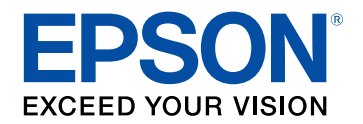

# **Руководство по эксплуатации**

# **Multimedia Projector**

**EB-L255F EB-L250F EB-L200F EB-L200W EB-L200X** 

### **Условные Oбозначения, Используемые в Данном Pуководстве 8**

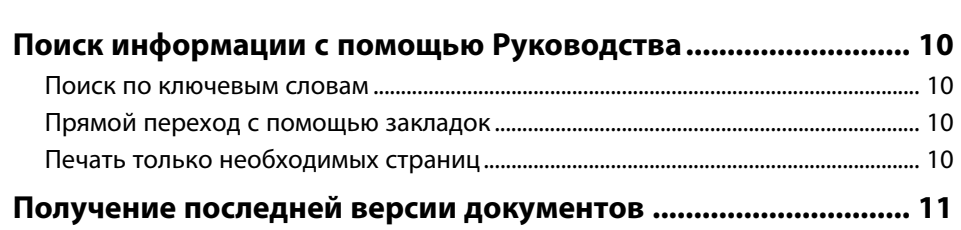

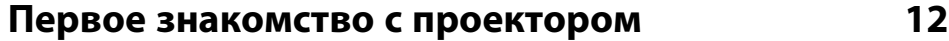

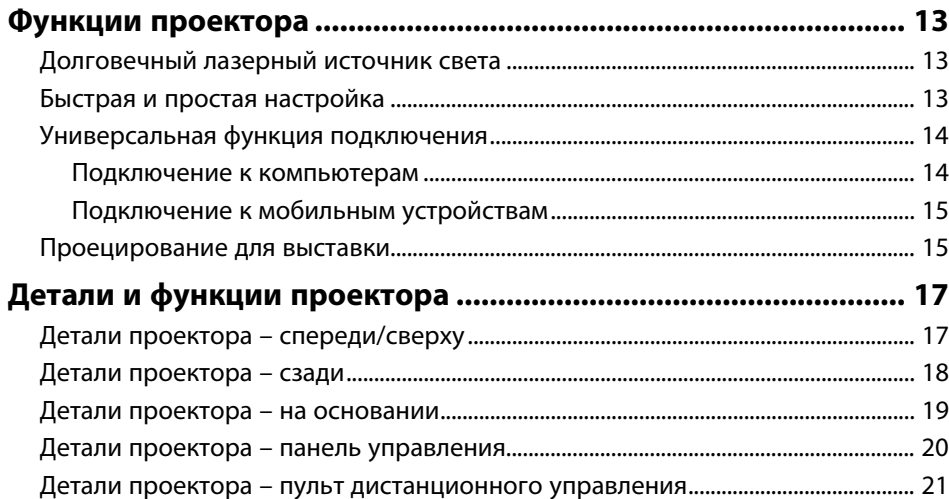

# **Настройка проектора 24**

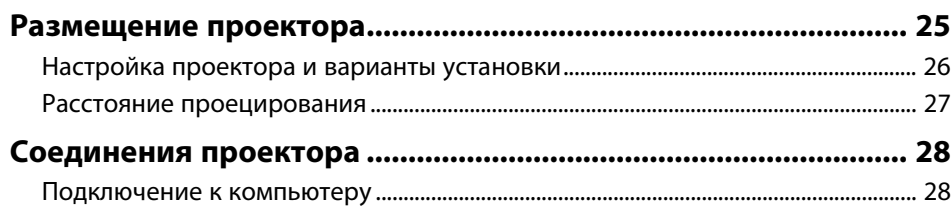

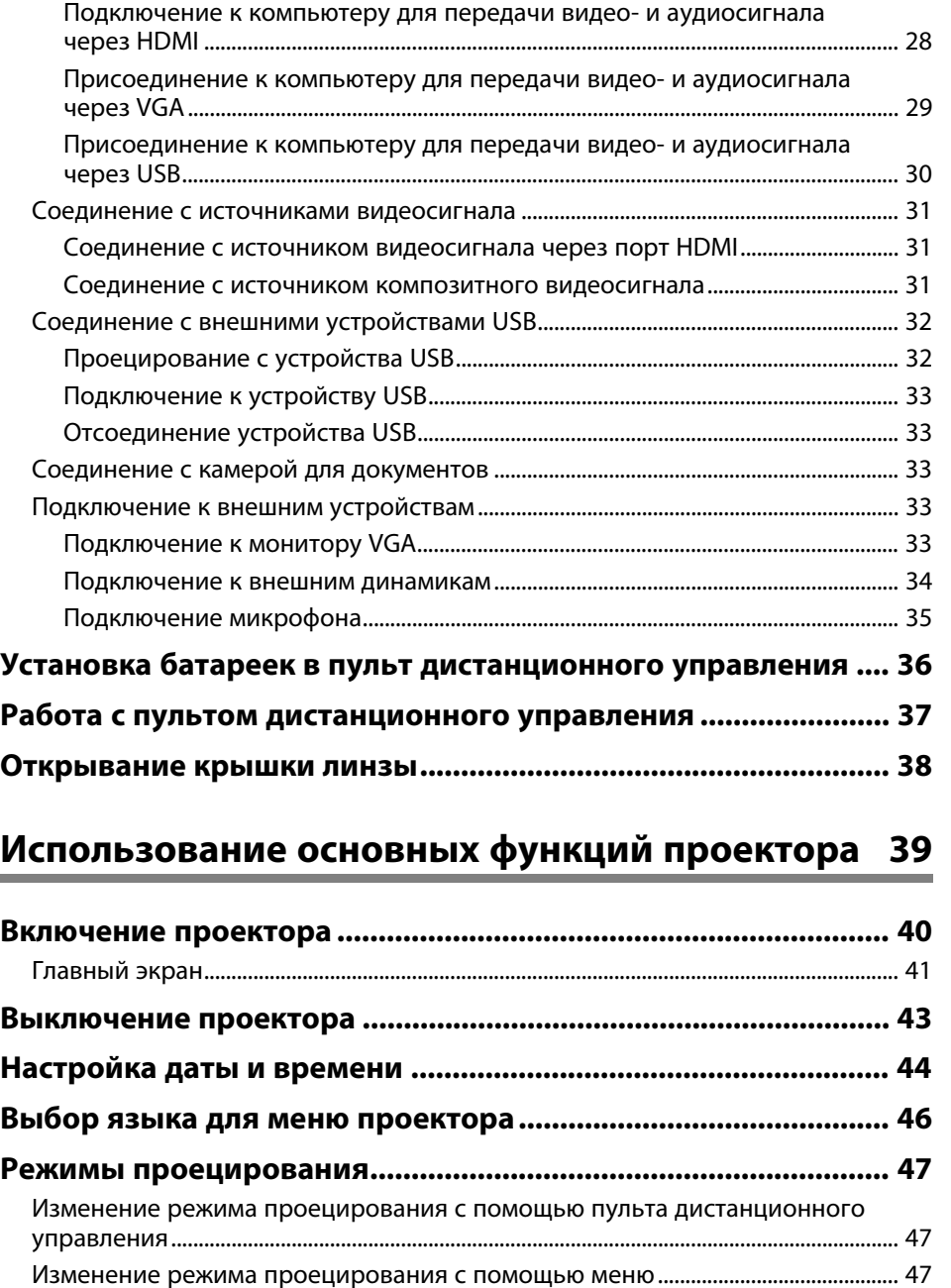

# **Содержание <sup>3</sup>**

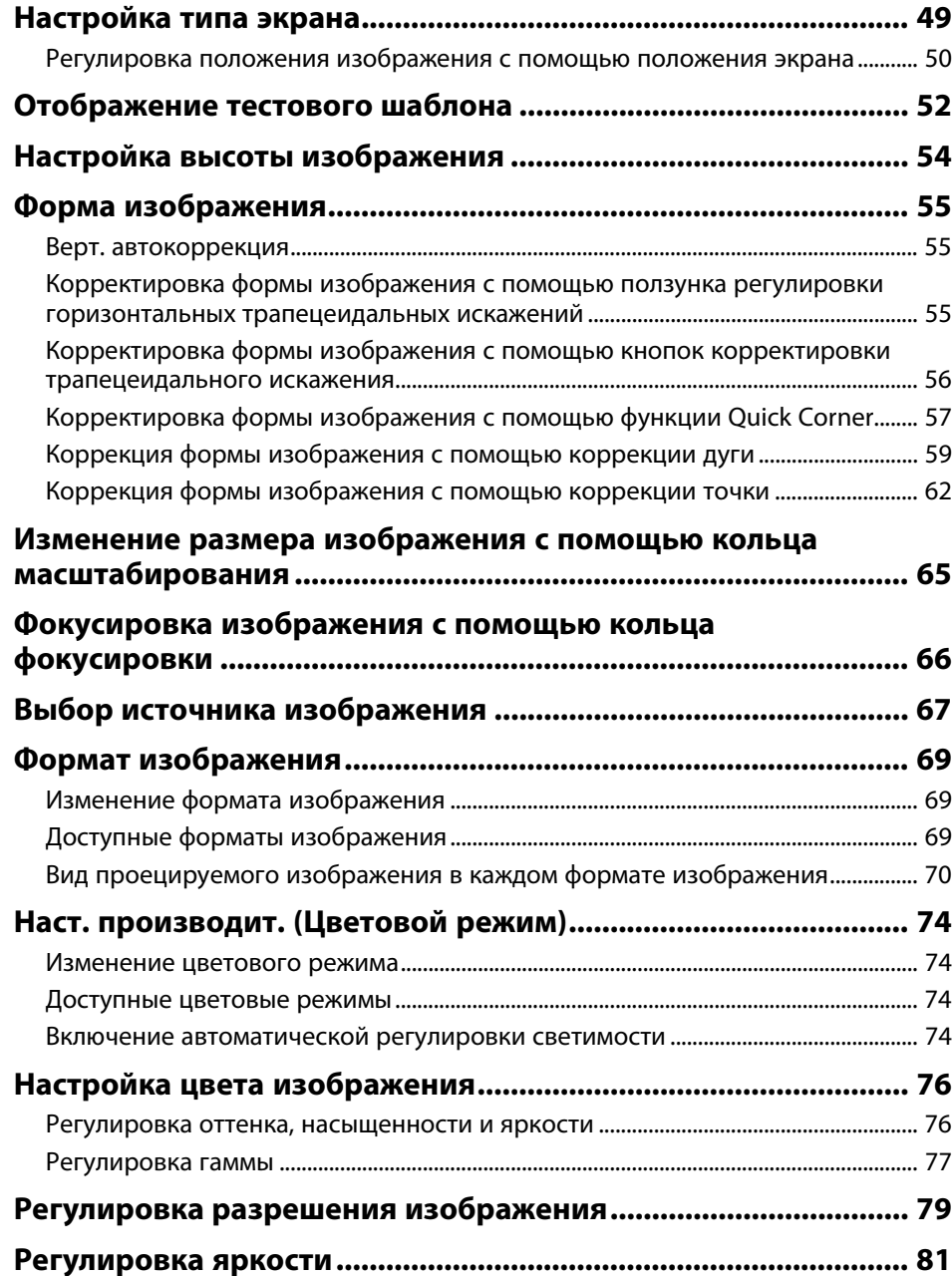

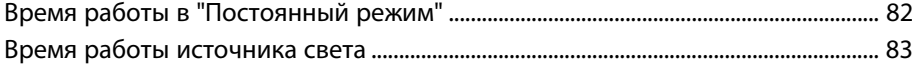

**Управление громкостью с помощью кнопок громкости ........ 84**

# **Регулировка функций проектора 85**

# **Одновременное проецирование нескольких изображений . 86**

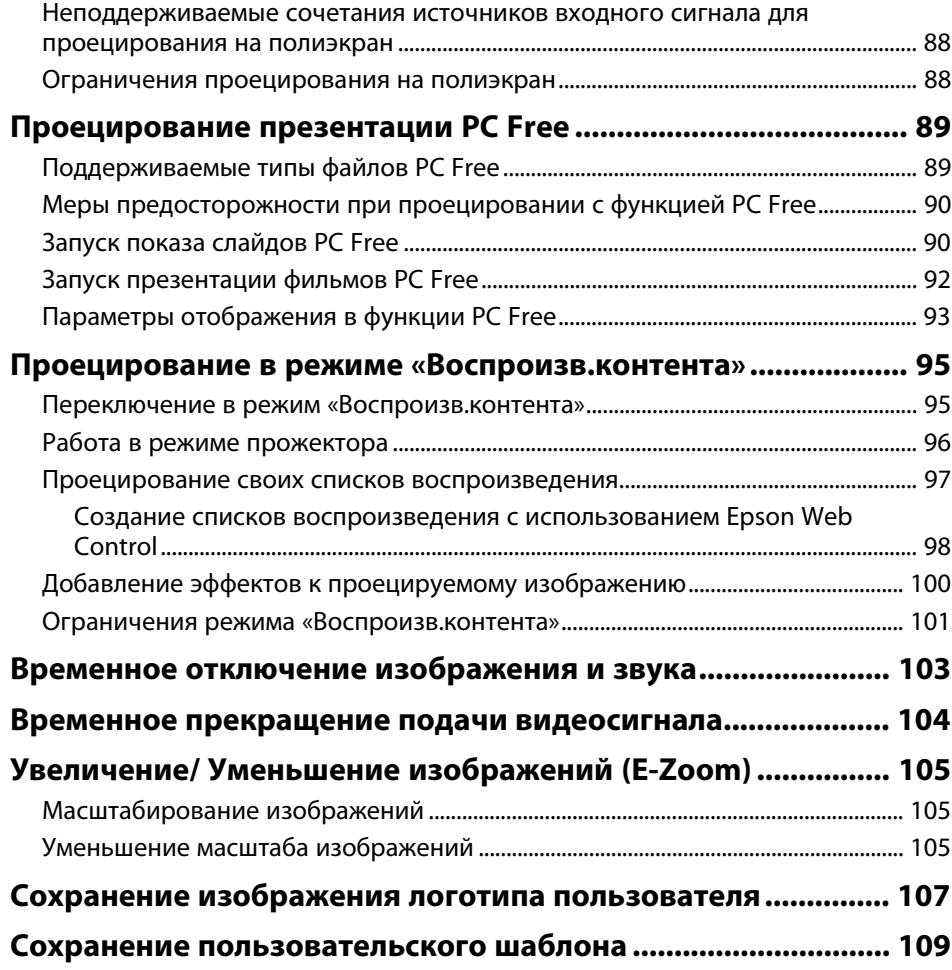

# **Содержание <sup>4</sup>**

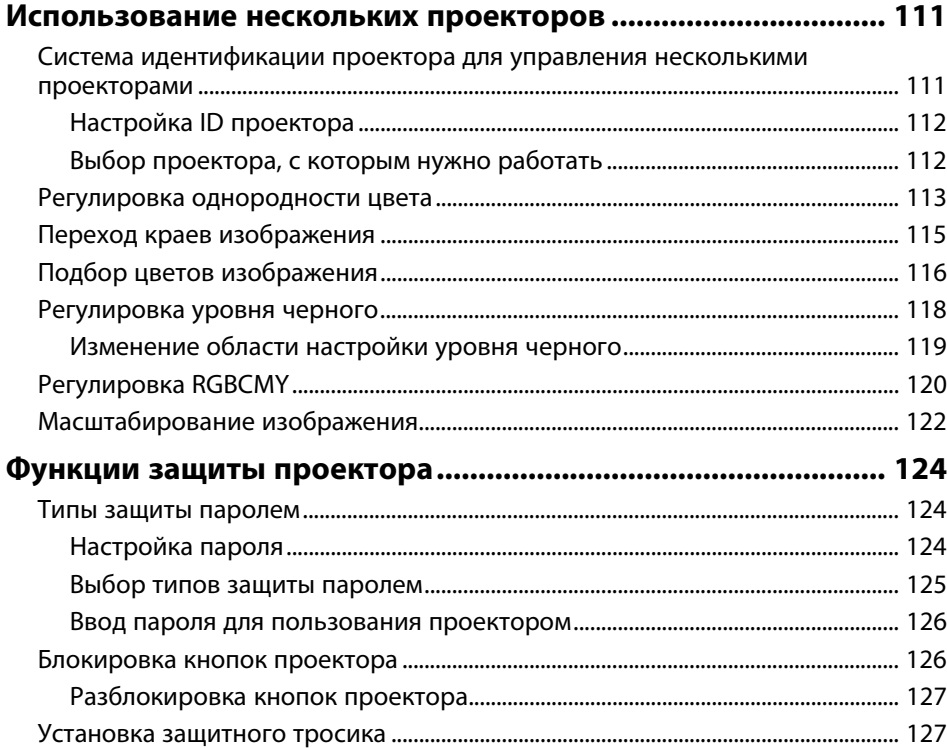

### **Использование проектора в сети 129**

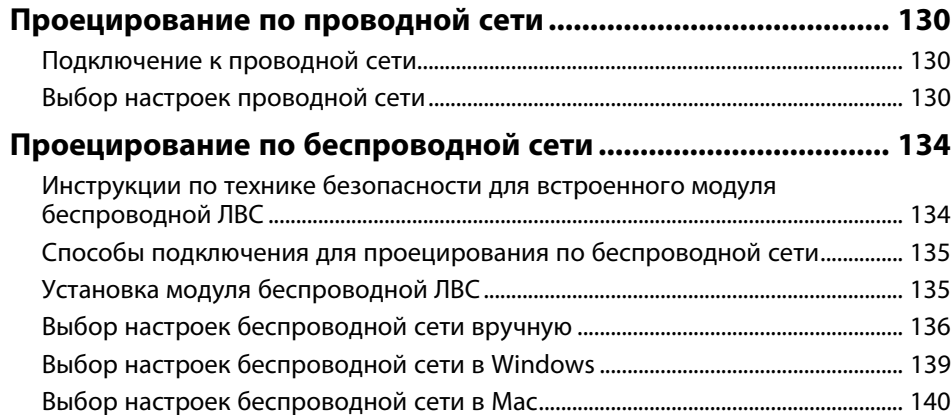

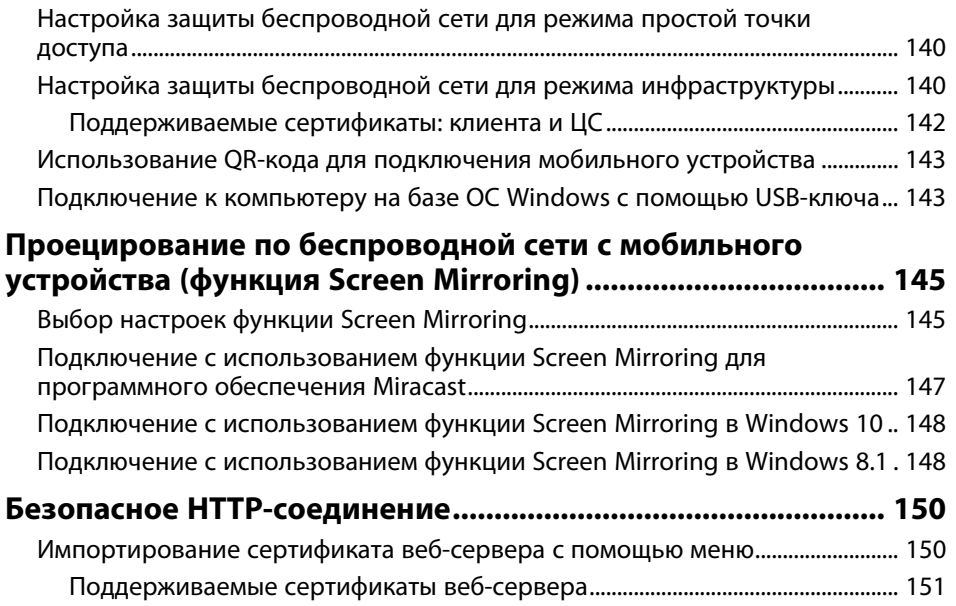

# **Контролирование проектора и управление**

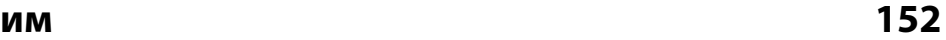

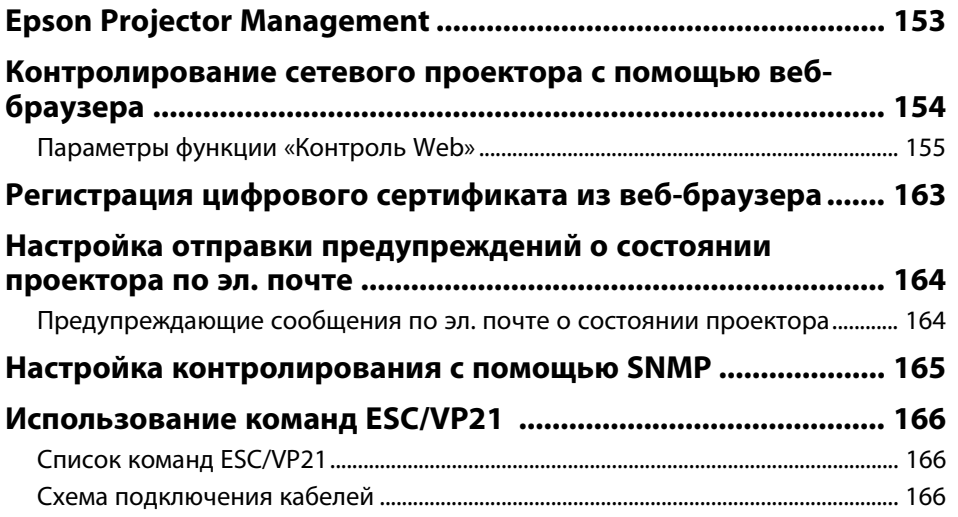

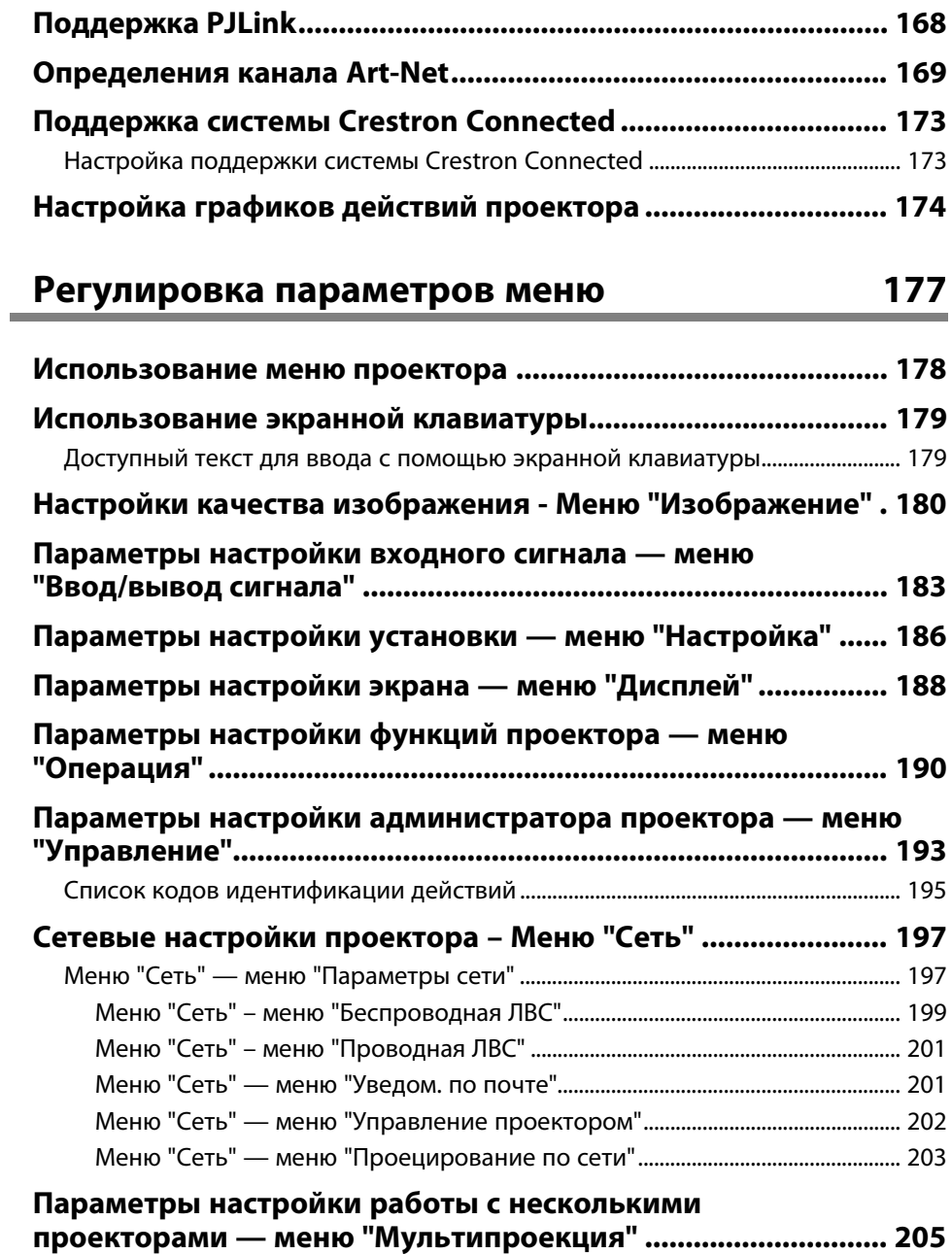

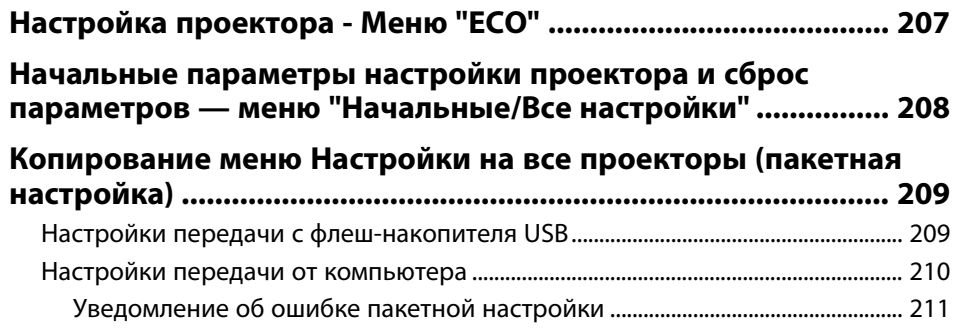

# **Техническое обслуживание проектора 212**

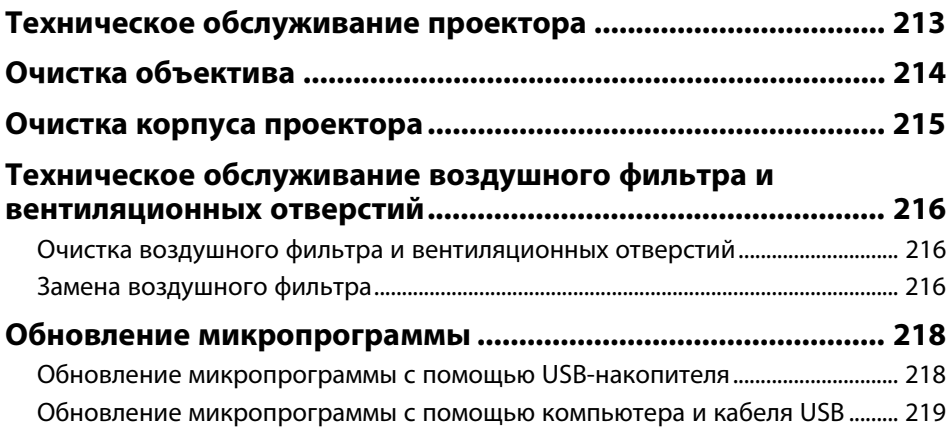

# **Решение проблем 222**

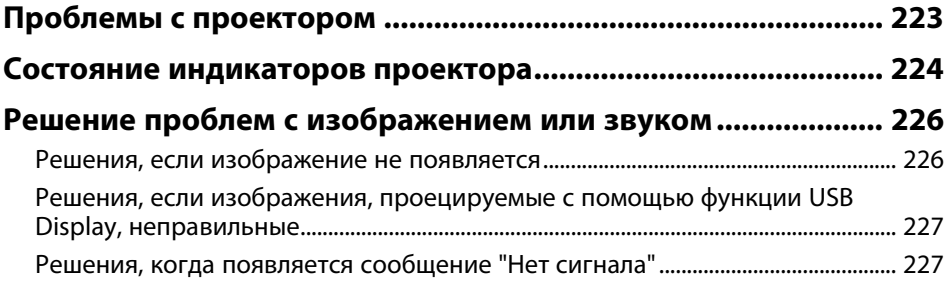

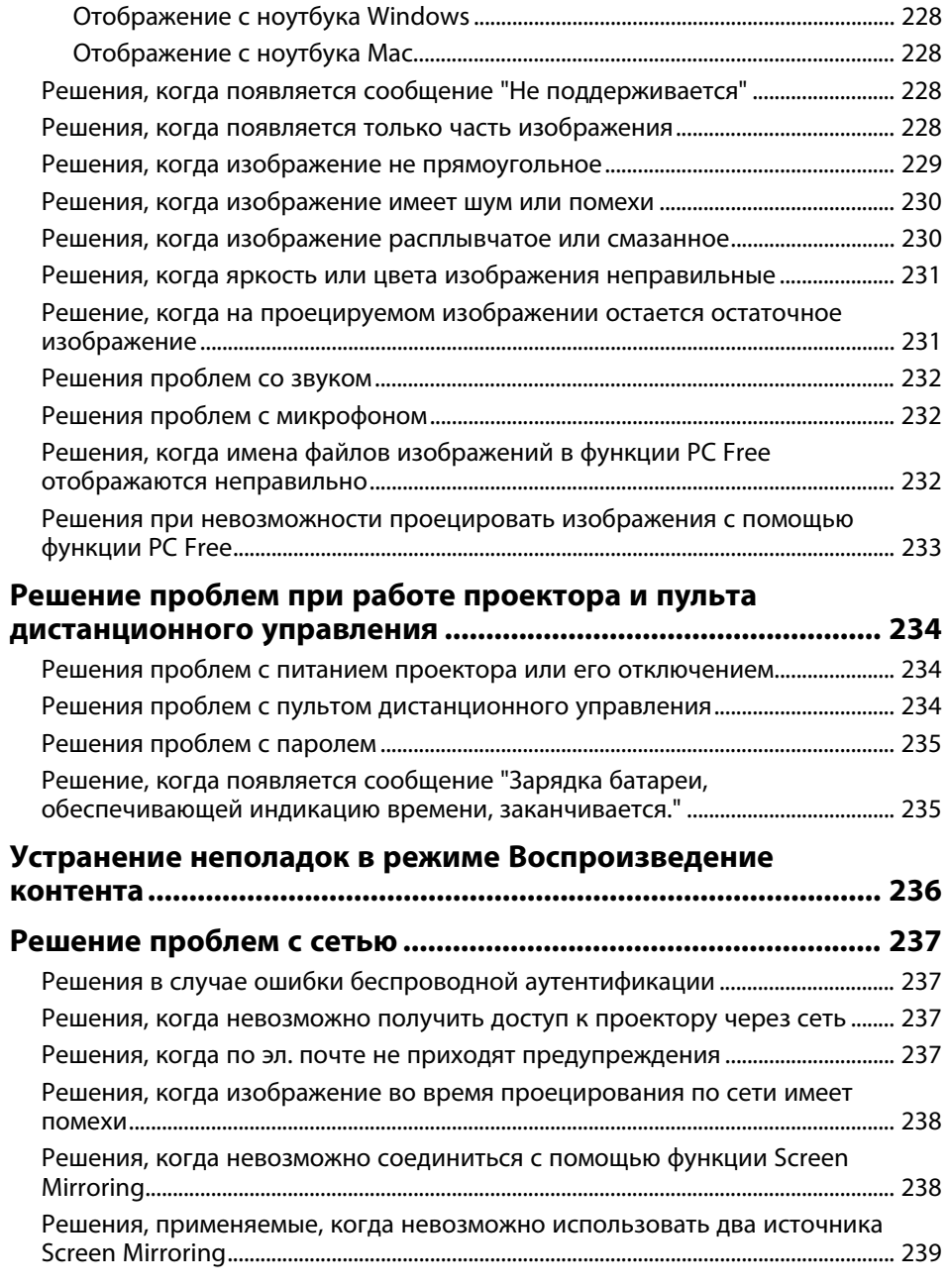

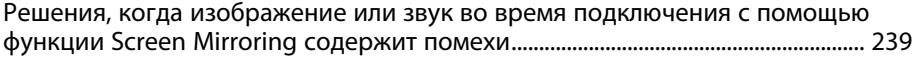

### **Решения, применяемые, когда связь HDMI не работает ..... 240**

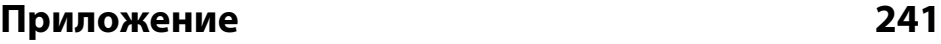

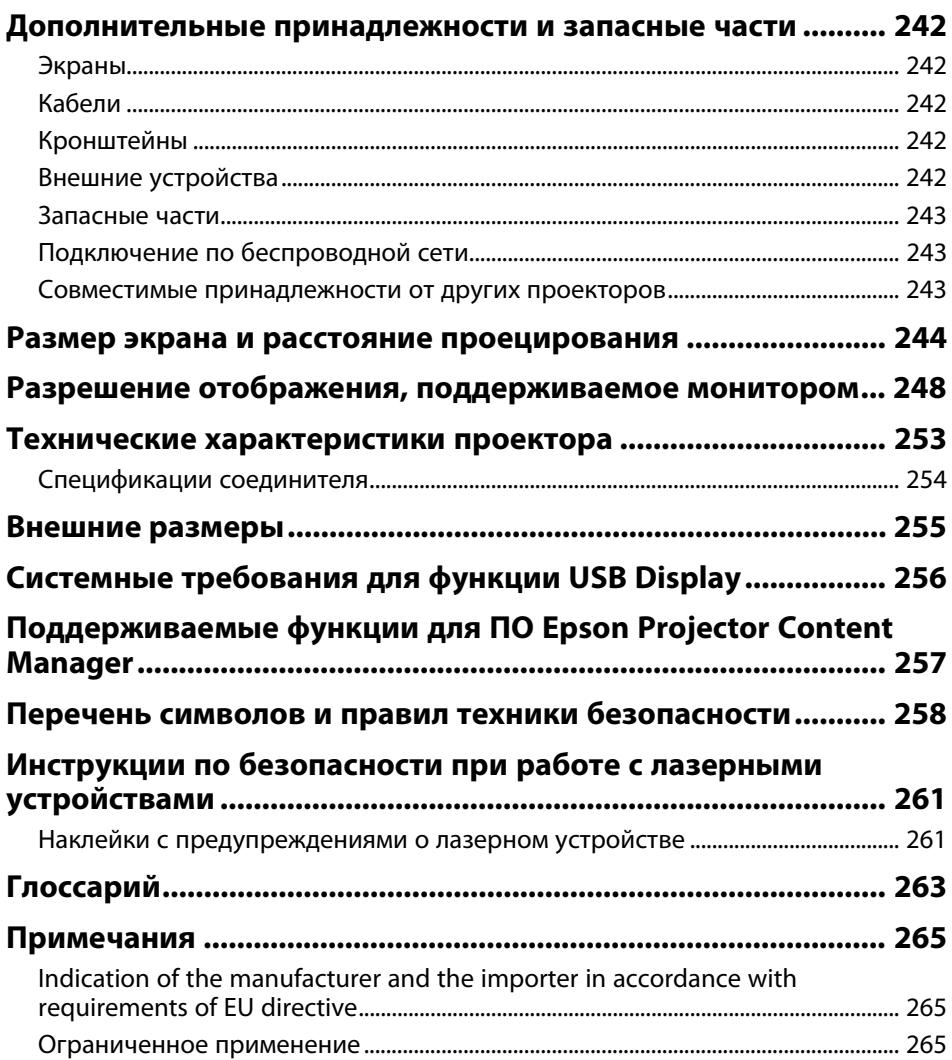

# Содержание

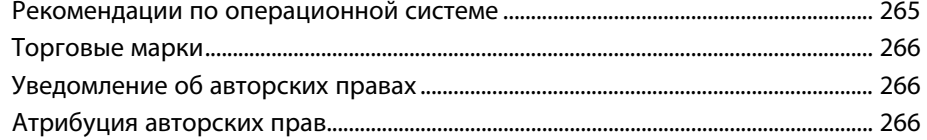

# **Условные Oбозначения, Используемые в Данном Pуководстве**

### **Символы техники безопасности**

Для проектора и в его руководстве пользователя используются графические символы и метки для указания на информацию, указывающую на то, как безопасно пользоваться проектором.

Прочитайте инструкции (и неукоснительно следуйте им), которые помечены этими символами и метками во избежание травм персонала или порчи имущества.

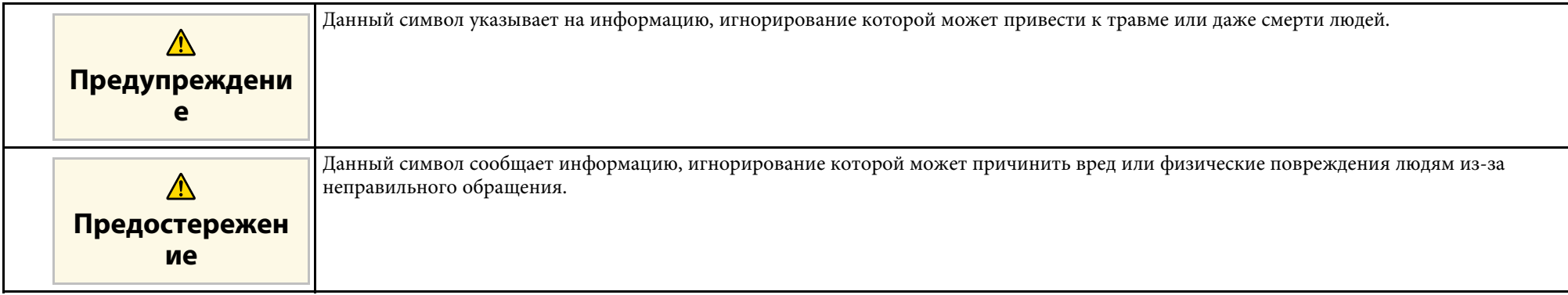

### **Общая информация по условным обозначениям**

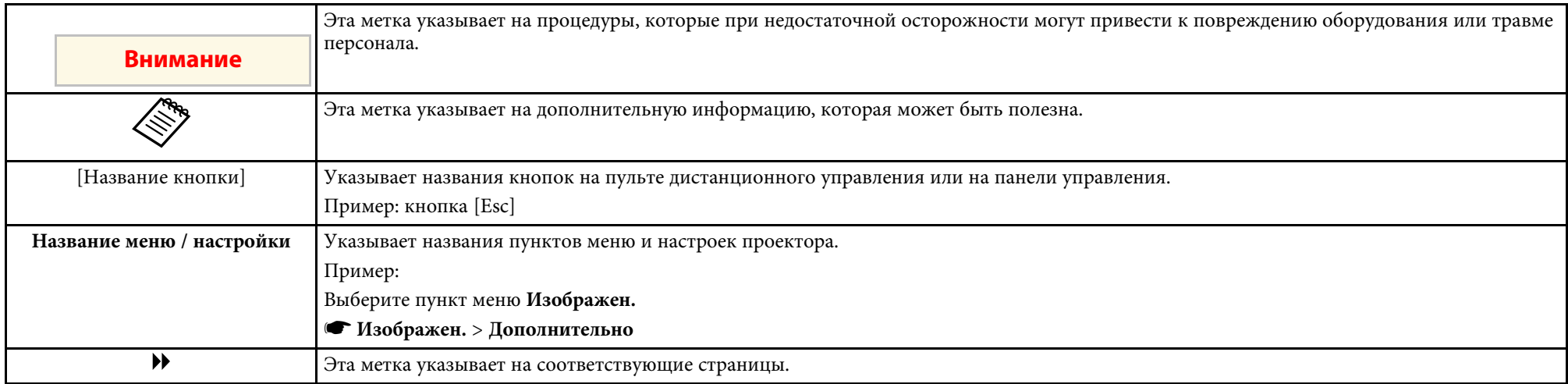

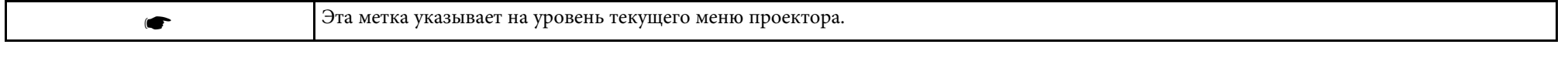

### g **Дополнительная информация**

- "Поиск информации с помощью Руководства" стр.10
- "Получение последней версии документов" стр.11

Руководство PDF позволяет выполнять поиск нужной информации по ключевым словам или прямо переходить к определенным разделам, используя закладки. Можно распечатать только необходимые вам страницы. В данном разделе представлены инструкции по использованию руководства PDF, открытого на компьютере в программе Adobe Reader X.

### g **Дополнительная информация**

- "Поиск по ключевым словам" стр.10
- "Прямой переход с помощью закладок" стр.10
- "Печать только необходимых страниц" стр.10

### **Поиск по ключевым словам**

Нажмите кнопку **Редактировать** > **Расширенный поиск**. Введите в окне поиска ключевое слово (текст) для поиска нужной информации и нажмите кнопку **Поиск**. Результаты выводятся на экран в виде списка. Для перехода на конкретную страницу щелкните один из отобразившихся результатов.

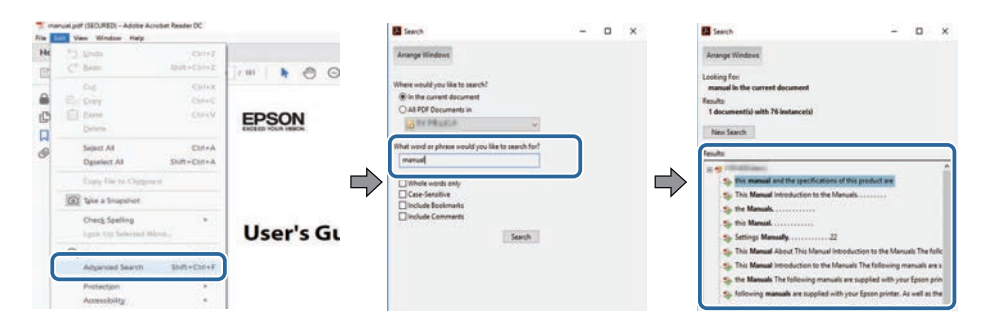

### **Прямой переход с помощью закладок**

Щелкните заголовок для перехода к этой странице. Нажмите кнопку **+** или **>** для просмотра заголовков нижнего уровня в данном разделе. Чтобы вернуться на предыдущую страницу, выполните следующие действия на клавиатуре.

- Windows: удерживая нажатой кнопку **Alt**, нажмите кнопку **←**.
- Mac OS: удерживая нажатой командную кнопку, нажмите кнопку **←**.

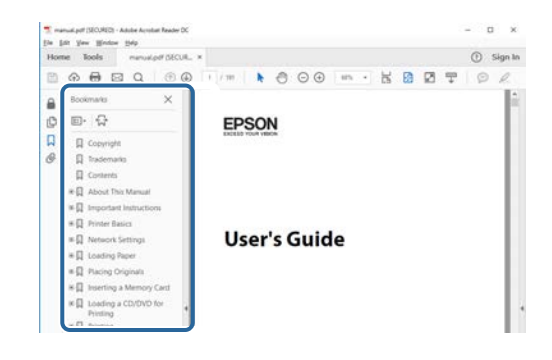

### **Печать только необходимых страниц**

Можно извлечь и напечатать только необходимые вам страницы. Нажмите кнопку **Печать** в меню **Файл** и укажите страницы, которые необходимо напечатать, в пункте **Страницы** меню **Страницы для печати**.

• Чтобы указать диапазон страниц, укажите начальную и конечную страницу, поставив между ними дефис.

Пример: 20–25

• Чтобы указать страницы, не составляющие диапазон, разделяйте их запятыми.

Пример: 5, 10, 15

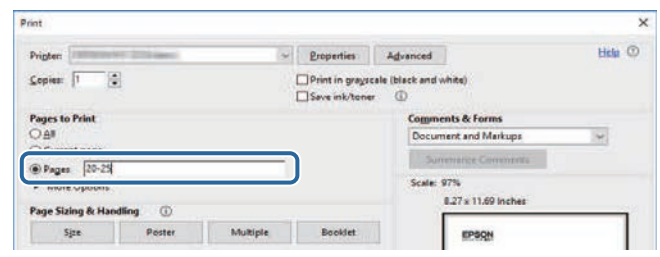

# **Получение последней версии документов <sup>11</sup>**

Последние версии руководств и технических характеристик доступны на веб-сайте Epson.

Зайдите на epson.sn и введите название проектора.

# **Первое знакомство с проектором**

Обратитесь к этим разделам, чтобы узнать больше о функциях и названиях деталей проектора.

- g **Дополнительная информация**
- "Функции проектора" стр.13
- "Детали и функции проектора" стр.17

Проектор оснащен следующими специальными функциями. Подробные сведения см. в этих разделах.

### g **Дополнительная информация**

- "Долговечный лазерный источник света" стр.13
- "Быстрая и простая настройка" стр.13
- "Универсальная функция подключения" стр.14
- "Проецирование для выставки" стр.15

### **Долговечный лазерный источник света**

Полупроводниковый лазерный источник света практически не требует обслуживания до тех пор, пока не снизится его яркость.

### **Быстрая и простая настройка**

- Функция Direct Power On для включения проектора непосредственно после присоединения вилки к розетке.
- Функция Автовкл. питания предназначена для включения проектора после того, как он распознает сигнал изображения с порта, указанного в качестве источника **Автовкл. питания**.

• На Главном экране можно легко выбрать источник сигнала изображения и воспользоваться полезными функциями.

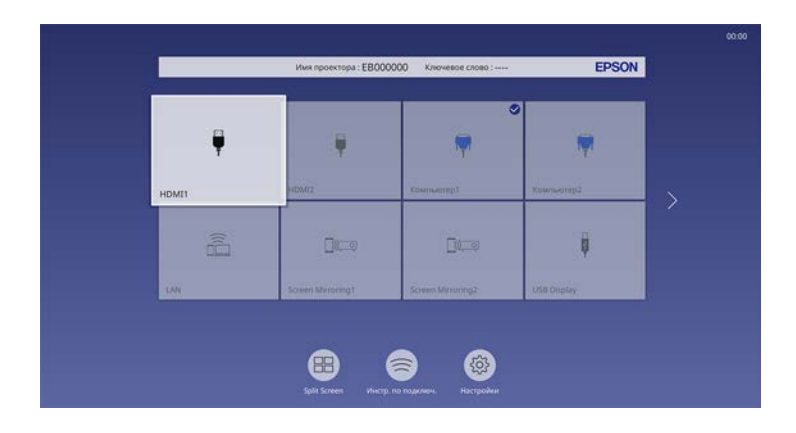

- Автоматическая коррекция трапецеидальных искажений по вертикали в реальном времени всегда обеспечивает отображение прямоугольного экрана (Верт. автокоррекция).
- Регулировка трапецеидальных искажений по горизонтали позволяет быстро откорректировать горизонтальное искажение проецируемого изображения.

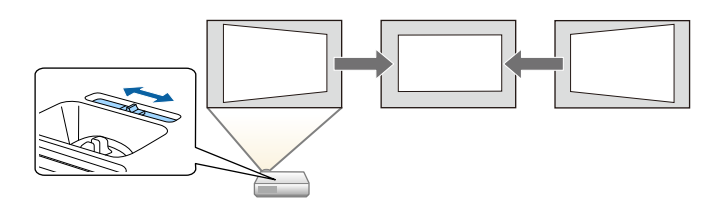

### g **Дополнительная информация**

- "Главный экран" стр.41
- "Включение проектора" стр.40
- "Корректировка формы изображения с помощью ползунка регулировки горизонтальных трапецеидальных искажений" стр.55

# **Функции проектора <sup>14</sup>**

### **Универсальная функция подключения**

Как показано ниже проектор можно легко подключать различными способами.

### g **Дополнительная информация**

- "Подключение к компьютерам" стр.14
- "Подключение к мобильным устройствам" стр.15

### **Подключение к компьютерам**

• Подключите компьютер с помощью кабеля USB для проецирования изображений и вывода звука (USB Display).

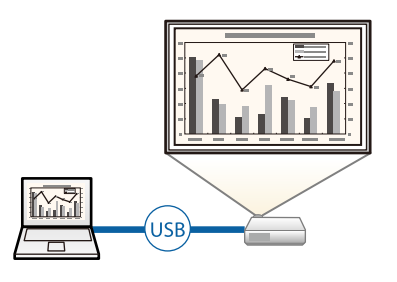

• Функция Epson iProjection (Windows/Mac) предназначена для проецирования одновременно до четырех изображений посредством разделения проецируемого экрана. Можно проецировать изображения с компьютеров по сети или на смартфонах или планшетах, на которых установлено приложение Epson iProjection.

Подробные сведения см. в Руководство по эксплуатации Epson iProjection (Windows/Mac).

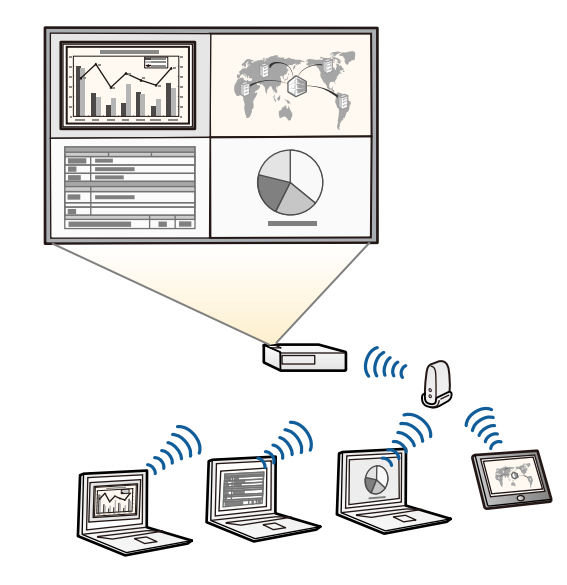

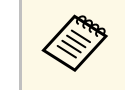

• Программу и руководство можно загрузить со следующего вебсайта: epson.sn

g **Дополнительная информация**

- "Проецирование по проводной сети" стр.130
- "Проецирование по беспроводной сети" стр.134
- "Присоединение к компьютеру для передачи видео- и аудиосигнала через USB" стр.30

### **Подключение к мобильным устройствам**

• Функция Screen Mirroring (Зеркальное отображение экрана) применяется для работы проектора с мобильным устройством посредством беспроводной технологии Miracast.

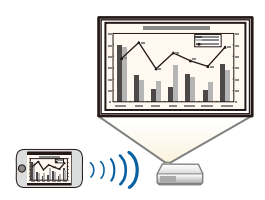

• Приложение Epson iProjection (iOS/Android) предназначено для беспроводного подключения проектора к мобильному устройству посредством приложения, имеющегося в App Store или Google Play.

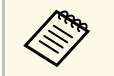

Все расходы, связанные с использованием App Store или Google Play, несет пользователь.

• Приложение Epson iProjection (Chromebook) предназначено для беспроводного подключения проектора к устройству (Chromebook) посредством приложения, имеющегося в Chrome Web Store.

> Все расходы, связанные с получением данных из Chrome Web Store, несет пользователь.

### g **Дополнительная информация**

• "Проецирование по беспроводной сети с мобильного устройства (функция Screen Mirroring)" стр.145

### **Проецирование для выставки**

С помощью проектора можно проецировать содержание для выставок в качестве цифровой медиасистемы (EB‑L255F/EB‑L250F).

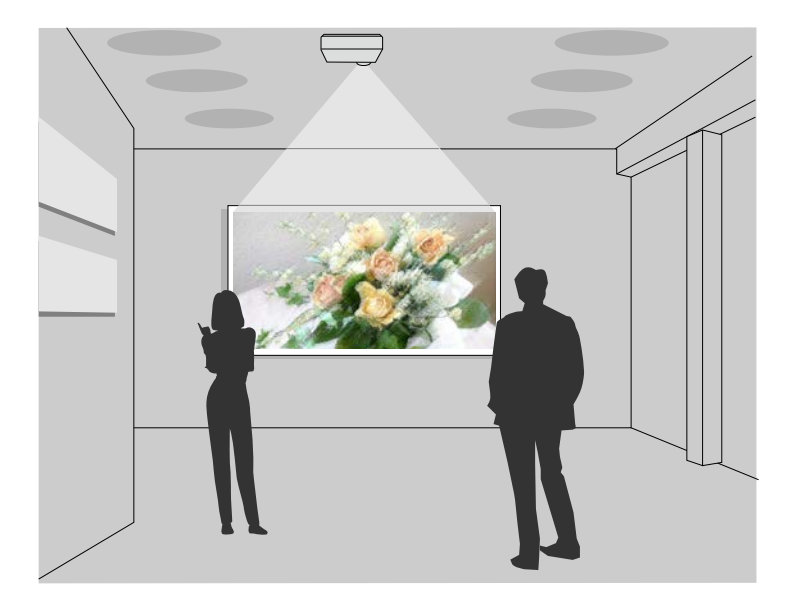

- Режим Воспроизв.контента используется для воспроизведения списков воспроизведения, а также добавления к проецируемому изображению эффектов цвета и формы.
- Для создания содержания, которое воспроизводится в режиме Воспроизв.контента, можно использовать один из следующих способов:
	- Программное обеспечение Epson Projector Content Manager позволяет создавать списки воспроизведения и сохранять их на внешнем запоминающем устройстве. Кроме того, к проецируемому изображению можно добавлять эффекты цвета и формы, а также создавать графики списков воспроизведения.

Дополнительные сведения представлены в документе Руководство по эксплуатации Epson Projector Content Manager.

# **Функции проектора <sup>16</sup>**

- Epson Web Control позволяет создавать списки воспроизведения с помощью веб-браузера и сохранять их на внешнем запоминающем устройстве, подключенном к сетевому проектору. Кроме того, к проецируемому изображению можно добавлять эффекты цвета и формы.
- Приложение Epson Creative Projection позволяет создавать содержание на устройствах iOS. Содержание можно передавать на проектор через беспроводную сеть.

Приложение Epson Creative Projection можно загрузить из App Store. Все расходы, связанные с получением данных из App Store, несет пользователь.

**дерез Программу и руководство можно загрузить со следующего веб**сайта:

epson.sn

### g **Дополнительная информация**

• "Проецирование в режиме «Воспроизв.контента»" стр.95

В следующих разделах описываются детали проектора и их функции.

Если не указано иное, все функции, описанные в настоящем руководстве, поясняются на изображениях модели EB‑L200F.

### g **Дополнительная информация**

- "Детали проектора спереди/сверху" стр.17
- "Детали проектора сзади" стр.18
- "Детали проектора на основании" стр.19
- "Детали проектора панель управления" стр.20
- "Детали проектора пульт дистанционного управления" стр.21

### **Детали проектора – спереди/сверху**

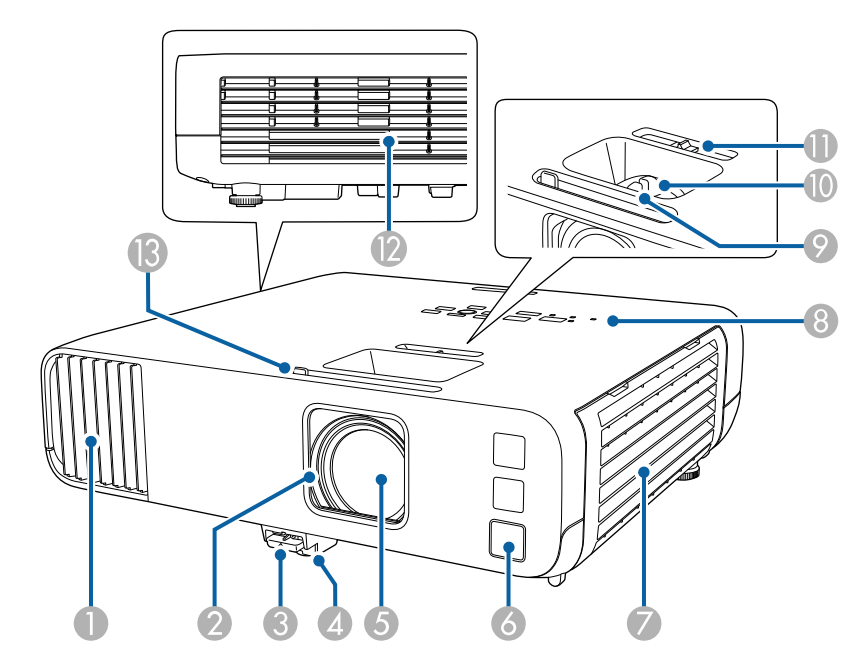

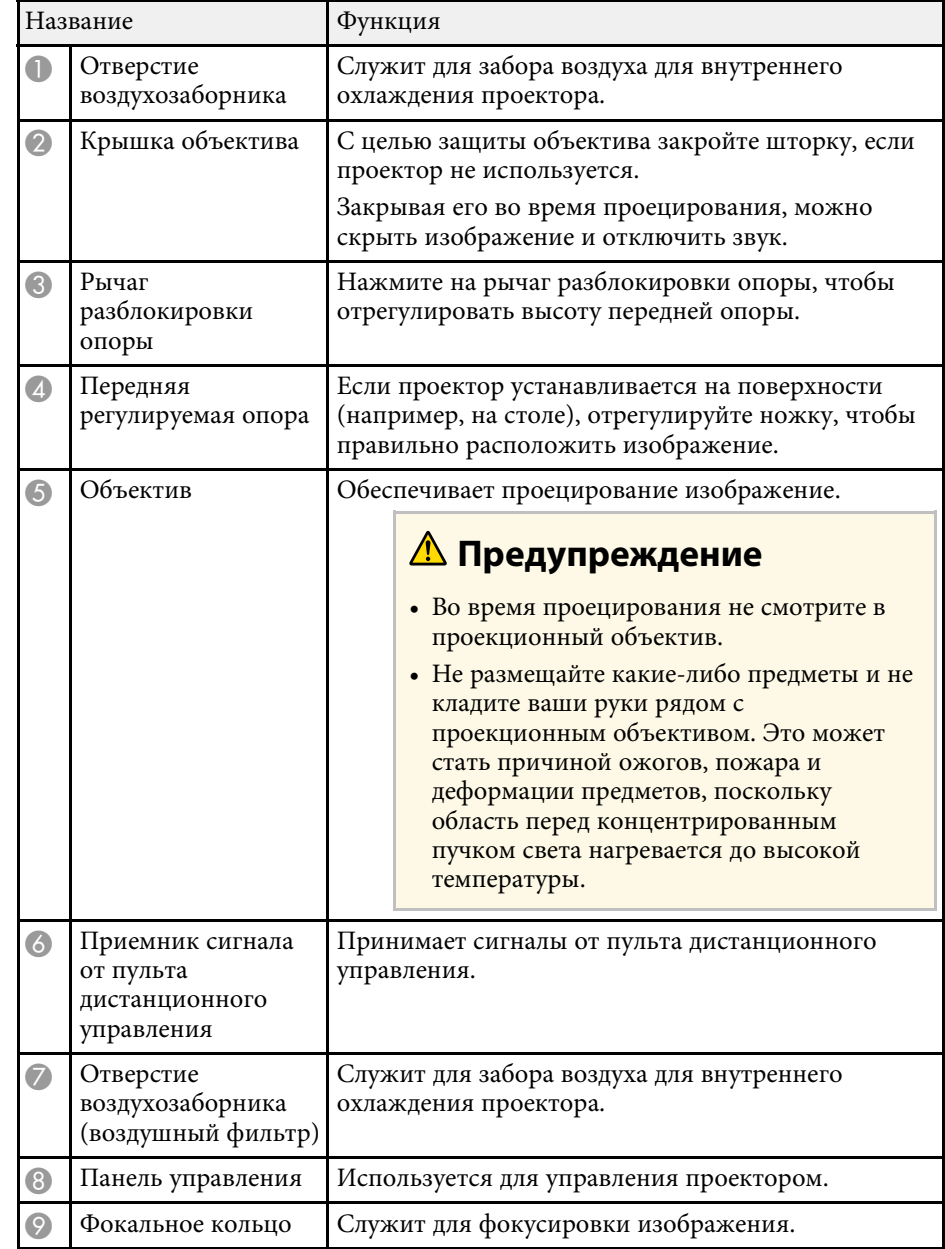

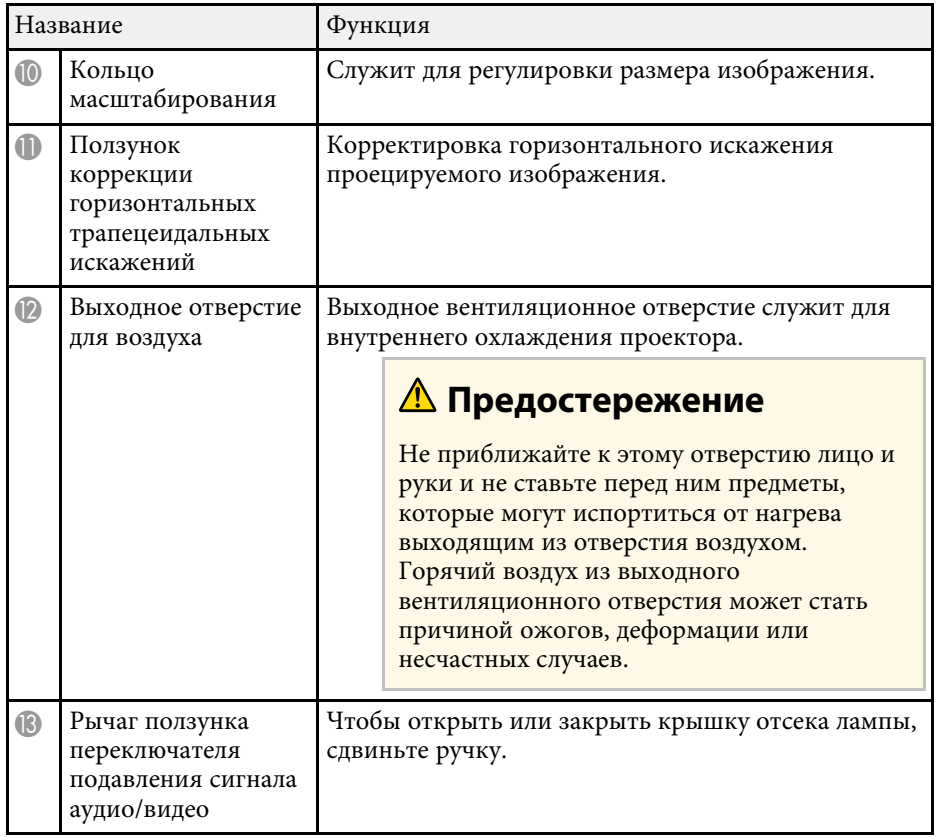

### g **Дополнительная информация**

- "Техническое обслуживание воздушного фильтра и вентиляционных отверстий" стр.216
- "Детали проектора панель управления" стр.20
- "Открывание крышки линзы" стр.38
- "Настройка высоты изображения" стр.54
- "Фокусировка изображения с помощью кольца фокусировки" стр.66
- "Изменение размера изображения с помощью кольца масштабирования" стр.65
- "Корректировка формы изображения с помощью ползунка регулировки горизонтальных трапецеидальных искажений" стр.55
- "Временное отключение изображения и звука" стр.103

### **Детали проектора – сзади**

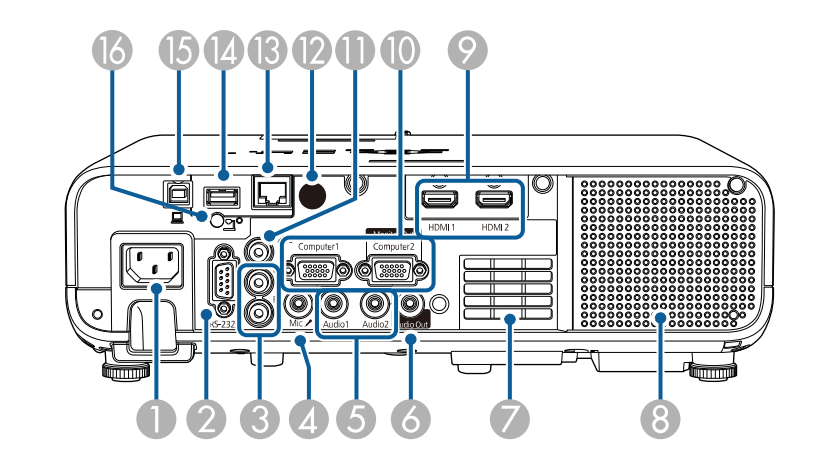

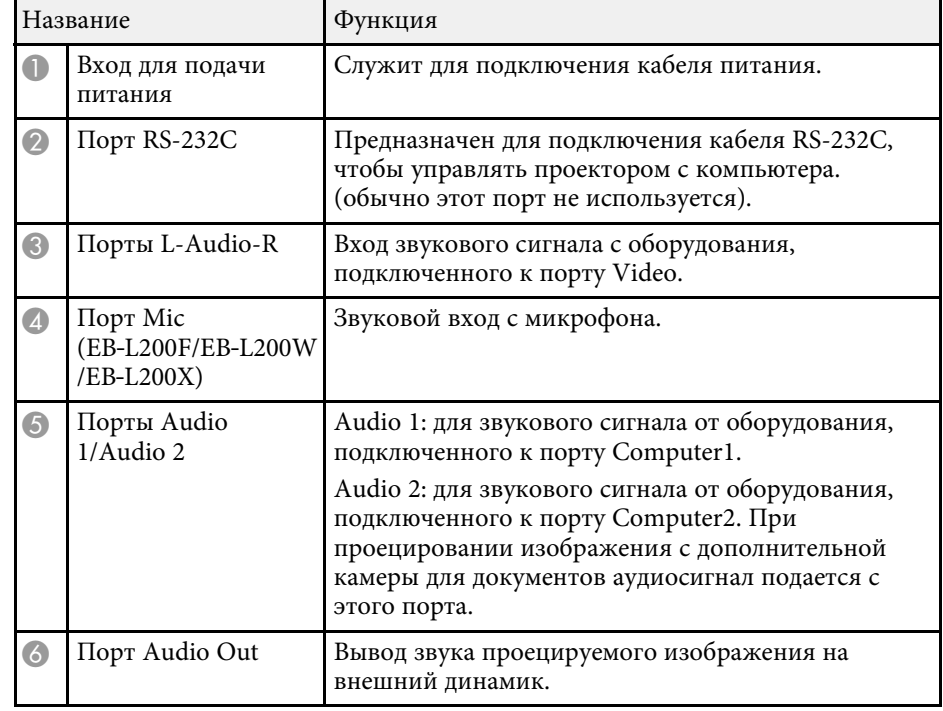

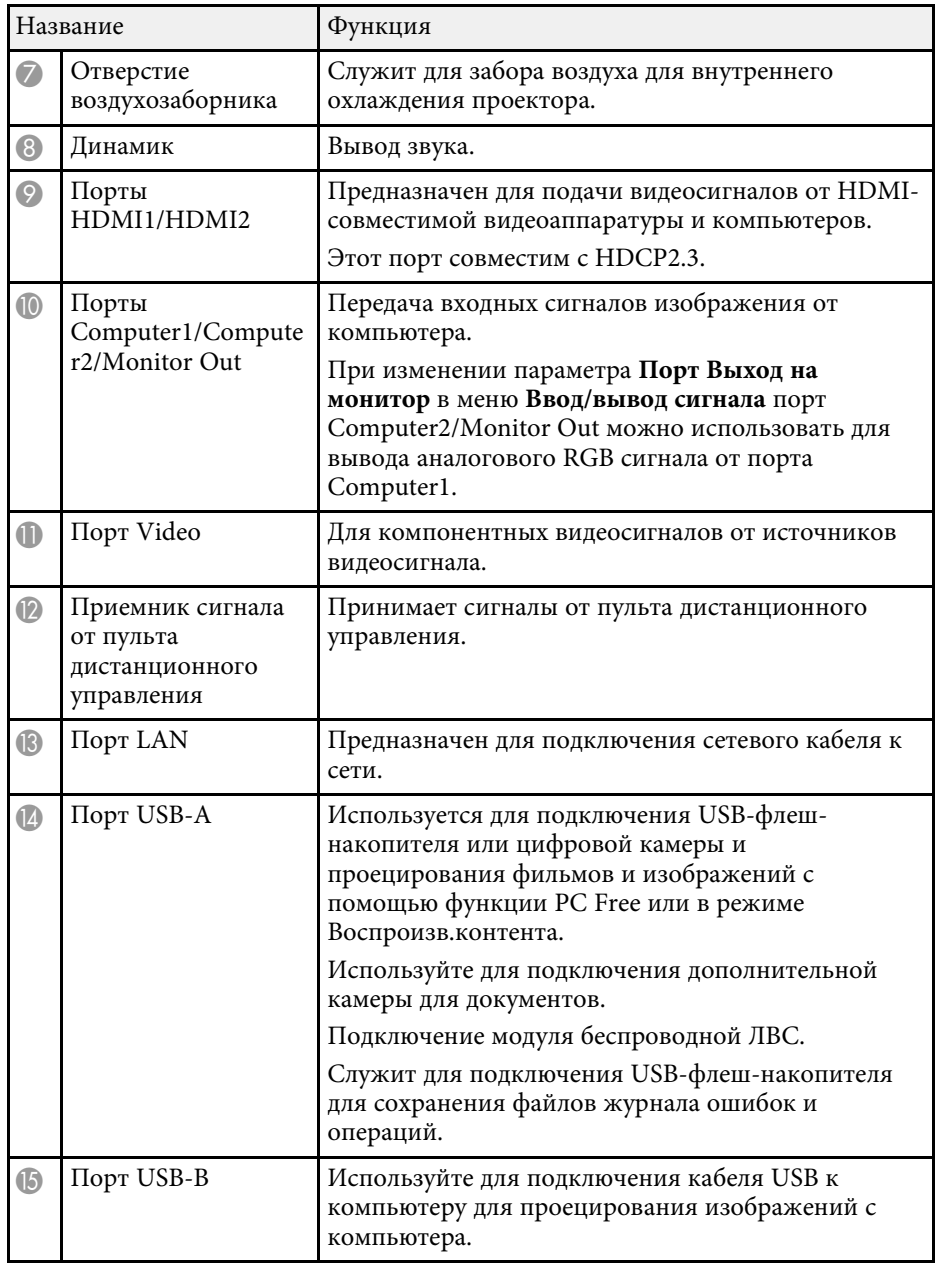

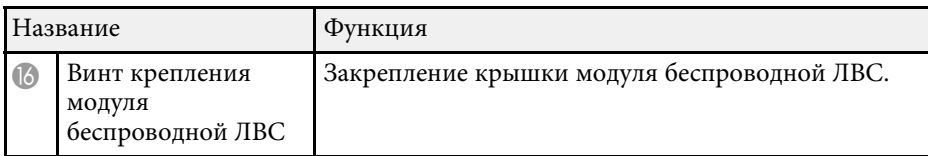

### g **Дополнительная информация**

• "Соединения проектора" стр.28

### **Детали проектора – на основании**

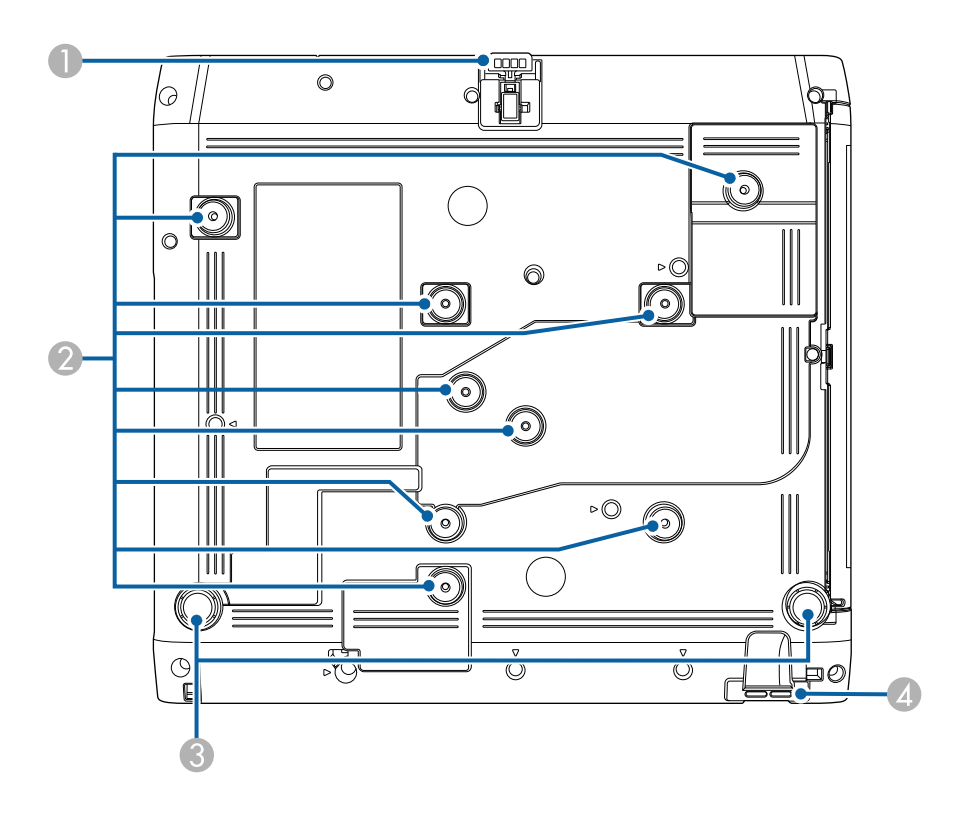

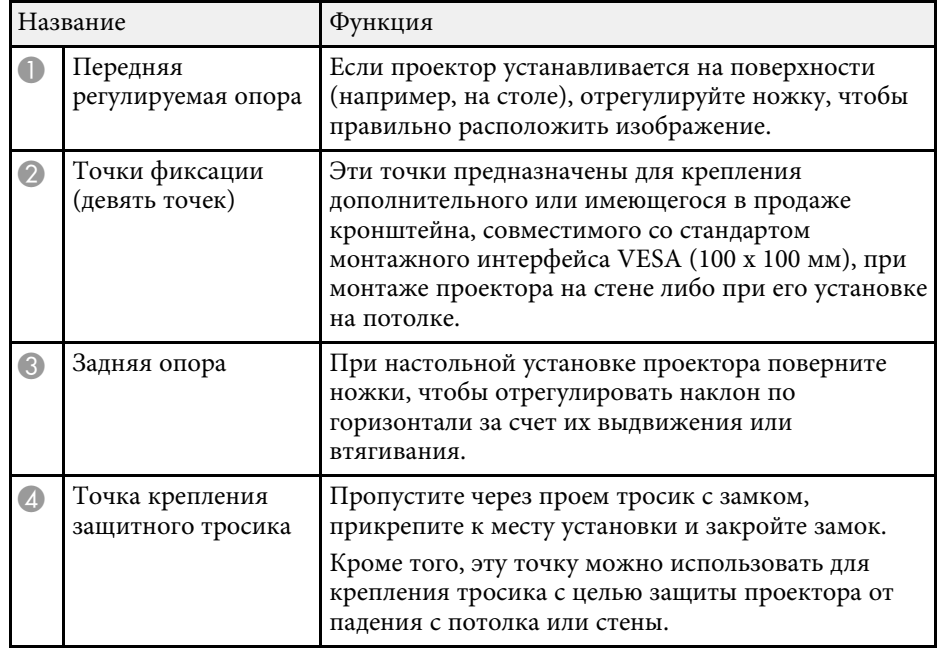

### g **Дополнительная информация**

- "Настройка высоты изображения" стр.54
- "Установка защитного тросика" стр.127

### **Детали проектора – панель управления**

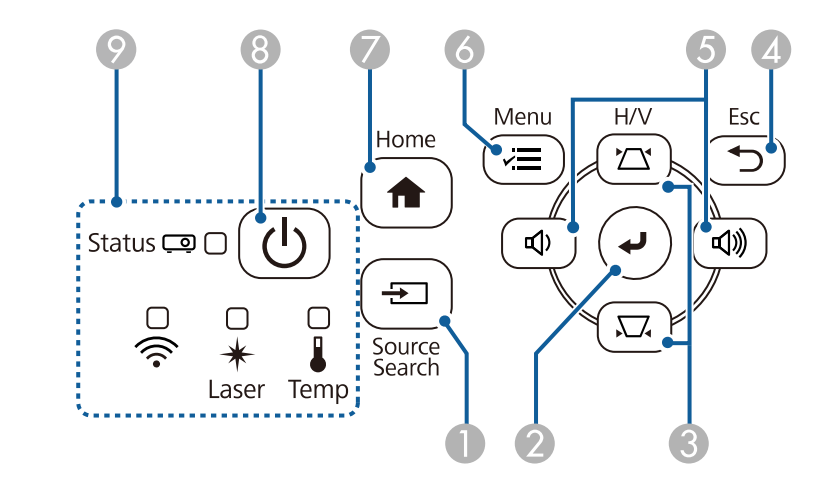

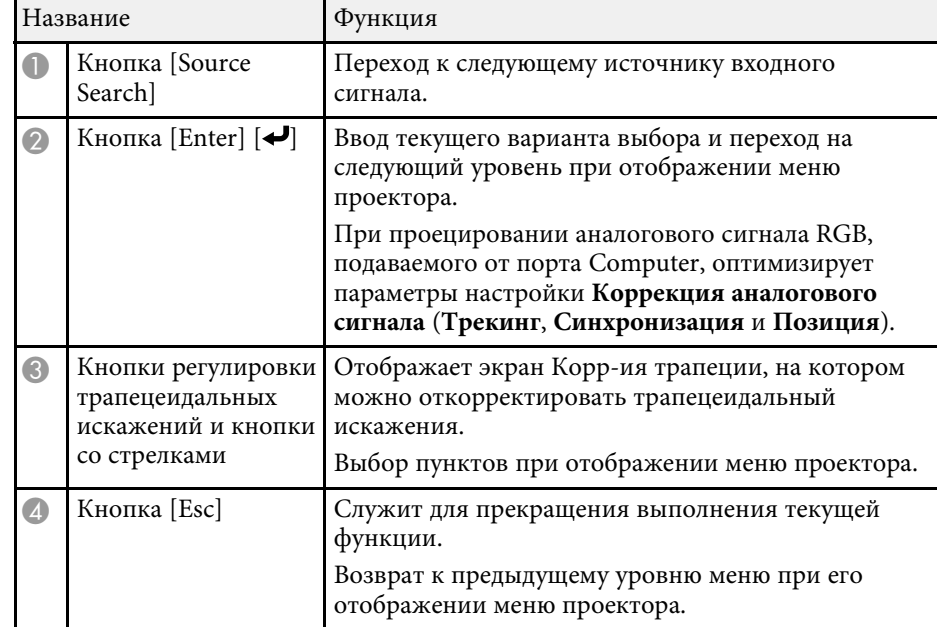

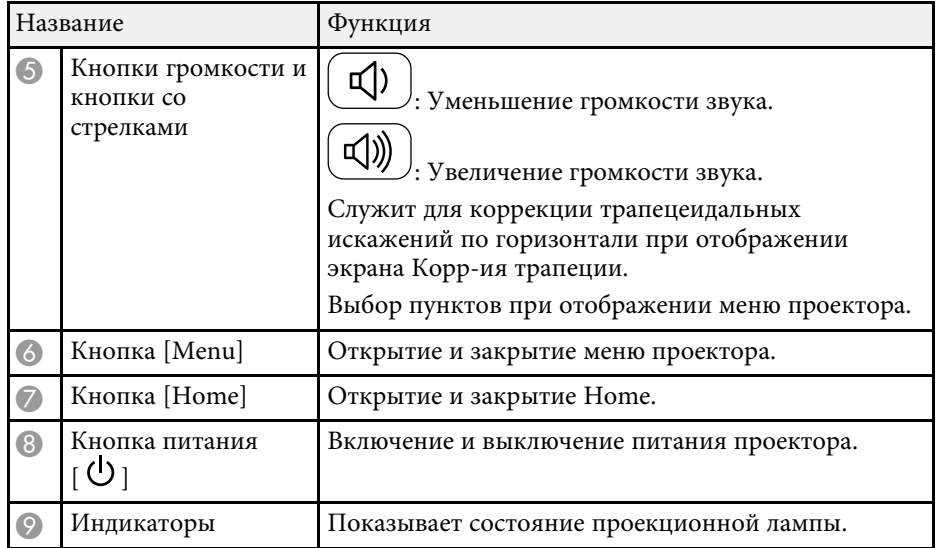

### g **Дополнительная информация**

- "Главный экран" стр.41
- "Состояние индикаторов проектора" стр.224
- "Корректировка формы изображения с помощью кнопок корректировки трапецеидального искажения" стр.56
- "Выбор источника изображения" стр.67
- "Управление громкостью с помощью кнопок громкости" стр.84
- "Регулировка параметров меню" стр.177

### **Детали проектора – пульт дистанционного управления**

### **EB**‑**L255F/EB**‑**L250F**

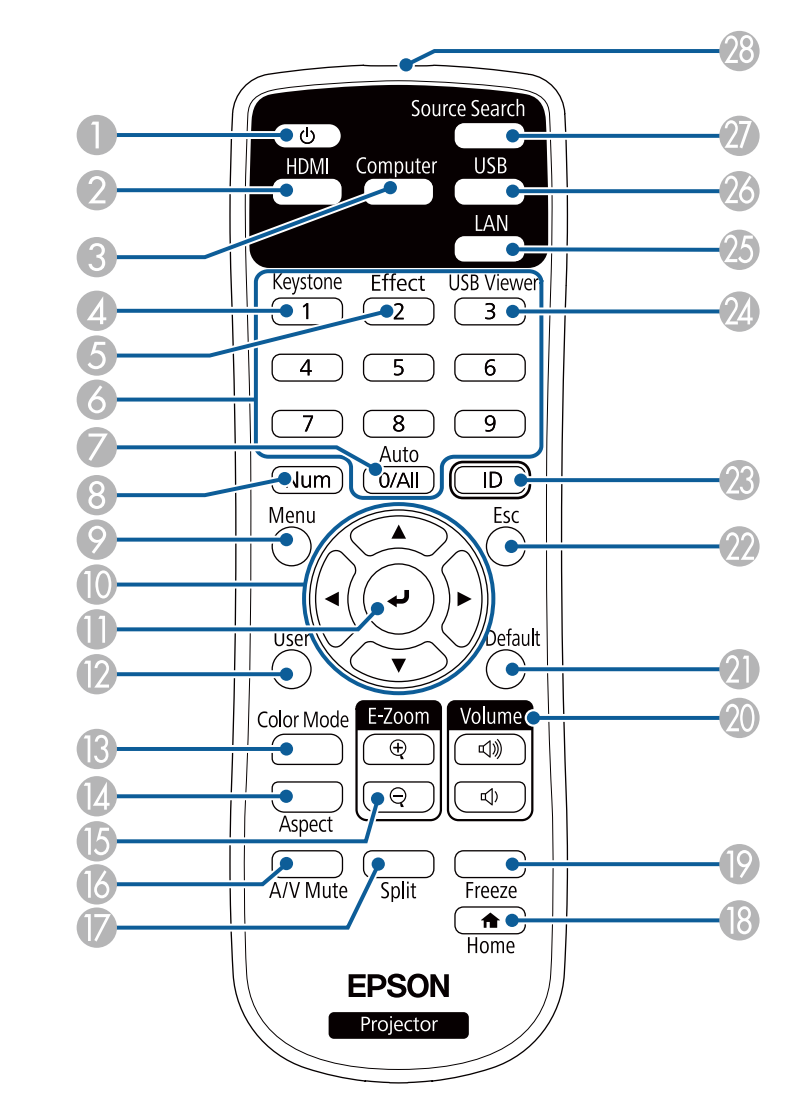

### **EB**‑**L200F/EB**‑**L200W/EB**‑**L200X** Название Функция

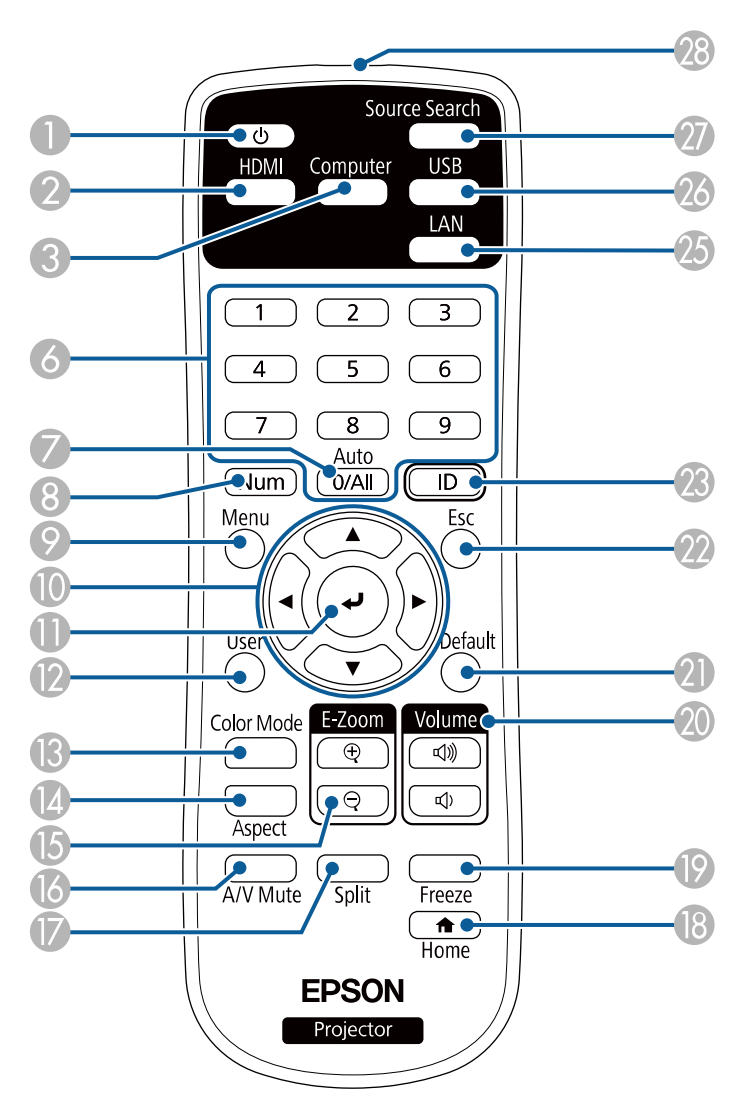

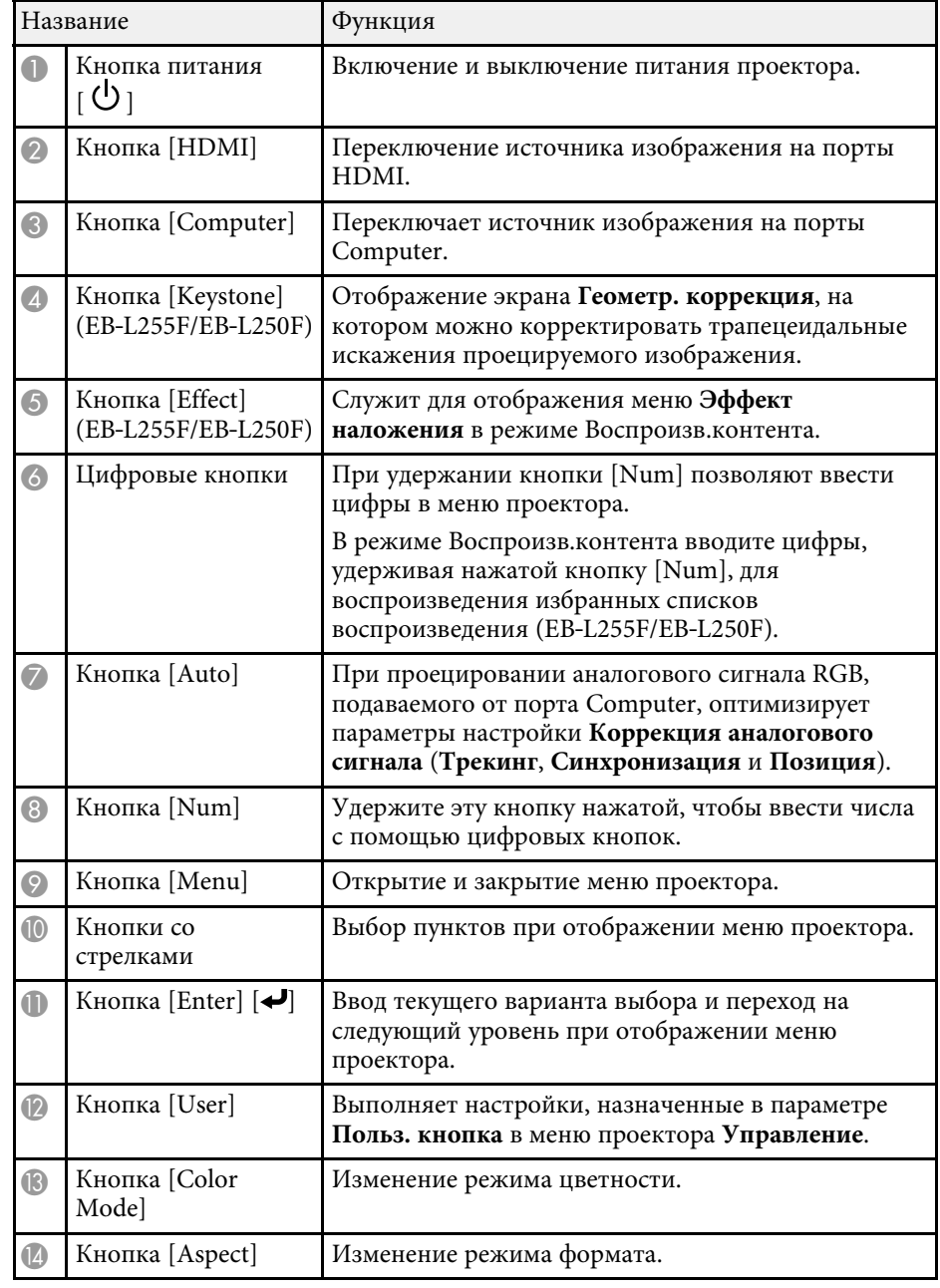

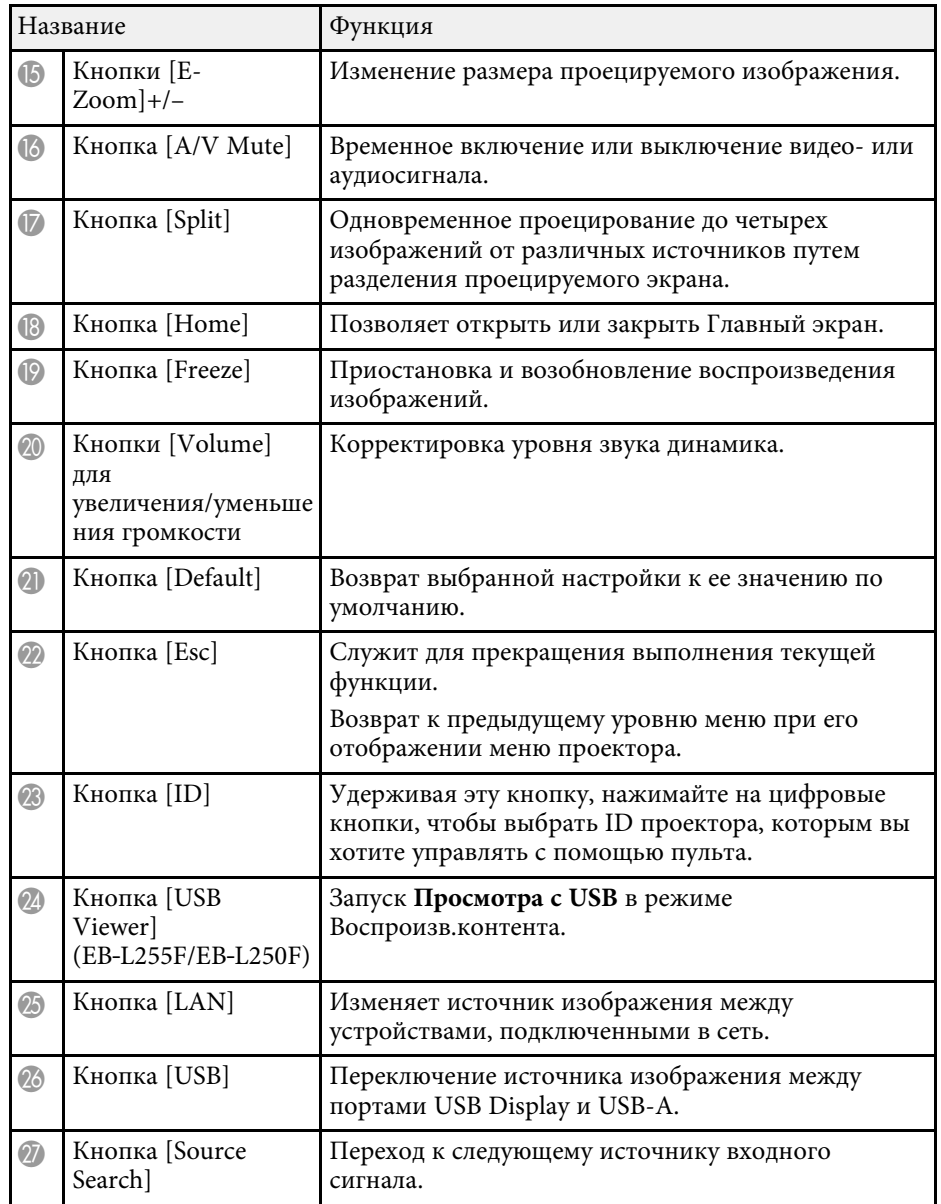

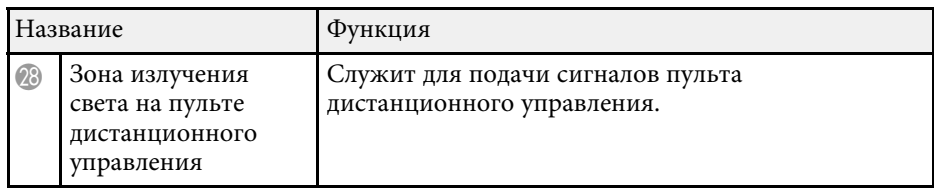

### g **Дополнительная информация**

- "Проецирование в режиме «Воспроизв.контента»" стр.95
- "Наст. производит. (Цветовой режим)" стр.74
- "Формат изображения" стр.69
- "Главный экран" стр.41
- "Выбор источника изображения" стр.67
- "Увеличение/ Уменьшение изображений (E-Zoom)" стр.105
- "Временное отключение изображения и звука" стр.103
- "Одновременное проецирование нескольких изображений" стр.86
- "Временное прекращение подачи видеосигнала" стр.104
- "Управление громкостью с помощью кнопок громкости" стр.84
- "Настройка ID проектора" стр.112
- "Регулировка параметров меню" стр.177

# **Настройка проектора**

Ниже приводятся инструкции по настройке проектора.

### g **Дополнительная информация**

- "Размещение проектора" стр.25
- "Соединения проектора" стр.28
- "Установка батареек в пульт дистанционного управления" стр.36
- "Работа с пультом дистанционного управления" стр.37
- "Открывание крышки линзы" стр.38

# **Размещение проектора <sup>25</sup>**

Проектор можно расположить почти на любой плоской поверхности.

Если необходимо использовать проектор в зафиксированном положении, можно также прикрепить его с помощью кронштейна. Дополнительное крепление требуется при установке проектора на потолке или на стене.

Можно также использовать имеющийся в продаже кронштейн, совместимый со стандартом монтажного интерфейса VESA (100 × 100 мм).

Проектор поддерживает установку под различным углом наклона. Ограничения по установке проектора в вертикальном или горизонтальном положении не установлены.

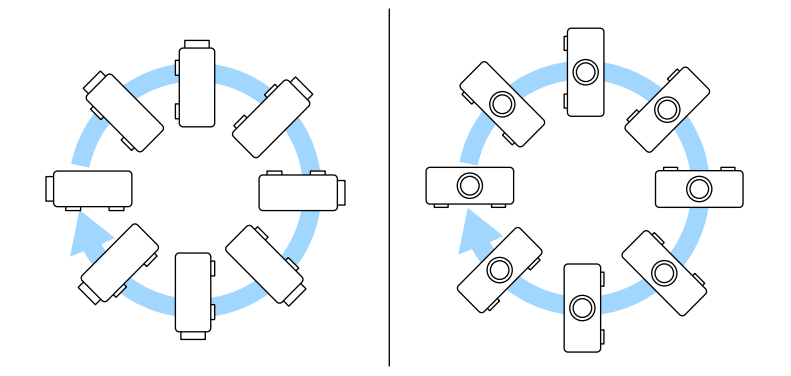

При выборе местоположения проектора обратите внимание на следующие моменты:

• Проектор должен устанавливаться на прочной и ровной поверхности или крепиться с помощью подходящего кронштейна.

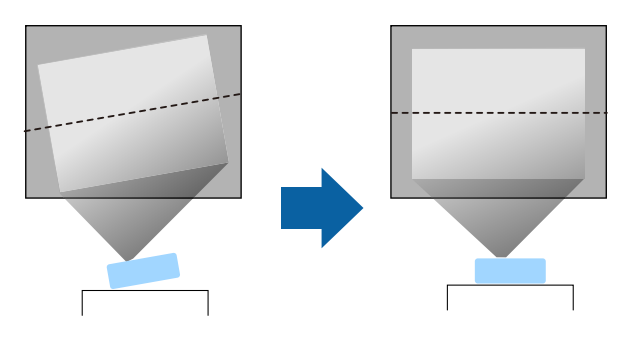

- Оставьте вокруг проектора и под ним достаточно места для вентиляции и не располагайте его на чем-либо или рядом с чем-либо, что может закрыть вентиляционные отверстия.
- Расположите проектор так, чтобы он был направлен прямо на экран, не под углом.

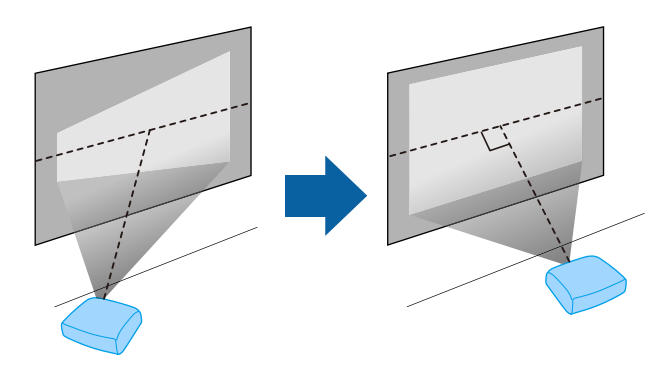

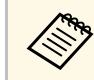

Если невозможно установить проектор так, чтобы он был направлен прямо на экран, устраните возникшее трапецеидальное искажение с помощью элементов управления проектора. Для достижения наилучшего качества изображения рекомендуем отрегулировать положение установки проектора так, чтобы получить правильные размер и форму изображения. • При стационарной установке проектора включите параметр **Стационарная установка** в меню проектора **Настройка**.

# **А Предупреждение**

- При подвешивании проектора на стене или потолке необходимо использовать специальный метод установки. Если установить проектор неправильно, он может упасть, что может привести к его повреждению или травмам людей.
- Не используйте клей в точках крепления потолочного кронштейна, чтобы избежать ослабевания затяжки винтов, а также смазочные материалы, масла или похожие вещества на проекторе; корпус проектора может треснуть, что приведет к его падению. Это может привести к серьезной травме человека, находящегося под потолочным креплением, а также к повреждению проектора.
- Не устанавливайте проектор в месте с высоким уровнем запыленности или влажности, а также с содержанием дыма или пара. В противном случае возможен пожар или поражение электрическим током. Кроме того, разрушается корпус проектора. В результате таких повреждений он может упасть с крепления.

#### **Примеры условий, которые могут стать причиной падения проектора из-за разрушения корпуса**

- Места, подверженные воздействию сильного дыма и взвешенных в воздухе частиц масла, такие как фабрики или кухни.
- Места, в которых присутствуют летучие растворители или химикаты, такие как фабрики или лаборатории
- Места, в которых проектор мог бы подвергнуться воздействию моющих средств или химикатов, такие как фабрики или кухни
- Места, в которых часто используются ароматические масла, такие как комнаты отдыха
- Вблизи устройств, образующих сильный дым, взвешенные в воздухе частицы масла или пену на мероприятиях

## **<sup></sub>** Предупреждение</sup>

- Не закрывайте входные и выходные вентиляционные отверстия проектора. В противном случае повысится температура внутри устройства и может произойти возгорание.
- Запрещается эксплуатировать и хранить проектор в местах с высоким содержанием пыли и грязи. Иначе может ухудшиться качество проецируемого изображения либо может засориться воздушный фильтр, что приведет к неисправности или возгоранию.
- Не устанавливайте проектор на неустойчивую поверхность или на место, которое не выдержит вес проектора. Иначе он может упасть или опрокинуться, что может привести к несчастному случаю или травме.
- При его установке на высоте, примите меры против падения путем применения проводов для обеспечения безопасности в чрезвычайных ситуациях, например при землетрясении, и предотвращения несчастных случаев. При неправильной установке возможно падение проектора, приводящее к несчастным случаям и травмам.
- Запрещается выполнять установку в местах, подверженных воздействию соли или агрессивных газов, например сернистого газа от горячих источников. Иначе коррозия может привести к падению проектора. А также это может вызвать нарушения в работе проектора.

### g **Дополнительная информация**

- "Настройка проектора и варианты установки" стр.26
- "Расстояние проецирования" стр.27

# **Настройка проектора и варианты установки**

Настроить и установить проектор можно следующим образом:

### Спереди/Сзади

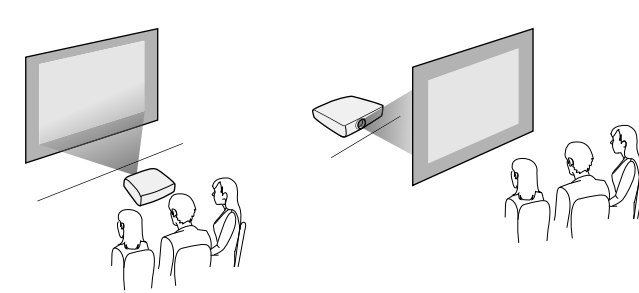

Спереди на потолке / Сзади на потолке

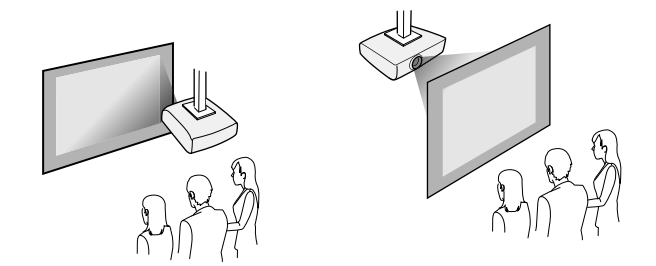

Выберите правильное значение для параметра **Проецирование** в меню проектора **Настройка** в соответствии с используемым способом установки. При необходимости отрегулируйте параметр **Поворот меню** в меню проектора **Дисплей**.

### g **Дополнительная информация**

• "Режимы проецирования" стр.47

### **Расстояние проецирования**

Подробные сведения о расстоянии, на котором необходимо расположить проектор от экрана в зависимости от проецируемого изображения.

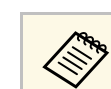

При корректировке трапецеидального искажения изображение становится немного меньше.

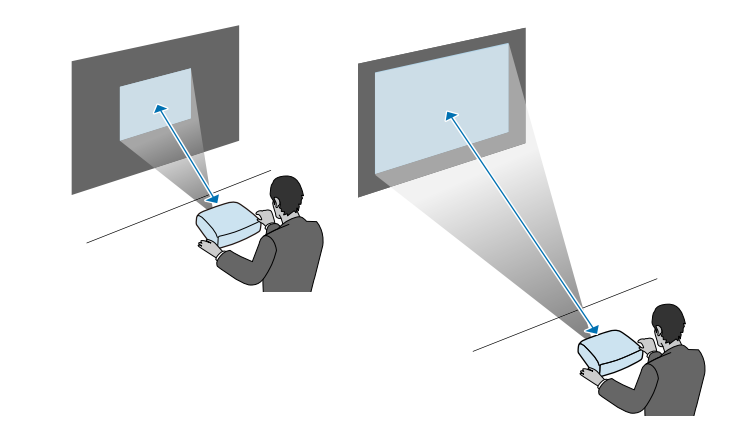

Информация о подключении проектора к различным источникам изображения содержится в этих разделах.

#### **Внимание**

Проверьте форму и ориентацию разъемов на всех кабелях, которые необходимо присоединить. Если разъем не соответствует порту, не вставляйте его с силой. Устройство или проектор могут быть повреждены или работать неправильно.

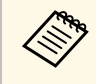

Перечень кабелей, поставляемых с проектором, см. Руководство по быстрой установке. Приобретите дополнительные кабели, если необходимо.

### g **Дополнительная информация**

- "Подключение к компьютеру" стр.28
- "Соединение с источниками видеосигнала" стр.31
- "Соединение с внешними устройствами USB" стр.32
- "Соединение с камерой для документов" стр.33
- "Подключение к внешним устройствам" стр.33
- "Получение последней версии документов" стр.11

### **Подключение к компьютеру**

Ниже приводятся инструкции для подключения компьютера к проектору.

- g **Дополнительная информация**
- "Подключение к компьютеру для передачи видео- и аудиосигнала через HDMI" стр.28
- "Присоединение к компьютеру для передачи видео- и аудиосигнала через VGA" стр.29
- "Присоединение к компьютеру для передачи видео- и аудиосигнала через USB" стр.30

#### **Подключение к компьютеру для передачи видео- и аудиосигнала через HDMI**

Если в компьютере имеется порт HDMI, можно подключить его к проектору с помощью приобретаемого отдельно кабеля HDMI и передавать изображение со звуком с компьютера.

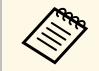

Для подключения компьютера Mac, не имеющего порта HDMI,<br>необходимо использовать адаптер, позволяющий подключаться к порту HDMI проектора. Обратитесь в компанию Apple за информацией о совместимых адаптерах. Более старые компьютеры Mac (до 2009 года) могут не поддерживать передачу аудиосигнала через порт HDMI.

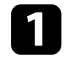

a Подключите кабель HDMI к выходному порту HDMI компьютера.

b Присоедините другой конец кабеля к порту проектора HDMI.

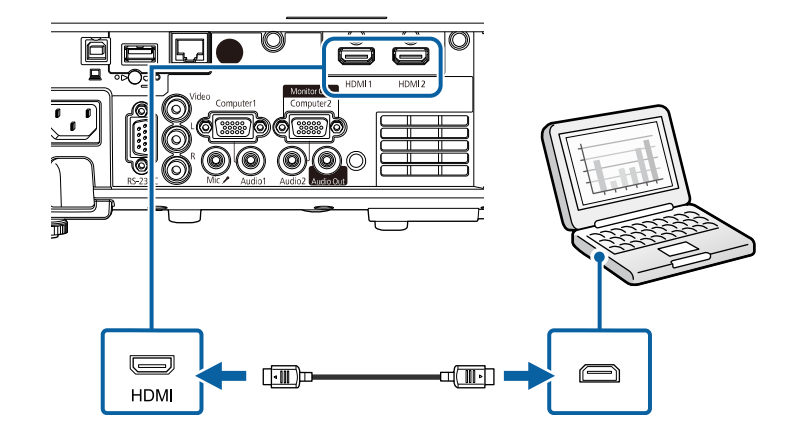

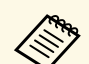

**Сели при прослушивании звука через HDMI-соединение имеются**<br>проблемы, полключите олин конец приобретаемого отлельно 3.5 проблемы, подключите один конец приобретаемого отдельно 3,5 мм стерео аудиокабеля с разъемом мини-гнездо к порту Audio, а другой конец к выходному аудиопорту компьютера. Выберите порт входного звукового сигнала, к которому выполнено подключение с параметром **Выход аудио HDMI** в меню проектора **Ввод/вывод сигнала**.

### **Присоединение к компьютеру для передачи видео- и аудиосигнала через VGA**

Подключить проектор к компьютеру можно с помощью компьютерного кабеля VGA.

Чтобы воспроизвести звук через систему динамиков проектора, подключите приобретаемый отдельно стерео аудиокабель длиной 3,5 мм с разъемом мини-гнездо.

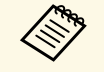

• Для подключения компьютера, не имеющего видео порта VGA, необходимо использовать апаптер портаточной необходимо использовать адаптер, позволяющий подключаться к видео порту VGA проектора.

- При проецировании изображения от источника через порт Computer2/Monitor Out, установите для параметра **Порт Выход на монитор** значение **Компьютер2** в меню проектора **Ввод/вывод сигнала**.
- Порт для подачи входных аудиосигналов во время проецирования с компьютера также можно задать в пункте **Выход аудио** в меню **Ввод/вывод сигнала** проектора.
- Убедитесь, что аудиокабель имеет маркировку "No resistance" (Нет сопротивления).

a Подключите кабель VGA к порту монитора компьютера.

Другой конец подключите к порту проектора Computer.

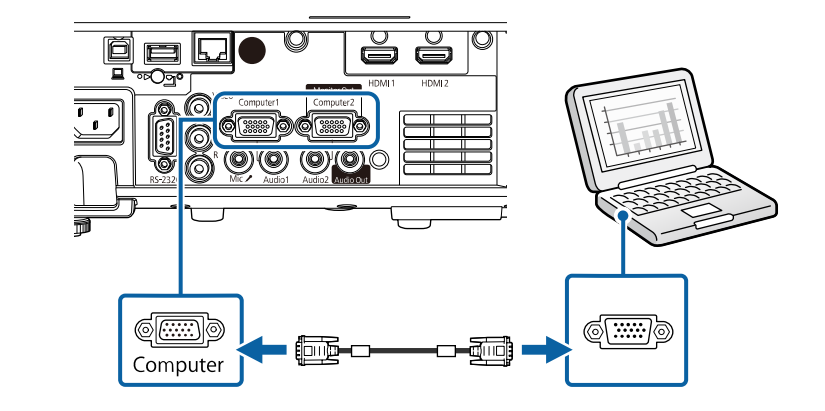

Затяните винты на разъеме VGA.

d Подключите аудиокабель к гнезду наушников или аудиовыходу ноутбука или к порту динамиков или порту аудиовыхода настольного компьютера.

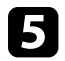

**• Присоедините другой конец к порту Audio, соответствующему** используемому порту Computer.

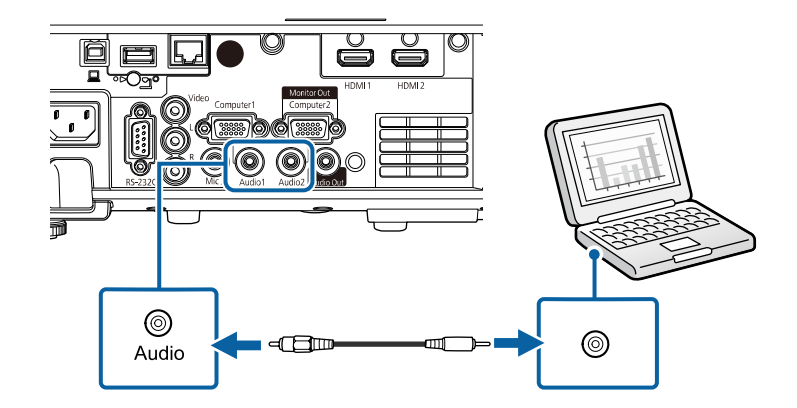

# **Соединения проектора <sup>30</sup>**

#### **Присоединение к компьютеру для передачи видео- и аудиосигнала через USB**

Если компьютер отвечает системным требованиям, можно передать на проектор видео- и аудиосигнал через порт USB компьютера. Эта функция называется USB Display. Подключите проектор к компьютеру кабелем USB.

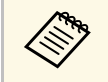

• Соединение может работать неправильно при использовании концентратора USB. Подключайте кабель USB непосредственно к проектору.

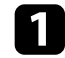

a Подключите кабель к порту USB-B проектора.

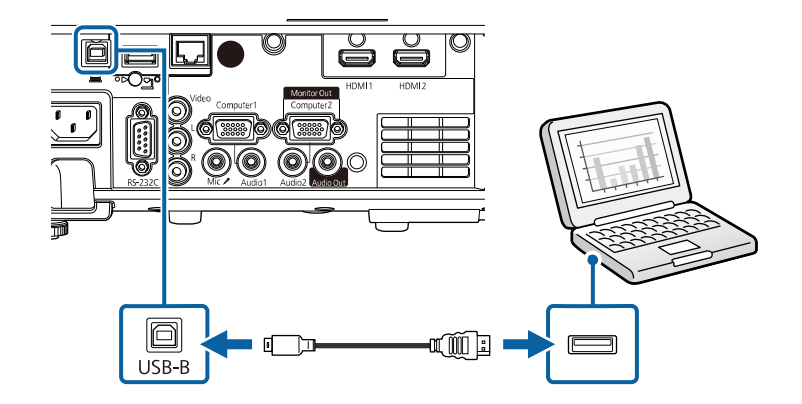

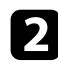

Другой конец соедините с любым свободным портом USB компьютера.

Включите проектор и компьютер.

d Чтобы установить программное обеспечение Epson USB Display, выполните одно из следующих действий:

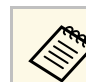

Прежде чем подключить проектор к компьютеру,<br>необходимо установить это программное обеспечение (ПО).

- Windows: выберите **Выполнить EMP\_UDSE.EXE** в диалоговом окне установки программного обеспечения Epson USB Display.
- Mac: папка настройки Epson USB Display отображается на экране. Выберите **USB Display Installer** и следуйте инструкциями на экране по установке программы Epson USB Display. Если папка USB Display **Setup** автоматически не появляется, дважды нажмите **EPSON\_PJ\_UD** > **USB Display Installer**.

#### Следуйте инструкциям на экране.

Пока проецируются изображения, не отсоединяйте кабель USB и не выключайте питание проектора.

Проектор проецирует изображение с вашего рабочего стола и воспроизводит звук, если в презентации он есть.

- Если проектор не показывает изображение, выполните одно из следующих действий:
	- Windows: нажмите **Все программы** > **EPSON Projector** > **Epson USB Display** > **Epson USB Display Ver.x.xx**.
	- Mac: дважды щелкните значок **USB Display** в папке **Application**.
	- После завершения проецирования выполните одно из следующих действий:
		- Windows: Отсоедините кабель USB. Не требуется использовать функцию **Безопасное удаление устройства**.
		- Mac: выберите **Отключить** в меню пиктограммы **USB Display** на панели меню или **Dock** и отсоедините кабель USB.

### g **Дополнительная информация**

• "Системные требования для функции USB Display" стр.256

# **Соединения проектора <sup>31</sup>**

### **Соединение с источниками видеосигнала**

Ниже приводятся инструкции для подключения к проектору видеоустройств.

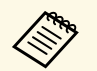

- Если порт на присоединяемом устройстве имеет нестандартную форму, для подключения к проектору воспользуйтесь кабелем из комплекта поставки устройства или дополнительным кабелем.
- Кабели отличаются в зависимости от выходного сигнала подключенного видеооборудования.
- Некоторые типы видеооборудования могут выводить разные типы сигналов. Ознакомьтесь с руководством пользователя, поставляемым в комплекте с видеооборудованием, чтобы узнать тип сигналов на выходе.

#### g **Дополнительная информация**

- "Соединение с источником видеосигнала через порт HDMI" стр.31
- "Соединение с источником композитного видеосигнала" стр.31

#### **Соединение с источником видеосигнала через порт HDMI**

Если в источнике видеосигнала имеется порт HDMI, чтобы передать проецируемое изображение со звуком, сигнал на проектор подается с помощью кабеля HDMI.

#### **Внимание**

Не включайте источник видеосигнала до подключения его к проектору. В противном случае проектор может быть поврежден.

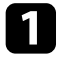

a Подключите кабель HDMI к выходному порту HDMI источника видеосигнала.

b Присоедините другой конец кабеля к порту проектора HDMI.

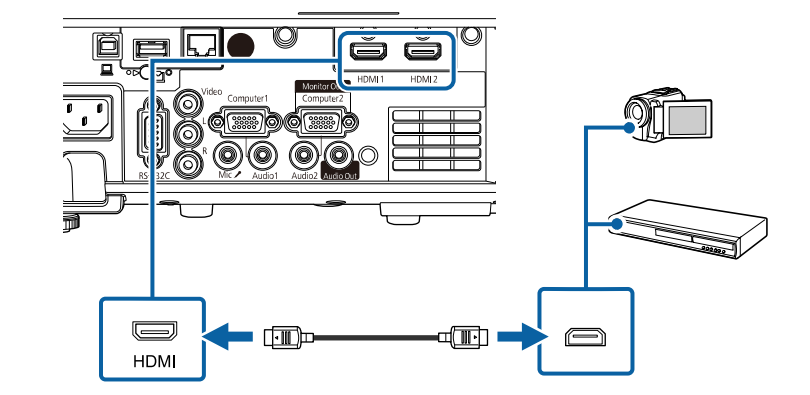

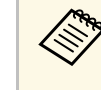

a Если при прослушивании звука через HDMI-соединение имеются проблемы, подключите один конец приобретаемого отдельно 3,5 мм стерео аудиокабеля с разъемом мини-гнездо к порту Audio, а другой конец к выходному аудиопорту источника видеосигнала. Выберите порт входного звукового сигнала, к которому выполнено подключение с параметром **Выход аудио HDMI** в меню проектора **Ввод/вывод сигнала**.

#### **Соединение с источником композитного видеосигнала**

Если источник видеосигнала имеет порт композитного видеосигнала, можно присоединить его к проектору с помощью видеокабеля RCA или кабеля A/V.

Можно воспроизвести звук через акустическую систему проектора, присоединив приобретаемый отдельно аудиокабель RCA.

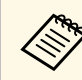

a Убедитесь, что аудиокабель имеет маркировку "No resistance" (Нет сопротивления).

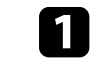

a Подключите кабель с желтым разъемом к желтому выходному видеопорту источника видеосигнала.

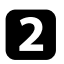

**В Присоедините другой конец кабеля к порту проектора Video.** 

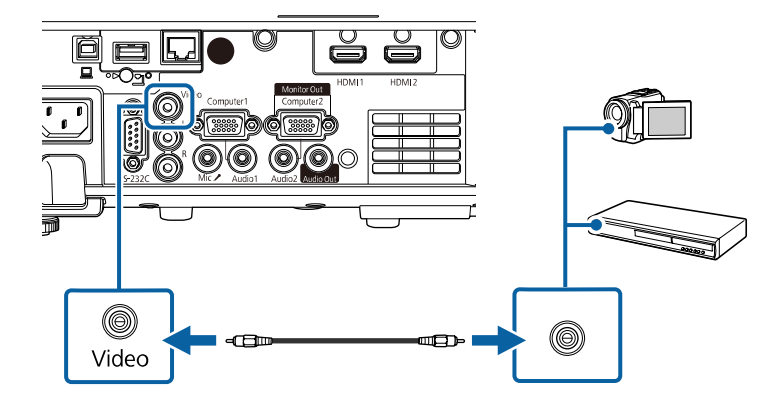

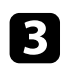

c Подключите аудиокабель к портам аудиовыхода источника видеосигнала.

d Присоедините другой конец кабеля к порту проектора L-Audio-R.

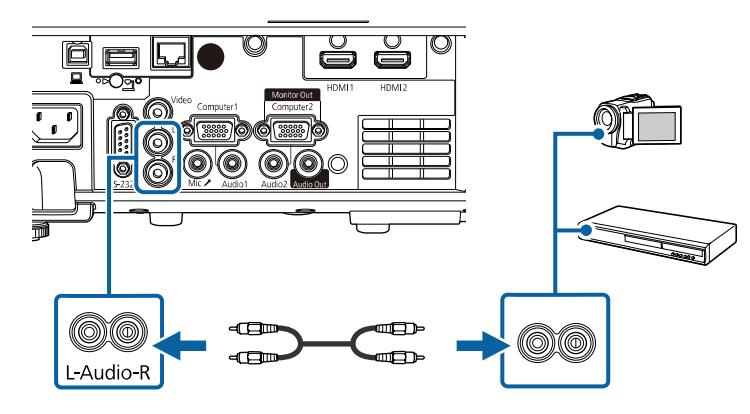

### **Соединение с внешними устройствами USB**

Ниже приводятся инструкции для подключения к проектору устройств USB.

#### g **Дополнительная информация**

- "Проецирование с устройства USB" стр.32
- "Подключение к устройству USB" стр.33
- "Отсоединение устройства USB" стр.33

#### **Проецирование с устройства USB**

Можно проецировать изображения и другое содержимое без использования компьютера или устройства видеосигнала, присоединив к проектору следующие устройства:

- Флеш-накопитель USB
- Цифровая камера или смартфон
- Жесткий диск USB
	- Цифровые камеры или смартфоны должны быть устройствами с подключением по USB, а не TWAIN-совместимыми устройствами, и должны соответствовать классу массовой памяти USB.
		- Жесткие диски USB должны соответствовать следующим требованиям:
			- Соответствие классу массовой памяти USB (поддерживаются не все устройства с любым классом массовой памяти USB)
		- Отформатировано в FAT16/32
		- Питание от собственного источника питания перем. тока (жесткие диски с питанием от шины не рекомендуются)
		- Нежелательно использовать жесткие диски с несколькими разделами

Можно также проецировать списки воспроизведения, содержащие изображения и фильмы, сохраненные на USB-флеш-накопителе, в режиме Воспроизв.контента (EB-L255F/EB-L250F).

# **Соединения проектора <sup>33</sup>**

#### g **Дополнительная информация**

- "Проецирование в режиме «Воспроизв.контента»" стр.95
- "Проецирование презентации PC Free" стр.89

### **Подключение к устройству USB**

Можно присоединить устройство USB к порту проектора USB-A и использовать его для проецирования изображений и другого содержимого.

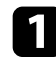

a Если устройство USB идет с сетевым адаптером, вставьте устройство в розетку.

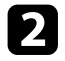

**В Присоедините кабель USB или флеш-накопитель USB к порту** проектора USB-A, как показано ниже.

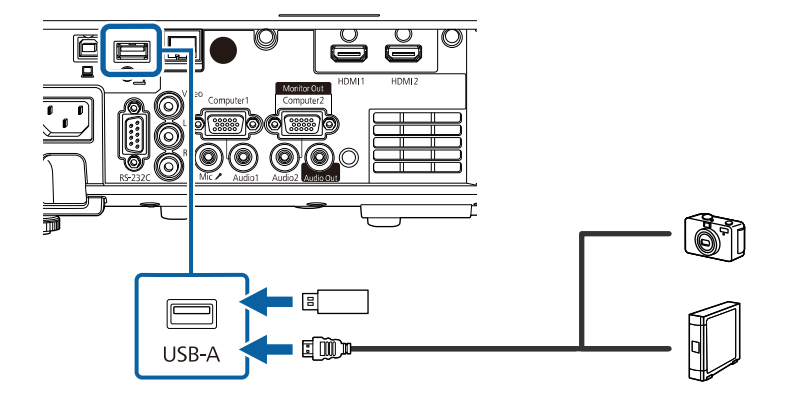

#### **Внимание**

- Используйте кабель USB из комплекта поставки или предназначенный для использования с устройством.
- Не присоединяйте концентратор USB или кабель USB длиной более 3 метров. В этом случае устройство может работать неправильно.

c Присоедините другой конец кабеля к своему устройству, если необходимо.

### **Отсоединение устройства USB**

После завершения проецирования с помощью подключенного устройства USB отсоедините устройство от проектора.

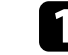

a Выключите и отсоедините устройство, если необходимо.

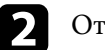

Отсоедините устройство USB от проектора.

### **Соединение с камерой для документов**

К проектору можно подключить камеру для документов, чтобы проецировать изображения, полученные камерой.

Способ соединения зависит от модели камеры для документов Epson. Детальную информацию см. в руководстве к камере для документов.

### g **Дополнительная информация**

• "Получение последней версии документов" стр.11

### **Подключение к внешним устройствам**

Ниже приводятся инструкции для подключения к проектору внешних устройств.

### g **Дополнительная информация**

- "Подключение к монитору VGA" стр.33
- "Подключение к внешним динамикам" стр.34
- "Подключение микрофона" стр.35

#### **Подключение к монитору VGA**

Если проектор подключен к компьютеру с помощью порта Computer, к проектору можно подключить внешний монитор. Это позволит показывать презентацию на внешнем мониторе даже в том случае, когда проецируемое изображение не показывается.

При выводе изображения на внешний монитор установите для параметра **Порт Выход на монитор** значение **Выход на монитор** в меню проектора **Ввод/вывод сигнала**.

- Для вывода изображений на внешний монитор, если<br>изображение с проектора не проецируется, задайте параметру **Выход A/V** значение **Всегда** в меню проектора **Ввод/вывод сигнала**.
	- Мониторы с частотой обновления экрана ниже 60 Гц могут не отображать изображение правильно.

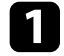

a Убедитесь, что компьютер подключен к порту Computer проектора.

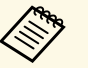

- При наличии двух компьютерных портов используйте порт Computer1.
- На внешний монитор выводятся только аналоговые сигналы RGB с порта Computer1. Вывод сигналов, поданных на вход с других портов, невозможен.

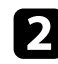

Подключите кабель внешнего монитора к порту Monitor Out проектора.

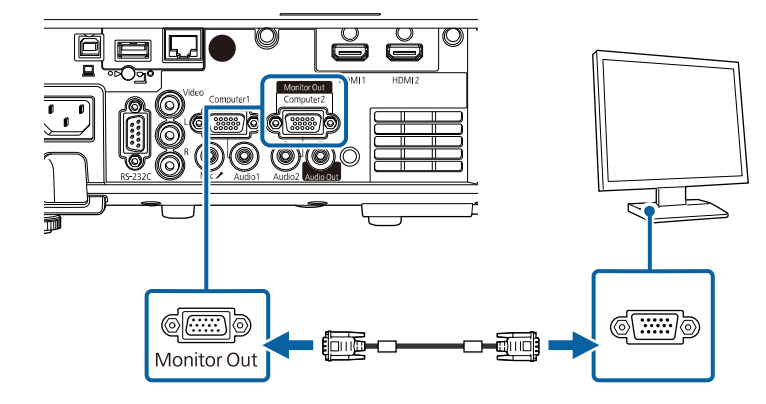

#### **Подключение к внешним динамикам**

Чтобы улучшить качество звука на презентации, подключите проектор к внешним динамикам с собственным источником питания. Громкостью можно управлять с пульта дистанционного управления проектора.

Для вывода звука с внешних динамиков задайте параметру **Устройс. аудиовых.** значение **Система AV** в меню проектора **Ввод/вывод сигнала**. Если аудио/видео система не подключена к проектору, звук выводится с проектора, даже если для параметра **Устройс. аудиовых.** установлено значение **Система AV**.

- s **Ввод/вывод сигнала** > **Связь HDMI** > **Устройс. аудиовых.**
- - Для вывода звука на внешние динамики, если изображение с проектора не проецируется, задайте параметру Выход А/V значение **Всегда** в меню проектора **Ввод/вывод сигнала**.
		- Кроме того, проектор можно подключить к усилителю с динамиками.
		- При подключении внешних динамиков внутренние динамики проектора отключаются.

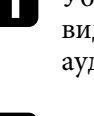

Убедитесь, что источник видеосигнала с компьютера или с видеоустройства подключается к проектору с помощью кабелей аудио и видео, если необходимо.

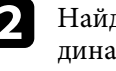

дите подходящий кабель для подключения к внешним динамикам, такой как кабель стереосигнала мини-гнездооднополюсное гнездо, или другой тип кабеля или переходника.

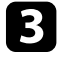

c Подключите один конец кабеля к внешним динамикам, если необходимо.

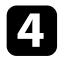

d Подключите конец кабеля стереосигнала с мини-гнездом к порту Audio Out проектора.

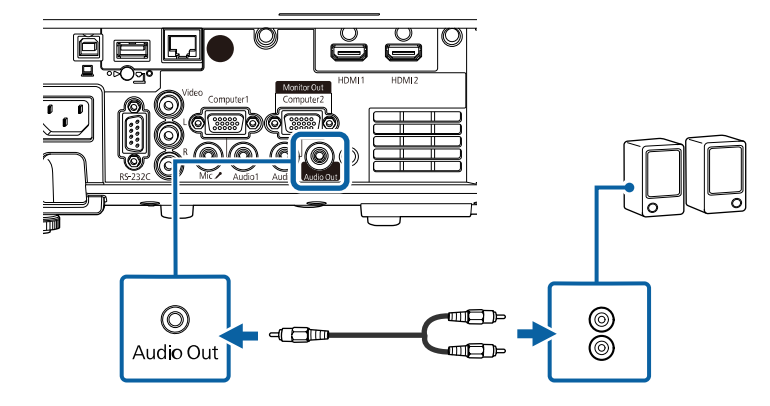

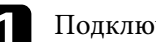

a Подключите кабель к порту проектора Mic.

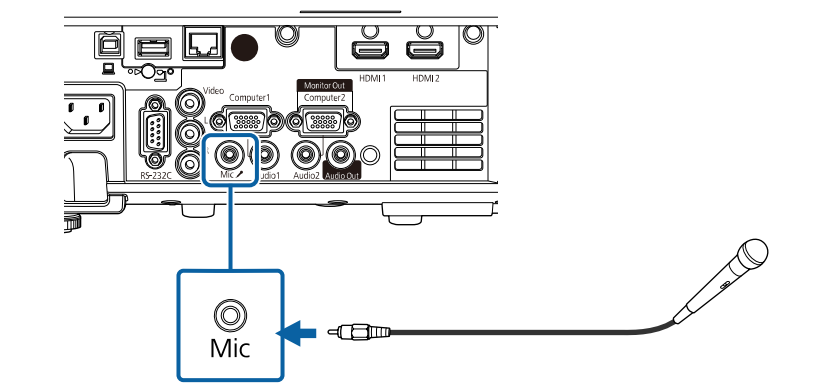

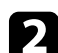

Включите микрофон, если необходимо.

### **Подключение микрофона**

Чтобы обеспечить звуковое сопровождение презентации, можно подключить микрофон к порту Micпроектора (EB‑L200F/EB‑L200W/EB‑L200X).

- 
- Съемный источник питания не поддерживается.
	- Для вывода звука через микрофон, если изображение с проектора не проецируется, задайте параметру **Выход A/V** значение **Всегда** в меню проектора **Ввод/вывод сигнала**.
	- Отрегулируйте значение **Вх. громк. микр.** в меню проектора **Ввод/вывод сигнала**, если поступающий с микрофона звук слабый или, наоборот, слишком мощный, что приводит к треску.

В пульте дистанционного управления используются две батарейки АА, поставляемые с проектором.

#### **Внимание**

Перед выполнением манипуляций с батарейками обязательно ознакомьтесь с Правилами техники безопасности.

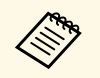

**Важену батареек осуществляйте сразу после их разрядки. В пульте** предлагает от после из после из предлагает или дистанционного управления используются две марганцовые или щелочные батарейки АА.

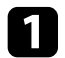

Откройте крышку батарейного отсека, как показано.

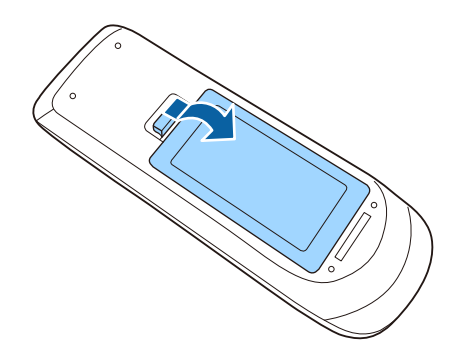

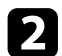

Извлеките старые батарейки, если необходимо.

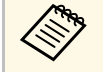

**лена Утилизируйте отработанные батарейки согласно местным**<br>петламентам регламентам.

c Установите батарейки, соблюдая полярность **<sup>+</sup>** <sup>и</sup> **–**, как показано на рисунке.

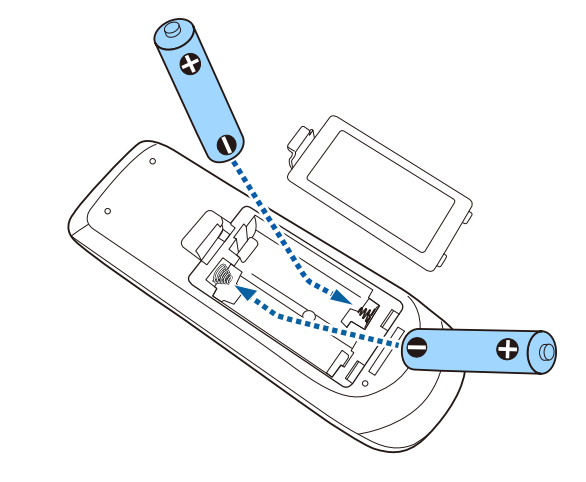

## **<sup></sub>** Предупреждение</sup>

Проверьте расположение меток (+) и (-) внутри держателя для батареек, чтобы убедиться, что они вставляются правильно. При неправильном использовании батареек возможен взрыв или утечка, что может стать причиной пожара, травмы или повреждения устройства.

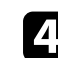

Установите на свое место крышку батарейного отсека, нажав ее вниз до щелчка.

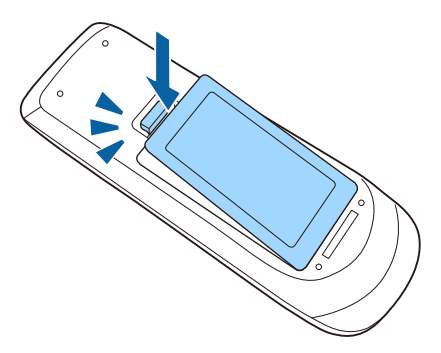
# **Работа с пультом дистанционного управления <sup>37</sup>**

Пульт дистанционного управления позволяет управлять проектором почти из любого места в помещении.

Убедитесь, что пульт дистанционного управления направляется на приемники проектора под углами, показанными ниже.

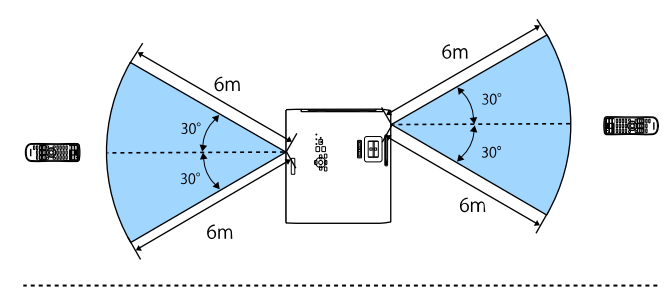

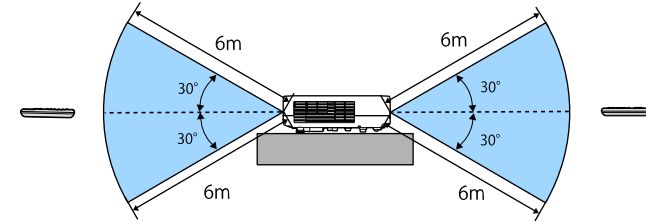

#### **При установке крышки отсека кабелей (EB**‑**L255F/EB**‑**L250F)**

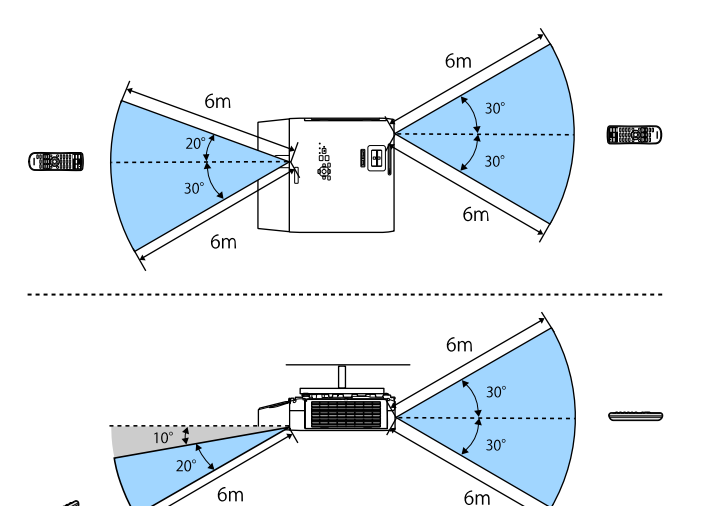

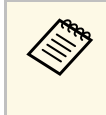

Не пользуйтесь пультом дистанционного управления при наличии<br>яркого флуоресцентного света или прямых солнечных лучей. В этом случае проектор может не отвечать на команды. Если пульт дистанционного управления не будет использоваться в течение длительного времени, батарейки необходимо вытащить.

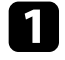

a Чтобы открыть крышку линзы проектора, сместите рычаг ползунка Кнопка A/V mute до щелчка.

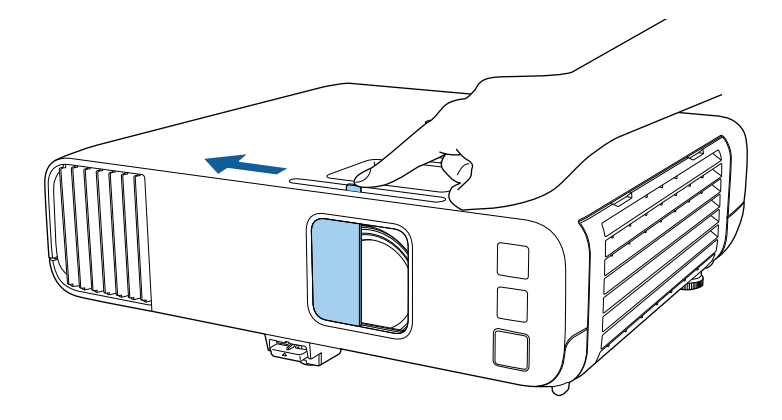

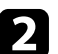

b Чтобы закрыть линзу или временно отключить проецируемое изображение и звук, закройте крышку линзы.

После отключения звука и изображения питание проектора<br>автоматически выключается через 30 минут. Эту функцию можно отключить.

**• Операция** > Таймер крыш. линзы

# **Использование основных функций проектора**

Для использования основных функций проектора следуйте инструкциям из этих разделов.

- g **Дополнительная информация**
- "Включение проектора" стр.40
- "Выключение проектора" стр.43
- "Настройка даты и времени" стр.44
- "Выбор языка для меню проектора" стр.46
- "Режимы проецирования" стр.47
- "Настройка типа экрана" стр.49
- "Отображение тестового шаблона" стр.52
- "Настройка высоты изображения" стр.54
- "Форма изображения" стр.55
- "Изменение размера изображения с помощью кольца масштабирования" стр.65
- "Фокусировка изображения с помощью кольца фокусировки" стр.66
- "Выбор источника изображения" стр.67
- "Формат изображения" стр.69
- "Наст. производит. (Цветовой режим)" стр.74
- "Настройка цвета изображения" стр.76
- "Регулировка разрешения изображения" стр.79
- "Регулировка яркости" стр.81
- "Управление громкостью с помощью кнопок громкости" стр.84

После включения проектора включите компьютер или видеооборудование, которое нужно использовать.

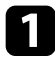

a Присоедините кабель питания к входу для подачи питания, а вилку кабеля к электрической розетке.

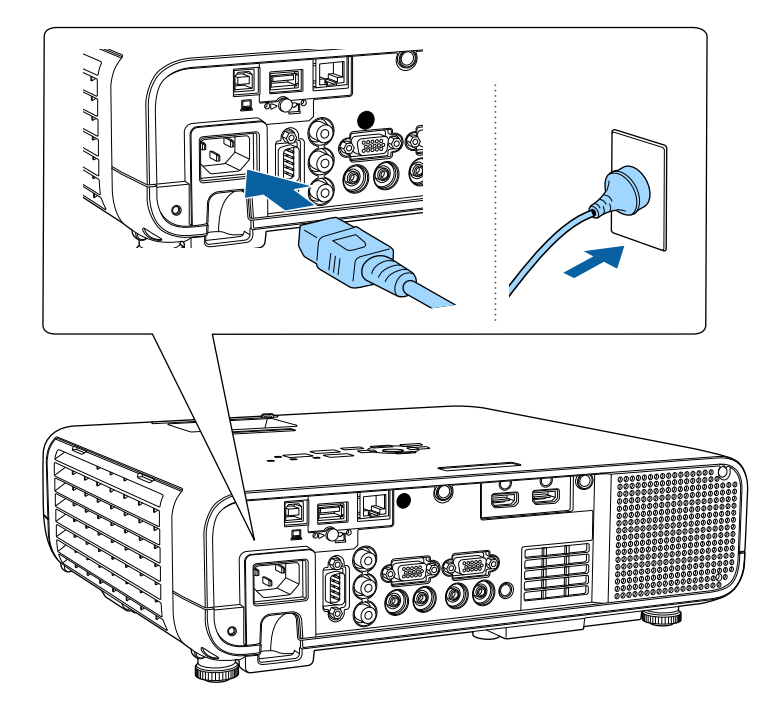

Индикатор питания проектора загорается синим. Это свидетельствует о том, что на проектор поступает питание, но он еще не включен (находится в режиме ожидания).

Чтобы включить проектор, нажмите кнопку питания на панели управления или пульте дистанционного управления.

Проектор издает звуковой сигнал и индикатор состояния мигает синим, что указывает на прогревание проектора. Как только проектор прогрелся, индикатор состояния перестает мигать и горит синим.

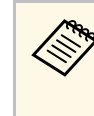

**• Если параметр Быстрый запуск** включен в меню проектора **Операция**, в следующий раз проектор будет готов к работе через несколько секунд после нажатия кнопки питания.

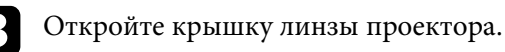

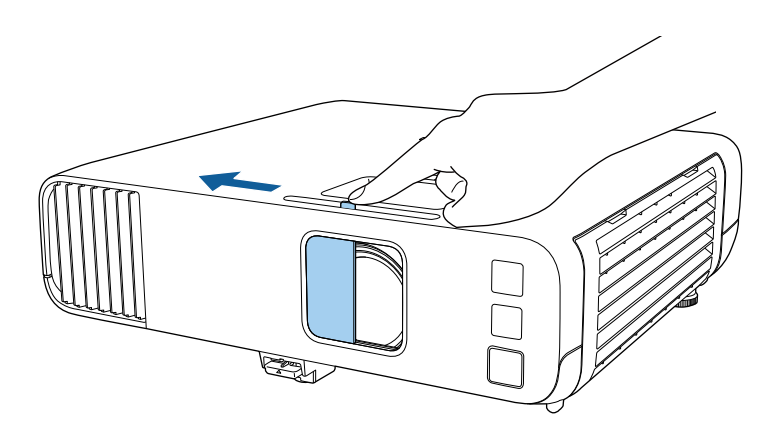

Если проецируемого изображения не видно, попробуйте сделать следующее:

- Проверьте, полностью ли открыта крышка линзы.
- Включите присоединенный компьютер или видеоустройство.
- Если используется ноутбук, измените вывод на экран с компьютера.
- Вставьте DVD-диск или другой источник видеосигнала и нажмите кнопку воспроизведения (при необходимости).
- Нажмите кнопку [Source Search] на панели управления или пульте дистанционного управления, чтобы определить источник.
- Нажмите кнопку нужного источника видеосигнала на пульте дистанционного управления.
- При открытии главного экрана выберите необходимый источник для проецирования.

# **А Предупреждение**

- Если источник света включен, никогда не смотрите в объектив проектора. Можно повредить глаза. Особенно это опасно для детей.
- При включении проектора на расстоянии с помощью пульта дистанционного управления убедитесь, что никто не смотрит в объектив.
- Если закрыть свет, участок, освещаемый лампой, нагревается. Это может привести к расплавлению или возгоранию материалов, а также вызвать пожар. Кроме того, объектив также может нагреться из-за отраженного света. Это может привести к повреждению проектора. Чтобы прекратить проецирование, воспользуйтесь функцией Кнопка A/V mute или выключите проектор.
	- a Если для параметра **Direct Power On** установлено значение **Вкл.** в меню проектора **Oперация**, проектор включается при включении вилки в электрическую розетку. Обратите внимание, что проектор также включится автоматически при восстановлении напряжения в электросети.
		- Если выбран определенный порт в качестве параметра **Автовкл. питания** в меню проектора **Oперация**, проектор включится, поскольку он обнаружит сигнал или подключение кабеля от порта.

### g **Дополнительная информация**

- "Главный экран" стр.41
- "Параметры настройки функций проектора меню "Oперация"" стр.190

## **Главный экран**

На Главном экране можно легко выбрать источник сигнала изображения и воспользоваться полезными функциями. Чтобы открыть Главный экран, нажмите кнопку [Home] на панели управления или пульте дистанционного управления. Кроме того, на Главном экране отображается момент включения проектора и отсутствие входного сигнала.

Чтобы выбрать пункт меню, нажимайте кнопки со стрелками, а затем кнопку [Enter].

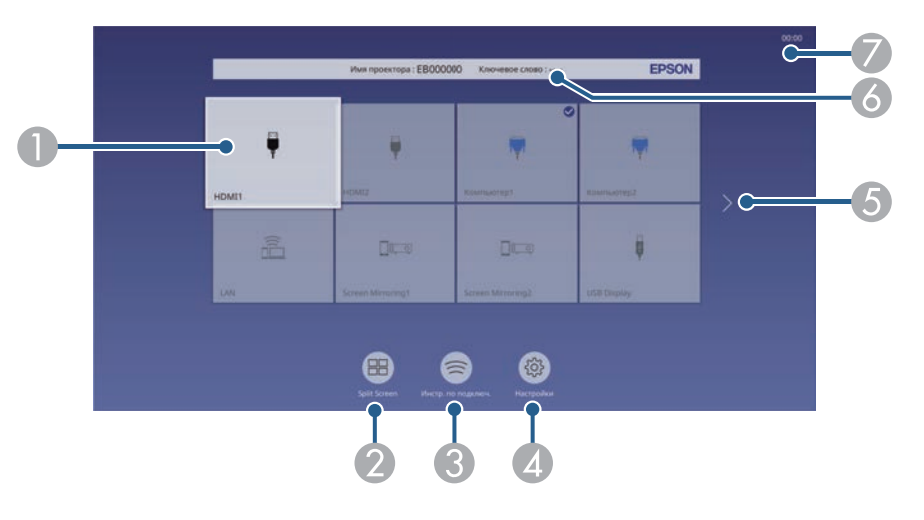

A Выбор источника для проецирования.

На изображении от текущего источника входного сигнала в правом верхнем углу появляется "галочка".

Здесь доступен предварительный просмотр текущего входного изображения с большинства источников в виде миниатюры (кроме источника входного сигнала USB в режиме Воспроизв.контента).

- Одновременное проецирование изображений от двух или четырех разных источников изображения в формате сетки.
- C Отображается Инстр. по подключ. Можно выбрать способы беспроводного подключения в зависимости от используемых устройств, например, смартфона или компьютера.
- D Выбор следующих общих параметров настройки (параметры настройки могут отличаться в зависимости от других выбранных параметров настроек):
	- **Цветовой режим**
	- **Уровень яркости**
	- **Громкость**
	- **E-Zoom**
	- **Геометр. коррекция** (доступны **Гор/вер. искаж** и **Quick Corner**).
	- **Соотношен. сторон**

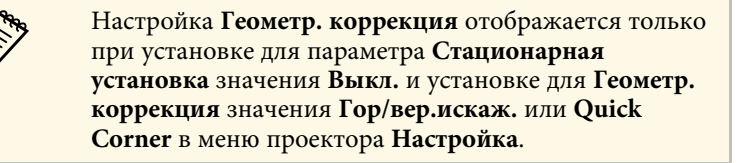

- E Переход на предыдущую или следующую страницу при наличии более девяти источников входных сигналов.
- F Отображение названия и ключевого слова проектора.
- G Отображение текущего времени.

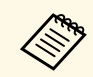

**Главный экран исчезает при бездействии в течение 10 минут.** 

### g **Дополнительная информация**

• "Одновременное проецирование нескольких изображений" стр.86

По завершению работы выключите проектор.

- Если компьютер не используется, выключите его, чтобы продлить срок службы проектора. Срок службы источника света зависит от выбранного режима, окружающих условий и использования. Яркость лампы со временем уменьшается.
	- Если параметр **Калибр. ист. света** установлен на значение **Выполн. периодич.** в меню проектора **Управление** калибровка источника света запускается автоматически при выключении проектора и соблюдении следующих условий:
	- прошло 100 часов с последней калибровки источника света,
	- проектор эксплуатировался непрерывно более 20 минут.

Нажмите кнопку питания на панели управления или на пульте дистанционного управления.

Проектор отображает экран подтверждения отключения.

Отключить питание?

Да: Нажмите на кнопку Нет: Нажмите друг. кнопку

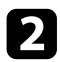

Р Нажмите кнопку питания снова. Чтобы оставить проектор включенным, нажмите любую другую кнопку.

Проектор подает два звуковых сигнала, выключаются источник света и индикатор состояния.

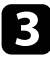

c Перед транспортировкой или хранением проектора убедитесь, что индикатор питания горит синим (но не мигает), а индикатор состояния выключен, затем отсоедините кабель питания.

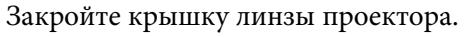

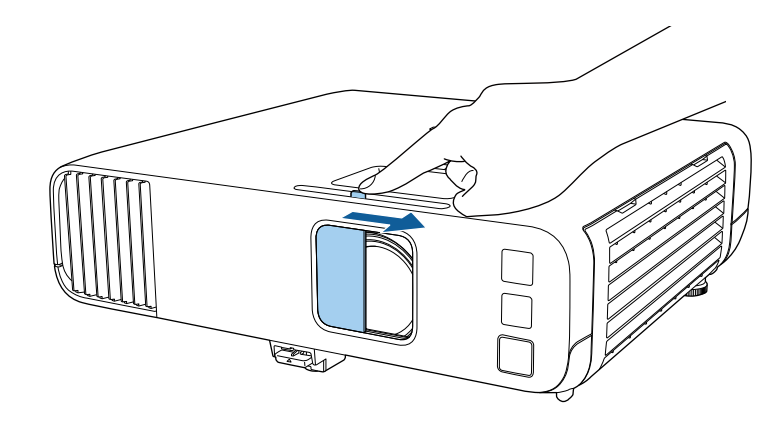

На проекторе можно установить дату и время.

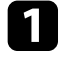

Включите проектор.

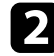

**• Нажмите кнопку [Menu] на панели управления или пульте ДУ.** 

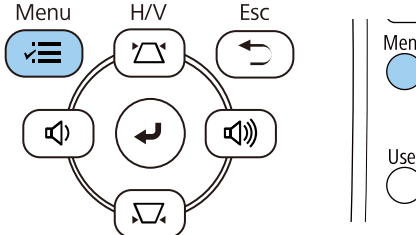

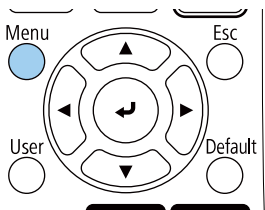

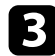

c Выберите параметр **Управление** и нажмите кнопку [Enter].

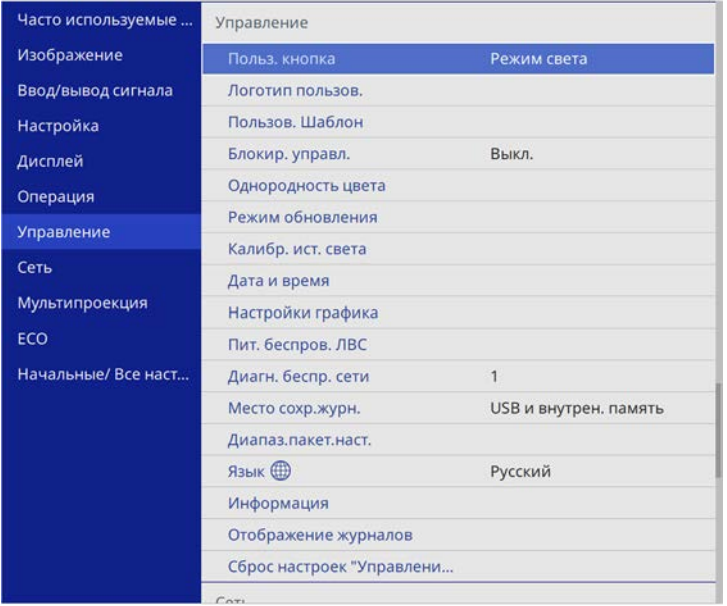

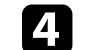

d Выберите параметр **Дата и время** и нажмите кнопку [Enter].

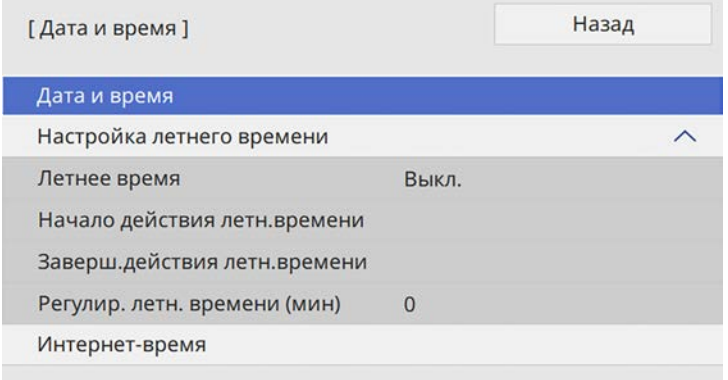

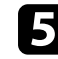

e Выберите параметр **Дата и время** и нажмите кнопку [Enter]. Появляется этот экран:

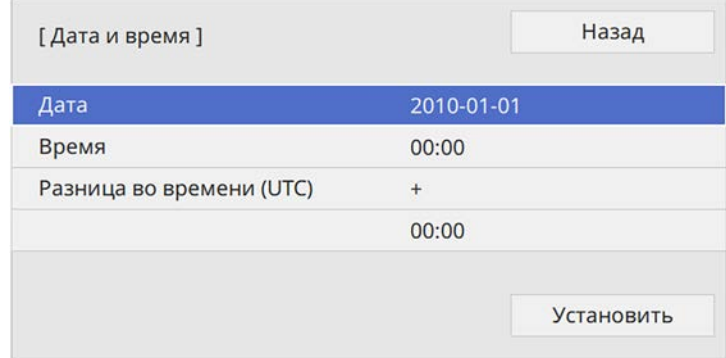

f Выберите **Дата**, нажмите кнопку [Enter]. Чтобы ввести текущую дату, воспользуйтесь экранной клавиатурой.

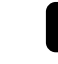

g Выберите **Время**, нажмите кнопку [Enter]. Чтобы ввести текущее время, воспользуйтесь экранной клавиатурой.

Выберите Сдвиг времени (UTC), нажмите кнопку [Enter]. Установите разницу во времени по сравнению со всемирным временем.

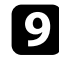

i После этого выберите **Установить** и нажмите кнопку [Enter].

j Чтобы включить переход на летнее время, выберите **Летнее время** и установите для него значение **Вкл**. Затем выполните настройку.

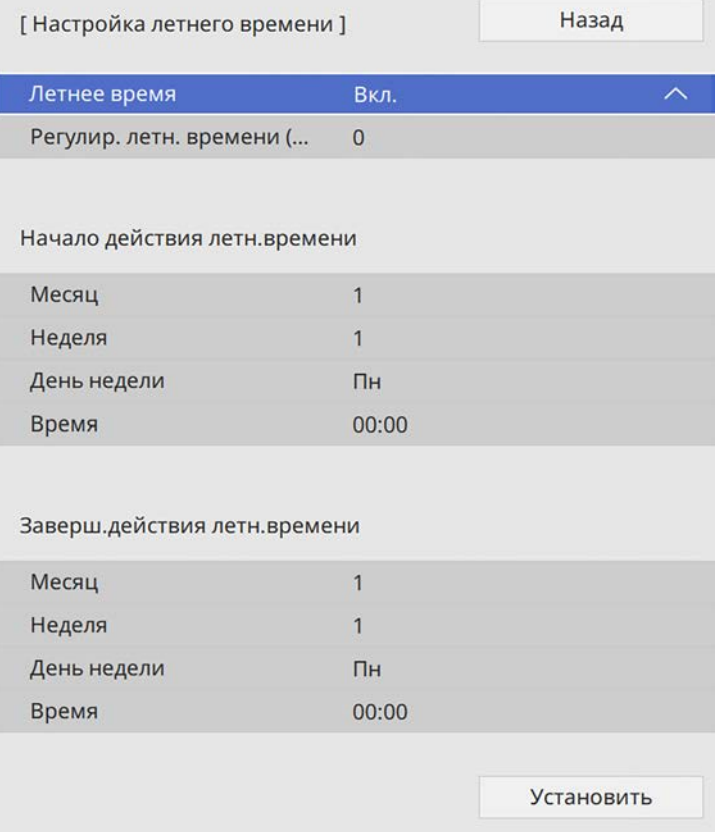

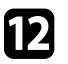

l Чтобы автоматически получать точное время с сервера времени, выберите параметр **Интернет-время** и установите для него значение **Вкл** Затем выполните настройку.

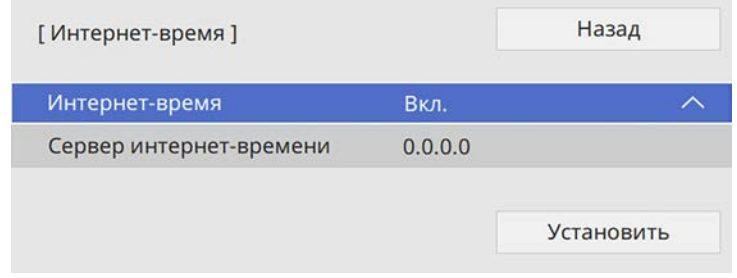

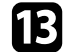

m После этого выберите **Установить** и нажмите кнопку [Enter].

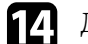

n Для выхода из меню нажмите кнопку [Menu] или [Esc].

Если нужно видеть меню и сообщения проектора на другом языке, можно изменить параметр **Язык**.

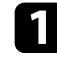

Включите проектор.

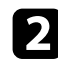

 $\bullet$  Нажмите кнопку [Menu] на панели управления или пульте ДУ.

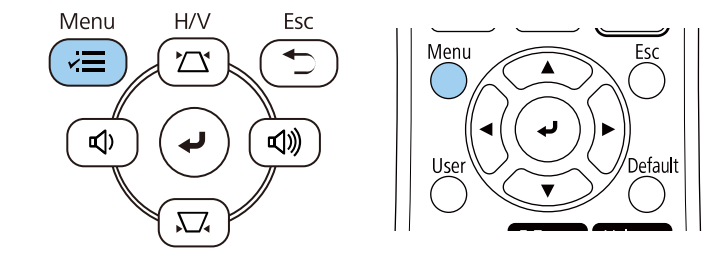

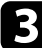

## c Выберите параметр **Управление** и нажмите кнопку [Enter].

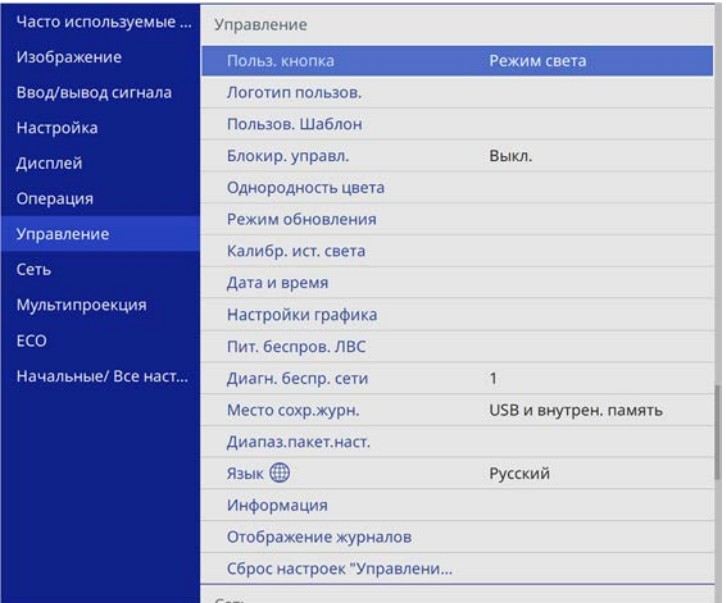

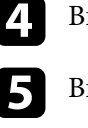

d Выберите параметр **Язык** и нажмите кнопку [Enter].

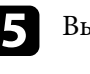

ыберите необходимый язык и нажмите кнопку [Enter].

f Для выхода из меню нажмите кнопку [Menu] или [Esc].

# **Режимы проецирования <sup>47</sup>**

В зависимости от местоположения проектора может понадобиться изменить режим проецирования, чтобы изображение было правильным.

- Режим **Переднее** позволяет проецировать со стола перед экраном.
- Режим **Переднепот.** переворачивает изображение «вверх ногами», чтобы проецировать сверху вниз с потолка или со стены.
- Режим **Заднее** переворачивает изображение по горизонтали, чтобы проецировать из-за полупрозрачного экрана.
- Режим **Заднепотол.**переворачивает изображение «вверх ногами» и по горизонтали, чтобы проецировать с потолка или со стены и позади полупрозрачного экрана.

#### g **Дополнительная информация**

- "Изменение режима проецирования с помощью пульта дистанционного управления" стр.47
- "Изменение режима проецирования с помощью меню" стр.47
- "Настройка проектора и варианты установки" стр.26

## **Изменение режима проецирования с помощью пульта дистанционного управления**

Режим проецирования можно изменить, чтобы перевернуть изображение "вверх ногами".

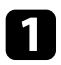

Включите проектор и отобразите изображение.

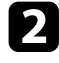

b Удерживайте кнопку [A/V Mute] на пульте дистанционного управления в течение 5 секунд.

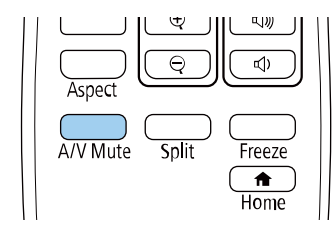

Изображение на короткое время исчезает и снова появляется перевернутым "вверх ногами".

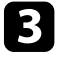

c Для возврата проецирования в первоначальный режим снова удержите кнопку [A/V Mute] в течение 5 секунд.

## **Изменение режима проецирования с помощью меню**

Режим проецирования можно изменить, чтобы перевернуть изображения "вверх ногами" и/или слева направо, с помощью меню проектора.

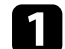

a Включите проектор и отобразите изображение.

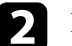

b Нажмите кнопку [Menu] на панели управления или пульте ДУ.

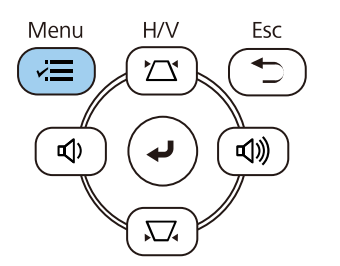

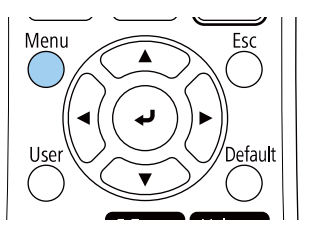

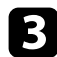

## c Выберите меню **Настройка** и нажмите кнопку [Enter].

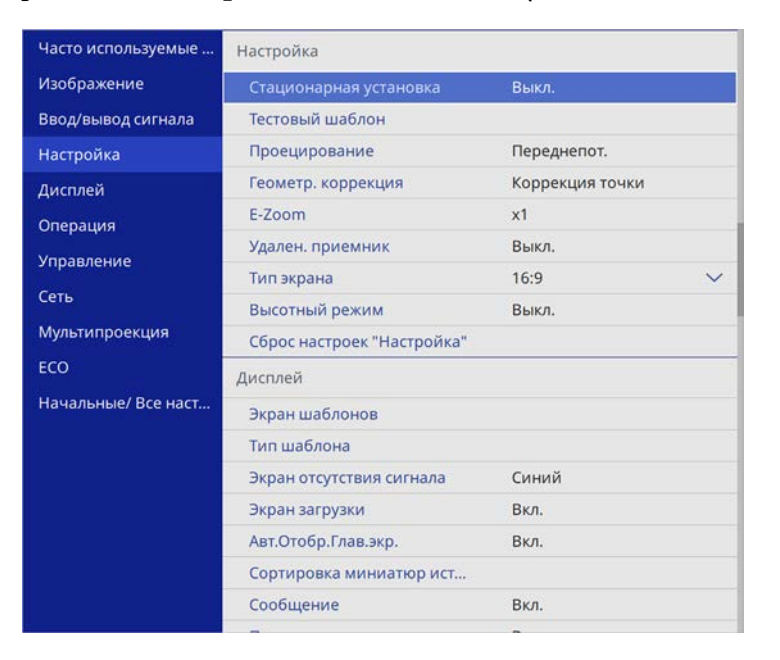

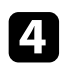

d Выберите параметр **Проецирование** и нажмите кнопку [Enter].

e Выберите режим проецирования и нажмите кнопку [Enter].

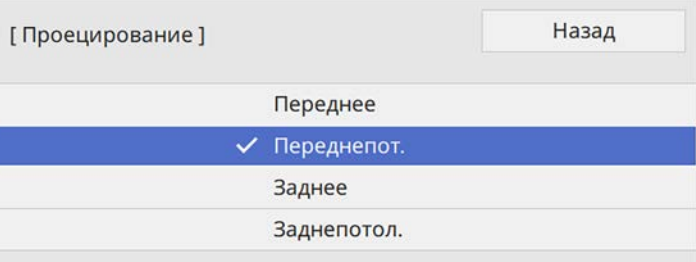

Задайте настройку **Тип экрана** в соответствии с форматом изображения, отображаемого на используемом экране.

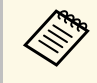

**Вария Невозможно изменить настройку Тип экрана**, если для параметра<br>Восстановите контента установлено значение Вкл. в меню проектора **Воспроизв.контента** установлено значение **Вкл.** в меню проектора **Oперация**

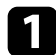

a Включите проектор и отобразите изображение.

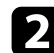

 $\bullet$  Нажмите кнопку [Menu] на панели управления или пульте ДУ.

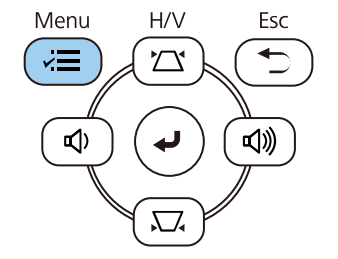

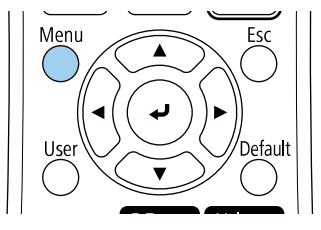

c Выберите меню **Настройка** и нажмите кнопку [Enter].

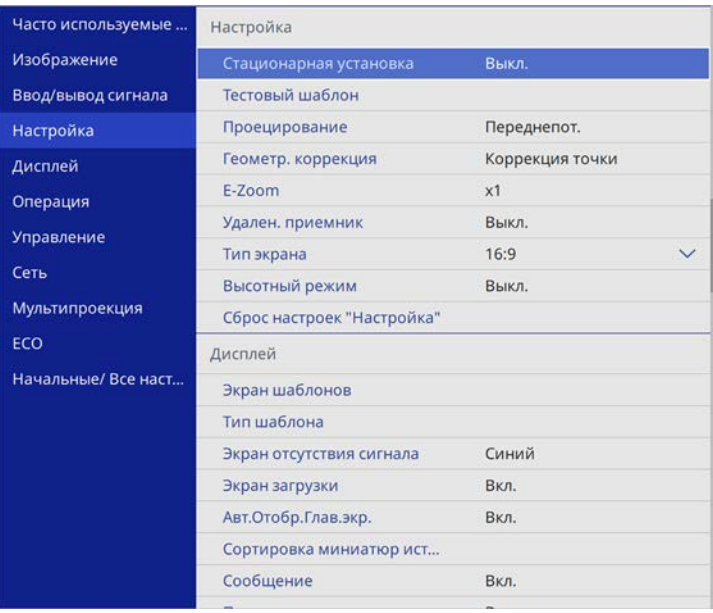

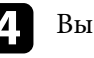

d Выберите **Тип экрана** и нажмите [Enter].

e Выберите формат изображения экрана и нажмите [Enter].

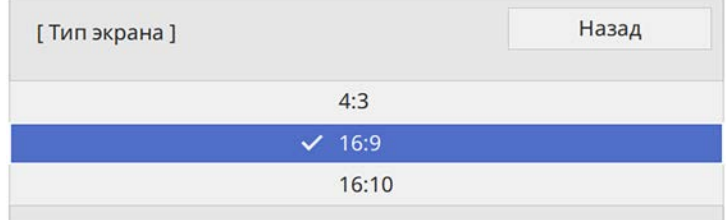

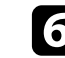

f Для выхода из меню нажмите кнопку [Menu].

# **Настройка типа экрана <sup>50</sup>**

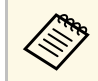

**СЛЕД МОЖЕТ ПОТРЕбОВАТЬСЯ ПЕРЕЗАПУСК ПРОЕКТОРА. Следуйте** инструкциям на экране.

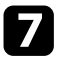

g Отрегулируйте формат проецируемого изображения, если необходимо.

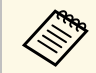

**При изменении настройки Тип экрана** выполняется автоматическая коррекция настроек **EDID**.

#### g **Дополнительная информация**

• "Регулировка положения изображения с помощью положения экрана" стр.50

## **Регулировка положения изображения с помощью положения экрана**

Можно отрегулировать положение изображения при наличии полей между краем изображения и границей проецируемого изображения.

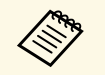

**в Коррекция положения экрана недоступна, если для параметра Тип**<br>**«В акрана установлено то же соотношение сторон, что и для экрана** установлено то же соотношение сторон, что и для разрешения проектора.

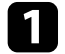

a Включите проектор и отобразите изображение.

**• Нажмите кнопку [Menu] на панели управления или пульте ДУ.** 

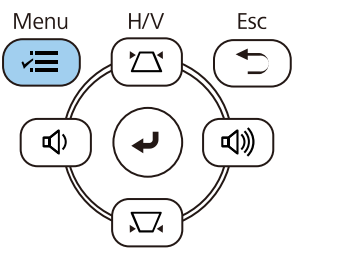

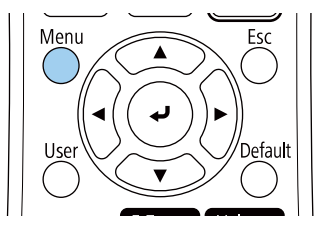

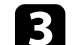

c Выберите меню **Настройка** и нажмите кнопку [Enter].

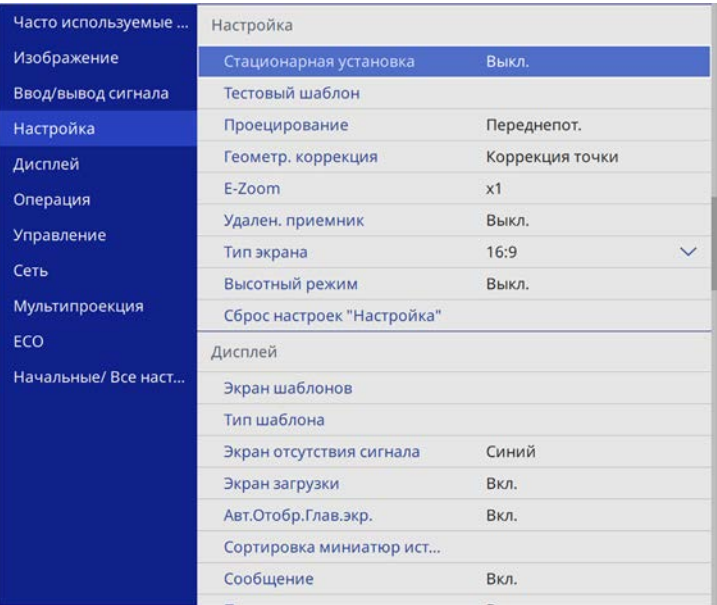

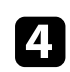

d Выберите **Положение экрана** и нажмите [Enter].

# **Настройка типа экрана <sup>51</sup>**

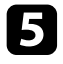

e Отрегулируйте положение изображения кнопками со стрелками на панели управления или на пульте дистанционного управления.

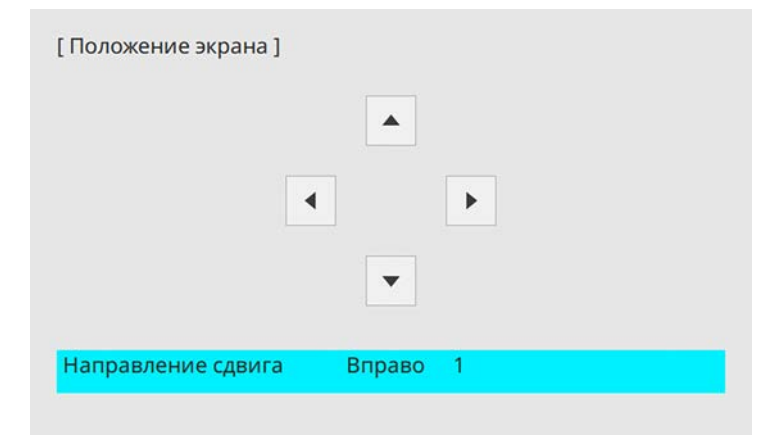

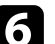

f После завершения действий нажмите кнопку [Menu].

Для настройки проецируемого изображения без подключения компьютера или видеоустройства можно вывести тестовый шаблон.

- **Форма тестового шаблона определяется настройкой Тип экрана.**<br>Прожде <sup>нам</sup> настраивать тестовый шаблон, не забудьте Прежде чем настраивать тестовый шаблон, не забудьте установить правильный тип экрана.
	- Чтобы задать параметры меню, настройка которых недоступна при отображении тестового шаблона, или настроить проецируемое изображение, нужно спроецировать изображение с подключенного устройства.

Включите проектор.

**• Нажмите кнопку [Menu] на панели управления или пульте ДУ.** 

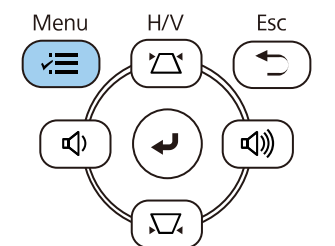

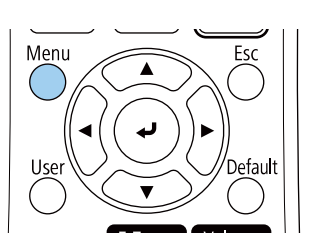

c Выберите меню **Настройка** и нажмите кнопку [Enter].

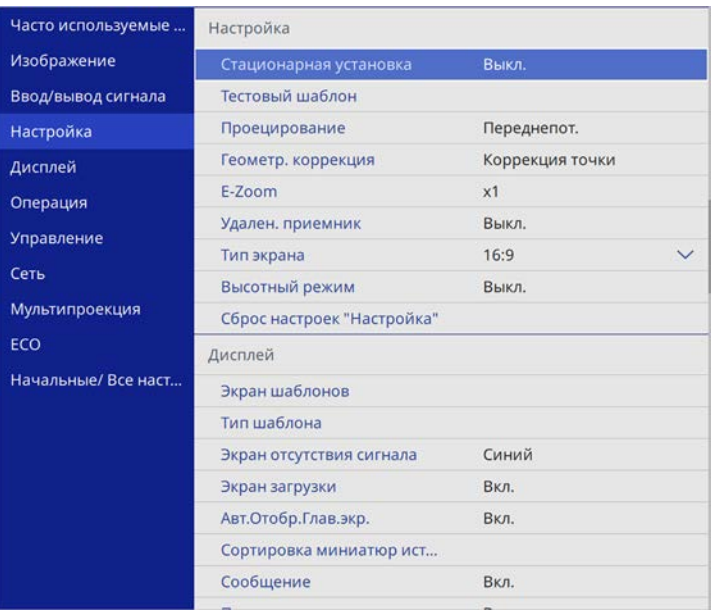

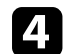

d Выберите **Тестовый шаблон** и нажмите кнопку [Enter].

**Если для параметра Тип экрана** установлено 16:9, выберите тестовый шаблон и нажмите на кнопку [Enter] (EB‑L255F/EB‑L250F).

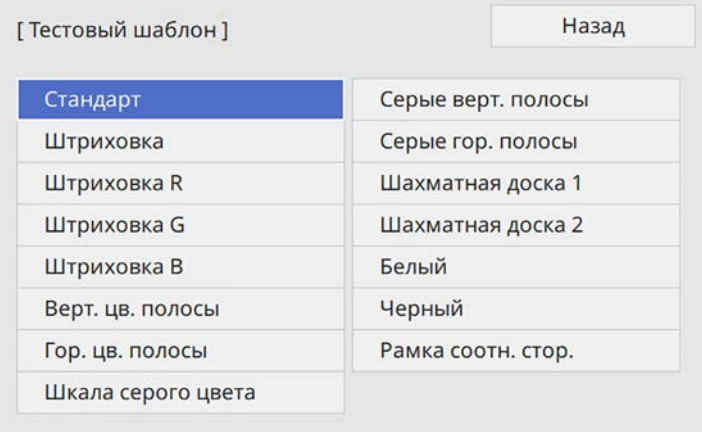

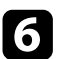

f Отрегулируйте изображение, если необходимо.

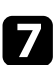

g Чтобы удалить тестовый шаблон, нажмите [Esc].

# **Настройка высоты изображения <sup>54</sup>**

Если проецирование производится со стола или другой плоской поверхности и находится слишком высоко или низко, можно отрегулировать высоту изображения с помощью регулируемой опоры проектора.

Чем больше угол наклона, тем сложнее фокусировка. Расположите проектор таким образом, чтобы требовался наклон только на небольшой угол.

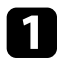

Включите проектор и отобразите изображение.

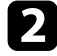

b Для регулировки передней опоры потяните рычаг деблокировки опоры и поднимите переднюю сторону проектора.

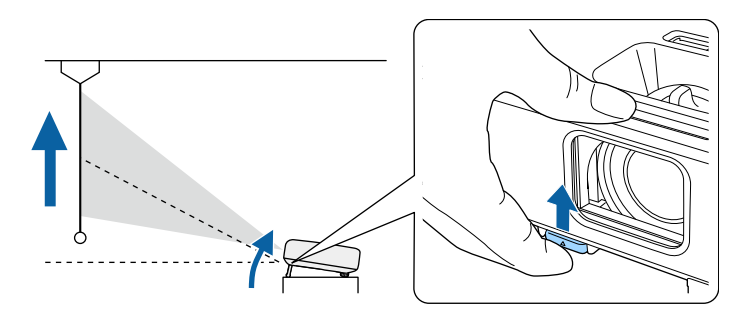

Опора выдвигается из проектора.

Положение можно регулировать до угла в 10 градусов.

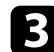

c Отпустите рычаг и заблокируйте опору.

Если изображение наклонено, вращением отрегулируйте высоту задней опоры.

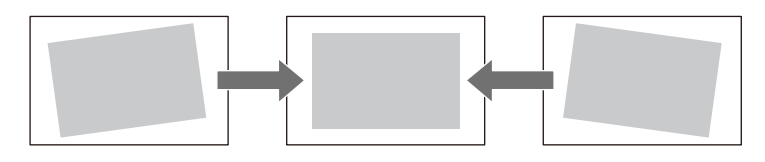

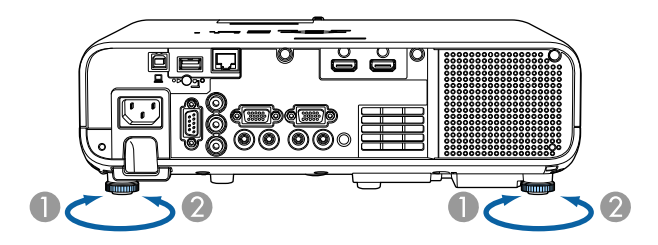

- A Выдвижение задней опоры
- Втягивание задней опоры

Если проецируемое изображение имеет форму неправильного прямоугольника, необходимо отрегулировать его форму.

Правильное прямоугольное изображение можно проецировать, расположив проектор непосредственно перед центром экрана и поддерживая его уровень. Если расположить проектор под углом к экрану или наклонить его вверх или вниз, или в сторону может понадобиться корректировка формы изображения.

После корректировки изображение становиться немного меньше.

Для достижения наилучшего качества изображения рекомендуем отрегулировать положение установки проектора так, чтобы получить правильные размер и форму изображения.

### g **Дополнительная информация**

- "Верт. автокоррекция" стр.55
- "Корректировка формы изображения с помощью ползунка регулировки горизонтальных трапецеидальных искажений" стр.55
- "Корректировка формы изображения с помощью кнопок корректировки трапецеидального искажения" стр.56
- "Корректировка формы изображения с помощью функции Quick Corner" стр.57
- "Коррекция формы изображения с помощью коррекции дуги" стр.59
- "Коррекция формы изображения с помощью коррекции точки" стр.62

# **Верт. автокоррекция**

Когда проектор смещается или наклоняется, функция **Верт. автокоррекция** автоматически корректирует любое вертикальное трапецеидальное искажение.

Функция **Верт. автокоррекция** может корректировать искажение проецируемого изображения при таких условиях:

- Угол проецирования около 30º вверх или вниз
- Для параметра **Проецирование** установлено значение **Переднее** в меню проектора **Настройка**

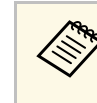

• Если не нужно пользоваться функцией Верт. автокоррекция,<br>установите для параметра Верт. автокоррекция значение Выкл. в меню проектора.

> s **Настройка** > **Геометр. коррекция** > **Гор/вер.искаж.** > **Верт. автокоррекция**

## **Корректировка формы изображения с помощью ползунка регулировки горизонтальных трапецеидальных искажений**

Для корректировки формы изображения в виде неправильного прямоугольника используется ползунок регулировки горизонтальных трапецеидальных искажений, также как при размещении проектора сбоку области проецирования.

Для эффективной настройки угол проецирования должен составлять около 30º вправо или влево.

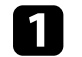

a Включите проектор и отобразите изображение.

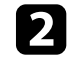

b Отрегулируйте ползунок так, чтобы изображение приняло вид правильного прямоугольника.

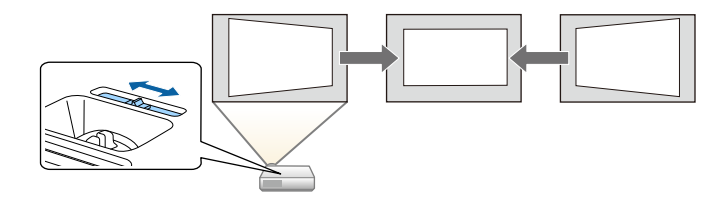

После корректировки изображение становиться немного меньше.

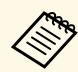

- При использовании ползунка горизонтальных<br>прапецеидальных искажений установите для параметра **Рег.гориз.трап.иск.** значение **Вкл.** в меню проектора. s **Настройка** > **Геометр. коррекция** > **Гор/вер.искаж.** > **Рег.гориз.трап.иск.**
	- Коррекция формы изображения по горизонтали также выполняется в меню проектора.
		- s **Настройка** > **Геометр. коррекция** > **Гор/вер.искаж.**

## **Корректировка формы изображения с помощью кнопок корректировки трапецеидального искажения**

Для корректировки формы изображения в виде неправильного прямоугольника можно использовать кнопки корректировки трапецеидального искажения.

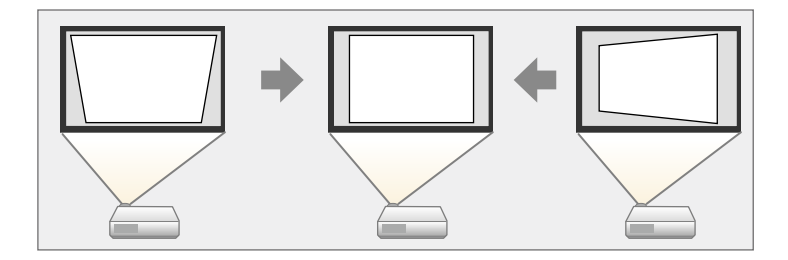

Можно использовать эти кнопки для корректировки изображений под углом до 30º вправо, влево вверх или вниз.

- a При изменении параметров **Тип экрана** <sup>и</sup> **Положение экрана** настройки сбрасываются.
- Нельзя сочетать с другими способами коррекции.

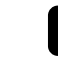

b Нажмите одну из кнопок регулировки трапецеидального искажения на панели управления, чтобы отобразить экран регулировки Корр-ия трапеции.

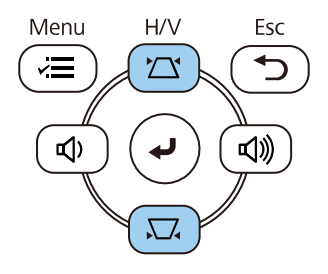

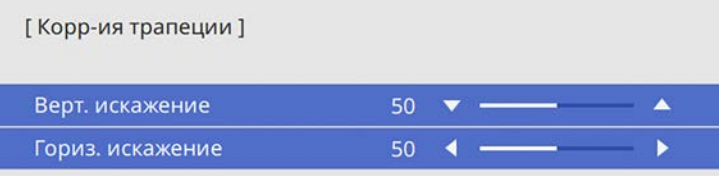

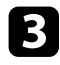

c Нажмите кнопку регулировки трапецеидального искажения, чтобы отрегулировать форму изображения.

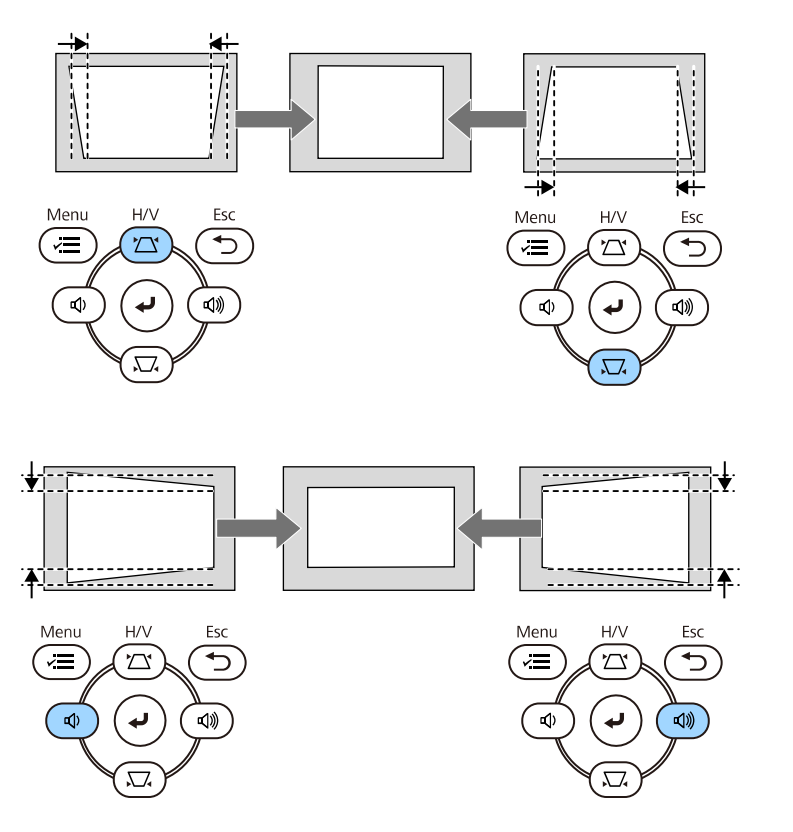

• Если проектор установлен вне зоны досягаемости, форму<br>• изображения можно регулировать с помощью пульта изображения можно регулировать с помощью пульта дистанционного управления.

s **Настройка** > **Геометр. коррекция** > **Гор/вер.искаж.**

• Можно также выполнить коррекцию формы изображения, используя кнопку [Keystone] на пульте ДУ (EB‑L255F/EB‑L250F).

## **Корректировка формы изображения с помощью функции Quick Corner**

Для корректировки формы изображения в виде неправильного прямоугольника можно использовать параметр **Quick Corner** из меню проектора.

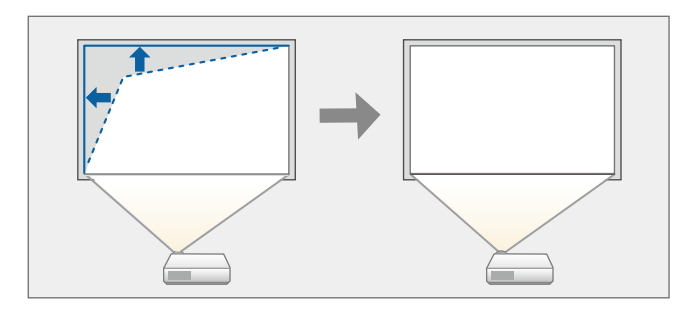

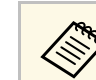

a При изменении параметров **Тип экрана** <sup>и</sup> **Положение экрана** настройки сбрасываются.

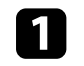

a Включите проектор и отобразите изображение.

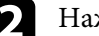

**• Нажмите кнопку [Menu] на панели управления или пульте ДУ.** 

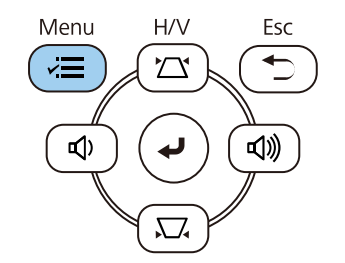

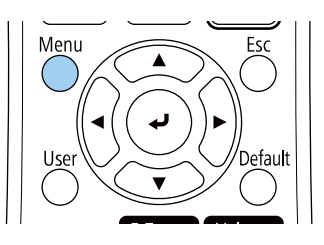

# **Форма изображения <sup>58</sup>**

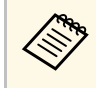

**Можно также вызвать экран Геометр. коррекция**, используя кнопку [Keystone] на пульте ДУ (EB‑L255F/EB‑L250F). Нажмите на кнопку [Keystone] и перейдите к шагу 5.

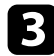

## c Выберите меню **Настройка** и нажмите кнопку [Enter].

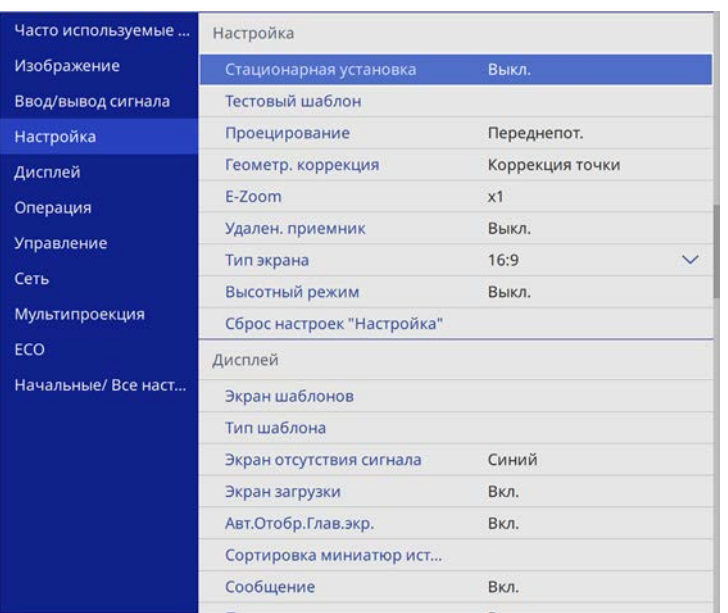

d Выберите **Геометр. коррекция** и нажмите кнопку [Enter].

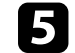

e Выберите параметр **Quick Corner** и нажмите кнопку [Enter]. Затем снова нажмите на кнопку [Enter], если необходимо.

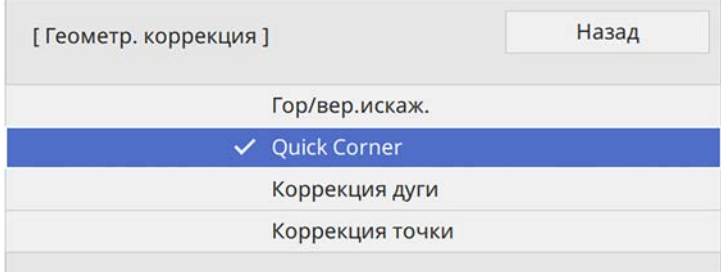

Проявляется экран выбора области.

f Кнопками со стрелками выберите область изображения, которую необходимо настроить. Затем нажмите кнопку [Enter].

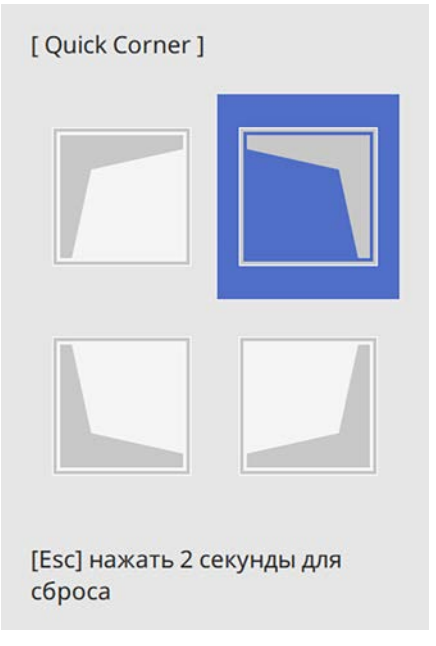

# **Форма изображения <sup>59</sup>**

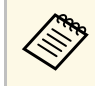

Для сброса корректировок, выполненных функцией **Quick**<br> **Corner**, удержите кнопку [Esc] около 2 секунд, пока отображается экран выбора области, и выберите **Да**.

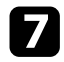

Нажмите кнопки со стрелками, чтобы отрегулировать форму изображения, при необходимости.

Чтобы вернуться к экрану выбора области, нажмите кнопку [Enter].

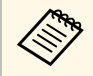

**• Также область можно выбрать, нажав следующие**<br>инфровые кнопки на пульте листанционного упра цифровые кнопки на пульте дистанционного управления:

- [1] выбор верхней левой области.
- [3] выбор верхней правой области.
- [7] выбор нижней левой области.
- [9] выбор нижней правой области.
- Если появляется этот экран форму можно регулировать только в направлении, указанном серым треугольником.

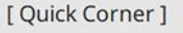

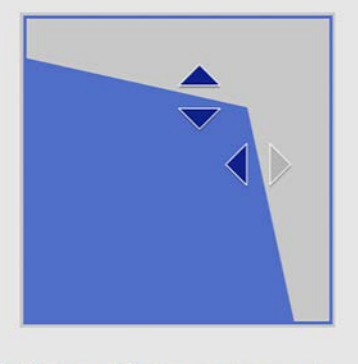

Выберите область с помощью цифровых кнопок. [1] Вверху слева [3] Вверху справа [7] Внизу слева [9] Внизу справа

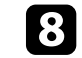

h При необходимости повторите этапы 6 и 7 для регулировки остальных углов.

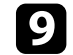

i После завершения действий нажмите кнопку [Esc].

Теперь параметр **Геометр. коррекция** установлен на **Quick Corner** в меню проектора **Настройка**. Если нажать кнопки корр-ии трапецеидального искажения на панели управления в следующий раз, появится экран выбора области.

# **Коррекция формы изображения с помощью коррекции дуги**

Для корректировки формы проецируемого изображения на искривленной или сферической поверхности используется параметр **Коррекция дуги**.

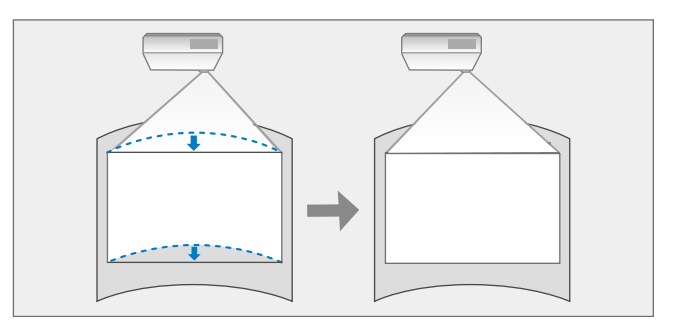

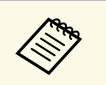

a При изменении параметров **Тип экрана** <sup>и</sup> **Положение экрана** настройки сбрасываются.

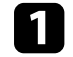

a Включите проектор и отобразите изображение.

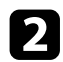

**• Нажмите кнопку [Menu] на панели управления или пульте ДУ.** 

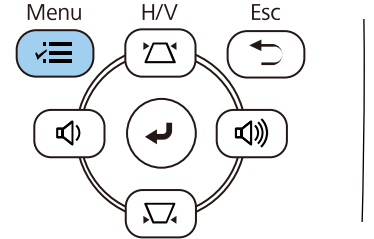

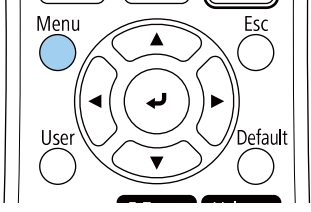

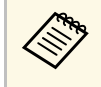

**Можно также вызвать экран Геометр. коррекция**, используя кнопку [Keystone] на пульте ДУ (EB‑L255F/EB‑L250F). Нажмите на кнопку [Keystone] и перейдите к шагу 5.

## c Выберите меню **Настройка** и нажмите кнопку [Enter].

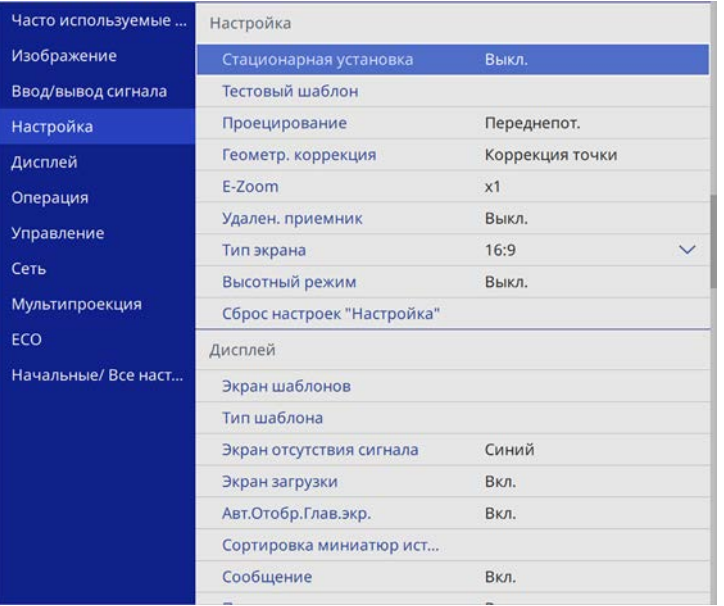

d Выберите **Геометр. коррекция** и нажмите кнопку [Enter].

e Выберите **Коррекция дуги** и нажмите кнопку [Enter].

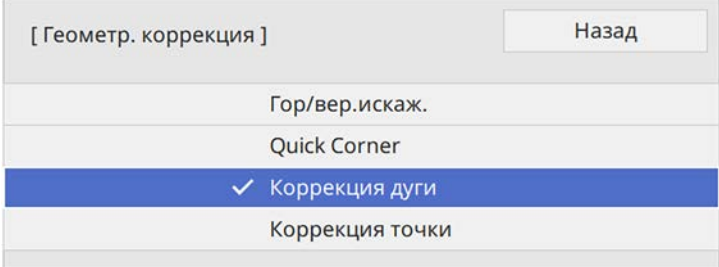

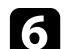

f Выберите **Коррекция дуги** и нажмите кнопку [Enter].

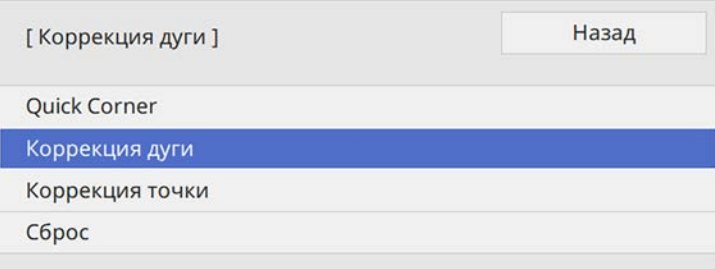

Проявляется экран выбора области.

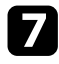

g Кнопками со стрелками (Arrow buttons) выберите область изображения, которую необходимо настроить, а затем нажмите кнопку [Enter].

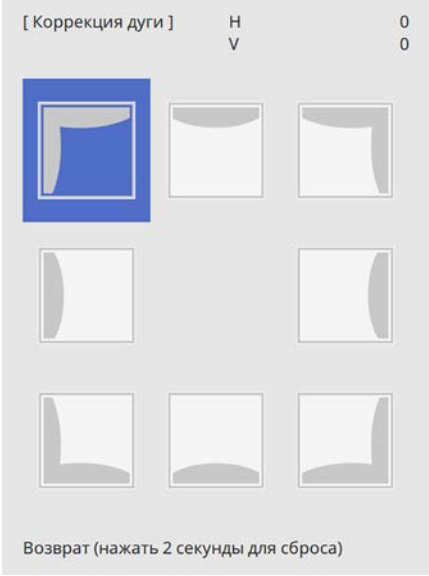

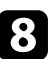

В Нажмите кнопки со стрелками, чтобы отрегулировать форму изображения выбранной области, если необходимо.

Чтобы вернуться к экрану выбора области, нажмите кнопку [Enter].

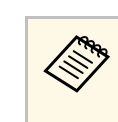

**СЕЛИ ПОЯВЛЯЕТСЯ ЭТОТ ЭКРАН форму можно регулировать** только в направлении, указанном серым треугольником.

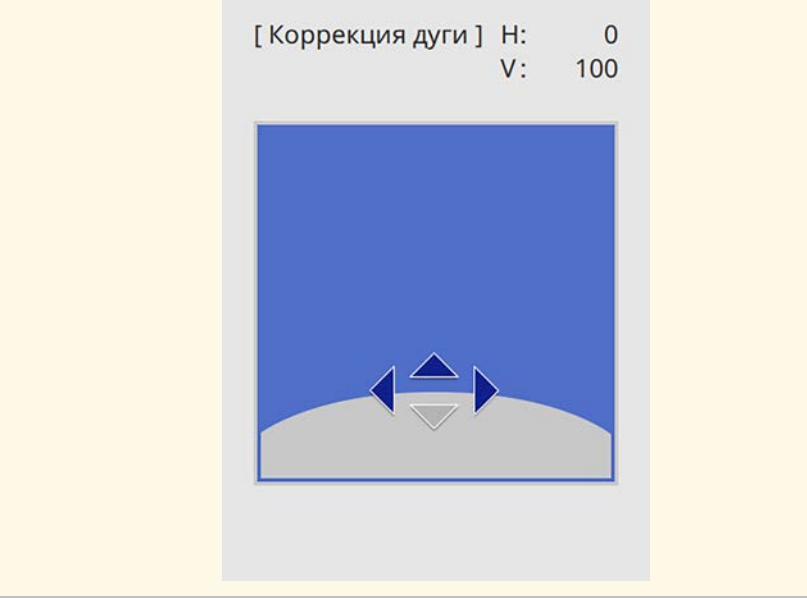

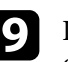

i При необходимости повторите этапы 7 и 8 для регулировки остальных углов.

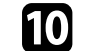

**ј После завершения действий нажмите кнопку [Esc].** 

- Можно выполнить точную настройку результатов коррекции. Используя параметр **Quick Corner**, отрегулируйте наклон изображения, а затем выполните точную настройку, используя параметр **Коррекция точки**. Выберите **Quick Corner** или **Коррекция точки** на экране в шаге 6.
	- Для сброса корректировок, выполненных функцией **Коррекция дуги**, удержите кнопку [Esc] около 2 секунд, пока отображается экран выбора области, и выберите **Да**.
- g **Дополнительная информация**
- "Корректировка формы изображения с помощью функции Quick Corner" стр.57
- "Коррекция формы изображения с помощью коррекции точки" стр.62

## **Коррекция формы изображения с помощью коррекции точки**

Функцию **Коррекция точки** проектора можно использовать для точной подстройки формы изображения по частям изображения. Изображение делится сеткой, с помощью которой можно перемещать точки пересечения сетки, как то необходимо для коррекции искажения.

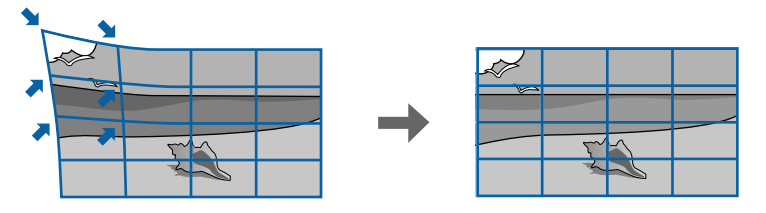

**а При изменении параметров Тип экрана и Положение экрана метализмати** настройки сбрастарится настройки сбрасываются.

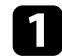

a Включите проектор и отобразите изображение.

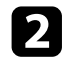

**• Нажмите кнопку [Menu] на панели управления или пульте ДУ.** 

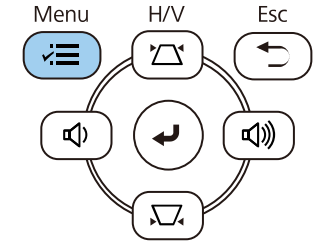

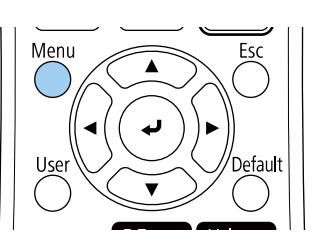

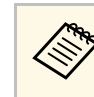

**MOЖНО ТАКЖЕ ВЫЗВАТЬ ЭКРАН ГЕОМЕТР. КОРРЕКЦИЯ**, ИСПОЛЬЗУЯ кнопку [Keystone] на пульте ДУ (EB‑L255F/EB‑L250F). Нажмите на кнопку [Keystone] и перейдите к шагу 5.

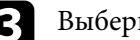

c Выберите меню **Настройка** и нажмите кнопку [Enter].

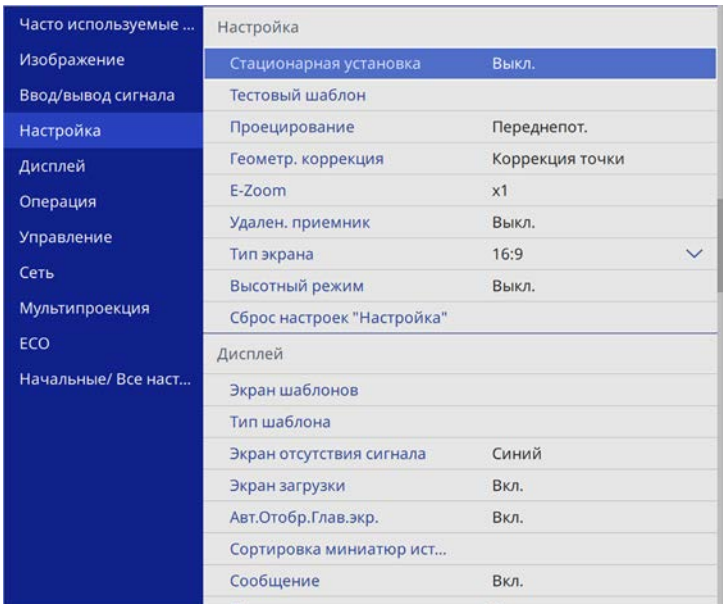

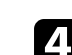

d Выберите **Геометр. коррекция** и нажмите кнопку [Enter].

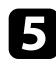

**• Выберите Коррекция точки** и нажмите кнопку [Enter].

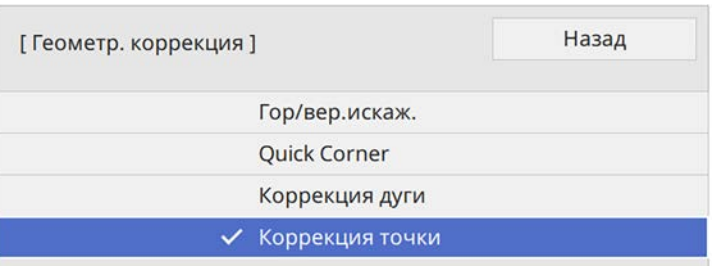

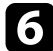

f Выберите **Коррекция точки** и нажмите кнопку [Enter].

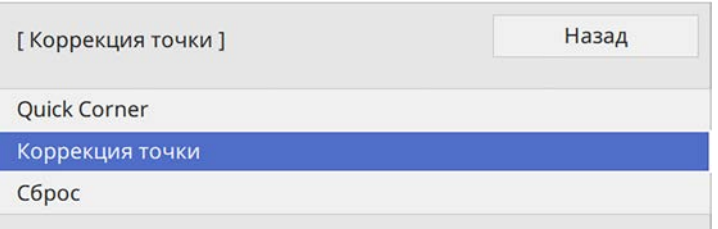

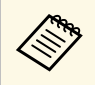

**Для выполнения точной настройки выберите Quick Corner,**<br><sup>«</sup> чтобы скорректировать форму и размер изображения чтобы скорректировать форму и размер изображения приблизительно, а затем выберите **Коррекция точки** для точной настройки их значений.

**выберите номер точки и нажмите кнопку [Enter].** 

На проецируемом изображении появится сетка.

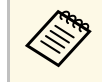

Если требуется изменить цвет сетки для лучшей видимости,<br>нажмите на кнопку [Esc], затем выберите другую настройку **Цвет шаблона** в меню **Коррекция точки**.

h Кнопками со стрелками переместите необходимую точку и нажмите кнопку [Enter].

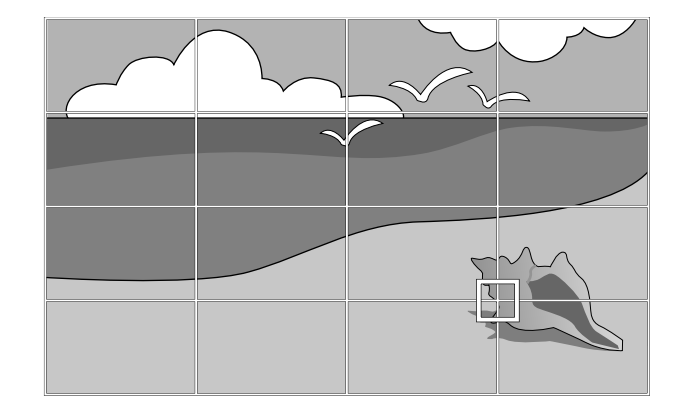

Кнопками со стрелками откорректируйте искажение, как то необходимо.

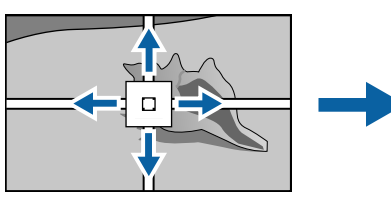

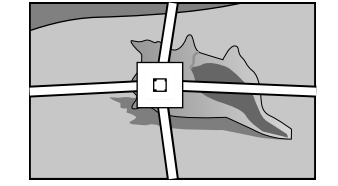

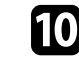

j Для коррекции оставшихся точек нажмите кнопку [Esc], чтобы вернуться к предыдущему экрану, и повторите операции 8 и 9.

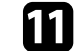

После завершения действий нажмите кнопку [Esc].

a • Чтобы сбросить настройки параметра **Коррекция точки** <sup>в</sup> исходные положения, выберите **Сброс**на экране **Коррекция точки**.

## g **Дополнительная информация**

• "Корректировка формы изображения с помощью функции Quick Corner" стр.57

Изменять размер изображения можно с помощью кольца масштабирования проектора.

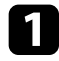

Включите проектор и отобразите изображение.

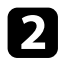

b Вращайте колесо, чтобы увеличить или уменьшить изображение.

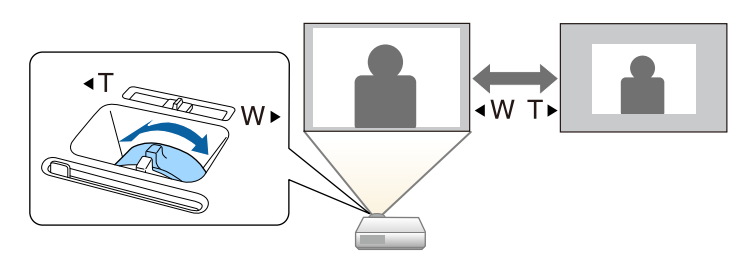

Для коррекции фокуса используется фокальное кольцо.

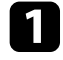

a Включите проектор и отобразите изображение.

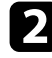

b Для настройки фокуса поверните фокальное кольцо.

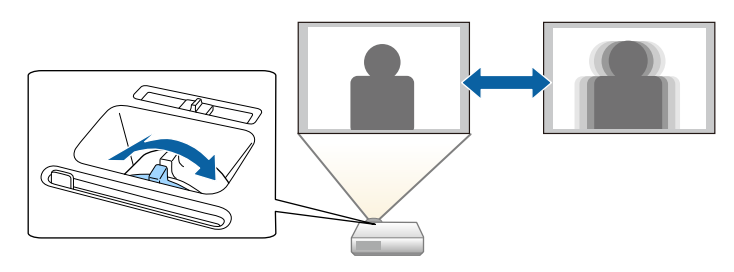

Если к проектору присоединены несколько источников передачи изображений, таких как компьютер и DVD-плейер, можно переключаться с одного источника на другой.

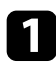

a Убедитесь, что присоединенный источник изображения включен.

В случае использования источников передачи видео, вставьте в привод DVD-диск или другой источник видео и нажмите кнопку воспроизведения.

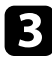

c Выполните одно из следующих действий:

• Нажмите кнопку [Source Search] на панели управления или пульте дистанционного управления, пока с нужного источника не будет передаваться изображение.

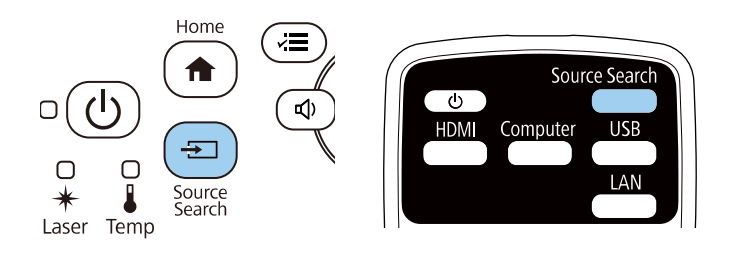

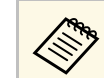

**день** Этот экран показывается, когда изображение не определяется. Проверьте соединения между проектором и источником изображения.

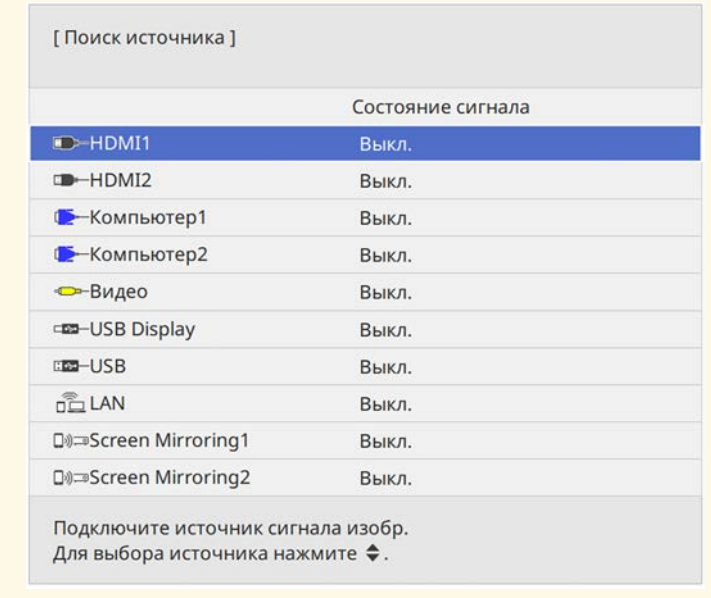

• Нажмите кнопку нужного источника на пульте дистанционного управления. Если для этого источника имеется больше одного порта, еще раз нажмите кнопку, чтобы переключиться на другой источник.

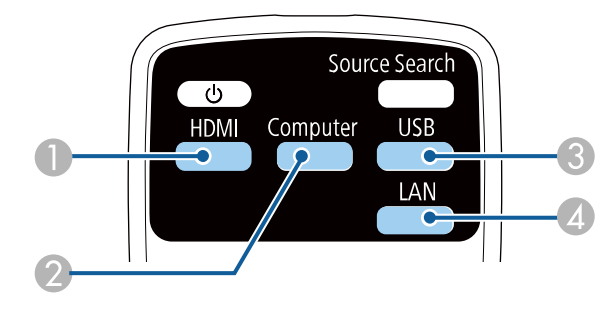

# **Выбор источника изображения <sup>68</sup>**

- A Источники Видео и HDMI (порты Video, HDMI1 и HDMI2)
- **Источник, поступающий с порта компьютера (порты Computer1 и** Computer2)
- C Источники через порты USB (порт USB-B и внешние устройства, присоединенные к портам USB-A)
- **4** Источник Сеть (LAN и Screen Mirroring)
- Нажмите кнопку [Home] на панели управления или пульте дистанционного управления.

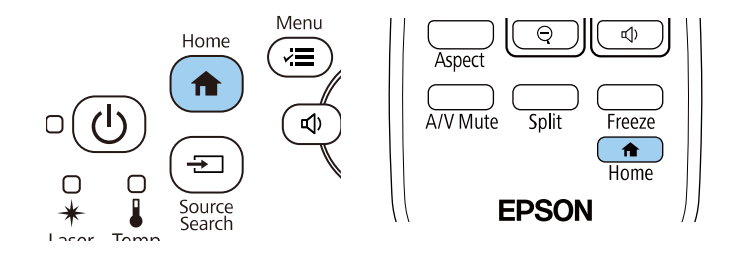

Выберите необходимый источник на текущем экране.

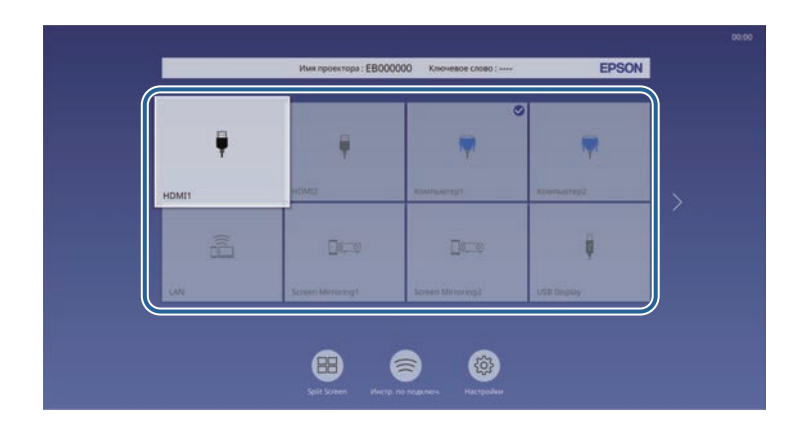

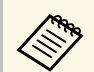

- Порядок отображения источников входного сигнала<br>изменяется, когда проектор обнаруживает входной сигнал. (обнаруженный источник входного сигнала появляется вверху слева).
	- На изображении от текущего источника входного сигнала появляется "галочка". Здесь доступен предварительный просмотр текущего входного изображения с большинства источников в виде миниатюры (кроме источника входного сигнала USB в режиме Воспроизв.контента).
	- Если количество доступных источников входного сигнала превышает девять, необходимый источник может находиться на другой странице. Выберите правую стрелку, чтобы перейти на другую страницу.

Проектор может воспроизводить изображения с разными значениями отношения ширины к высоте, которое называется форматом изображения. Обычно формат изображения определяется входным сигналом с источника передачи видеосигнала. Однако для определенных изображений формат можно изменить по размерам экрана.

Если необходимо всегда использовать особый формат изображения для определенного входного источника видеосигнала, можно выбрать его в меню проектора **Изображение**.

### g **Дополнительная информация**

- "Изменение формата изображения" стр.69
- "Доступные форматы изображения" стр.69
- "Вид проецируемого изображения в каждом формате изображения" стр.70

# **Изменение формата изображения**

Формат отображаемого изображения можно изменить.

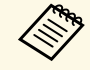

- Прежде чем изменить формат, установите значение для настройки **Тип экрана** в меню проектора **Настройка**.
- Эта настройка доступна только при выключенном параметре **Масштаб** или при выборе для параметра **Режим масштаба** значения **Полн. отобр.**. (EB‑L255F/EB‑L250F)
	- s **Изображение** > **Масштаб** > **Режим масштаба**

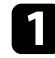

Включите проектор и переключитесь на источник изображения, который нужно использовать.

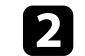

Нажмите кнопку [Aspect] на пульте дистанционного управления.

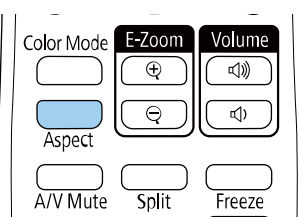

Изменения формы и размера отображаемого изображения, а также название формата в краткой форме показываются на экране.

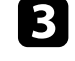

Чтобы переключиться между имеющимися форматами изображения для входного сигнала, повторно нажимайте кнопку [Aspect].

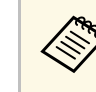

Для отображения изображений без черных полос настройте параметр **Разрешение** на значение **Широк.** или **Нормальное** в меню проектора **Изображение** согласно разрешению компьютера.

# **Доступные форматы изображения**

В зависимости от выбранного значения настройки **Тип экрана** и входного сигнала, поступающего от источника изображения, можно выбрать следующие форматы изображения.

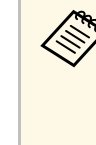

• Обратите внимание на то, что использование функции формата изображения для уменьшения, увеличения или разделения проецируемого изображения в коммерческих целях или для общественного просмотра может нарушить авторские права владельца соответствующего изображения по законодательству об авторском праве.

 $\sqrt{\frac{1}{2}}$ 

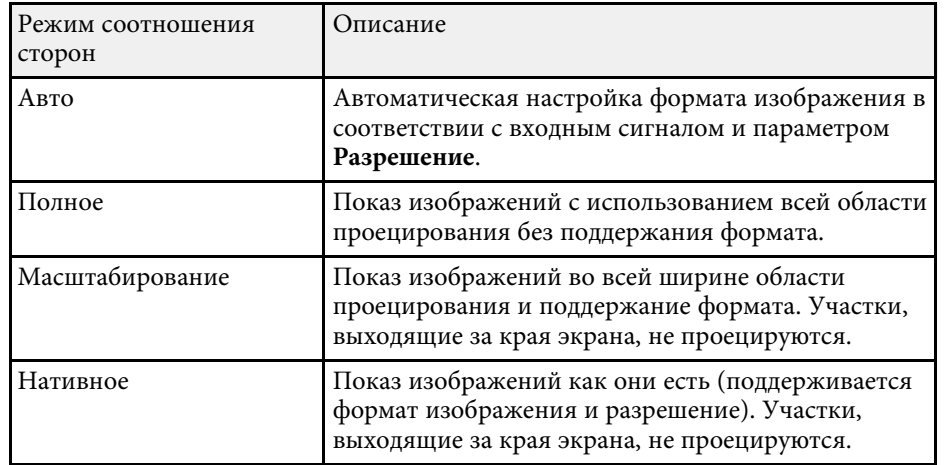

## **Вид проецируемого изображения в каждом формате изображения**

В некоторых форматах, в зависимости от формата и разрешения выходного сигнала, могут проецироваться черные полосы и обрезанные изображения. См. следующую таблицу для подтверждения положения черных полос и обрезанных изображений.

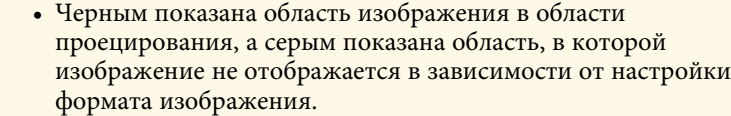

- Доступные форматы изображения зависят от входного сигнала.
- Если между кромкой изображения и рамкой проецируемого экрана есть поля, можно отрегулировать положение изображения с помощью настройки **Положение экрана** в меню проектора **Настройка**.
	- **Настройка** > Тип экрана > Положение экрана

#### **EB**‑**L255F/EB**‑**L250F/EB**‑**L200F:**

#### **Настройка типа экрана: 16:10**

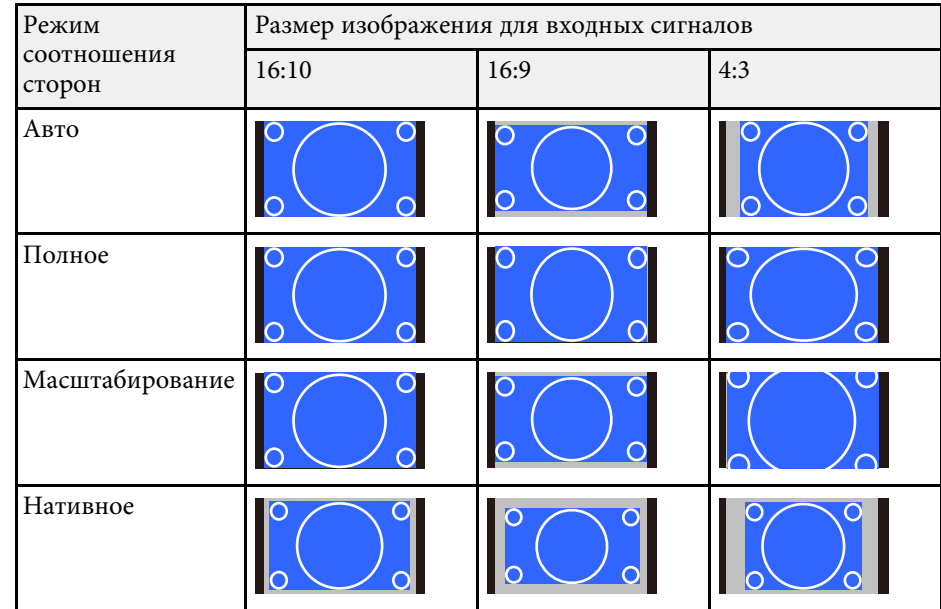

### **Настройка типа экрана: 16:9**

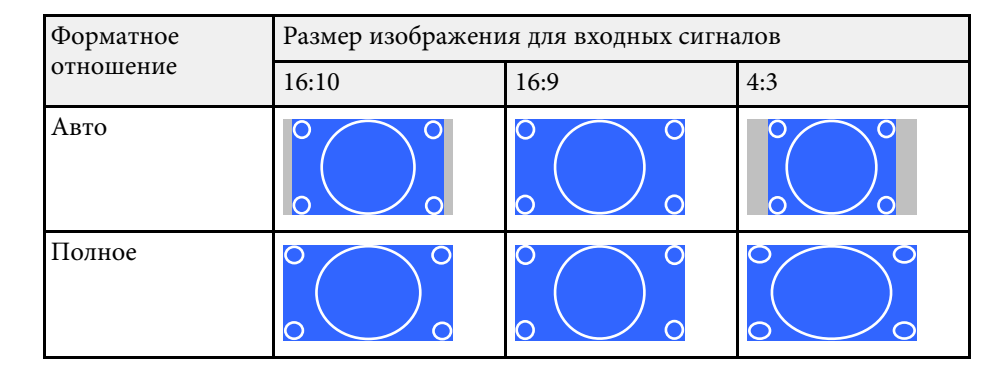

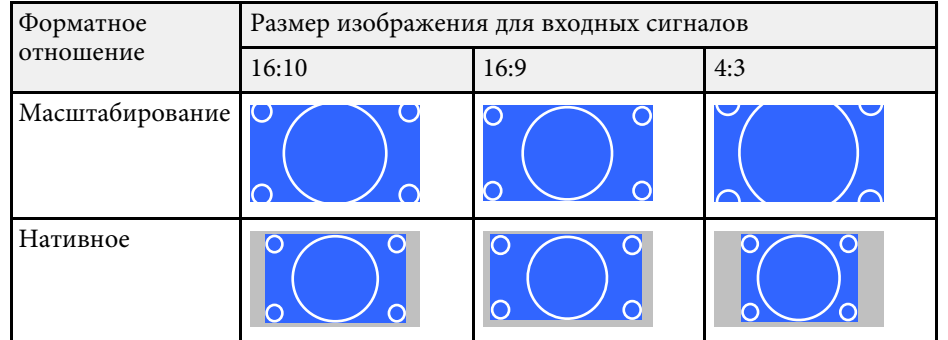

### **Настройка типа экрана: 4:3**

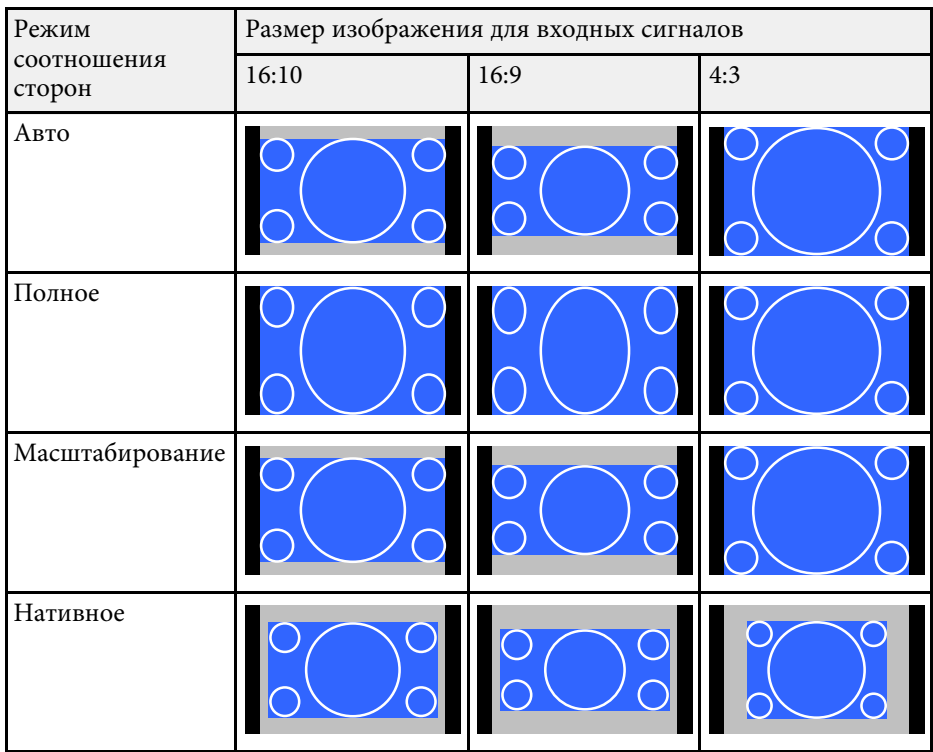

### **EB**‑**L200W:**

### **Настройка типа экрана: 16:10**

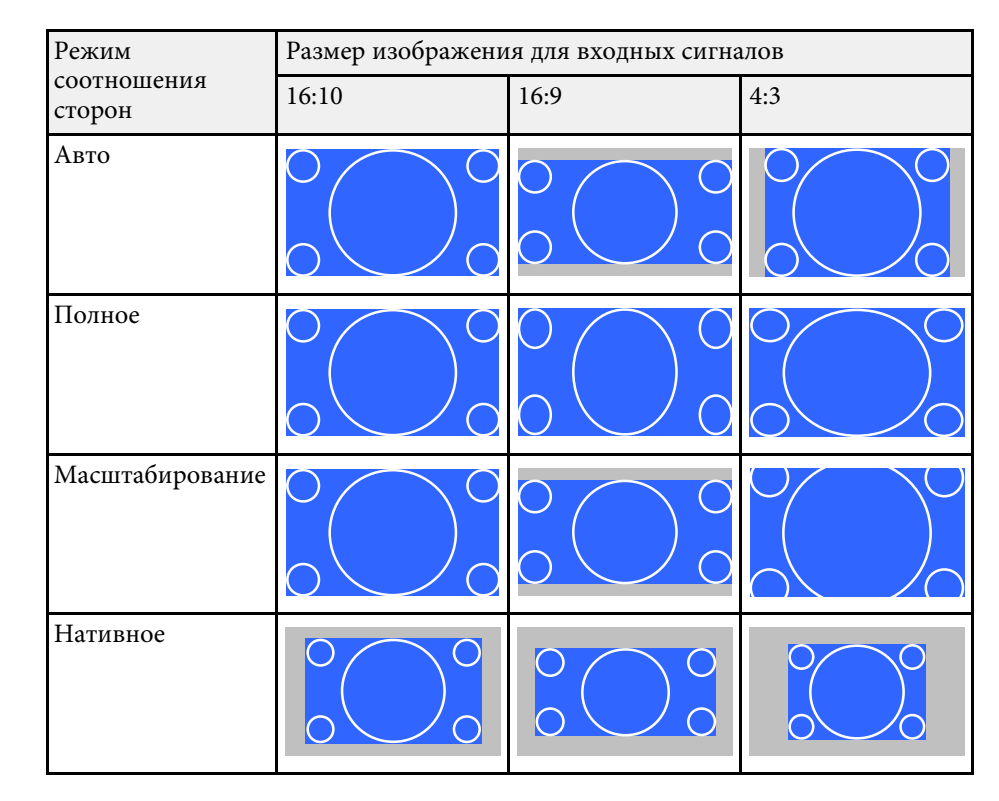

## **Настройка типа экрана: 16:9**

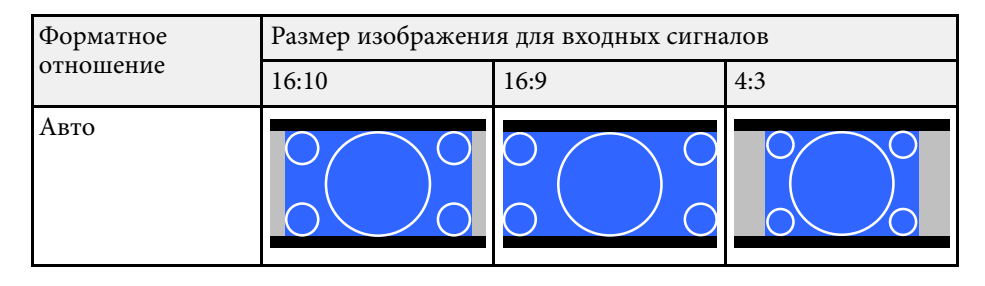

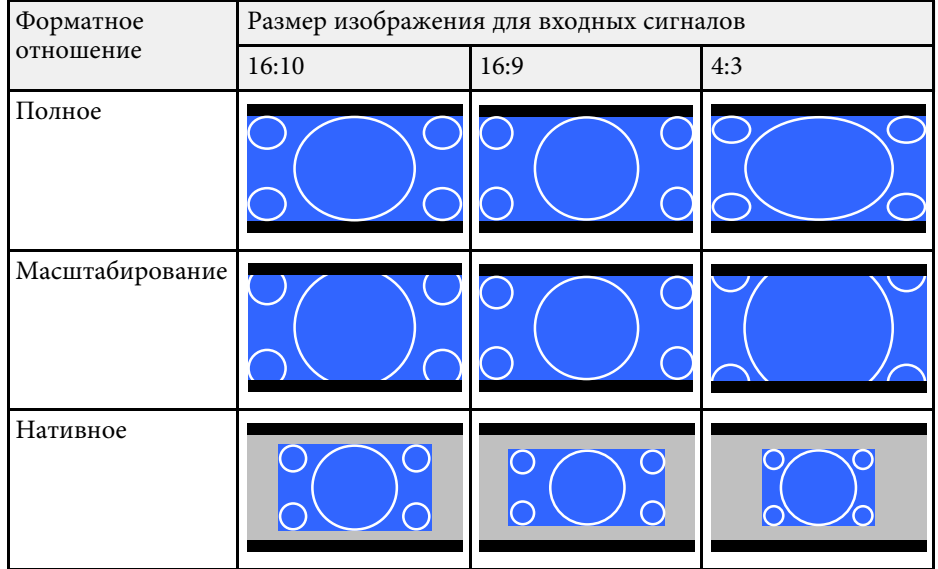

## **Настройка типа экрана: 4:3**

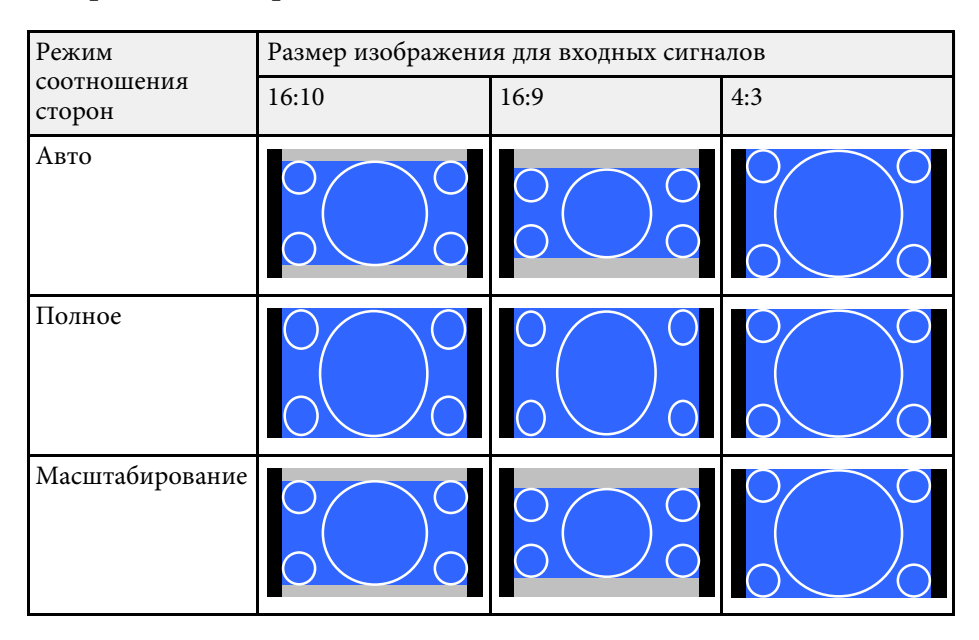

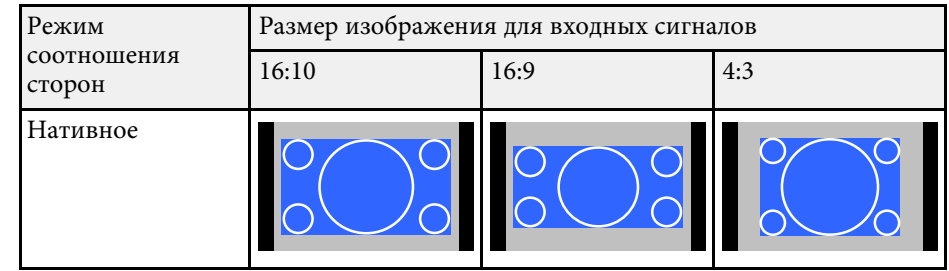

## **EB**‑**L200X:**

### **Настройка типа экрана: 4:3**

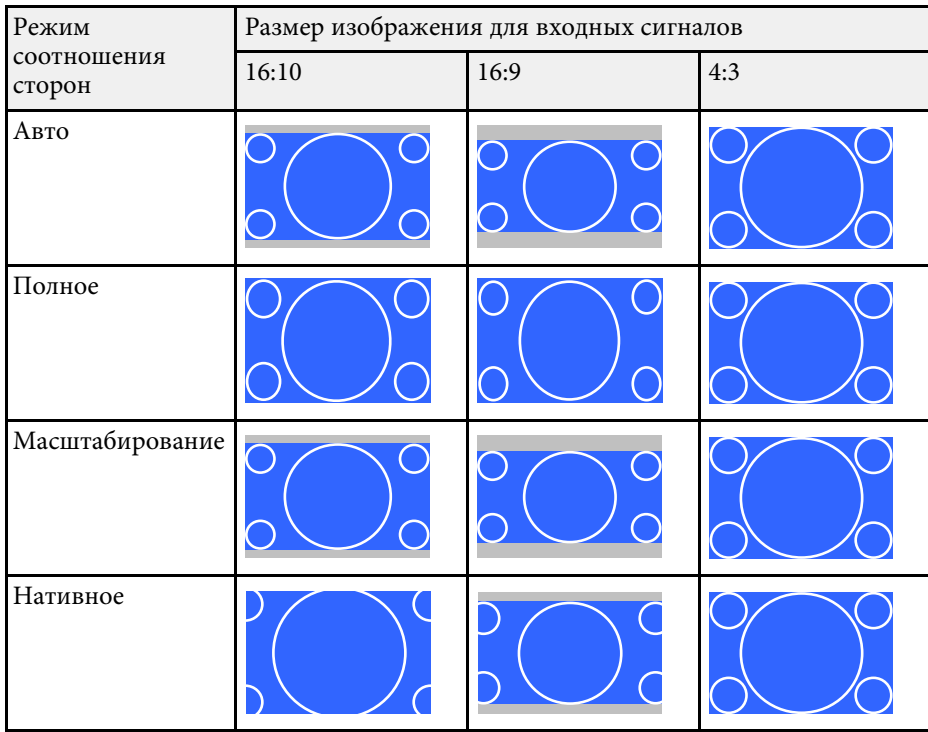
### **Настройка типа экрана: 16:9**

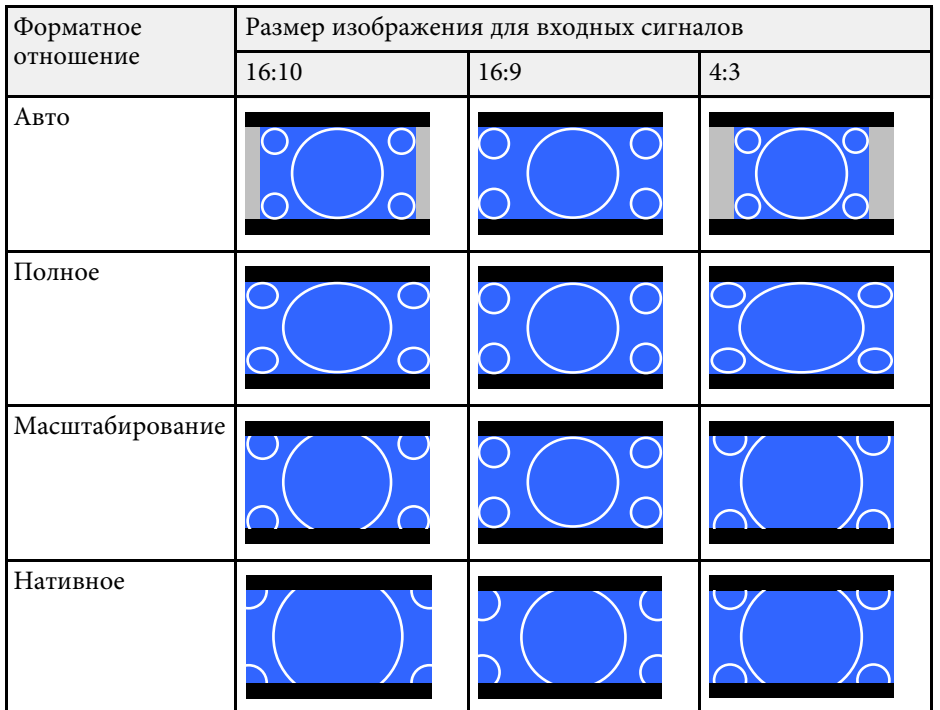

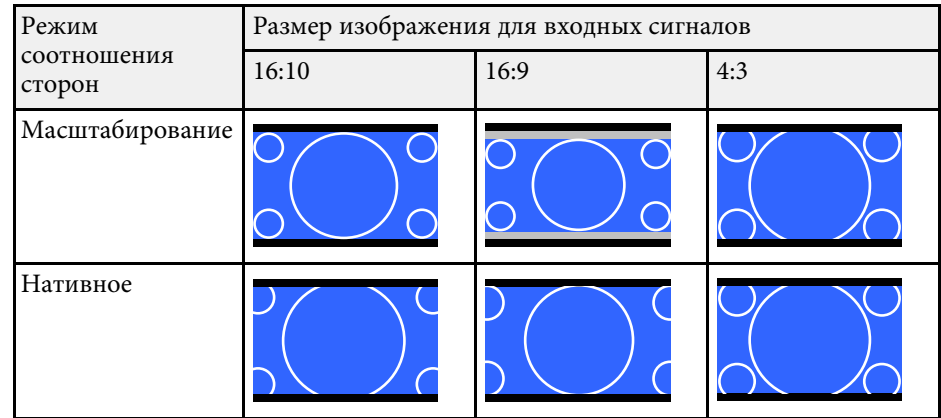

### **Настройка типа экрана: 16:10**

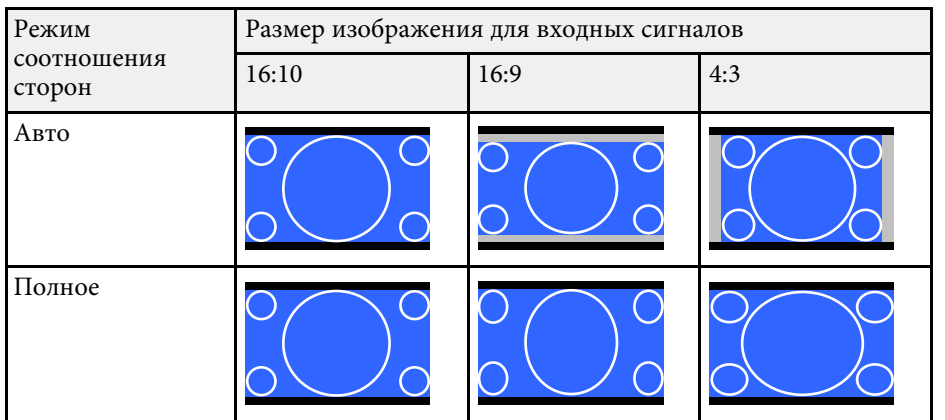

Проектор предлагает разные цветовые режимы для обеспечения оптимальной яркости, контраста и цвета для разных условий просмотра и типов изображений. Можно выбрать режим, разработанный для соответствия изображению и условиям, или поэкспериментировать с имеющимися режимами.

#### g **Дополнительная информация**

- "Изменение цветового режима" стр.74
- "Доступные цветовые режимы" стр.74
- "Включение автоматической регулировки светимости" стр.74

### **Изменение цветового режима**

Параметр проектора Цветовой режим можно изменить с помощью пульта дистанционного управления, чтобы оптимизировать изображение для условий просмотра.

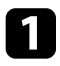

Включите проектор и переключитесь на источник изображения, который нужно использовать.

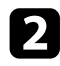

**• Нажмите кнопку [Color Mode] на пульте дистанционного** управления, чтобы изменить параметр Цветовой режим.

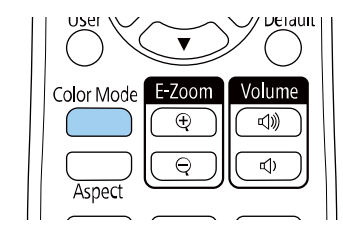

Название Цветового режима кратковременно появляется на экране, а затем изменяется вид изображения.

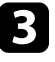

Для переключения между имеющимися цветовыми режимами входного сигнала повторно нажимайте кнопку [Color Mode].

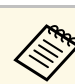

a Параметр **Цветовой режим** можно также настроить в меню проектора **Изображение**.

## **Доступные цветовые режимы**

Можно настроить проектор, чтобы использовать цветовые режимы в зависимости от источника входного сигнала:

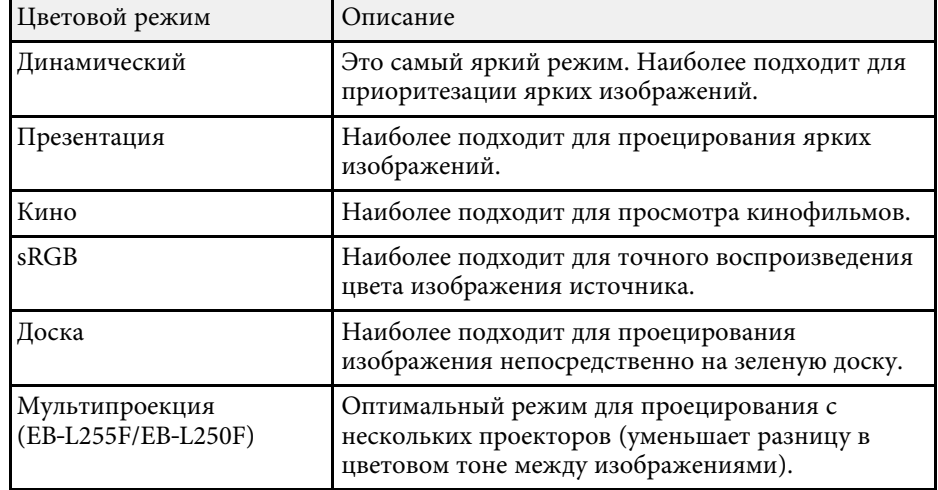

## **Включение автоматической регулировки светимости**

Чтобы автоматически оптимизировать значение светимости, можно включить функцию Динам. контраст. Она позволяет улучшить контрастность в зависимости от яркости проецируемого содержания.

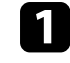

Включите проектор и переключитесь на источник изображения, который нужно использовать.

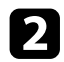

 $\bullet$  Нажмите кнопку [Menu] на панели управления или пульте ДУ.

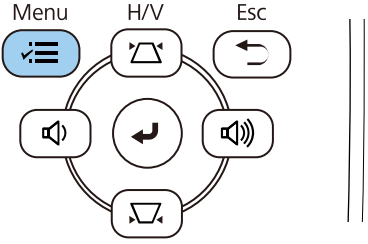

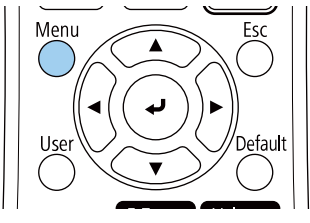

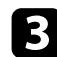

c Выберите меню **Изображение** и нажмите кнопку [Enter].

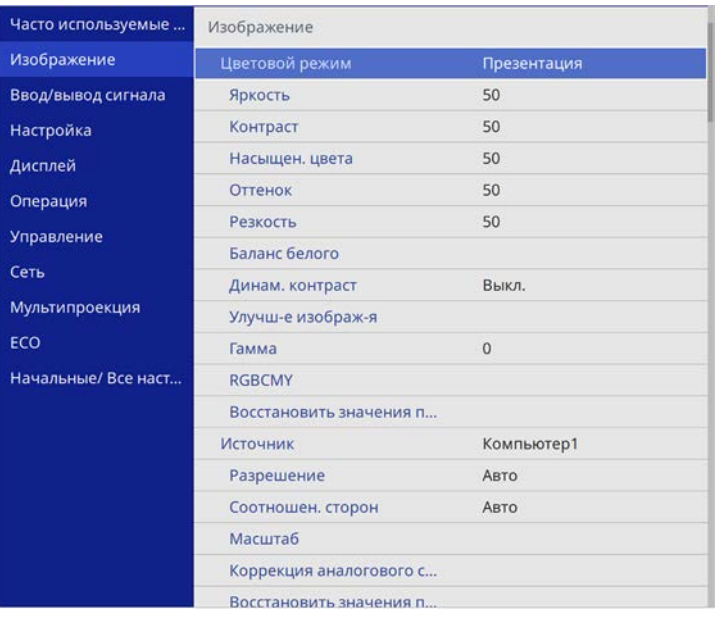

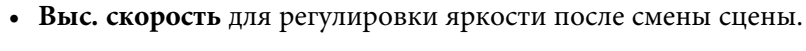

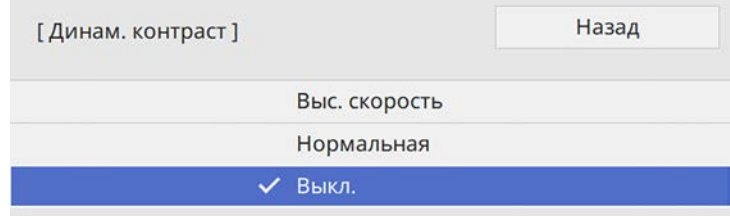

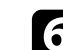

f Для выхода из меню нажмите кнопку [Menu] или [Esc].

d Выберите параметр **Динам. контраст** и нажмите кнопку [Enter].

e Выберите один из следующих вариантов и нажмите кнопку [Enter]:

• **Нормал** для стандартной регулировки яркости.

## **Настройка цвета изображения <sup>76</sup>**

Цвета проецируемых изображений можно точно настроить различными методами (EB‑L255F/EB‑L250F).

#### g **Дополнительная информация**

- "Регулировка оттенка, насыщенности и яркости" стр.76
- "Регулировка гаммы" стр.77

## **Регулировка оттенка, насыщенности и яркости**

Параметры Оттенок, Насыщенность и Яркость можно настроить для отдельных цветов изображения.

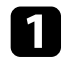

a Включите проектор и переключитесь на источник изображения, который нужно использовать.

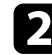

**• Нажмите кнопку [Menu] на панели управления или пульте ДУ.** 

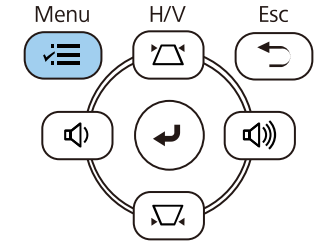

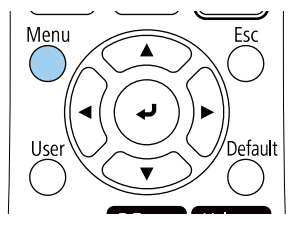

c Выберите меню **Изображение** и нажмите кнопку [Enter].

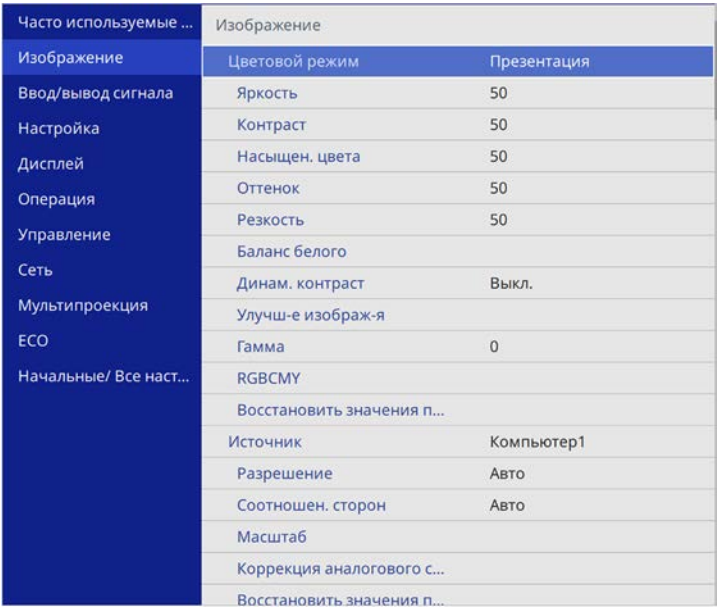

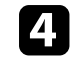

d Выберите параметр **RGBCMY** и нажмите кнопку [Enter].

**Выберите цвет для регулировки и нажмите кнопку [Enter].** 

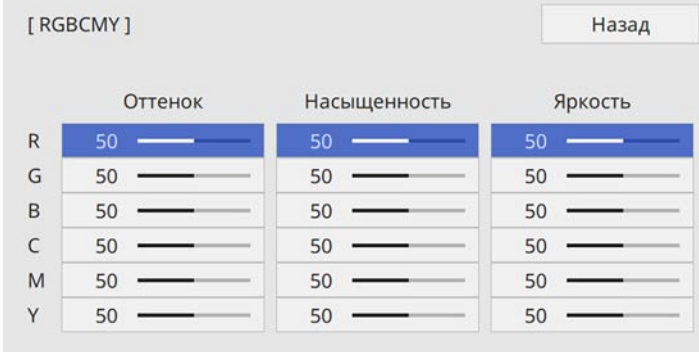

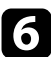

f Для каждого параметра, если необходимо, следующие действия:

- Чтобы отрегулировать общий оттенок цвета, синеватый зеленоватый – красноватый, установите параметр **Оттенок**.
- Чтобы отрегулировать общую четкость цвета, установите параметр **Насыщенность**.
- Чтобы отрегулировать общую яркость цвета, установите параметр **Яркость**.

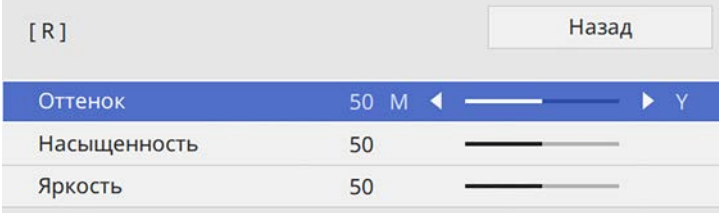

```
g Для выхода из меню нажмите кнопку [Menu] или [Esc].
```
## **Регулировка гаммы**

Регулировка степени отличия цветов проецируемого изображения, возникающего между различными источниками изображения, с помощью параметра Гамма.

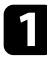

Включите проектор и переключитесь на источник изображения, который нужно использовать.

**• Нажмите кнопку [Menu] на панели управления или пульте ДУ.** 

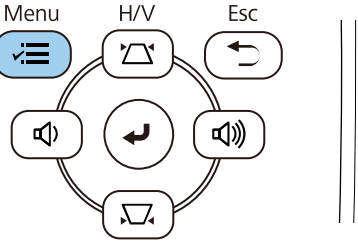

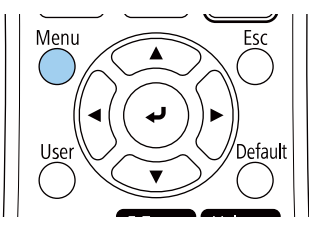

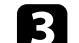

c Выберите меню **Изображение** и нажмите кнопку [Enter].

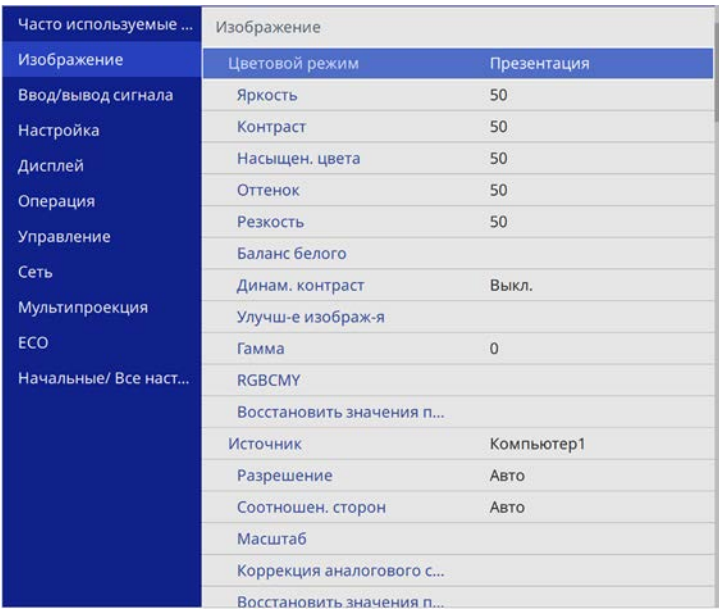

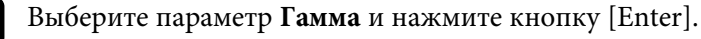

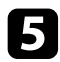

#### e Выберите и установите правильное значение.

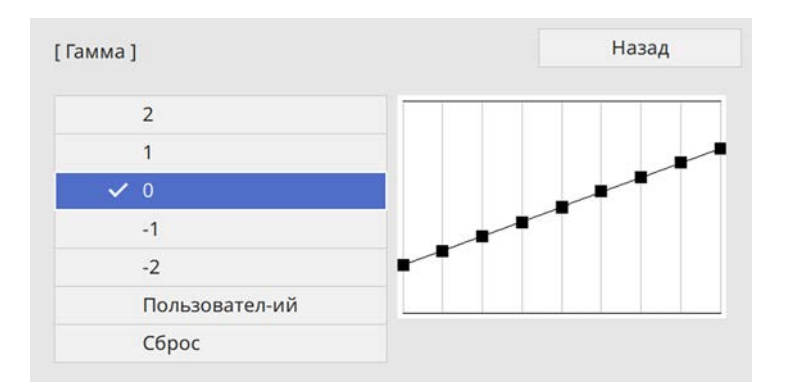

Если выбрано меньшее значение, можно уменьшить общую яркость, чтобы увеличить резкость изображения. Если выбрано большее значение, темные участки изображений станут ярче, но насыщенность цвета светлых участков уменьшится.

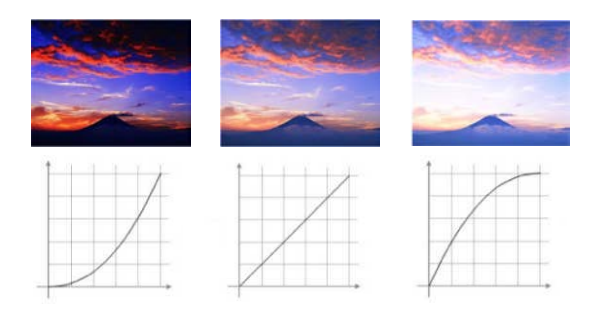

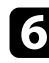

f Если требуется провести более точную настройку, выберите **Пользовател-ий** и нажмите кнопку [Enter].

g Для выбора цветового тона, который необходимо отрегулировать на графике коррекции гаммы, нажимайте на кнопки со стрелками влево или вправо. Для установки значения нажимайте arrow buttons «вверх» или «вниз» и нажмите [Enter].

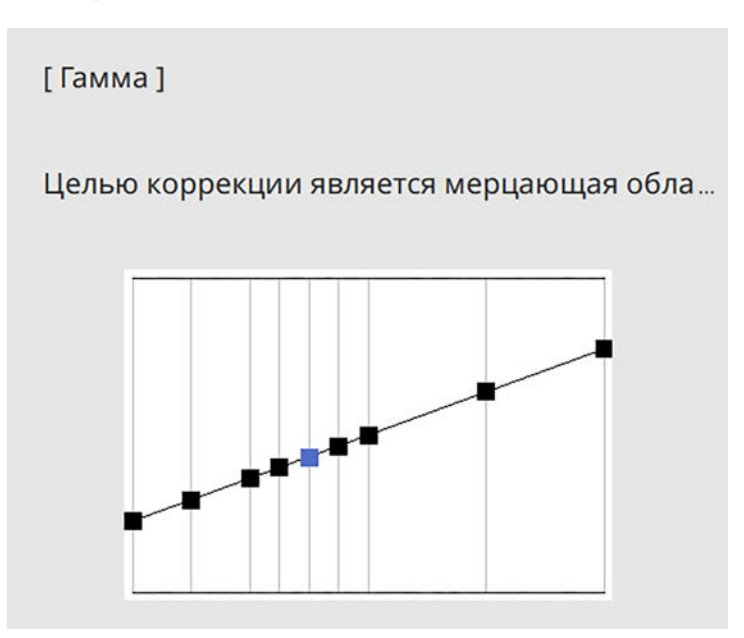

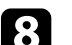

h Для выхода из меню нажмите кнопку [Menu] или [Esc].

## **Регулировка разрешения изображения <sup>79</sup>**

Регулировка разрешения изображения для воспроизведения четкого изображения с выразительной текстурой и материальным ощущением.

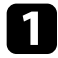

a Включите проектор и переключитесь на источник изображения, который нужно использовать.

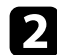

**• Нажмите кнопку [Menu] на панели управления или пульте ДУ.** 

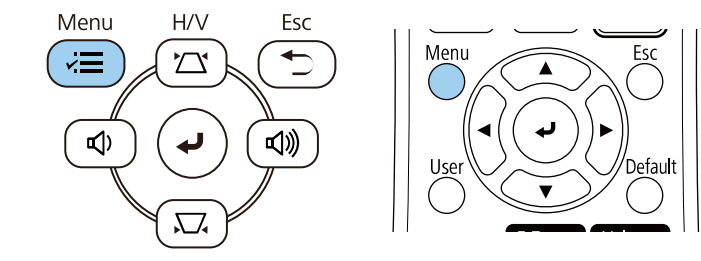

#### c Выберите меню **Изображение** и нажмите кнопку [Enter].

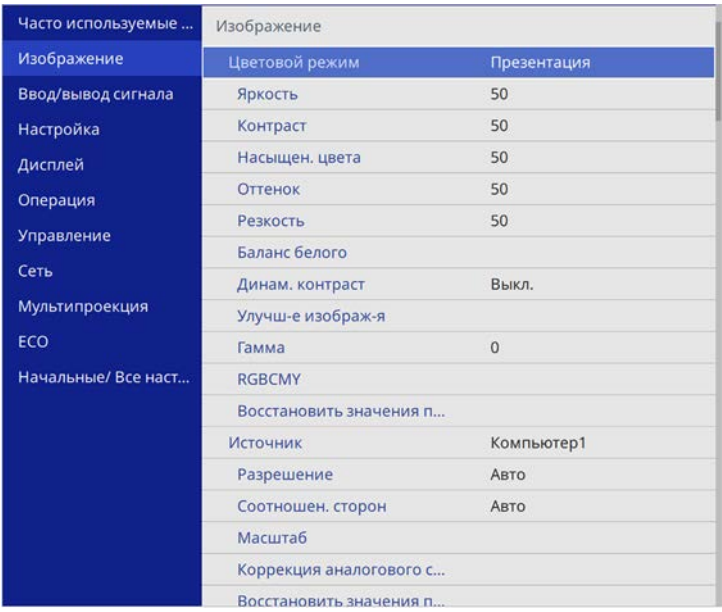

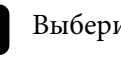

d Выберите **Улучш-е изображ-я** и нажмите кнопку [Enter].

e Выберите **Предуст.реж.изобр.** и нажмите кнопку [Enter].

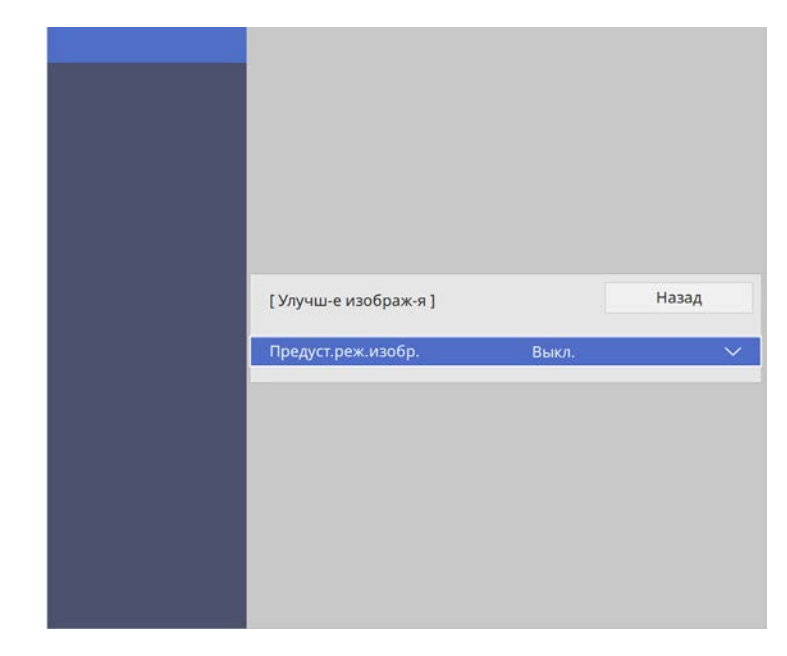

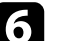

f Выберите предустановленный параметр и нажмите кнопку [Enter].

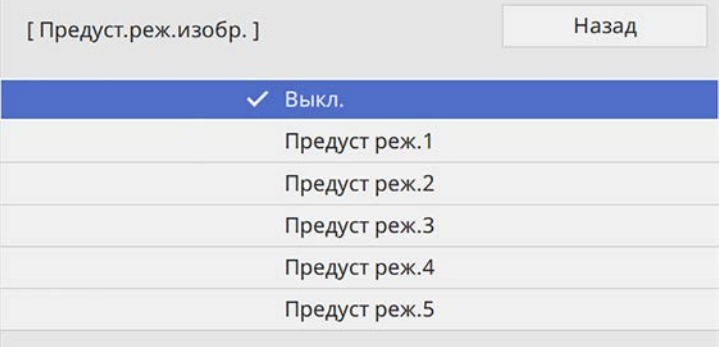

К изображению применяются следующие настройки, сохраненные в предустановленном параметре.

- **Шумоподавление**
- **Шумоподавл. MPEG** (EB‑L255F/EB‑L250F)
- **Деинтерлейсинг**
- **Super-resolution**
- **Подчерк. деталей**

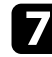

g При необходимости отрегулируйте каждую из настроек в меню проектора **Изображен.** отдельно.

- Чтобы уменьшить мерцание изображений, отрегулируйте значение параметра **Шумоподавление**.
- Чтобы уменьшить шум или дефекты на видеоизображениях MPEG, отрегулируйте значение параметра **Шумоподавл. MPEG**.
- Чтобы преобразовать чересстрочные сигналы в прогрессивные для определенных типов видеоизображений, отрегулируйте настройку **Деинтерлейсинг**.
	- **Выкл.**: для быстродвижущихся видео изображений.
	- **Видео**: Для большинства видеоизображений.
	- **Фильм/Авто**: для фильмов, компьютерной графики и анимации.

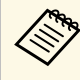

Этот параметр настройки отображается, только если<br>текущий сигнал является сигналом с чересстрочной разверткой (480i/576i/1080i).

- Чтобы уменьшить размытие при проецировании изображения с низким разрешением, отрегулируйте настройку **Superresolution**.
- Чтобы создать изображение с более выраженными текстурами и материальным ощущением, отрегулируйте настройку **Подчерк. деталей**.

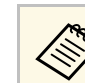

Значения настроек в предустановленном параметре перезаписываются.

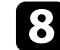

h Для выхода из меню нажмите кнопку [Menu] или [Esc].

Регулировка яркости источника света проектора.

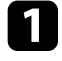

a Включите проектор и переключитесь на источник изображения, который нужно использовать.

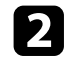

**• Нажмите кнопку [Menu] на панели управления или пульте ДУ.** 

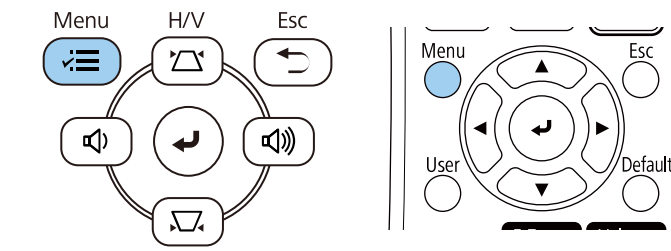

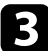

#### c Выберите меню **Oперация** и нажмите кнопку [Enter].

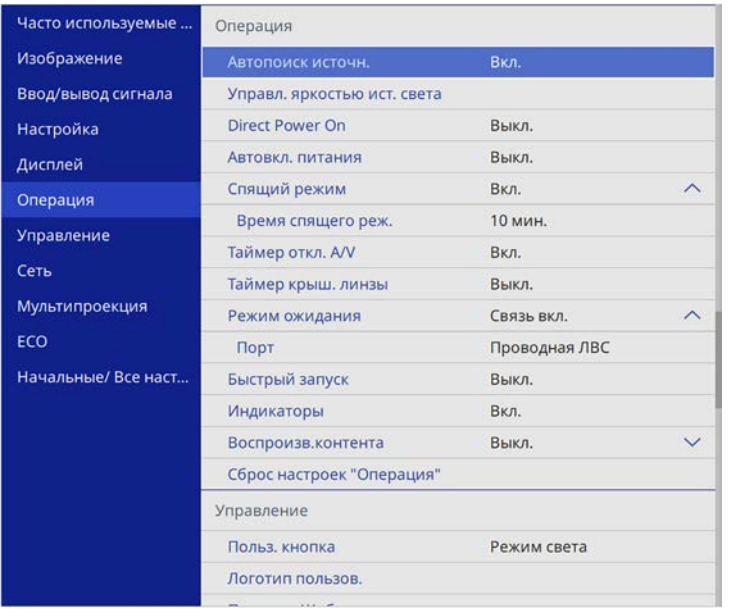

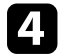

d Выберите **Управл. яркостью ист. света** и нажмите кнопку [Enter].

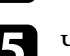

e Чтобы поддерживать яркость на определенном уровне, выберите параметр **Поддерживать яркость** и выберите **Вкл**.

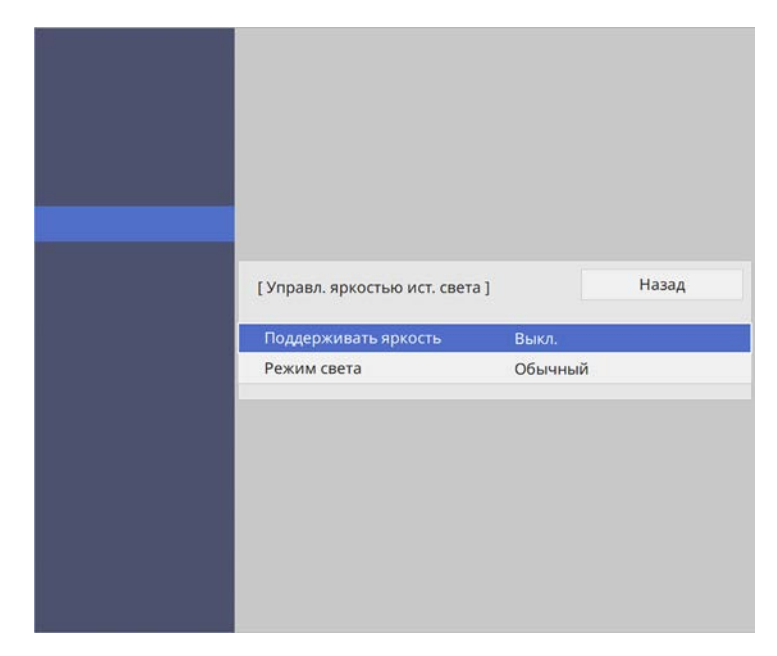

f Если параметр **Поддерживать яркость** включен, выберите настройку **Поддерживать уровень яркости** и проверьте данные в пункте **Приблиз. ост. вр**.

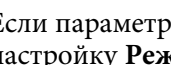

g Если параметр **Поддерживать яркость** выключен, выберите настройку **Режим света**:

- **Нормальный** позволяет установить максимальный уровень яркости. В данном режиме ресурс источника света составляет приблизительно 20 000 часов.
- **Тихий** позволяет установить яркость на значение 70% и уменьшить шум вентилятора. В данном режиме ресурс источника света составляет приблизительно 20 000 часов.
- **Расширен.** позволяет установить яркость на значение 70% и увеличить срок службы источника света. В данном режиме ресурс источника света составляет приблизительно 30 000 часов.
- **Пользоват.** позволяет выбрать пользовательский уровень яркости от 70 до 100 %.

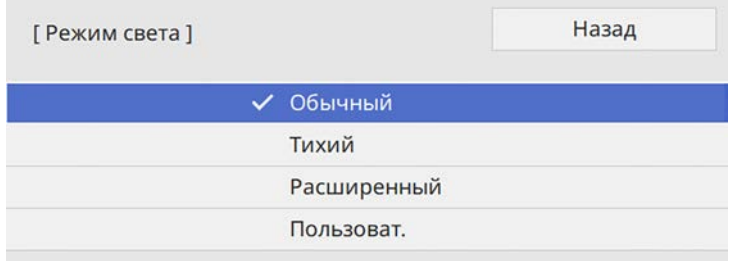

h При установке для параметра **Режим света** значения **Пользоват** выберите **Уровень яркости** и настройте яркость кнопок со стрелками влево и вправо.

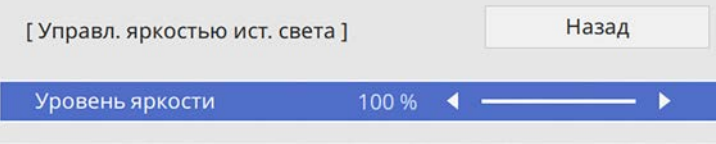

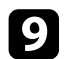

**О** Для выхода из меню нажмите кнопку [Menu] или [Esc].

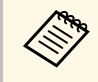

Для оптимальных результатов поддержания постоянной яркости<br>установите для параметра Калибр. ист. света значение Выполн. **периодич.** в меню проектора **Управление**.

#### g **Дополнительная информация**

- "Время работы в "Постоянный режим"" стр.82
- "Время работы источника света" стр.83
- "Технические характеристики проектора" стр.253

## **Время работы в "Постоянный режим"**

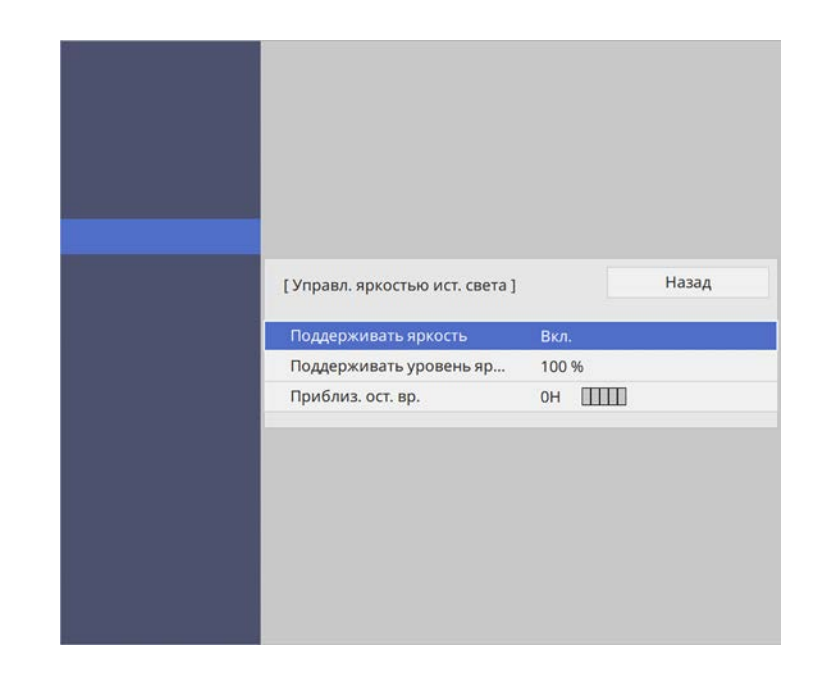

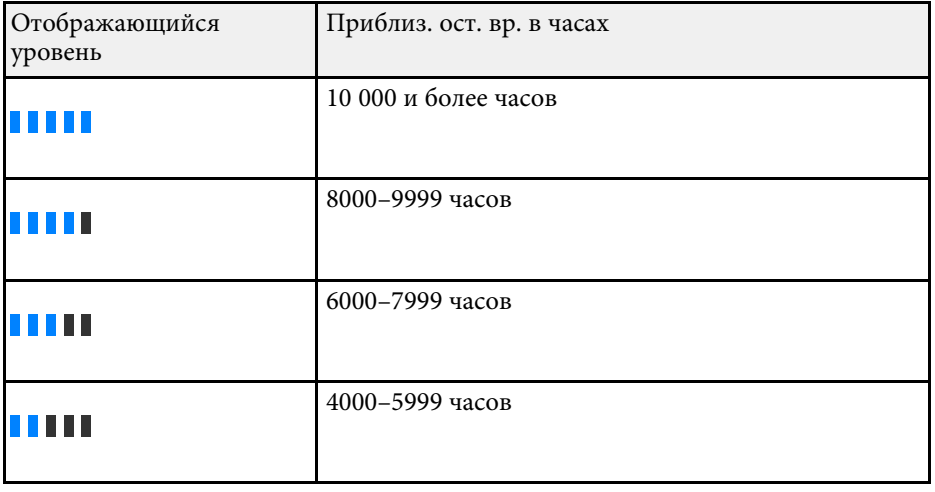

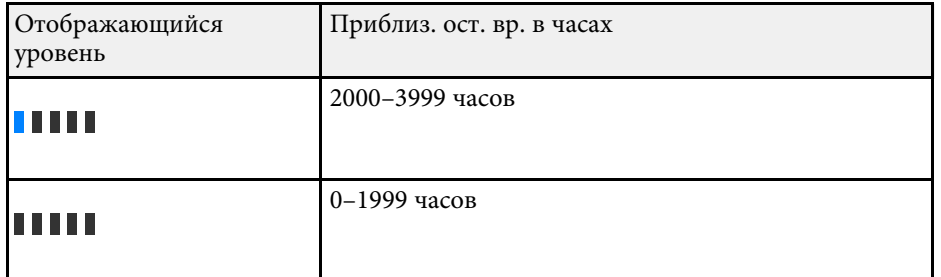

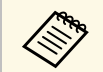

a Значение времени, указанное в **Приблиз. ост. вр.**, является ориентировочным.

## **Время работы источника света**

Время работы источника света зависит от настройки параметра **Уровень яркости** и включения либо выключения параметра **Поддерживать яркость**.

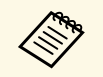

• Время работы источника света зависит от условий окружающей<br>среды и эксплуатации среды и эксплуатации.

- Указанное в данном руководстве время является примерным и не гарантируется.
- Замена внутренних компонентов может потребоваться раньше окончания приблизительного ресурса источника света.
- Если параметр **Поддерживать яркость** включен, а указанное в руководстве время работы превышено, установить высокое значение для параметра **Поддерживать уровень яркости** нельзя.

#### **Параметр Поддерживать яркость выключен**

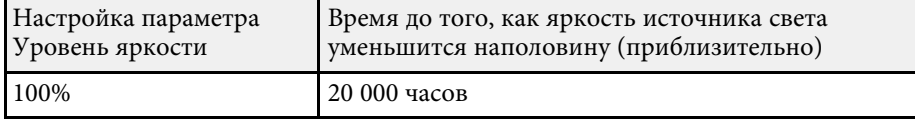

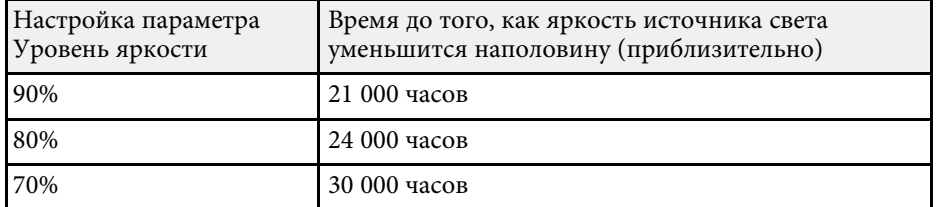

#### **Параметр Поддерживать яркость включен**

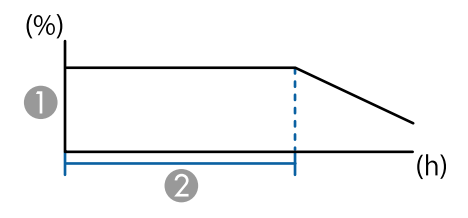

- A Поддерживать уровень яркости
- 2 Время, в течение которого проектор может находиться в постоянном режиме (приблизительно)

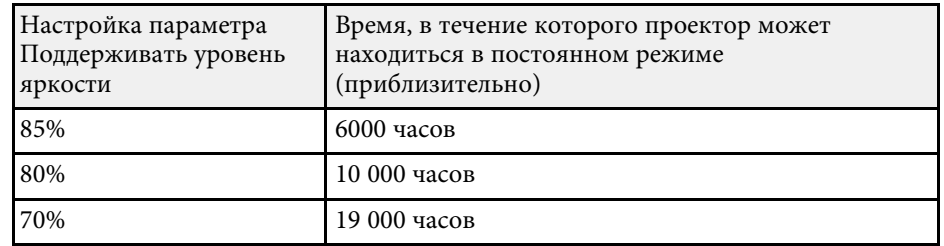

## **Управление громкостью с помощью кнопок громкости <sup>84</sup>**

С помощью кнопок Volume регулируется громкость звука в системе внутренних динамиков проектора.

Кроме того, можно регулировать громкость внешних динамиков, присоединенных к проектору.

Громкость можно регулировать отдельно для каждого присоединенного источника входного сигнала.

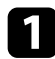

Включите проектор и начните презентацию.

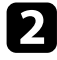

b Для уменьшения или увеличения громкости нажмите на кнопки [Volume] на панели управления или на пульте ДУ.

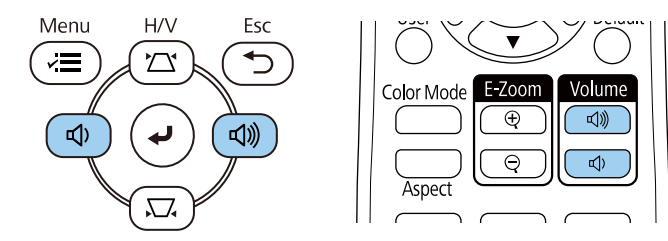

На экране появляется шкала громкости.

c Для установки нужного уровня громкости для источника входного сигнала выберите параметр **Громкость** в меню проектора **Ввод/вывод сигнала**.

## **<sup>1</sup> Предостережение**

Не начинайте презентацию при высоком уровне громкости. Внезапный громкий звук может привести к потере слуха.

Перед выключением питания также снижайте громкость, чтобы затем при включении питания вы смогли постепенно увеличить громкость.

# **Регулировка функций проектора**

Для регулировки функций проектора следуйте инструкциям из этих разделов.

#### g **Дополнительная информация**

- "Одновременное проецирование нескольких изображений" стр.86
- "Проецирование презентации PC Free" стр.89
- "Проецирование в режиме «Воспроизв.контента»" стр.95
- "Временное отключение изображения и звука" стр.103
- "Временное прекращение подачи видеосигнала" стр.104
- "Увеличение/ Уменьшение изображений (E-Zoom)" стр.105
- "Сохранение изображения логотипа пользователя" стр.107
- "Сохранение пользовательского шаблона" стр.109
- "Использование нескольких проекторов" стр.111
- "Функции защиты проектора" стр.124

Для одновременного проецирования двух изображений с разных источников можно воспользоваться функцией разделения экрана.

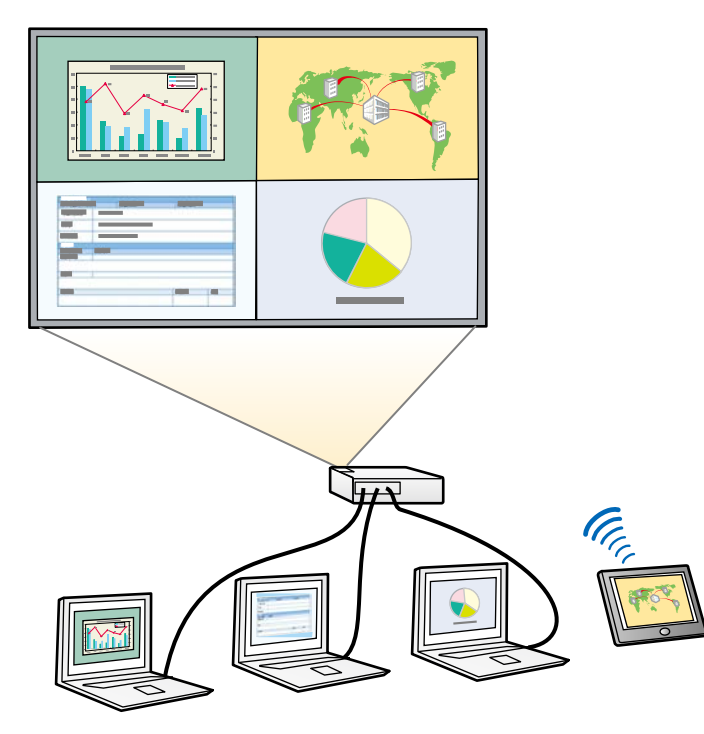

• Во время использования функции разделения экрана другие<br>Амиксики проектора могут быть недоступными и некоторые функции проектора могут быть недоступными и некоторые настройки могут автоматически применяться для всех изображений.

- Проецирование в режиме разделения экрана невозможно, если для параметра **Воспроизв.контента** установлено значение **Вкл.** в меню проектора **Oперация** (EB‑L255F/EB‑L250F).
- Возможно, вы не сможете выполнять проецирование в режиме разделения экрана при использовании параметра **Масштаб** или **Переход края** (EB‑L255F/EB‑L250F).

Нажмите кнопку [Split] на пульте дистанционного управления.

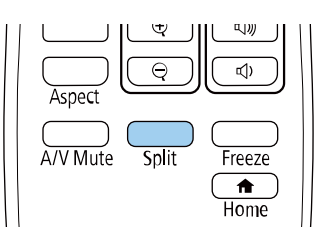

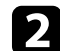

b Выберите **2 экрана** или **4 экрана**.

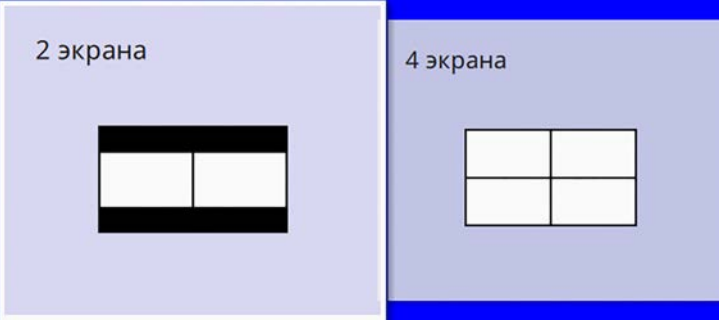

При разделении экрана на две части выбранный в настоящий момент источник входного сигнала проецируется на левую часть экрана.

При предыдущем разделении экрана на четыре части выбираются источники входного сигнала предыдущего разделения экрана, и проецирование осуществляется в то же самое положение.

#### **C** Нажмите кнопку [Menu].

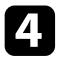

d При разделении экрана на две части выполните следующее, если необходимо:

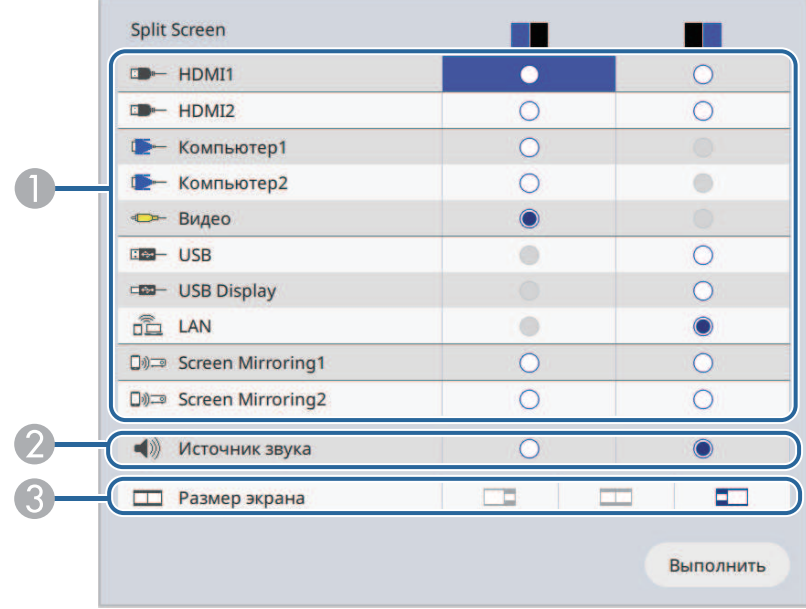

A Выберите источник входного сигнала.

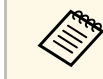

Можно выбрать только те источники входного сигнала, которые можно комбинировать.

- B Выберите экран, с которого будет подаваться звук.
- C Выберите размер экрана.

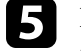

e При разделении экрана на четыре части выполните следующее, если необходимо:

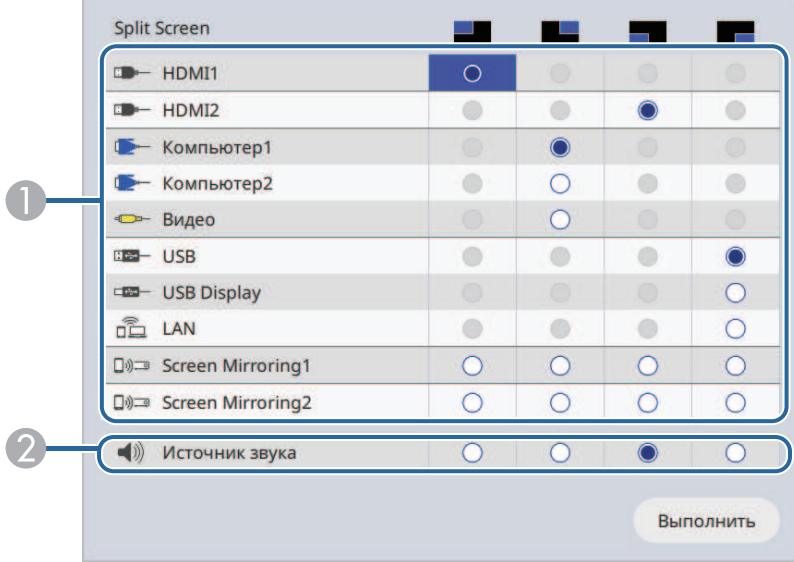

A Выберите источник входного сигнала.

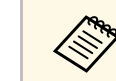

a Можно выбрать только те источники входного сигнала, которые можно комбинировать.

B Выберите экран, с которого будет подаваться звук.

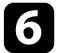

f Выберите **Выполнить** и нажмите кнопку [Enter].

g Для выхода из функции разделения экрана нажмите кнопку [Split] или [Esc].

#### g **Дополнительная информация**

• "Неподдерживаемые сочетания источников входного сигнала для проецирования на полиэкран" стр.88

• "Ограничения проецирования на полиэкран" стр.88

## **Неподдерживаемые сочетания источников входного сигнала для проецирования на полиэкран**

Эти комбинации источников входного сигнала нельзя проецировать одновременно.

- Компьютер1, Компьютер2 и Video
- USB, USB Display и LAN

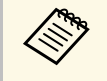

**а При разделении экрана на четыре части и одновременном выборе** источника сигнала LISB и Sensor MC источника сигнала USB и Screen Mirroring можно выбрать только один источник Screen Mirroring.

### **Ограничения проецирования на полиэкран**

#### **Рабочие ограничения**

В ходе проецирования на полиэкране недоступны следующие операции.

- Настройка меню проектора
- E-Zoom
- Переключение режима формата изображения (режим формата изображения установлен на **Авто**)
- Операции с использованием кнопки [User] на пульте дистанционного управления, кроме отображения сетевой информации на проецируемом экране.
- Применение настройки **Динам. контраст**
- Отображение сетевой информации на проецируемом экране другим способом. отличным от нажатия кнопки [User].
- Отображение информационной панели Screen Mirroring

#### **Ограничения для изображений**

• Даже при установке **Экран отсутствия сигнала** на **Логотип** в меню проектора **Дисплей** при отсутствии сигнала изображения отображается синий экран.

#### g **Дополнительная информация**

- "Формат изображения" стр.69
- "Увеличение/ Уменьшение изображений (E-Zoom)" стр.105
- "Включение автоматической регулировки светимости" стр.74
- "Регулировка параметров меню" стр.177

Функцией проектора PC Free можно воспользоваться, когда присоединено устройство USB, содержащее совместимые файлы презентации. Она позволяет быстро и просто отображать презентацию и управлять ею с помощью пульта дистанционного управления проектора.

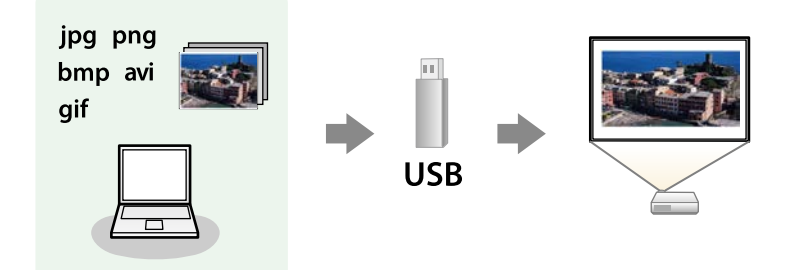

#### g **Дополнительная информация**

- "Поддерживаемые типы файлов PC Free" стр.89
- "Меры предосторожности при проецировании с функцией PC Free" стр.90
- "Запуск показа слайдов PC Free" стр.90
- "Запуск презентации фильмов PC Free" стр.92
- "Параметры отображения в функции РС Free" стр.93

## **Поддерживаемые типы файлов PC Free**

С помощью функции проектора PC Free можно проецировать следующие типы файлов.

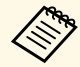

- Для получения лучших результатов поместите файлы на носитель, отформатированный в FAT16/32.
- Если при проецировании с носителя, отформатированного в файловой системе, отличной от Windows, возникают проблемы, попробуйте отформатировать носитель в ОС Windows.

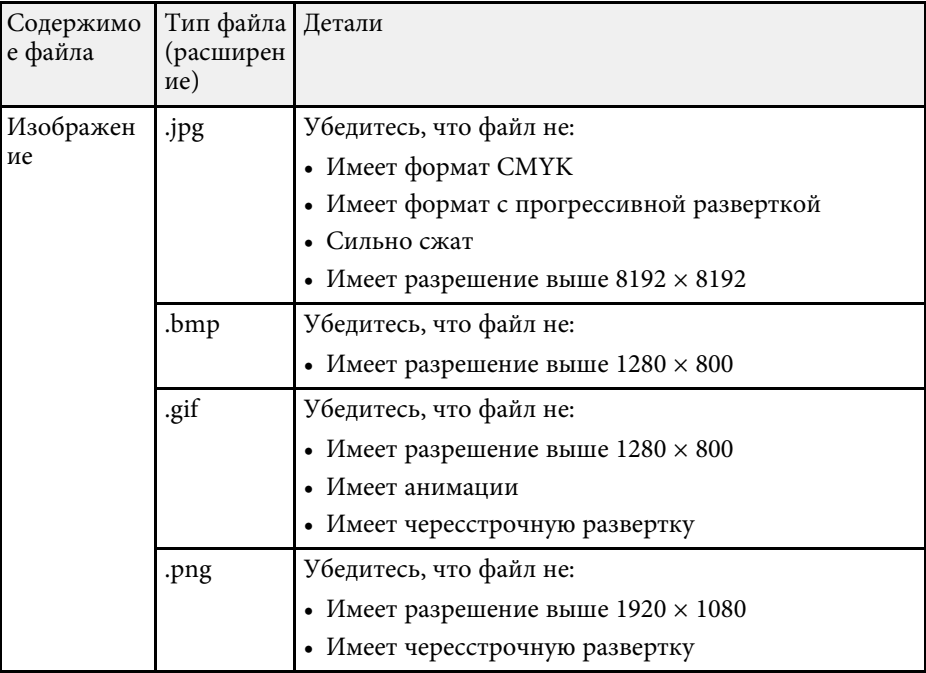

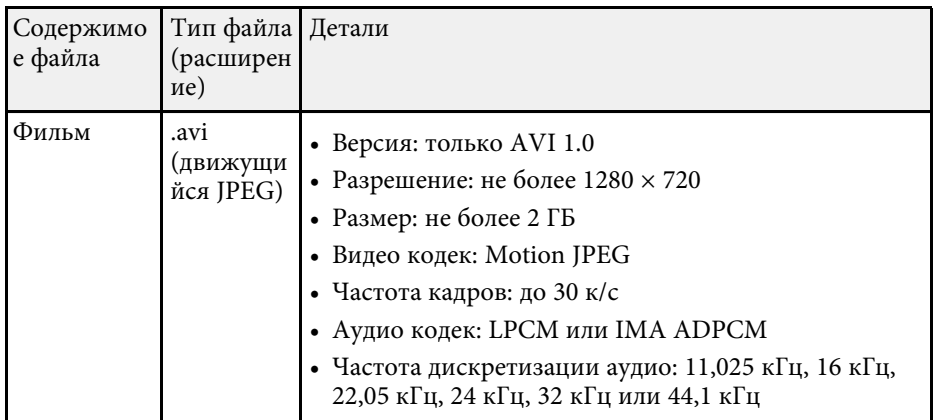

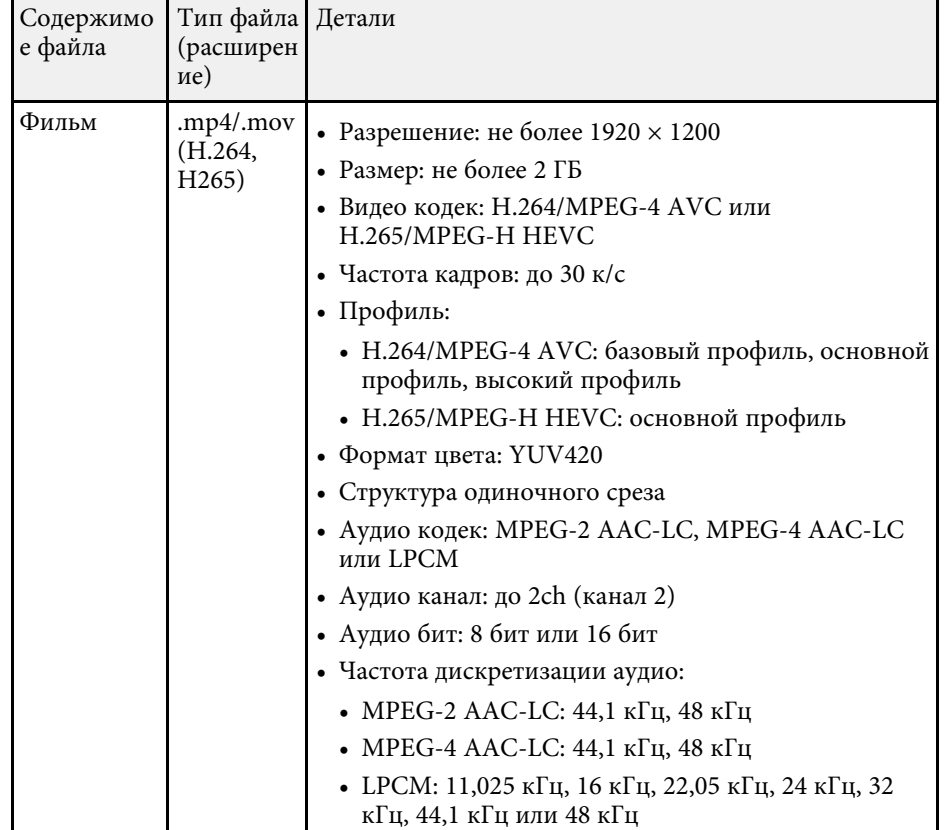

## **Меры предосторожности при проецировании с функцией PC Free**

При использовании функции PC Free обратите внимание на следующие меры предосторожности.

- Запрещается использовать USB-ключ для функций PC Free.
- Не отсоединяйте запоминающее устройство USB, пока к нему осуществляется доступ; в противном случае, функция PC Free может выполняться неправильно.
- Когда выполняется функция PC Free, может быть невозможно использовать функции безопасности определенных запоминающих устройств USB.
- Когда присоединено устройство USB с адаптером пер. тока, во время использования устройства с проектором присоедините адаптер пер. тока к розетке.
- Однако проектор может поддерживать не все имеющиеся в продаже устройства чтения карт памяти USB.
- Проектор может распознать до 5 карт, одновременно установленных в подключенный считыватель карт.
- При проецировании с функцией PC Free можно воспользоваться следующими функциями:
- Функция паузы
- Кнопка A/V mute
- E-Zoom
- g **Дополнительная информация**
- "Временное прекращение подачи видеосигнала" стр.104
- "Временное отключение изображения и звука" стр.103
- "Увеличение/ Уменьшение изображений (E-Zoom)" стр.105

## **Запуск показа слайдов PC Free**

После присоединения устройства USB к проектору можно переключиться на источник входного сигнала USB и начать слайд-шоу.

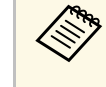

• Можно изменить параметры функции РС Free или добавить<br>специальные эффекты, отметив подсветкой пункт **Параметр** внизу экрана и нажав кнопку [Enter].

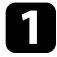

a Держите кнопку [USB] на пульте дистанционного управления нажатой до появления экрана PC Free со списком файлов.

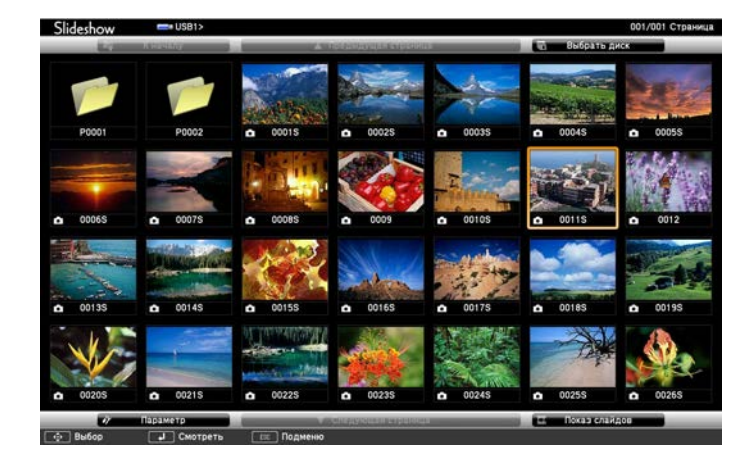

• Если отображается экран Выбрать диск, нажимайте<br>инопки со стрелками, чтобы выбрать диск, а затем кнопки со стрелками, чтобы выбрать диск, а затем нажмите кнопку [Enter].

> • Для показа изображений на другом USB-накопителе отметьте подсветкой пункт **Выбрать диск** вверху экрана со списком файлов и нажмите кнопку [Enter].

b Для расположения файлов выполните одно из следующих действий:

- Если необходимо отобразить файлы в подпапке на устройстве, нажимайте кнопки со стрелками, чтобы отметить подсветкой папку, а затем нажмите кнопку [Enter].
- Для возвращения к уровню папки на устройстве отметьте подсветкой пункт **К началу**, а затем нажмите кнопку [Enter].
- Для просмотра дополнительных файлов в папке отметьте подсветкой пункт **Следующая страница** или **Предыдущая страница** и нажмите кнопку [Enter] или нажмите кнопки вверх или вниз [Page] на пульте дистанционного управления.

c Выполните одно из следующих действий:

- Для отображения отдельного изображения нажимайте кнопки со стрелками, чтоб отметить подсветкой изображение, а затем нажмите кнопку [Enter]. (Нажмите кнопку [Esc], чтобы вернуться на экран со списком файлов).
- Для отображения слайд-шоу всех изображений в папке нажимайте кнопки со стрелками, чтобы отметить подсветкой пункт **Показ слайдов** внизу экрана, а затем нажмите кнопку [Enter].
- 
- Можно изменить время включения изображения, отметив подсветкой пункт **Параметр** внизу экрана и нажав кнопку [Enter].
	- Если имена файлов длиннее, чем область отображения или включают неподдерживаемые символы, они могут быть укорочены или изменены только в режиме отображения экрана.

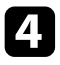

Во время проецирования используйте для управления отображением следующие команды:

• Для вращения отображаемого изображения нажимайте кнопку со стрелкой вверх или вниз.

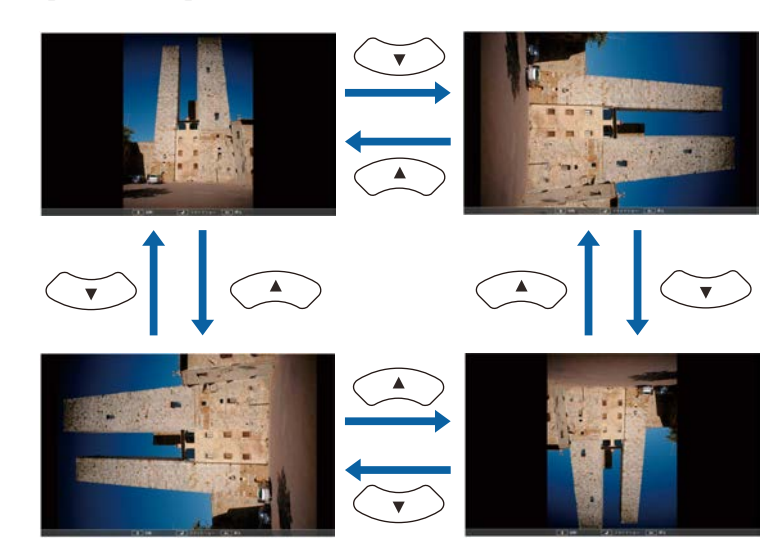

- Для перемещения на следующее или предыдущее изображение нажимайте кнопку со стрелкой влево или вправо.
- e Для прекращения отображения следуйте инструкциям на экране
	- или нажмите кнопку [Esc].

Происходит возврат к экрану со списком файлов.

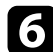

f Выключите устройство USB при необходимости, а затем отсоедините устройство от проектора.

#### g **Дополнительная информация**

- "Параметры отображения в функции РС Free" стр.93
- "Подключение к устройству USB" стр.33

## **Запуск презентации фильмов PC Free**

После присоединения устройства USB к проектору можно переключиться на источник входного сигнала USB и начать показ фильма.

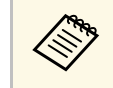

• Можно изменить параметры функции PC Free, отметив подсветкой пункт **Параметр** внизу экрана и нажав кнопку [Enter].

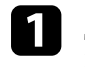

Держите кнопку [USB] на пульте дистанционного управления нажатой до появления экрана PC Free со списком файлов.

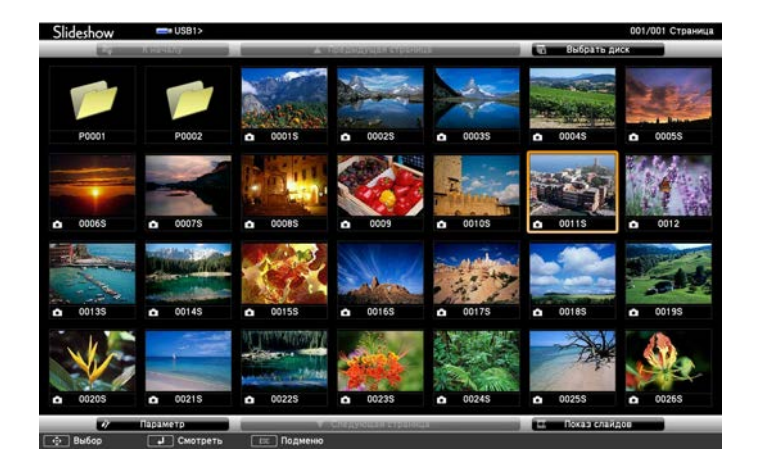

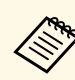

- Если отображается экран Выбрать диск, нажимайте<br>кнопки со стрелками, чтобы выбрать диск, а затем нажмите кнопку [Enter].
	- Для показа изображений на другом USB-накопителе отметьте подсветкой пункт **Выбрать диск** вверху экрана со списком файлов и нажмите кнопку [Enter].

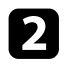

b Для расположения файлов выполните одно из следующих действий:

- Если необходимо отобразить файлы в подпапке на устройстве, нажимайте кнопки со стрелками, чтобы отметить подсветкой папку, а затем нажмите кнопку [Enter].
- Для возвращения к уровню папки на устройстве отметьте подсветкой пункт **К началу**, а затем нажмите кнопку [Enter].
- Для просмотра дополнительных файлов в папке отметьте подсветкой пункт **Следующая страница** или **Предыдущая страница** и нажмите кнопку [Enter] или нажмите кнопки вверх или вниз [Page] на пульте дистанционного управления.

c Для воспроизведения фильма нажимайте кнопки со стрелками, чтобы отметить подсветкой файл, а затем нажмите кнопку [Enter].

- Если имена файлов длиннее, чем область отображения или<br>включают неподдерживаемые символы, они могут быть укорочены или изменены только в режиме отображения экрана.
	- Если необходимо воспроизвести все фильмы в папке по порядку, выберите параметр **Показ слайдов** внизу экрана.

d Для прекращения воспроизведения фильма нажмите кнопку [Esc], отметьте подсветкой пункт **Выход**, а затем нажмите кнопку [Enter].

Происходит возврат к экрану со списком файлов.

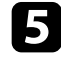

**Выключите устройство USB при необходимости, а затем** отсоедините устройство от проектора.

#### g **Дополнительная информация**

- "Параметры отображения в функции PC Free" стр.93
- "Подключение к устройству USB" стр.33

## **Параметры отображения в функции PC Free**

Во время использования функции PC Free можно выбрать следующие параметры отображения. Для доступа к этому экрану отметьте подсветкой пункт **Параметр** внизу экрана со списком фалов функции PC Free и нажмите кнопку [Enter].

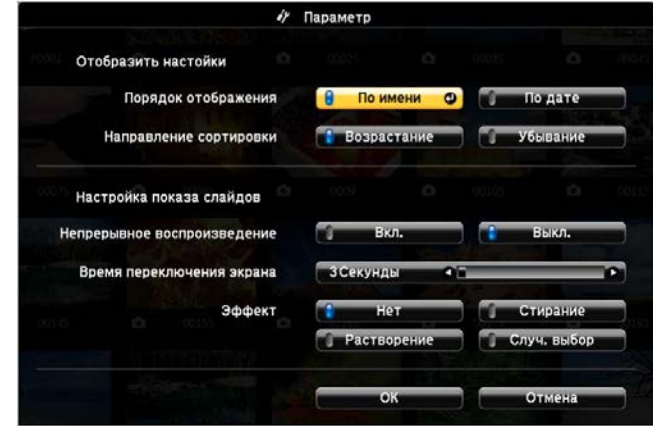

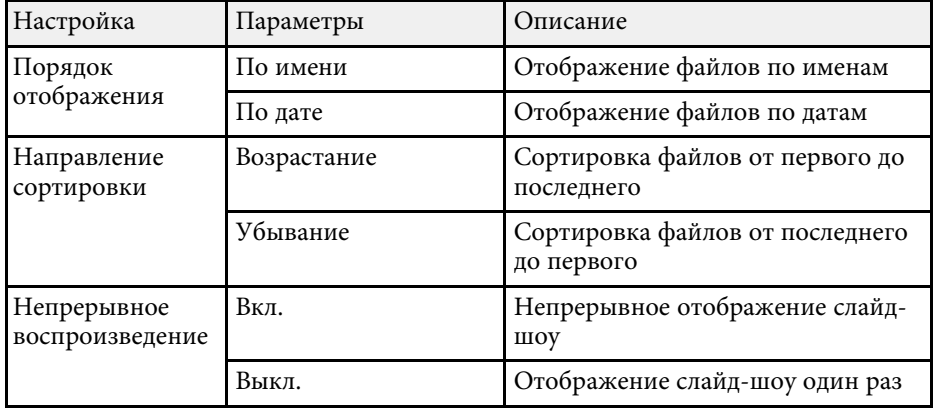

# **Проецирование презентации PC Free <sup>94</sup>**

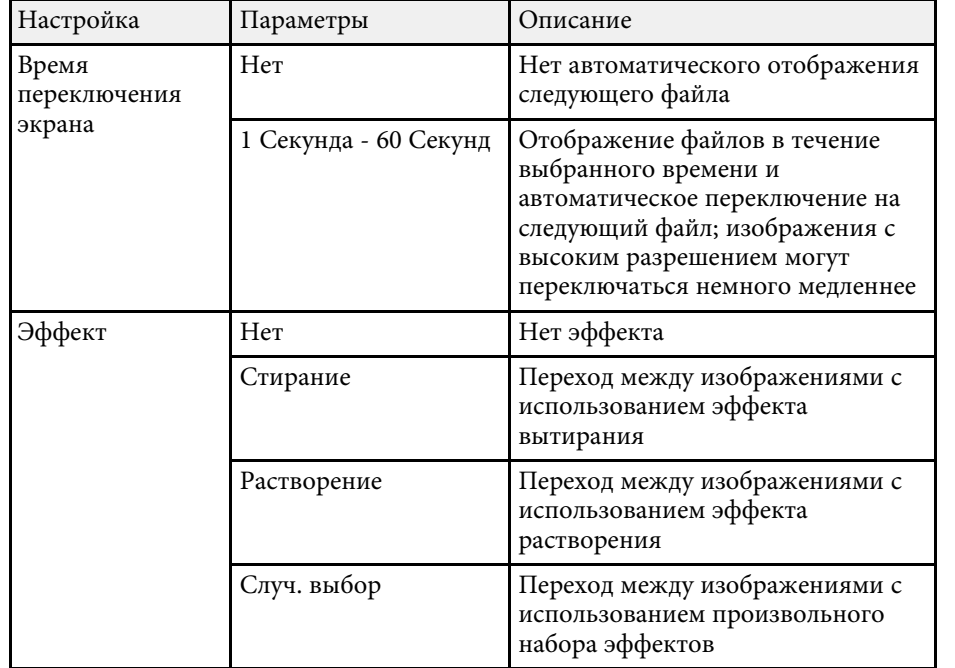

Функция Воспроизв.контента проектора позволяет проецировать содержание цифровой медиасистемы (EB‑L255F/EB‑L250F). Можно легко проецировать списки воспроизведения, содержащие изображения и фильмы, сохраненные на внешнем запоминающем устройстве. Кроме того, к проецируемому изображению можно добавлять эффекты цвета и формы.

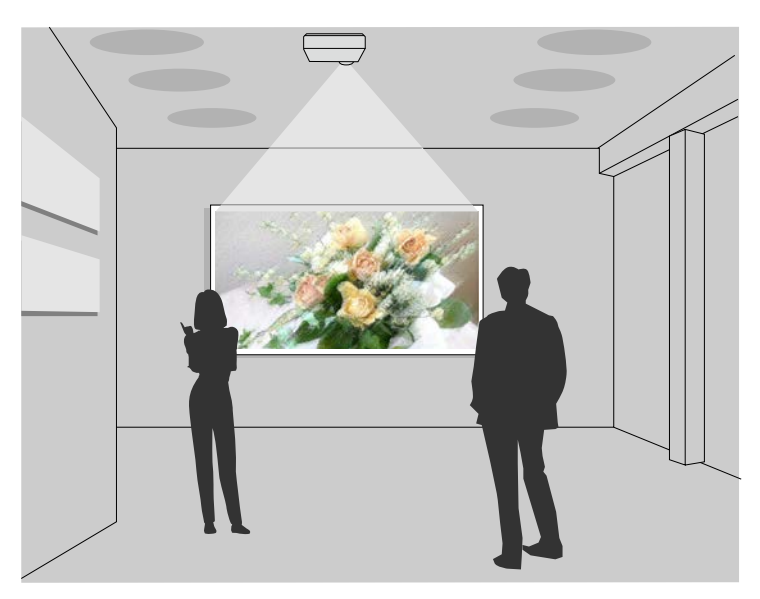

#### g **Дополнительная информация**

- "Переключение в режим «Воспроизв.контента»" стр.95
- "Работа в режиме прожектора" стр.96
- "Проецирование своих списков воспроизведения" стр.97
- "Добавление эффектов к проецируемому изображению" стр.100
- "Ограничения режима «Воспроизв.контента»" стр.101

## **Переключение в режим «Воспроизв.контента»**

Перед проецированием списков воспроизведения необходимо переключиться в режим Воспроизв.контента.

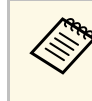

a Если для настройки **Воспроизв.контента** установлено **Вкл.**, а для настройки **Тип экрана** установлено соотношение сторон, отличное от разрешения проектора, настройка **Тип экрана** сбрасывается.

#### Включите проектор.

b Нажмите на кнопку [Menu], выберите меню **Операция** и нажмите на кнопку [Enter].

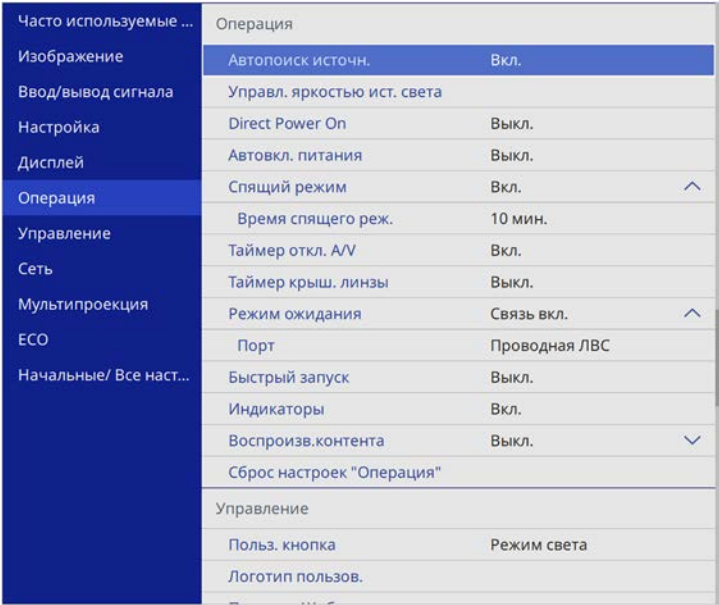

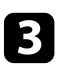

c Выберите параметр **Воспроизв.контента** и установите для него **Вкл**.

Появляется предложение подтверждения.

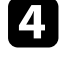

d Выключите проектор и включите его снова, чтобы активировать режим Воспроизв.контента.

## **Проецирование в режиме «Воспроизв.контента» <sup>96</sup>**

## **Работа в режиме прожектора**

В режиме Воспроизв.контента можно настроить режим прожектора для проецирования виртуального прожектора и настройки позиции, размера, формы и ширины луча.

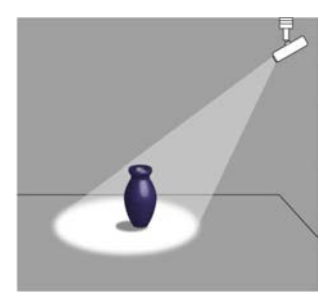

Перед тем как использовать режим прожектора, следует назначить функцию Прожектор [User] на пульте ДУ.

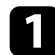

Нажмите кнопку [Menu] на панели управления или пульте ДУ.

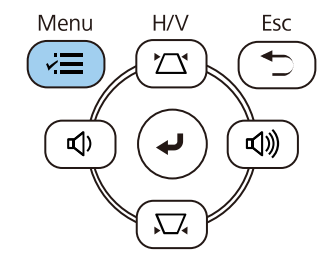

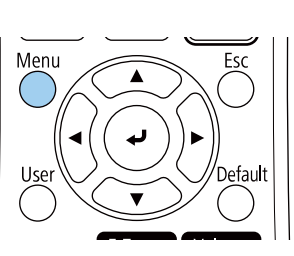

**Выберите параметр Управление** и нажмите кнопку [Enter].

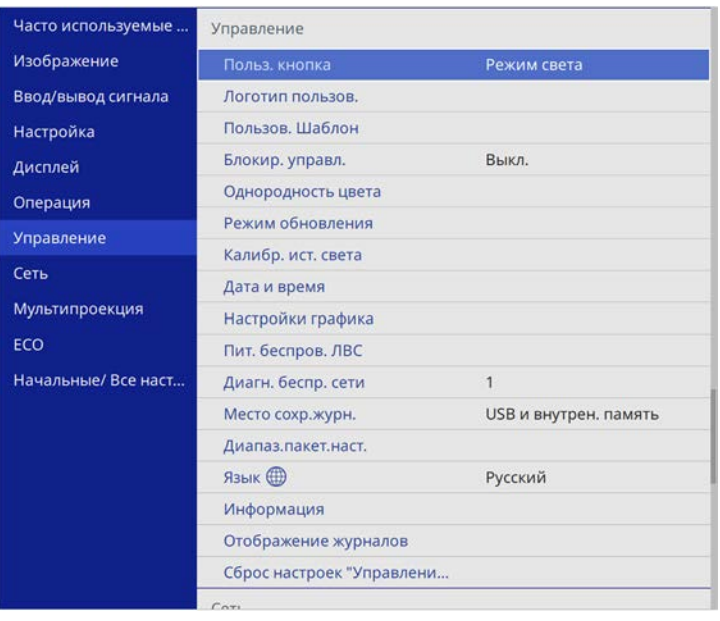

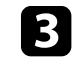

c Выберите настройку **Польз. кнопка** и нажмите на кнопку [Enter].

d Выберите настройку **Прожектор** и нажмите на кнопку [Enter]. Функция Прожектор назначена [User] на пульте ДУ.

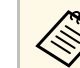

a Выбор настройки выполняется только при первом использовании режима прожектор.

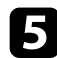

### e Нажмите на [User] на пульте ДУ.

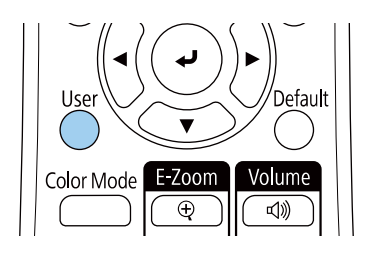

Проецируемое изображение становится прожектором.

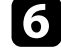

Нажмите на кнопку [Effect] на пульте ДУ, чтобы изменить эффект наложения и фильтр форм прожектора.

#### g **Дополнительная информация**

• "Добавление эффектов к проецируемому изображению" стр.100

### **Проецирование своих списков воспроизведения**

Можно проецировать списки воспроизведения, содержащие изображения и фильмы, в режиме Воспроизв.контента.

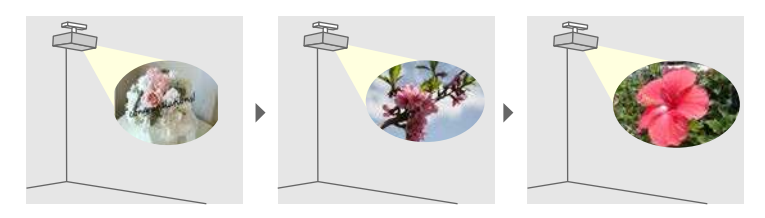

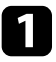

Создайте свои списки воспроизведения и экспортируйте их на флеш-накопитель USB одним из следующих способов.

• Программное обеспечение Epson Projector Content Manager позволяет создавать списки воспроизведения и сохранять их на внешнем запоминающем устройстве. Кроме того, к

проецируемому изображению можно добавлять эффекты цвета и формы, а также создавать графики списков воспроизведения.

Программу Epson Projector Content Manager можно загрузить и установить со следующего веб-сайта.

#### epson.sn

Инструкции представлены в документе Руководство по эксплуатации Epson Projector Content Manager.

- Epson Web Control позволяет создавать списки воспроизведения с помощью веб-браузера и сохранять их на внешнем запоминающем устройстве, подключенном к сетевому проектору. Кроме того, к проецируемому изображению можно добавлять эффекты цвета и формы.
- Приложение Epson Creative Projection позволяет создавать содержание на устройствах iOS. Содержание можно передавать на проектор через беспроводную сеть.

Приложение Epson Creative Projection можно загрузить из App Store. Все расходы, связанные с получением данных из App Store, несет пользователь.

b В режиме Воспроизв.контента подключите флеш-накопитель USB к порту USB-A.

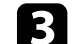

Нажмите кнопку [USB] на пульте дистанционного управления.

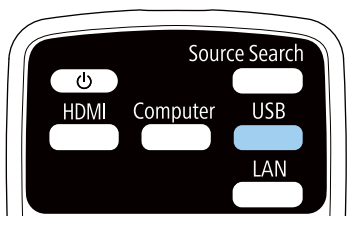

Проецируется список воспроизведения, который воспроизводился последним. Если назначено расписание, список воспроизведения будет воспроизводиться в соответствии с графиком в расписании.

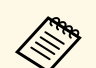

• Кроме того, удерживая кнопку [Num] и цифровые кнопки,<br>можно проецировать избранный список воспроизведения. С помощью программы, которая использовалась для создания списков воспроизведения, можно задать кнопку быстрого вызова команд на пульте ДУ.

> • Чтобы выбрать целевой список воспроизведения из перечня, нажмите на кнопку [USB Viewer] на пульте ДУ и используйте кнопки со стрелками.

#### g **Дополнительная информация**

- "Создание списков воспроизведения с использованием Epson Web Control" стр.98
- "Получение последней версии документов" стр.11

#### **Создание списков воспроизведения с использованием Epson Web Control**

В режиме Воспроизв.контента можно создавать списки воспроизведения с помощью веб-браузера и сохранять их на флеш-накопителе USB, подключенном к сетевому проектору.

#### **Внимание**

Не отключайте флеш-накопитель USB от проектора и не отключайте кабель питания проектора в процессе создания списков воспроизведения. Данные, сохраненные на флеш-накопителе USB, могут быть повреждены.

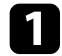

a Убедитесь, что проектор работает в режиме Воспроизв.контента.

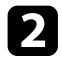

b Убедитесь, что компьютер или устройство подключены к той же сети, что и проектор.

- $\sim$  Убедитесь, что флеш-накопитель USB подключен к порту USB-A проектора.
	- Запустите на компьютере или устройстве веб-браузер.

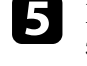

**Введите в адресной строке браузера IP-адрес проектора и откройте** экран Epson Web Control. При вводе адреса IPv6 его необходимо заключать в квадратные скобки.

#### f Выберите **USB-флеш-накопитель**.

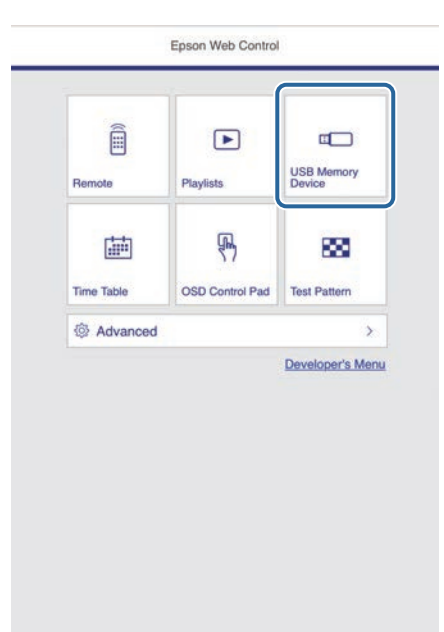

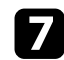

#### g Выберите **Загрузить данные**.

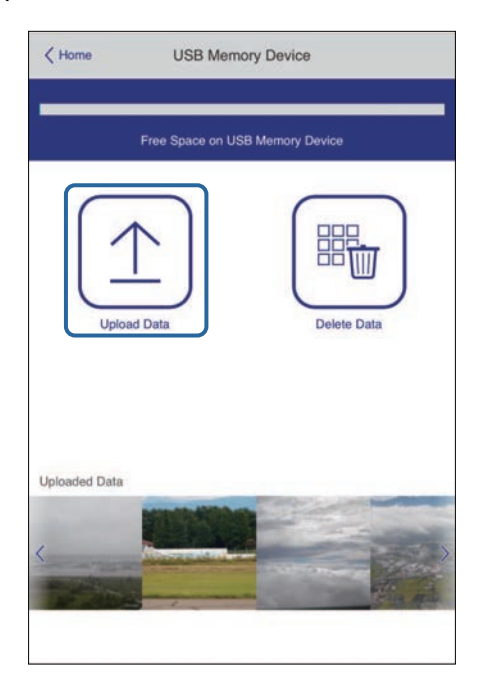

Выберите изображения или видеофайлы, которые необходимо добавить в список воспроизведения.

> Pазрешается загружать файлы .avi, .jpeg (.jpg), .png, .bmp или .gif.

> > Чтобы добавить в список воспроизведения файлы .mp4 или .mov, используйте программное обеспечение Epson Projector Content Manager или приложение Epson Creative Projection.

Выбранные файлы копируются на подключенный флешнакопитель USB.

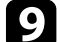

Выполните одно из следующих действий:

- Чтобы добавить их в существующих список воспроизведения, нажмите **Добавить в список воспроизведения** и выберите список воспроизведения, в который хотите их добавить.
- Чтобы создать новый список воспроизведения и добавить их в него, выберите **Создать новый список воспроизведения**.

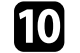

j Изменить список воспроизведения.

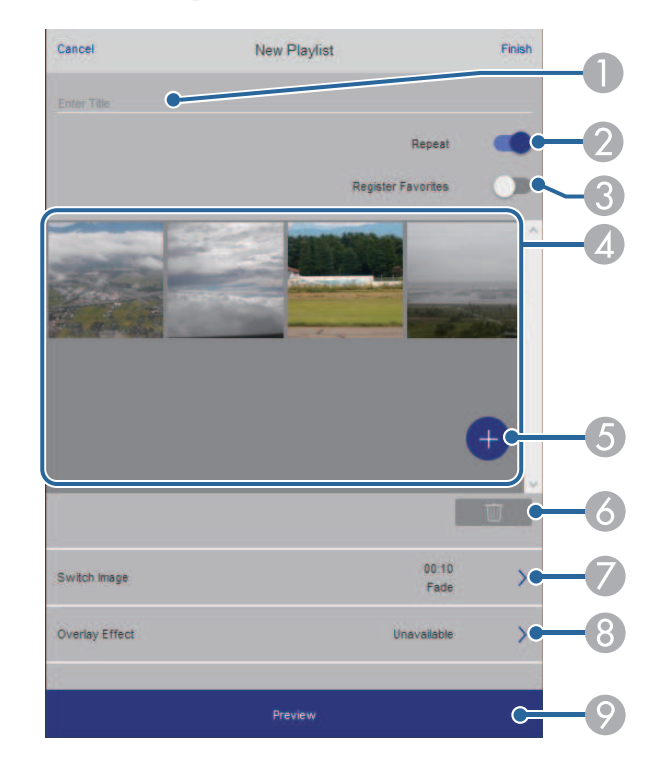

A Изменение имени списка воспроизведения.

• Включение или отключение повторного воспроизведения.

C Регистрация списка воспроизведения в избранном.

Если список воспроизведения зарегистрирован в избранном, можно быстро начать воспроизведение, используя экран **Удаленный** или пульт ДК.

- D Воспроизведение изображений или видеофайлов, добавленных в список воспроизведения. Последовательное воспроизведение изображений или видеофайлов в списке воспроизведения.
- Добавление изображений или видеофайлов в список воспроизведения.
- F Удаление изображений или видеофайлов из списка воспроизведения.
- G Вызов экрана **Переключить изображение**.

Можно указать временной интервал для переключения на следующий файл изображения. А также можно выбрать эффект перехода.

H Вызов окна **Эффекты**.

Можно добавить в список воспроизведения предустановленный цвет или фильтры эффектов форм. А также можно создать пользовательский эффект.

О Предварительный просмотр списка воспроизведения.

Завершив изменение списка воспроизведения, выберите **Завершить**.

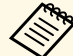

- Можно отображать список воспроизведения с экрана **Удаленный** или **Список воспроизведения**.
- Если требуется указать время запуска и завершения списка воспроизведения, создайте график списка воспроизведения, используя ПО Epson Projector Content Manager.

#### g **Дополнительная информация**

• "Параметры функции «Контроль Web»" стр.155

## **Добавление эффектов к проецируемому изображению**

К проецируемому изображению в режиме Воспроизв.контента можно добавить эффекты цвета и формы.

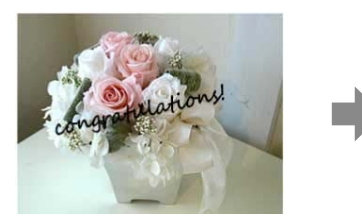

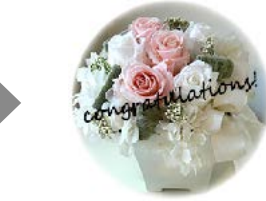

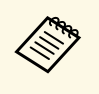

• Для использования функций эффектов убедитесь, что у вас регулярно выполняется функция **Режим обновления**.

- **Управление** > Режим обновления
- Эта функция недоступна при использовании функции **Переход края**.

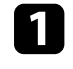

a В режиме Воспроизв.контента нажмите кнопку [Effect] на пульте ДУ.

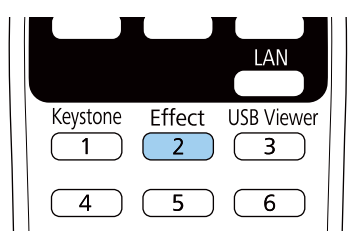

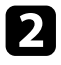

b Выберите значение **Вкл.** для настройки **Эффект наложения** <sup>и</sup> нажмите на кнопку [Enter].

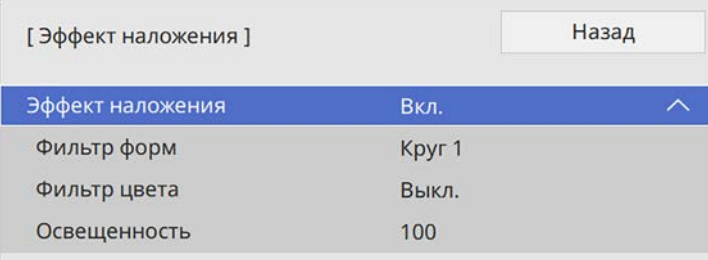

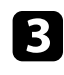

c Выберите **Фильтр форм** и нажмите на кнопку [Enter].

d Отрегулируйте значение каждого из следующих параметров (если необходимо):

• **Форма**: выбрать эффект формы: круги, прямоугольники или особые формы.

**В качестве особых форм можно добавить свои**<br>изображения, используя программу Epson Projector Content Manager. Дополнительные сведения представлены в документе Руководство по эксплуатации Epson Projector Content Manager.

- **Эффект фильтра**: выбрать, накладывать ли маску внутри или снаружи выбранной формы.
- **Размер**: задать размер формы.
- **Позиция**: задать положение формы.

При использовании пользовательской формы нельзя<br>изменять значения параметров Размер и Позиция.

e Выберите **Фильтр цвета** и нажмите на кнопку [Enter].

- f Отрегулируйте значение каждого из следующих параметров (если необходимо):
	- **Фильтр цвета**: выбрать цвет.
	- **Пользоват.**: установить особый цвет, настраивая отдельно **Красный**, **Зеленый** и **Синий** цвета.
- - g Выберите **Освещенность** и установите уровень яркости.
	- h После завершения действий нажмите на кнопку [Menu], чтобы выйти из меню.

### **Ограничения режима «Воспроизв.контента»**

#### **Рабочие ограничения**

Следующие операции не выполняются в режиме Воспроизв.контента.

- Изменение настройки **Цвет. температ.** в меню **Изображен.** (если значение **Теплый белый** или **Холодный белый** выбрано для параметра **Фильтр цвета**)
- Split Screen
- Изменение настройки **Тип экрана** в меню **Настройка**
- Изменение настройки **Экран отсутствия сигнала** в меню **Дисплей**
- Изменение настройки **Место сохр.журн.** в меню **Управление**
- Переход края
- Автоматическое обнаружение источника входного сигнала
- Изменение **пароля Remote** в меню **Параметры сети**
- PC Free
- Камера для документов USB
- Функция передачи экрана с использованием ПО Epson iProjection

#### g **Дополнительная информация**

- "Настройки качества изображения Меню "Изображение"" стр.180
- "Меню "Сеть" меню "Параметры сети"" стр.197

## **Проецирование в режиме «Воспроизв.контента» <sup>102</sup>**

- "Одновременное проецирование нескольких изображений" стр.86
- "Настройка типа экрана" стр.49
- "Проецирование презентации PC Free" стр.89

## **Временное отключение изображения и звука <sup>103</sup>**

Позволяет временно отключить проецируемое изображение и звук. Эта функция эффективна, если требуется переключить внимание аудитории во время презентации.

Можно продолжить воспроизведение любого звука или видеосигнала, однако, невозможно восстановить проецирование с момента, когда оно было остановлено.

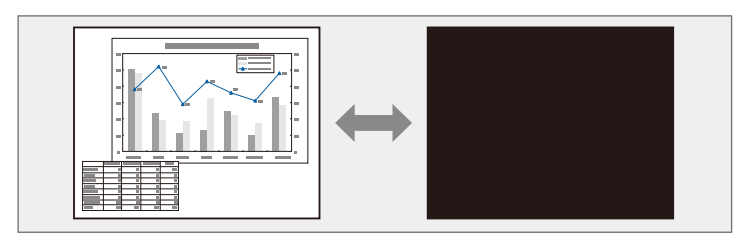

a Нажмите кнопку [A/V Mute] на пульте дистанционного управления, чтобы временно остановить проецирование и отключить звук.

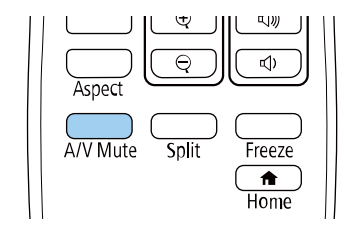

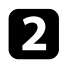

b Для включения изображения и звука еще раз нажмите кнопку [A/V Mute].

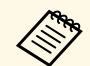

- Проецирование можно также остановить с помощью рычага переключателя полавления система этого и переключателя подавления сигнала аудио/видео.
	- После отключения звука и изображения питание проектора автоматически выключается через 30 минут. Эту функцию можно отключить.
		- **Операция** > Таймер откл. A/V

Можно временно прекратить воспроизведение видеосигнала или компьютерной презентации и зафиксировать на экране текущее изображение. Можно продолжить воспроизведение любого звука или видеосигнала, однако, невозможно восстановить проецирование с момента, когда оно было остановлено.

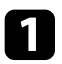

a Для прекращения воспроизведения видеосигнала нажмите кнопку [Freeze] на пульте дистанционного управления.

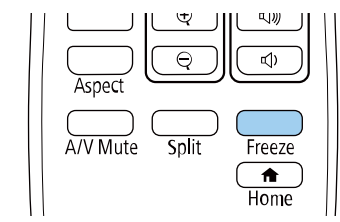

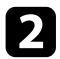

b Для возобновления воспроизведения видеосигнала еще раз нажмите кнопку [Freeze].

Кнопка [E-Zoom] на пульте ДУ позволяет увеличивать и уменьшать проецируемое изображение.

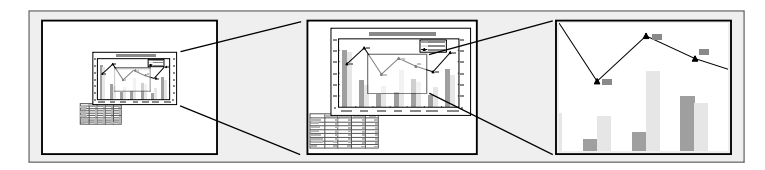

- g **Дополнительная информация**
- "Масштабирование изображений" стр.105
- "Уменьшение масштаба изображений" стр.105
- Для панорамирования масштабируемого изображения используйте кнопки со стрелками.
- Для уменьшения масштаба изображения нажмите кнопку [E-Zoom] –.
- Для возврата к исходному размеру изображения нажмите кнопку [Default].

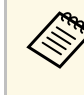

При проецировании изображений с камеры для документов Epson<br>можно увеличить изображение от 1 до 8 раз, используя 57 шагов увеличения. Для этого используется кнопка [E-Zoom] + на камере для документов.

## **Масштабирование изображений**

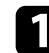

Нажмите кнопку [E-Zoom] + на пульте дистанционного управления.

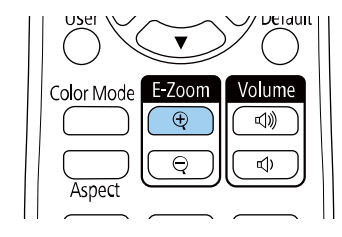

Увеличение проецируемого изображения с фокусировкой вокруг его центра. Для увеличения изображения в 1–4 раза предусмотрено 25 шагов увеличения.

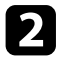

b Для регулировки масштабируемого изображения воспользуйтесь следующими кнопками на пульте дистанционного управления:

• Повторно нажмите кнопку [E-Zoom] +, чтобы увеличить изображение.

## **Уменьшение масштаба изображений**

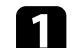

a Нажмите кнопку [E-Zoom] - на пульте ДУ.

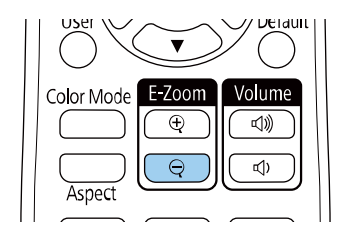

Проецируемое изображение уменьшается. Для уменьшения масштаба изображения от 100 до 50 % предусмотрено несколько шагов.

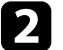

Для регулировки уменьшенного изображения воспользуйтесь следующими кнопками на пульте ДУ:

• Повторно нажмите кнопку [E-Zoom] -, чтобы уменьшить масштаб проецируемого изображения.

## **Увеличение/ Уменьшение изображений (E-Zoom) <sup>106</sup>**

- Для перемещения уменьшенного изображения в области проецирования используйте кнопки со стрелками.
- Для увеличения масштаба изображения нажмите кнопку [E-Zoom]+.
- Для возврата к исходному размеру изображения нажмите кнопку [Default].

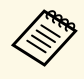

 $\overbrace{\ll^{\text{max}}_{\text{max}}$  При проецировании изображений с камеры для документов Epson можно уменьшить изображение, используя кнопку [E-Zoom] - на камере для документов.

## **Сохранение изображения логотипа пользователя <sup>107</sup>**

Можно сохранить изображение в проекторе и отобразить его при включении проектора. Можно также отобразить изображение, когда проектор не получает входной сигнал. Это изображение называется экраном логотипа пользователя.

В качестве логотипа пользователя, который полезен при идентификации владельца проектора для защиты от кражи, можно выбрать фотографию, графическое изображение или логотип компании. Можно предотвратить изменение логотипа пользователя путем настройки защиты паролем.

- **Если параметр Защита меню** включен для параметра **Логотип** пользователя, установите его на Выкл. перед выполнением описанных здесь операций, чтобы сохранить логотип пользователя.
	- При копировании настроек меню из одного проектора на другой с использованием функции пакетной настройки логотип пользователя также копируется. Не регистрируйте информацию, которую не нужно передавать на другие проекторы, например, логотип пользователя.
	- Сохранение контента, защищенного технологией HDCP, не выполняются.
	- Если для **Воспроизв.контента** установлено **Вкл.**, пользовательский логотип может воспроизводиться только при запуске проектора (EB‑L255F/EB‑L250F).

Отобразите изображение, которое нужно проецировать в качестве логотипа пользователя.

b Нажмите кнопку [Menu], выберите меню **Управление** и нажмите кнопку [Enter].

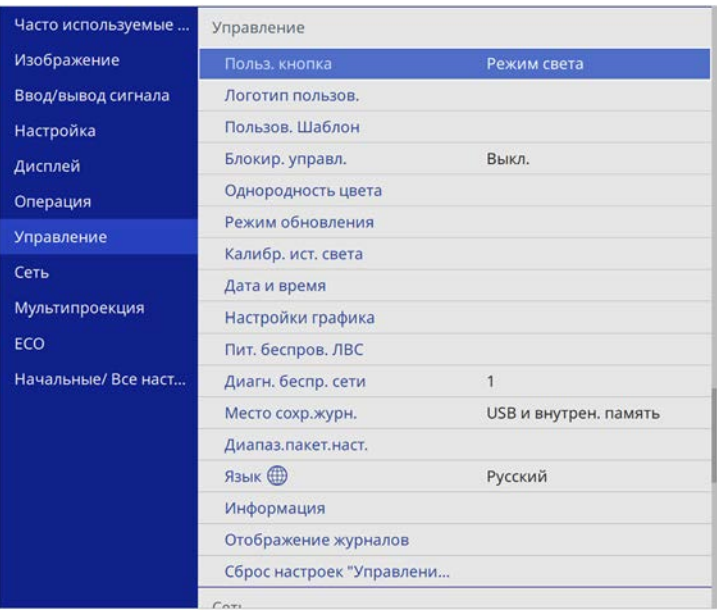

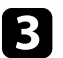

#### c Выберите **Логотип пользов.** <sup>&</sup>gt; **Начать настройку** и нажмите кнопку [Enter].

Появляется предложение использовать отображаемое изображение в качестве логотипа пользователя.

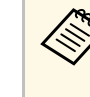

**Серя Такие настройки, как Геометр. коррекция**, E-Zoom,<br>**Соотношен. сторон, Масштаб** (только EB-L255F/EB-L250F) или **Тип экрана**, временно отменяются при выборе **Логотип пользов**.

d Выберите пункт **Да** и нажмите кнопку [Enter].

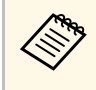

**В зависимости от сигнала текущего изображения размер**<br>экрана может меняться, чтобы соответствовать разрешению сигнала изображения.

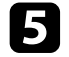

e Проверьте отображаемое изображение и выберите **Да** для его сохранения в качестве логотипа пользователя.

Логотип пользователя перезаписывается, и появляется сообщение о завершении.

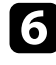

f Нажмите кнопку [Esc], чтобы закрыть экран сообщения.

g Выберите меню **Дисплей** и нажмите кнопку [Enter].

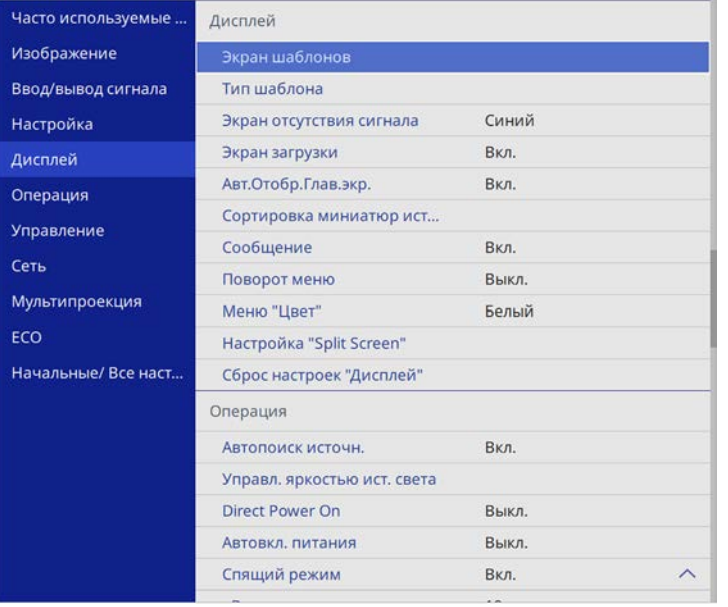

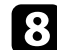

 $\bullet$ Выберите, когда необходимо отображать экран Логотип пользов.:

• Для его отображения при отсутствии входного сигнала выберите параметр **Экран отсутствия сигнала** и установите его на **Логотип**.

• Для его отображения при включении проектора выберите параметр **Экран загрузки** и установите значение **Вкл.**

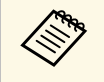

a Во избежание изменений параметра **Логотип пользов.** включите параметр **Защита меню** для параметра **Логотип пользов.** и задайте пароль.

#### g **Дополнительная информация**

• "Выбор типов защиты паролем" стр.125
## **Сохранение пользовательского шаблона <sup>109</sup>**

В проекторе заданы четыре типа шаблонов, например прямые линии и сетки. Эти шаблоны можно проецировать, чтобы воспользоваться их функциями во время презентаций с помощью параметров **Экран шаблонов**.

Как Пользов. Шаблон можно сохранить изображение, проецируемое в данный момент.

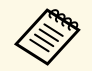

• После сохранения шаблона Пользов. Шаблон его невозможно вернуть в заводское состояние по умолчанию. вернуть в заводское состояние по умолчанию.

> • Сохранение контента, защищенного технологией HDCP, не выполняются.

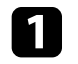

Проецируйте изображение, которое требуется сохранить как Пользов. Шаблон.

**2** Нажмите кнопку [Menu], выберите меню Управление и нажмите кнопку [Enter].

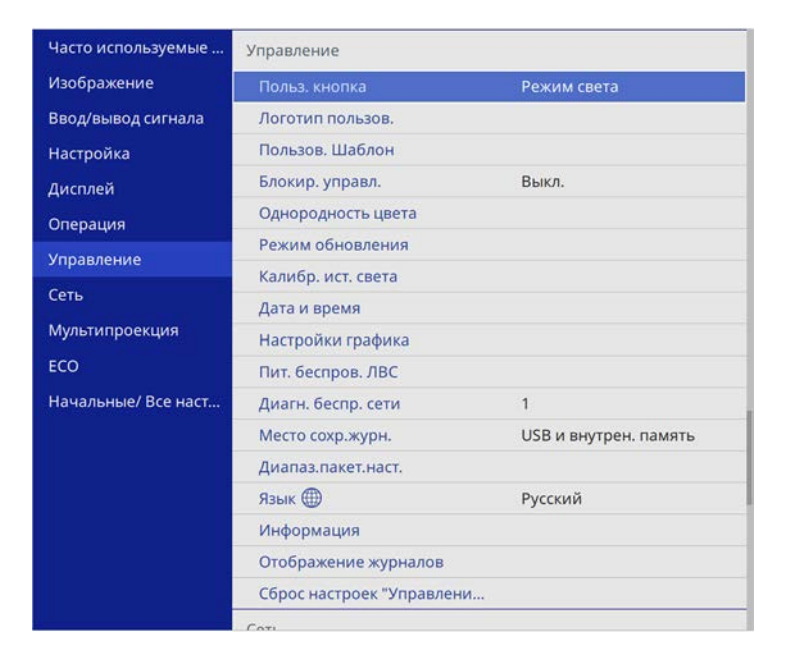

c Выберите **Пользов. Шаблон** и нажмите кнопку [Enter].

Появляется предложение использовать отображаемое изображение как Пользов. Шаблон.

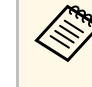

a Такие регулировки, как Корр-ия трапеции, E-Zoom, **Соотношен. сторон** или Изменить увелич., временно аннулируются при выборе **Пользов. Шаблон**.

- 
- d Выберите пункт **Да** и нажмите кнопку [Enter].

Появляется предложение сохранить изображение как Пользов. Шаблон.

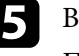

e Выберите пункт **Да** и нажмите кнопку [Enter]. Появляется сообщение о завершении.

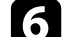

f Выберите меню **Дисплей** и нажмите кнопку [Enter].

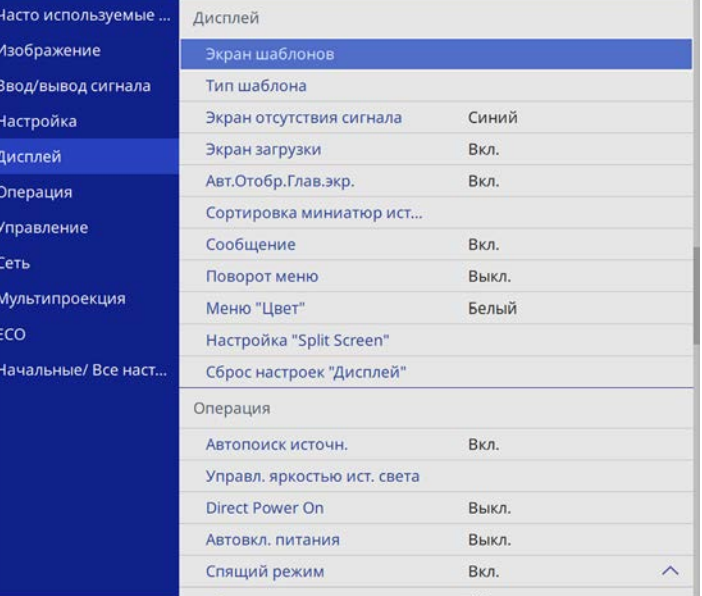

# **Сохранение пользовательского шаблона <sup>110</sup>**

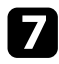

g Выберите **Тип шаблона** и задайте ему значение **Пользов. Шаблон**.

h Выберите **Экран шаблонов** и нажмите кнопку [Enter]. Сохраненное изображение проецируется

Проецируемые изображения можно объединять вместе, создавая одну объединенную область изображения, с помощью двух и более проекторов.

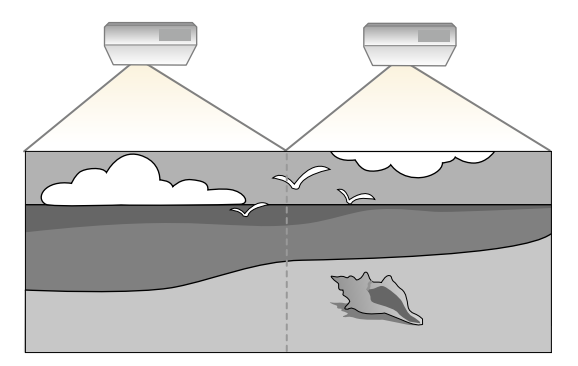

- **Перед началом проецирования установите для параметра**<br>**Цветовой режим** значение **Мультипроекция** в меню проектора **Изображение** на всех проекторах (EB‑L255F/EB‑L250F).
	- В некоторых случаях яркость и оттенок цвета могут не совпадать полностью даже после коррекции.
	- Если яркость и цветовой тон со временем значительно изменяются, повторите регулировку.

Для достижения наилучших результатов выберите параметры и настройки для изображений с нескольких проекторов в следующем порядке:

#### **EB**‑**L255F/EB**‑**L250F:**

- Настройка ID проектора
- Регулировка однородности цвета
- Переход краев изображения
- Подбор цветов изображения
- Регулировка уровня черного
- Регулировка RGBCMY
- Масштабирование изображения

#### **EB**‑**L200F/EB**‑**L200W/EB**‑**L200X:**

- Настройка ID проектора
- Регулировка однородности цвета
- Установка для параметра **Режим света** значения **Пользовательский** и регулировка параметра **Уровень яркости** в меню проектора **Oперация**.
- s **Oперация** > **Управл. яркостью ист. света** > **Режим света**

Рекомендуется настраивать изображение не ранее, чем через 30 минут после запуска проецирования, поскольку изображения нестабильны сразу после включения проектора.

#### g **Дополнительная информация**

- "Система идентификации проектора для управления несколькими проекторами" стр.111
- "Регулировка однородности цвета" стр.113
- "Переход краев изображения" стр.115
- "Подбор цветов изображения" стр.116
- "Регулировка уровня черного" стр.118
- "Регулировка RGBCMY" стр.120
- "Масштабирование изображения" стр.122

### **Система идентификации проектора для управления несколькими проекторами**

Если проецирование изображений осуществляется с помощью нескольких соединенных проекторов, можно отдельно скорректировать яркость и цветовой тон изображения для каждого изображения проектора, чтобы они были близки друг к другу.

Для каждого проектора можно задать уникальный ID, чтобы управлять ими по отдельности с помощью пульта дистанционного управления, а затем откорректировать яркость и цвет для каждого проектора.

#### g **Дополнительная информация**

- "Настройка ID проектора" стр.112
- "Выбор проектора, с которым нужно работать" стр.112

#### **Настройка ID проектора**

Если необходимо управлять несколькими проекторами с пульта дистанционного управления, присвойте каждому проектору уникальный ID.

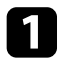

a Нажмите на кнопку [Menu] и выполните следующие действия.

- **EB-L255F/EB-L250F:** Выберите меню **Мультипроекция** и нажмите кнопку [Enter].
- **EB-L200F/EB-L200W/EB-L200X:** Выберите меню **Настройка** и нажмите кнопку [Enter].
- 

**Выберите параметр ID проектора** и нажмите кнопку [Enter].

c Воспользуйтесь кнопками со стрелками, чтобы выбрать идентификационный номер, который нужно использовать для проектора. Затем нажмите кнопку [Enter].

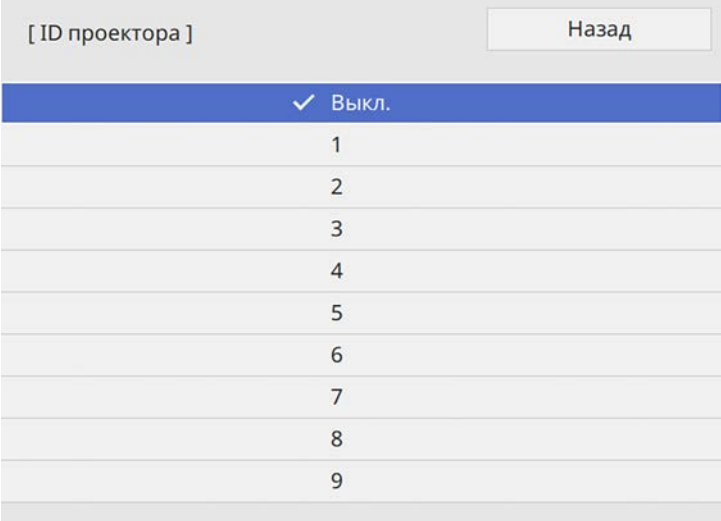

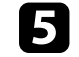

e Повторите эти шаги для всех остальных проекторов, которыми нужно управлять с одного пульта дистанционного управления.

#### **Выбор проектора, с которым нужно работать**

После настройки ID проектора выберите ID для проектора, с которым нужно работать с помощью пульта дистанционного управления.

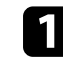

a Направьте пульт дистанционного управления на целевой проектор и нажмите кнопку [ID].

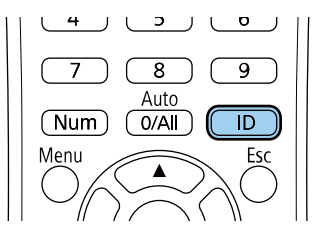

На проецируемом экране отображается ID текущего проектора. Приблизительно через 3 секунды он исчезнет.

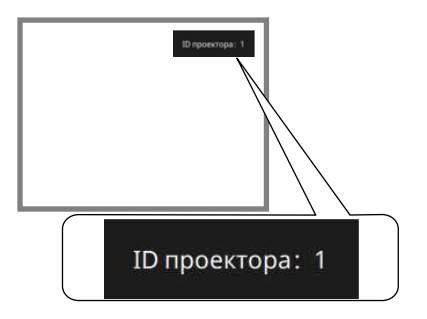

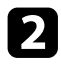

**• Удерживая кнопку [ID], нажмите цифровую кнопку для выбора** идентификатора проектора, которым необходимо управлять.

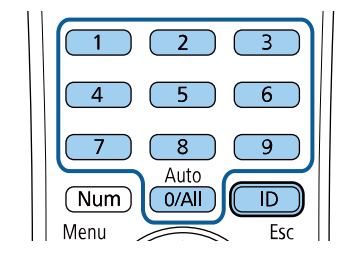

#### Нужный проектор выбран.

- 
- Если с помощью пульта ДУ выбрано значение [0/All],<br>можно управлять всеми проекторами независимо от настройки параметра **ID проектора**.
	- Если параметр **ID проектора** имеет значение **Выкл.**, с помощью пульта дистанционного управления можно управлять проектором, ID которого был выбран посредством пульта дистанционного управления.
	- Настройка ID проектора сохраняется в пульте ДУ. Сохраненная настройка ID сохраняется даже в случае извлечения батареек из пульта ДУ с целью их замены. Однако, если батарейки остаются в пульте дистанционного управления в течение длительного времени, ID возвращается к исходному значению (0/All).
	- При одновременном использовании нескольких пультов дистанционного управления может быть невозможно нормально управлять проекторами из-за инфракрасных помех.

### **Регулировка однородности цвета**

Если изображение имеет неровный оттенок, можно отрегулировать цветовой баланс. Отрегулируйте значение параметра **Однородность цвета** для каждого проектора.

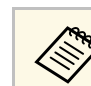

a Цветовой тон может быть неравномерным даже после настройки однородности цвета.

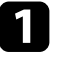

a Нажмите кнопку [Menu], выберите меню **Управление** и нажмите кнопку [Enter].

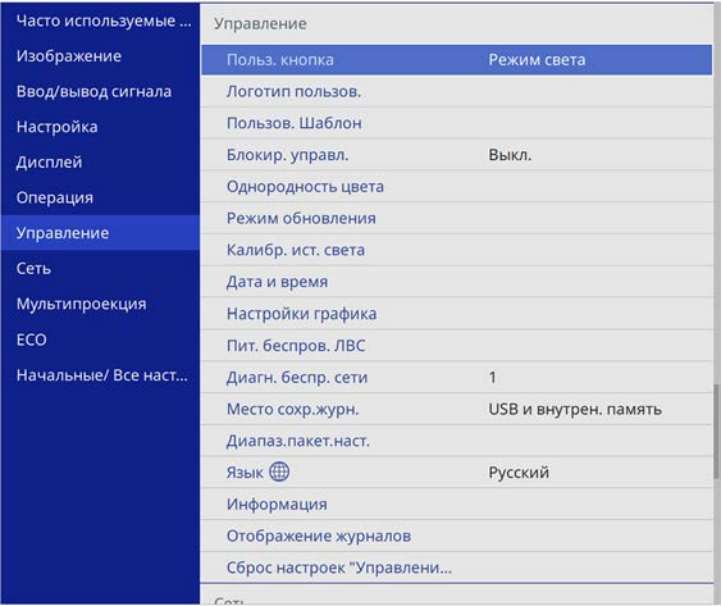

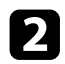

b Выберите **Однородность цвета** и нажмите кнопку [Enter].

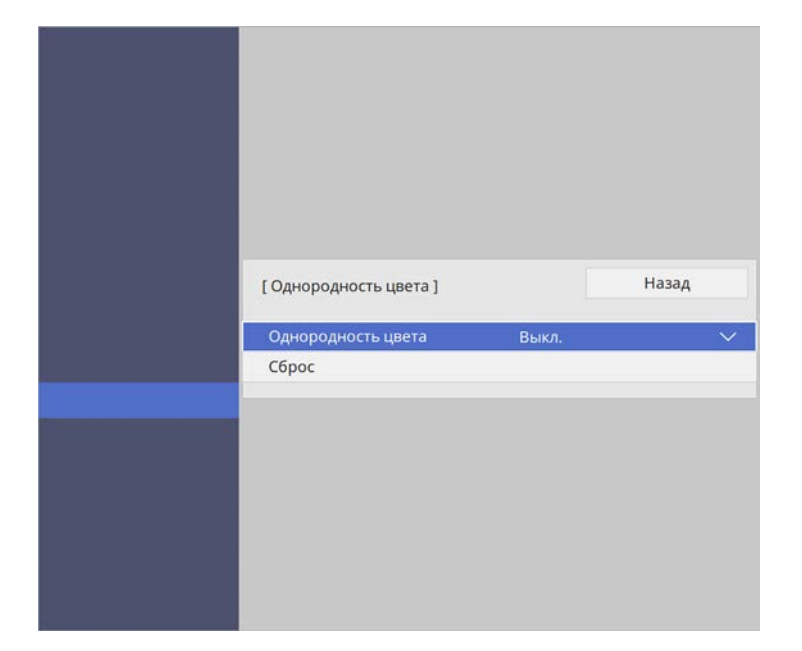

- c Еще раз выберите **Однородность цвета** и нажмите кнопку [Enter].
- d Выберите параметр **Вкл.** и нажмите кнопку [Enter]. Затем нажмите кнопку [Esc].

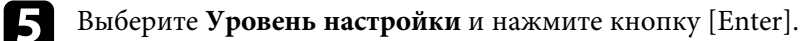

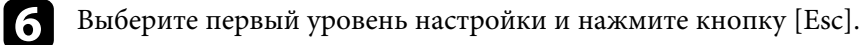

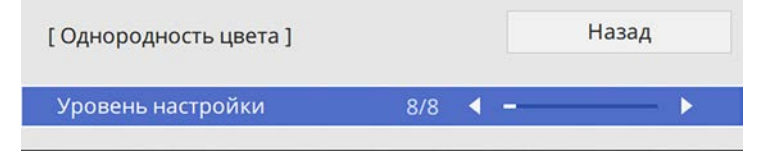

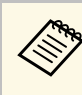

**Существует восемь уровней настройки от белого до серого и** изменения изменения изменения изменения изменения и черного. Каждый уровень можно отрегулировать по отдельности.

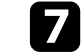

g Выберите **Начало коррекций** и нажмите кнопку [Enter].

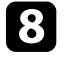

h Выберите область изображения, которую необходимо отрегулировать, и нажмите кнопку [Enter].

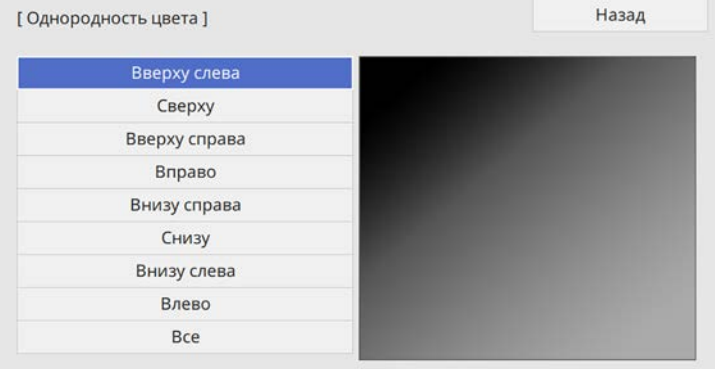

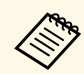

Настройте каждую область индивидуально, а затем нажмите **Все** и настройте весь экран.

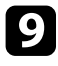

i Выберите **Красный**, **Зеленый** или **Синий** и отрегулируйте цветовой тон, если необходимо.

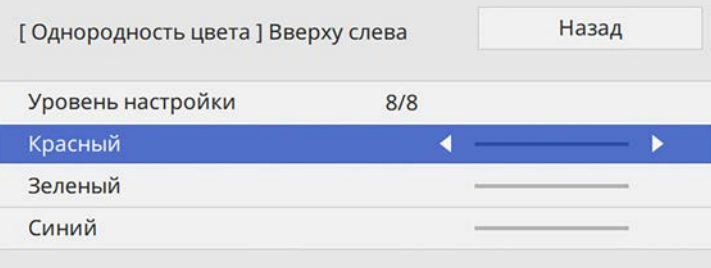

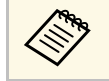

« При каждом нажатии кнопки [Enter] экран регулировки меняется.

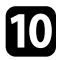

j Нажмите кнопку [Esc] для возврата к экрану выбора области.

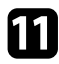

Повторите настройку цвета для каждой области.

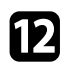

l Вернитесь к операции 5 и повторите все операции для настройки других уровней.

**in 1** По завершении нажмите кнопку [Menu], чтобы выйти.

### **Переход краев изображения**

Функцию **Переход края** проектора можно использовать для создания цельного изображения от нескольких проекторов (EB‑L255F/EB‑L250F).

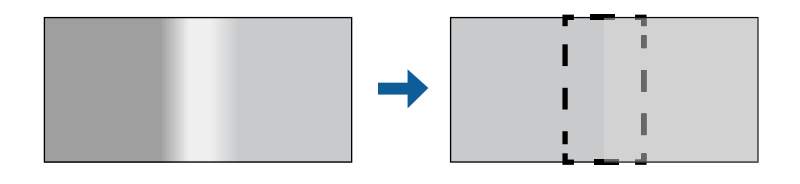

#### a Нажмите кнопку [Menu], выберите меню **Мультипроекция** <sup>и</sup> нажмите кнопку [Enter].

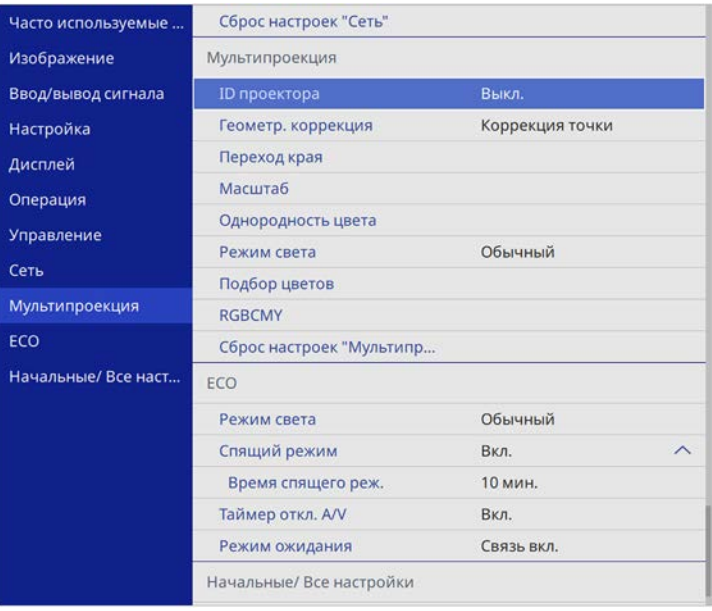

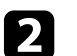

b Выберите **Переход края** и нажмите кнопку [Enter].

c Включите настройки **Переход края**, **Пример. линия** <sup>и</sup> **Пример. шаблон**.

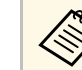

a Выберите разные настройки **Пример. цвет** для всех проекторов, чтобы четко видеть область перехода.

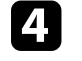

Выберите край для перехода на каждом проекторе и нажмите кнопку [Enter].

#### Открывается экран, аналогичный показанному ниже:

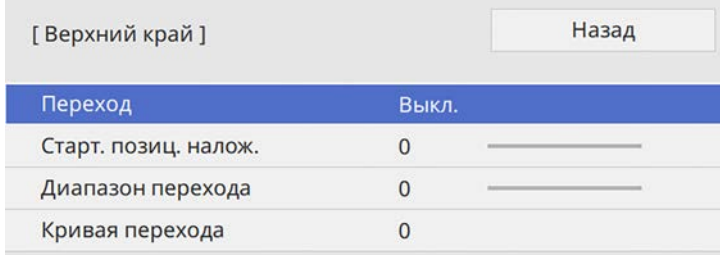

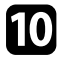

j После перехода краев отключите настройки **Пример. линия** <sup>и</sup> **Пример. шаблон** на каждом проекторе для проверки окончательных настроек.

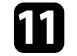

После завершения действий нажмите кнопку [Menu].

Если область перехода полностью не перекрывается,<br>скорректируйте ее форму с помощью функции Коррекция точки.

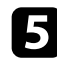

e Выберите настройку **Переход** и нажмите **Вкл.**

f Выберите параметр **Нач. поз. налож.** и настройте начальное положение наложения.

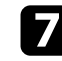

g Выберите настройку **Диапазон перехода** и выберите ширину области перехода кнопками со стрелками, чтобы направляющие отображались по краям области наложения между двумя изображениями.

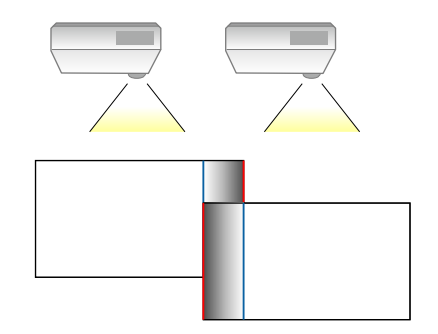

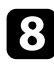

**В** Нажмите кнопку [Esc] для возврата к предыдущему экрану.

i Выберите настройку **Кривая перехода** и переход цветов области затенения на проекторах.

### **Подбор цветов изображения**

Качество отображения с нескольких проекторов, выполняющих проецирование рядом друг с другом, можно привести в соответствие (EB‑L255F/EB‑L250F).

Прежде чем начать, включите все проекторы, чтобы можно было выбирать параметры настройки качества изображения, соответствующие объединенному экрану.

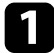

a Нажмите кнопку [Menu], выберите меню **Мультипроекция** <sup>и</sup> нажмите кнопку [Enter].

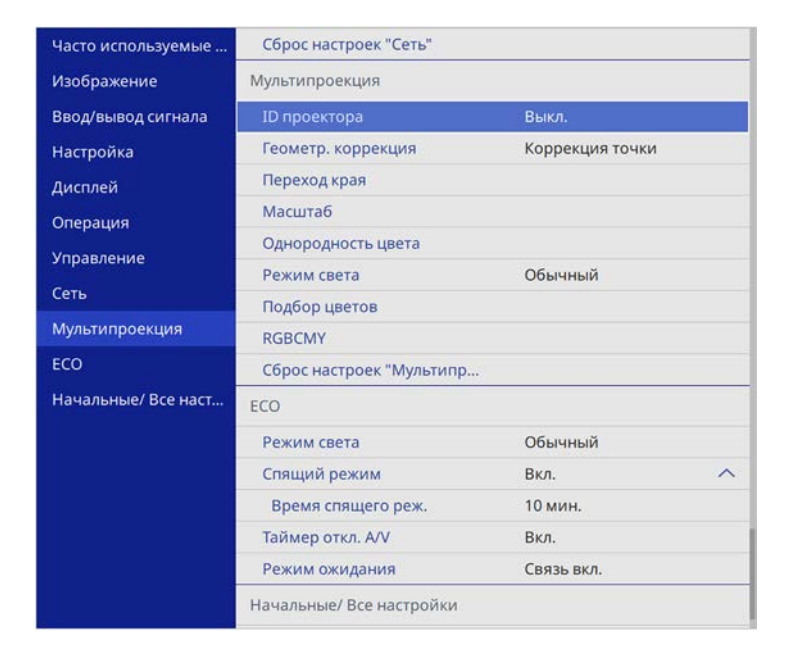

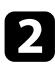

**Выберите Подбор цветов** и нажмите кнопку [Enter].

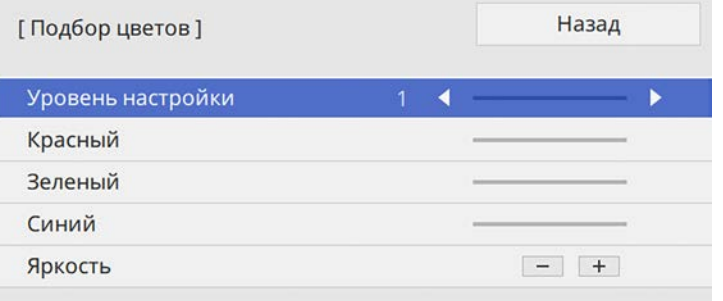

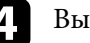

d Выберите **Яркость** и настройте значение.

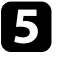

e Выберите **Красный**, **Зеленый** или **Синий** и отрегулируйте цветовой тон, если необходимо.

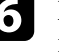

f Вернитесь в меню высшего уровня, выберите меню **Управление**<sup>и</sup> нажмите кнопку [Enter].

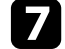

g Выберите **Управл. яркостью ист. света** и нажмите кнопку [Enter].

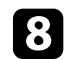

h Установите **Режим света** на **Пользовательский**.

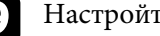

**• Настройте Уровень яркости.** 

- j Повторите операции 1–5 несколько раз, каждый раз выбирая уровни настройки **7**–**2** аналогичным образом.
- После завершения действий нажмите кнопку [Menu].

### **Использование нескольких проекторов <sup>118</sup>**

### **Регулировка уровня черного**

Можно настроить яркость и цветовой тон областей, в которых изображения не перекрываются, чтобы создать цельное изображение (EB‑L255F/EB‑L250F).

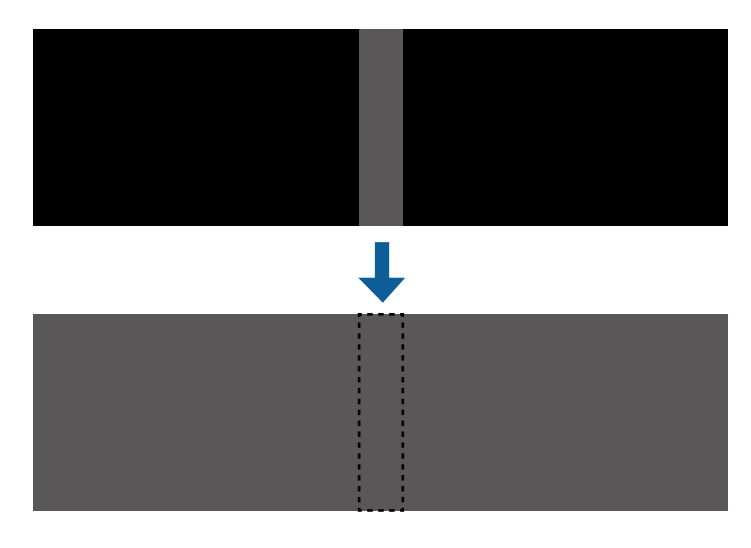

- 
- При отображении тестового шаблона настроить параметр<br>Уровень черного нельзя. **Уровень черного** нельзя.
	- Если значение параметра **Геометр. коррекция** будет очень большим, вы не сможете правильно настроить **Уровень черного**.
	- Яркость и тон могут отличаться в областях с наложениями и без них, даже после коррекции параметра **Уровень черного**.
	- При изменении параметра настройки **Переход края** параметр настройки **Уровень черного** возвращается на значение по умолчанию.

#### a Нажмите кнопку [Menu], выберите меню **Мультипроекция** <sup>и</sup> нажмите кнопку [Enter].

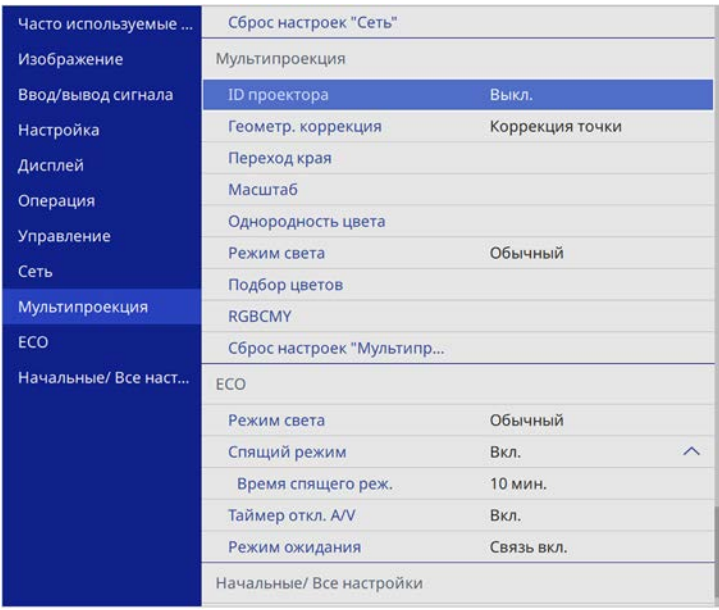

b Выберите **Уровень черного** и нажмите кнопку [Enter].

c Выберите **Настройка цвета** и нажмите кнопку [Enter].

Области настройки отображаются с учетом настройки параметра **Переход края**.

Кнопками со стрелками выберите область для настройки и нажмите кнопку [Enter].

Выбранная область отображается оранжевым.

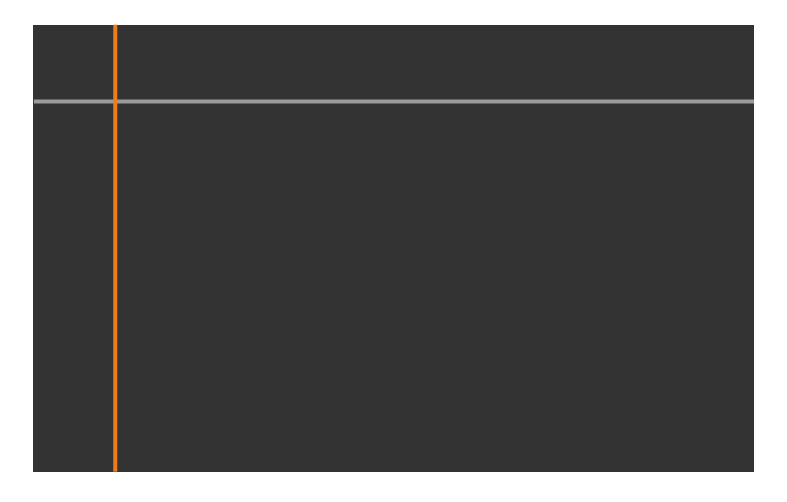

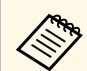

При перекрытии нескольких экранов выполните настройку<br>на основе области с наибольшим перекрытием (самая яркая область). Как показано на рисунке ниже, сначала совместите (2) с (1), а затем выполните настройку так, чтобы (3) совпала с (2).

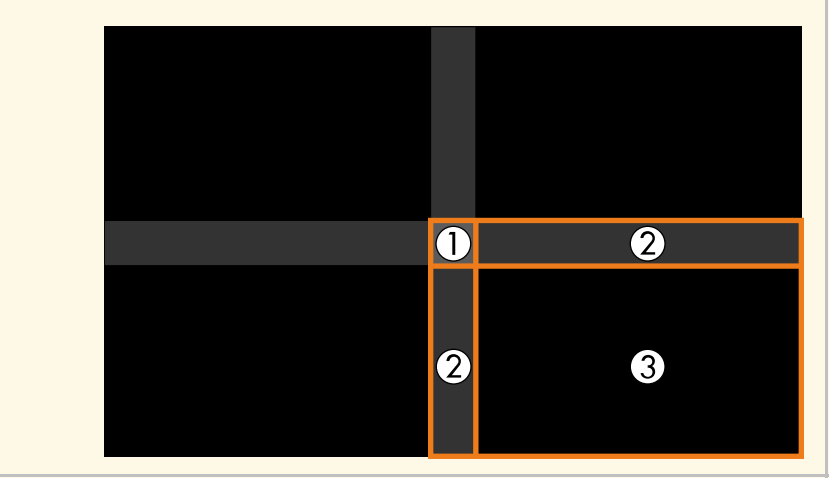

### В Настройте черный тон.

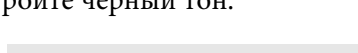

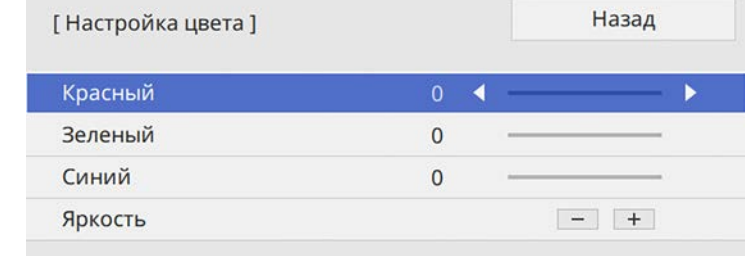

Кнопки **Яркость** можно использовать для одновременной настройки значений RGB.

- f Чтобы настроить любые оставшиеся области экрана повторите операции 4 и 5.
	- После завершения действий нажмите кнопку [Menu].

#### g **Дополнительная информация**

• "Изменение области настройки уровня черного" стр.119

#### **Изменение области настройки уровня черного**

Если после настройки параметра **Уровень черного** остались области с несоответствием цветов, настройте их отдельно.

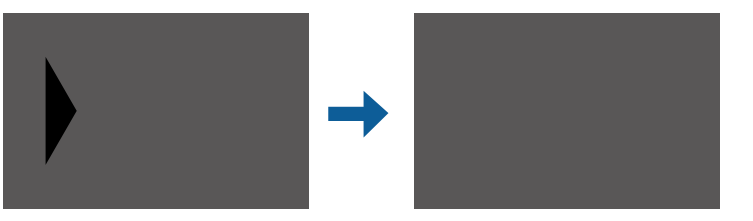

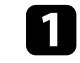

a Выберите **Корр. области** в параметре **Уровень черного** и нажмите кнопку [Enter].

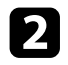

**Выберите Начало коррекций** и нажмите кнопку [Enter].

Отобразятся линии границ, указывающие области перекрытия изображений. Линии отображаются с учетом настройки параметра **Переход края**.

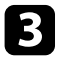

c Кнопками со стрелками выберите линию границы, которую необходимо настроить. Затем нажмите кнопку [Enter].

Выбранная линия отображается оранжевым.

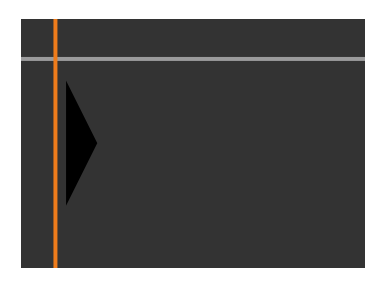

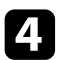

d Кнопками со стрелками отрегулируйте положение линии. Затем нажмите кнопку [Enter].

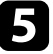

e Кнопками со стрелками выберите точку для перемещения. Затем нажмите кнопку [Enter].

Выбранная точка будет отмечена оранжевым цветом.

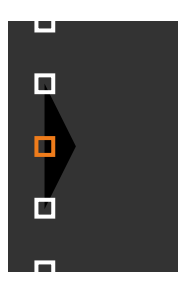

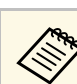

a С помощью параметра настройки **Точки** можно изменить количество отображаемых точек.

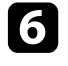

f Кнопками со стрелками переместите точку.

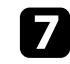

Чтобы перейти к перемещению другой точки, нажмите [Esc] и повторите операции 5 и 6.

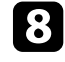

**В Чтобы настроить другую границу, держите кнопку [Esc] нажатой** до появления экрана, показанного для операции 3.

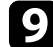

i После завершения действий нажмите кнопку [Menu].

### **Регулировка RGBCMY**

Можно отрегулировать параметры **Оттенок**, **Насыщенность** и **Яркость** для цветовых компонентов R (красный), G (зеленый), B (синий), C (голубой), M (пурпурный) и Y (желтый) (EB‑L255F/EB‑L250F).

Прежде чем начать, включите все проекторы, чтобы можно было выбирать параметры настройки цветового тона, соответствующие объединенному экрану.

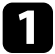

a Нажмите кнопку [Menu], выберите меню **Изображение**, а затем нажмите кнопку [Enter].

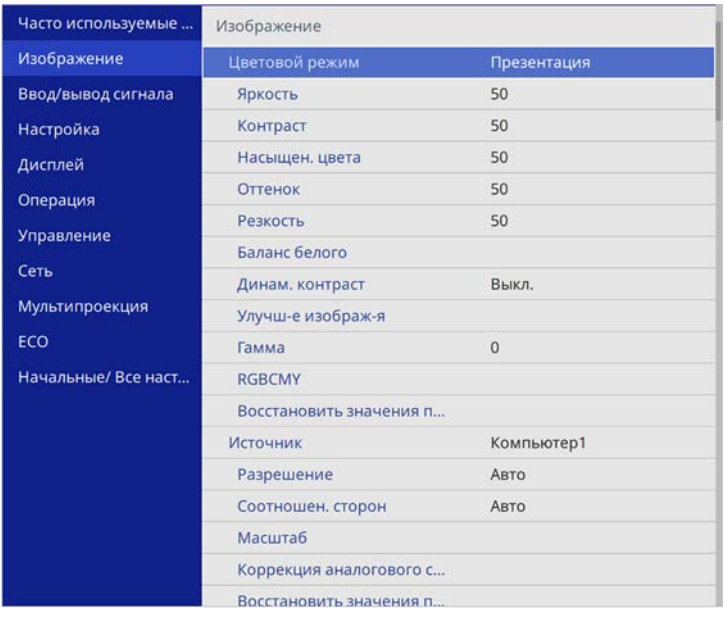

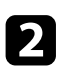

**B**ыберите параметр **RGBCMY** и нажмите кнопку [Enter].

c Выберите цвет для регулировки и нажмите кнопку [Enter].

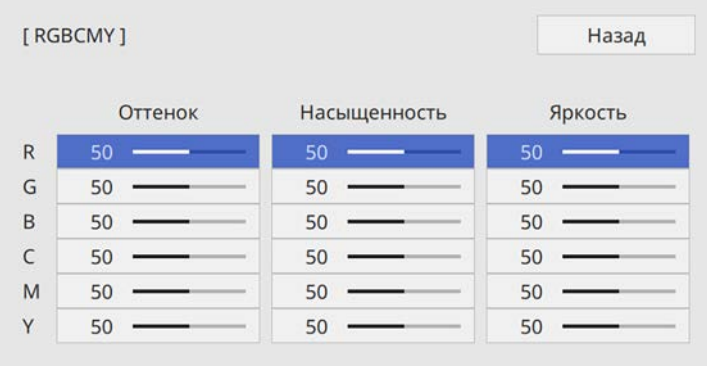

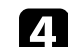

d Для каждого параметра, если необходимо, следующие действия:

- Чтобы отрегулировать общий оттенок цвета, синеватый зеленоватый – красноватый, установите параметр **Оттенок**.
- Чтобы отрегулировать общую четкость цвета, установите параметр **Насыщенность**.
- Чтобы отрегулировать общую яркость цвета, установите параметр **Яркость**.

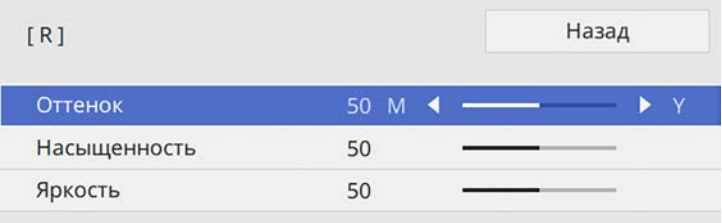

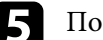

**• После завершения действий нажмите кнопку [Menu].** 

## **Масштабирование изображения**

С нескольких проекторов можно проецировать одно и то же изображение и с помощью функции **Масштаб** выполнять кадрирование или объединение в одно единое изображение (EB‑L255F/EB‑L250F).

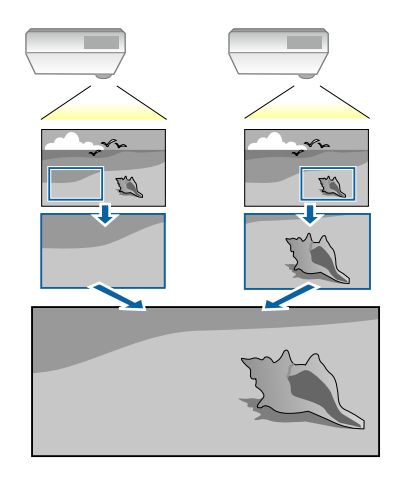

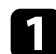

a Подайте сигнал для показа изображения.

### b Нажмите кнопку [Menu], выберите меню **Мультипроекция** <sup>и</sup> нажмите кнопку [Enter].

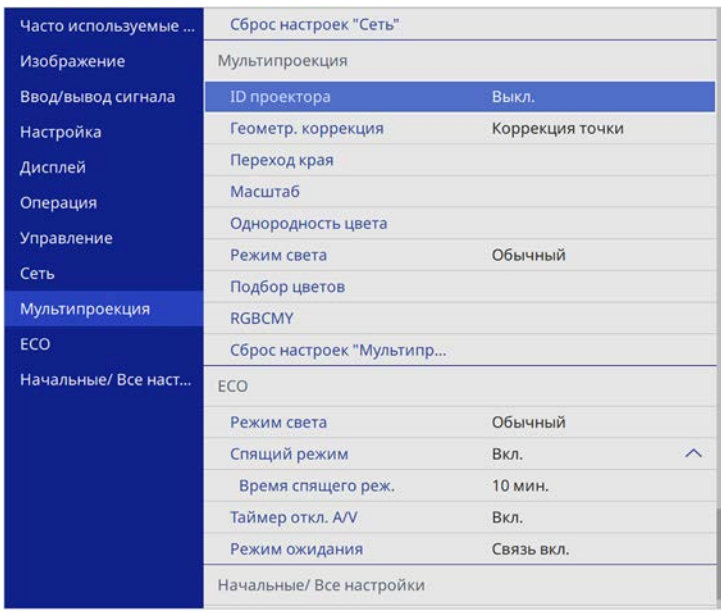

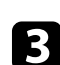

c Выберите **Масштаб** и нажмите кнопку [Enter].

Появляется этот экран:

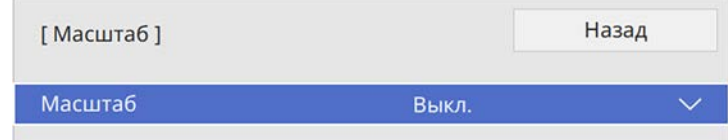

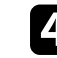

d Выберите настройку **Масштаб** и нажмите **Вкл.**

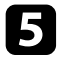

e Выберите настройку **Режим масштаба** и один из следующих вариантов:

• **Увелич. отобр.**, чтобы сохранить формат масштабируемого изображения.

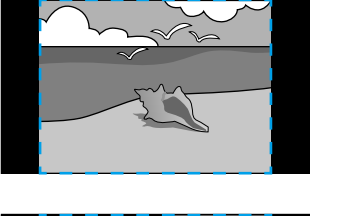

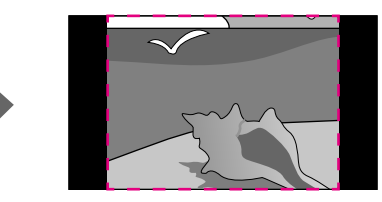

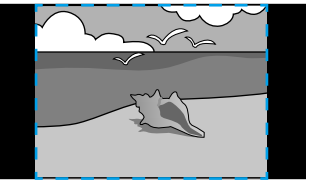

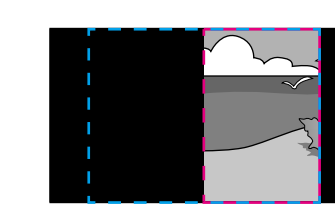

• **Полн. отобр.**, чтобы отрегулировать изображение по размеру экрана масштабируемого изображения.

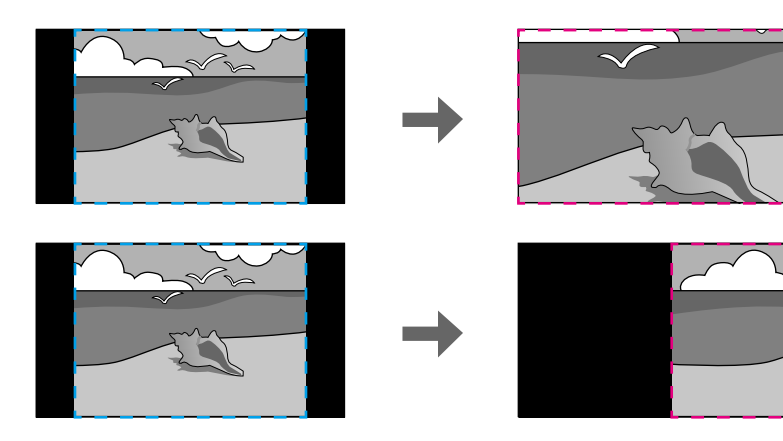

f Выберите один или несколько вариантов масштабирования и отрегулируйте его, если необходимо:

- - или +: масштабирование изображения одновременно по горизонтали и по вертикали.
- **Масшт. вертикал.** для масштабирования изображения только по вертикали.
- **Масшт. горизонтал.** для масштабирования изображения только по горизонтали.
- 

g Выберите настройку **Настройка кадра** и, используя кнопки со стрелками, отрегулируйте координаты и размер каждого изображения по его виду на экране.

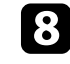

h Выберите **Диапазон кадра** для предварительного просмотра выбранной настроенной области.

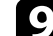

i После завершения действий нажмите кнопку [Menu].

### **Функции защиты проектора <sup>124</sup>**

Проектор можно защитить от кражи или предотвратить его непреднамеренное использование, настроив следующие функции защиты:

• Защита паролем для предотвращения использования проектора людьми, не знающими пароль, и предотвращения изменений экрана загрузки и других настроек.

Эта функция действует как функция предотвращения кражи, так что даже украденным проектором невозможно будет воспользоваться. Она также ограничивает доступ лиц, которые могут пользоваться проектором.

• Защита блокировкой кнопок для недопущения работы с проектором с помощью кнопок на панели управления.

Эта возможность полезна во время мероприятий или шоу, когда требуется сделать неактивными все кнопки во время проецирования, или в школах, если требуется ограничить возможность использования кнопок управления.

• Защитный тросик для физического закрепления проектора на месте.

#### g **Дополнительная информация**

- "Типы защиты паролем" стр.124
- "Блокировка кнопок проектора" стр.126
- "Установка защитного тросика" стр.127

### **Типы защиты паролем**

Можно настроить следующие типы защиты с использованием пароля, предоставляемого другим лицам:

- **Блокир. включения** предотвращает использование проектора другими лицами без предварительного ввода пароля. При первом включении вилки в розетку и включении проектора необходимо ввести правильный пароль. Он также используется для параметров **Direct Power On** и **Автовкл. питания**.
- Параметр **Защита меню** параметра **Логотип пользов.** предотвращает изменение кем-либо пользовательского экрана, когда проектор

включен и принимает входной сигнал. Настроенный экран препятствует краже путем идентификации владельца проектора.

- Параметр **Защита меню** в меню **График** предотвращает изменение кем-либо настроек графика проектора.
- Параметр **Защита меню** в меню **Сеть** предотвращает изменение кемлибо настроек параметра **Network** проектора.

#### g **Дополнительная информация**

- "Настройка пароля" стр.124
- "Выбор типов защиты паролем" стр.125
- "Ввод пароля для пользования проектором" стр.126

#### **Настройка пароля**

Для использования защиты паролем необходимо задать пароль.

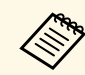

a По умолчанию установлен пароль "0000". Замените его на свой собственный пароль.

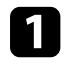

a Удержите кнопку [Freeze] на пульте дистанционного управления в течение 5 секунд.

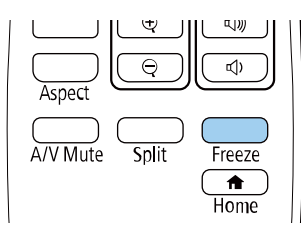

Появляется меню настройки параметра Защита паролем.

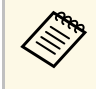

a Если параметр Защита паролем активирован, необходимо ввести правильный пароль, чтобы отобразить меню настройки параметра Защита паролем.

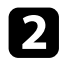

#### b Выберите пункт **Пароль** и нажмите кнопку [Enter].

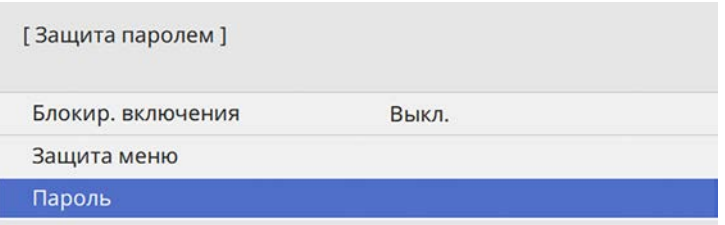

Появляется предложение "Изменить пароль?".

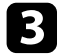

c Выберите пункт **Да** и нажмите кнопку [Enter].

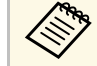

a Если выбрать пункт **Нет**, снова отображается меню настройки параметра Защита паролем.

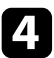

Для ввода пароля из четырех цифр удержите кнопку [Num] на пульте дистанционного управления и воспользуйтесь цифровыми кнопками.

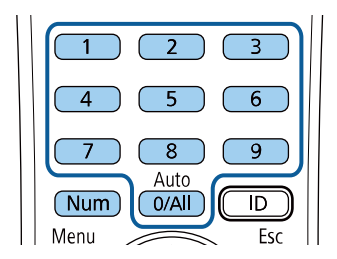

При вводе пароля он отображается в виде \*\*\*\*. После ввода четвертой цифры появляется предложение подтверждения.

Введите пароль еще раз.

Появляется сообщение "Новый пароль сохранен". Если пароль введен неправильно, отображается сообщение с предложением повторить ввод пароля.

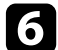

f Для возврата в меню нажмите кнопку [Esc].

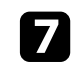

Запишите пароль и сохраните его в надежном месте.

#### **Выбор типов защиты паролем**

После настройки пароля появляется следующее меню, позволяющее выбирать типы защиты паролем, которые желательно использовать.

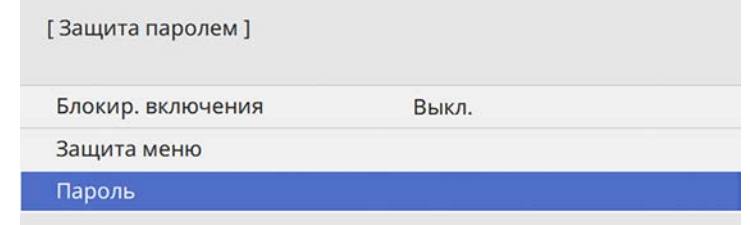

Если это меню не отображается, удержите кнопку [Freeze] на пульте дистанционного управления в течение 5 секунд, пока не появится меню.

- Для предотвращения несанкционированного использования проектора установите параметр **Блокир. включения** на **Вкл**.
- Во избежание изменения настроек параметров проектора выберите параметр **Защита меню**, нажмите кнопку [Enter] и выберите необходимые настройки.
- Для предотвращения изменений экрана Логотип пользов. или связанных с ним настроек изображения установите параметр **Логотип пользов.** на **Вкл**.
- Во избежание изменения параметров настройки графика проектора установите параметр **График** на **Вкл**.

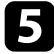

• Во избежание изменения параметров настройки сети проектора установите параметр **Сеть** на **Вкл**.

В качестве дополнительного средства для предотвращения кражи можно приклеить к проектору наклейку о защите паролем.

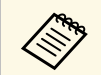

a Храните пульт дистанционного управления в надежном месте. При его потере ввести пароль невозможно.

#### **Ввод пароля для пользования проектором**

Когда отображается экран пароля, введите правильный пароль.

[Пароль]

Введите пароль.

За дополнительной информацией обратитесь к документации.

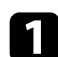

a Во время ввода пароля с помощью цифровых кнопок удержите кнопку [Num] на пульте дистанционного управления.

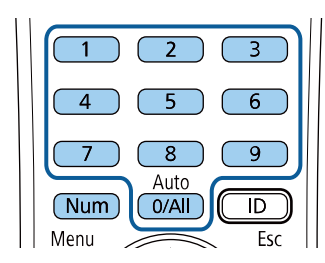

Экран пароля закрывается.

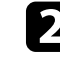

b Если пароль неправильный, появляется сообщение, предлагающее попробовать еще раз. Для продолжения работы введите правильный пароль.

#### **Внимание**

- Если три раза подряд вводится неправильный пароль, приблизительно в течение 5 минут отображается сообщение "Работа проектора будет заблокирована.", затем проектор переключается в режим ожидания. В такой ситуации следует отключить вилку от розетки, вставить ее заново и вновь включить питание проектора. Проектор снова отображает экран ввода пароля, чтобы можно было ввести правильный пароль.
- Если пароль забыт, запишите номер "**Запрос кода.**: xxxxx" на экране и обратитесь в компанию Epson за помощью.
- Если продолжать повторять указанную выше операцию и вводить неправильный пароль 30 раз подряд, отобразится сообщение "Работа проектора будет заблокирована. Обратитесь в службу технической поддержки Epson, как описано в документации." и проектор больше не будет воспринимать последующие попытки ввода пароля. Обратитесь в компанию Epson за помощью.

### **Блокировка кнопок проектора**

Кнопки на панели управления можно заблокировать, чтобы предотвратить использование проектора другими лицами. При этом сохраняется возможность управления проектором с помощью пульта дистанционного управления.

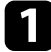

a Нажмите кнопку [Menu], выберите меню **Управление** и нажмите кнопку [Enter].

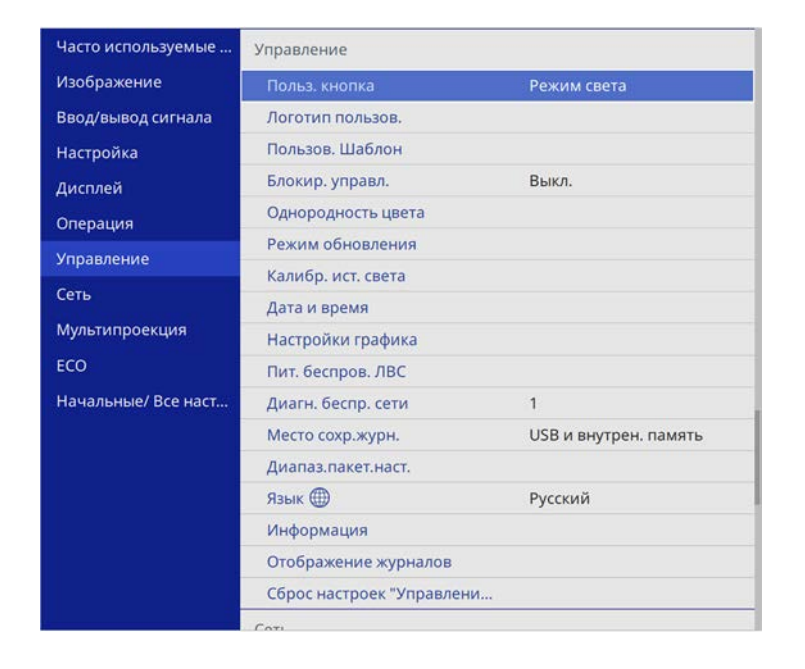

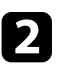

b Выберите параметр **Блокир. управл.** и нажмите кнопку [Enter].

- c Выберите один из следующих типов блокировки и нажмите кнопку [Enter]:
	- Для блокировки всех кнопок проектора выберите параметр **Полн. блок-ка**.

• Для блокировки всех кнопок, кроме кнопки питания, выберите параметр **Кроме питания**

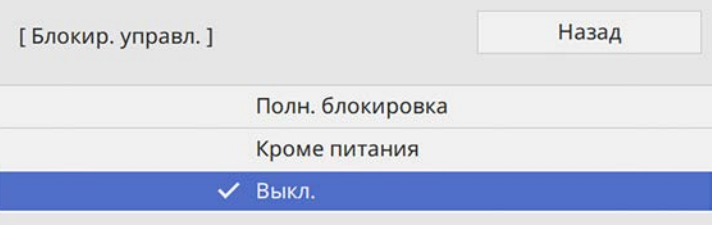

Появляется предложение подтверждения.

d Выберите пункт **Да** и нажмите кнопку [Enter].

Параметр **Блокир. управл.** вступает в силу.

#### g **Дополнительная информация**

• "Разблокировка кнопок проектора" стр.127

#### **Разблокировка кнопок проектора**

Если кнопки проектора были заблокированы, выполните одно из следующих действий для разблокировки:

- Удержите кнопку [Enter] на панели управления проектора в течение 7 секунд. Отображается сообщение, и блокировка снимается.
- Установите **Блокир. управл.** на **Выкл.** в меню проектора **Управление**.

### **Установка защитного тросика**

Для предотвращения кражи на проектор можно установить защитный тросик.

• Воспользуйтесь гнездом защиты на проекторе для присоединения системы Microsaver Security System производства компании Kensington.

## **Функции защиты проектора <sup>128</sup>**

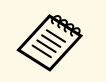

Для просмотра подробных сведений о системе безопасности<br>Microsaver посетите веб-сайт Kensington Microsaver посетите веб-сайт Kensington. https://www.kensington.com/

• Воспользуйтесь точкой крепления защитного тросика на проекторе для присоединения тросика и прикрепите его к арматуре помещения или тяжелой мебели.

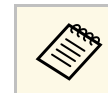

Если защитный тросик с замком поставляется с монтажной<br>пластиной, используйте его для крепления проектора. Также можно использовать приобретаемый отдельно тросик с замком для предотвращения кражи. Инструкции по закрыванию замка см. в документации, входящей в комплект поставки тросика с замком.

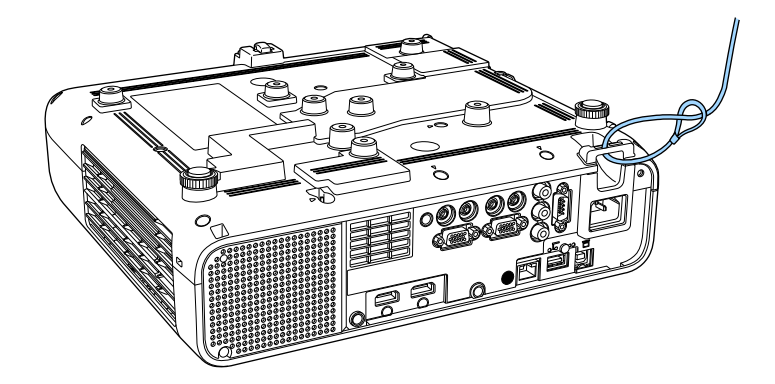

**При установке крышки отсека кабелей (EB**‑**L255F/EB**‑**L250F)**

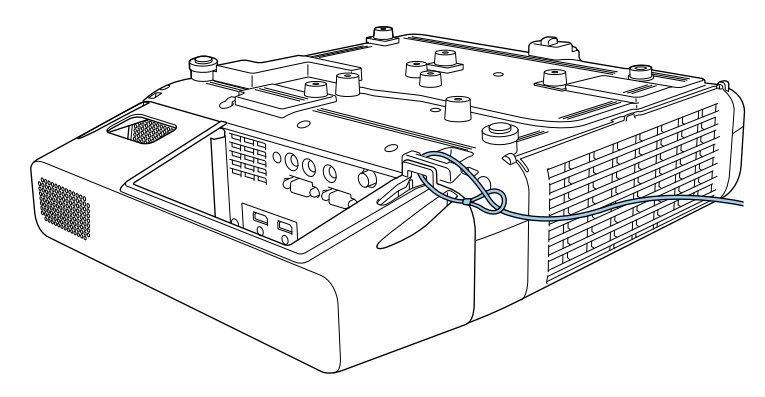

# **Использование проектора в сети**

Для настройки проектора для использования в сети следуйте инструкциям из этих разделов.

- g **Дополнительная информация**
- "Проецирование по проводной сети" стр.130
- "Проецирование по беспроводной сети" стр.134
- "Проецирование по беспроводной сети с мобильного устройства (функция Screen Mirroring)" стр.145
- "Безопасное HTTP-соединение" стр.150

Изображения на проектор можно отправить по проводной сети. Для этого необходимо подключить проектор к сети и настроить его и компьютер для проецирования по проводной сети.

После подключения и настройки проектора, как описано выше, загрузите и установите программное обеспечение Epson iProjection (Windows/Mac) с указанного ниже веб-сайта.

#### epson.sn

Программное обеспечение Epson iProjection настраивает компьютер для проецирования по сети. Оно позволяет проводить интерактивные совещания посредством проецирования экранов компьютеров пользователей по сети. Инструкции см. в Руководство по эксплуатации Epson iProjection (Windows/Mac).

#### g **Дополнительная информация**

- "Подключение к проводной сети" стр.130
- "Выбор настроек проводной сети" стр.130

### **Подключение к проводной сети**

Чтобы подключить проектор к проводной локальной сети (ЛВС), используйте сетевые кабели 100Base-TX или 10Base-T. Для правильной передачи данных кабель должен быть экранированным 5 категории или выше.

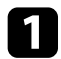

a Подключите один конец сетевого кабеля к внешнему концентратору, коммутатору или маршрутизатору.

Другой конец кабеля подключите к порту LAN проектора.

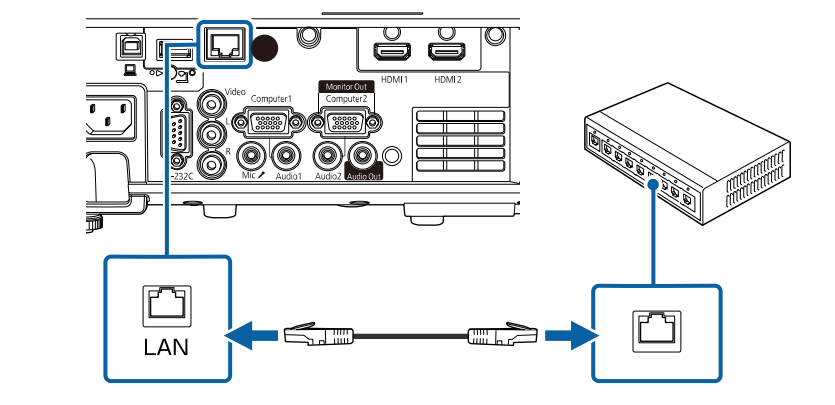

### **Выбор настроек проводной сети**

Перед тем, как выполнить проецирование с компьютера по сети, необходимо провести настройку сетевых параметров проектора.

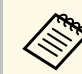

a Проверьте, что проектор подключен к проводной сети через порт LAN.

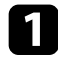

a Нажмите кнопку [Menu], выберите меню **Сеть** и нажмите кнопку [Enter].

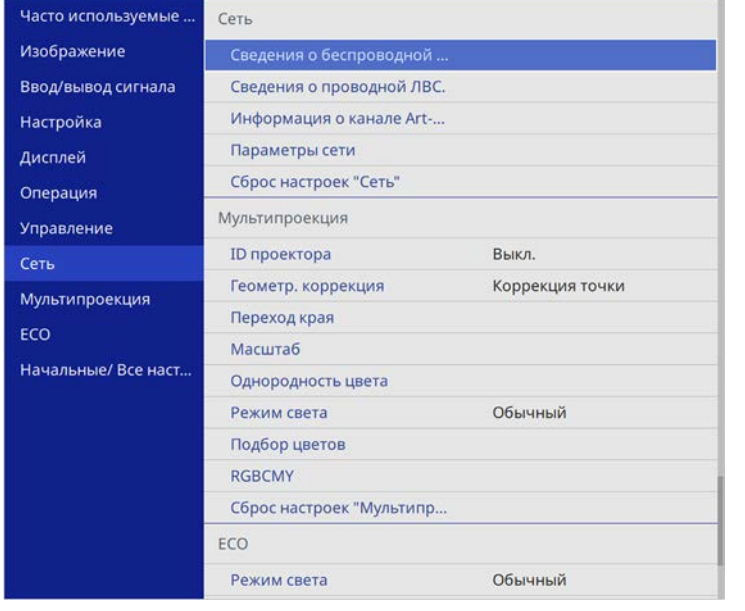

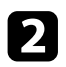

b Выберите **Параметры сети** и нажмите кнопку [Enter].

c Для определения проектора в сети выберите **Имя проектора** <sup>и</sup> введите имя длиной до 16 буквенно-цифровых символов.

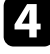

d Установите **Интерфейс управления приоритетом** на **Проводная ЛВС**.

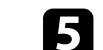

e Выберите меню **Пр. сеть** и нажмите кнопку [Enter].

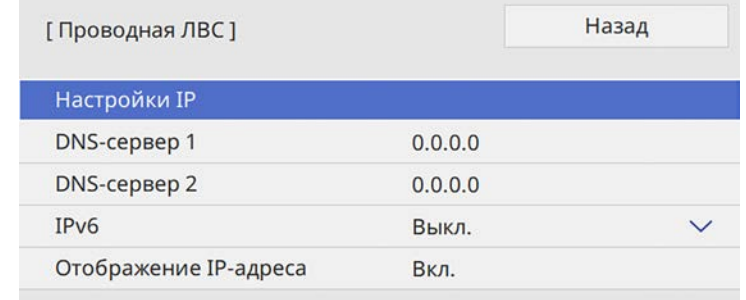

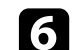

f Задайте настройки IP для вашей сети, если необходимо.

- Если сеть назначает адреса автоматически, выберите параметр **Настройки IP**, чтобы установить для параметра **DHCP** значение **Вкл.**
- Если адреса нужно ввести вручную, выберите параметр **Настройки IP**, чтобы установить для параметра **DHCP** значение **Выкл.** и введите необходимые значения параметров проектора **Адрес IP**, **Маска подсети** и **Адрес шлюза**.

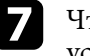

g Чтобы не показывать IP-адрес на экране информации о сети, установите для параметра **От. IP-адр.** значение **Выкл.**

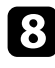

Выберите меню Проецирование по сети и нажмите кнопку [Enter].

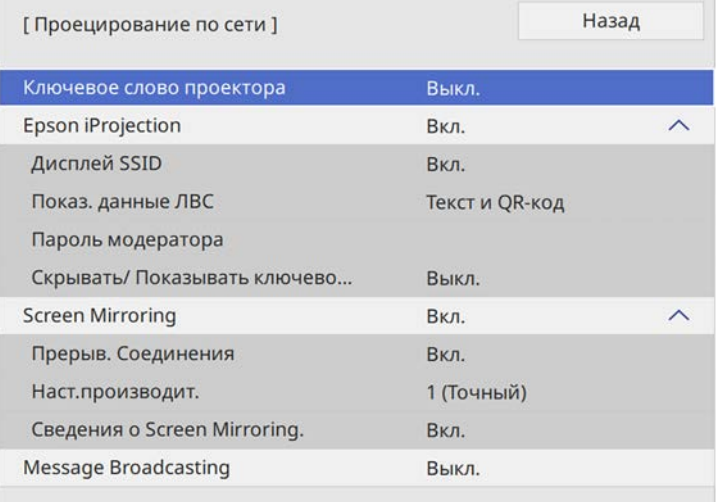

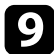

i Включите параметр **Кл. сл. проект.** для запрета доступа к проектору лицам, не находящимся в помещении, в котором размещен проектор.

> При включении этого параметра для доступа к проектору и совместного использования текущего экрана необходимо ввести отображаемое случайное ключевое слово с компьютера, используя программу Epson iProjection.

#### j Установите **Epson iProjection** на **Вкл**.

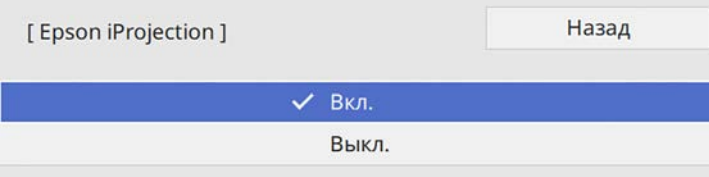

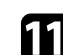

Выберите необходимые параметры.

- **Показ. данные ЛВС** позволяет установить формат отображения информации о настройках сети проектора.
- **Пароль модератора** позволяет ввести пароль из четырех цифр для доступа к проектору в качестве модератора, используя программу Epson iProjection. (По умолчанию пароль отсутствует.)
- Функция **Скрывать/Показывать ключевое слово** служит для выбора отображения ключевого слова проектора на проецируемом изображении при доступе к проектору с помощью приложения Epson iProjection.
- l После завершения выбора настроек вернитесь на экран **Параметры сети**, выберите **Устан.** и следуйте инструкциям на экране, чтобы сохранить настройки и выйти из меню.
	-

**13** Нажмите кнопку [LAN] на пульте дистанционного управления.

Настройки проводной сети завершены, когда на экране сетевой информации появится правильный IP-адрес.

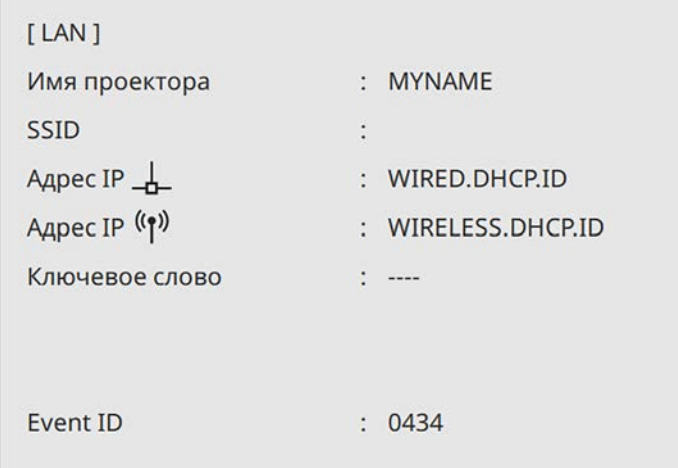

#### g **Дополнительная информация**

• "Использование экранной клавиатуры" стр.179

Изображения на проектор можно отправить по беспроводной сети.

Для этого необходимо настроить проектор и компьютер для беспроводного проецирования.

Проектор можно подключить к беспроводной сети, если вручную ввести настройки подключения в меню **Сеть**.

После настройки проектора загрузите и установите сетевое программное обеспечение со следующего веб-сайта.

#### epson.sn

Для настройки беспроводного проецирования и управления им используйте следующее программное обеспечение и документацию:

- Программное обеспечение Epson iProjection (Windows/Mac) позволяет проводить интерактивные совещания посредством проецирования экранов компьютеров пользователей по сети. Инструкции см. в Руководство по эксплуатации Epson iProjection (Windows/Mac).
- Приложение Epson iProjection (iOS/Android) позволяет проецировать изображение с устройств iOS или Android.

Приложение Epson iProjection можно загрузить из App Store или Google Play. Все расходы, связанные с использованием App Store или Google Play, несет пользователь.

• Приложение Epson iProjection (Chromebook) позволяет проецировать изображение с устройств Chromebook.

Программу Epson iProjection можно загрузить из Chrome Web Store. Все расходы, связанные с получением данных из Chrome Web Store, несет пользователь.

#### g **Дополнительная информация**

- "Инструкции по технике безопасности для встроенного модуля беспроводной ЛВС" стр.134
- "Способы подключения для проецирования по беспроводной сети" стр.135
- "Установка модуля беспроводной ЛВС" стр.135
- "Выбор настроек беспроводной сети вручную" стр.136
- "Выбор настроек беспроводной сети в Windows" стр.139
- "Выбор настроек беспроводной сети в Mac" стр.140
- "Настройка защиты беспроводной сети для режима простой точки доступа" стр.140
- "Настройка защиты беспроводной сети для режима инфраструктуры" стр.140
- "Использование QR-кода для подключения мобильного устройства" стр.143
- "Подключение к компьютеру на базе ОС Windows с помощью USBключа" стр.143

### **Инструкции по технике безопасности для встроенного модуля беспроводной ЛВС**

Этот проектор снабжен встроенными модулями беспроводной ЛВС. При использовании подключения к беспроводной ЛВС обязательно следуйте важным рекомендациям, приведенным ниже.

### **ДА** Предупреждение

- Не используйте устройство вблизи медицинского оборудования, такого как кардиостимуляторы. Кроме того, при использовании устройства убедитесь в отсутствии таких приборов поблизости. Электромагнитные помехи могут привести к сбоям в работе медицинского оборудования.
- Электромагнитные помехи могут вызвать сбой оборудования с автоматическим управлением, что приведет к несчастному случаю. Запрещается использовать устройство вблизи оборудования с автоматическим управлением, например автоматических дверей или систем пожарной сигнализации.

### **А Предостережение**

Расстояние между устройством и телом должно быть не менее 20 см. В противном случае возможно недомогание.

### **Способы подключения для проецирования по беспроводной сети**

Выберите способ подключения к компьютеру и проектору по сети в зависимости от сетевой среды.

• В режиме простой точки доступа можно напрямую подключаться к смартфонам, планшетам или компьютерам с помощью проектора, использующегося в качестве точки доступа. При использовании этого способа подключите проектор с помощью функции **Режим быстрого подключения** программного обеспечения Epson iProjection или функции Screen Mirroring.

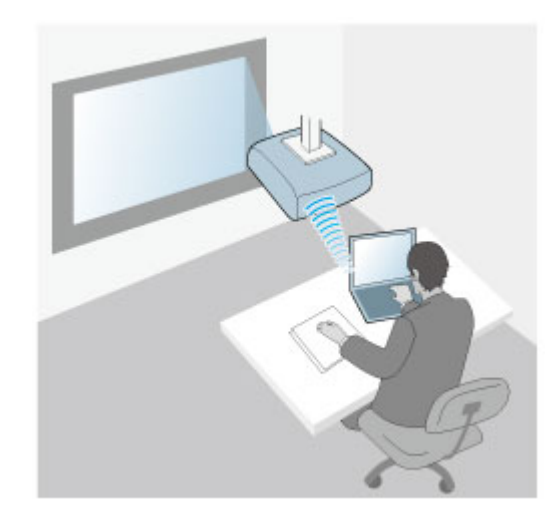

• Режим инфраструктуры обеспечивает подключение к нескольким смартфонам, планшетам или компьютерам через точку доступа беспроводной сети. При использовании этого способа подключите проектор с помощью функции **Режим расширенного подключения** программного обеспечения Epson iProjection.

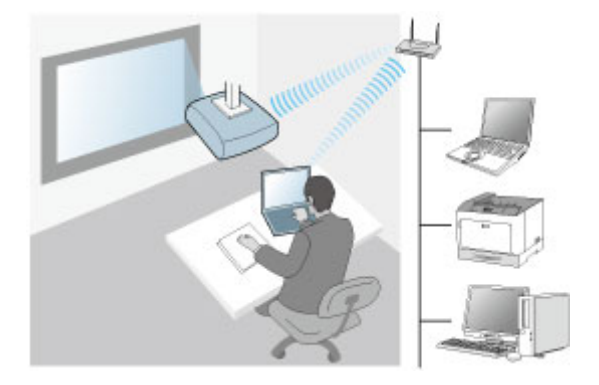

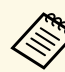

**Выполняя мониторинг или управление проектором посредством** беспроводной ЛВС в режиме ожидания, подключите компьютер и проектор в режиме инфраструктуры.

Этот проектор снабжен встроенными модулями беспроводной ЛВС. При установке дополнительного модуля беспроводной ЛВС можно одновременно использовать оба способа подключения к сети. Если установлен модуль беспроводной ЛВС, установите **Простая точка доступа**на **Вкл**.

s **Сеть** > **Параметры сети** > **Простая точка доступа**

### **Установка модуля беспроводной ЛВС**

Чтобы использовать дополнительные подключения к беспроводной сети, установите модуль беспроводной ЛВС Epson. Не устанавливайте модуль беспроводной ЛВС другого типа.

#### **Внимание**

Никогда не извлекайте модуль, пока его индикатор горит синим или мигает, или во время проецирования без проводов. Это может привести к поломке модуля или потере данных.

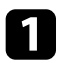

a С помощью крестовой отвертки отвинтите винт, крепящий крышку модуля беспроводной ЛВС.

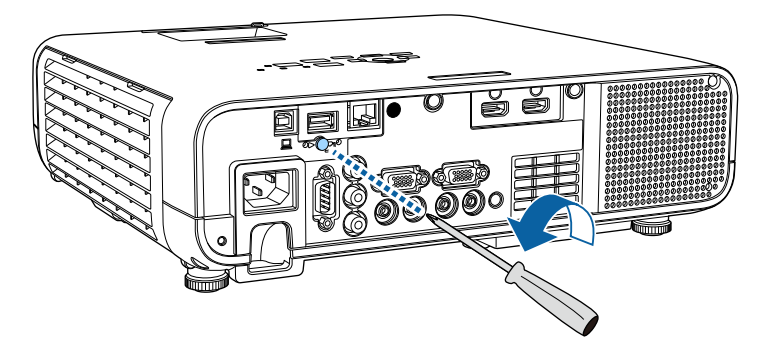

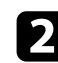

**• Подключите модуль беспроводной ЛВС к порту USB-A.** 

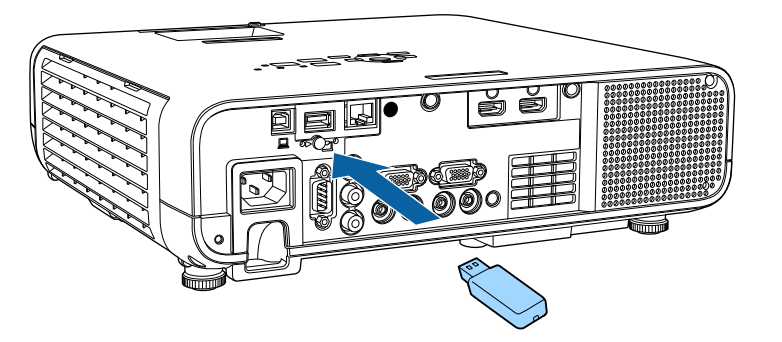

c Установите крышку модуля беспроводной ЛВС и закрепите ее винтом.

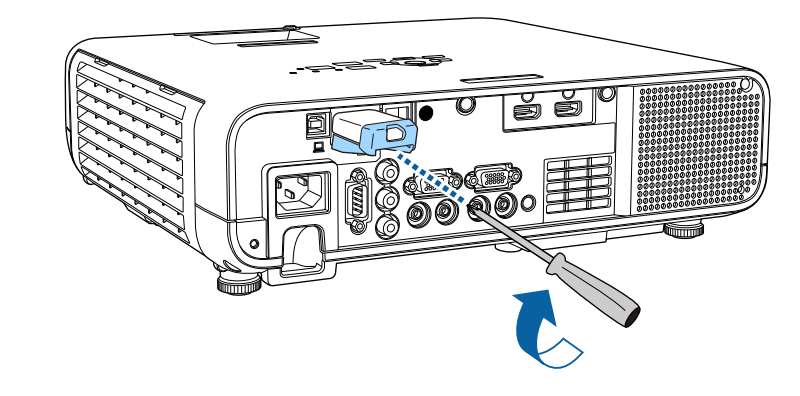

# **Выбор настроек беспроводной сети вручную**

Перед тем, как выполнить проецирование по беспроводной сети, необходимо выбрать настройки сети для проектора.

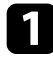

a Нажмите кнопку [Menu], выберите меню **Управление** и нажмите кнопку [Enter].

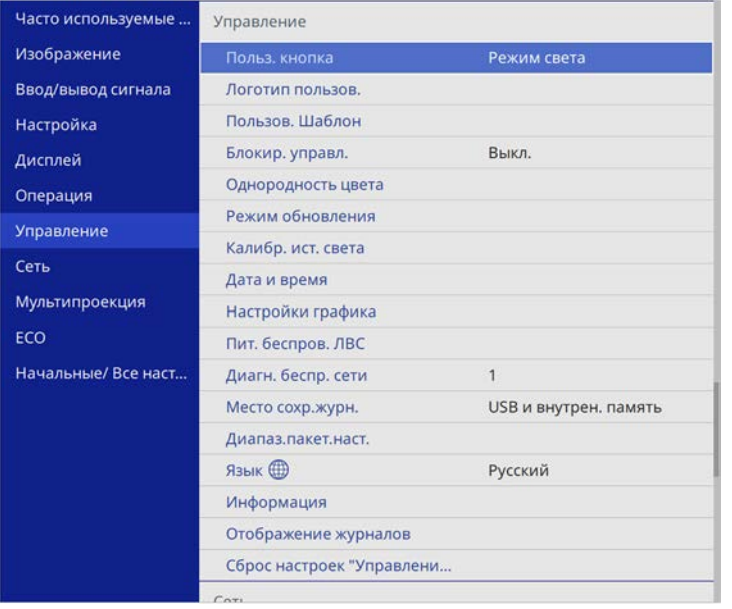

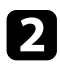

b Установите для параметра **Пит. беспров. ЛВС** значение **Вкл**.

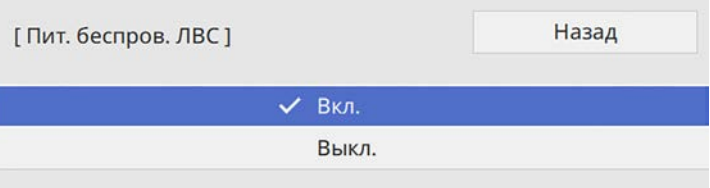

c Выберите меню **Сеть** и нажмите кнопку [Enter].

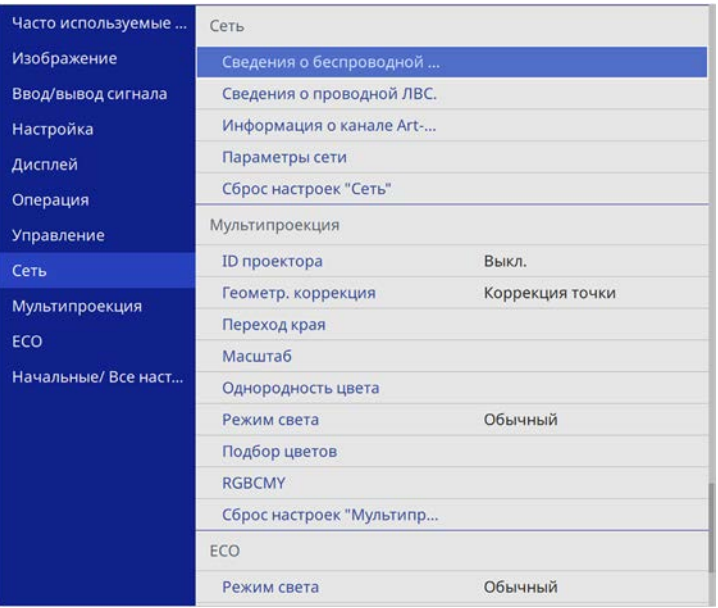

d Выберите **Параметры сети** и нажмите кнопку [Enter].

- e Для определения проектора в сети выберите **Имя проектора** <sup>и</sup> введите имя длиной до 16 буквенно-цифровых символов.
- f Установите **Интерфейс управления приоритетом** на **Беспроводная ЛВС**.
- 

Выберите способ подключения.

- Для режима простой точки доступа установите **Простая точка доступа** на **Вкл.** и перейдите к шагу 12.
- Для режима инфраструктуры установите **Простая точка доступа** на **Выкл.** и перейдите к следующему шагу.
- Если установлен дополнительный модуль беспроводной ЛВС и необходимо использовать оба подключения одновременно,

установите **Простая точка доступа** на **Вкл.** и перейдите к следующему шагу.

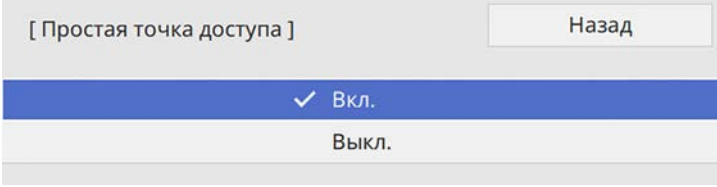

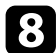

**Выберите меню Сеть WLAN** и нажмите кнопку [Enter].

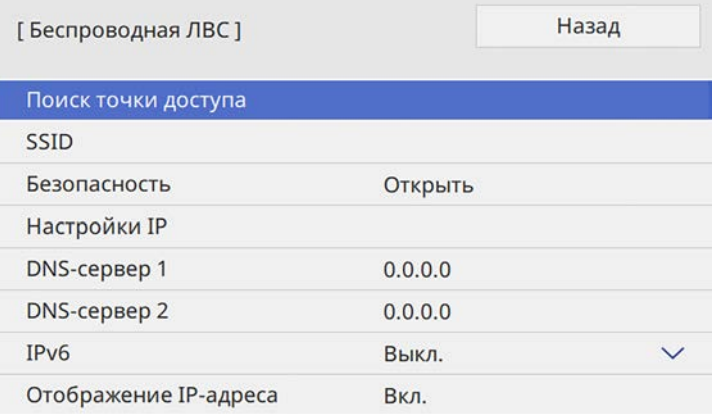

#### Проектор начинает искать точки доступа.

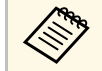

**ва Выполнить поиск точек доступа можно вручную с помощью** настройки **Поиск точки лоступа** настройки **Поиск точки доступа**.

С Выберите точку доступа, к которой необходимо подключиться.

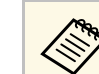

**СЕЛИ ТРЕБУЕТСЯ ВВЕСТИ SSID вручную, выберите SSID.** 

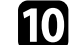

**10** Задайте настройки IP для вашей сети, если необходимо.

- Если сеть назначает адреса автоматически, выберите параметр **Настройки IP**, чтобы установить для параметра **DHCP** значение **Вкл.**
- Если адреса нужно ввести вручную, выберите параметр **Настройки IP**, чтобы установить для параметра **DHCP** значение **Выкл.** и введите необходимые значения параметров проектора **Адрес IP**, **Маска подсети** и **Адрес шлюза**.

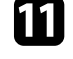

k Чтобы не показывать IP-адрес на экране информации о сети, установите для параметра **От. IP-адр.** значение **Выкл.**

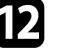

l Выберите меню **Проецирование по сети** и нажмите кнопку [Enter].

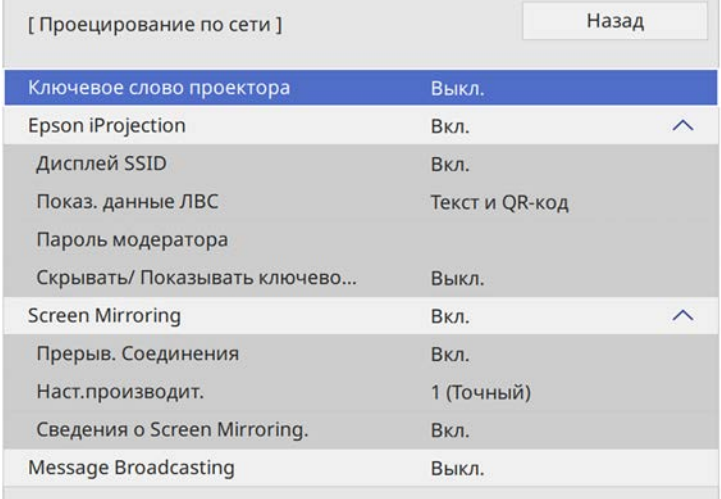

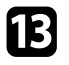

m Включите параметр **Кл. сл. проект.** для запрета доступа к проектору лицам, не находящимся в помещении, в котором размещен проектор.

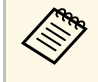

При включении этого параметра для доступа к проектору и совместного использования текущего экрана необходимо ввести отображаемое случайное ключевое слово с компьютера, используя программу Epson iProjection.

#### n Установите **Epson iProjection** на **Вкл**.

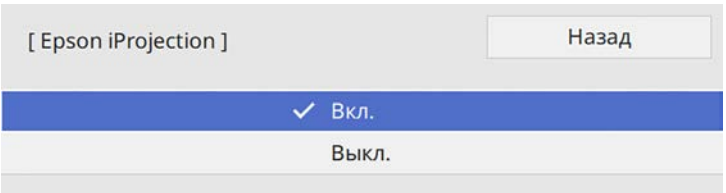

Нажмите кнопку [LAN] на пульте дистанционного управления.

Настройки беспроводной сети завершены, когда на экране сетевой информации отобразится правильный IP-адрес.

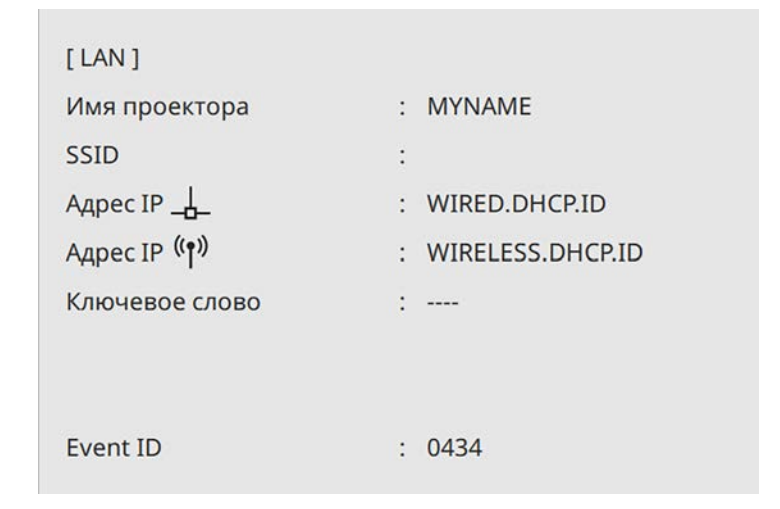

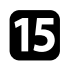

Выберите необходимые параметры.

- С помощью **SSID Display** можно выбрать отображение SSID проектора на экране сетевой информации или на главном экране.
- **Показ. данные ЛВС** позволяет установить формат отображения информации о настройках сети проектора.
- **Пароль модератора** позволяет ввести пароль из четырех цифр для доступа к проектору в качестве модератора, используя программу Epson iProjection. (По умолчанию пароль отсутствует.)
- Функция **Скрывать/Показывать ключевое слово** служит для выбора отображения ключевого слова проектора на проецируемом изображении при доступе к проектору с помощью приложения Epson iProjection.
- 

p После завершения выбора настроек вернитесь на экран **Параметры сети**, выберите **Устан.** и следуйте инструкциям на экране, чтобы сохранить настройки и выйти из меню.

После завершения настройки беспроводного соединения проектора необходимо выбрать беспроводную сеть на компьютере. Затем запустите сетевую программу, чтобы передать изображения на свой проектор по беспроводной сети.

#### g **Дополнительная информация**

• "Использование экранной клавиатуры" стр.179

### **Выбор настроек беспроводной сети в Windows**

Перед присоединением проектора выберите правильную беспроводную сеть на компьютере.

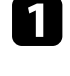

Для получения доступа к программному обеспечению модуля беспроводной связи нажмите пиктограмму сети на панели задач Windows.

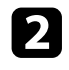

При подключении к устройствам по беспроводной сети через точку доступа выберите сетевое имя (SSID) сети, к которой выполняется подключение проектора.

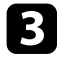

c Нажмите пункт **Подключиться**.

### **Выбор настроек беспроводной сети в Mac**

Перед присоединением проектора выберите правильную беспроводную сеть в ОС Mac.

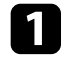

a Нажмите пиктограмму Wi-Fi на панели меню в верхней части экрана.

b При подключении к устройствам по беспроводной сети через точку доступа убедитесь, что включен Wi-Fi и выбрано сетевое имя (SSID) сети, к которой выполняется подключение проектора.

### **Настройка защиты беспроводной сети для режима простой точки доступа**

Можно настроить защиту проектора при использовании беспроводной сети с режимом простой точки доступа. Можно использовать защиту WPA2-PSK.

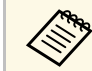

Обратитесь к администратору сети для получения инструкций по вводу правильной информации.

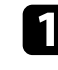

a Нажмите кнопку [Menu], выберите меню **Сеть** и нажмите кнопку [Enter].

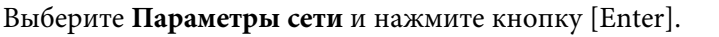

c Выберите **Пароль-фраза**, нажмите кнопку [Enter] и введите пароль-фразу длиной от 8 до 63 символов.

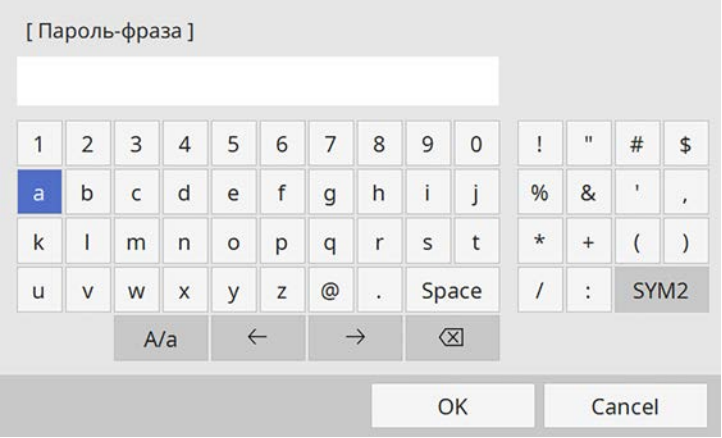

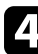

После завершения ввода пароля-фразы вернитесь на экран **Параметры сети**, выберите **Устан.** и следуйте инструкциям на экране, чтобы сохранить настройки и выйти из меню.

### **Настройка защиты беспроводной сети для режима инфраструктуры**

Можно настроить защиту проектора при использовании беспроводной сети с режимом инфраструктуры. Настройте один из следующих типов защиты для соответствующих настроек сети:

- защита WPA3-PSK,
- защита WPA2/WPA3-PSK,
- защита WPA3-EAP,
- защита WPA2/WPA3-EAP.

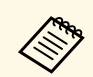

**Серед Обратитесь к администратору сети для получения инструкций по** вводу правильной информации.

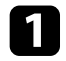

a Для настройки защиты WPA3-EAP или WPA2/WPA3-EAP убедитесь, что файл цифрового сертификата совместим с регистрацией проектора и находится прямо на USB-накопителе.

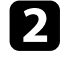

b Нажмите кнопку [Menu], выберите меню **Сеть** и нажмите кнопку [Enter].

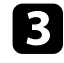

c Выберите **Параметры сети** и нажмите кнопку [Enter].

d Выберите меню **Сеть WLAN** и нажмите кнопку [Enter].

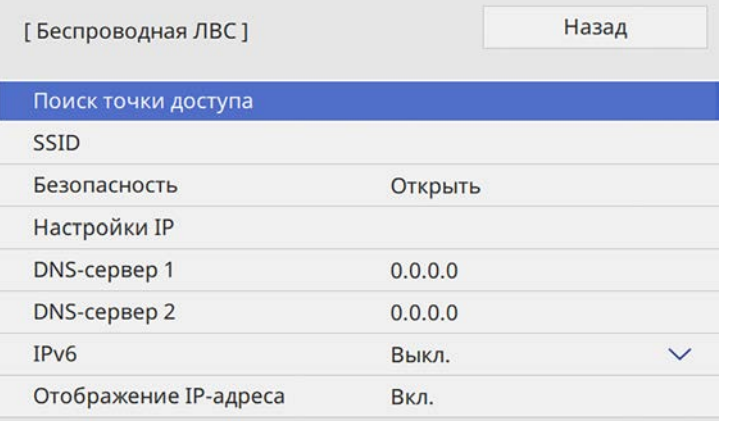

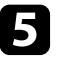

e Выберите параметр **Безопасность** и нажмите кнопку [Enter].

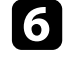

f Выберите настройки безопасности, соответствующие настройкам сети.

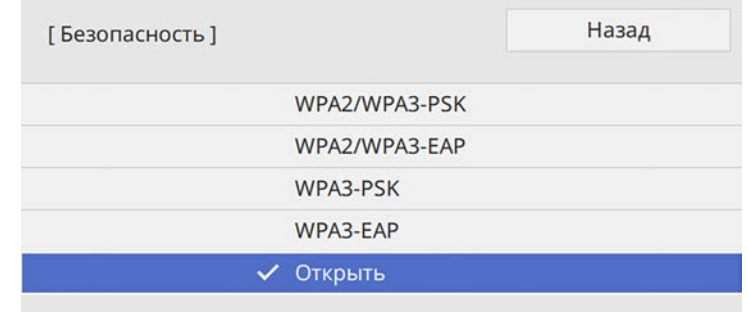

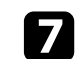

g В зависимости от выбранного вами режима безопасности выполните одно из следующих действий.

- **WPA3-PSK** или **WPA2/WPA3-PSK**: выберите **Пароль-фраза**, нажмите кнопку [Enter] и введите пароль-фразу длиной от 8 до 63 символов. Перейдите к шагу 16.
- **WPA3-EAP** или **WPA2/WPA3-EAP**: выберите **Тип EAP** и нажмите кнопку [Enter].

h Выберите протокол аутентификации в соответствии с параметром **Тип EAP**.

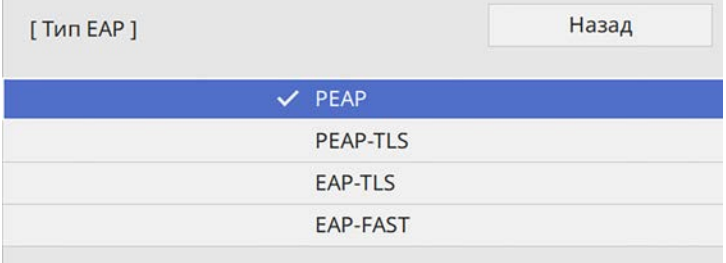

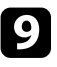

Чтобы импортировать свой сертификат, выберите тип сертификата и нажмите [Enter].

- **Сертификат клиента** для типа **PEAP-TLS** или **EAP-TLS**
- **Сертификат ЦС** для типов EAP

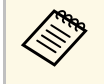

a Цифровые сертификаты можно зарегистрировать с помощью веб-браузера. Однако сертификат можно зарегистрировать только один раз, в противном случае он может установиться неправильно.

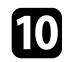

**ј Выберите параметр Сохранить** и нажмите кнопку [Enter].

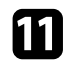

Подключите USB-накопитель к порту USB-А проектора, следуя инструкциям на экране.

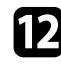

l Нажмите кнопку [Enter], чтобы посмотреть список сертификатов.

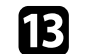

Выберите из списка сертификат для импорта.

Для импорта сертификата необходимо ввести пароль после отображения приглашения на ввод.

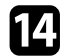

n Введите пароль и нажмите [Enter].

После импорта сертификата появится сообщение о завершении выполнения этой операции.

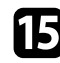

**Б** Выберите настройки EAP, если необходимо.

- **Имя пользователя**: позволяет ввести имя пользователя, используя до 64 буквенно-цифровых символов. При импорте сертификата клиента имя, на которое выдавался сертификат, устанавливается автоматически.
- **Пароль**: позволяет ввести пароль (до 64 алфавитно-цифровых символов) для аутентификации при использовании типа **PEAP** или **EAP-FAST**.
- **Проверка сертификата сервера**: позволяет выбрать, проверять или нет сертификат сервера при задании сертификата ЦС.

• **Имя RADIUS-сервера**: позволяет ввести имя сервера для проверки.

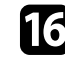

p После завершения настроек вернитесь на экран **Параметры сети**, выберите **Устан.** и следуйте инструкциям на экране, чтобы сохранить настройки и выйти из меню.

#### g **Дополнительная информация**

• "Поддерживаемые сертификаты: клиента и ЦС" стр.142

#### **Поддерживаемые сертификаты: клиента и ЦС**

Можно зарегистрировать эти типы цифровых сертификатов.

#### **Сертификат клиента (PEAP-TLS/EAP-TLS)**

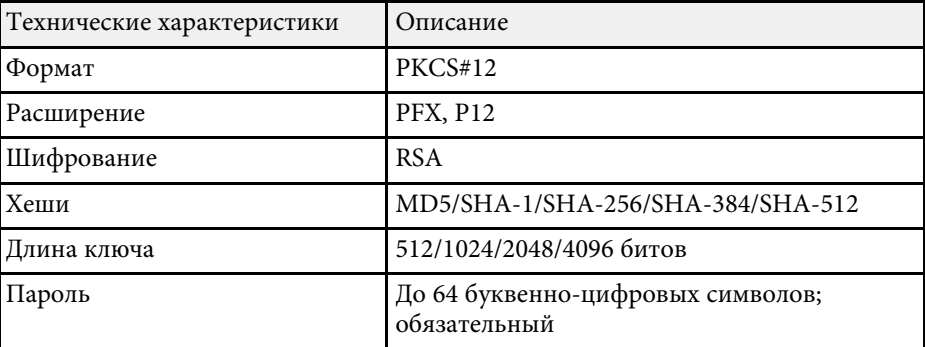

#### **Сертификат ЦС (PEAP/PEAP-TLS/EAP-TLS/EAP-FAST)**

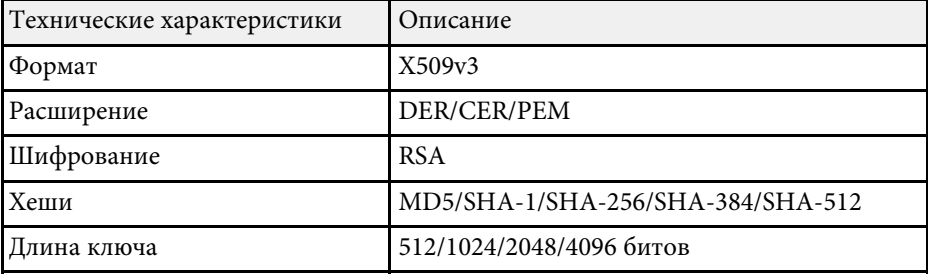

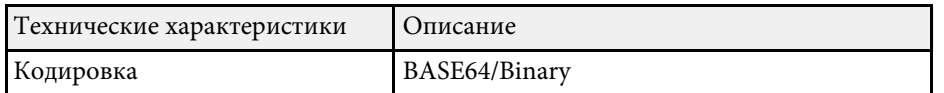

### **Использование QR-кода для подключения мобильного устройства**

После настройки беспроводной сети для вашего проектора на экране можно показать QR-код и использовать его для подключения к мобильному устройству с помощью приложения Epson iProjection (iOS/Android).

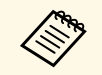

- Убедитесь, что на вашем устройстве установлена последняя версия приложения Epson iProjection.
- Приложение Epson iProjection можно бесплатно скачать из App Store или Google Play. Все расходы, связанные с использованием App Store или Google Play, несет пользователь.
- При использовании Epson iProjection в режиме подключения Быстрый рекомендуется выполнить настройки безопасности.

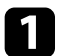

Нажмите кнопку [LAN] на пульте дистанционного управления. На проецируемом экране отображается QR-код.

> a • Если QR-код не виден, установите для параметра **Показ. данные ЛВС** значение **Текст и QR-код** в меню **Сеть** проектора.

s **Сеть** > **Параметры сети** > **Проецирование по сети** > **Epson iProjection** > **Показ. данные ЛВС**

- Чтобы скрыть QR-код, нажмите кнопку [Esc].
- Если QR-код скрыт, нажмите кнопку [Enter] для отображения кода.

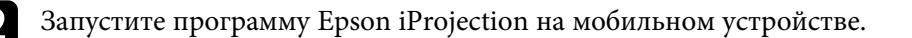

Чтобы подключить к проектору мобильное устройство, считайте проецируемый на нем QR-код в приложении Epson iProjection.

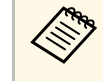

Чтобы правильно считать QR-код, смотрите на экран под прямым углом на достаточно близком расстоянии так, чтобы изображение кода совпало с границами считывающего QRкод приложения на вашем мобильном устройстве. При нахождении вдалеке от экрана код может не считаться.

Установив подключение, выберите меню **Contents** в  $\equiv$ , а затем выберите файл для проецирования.

### **Подключение к компьютеру на базе ОС Windows с помощью USB-ключа**

Для быстрого подключения проектора к компьютеру на базе ОС Windows с поддержкой беспроводной ЛВС можно установить флэшнакопитель USB в качестве USB-ключа. После создания USB-ключа изображения можно быстро проецировать с сетевого проектора.

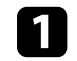

a Установите USB-ключ с помощью приложения **USB Key Setup Tool** программного обеспечения Epson iProjection (Windows/Mac).

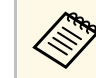

Инструкции см. в Руководстве по эксплуатации Epson iProjection (Windows/Mac).

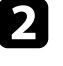

b Убедитесь, что модуль беспроводной ЛВС установлен или встроен в ваш проектор.

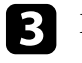

Включите проектор.

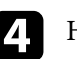

Нажмите на кнопку [LAN] на пульте ДУ.

Появится экран с сетевой информацией. Проверьте отображение SSID и IP-адреса.

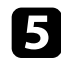

e Присоедините ключ USB к порту проектора USB-A.

Появится проецируемое сообщение, информирующее, что обновление сетевой информации завершено.

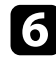

f Извлеките ключ USB.

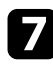

g Присоедините ключ USB к порту USB компьютера.

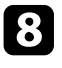

В Для установки необходимого приложения следуйте инструкциям на экране.

- **в Если отображается сообщение брандмауэра Windows,**<br>нажмите **Ла**, чтобы деактивировать брандмауэр. нажмите **Да**, чтобы деактивировать брандмауэр.
	- Для установки программы необходимы права администратора.
	- Если она не устанавливается автоматически, дважды щелкните файл **MPPLaunch.exe** на USB-ключе.

Через несколько минут проектор отображает изображение с компьютера.

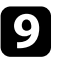

i После завершения беспроводного проецирования выберите параметр **Безопасное удаление устройства** на панели задач Windows, а затем извлеките ключ USB из компьютера.

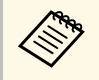

для повторной активации беспроводного соединения по локальной сети может понадобиться перезапуск компьютера.

#### g **Дополнительная информация**

• "Получение последней версии документов" стр.11
Технология Miracast позволяет отправлять изображения на проектор с мобильных устройств, таких как ноутбуки, смартфоны и планшеты.

Одновременно можно подключить до двух устройств, использующих технологию Miracast. Проектор определит источники входного сигнала как Screen Mirroring1 и Screen Mirroring2. Необходимо установить параметр **Прерыв. Соединения** на **Выкл.**

#### s **Сеть** > **Параметры сети** > **Проецирование по сети** > **Screen Mirroring** > **Прерыв. Соединения**

Если устройство поддерживает Miracast, установка дополнительного программного обеспечения не требуется. При использовании компьютера на базе ОС Windows убедитесь, что для подключения Miracast используется необходимый адаптер.

При использовании функции Screen Mirroring существуют следующие ограничения.

- Воспроизведение чередующихся изображений невозможно.
- Невозможно воспроизводить многоканальный звук через канал 3ch (канал 3).
- В зависимости от разрешения и частоты кадров проецирование изображений может быть недоступно.
- Невозможно воспроизводить трехмерное видео.
- В зависимости от используемого устройства подключение Miracast может не позволить просматривать содержимое с защитой авторским правом.
- Не изменяйте **Наст. Screen Mirroring** проектора в процессе проецирования с использованием Screen Mirroring. В противном случае связь с проектором может прерваться и потребуется повторное подключение.

#### s **Сеть** > **Параметры сети** > **Проецирование по сети** > **Screen Mirroring**

• В процессе проецирования с использованием Screen Mirroring не отключайте проектор, нажимая на выключатель.

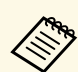

a Мобильные устройства с ОС Android или Windows 8.1 (и последующих версий) в основном поддерживают технологию Miracast.

**145**

Поддержка технологии Miracast зависит от мобильного устройства. Детальную информацию см. в руководстве к устройству.

#### g **Дополнительная информация**

- "Выбор настроек функции Screen Mirroring" стр.145
- "Подключение с использованием функции Screen Mirroring для программного обеспечения Miracast" стр.147
- "Подключение с использованием функции Screen Mirroring в Windows 10" стр.148
- "Подключение с использованием функции Screen Mirroring в Windows 8.1" стр.148

## **Выбор настроек функции Screen Mirroring**

Чтобы проецировать изображения с мобильного устройства для проектора можно настроить функцию **Screen Mirroring**.

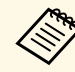

a В Windows 10 можно передавать изображения, используя следующие подключения:

- прямая передача изображений с устройства на проектор;
- передача изображений по локальной сети.

При передаче изображений по локальной сети подключение более стабильное и безопасное. Подключите проектор к локальной сети одним из следующих способов:

- кабелем ЛВС;
- выберите параметр **Беспроводная ЛВС**, чтобы подключиться к беспроводной точке доступа.

Для подключения к беспроводной точке доступа необходимо установить дополнительный модуль беспроводной ЛВС.

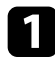

a Нажмите кнопку [Menu], выберите меню **Управление** и нажмите кнопку [Enter].

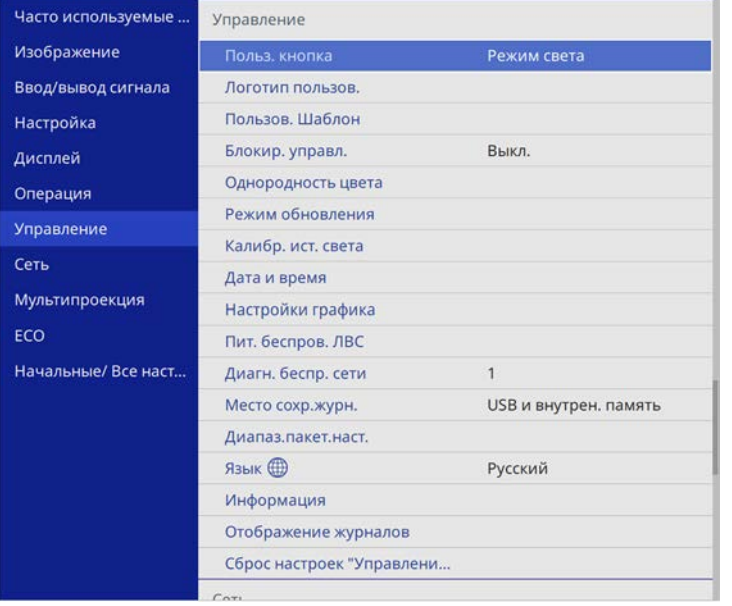

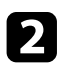

b Установите для параметра **Пит. беспров. ЛВС** значение **Вкл**.

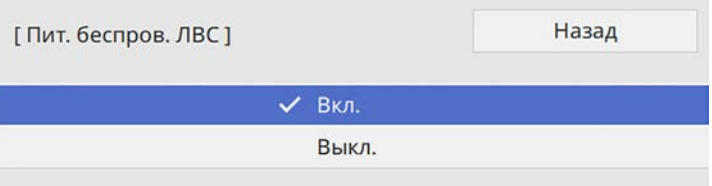

c Выберите меню **Сеть** и нажмите кнопку [Enter].

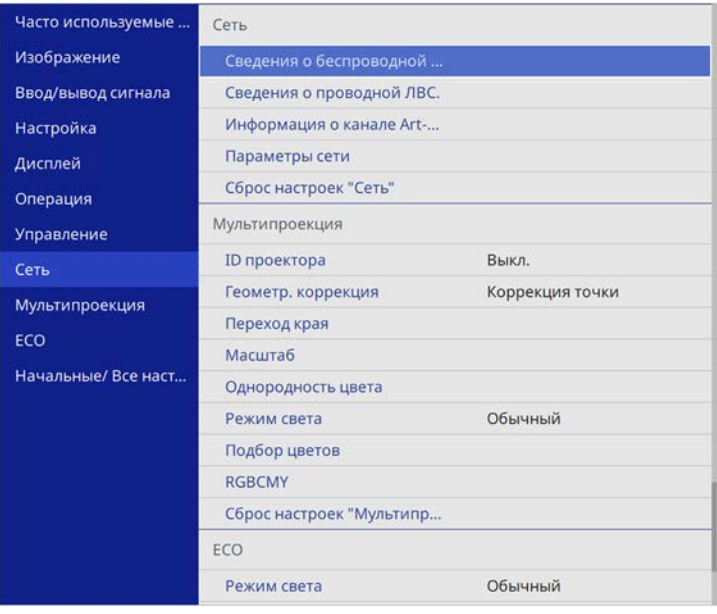

d Выберите **Параметры сети** и нажмите кнопку [Enter].

- e Выберите параметр **Интерфейс управления приоритетом** <sup>и</sup> нажмите кнопку [Enter].
- f Выберите один из следующих пунктов:
	- при передаче данных по локальной проводной сети выберите **Проводная ЛВС**;
	- при прямой передаче данных или через беспроводную точку доступа выберите **Беспроводная ЛВС**;
	- если устройство поддерживает только прямую передачу данных, выберите **Беспроводная ЛВС**.

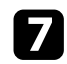

g Установите для параметра **Простая точка доступа** значение **Вкл**.

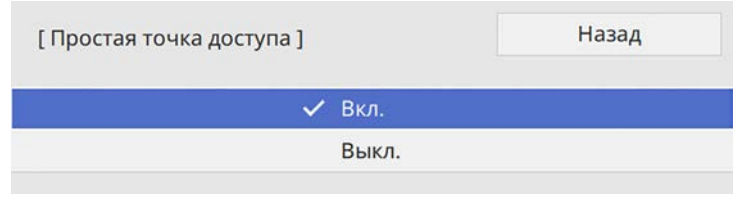

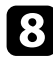

h Вернитесь к экрану **Параметры сети** и выберите **Проецирование по сети**.

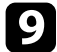

i Установите для параметра **Screen Mirroring** значение **Вкл**.

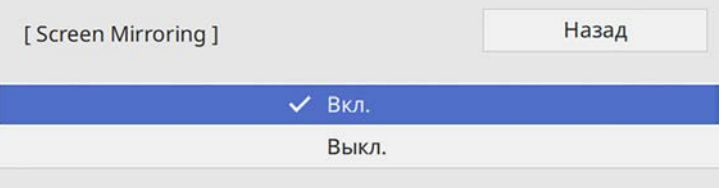

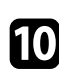

j Выберите необходимые параметры.

- Параметр **Прерыв. возм.** позволяет подключаться к другому мобильному устройству в процессе проецирования с использованием Screen Mirroring или только к одному устройству. Чтобы использовать два источника Screen Mirroring, установите этот параметр настройки на **Выкл**.
- **Наст.производит.** позволяет регулировать скорость/качество зеркального отображения экрана. Выберите низкое значение для увеличения качества и высокое значение для увеличения скорости.
- При проецировании с источника Screen Mirroring в поле **Инф.о Screen Mirroring** отображается информация о подключении.

После завершения выбора настроек вернитесь на экран **Параметры сети**, выберите **Устан.** и следуйте инструкциям на экране, чтобы сохранить настройки и выйти из меню.

## **Подключение с использованием функции Screen Mirroring для программного обеспечения Miracast**

Если мобильное устройство, напр., смартфон, поддерживает технологию Miracast, можно подключить его к проектору без проводов и проецировать изображения. В случае подключения с использованием функции Screen Mirroring можно воспроизводить звук через систему динамиков проектора.

a На проекторе выберите параметр **Screen Mirroring**, если необходимо.

Нажмите кнопку [LAN] на пульте ДУ, чтобы включить источник зеркального отображения экрана.

Откроется экран сетевой информации.

Для поиска проектора воспользуйтесь на мобильном устройстве функцией Miracast.

Появляется список доступных устройств.

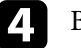

В списке выберите пункт Имя проектора.

**• Если на мобильном устройстве появляется экран для ввода PIN**кода, введите PIN-код, отображаемый на экране сетевой информации экрана или в верхнем левом углу проецируемого изображения.

Проектор отображает изображение с мобильного устройства.

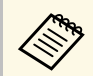

Установление соединения может занять некоторое время. Во время попытки соединения не отсоединяйте кабель питания проектора. Это действие может прекратить работу устройства или привести к его неправильной работе.

> В зависимости от мобильного устройства во время соединения может понадобиться удалить устройство. Следуйте инструкциям на экране устройства.

## **Подключение с использованием функции Screen Mirroring в Windows 10**

В случае подключения с использованием функции Screen Mirroring можно настроить компьютер для беспроводного проецирования, а звук воспроизводить через систему динамиков проектора.

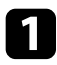

a На проекторе выберите параметр **Screen Mirroring**, если необходимо.

Нажмите кнопку [LAN] на пульте ДУ, чтобы включить источник зеркального отображения экрана.

Откроется экран сетевой информации.

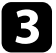

Удерживая нажатой клавишу Windows, одновременно нажмите на кнопку **K** на клавиатуре.

Появляется список доступных устройств.

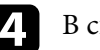

d В списке выберите пункт Имя проектора.

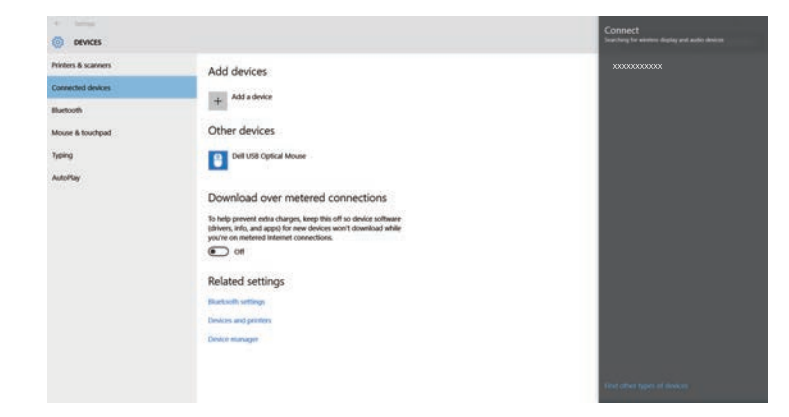

e Если на компьютере появляется экран для ввода PIN-кода, введите PIN-код, отображаемый на экране сетевой информации или в нижнем правом углу проецируемого изображения.

Проектор отображает изображение с компьютера.

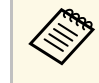

Установление соединения может занять некоторое время. Во время попытки соединения не отсоединяйте кабель питания проектора. Это действие может прекратить работу устройства или привести к его неправильной работе.

## **Подключение с использованием функции Screen Mirroring в Windows 8.1**

В ОС Windows 8.1 можно настроить компьютер для беспроводного проецирования с помощью Чудо-кнопок. В случае подключения с использованием функции Screen Mirroring можно воспроизводить звук через систему динамиков проектора.

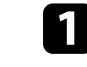

a На проекторе выберите параметр **Screen Mirroring**, если необходимо.

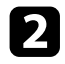

**• Нажмите кнопку [LAN] на пульте ДУ, чтобы включить источник** зеркального отображения экрана.

Появится экран с сетевой информацией.

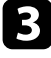

c Выберите на компьютере **Устройства** из чудо-кнопок и выберите вариант **Проецировать**.

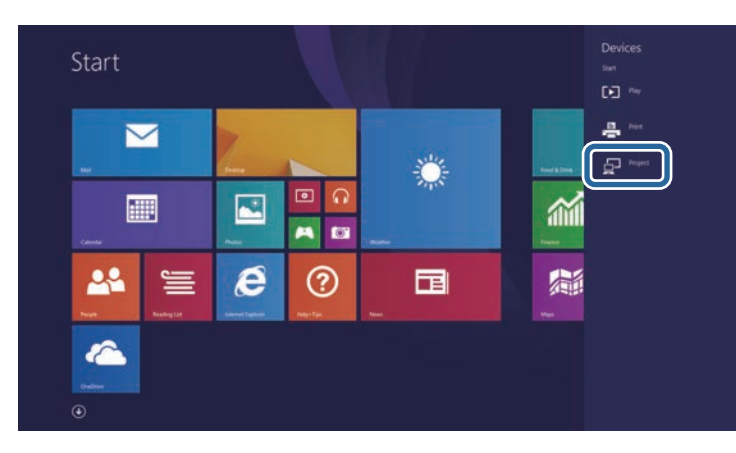

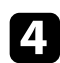

d Выберите **Добавить беспроводной дисплей**.

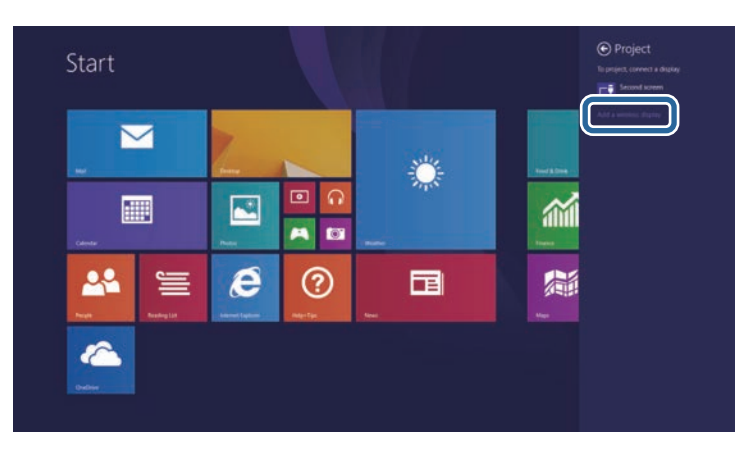

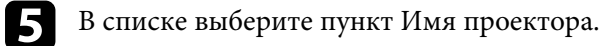

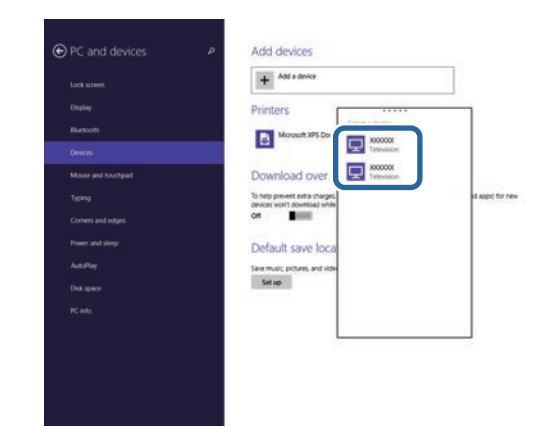

f Если на компьютере появляется экран для ввода PIN-кода, введите PIN-код, отображаемый на экране сетевой информации или в нижнем правом углу проецируемого изображения.

Проектор отображает изображение с компьютера.

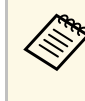

Установление соединения может занять некоторое время. Во интересная попытки соединения не отсоединать кабель питания время попытки соединения не отсоединяйте кабель питания проектора. Это действие может прекратить работу устройства или привести к его неправильной работе.

Протокол HTTPS можно использовать для усиления безопасности проектора и связанного с ним веб-браузера. Для этого создайте сертификат сервера, установите его на проектор и включите настройку Безопас. НТТР-соед в меню проектора, чтобы проверить надежность веб-браузера.

Даже если сертификат сервера не установлен, проектор автоматически создает самозаверяющий сертификат и обменивается данными. Однако, поскольку самозаверяющий сертификат не может проверить надежность по веб-браузеру, отображается предупреждение о надежности сервера при обращении к проектору через веб-браузер. Это предупреждение не мешает обмену данными.

#### → Дополнительная информация

• "Импортирование сертификата веб-сервера с помощью меню" стр.150

### Импортирование сертификата веб-сервера с помощью меню

Можно создать собственный сертификат веб-сервера и импортировать его с помощью меню проектора и внешнего запоминающего устройства.

- $\left\langle \left\langle \right\rangle \right\rangle$
- Для данной модели в качестве внешнего запоминающего устройства можно использовать флеш-накопитель USB.
- Цифровые сертификаты можно зарегистрировать из веббраузера. Однако сертификат можно зарегистрировать только один раз, в противном случае он может установиться неправильно.

Убедитесь, что файл цифрового сертификата совместим с регистрацией проектора и расположен непосредственно на USBнакопителе.

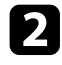

Нажмите на кнопку [Menu], выберите меню Сеть и нажмите на кнопку [Enter].

Выберите меню Управл. проектор. и нажмите кнопку [Enter].

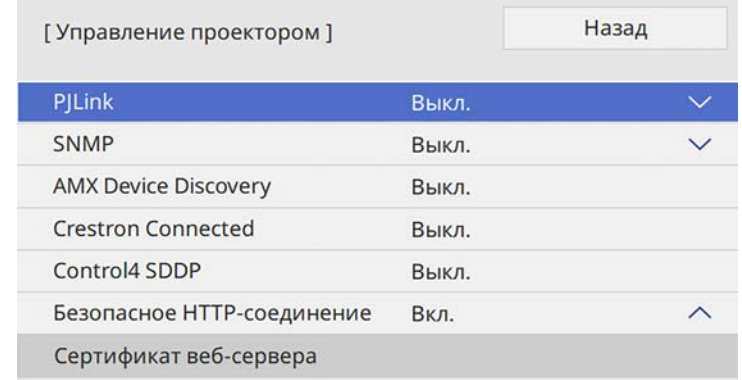

- Установите для параметра Безопас. НТТР-соед значение Вкл.
- Выберите Сертификат веб-сервера и нажмите кнопку [Enter]. 6
	- Выберите параметр Сохранить и нажмите кнопку [Enter].
- **8** Подключите USB-накопитель к порту USB-А проектора, следуя инструкциям на экране.
- 
- Нажмите кнопку [Enter], чтобы посмотреть список сертификатов.
- Выберите из списка сертификат для импорта. |10

Для импорта сертификата необходимо ввести пароль после отображения приглашения на ввод.

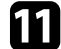

#### Введите пароль и нажмите [Enter].

После импорта сертификата появится сообщение о завершении выполнения этой операции.

#### g **Дополнительная информация**

• "Поддерживаемые сертификаты веб-сервера" стр.151

### **Поддерживаемые сертификаты веб-сервера**

Можно зарегистрировать эти типы цифровых сертификатов.

#### **Сертификат веб-сервера (Безопасное HTTP-соединение)**

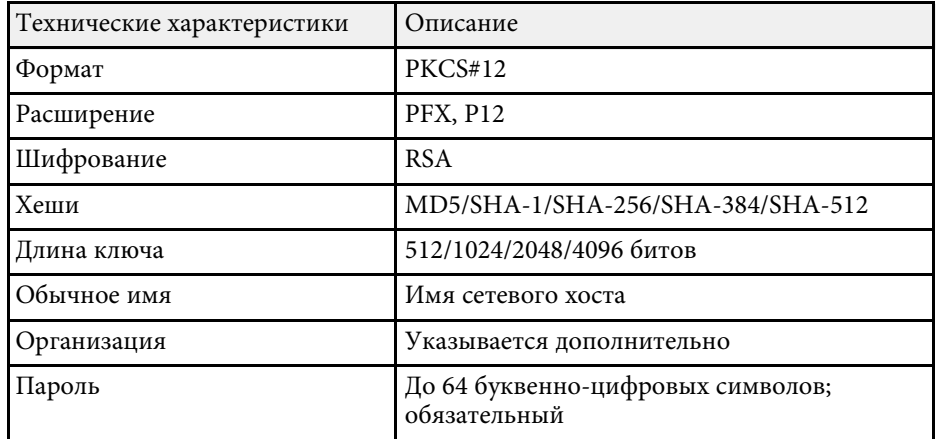

# **Контролирование проектора и управление им**

Для контролирования проектора и управления им по сети следуйте инструкциям из этих разделов.

- g **Дополнительная информация**
- "Epson Projector Management" стр.153
- "Контролирование сетевого проектора с помощью веб-браузера" стр.154
- "Регистрация цифрового сертификата из веб-браузера" стр.163
- "Настройка отправки предупреждений о состоянии проектора по эл. почте" стр.164
- "Настройка контролирования с помощью SNMP" стр.165
- "Использование команд ESC/VP21" стр.166
- "Поддержка PJLink" стр.168
- "Определения канала Art-Net" стр.169
- "Поддержка системы Crestron Connected" стр.173
- "Настройка графиков действий проектора" стр.174

## **Epson Projector Management <sup>153</sup>**

Программное обеспечение Epson Projector Management (только для Windows) позволяет контролировать проектор и управлять им по сети. Инструкции см. в Руководство по эксплуатации Epson Projector Management .

Программу Epson Projector Management можно загрузить со следующего веб-сайта.

epson.sn

После присоединения проектора к сети можно выбрать настройки проектора и управлять проецированием с помощью совместимого веббраузера. Он позволяет получить дистанционный доступ к проектору.

В режиме «Воспроизв.контента» можно также изменять списки воспроизведения (EB‑L255F/EB‑L250F).

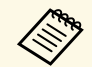

• Убедитесь, что проектор и компьютер подключены к сети. При использовании беспроводной ЛВС подключайте устройства через точку доступа.

- Можно использовать следующие веб-браузеры.
- Internet Explorer 11 или более поздних версий (Windows)
- Microsoft Edge (Windows)
- Safari (Mac, iOS)
- Chrome (Android)
- При использовании веб-браузера нельзя использовать проксисервер для подключения. С помощью веб-браузера невозможно выбирать все параметры меню или управлять всеми функциями проектора.
- Если параметру **Режим ожидания** присвоено значение **Связь вкл.** в меню проектора **Oперация**, можно воспользоваться веббраузером, чтобы выбирать настройки и управлять проецированием, даже если проектор находится в режиме ожидания (когда питание выключено).
- Кроме того, можно управлять проектором с использованием веб-браузера из приложения Epson iProjection (iOS/Android).

#### **Внимание**

В режиме «Воспроизв.контента» не отключайте флеш-накопитель USB от проектора и не отключайте кабель питания проектора в следующих ситуациях (EB‑L255F/EB‑L250F). Данные, сохраненные на флеш-накопителе USB, могут быть повреждены.

- При отображении экрана Списки воспроизведения
- При отображении экрана USB-флеш-накопитель

Убедитесь, что проектор включен.

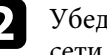

b Убедитесь, что компьютер или устройство подключены к той же сети, что и проектор.

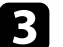

Запустите на компьютере или устройстве веб-браузер.

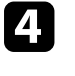

Введите в адресной строке браузера IP-адрес проектора и откройте экран Epson Web Control. При вводе адреса IPv6 его необходимо заключать в квадратные скобки.

Появится экран Epson Web Control.

• В обычном режиме

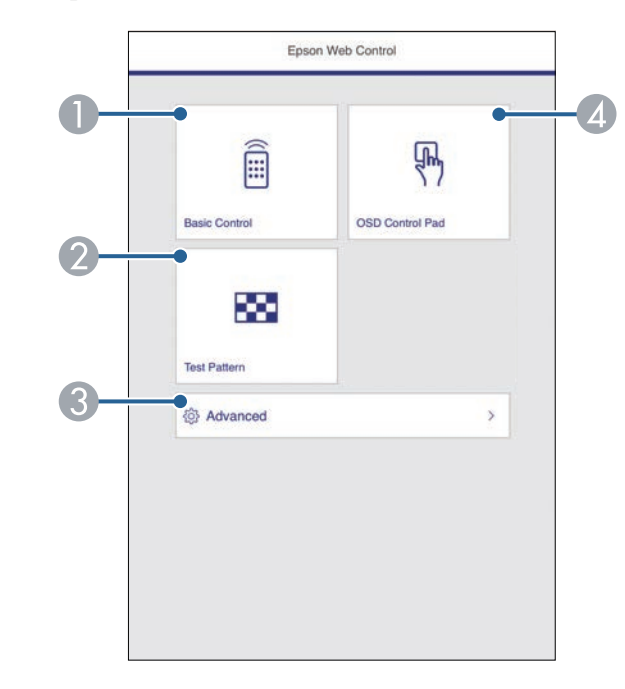

- A Удаленное управление проектором.
- B Отображает тестовый шаблон.
- C Выполнение детальных настроек проектора.
- D Управление настройками меню проектора пальцем или мышью.

• В режиме «Воспроизв. контента» (ЕВ-L255F/ЕВ-L250F)

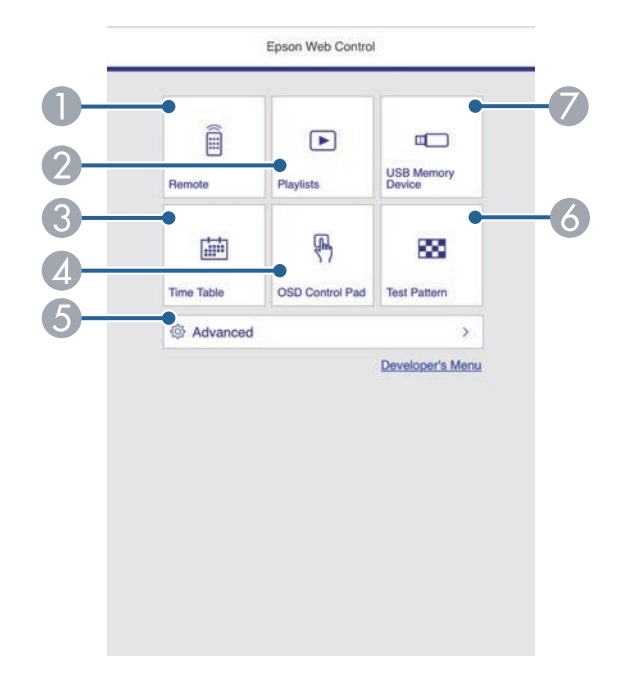

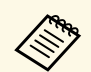

- Для работы с некоторыми параметрами экрана Epson Web Control может потребоваться войти в систему. Если отображается окно входа в систему, введите имя пользователя и пароль.
	- Для доступа к параметру Основное управление пароль пользователя EPSONREMOTE и пароль по умолчанию guest.
	- Для доступа к другим параметрам используются имя пользователя EPSONWEB и пароль по умолчанию admin.
- Пароль можно изменить в меню проектора Сеть.
- $C$ еть > Параметры сети > Пароль Remote
- Сеть > Параметры сети > Пароль контроля Web

#### → Дополнительная информация

• "Параметры функции «Контроль Web»" стр.155

## Параметры функции «Контроль Web»

#### Основное управление

Параметры на экране Основное управление позволяют выбирать источник входного сигнала и управлять проектором.

- $\bigcap$ Удаленное управление проектором.
- Позволяет выбрать список воспроизведения для отображения, а также создать или изменить списки воспроизведения.
- Q Отображение экрана Расписание.
- Управление настройками меню проектора пальцем или мышью.  $\overline{A}$
- Выполнение детальных настроек проектора. 6
- Отображает тестовый шаблон.  $\overline{6}$
- Регистрация или удаление данных для списка воспроизведения на флеш-накопителе USB.
- Выберите параметр, соответствующий функции проектора, которой нужно управлять.

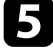

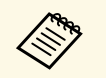

- Если отображается окно входа в систему, введите имя<br>пользователя и пароль. (имя пользователя **EPSONREMOTE**, пароль по умолчанию — **guest**).
	- Пароль можно изменить в меню проектора **Сеть**. s **Сеть** > **Параметры сети** > **Пароль Remote**

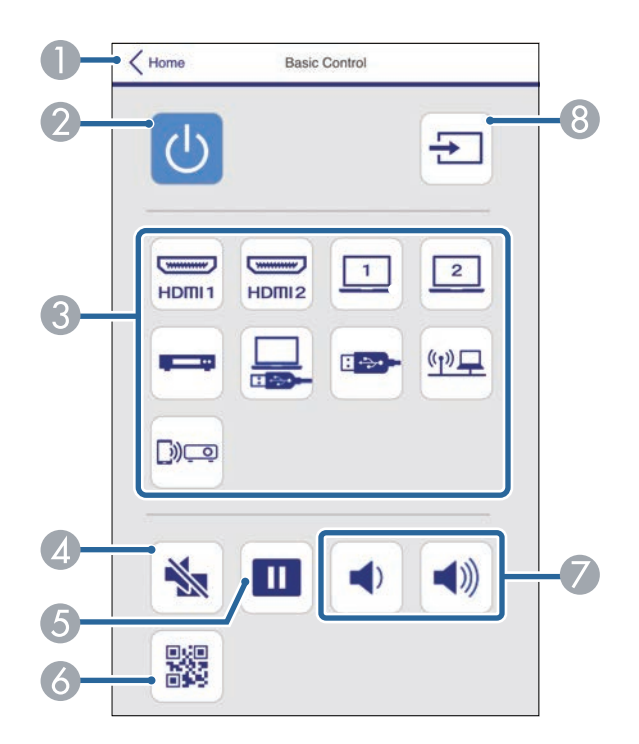

- **BO3BPAT К ЭКРАНУ Epson Web Control.**
- 2 Включение и выключение питания проектора.
- C Выбор источника входного сигнала. (Наличие источников зависит от модели проектора.)
- D Временное включение или выключение видео- или аудиосигнала.
- E Приостановка и возобновление воспроизведения изображений.
- **6** Служит для отображения QR-кода.
- G Корректировка уровня звука динамика.
- **8** Поиск источников.

#### **Панель управления меню**

Параметры на экране **Панель управления меню** позволяют просматривать меню настройки проектора и выбирать их, передвигая палец или мышь по панели.

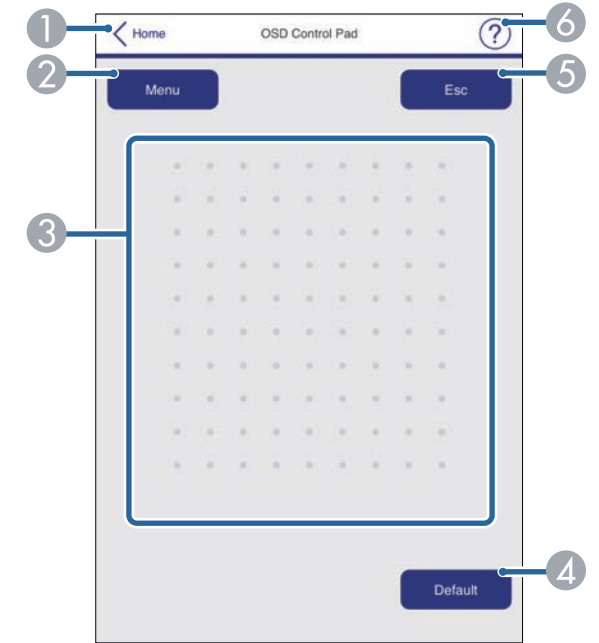

- A Возврат к экрану Epson Web Control.
- Открытие меню настройки проектора.
- C Используйте палец или мышь для перехода по пунктам меню.
- D Сброс выбранной настройки на значение по умолчанию.
- E Возврат к предыдущему меню.
- F Отображение тем справки.

#### **Тестовый шаблон**

На экране **Тестовый шаблон** отображаются доступные тестовые шаблоны и имеется возможность выбора их защиты.

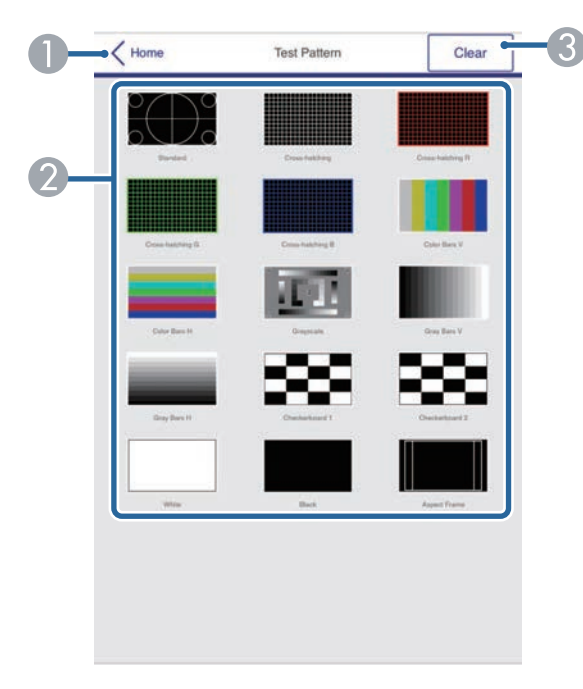

- **BO3BPAT К ЭКРАНУ Epson Web Control.**
- B Отображение доступных тестовых шаблонов; выберите тестовый шаблон для проецирования. (Наличие тестовых шаблонов зависит от модели проектора).
- C Выключение экрана тестовых шаблонов.

#### **Расширенные**

На экране **Дополнительно** можно выбирать настройки проектора.

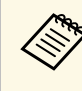

**а Если установлен Пароль контроля Web** по умолчанию, то перед тем. как откросто этом Пароль Ганкования тем, как откроется экран Дополнительно, появляется окно с приглашением изменить пароль. Для изменения пароля следуйте инструкциям на экране.

> Настоятельно рекомендуется регулярно менять пароль для предупреждения несанкционированного доступа к вашему проектору.

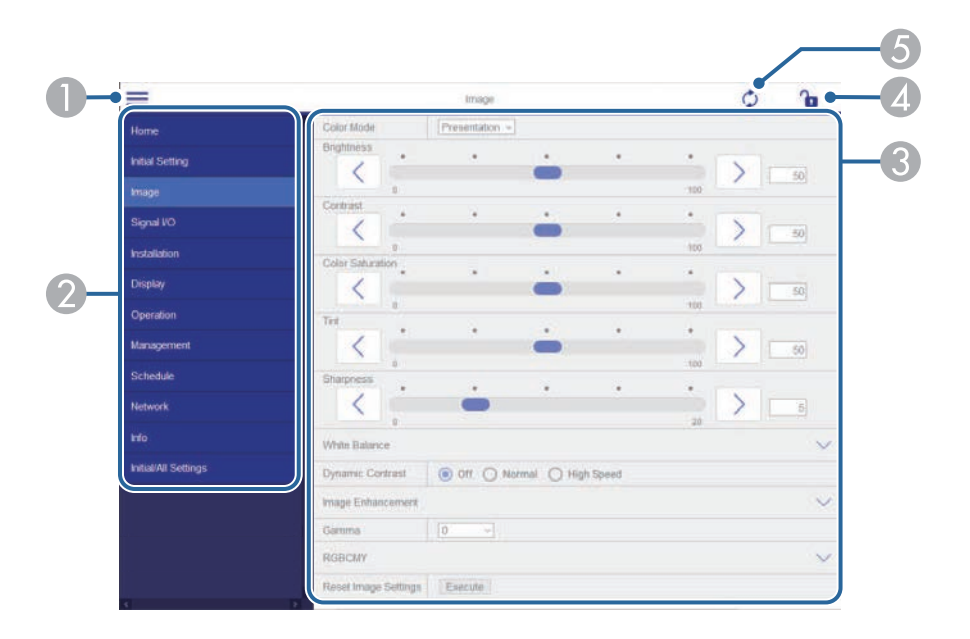

- A Открывает меню.
- B Отображает имя выбранного меню.
- C Указывает настройки проектора. (Наличие настроек зависит от модели проектора.)
- D Блокирует и разблокирует настройки проектора.
- E Обновляет настройки проектора.

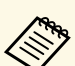

**C помощью функции Epson Web Control невозможно изменить** следующие параметры.

- **EDID** (EB-L255F/EB-L250F)
- **Связь HDMI**
- **Настройка HDMI EQ**
- **Стационарная установка**
- **Экран шаблонов**
- **Настройка «Split Screen»**
- **Воспроизв.контента** (EB‑L255F/EB‑L250F)
- **Польз. кнопка**
- **Логотип пользов.**
- **Пользов. шаблон**
- **Диагн. беспр. сети**
- **Язык**
- **Поиск точки доступа**
- **Crestron Connected**
- **Event ID**
- **Уровень антенны**
- Меню **ECO**
- **Сброс параметров сети**
- **Обновление микропрограммы**

**Следующие параметры можно выбрать только с помощью Epson** Web Control Web Control.

- Monitor: пароль (до 16 буквенно-цифровых символов)
- Настройка IPv6 (вручную)
- Порт HTTP (номер порта для использования функции Контроль Web за исключением 80 [по умолчанию], 843, 3620, 3621, 3625, 3629, 4352, 4649, 5357, 10000, 10001, 41794)

#### **Удаленный (только в режиме Воспроизв.контента)**

Параметры на экране **Удаленный** позволяют выбирать источник входного сигнала, управлять проектором и запускать проецирование списков воспроизведения.

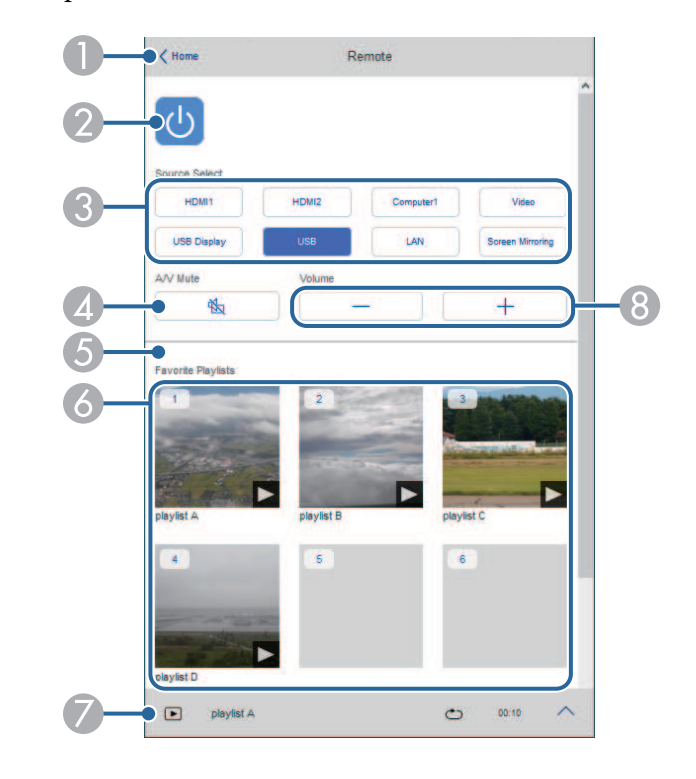

- A Возврат к экрану Epson Web Control.
- B Включение и выключение питания проектора.
- C Выбор источника входного сигнала. (Наличие источников зависит от модели проектора.)
- D Временное включение или выключение видео- или аудиосигнала.

E Настройка **Эффект наложения** отображается, только если текущим источником не является USB.

Включение и выключение параметра **Эффект наложения** для добавления цвета и эффектов форм в список воспроизведения.

При включении отображается экран **Эффекты**. Можно добавить в список воспроизведения предустановленный цвет или фильтры эффектов форм. А также можно создать пользовательский эффект.

- F Отображение избранных списков воспроизведения. Выбор списка воспроизведения для начала проецирования.
- G Отображение информации о проецируемом списке воспроизведения. Значки показывают настройки списка воспроизведения.
	- : Применены эффекты наложения
	- : Применен повтор воспроизведения
	- **•••** Продолжительность списка воспроизведения
	- Выберите стрелку слева внизу для отображения следующего экрана.
- **В Корректировка уровня звука динамика.**

#### **Экран, который отображается при проецировании списка воспроизведения (только в режиме Воспроизв.контента)**

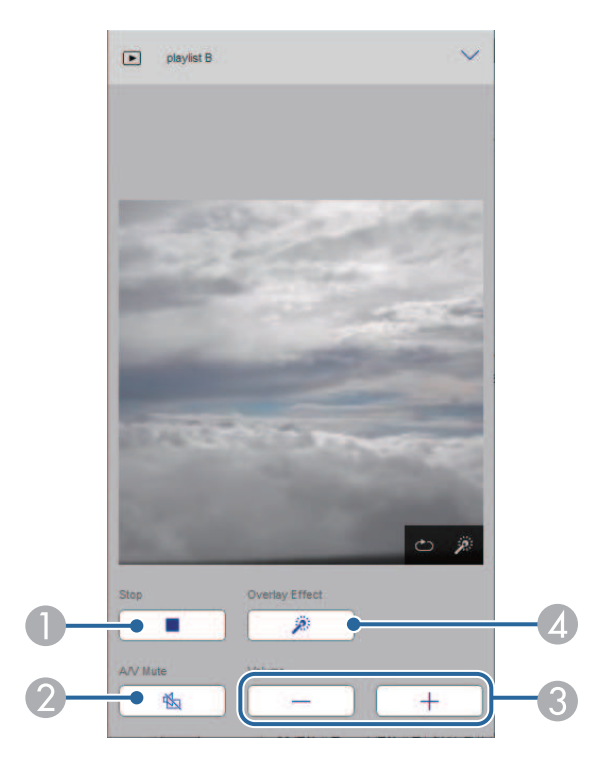

- A Прерывание проецирования.
- 2 Временное включение или выключение видео- или аудиосигнала. При этом воспроизведение аудио и видео продолжается, поэтому вы не сможете возобновить проецирование с того момента, когда была активирована эта функция.
- C Корректировка уровня звука динамика.
- D Вызов окна **Эффекты**. Можно выбрать предустановленные эффекты или индивидуальные значения яркости, цвета и фильтров эффектов форм.

#### **Список воспроизведения (только в режиме Воспроизв.контента)**

Параметры на экране **Список воспроизведения** позволяют выбирать нужный список воспроизведения из перечня, а также создавать или редактировать списки воспроизведения.

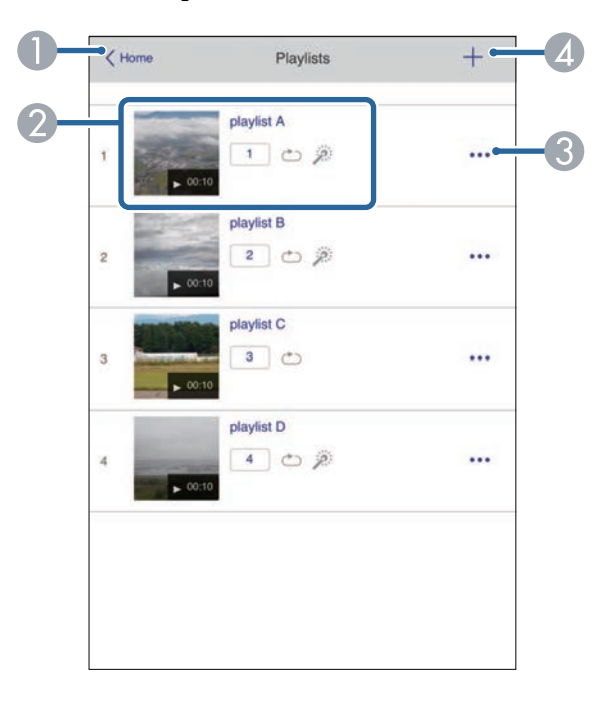

- **BO3BPAT К ЭКРАНУ Epson Web Control.**
- В Запуск проецирования списка воспроизведения. Значки показывают настройки списка воспроизведения.
	- : Номер, присвоенный избранным спискам воспроизведения
	- : Применен повтор воспроизведения
	- $\mathscr{F}$ : Применены эффекты наложения
- C Вызов меню, с помощью которого можно редактировать, копировать, регистрировать в избранном или удалять списки воспроизведения.

При выборе **Редактировать** или **Дублировать** открывается экран изменения списка воспроизведения.

D Вызов экрана создания списка воспроизведения, в котором можно создать новый список воспроизведения.

#### **Экран создания или изменения списков воспроизведения (только в режиме Воспроизв.контента)**

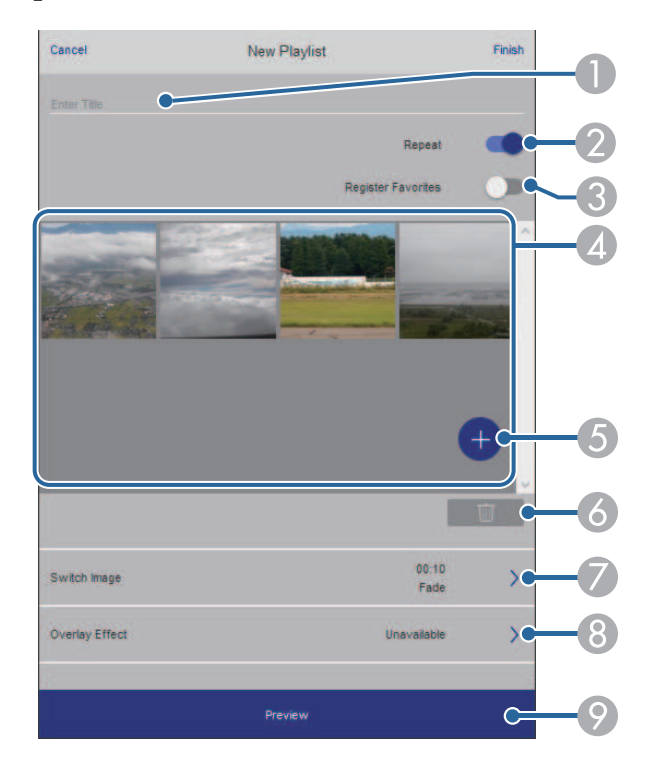

- Изменение имени списка воспроизведения.
- 2 Включение или отключение повторного воспроизведения.
- C Регистрация списка воспроизведения в избранном.

При регистрации избранного можно быстро начинать воспроизведение избранного списка воспроизведения, используя экран **Удаленный** или пульт ДУ.

- D Воспроизведение изображений или видеофайлов, добавленных в список воспроизведения. Последовательное воспроизведение изображений или видеофайлов в списке воспроизведения.
- E Добавление изображений или видеофайлов в список воспроизведения.
- F Удаление изображений или видеофайлов из списка.
- G Вызов экрана **Переключить изображение**.

Можно указать временной интервал для переключения на следующий файл изображения. А также можно выбрать эффект перехода.

**ВЫЗОВ ОКНА Эффекты.** 

Можно добавить в список воспроизведения предустановленный цвет или фильтры эффектов форм. А также можно создать пользовательский эффект.

О Предварительный просмотр списка воспроизведения.

#### **USB-флеш-накопитель (только в режиме Воспроизв.контента)**

Параметры на экране **USB-флеш-накопитель** позволяют загружать данные для списка воспроизведения на USB-флеш-накопитель или удалять данные с USB-флеш-накопителя.

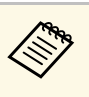

a Разрешается загружать файлы .avi, .jpeg (.jpg), .png, .bmp или .gif. Чтобы добавить в список воспроизведения файлы .mp4 и .mov, используйте программное обеспечение Epson Projector Content Manager или приложение Epson Creative Projection.

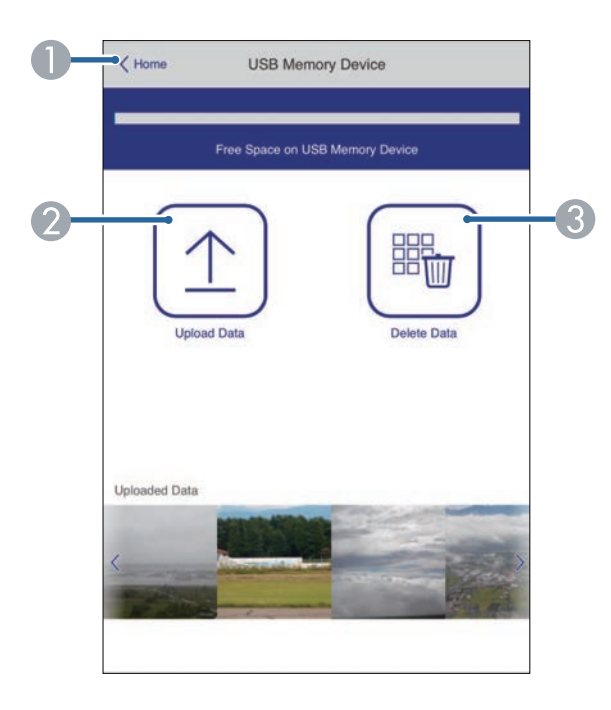

- **BO3BPAT К ЭКРАНУ Epson Web Control.**
- B Копирование изображений или фильмов, которые необходимо добавить в списки воспроизведения на USB-флеш-накопителе.
- C Удаление изображений или фильмов, хранящихся на USB-флешнакопителе.

#### **Расписание (только в режиме Воспроизв.контента)**

Параметры на экране **Расписание** позволяют включать и отключать указанные функции расписания.

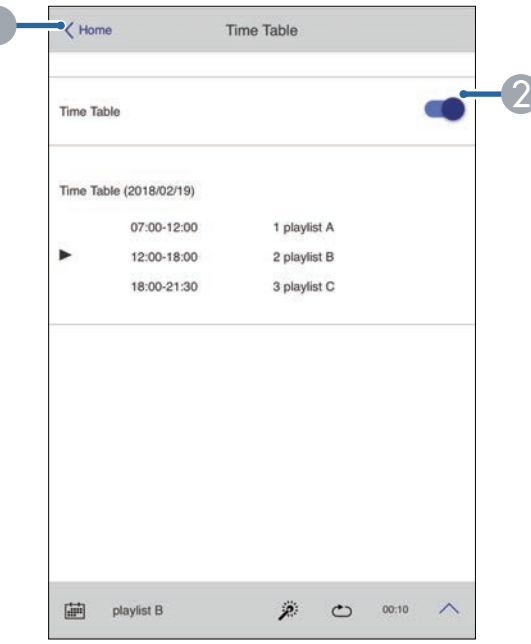

- **BO3BPAT K ЭКРАНУ Epson Web Control.**
- 2 Включение или выключение расписания.

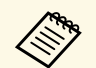

**а С помощью функции расписания можно указать время начала и окончания воспроизвеления списка расти.** окончания воспроизведения списка воспроизведения в приложении Epson Projector Content Manager.

> Дополнительные сведения представлены в документе Руководство по эксплуатации Epson Projector Content Manager.

Чтобы обеспечить безопасность файлов презентации, можно зарегистрировать цифровые сертификаты на проекторе.

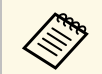

Цифровые сертификаты можно также зарегистрировать в меню проектора Сеть. Однако сертификат можно зарегистрировать только один раз, в противном случае он может установиться неправильно.

• Сеть > Параметры сети > Беспроводная ЛВС > Сертификат клиента

• Сеть > Параметры сети > Беспроводная ЛВС > Сертификат **IIC** 

 $\bullet$  Сеть > Параметры сети > Управление проектором > Безопасное НТТР-соединение > Сертификат веб-сервера

Убедитесь, что ваш файл цифрового сертификата совместим с регистрацией проектора.

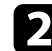

Убедитесь, что проектор включен.

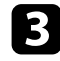

- Запустите веб-браузер на компьютер или устройстве, подключенном к сети.
- Введите в адресной строке браузера IP-адрес проектора и откройте  $\mathbf{4}$ экран Epson Web Control.

#### Выберите Дополнительно. 15

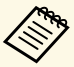

• Перед тем, как отобразится экран Дополнительно, может потребоваться вход в систему. Если отображается окно входа в систему, введите имя пользователя и пароль. (имя пользователя - EPSONWEB, пароль по умолчанию admin).

- Пароль можно изменить в меню проектора Сеть.
- $\bullet$  Сеть > Параметры сети > Пароль контроля Web

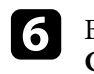

 $B$ ыберите  $\equiv$ , чтобы открыть меню, выберите Сеть и выберите Сертификат.

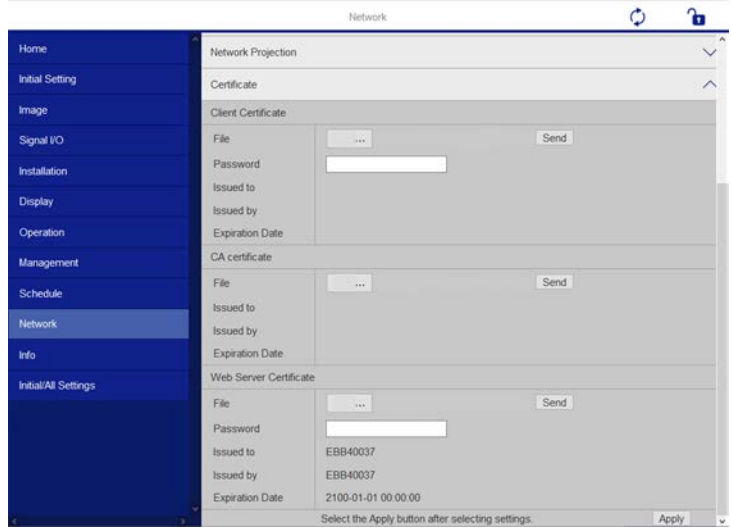

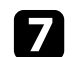

Выберите файл сертификата, который требуется зарегистрировать.

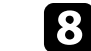

Введите пароль в поле Пароль и нажмите кнопку Отправить.

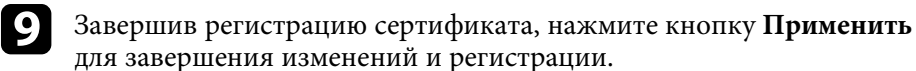

Можно настроить, чтобы проектор отправлял по сети эл. предупреждения, если с проектором имеются проблемы.

Если для параметра **Режим ожидания** установлено значение **Связь вкл.** в меню проектора **Oперация**, предупреждения по эл. почте будут приходить, даже если проектор находится в режиме ожидания (когда питание отключено).

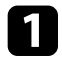

a Нажмите на кнопку [Menu], выберите меню **Сеть** и нажмите на кнопку [Enter].

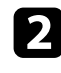

b Выберите **Параметры сети** и нажмите кнопку [Enter].

c Выберите меню **Уведом. по почте** и нажмите кнопку [Enter].

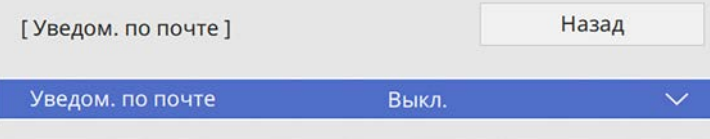

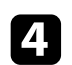

d Установите для параметра **Уведом. по почте** значение **Вкл.**

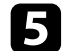

e Введите IP-адрес для параметра **Сервер SMTP**.

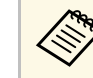

 $\bigotimes_{\pi}$  Нельзя использовать «127.x.x.x» (где x - число от 0 до 255) для **Сервер SMTP**.

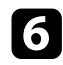

f Выберите тип **Аутентификация** сервера SMTP.

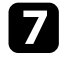

g Выберите **Номер порта** сервера SMTP от 0 до 65535 (по умолчанию 25).

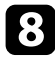

h Введите **Имя пользователя** для сервера SMTP.

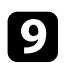

i Введите **Пароль** для аутентификации на SMTP-сервере.

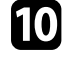

10 Введите адрес электронной почты, отображаемый в качестве отправителя в поле **От**.

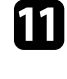

Выберите поле Адрес, введите адрес эл. почты, а затем выберите предупреждения, которые нужно получать. Повторите действия для макс. трех адресов.

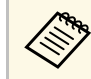

a Адрес эл. почты может иметь длину до 64 буквенноцифровых символов.

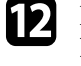

l После завершения выбора настроек вернитесь на экран **Параметры сети**, выберите **Устан.** и следуйте инструкциям на экране, чтобы сохранить настройки и выйти из меню.

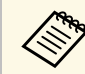

Если отключение проектора вызвано критической ситуацией,<br>предупреждение по эл. почте может не прийти.

#### g **Дополнительная информация**

• "Предупреждающие сообщения по эл. почте о состоянии проектора" стр.164

## **Предупреждающие сообщения по эл. почте о состоянии проектора**

Если с проектором в сети возникла проблема и выбрана функция получения предупреждений по эл. почте, приходит эл. сообщение, содержащее следующую информацию:

- Адрес эл. почты отправителя вводится в поле **От**
- **Epson Projector** в строке темы
- Имя проектора, с которым возникла проблема
- IP-адрес проблемного проектора
- Детальная информация о проблеме

Администраторы сети могут установить программное обеспечение SNMP (простой протокол сетевого управления) на сетевые компьютеры, благодаря чему они могут контролировать проекторы. Если сеть использует это программное обеспечение, можно настроить проектор для контроля посредством протокола SNMP.

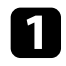

Нажмите на кнопку [Menu], выберите меню Сеть и нажмите на кнопку [Enter].

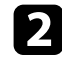

Выберите Параметры сети и нажмите кнопку [Enter].

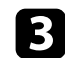

Выберите меню Управл. проектор. и нажмите кнопку [Enter].

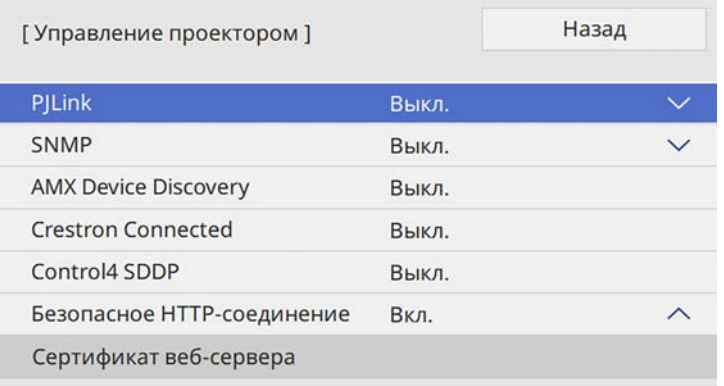

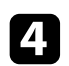

Установите для параметра SNMP значение Вкл.

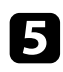

Ввод макс. двух IP-адресов, для получения уведомлений по SNMP, с использованием чисел от 0 до 255 для каждого поля адреса.

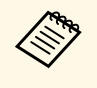

Не используйте эти адреса: с 224.0.0.0 по 255.255.255.255. Данный проектор поддерживает SNMP-агент версии 1  $(SNMPv1).$ 

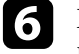

Введите Имя сообщества SNMP, используя до 32 алфавитноцифровых символов.

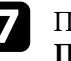

Іосле завершения выбора настроек вернитесь на экран Параметры сети, выберите Устан. и следуйте инструкциям на экране, чтобы сохранить настройки и выйти из меню.

С помощью ESC/VP21 можно управлять проектором с внешнего устройства.

#### g **Дополнительная информация**

- "Список команд ESC/VP21" стр.166
- "Схема подключения кабелей" стр.166

## **Список команд ESC/VP21**

При отправке на проектор команды включения (ON) питания осуществляется включение питания и проектор переходит в режим прогрева. После включения питания проектора возвращается двоеточие «:» (3Ah).

Если вводится команда, проектор выполняет команду и возвращает «:», затем принимает следующую команду.

Если обрабатываемая команда завершается аварийно, выводится сообщение об ошибке и возвращается «:».

Доступны следующие команды.

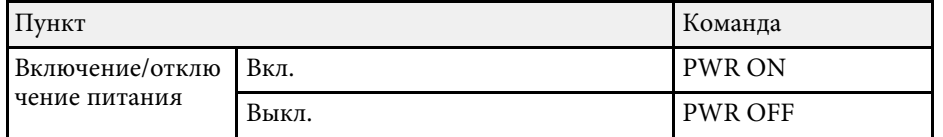

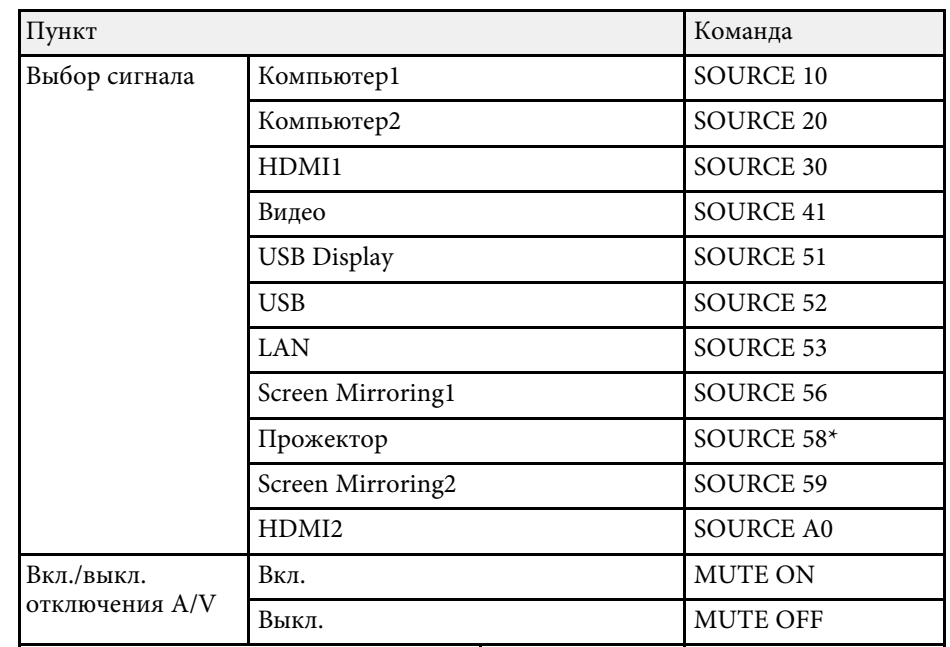

\* Прожектор доступен только в моделях EB‑L255F/EB‑L250F.

Перед отправкой команды в конец каждой команды следует добавлять код (0Dh) возврата каретки (CR).

За детальной информацией обратитесь в компанию Epson.

### **Схема подключения кабелей**

#### **Последовательное подключение**

- Вид разъема: 9-контактный D-Sub (штекер)
- Название входного порта проектора: RS-232C
- Тип кабеля: кросс-кабель (нуль-модемный)

На следующем рисунке вид со стороны проектора показан слева, со стороны компьютера – справа:

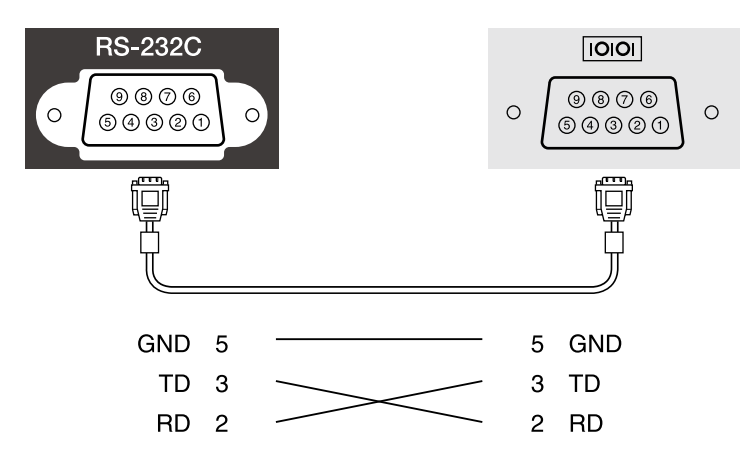

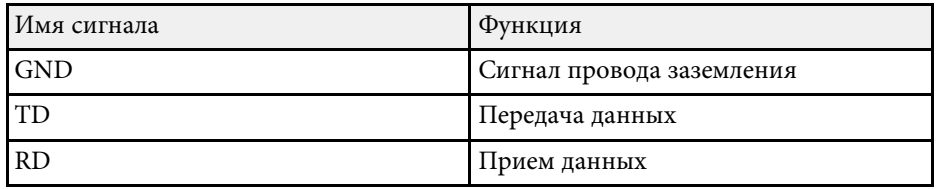

#### **Протокол связи**

- Настройка скорости передачи в бодах по умолчанию: 9600 бит/с
- Длина данных: 8 бит
- Контроль четности: нет
- Стоповый бит: 1 бит
- Управление потоком данных: нет

Стандарт PJLink установлен ассоциацией JBMIA (Ассоциация японских производителей офисной техники и информационных систем) в рамках мероприятий по стандартизации протоколов управления проекторами в качестве стандартного протокола для управления проекторами, поддерживающими работу в сети.

Данный проектор отвечает требованиям стандарта PJLink Class2, установленного ассоциацией JBMIA.

Номер порта, используемый для функции поиска PJLink: 4352 (UDP).

Настройки сети необходимо задать до использования программы PJLink.

Он поддерживает все команды, за исключением следующих команд, определенных стандартом PJLink Class2. Имеется соглашение, заверенное при проверке применимости стандарта PJLink.

http://pjlink.jbmia.or.jp/english/

• Неподдерживаемые команды

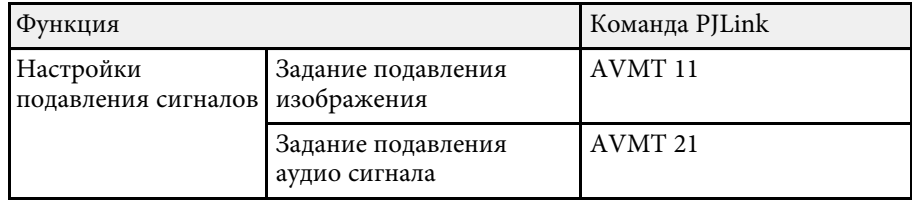

• Входные порты и соответствующий номер источника входного сигнала

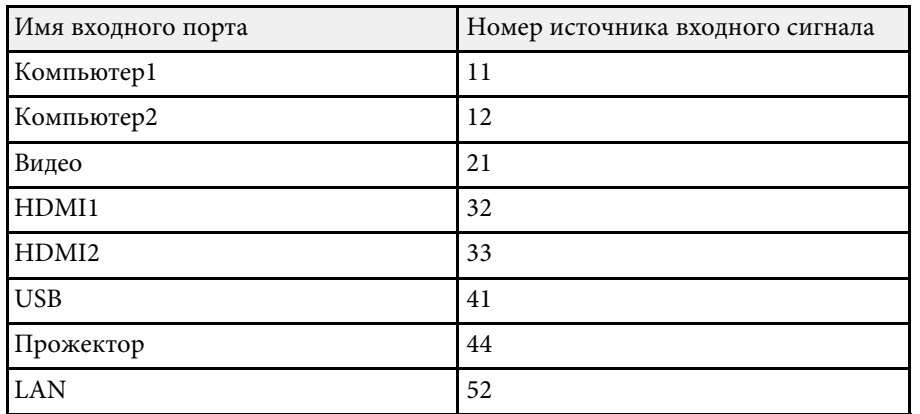

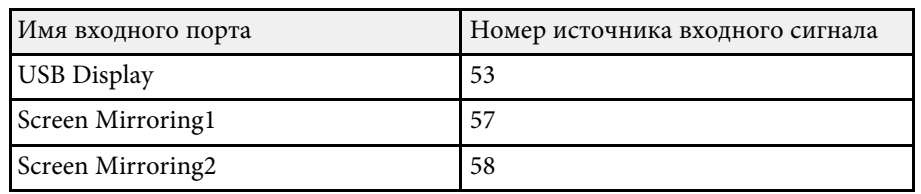

• Название компании-производителя, отображаемое для "Manufacture name information query" (Запрос информации о названии компаниипроизводителя)

#### **EPSON**

- Название модели, отображаемое для «Запрос информации о названии устройства»
- EPSON L255F/L250F
- EPSON L200F
- EPSON L200W
- EPSON L200X

Art-Net — это протокол связи Ethernet на основе протокола TCP/IP. Проектором можно управлять с помощью контроллера DMX или системы приложения (EB‑L255F/EB‑L250F).

В следующей таблице представлен перечень определений каналов, используемых для управления проектором в Art-Net.

Сначала установите для Канал 13 значение "Управление разрешено".

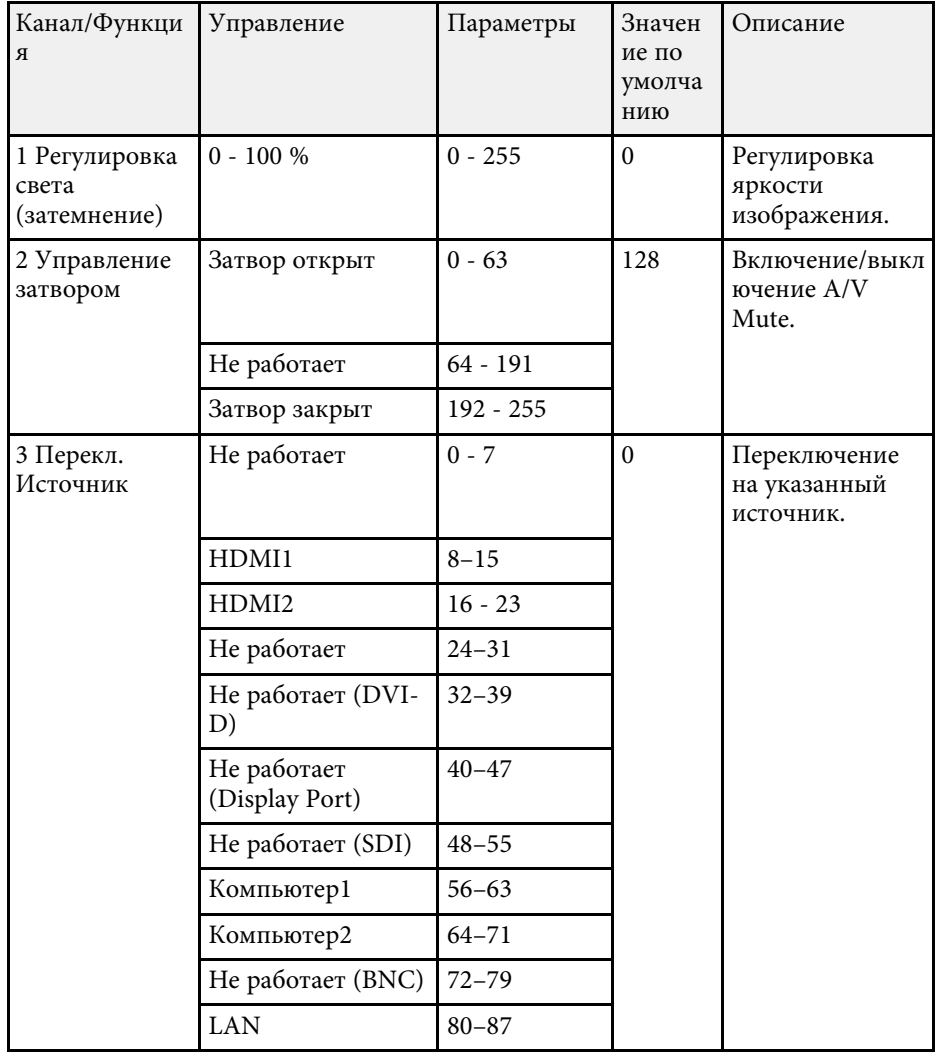

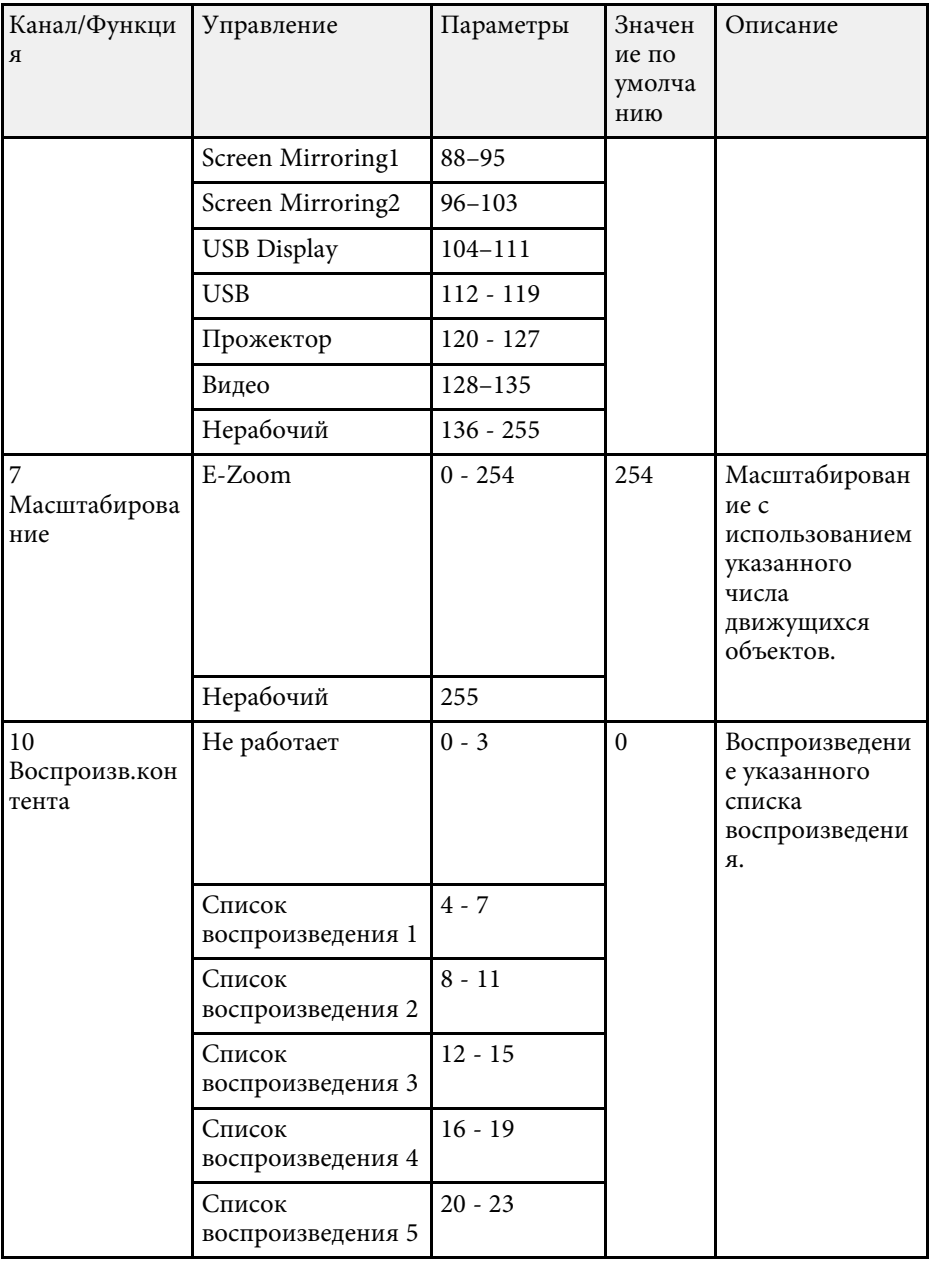

# **Определения канала Art-Net <sup>170</sup>**

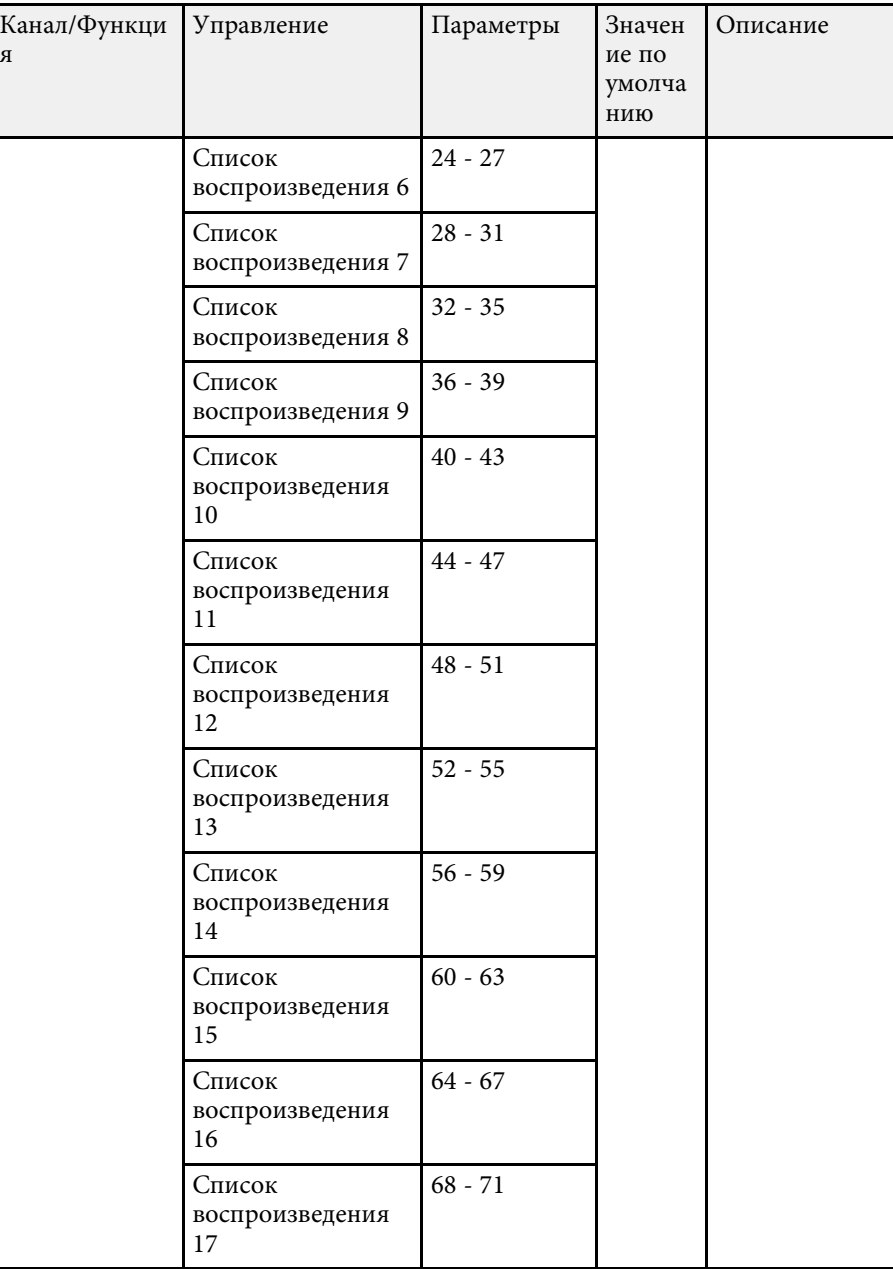

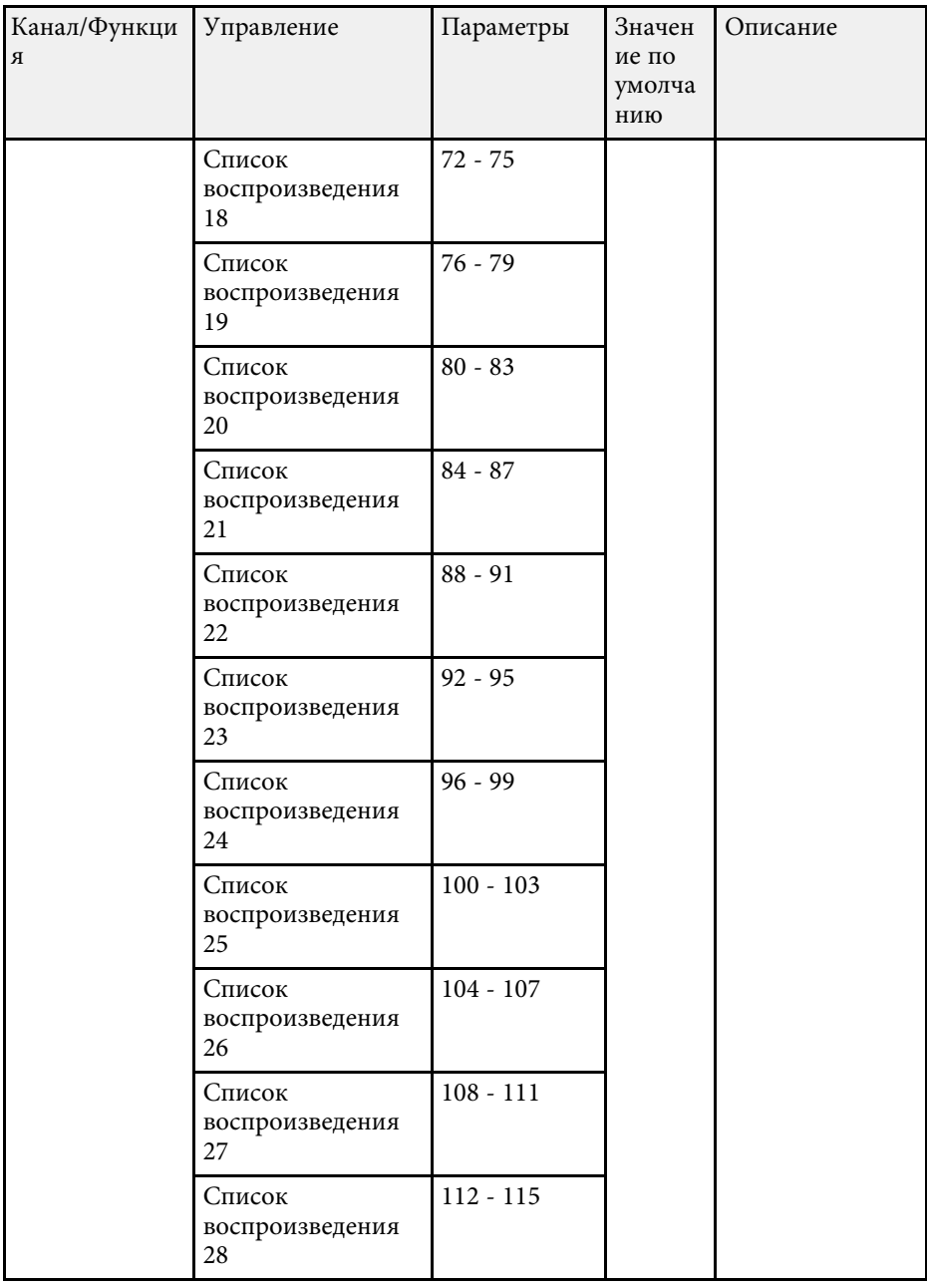

я

# **Определения канала Art-Net <sup>171</sup>**

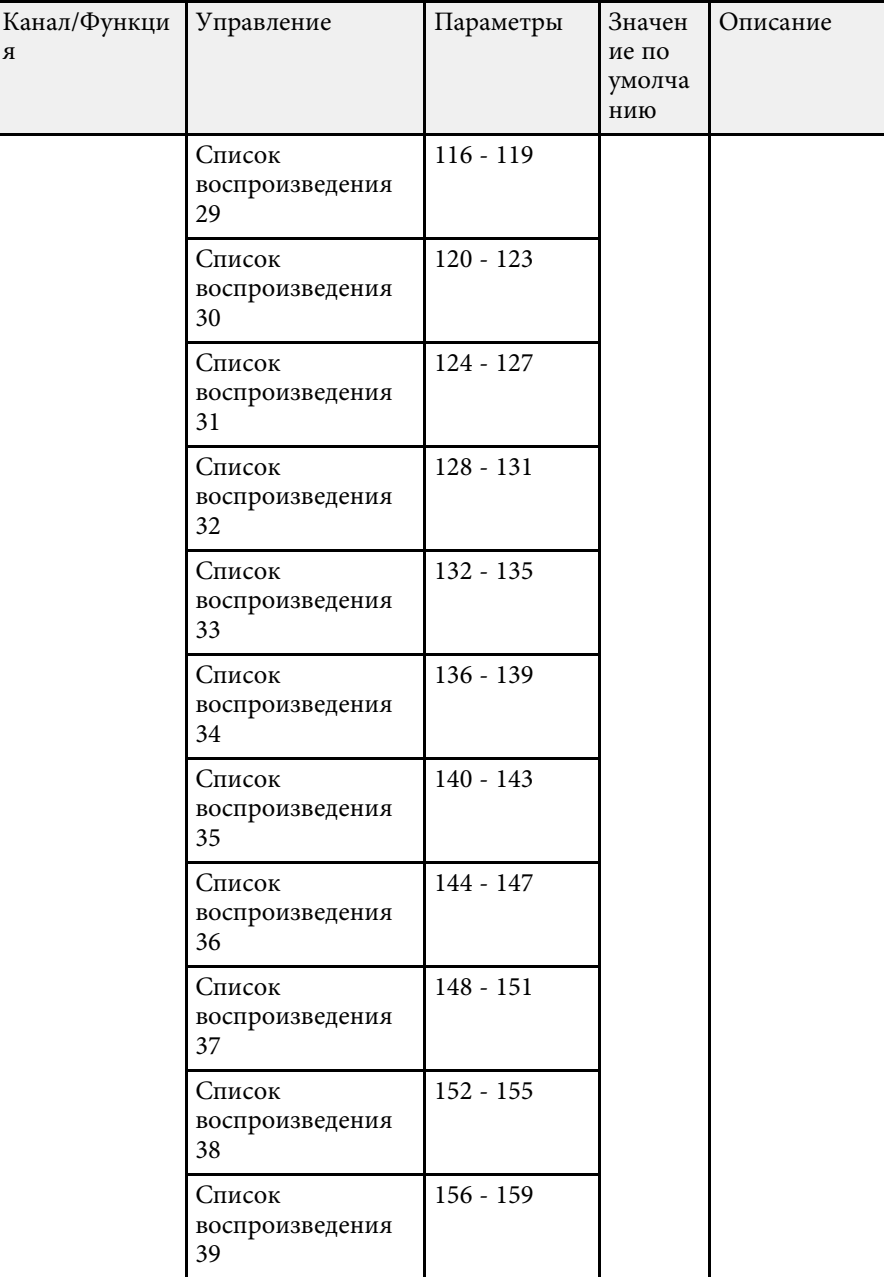

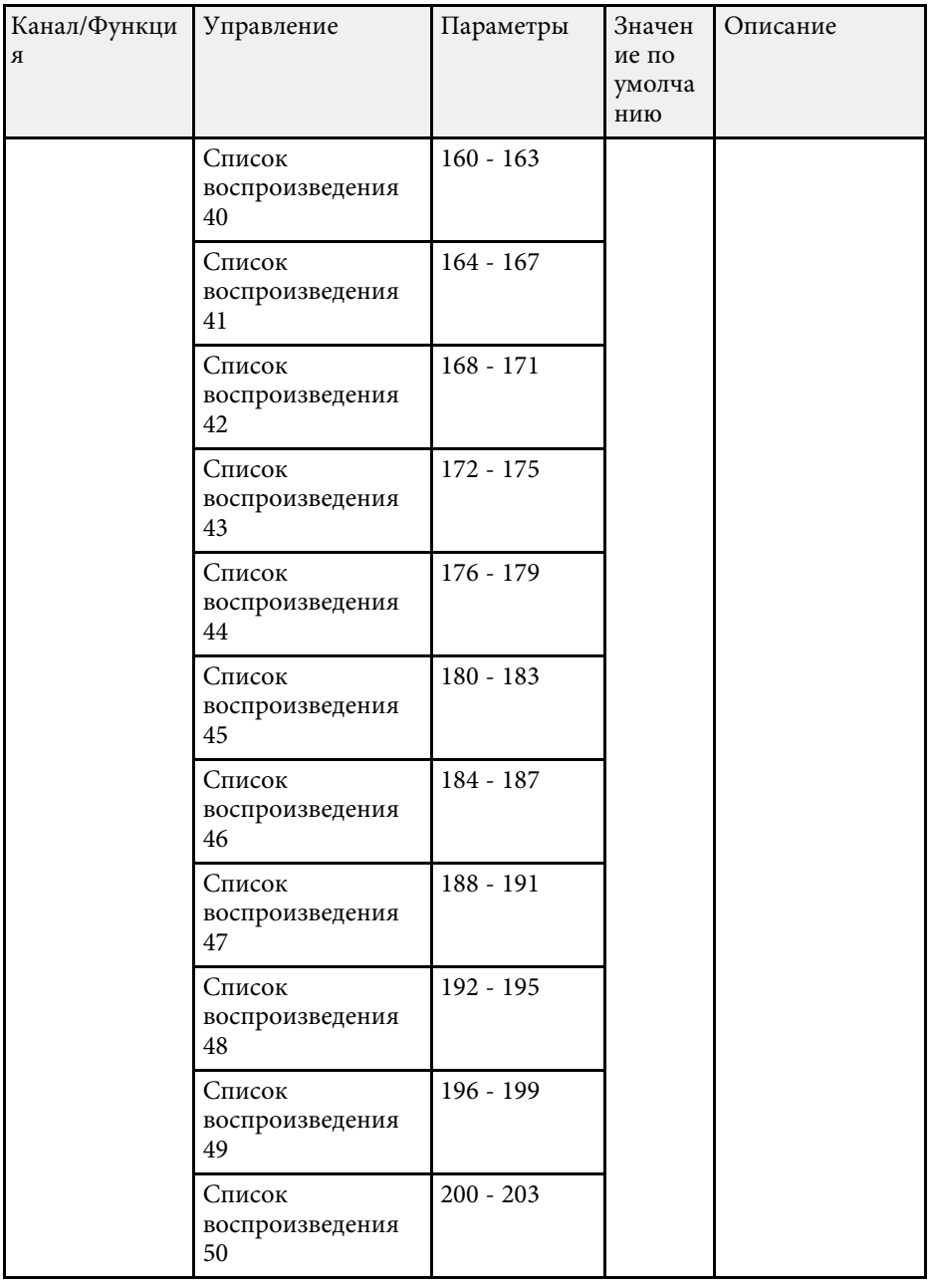

я

## **Определения канала Art-Net <sup>172</sup>**

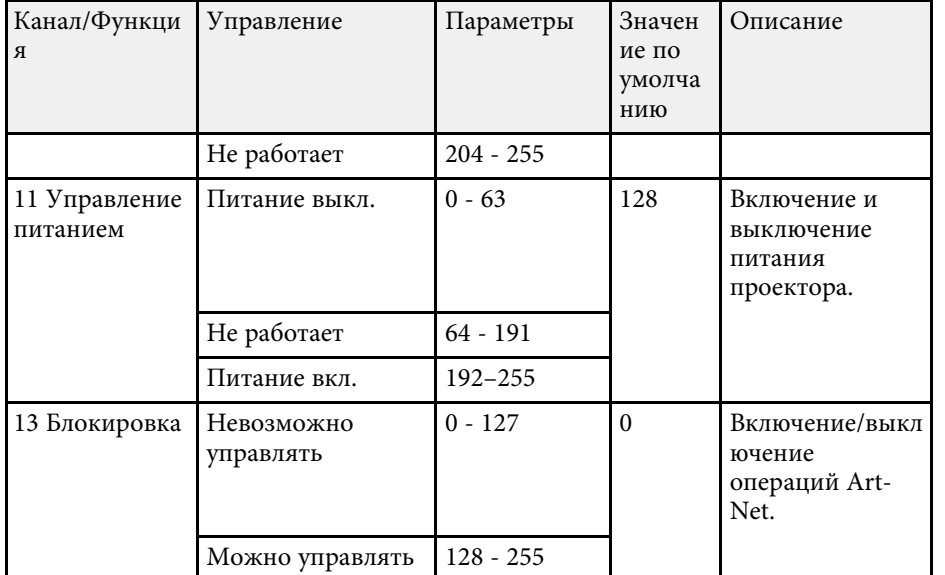

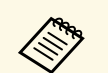

 $\overbrace{\mathbb{R}}^{\mathcal{R}}$  Если управление проектором выполняется посредством Art-Net с пульта ДУ, настройки, сделанные контроллером DMX или пульта ДУ, настройки, сделанные контроллером DMX или программным приложением, могут отличаться от фактического состояния проектора. Чтобы применить все элементы управления каналами к проектору, установите для Канала 13 значение «Невозможно управлять», а затем снова установите «Можно управлять».

При использовании системы управления и мониторинга сети Crestron Connected проектор можно настроить для работы в этой системе. Система Crestron Connected позволяет управлять и наблюдать за проектором с помощью веб-браузера.

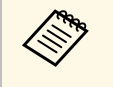

• Пользоваться функцией Message Broadcasting для программы Epson Projector Management вместе с системой Crestron Connected невозможно.

Дополнительную информацию о системе Crestron Connected можно найти на веб-сайте Crestron.

#### https://www.crestron.com/products/line/crestron-connected

Отслеживать устройства в системе можно с помощью Crestron RoomView Express или Crestron Fusion от компании Crestron. Получить консультацию и отправить сообщения о неполадках можно в службе поддержки. Дополнительную информацию см. на следующем веб-сайте.

#### http://www.crestron.com/getroomview

В данном руководстве описано выполнение операций на компьютере с помощью веб-обозревателя.

#### → Дополнительная информация

• "Настройка поддержки системы Crestron Connected" стр.173

## Настройка поддержки системы Crestron Connected

Чтобы настроить проектор для управления с помощью системы Crestron Connected, компьютер и проектор должны быть подключены к сети.

При использовании беспроводной ЛВС подключайте устройства через точку доступа.

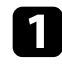

Нажмите кнопку [Menu], выберите меню Сеть и нажмите кнопку [Enter].

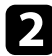

Выберите Параметры сети и нажмите кнопку [Enter].

Выберите меню Управл. проектор. и нажмите кнопку [Enter].

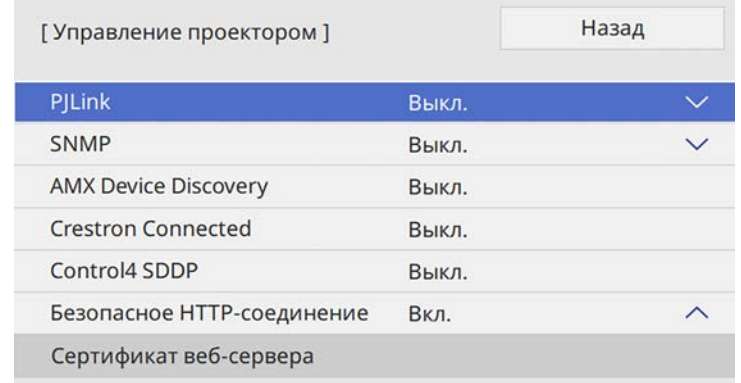

Установите для настройки Crestron Connected значение Вкл., чтобы разрешить функцию обнаружения проектора.

15

После завершения выбора настроек вернитесь на экран Параметры сети, выберите Устан. и следуйте инструкциям на экране, чтобы сохранить настройки и выйти из меню.

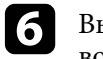

Выключите проектор и включите его снова, чтобы настройки вошли в силу.

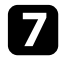

Запустите веб-браузер на компьютер или устройстве, полключенном к сети.

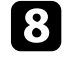

Введите в адресной строке браузера IP-адрес проектора и откройте экран Epson Web Control.

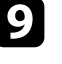

Выберите настройки Crestron Connected. Подробную информацию см. на веб-сайте Crestron.

Можно создать расписание для 30 действий, которые будут автоматически выполняться проектором, например включение и выключение проектора или переключение источника входного сигнала. Проектор выполняет выбранные действия в указанное время указанной даты согласно графику.

## **Предупреждение**

Не кладите перед объективом легковоспламеняющиеся предметы. Если запланировано автоматическое включение проектора, легковоспламеняющиеся предметы перед объективом могут загореться.

- **а Если Защита меню** для параметра **График** установлена на **Вкл.**, сначала выключите ее. сначала выключите ее.
	- **Калибр. ист. света** не запускается, если проектор непрерывно работает более 20 минут или регулярно выключается путем отсоединения от штепсельной розетки. Установите выполнение **Калибр. ист. света** только через 100 часов работы проектора.
- 
- a Задайте дату и время в меню **Дата и время** меню **Управление** проектора.
- 
- b Нажмите кнопку [Menu], выберите меню **Управление** и нажмите кнопку [Enter].
- 
- c Выберите параметр **Настройки графика** и нажмите кнопку [Enter].
- d Выберите параметр **График** и нажмите кнопку [Enter].
- 
- e Выберите параметр **Добавить новый** и нажмите кнопку [Enter].

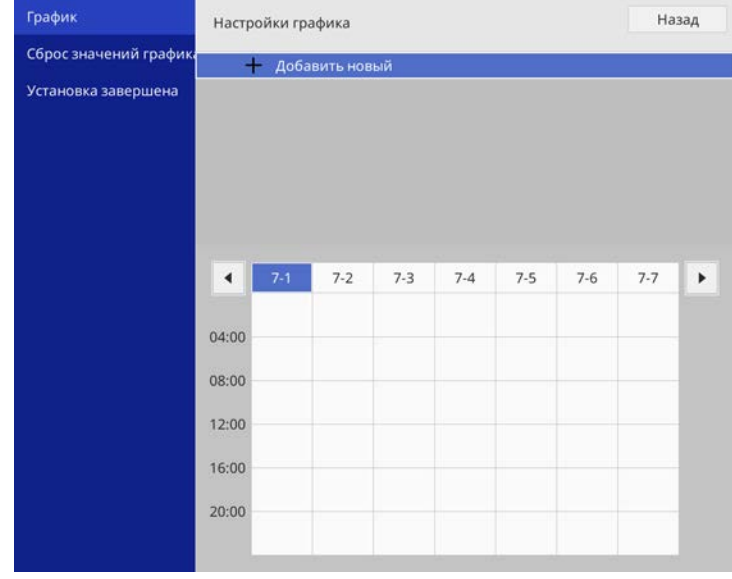

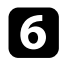

f Выберите сведения о действии, которое необходимо выполнить.

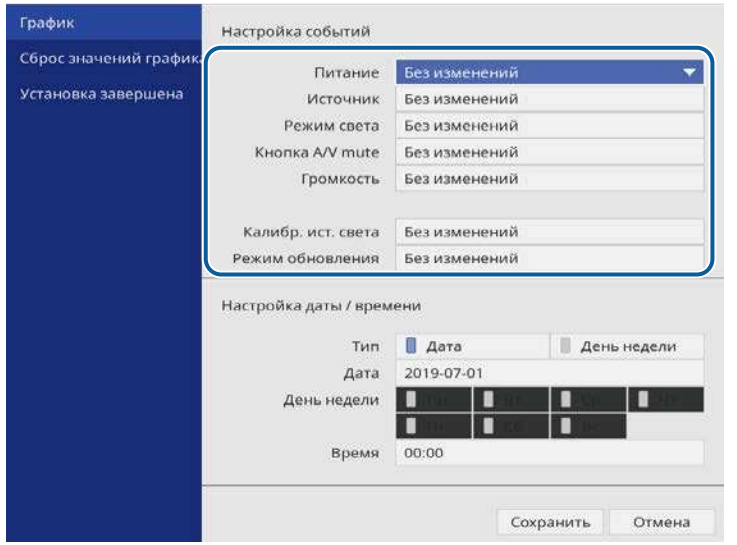

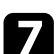

g Выберите дату и время, когда должно быть выполнено действие.

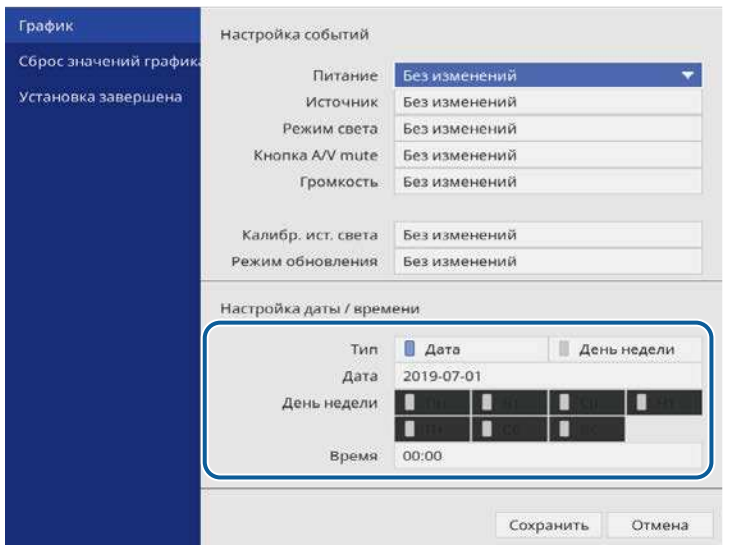

Выберите параметр Сохранить и нажмите кнопку [Enter]. Запланированные действия отображаются на экране с пиктограммами, указывающими на состояние действия.

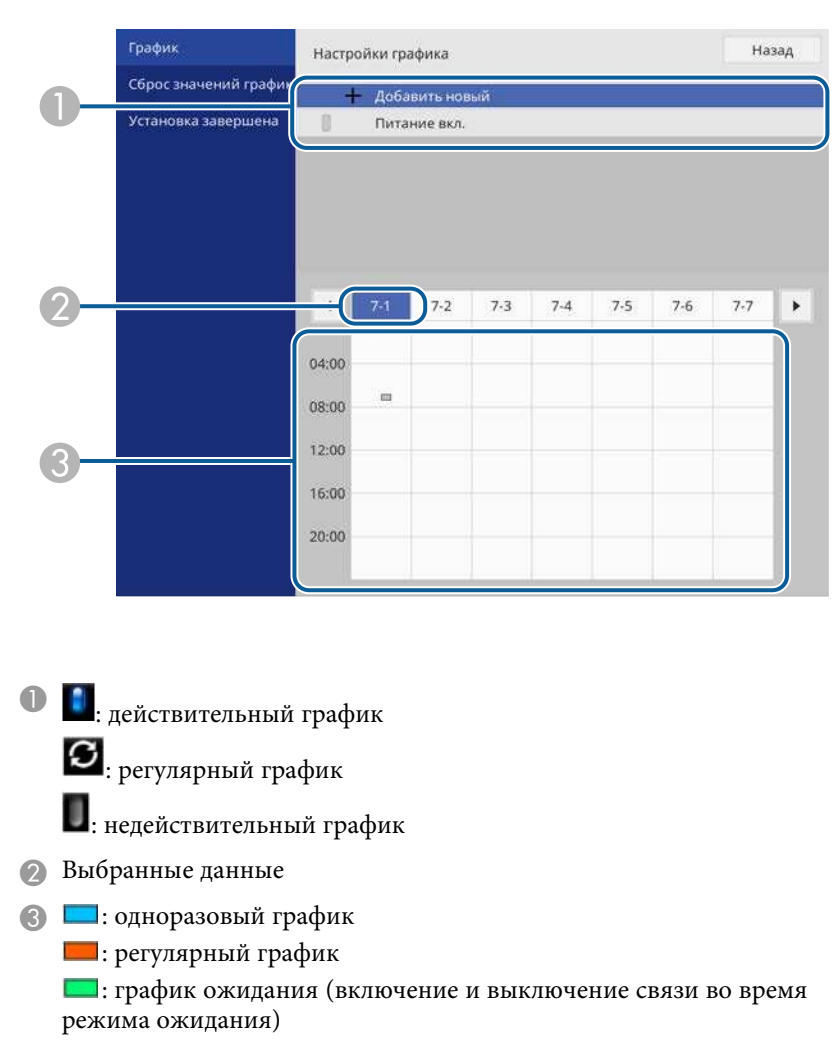

- : недействительный график
- i Для редактирования запланированного действия выберите график и нажмите кнопку [Enter].

## **Настройка графиков действий проектора <sup>176</sup>**

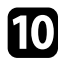

10 Выберите параметр из отображаемого меню.

- Параметры **Вкл.** или **Выкл.** позволяют активировать или отменить выбранное действие.
- Параметр **Редактировать** позволяет изменить детали действия или его дату и время.
- Параметр **Очистить** позволяет удалить запланированное действие из списка.

k Выберите параметр **Установка завершена**, а затем **Да** .

Для удаления всех запланированных действий выберите параметр **Сброс значений графика** .

#### g **Дополнительная информация**

- "Выбор типов защиты паролем" стр.125
- "Настройка даты и времени" стр.44

# **Регулировка параметров меню**

Для доступа к системе меню проектора и изменения настроек проектора следуйте инструкциям из этих разделов.

#### g **Дополнительная информация**

- "Использование меню проектора" стр.178
- "Использование экранной клавиатуры" стр.179
- "Настройки качества изображения Меню "Изображение"" стр.180
- "Параметры настройки входного сигнала меню "Ввод/вывод сигнала"" стр.183
- "Параметры настройки установки меню "Настройка"" стр.186
- "Параметры настройки экрана меню "Дисплей"" стр.188
- "Параметры настройки функций проектора меню "Операция"" стр.190
- "Параметры настройки администратора проектора меню "Управление"" стр.193
- "Сетевые настройки проектора Меню "Сеть"" стр.197
- "Параметры настройки работы с несколькими проекторами меню "Мультипроекция"" стр.205
- "Настройка проектора Меню "ECO"" стр.207
- "Начальные параметры настройки проектора и сброс параметров меню "Начальные/Все настройки"" стр.208
- "Копирование меню Настройки на все проекторы (пакетная настройка)" стр.209

Для регулировки настроек, контролирующих работу проектора, можно воспользоваться меню проектора. Меню отображается на экране проектора.

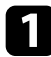

a Нажмите кнопку [Menu] на панели управления или пульте ДУ.

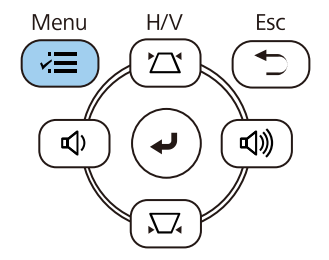

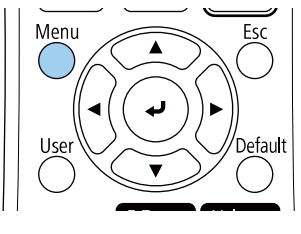

#### Откроется экран меню.

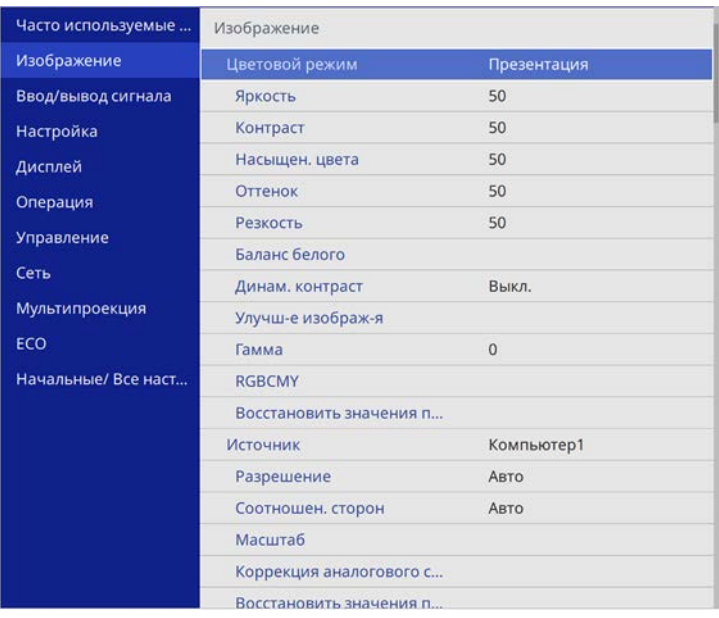

Для перемещения по меню, приведенному в левой части экрана, нажимайте кнопки со стрелками вверх или вниз. Параметры для каждого меню отображаются в правой части экрана.

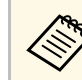

Доступные параметры зависят от текущего источника входного сигнала.

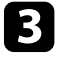

c Для изменения параметров в отображаемом меню нажмите кнопку [Enter].

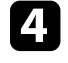

Для перемещения по параметрам нажимайте кнопки со стрелками вверх или вниз.

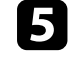

**• Для возврата всех параметров настроек меню к значениям по** умолчанию выберите **Начальные/Все настройки**.

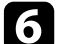

f После завершения изменений параметров нажмите кнопку [Esc].

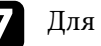

g Для выхода из меню нажмите кнопку [Menu] или [Esc].

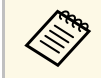

Стрелка означает, что в меню есть подменю. При включении параметра настройки меню или выборе конкретного значения для него в системе меню отображаются подпункты.

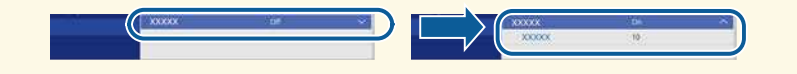

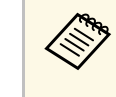

Если проектор поддерживает интерактивное перо или сенсорные<br>операции, выбор меню и параметров настроек можно выполнять с помощью интерактивного пера или прикосновения пальцем. Для выхода из меню нажмите  $\times$ 

Экранную клавиатуру можно использовать для ввода букв и цифр.

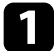

Воспользуйтесь кнопками со стрелками на панели управления или на пульте дистанционного управления, чтобы выделить подсветкой цифру или символ, который нужно ввести и нажмите кнопку [Enter].

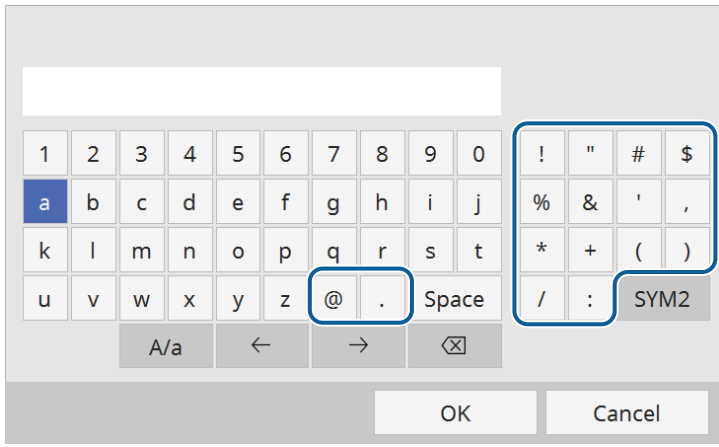

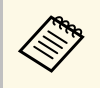

При каждом нажатии клавиши А/а изменяется регистр символа с заглавного на строчный. При каждом нажатии клавиши SYM1/2 символы, заключенные в рамку, меняются.

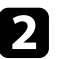

После ввода текста нажмите клавишу ОК на клавиатуре, чтобы подтвердить запись. Для отмены ввода текста нажмите клавишу Cancel.

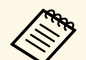

Можно выбрать настройки проектора и управлять проецированием по сети, используя веб-браузер компьютера.

С помощью экранной клавиатуры можно ввести не все символы. Для ввода текста воспользуйтесь веб-браузером.

- → Дополнительная информация
- "Доступный текст для ввода с помощью экранной клавиатуры" стр.179

## Доступный текст для ввода с помощью экранной клавиатуры

Используя экранную клавиатуру, можно ввести следующий текст.

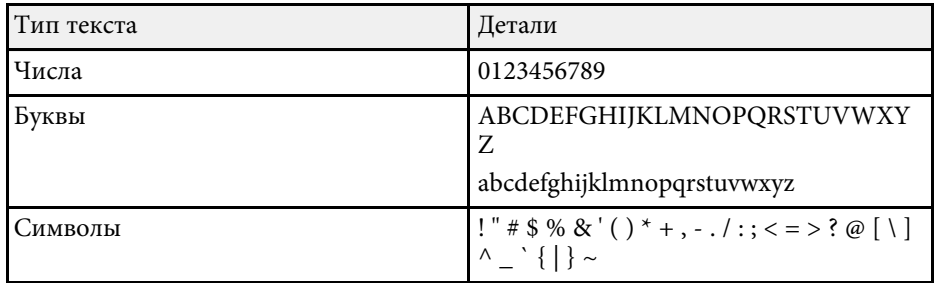

Параметры меню **Изображение** позволяют настраивать качество изображения. Доступные параметры зависят от текущего выбранного цветового режима и источника входного сигнала.

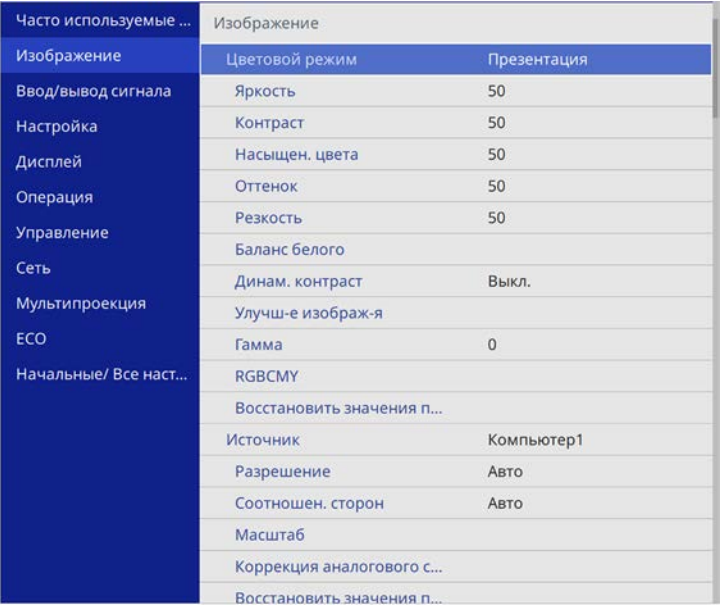

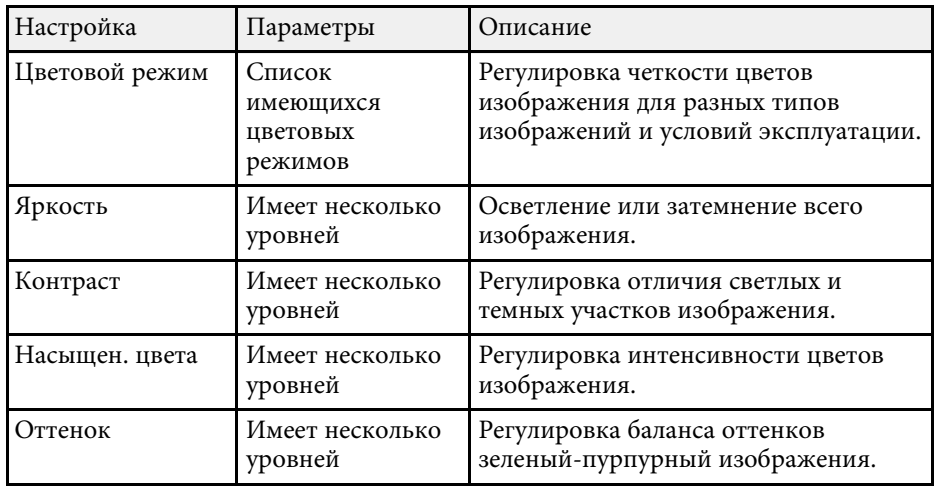

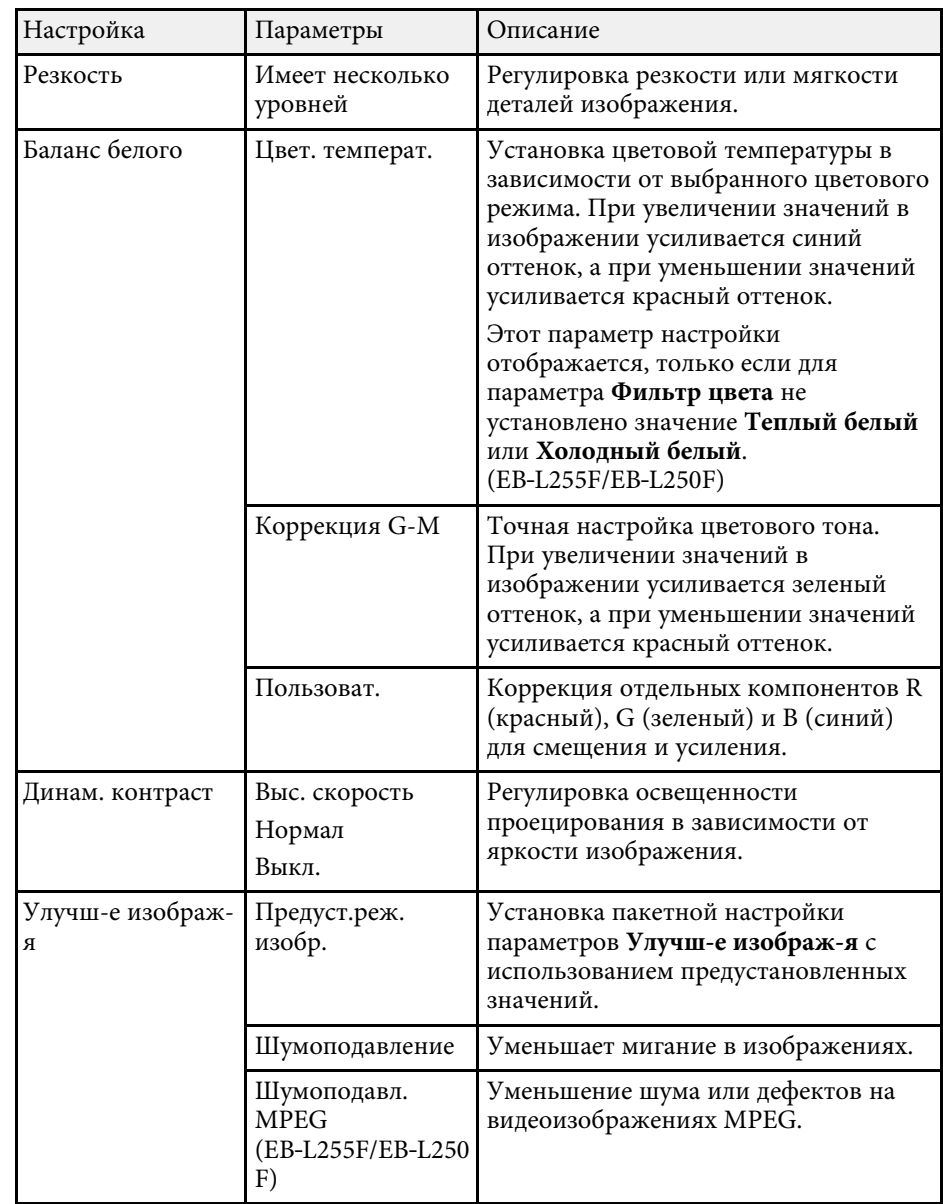
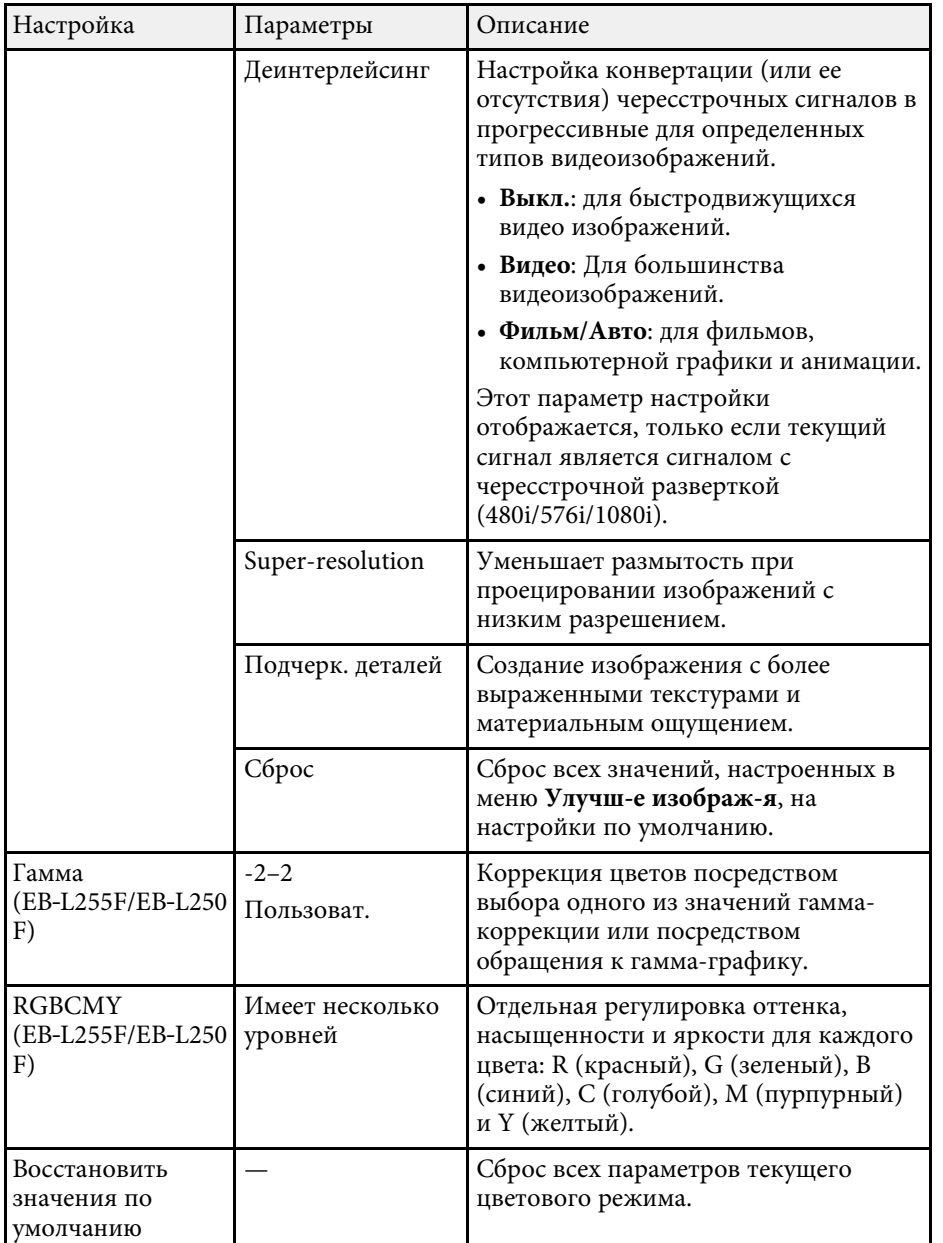

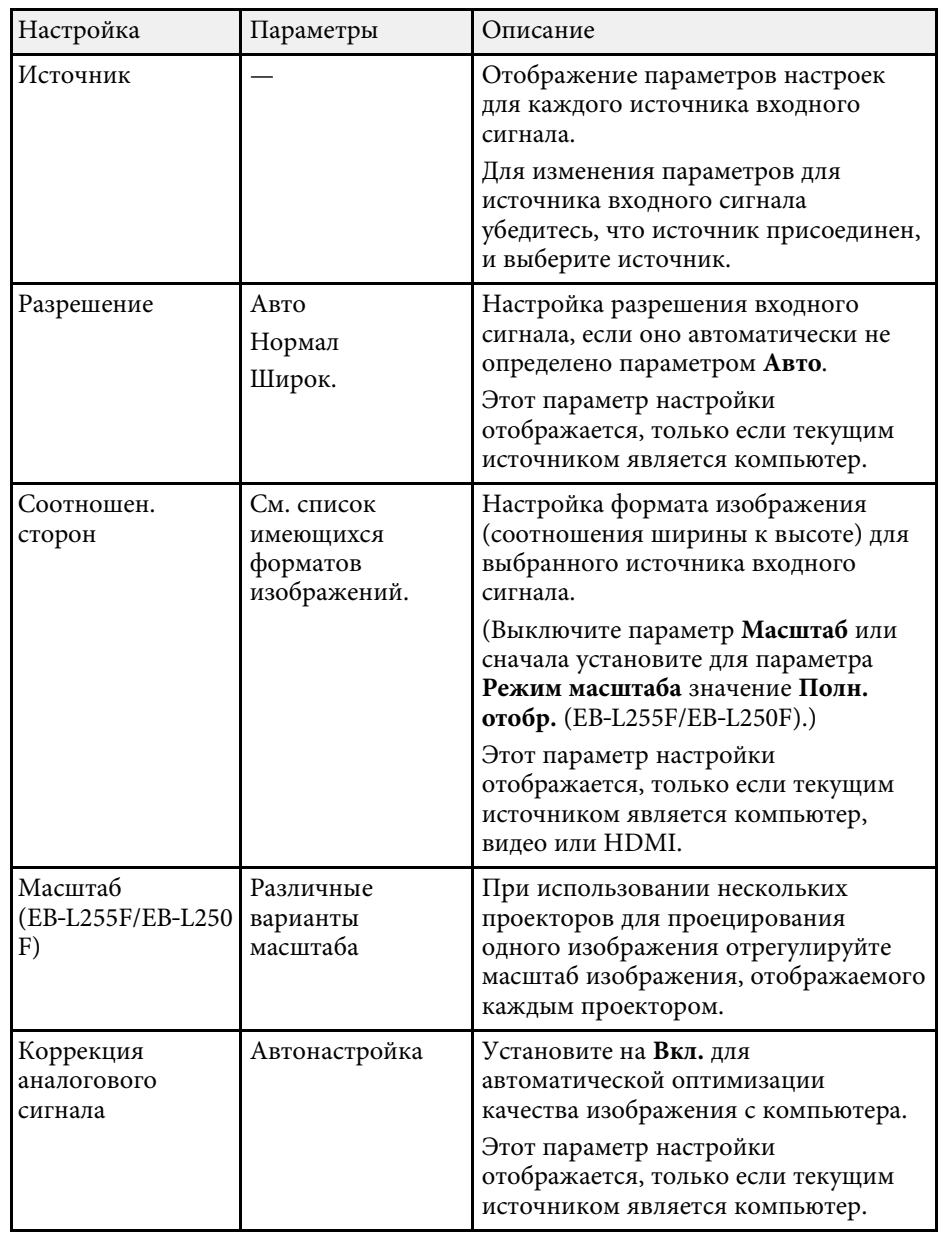

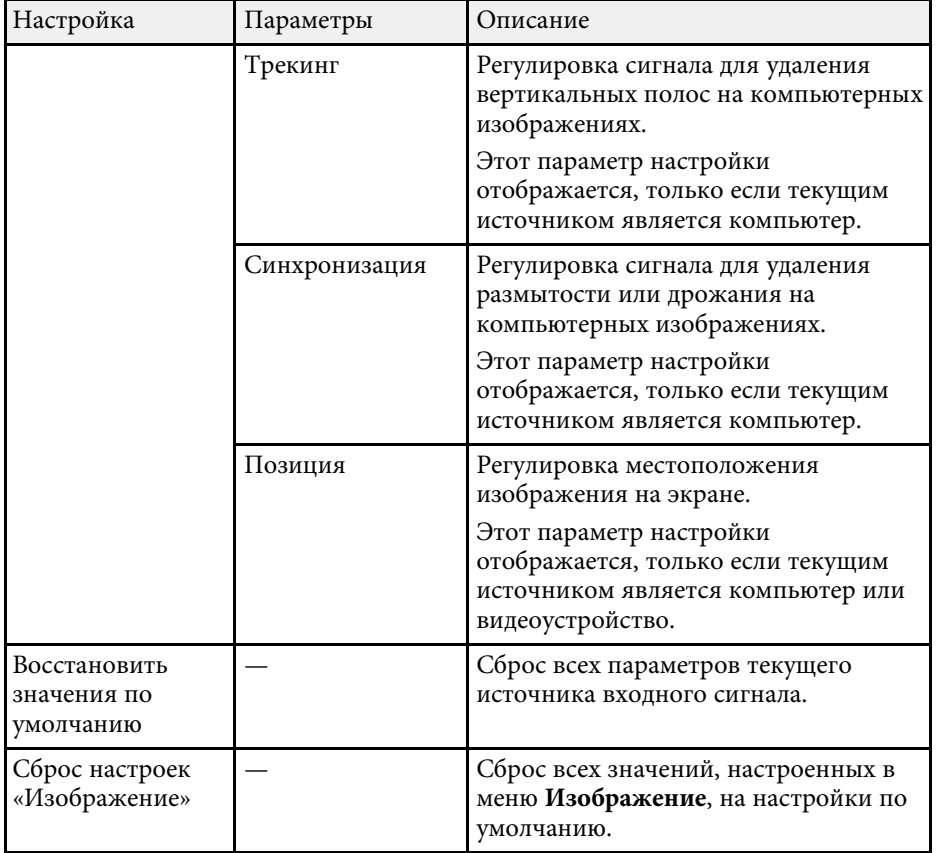

- "Масштабирование изображения" стр.122
- "Настройка цвета изображения" стр.76

- **Параметр Яркость** не влияет на яркость источника света. Для<br> **Параметр Яркости источника света выберите параметр** изменения яркости источника света выберите параметр настройки **Управл. яркостью ист. света** в меню проектора **Oперация**.
	- Значения по умолчанию можно восстановить для следующих параметров: **Трекинг**, **Синхронизация**, и **Позиция**, нажав кнопку [Auto] на пульте дистанционного управления.

### g **Дополнительная информация**

- "Доступные цветовые режимы" стр.74
- "Доступные форматы изображения" стр.69

Обычно проектор определяет и оптимизирует настройки входного сигнала автоматически. Если необходимо изменить параметры настройки, используйте меню **Ввод/вывод сигнала**. Доступные параметры зависят от текущего источника входного сигнала.

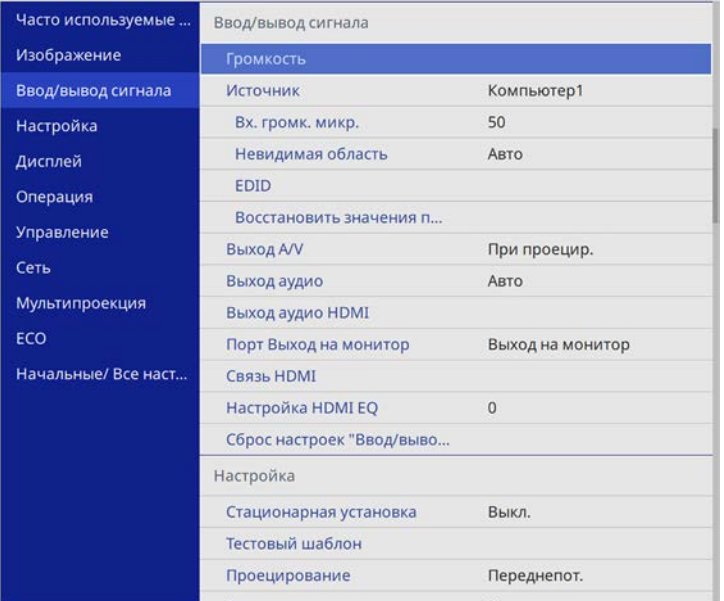

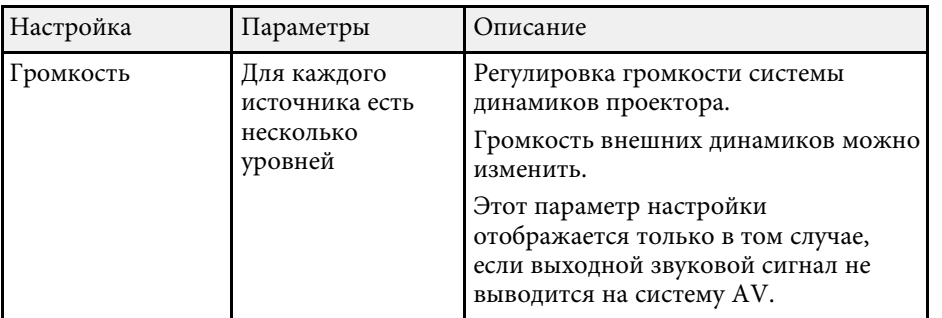

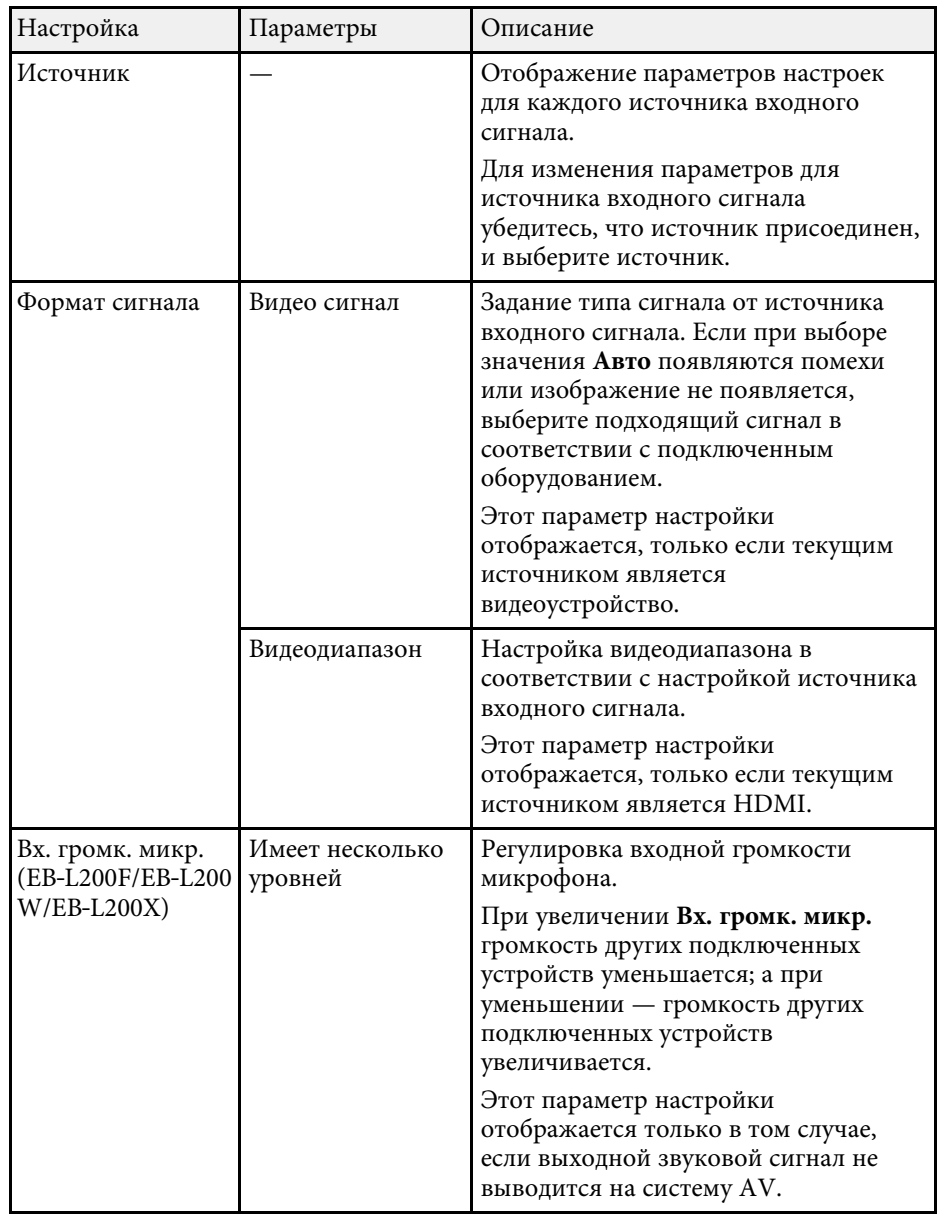

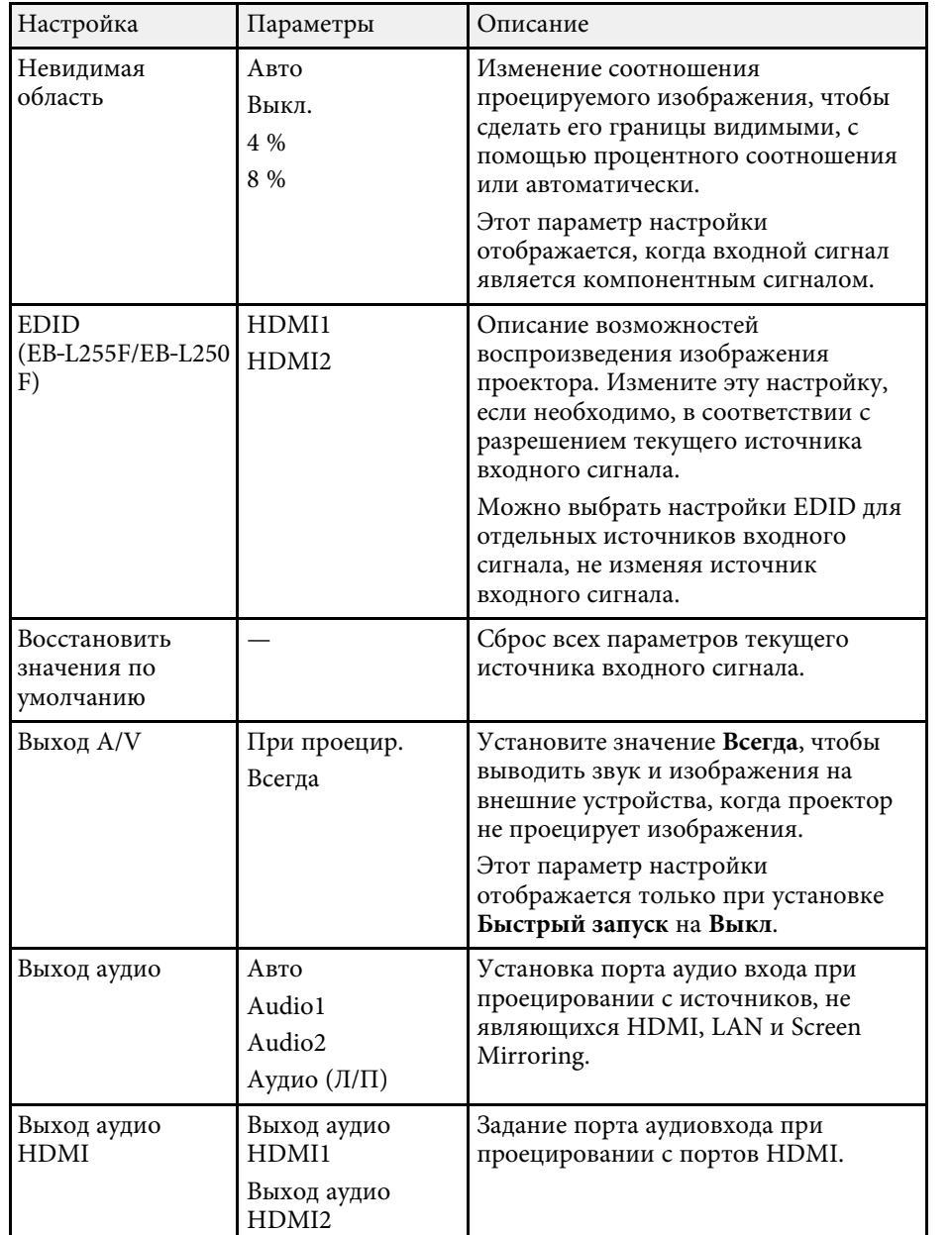

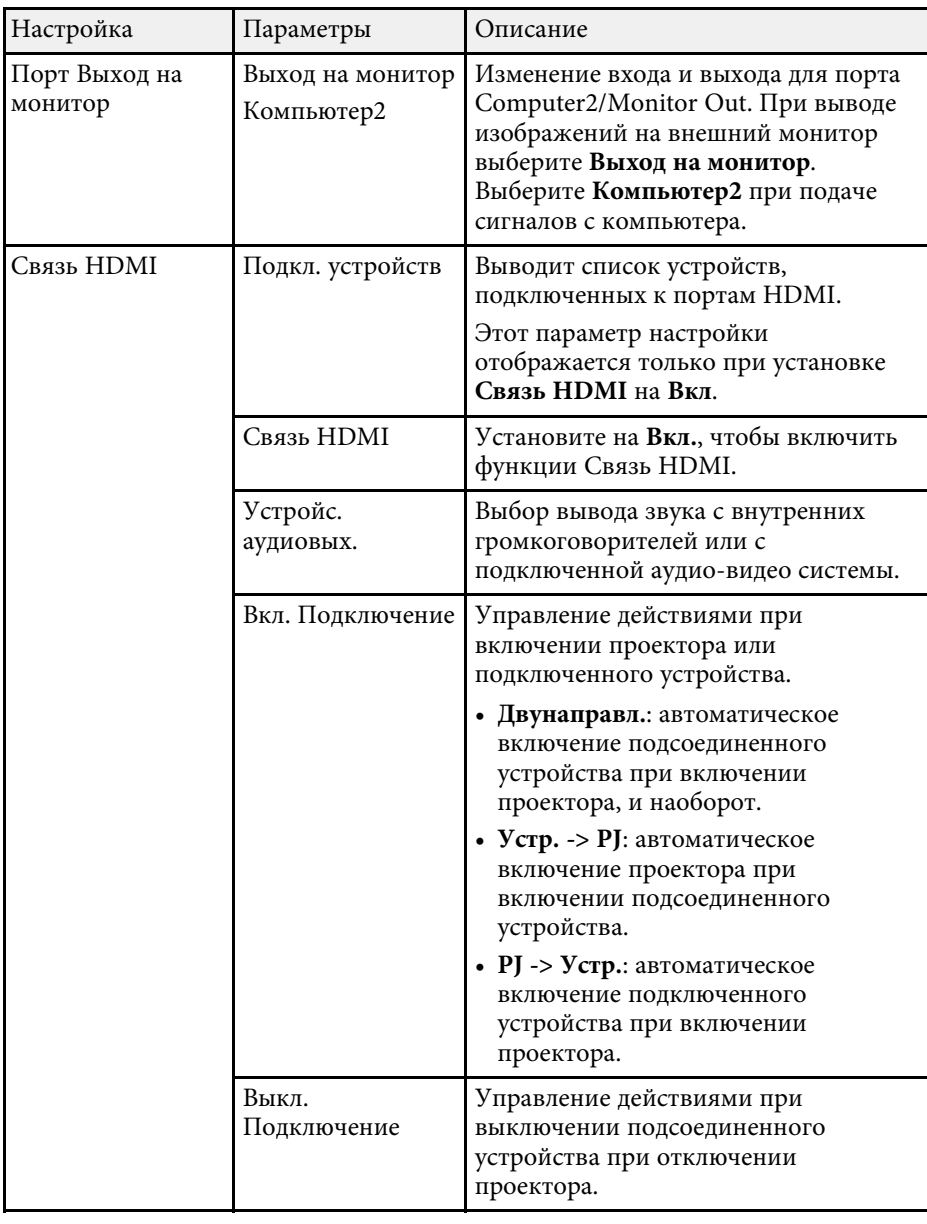

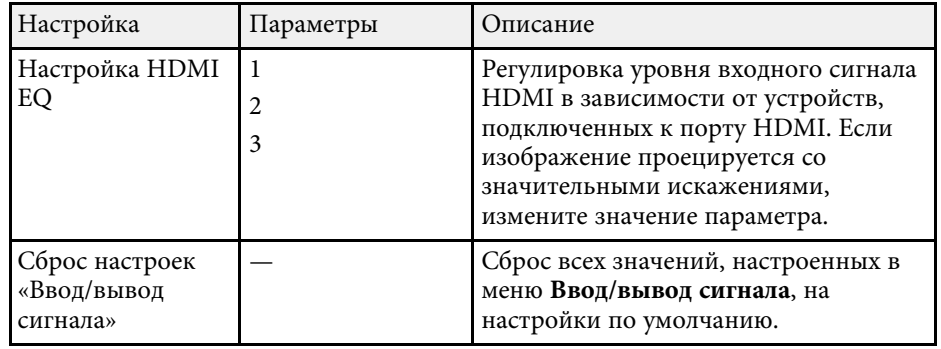

Параметры меню **Настройка** помогают настроить проектор в соответствии с окружающей средой.

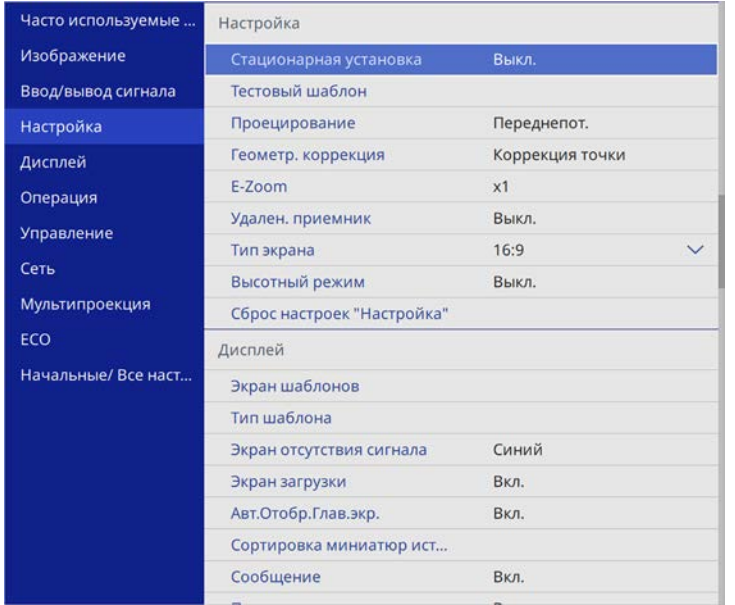

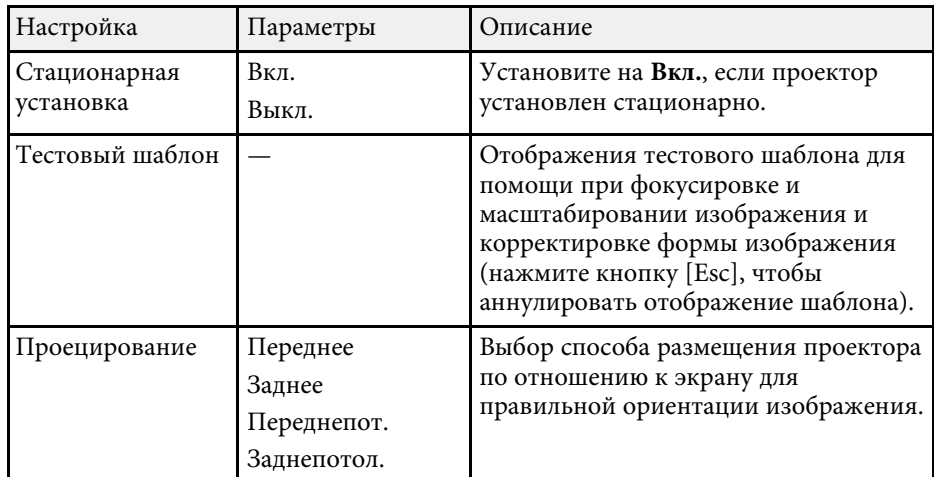

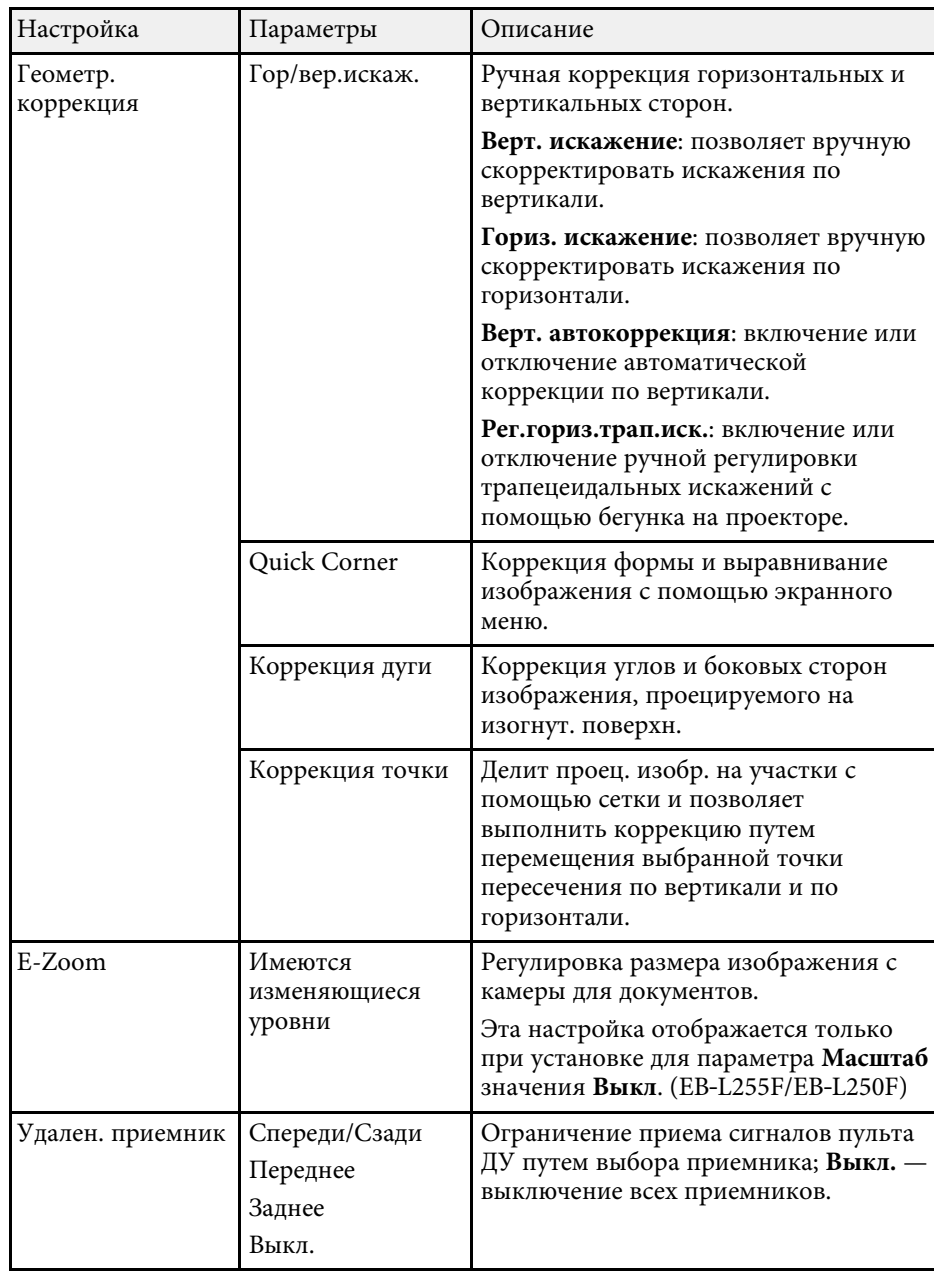

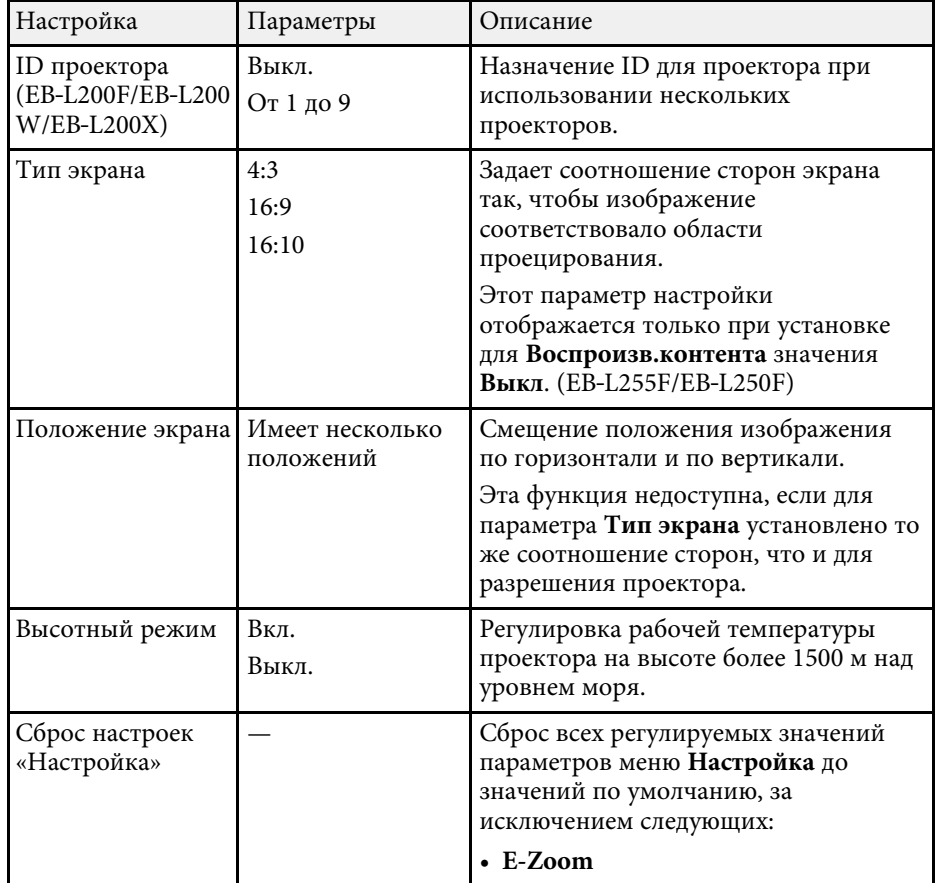

## g **Дополнительная информация**

- "Режимы проецирования" стр.47
- "Форма изображения" стр.55
- "Настройка проектора и варианты установки" стр.26
- "Настройка типа экрана" стр.49

С помощью параметров настроек меню **Дисплей** можно настраивать различные функции проектора.

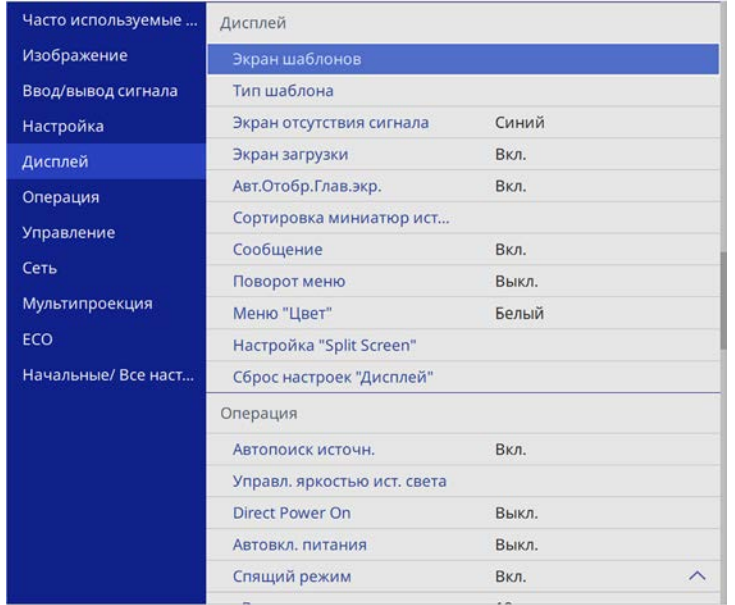

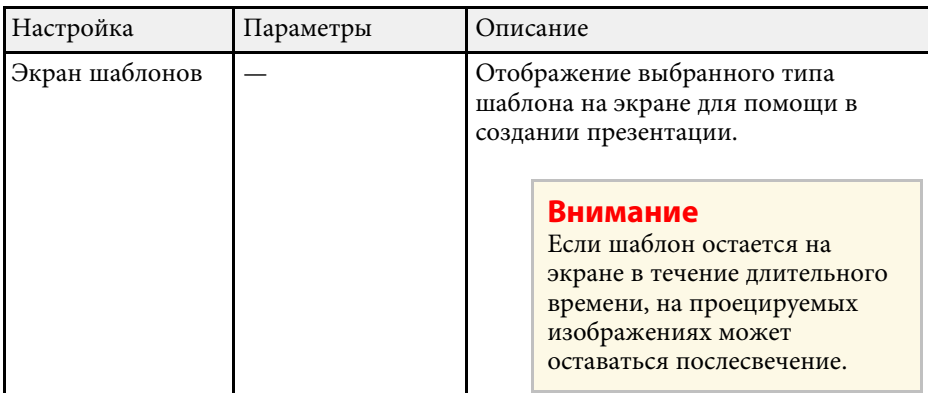

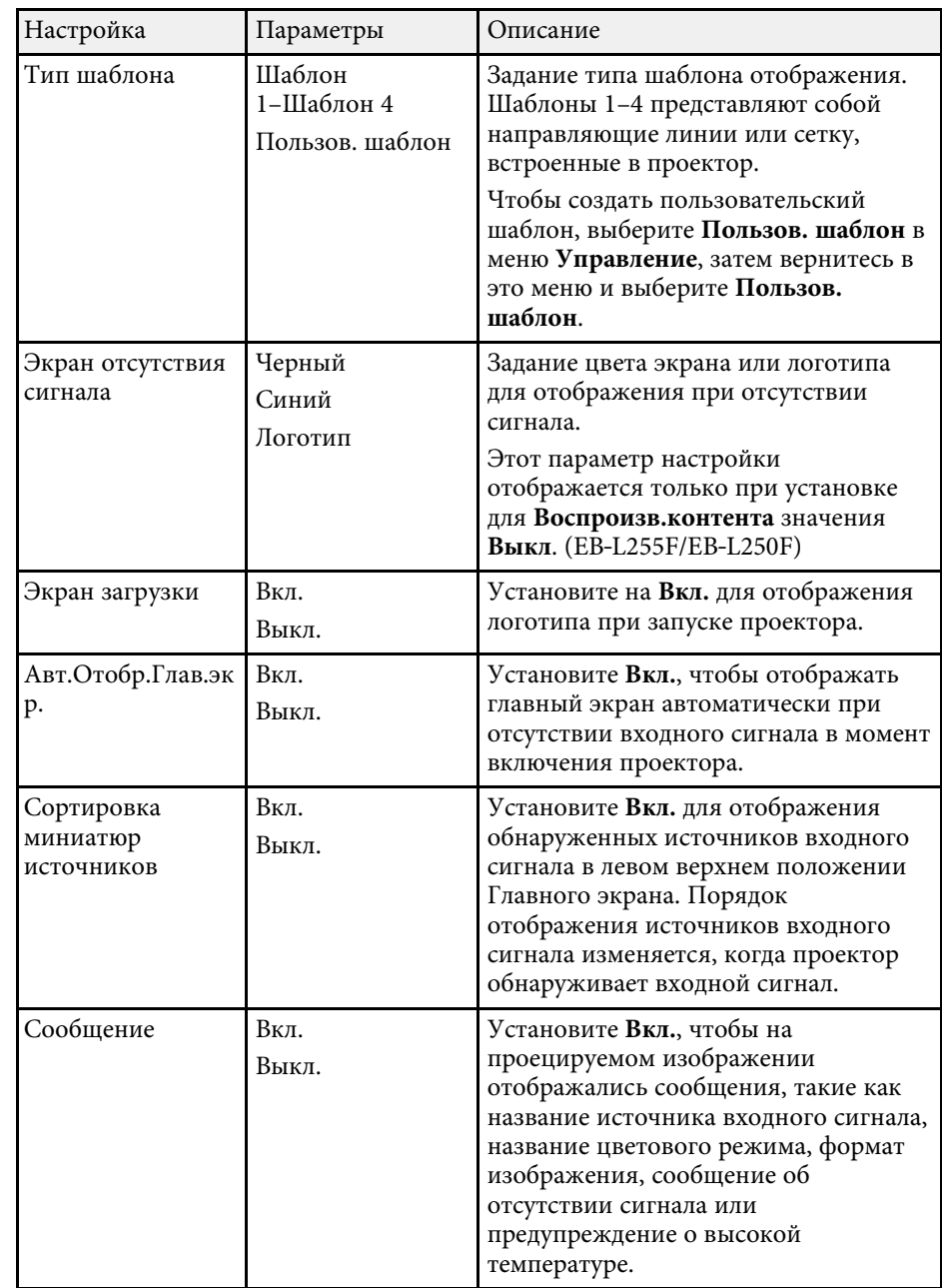

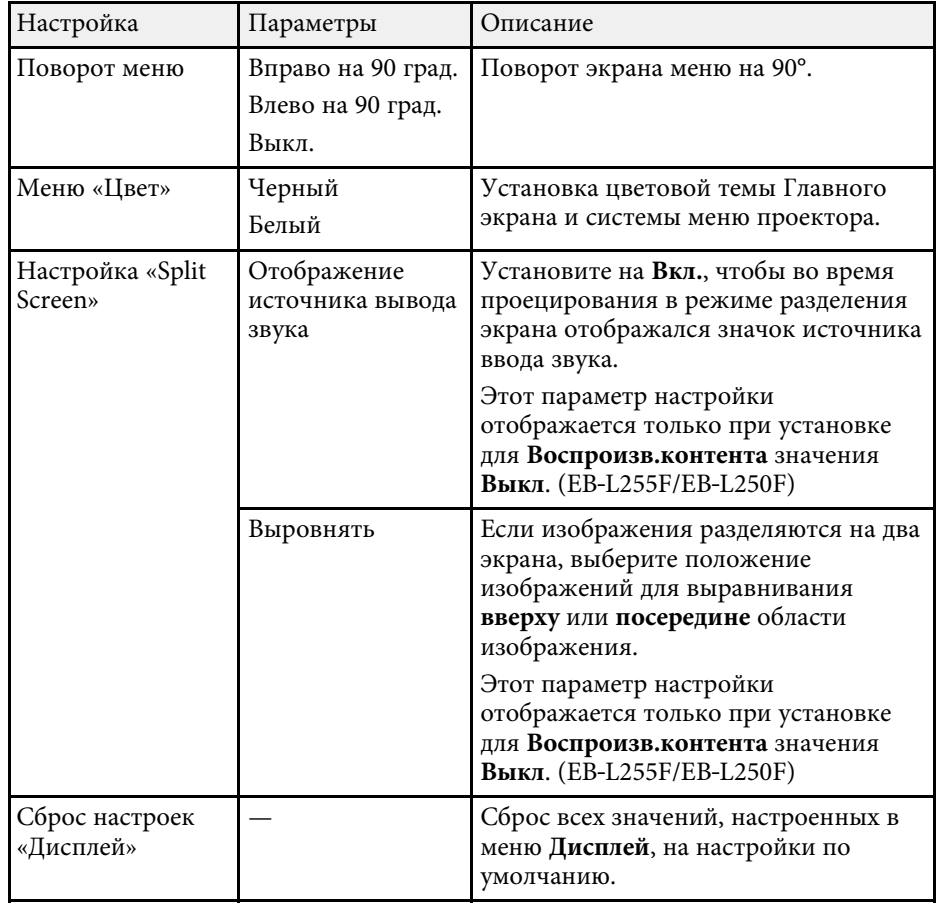

**Если параметр Защита меню** включен в пункте **Логотип** пользователя, изменить следующие параметры настроек отображения логотипа пользователя нельзя — сначала нужно выключить **Защита меню** в **Логотип пользователя** .

- **Экран отсутствия сигнала**
- **Экран загрузки**

### g **Дополнительная информация**

• "Одновременное проецирование нескольких изображений" стр.86

С помощью параметров настроек меню **Oперация** можно настроить различные функции проектора.

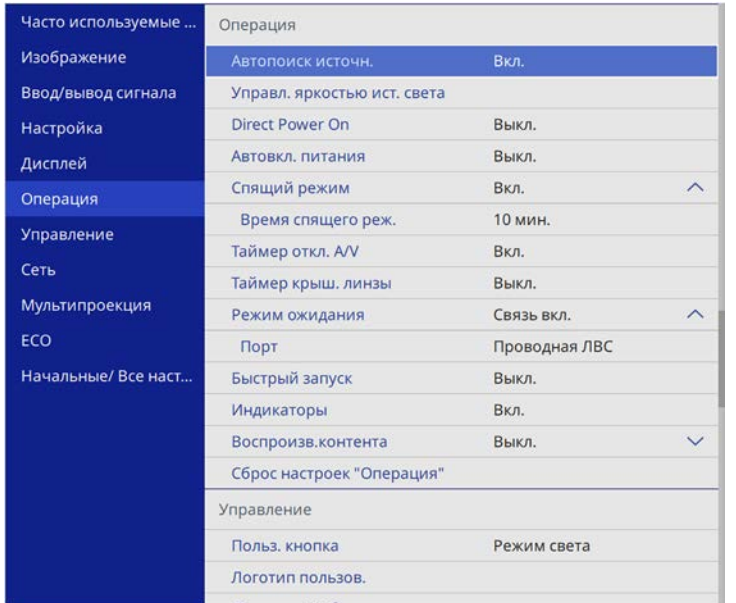

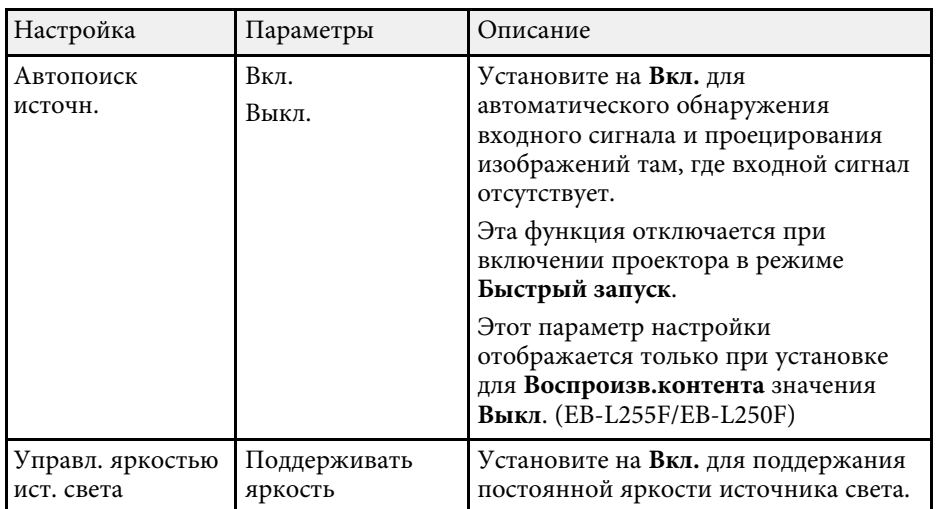

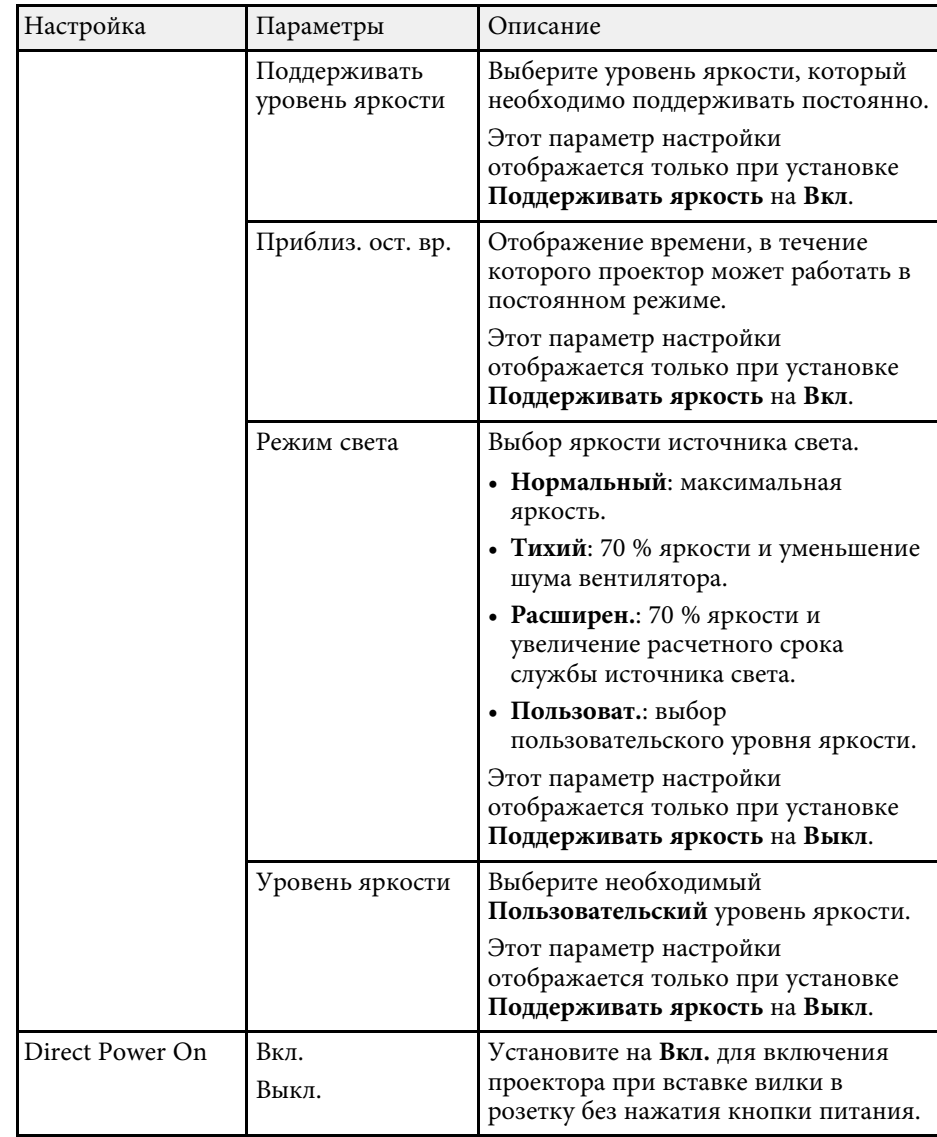

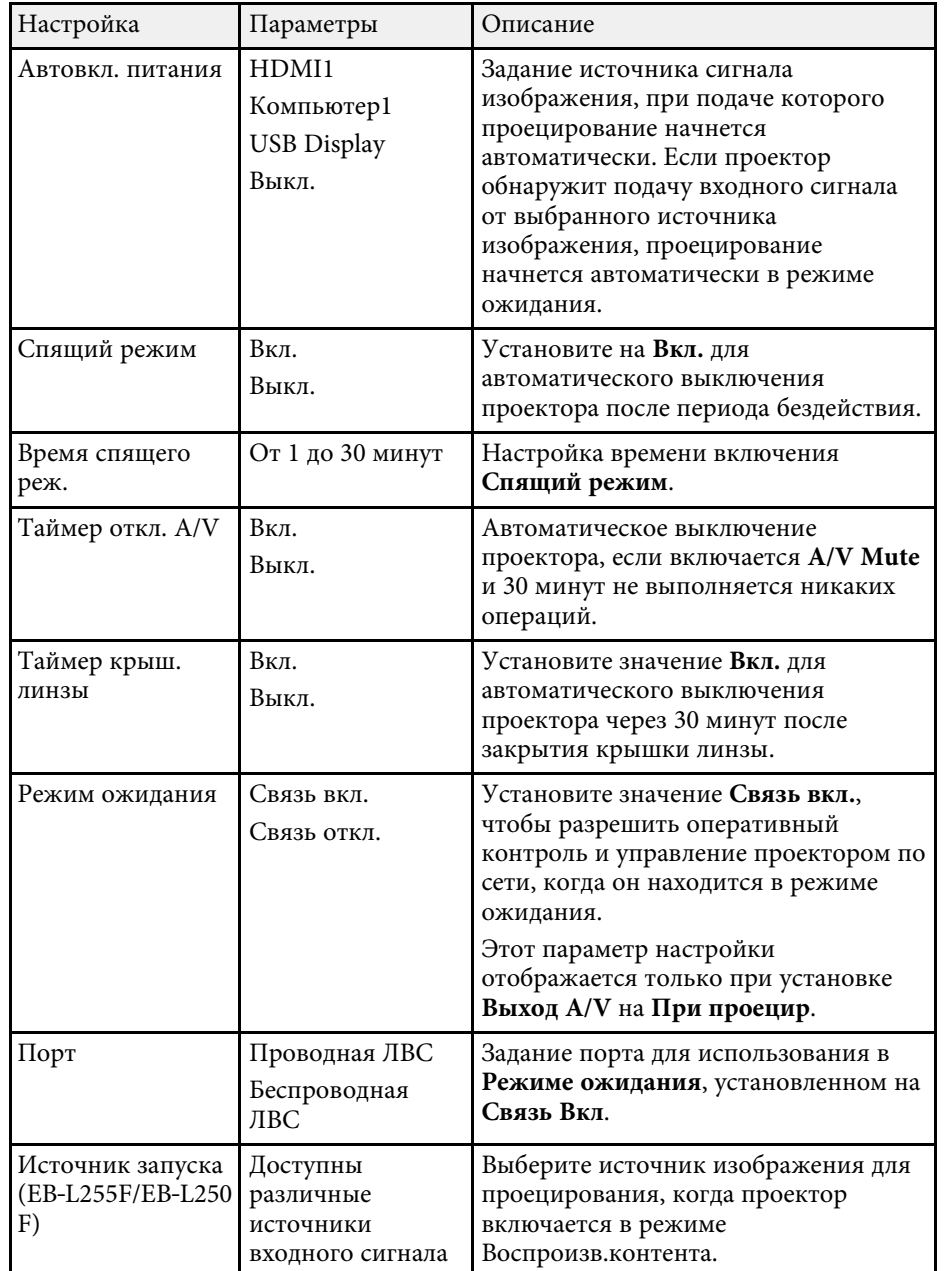

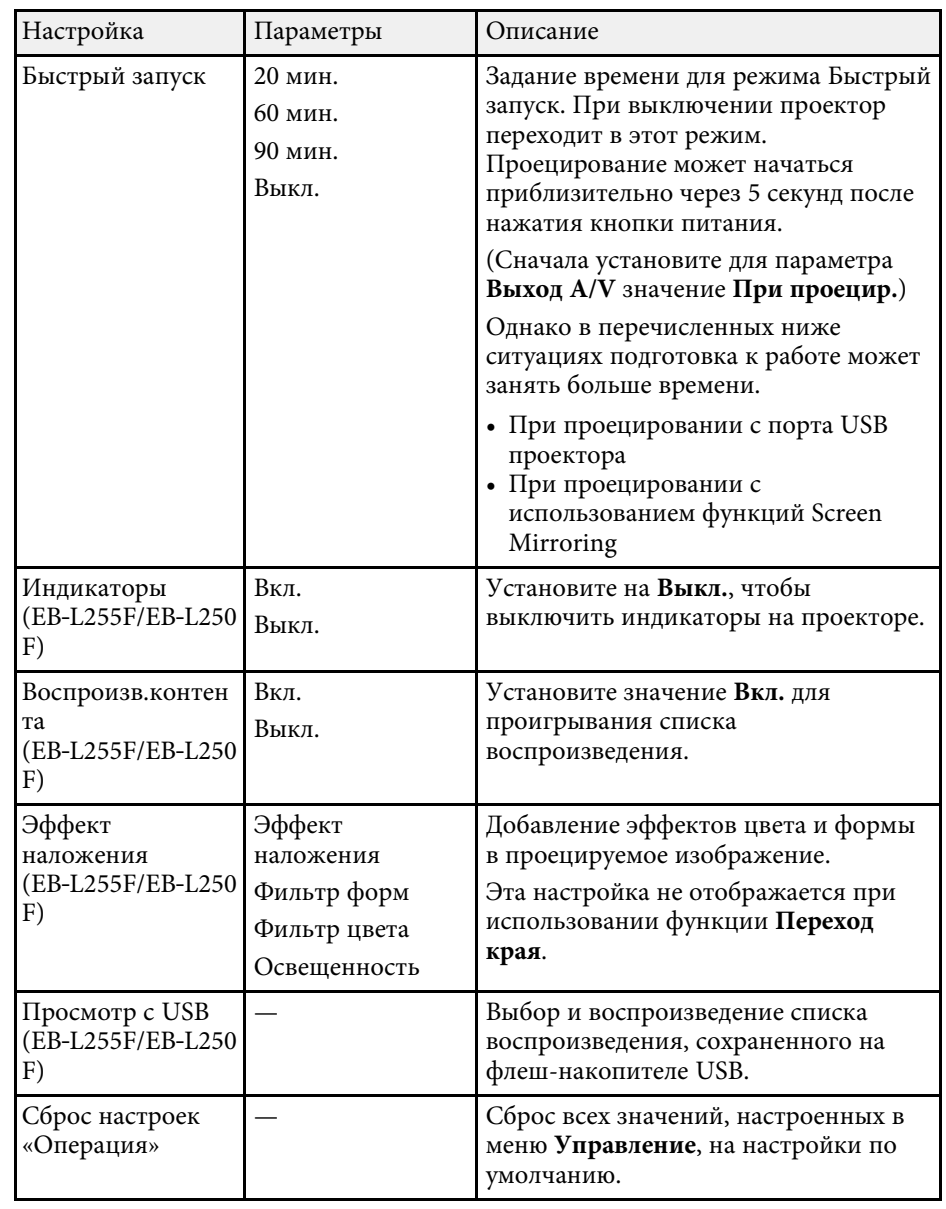

### g **Дополнительная информация**

• "Проецирование в режиме «Воспроизв.контента»" стр.95

• "Регулировка яркости" стр.81

С помощью параметров настроек меню **Управление** можно настроить различные функции управления проектором.

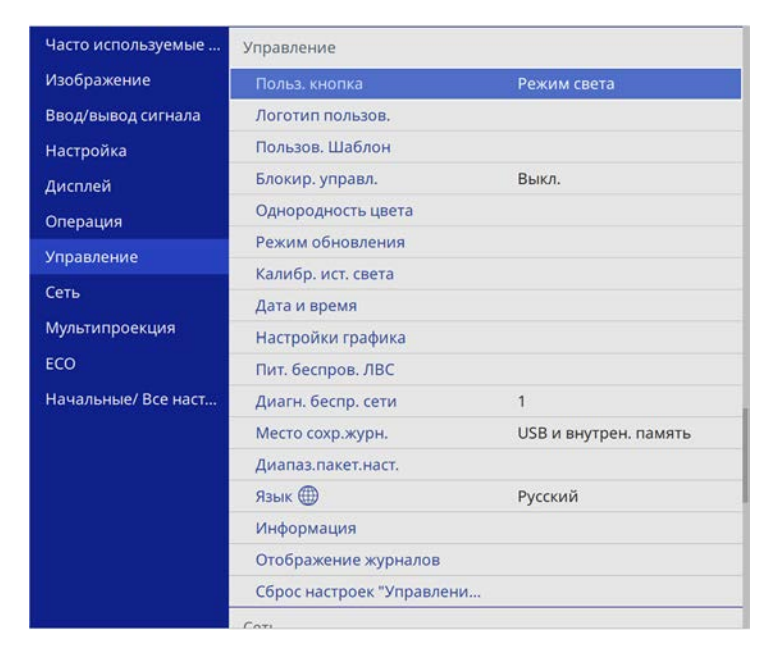

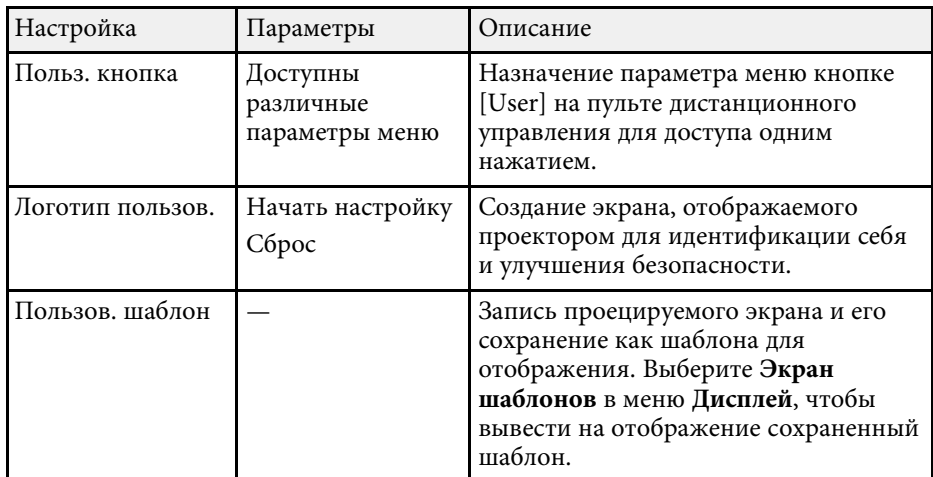

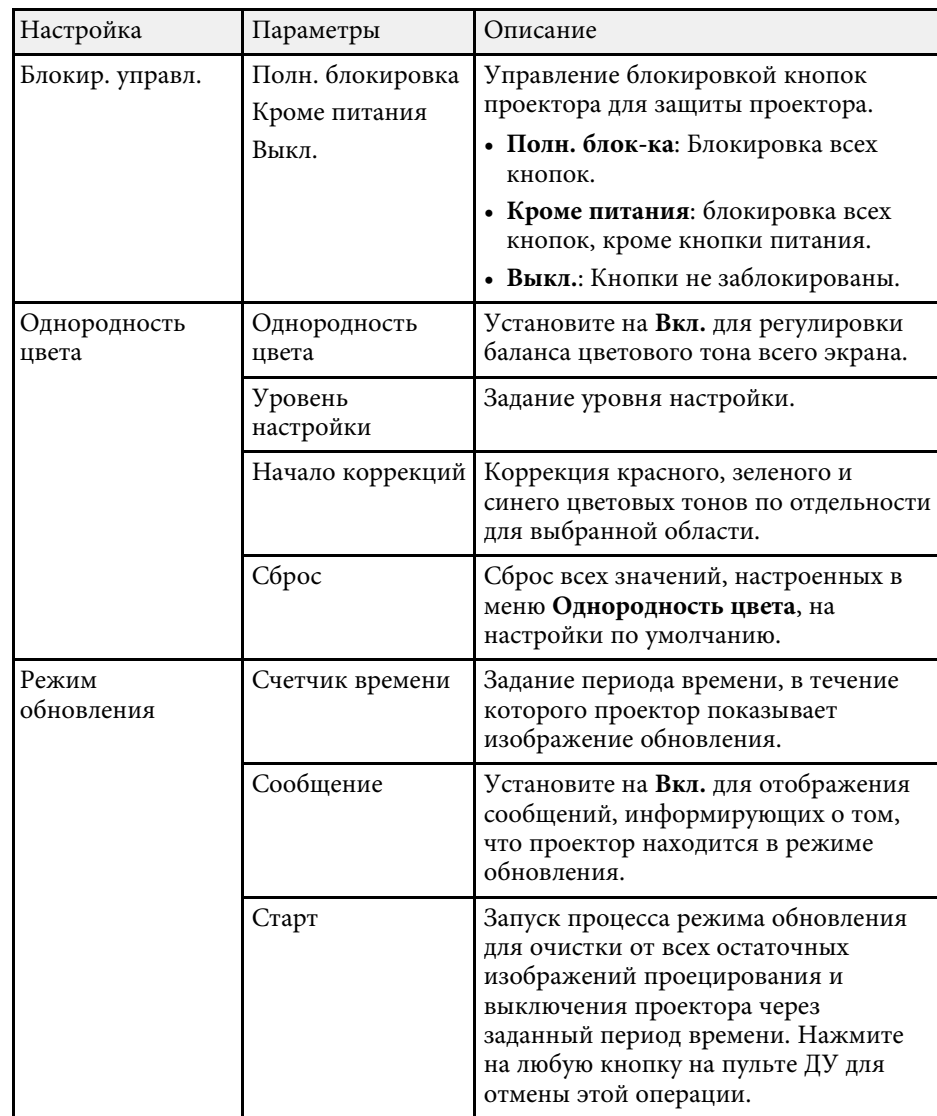

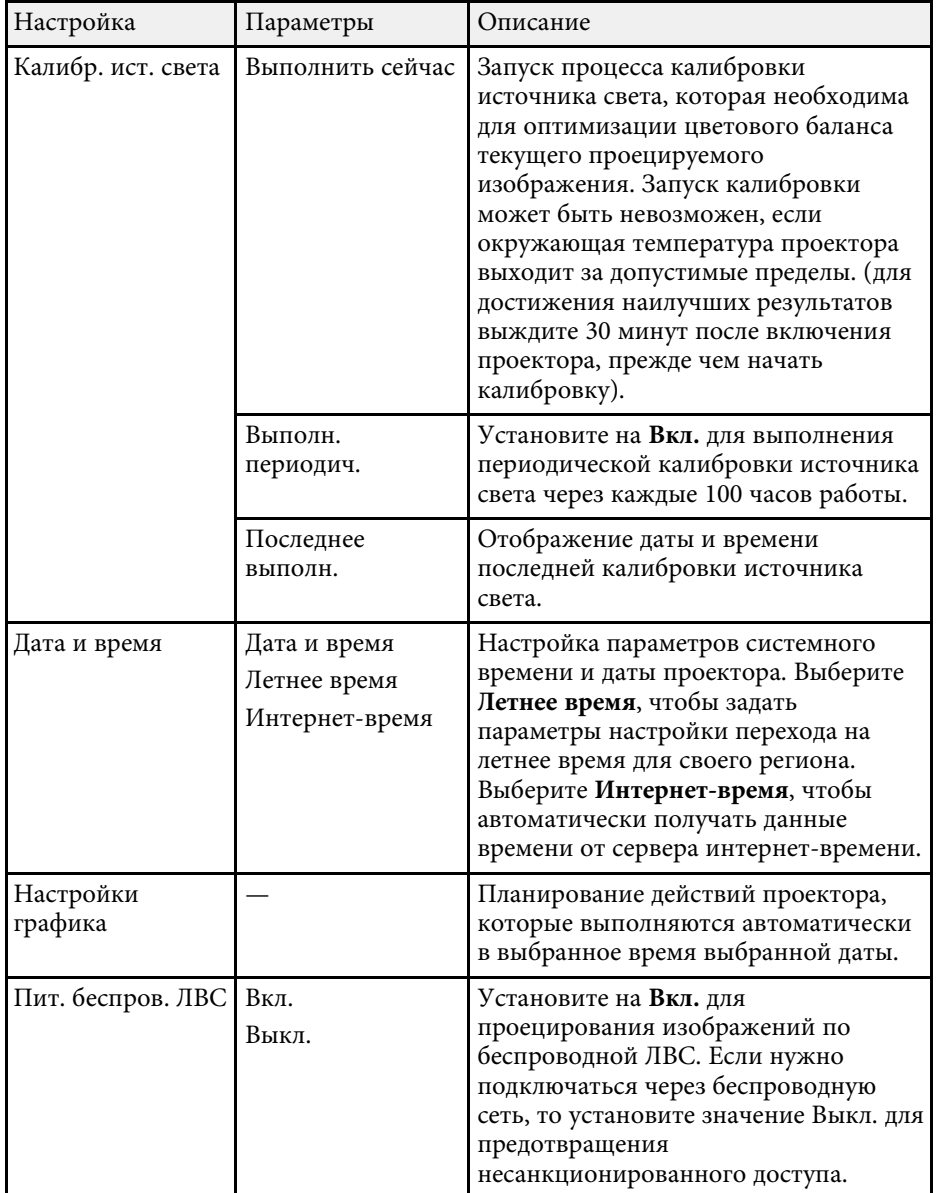

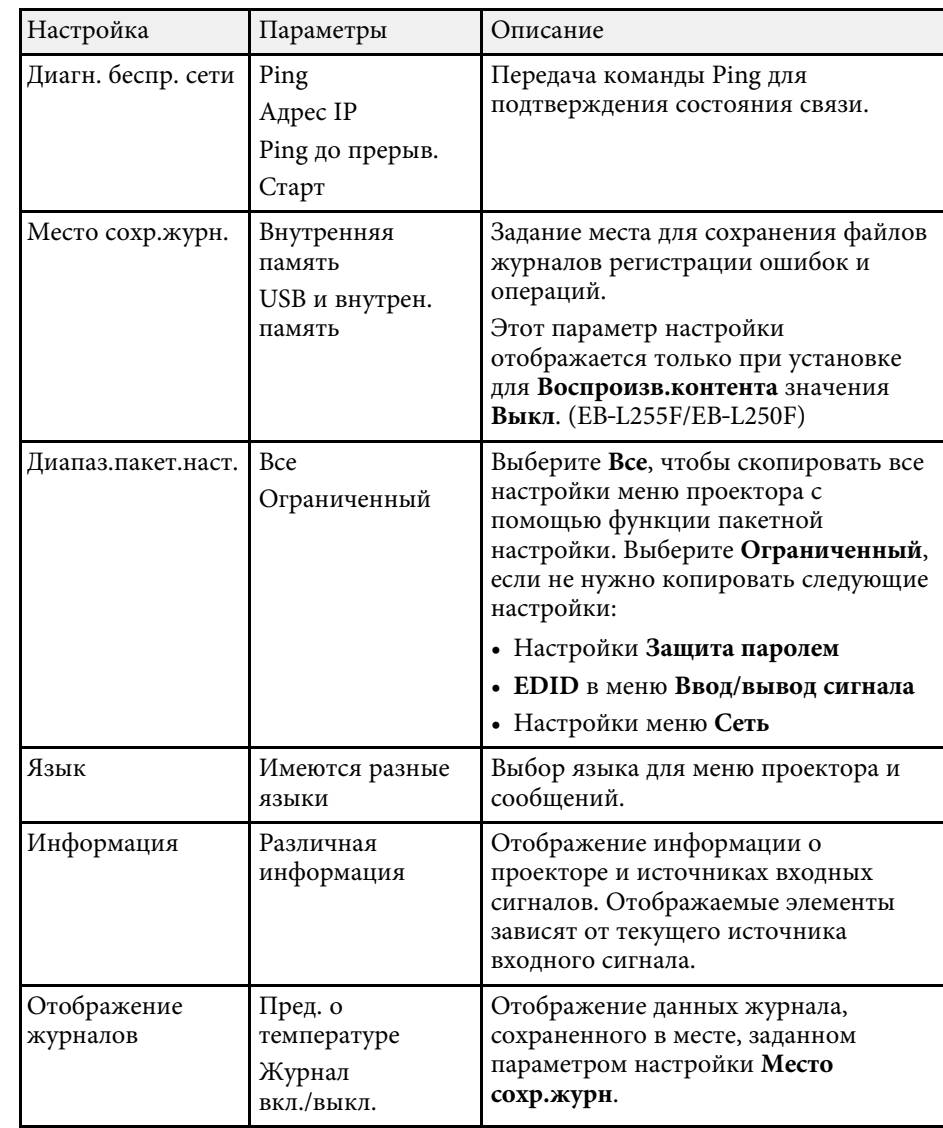

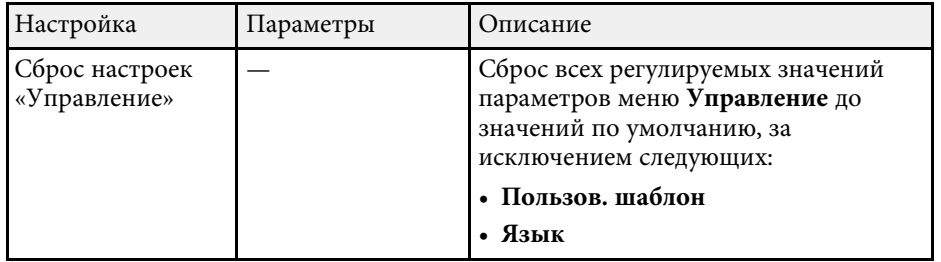

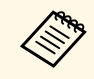

a При установке параметра настроек **Защита меню** <sup>в</sup> **График** на **Вкл.** параметры **Настройки графика** изменять нельзя. Сначала установите **Защита меню** в **График** на **Выкл.**

#### g **Дополнительная информация**

- "Список кодов идентификации действий" стр.195
- "Сохранение изображения логотипа пользователя" стр.107
- "Сохранение пользовательского шаблона" стр.109
- "Блокировка кнопок проектора" стр.126
- "Регулировка однородности цвета" стр.113
- "Настройка даты и времени" стр.44
- "Настройка графиков действий проектора" стр.174
- "Выбор языка для меню проектора" стр.46

## **Список кодов идентификации действий**

Если параметр **Event ID** на экране **Информация** отображает номер кода, обратитесь к списку кодов идентификации действий для решения проблемы с проектором, которая связана с этим кодом.

Если невозможно решить проблему, обратитесь за технической поддержкой к администратору сети или в компанию Epson.

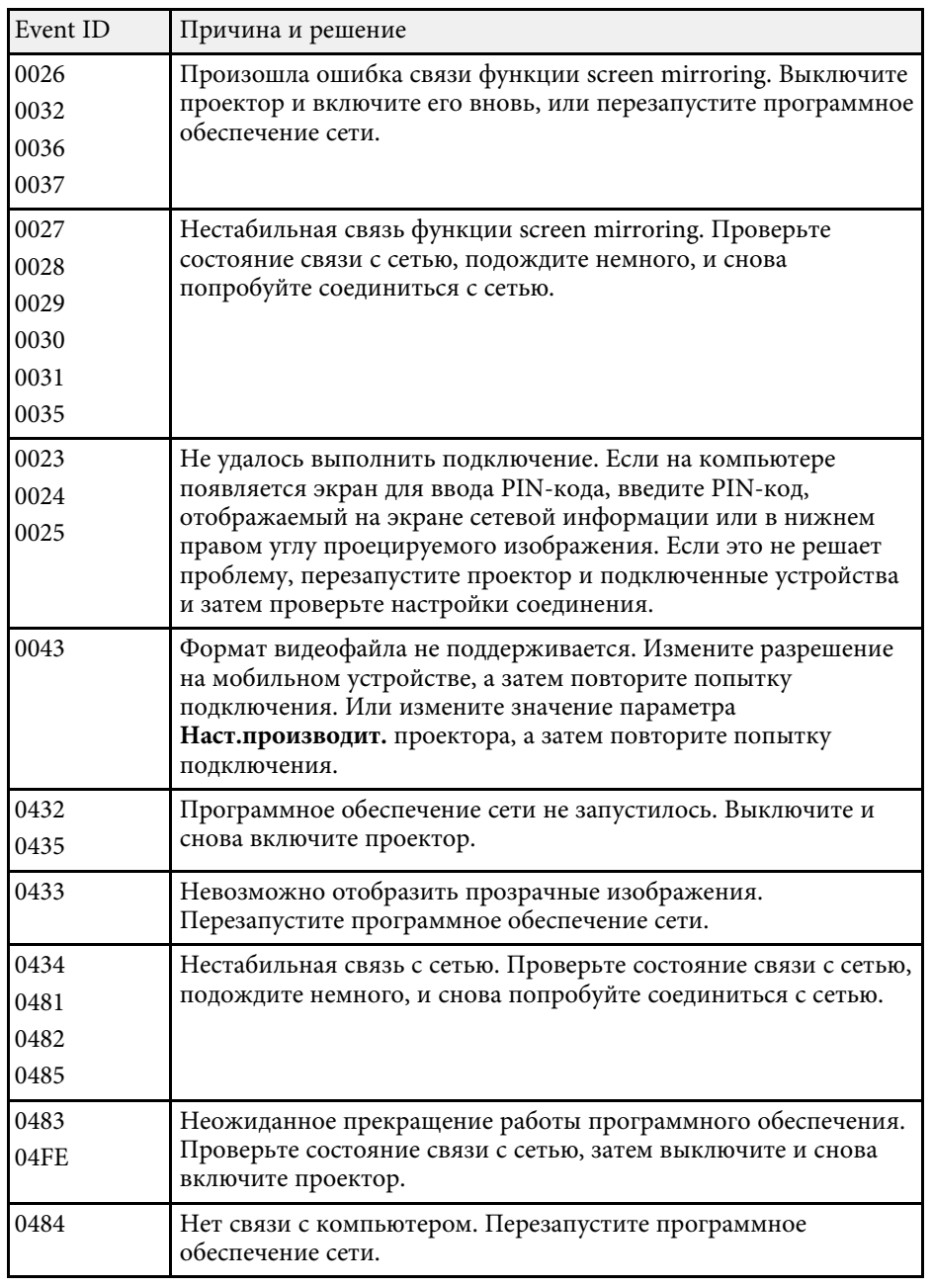

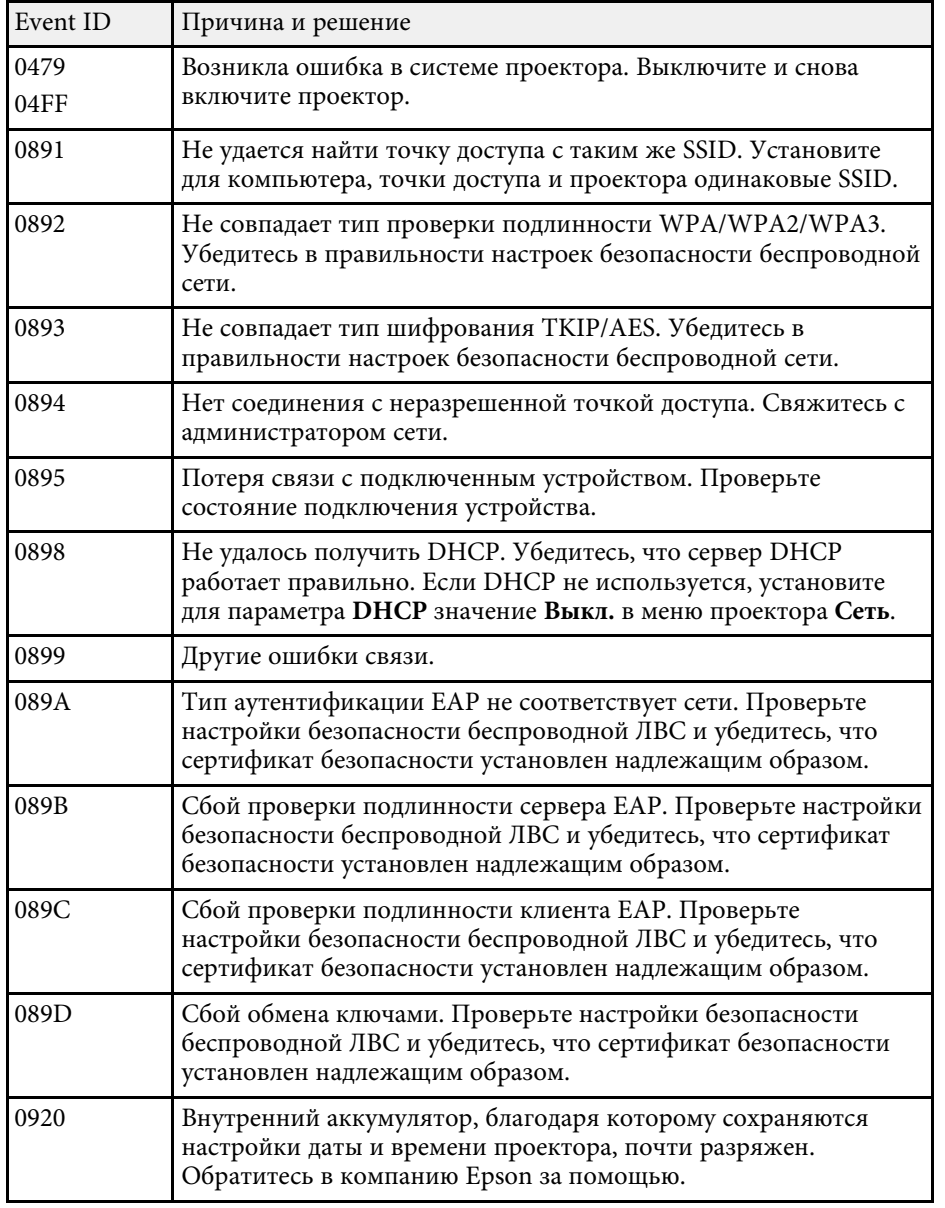

Параметры меню **Сеть** позволяют просматривать информацию о сети и настраивать проектор для управления по сети.

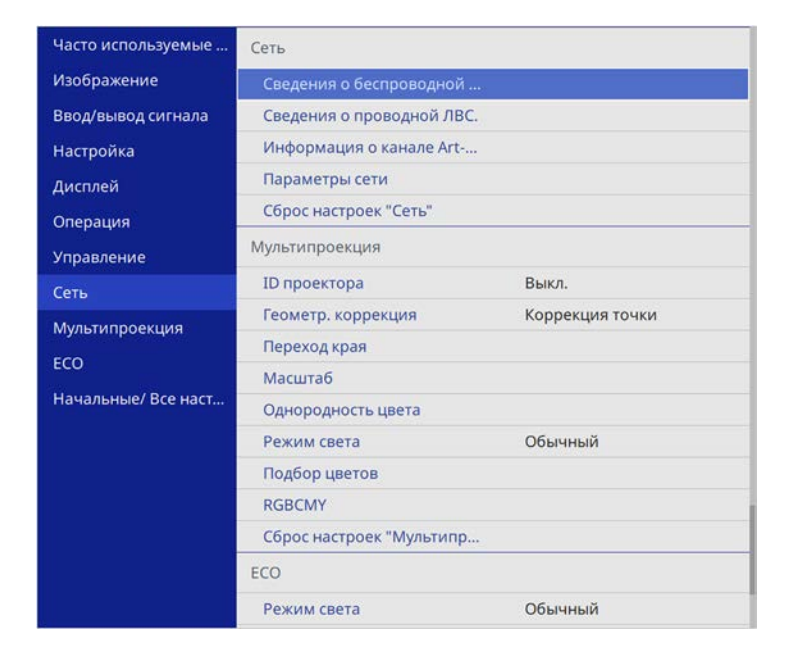

a При установке параметра настроек **Защита меню** <sup>в</sup> **Сеть** на **Вкл.** параметры сети изменять нельзя. Сначала установите **Защита меню** в **Сеть** на **Выкл.**

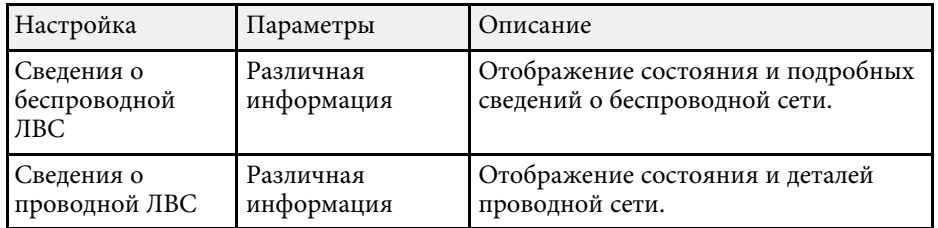

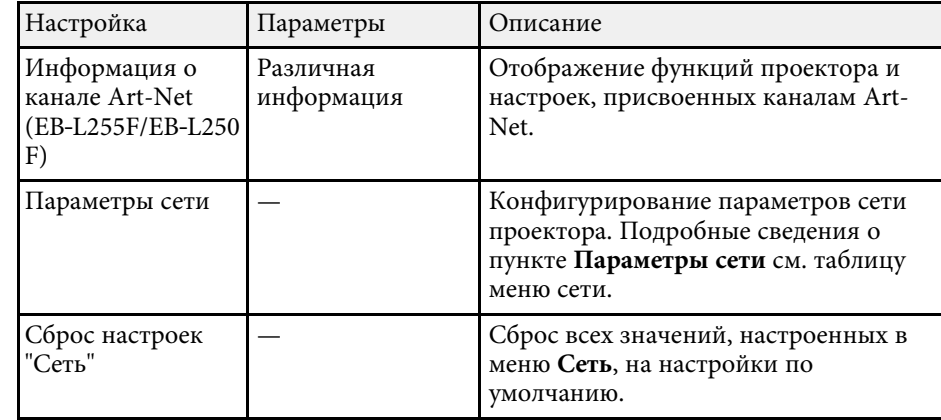

**САРИ ПОСЛЕ ПРИСОЕДИНЕНИЯ ПРОЕКТОРА К СЕТИ МОЖНО ВЫбрать настройки** проектора и управлять проецированием с помощью совместимого веб-браузера. Он позволяет получить дистанционный доступ к проектору.

#### g **Дополнительная информация**

- "Меню "Сеть" меню "Параметры сети"" стр.197
- "Определения канала Art-Net" стр.169

# **Меню "Сеть" — меню "Параметры сети"**

Параметры меню **Параметры сети** позволяют выбирать основные настройки сети.

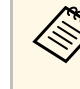

**а При подключении по беспроводной ЛВС выполните следующие** действия, чтобы включение следующие действия, чтобы включить настройки беспроводной ЛВС:

• Включите параметр **Пит. беспров. ЛВС** в меню проектора **Управление**.

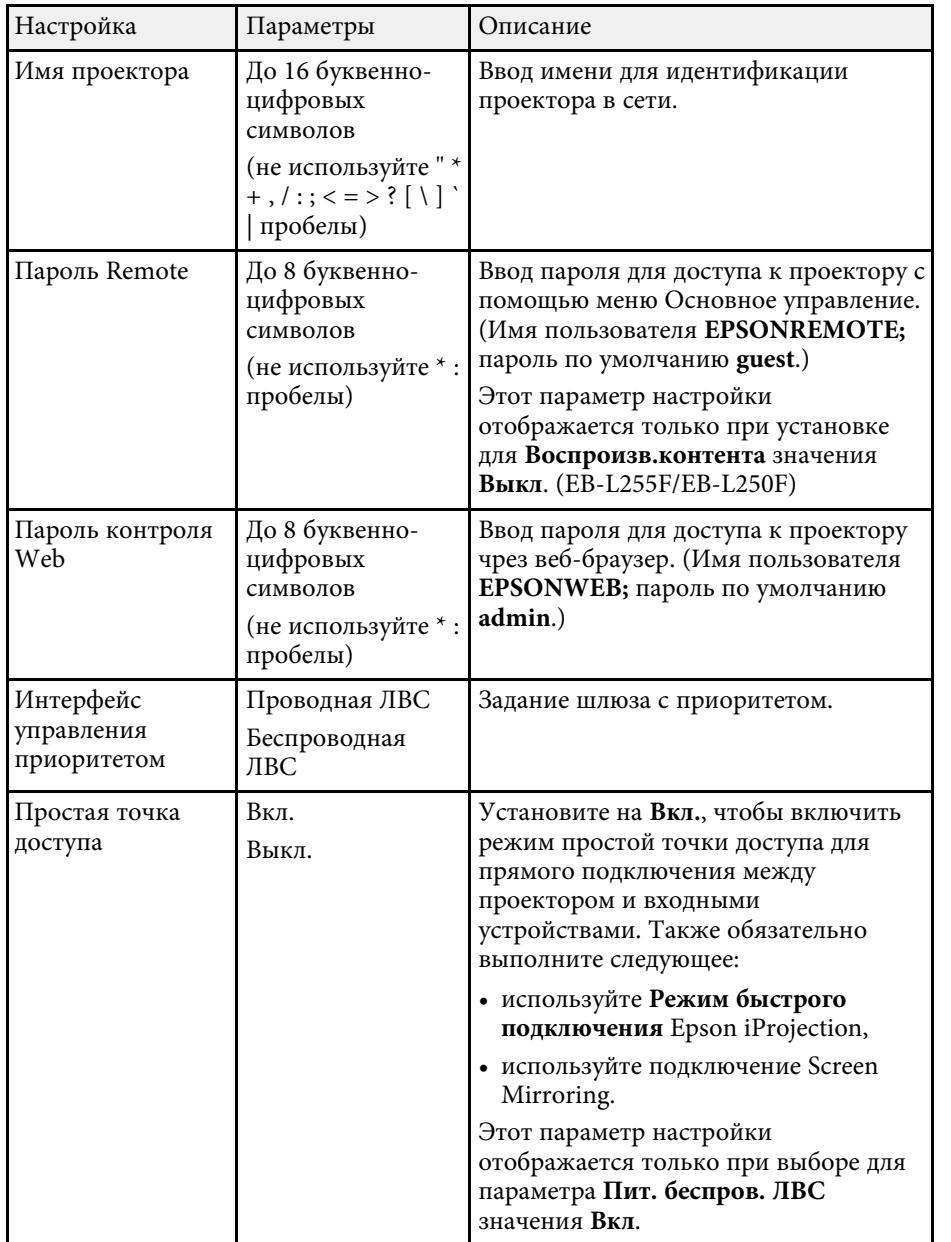

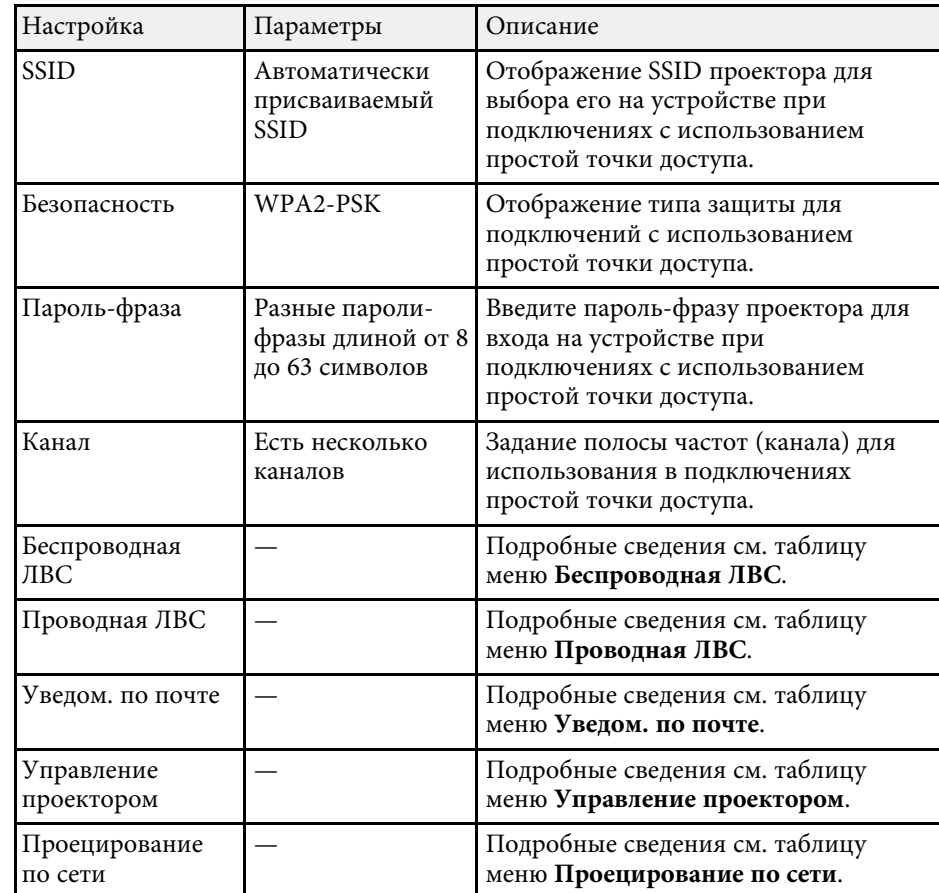

#### g **Дополнительная информация**

- "Меню "Сеть" меню "Беспроводная ЛВС"" стр.199
- "Меню "Сеть" меню "Проводная ЛВС"" стр.201
- "Меню "Сеть" меню "Уведом. по почте"" стр.201
- "Меню "Сеть" меню "Управление проектором"" стр.202
- "Меню "Сеть" меню "Проецирование по сети"" стр.203

### **Меню "Сеть" – меню "Беспроводная ЛВС"**

Параметры меню **Беспроводная ЛВС** позволяют настроить беспроводную ЛВС.

- **а в Включите параметр Пит. беспров. ЛВС** в меню проектора Управление. **Управление**.
	- Если дополнительный модуль беспроводной ЛВС не установлен выключите параметр настройки **Простая точка доступа**, чтобы можно было включить параметры настройки беспроводной ЛВС.

При подключение к беспроводной сети настоятельно рекомендуется установить защиту. Когда настраивается защита, следуйте инструкциям администратора сети, к которой нужно присоединиться.

WPA – это стандарт шифрования, который улучшает защиту беспроводных сетей. Проектор поддерживает методы шифрования AES.

**A WPA2/WPA3-EAP и WPA3-EAP защиту WPA3 192-bit не** поддерживают.

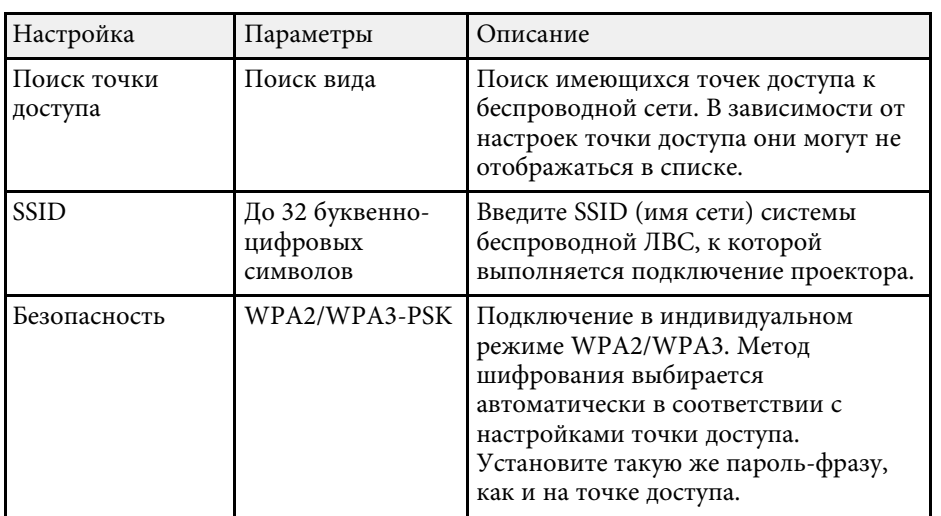

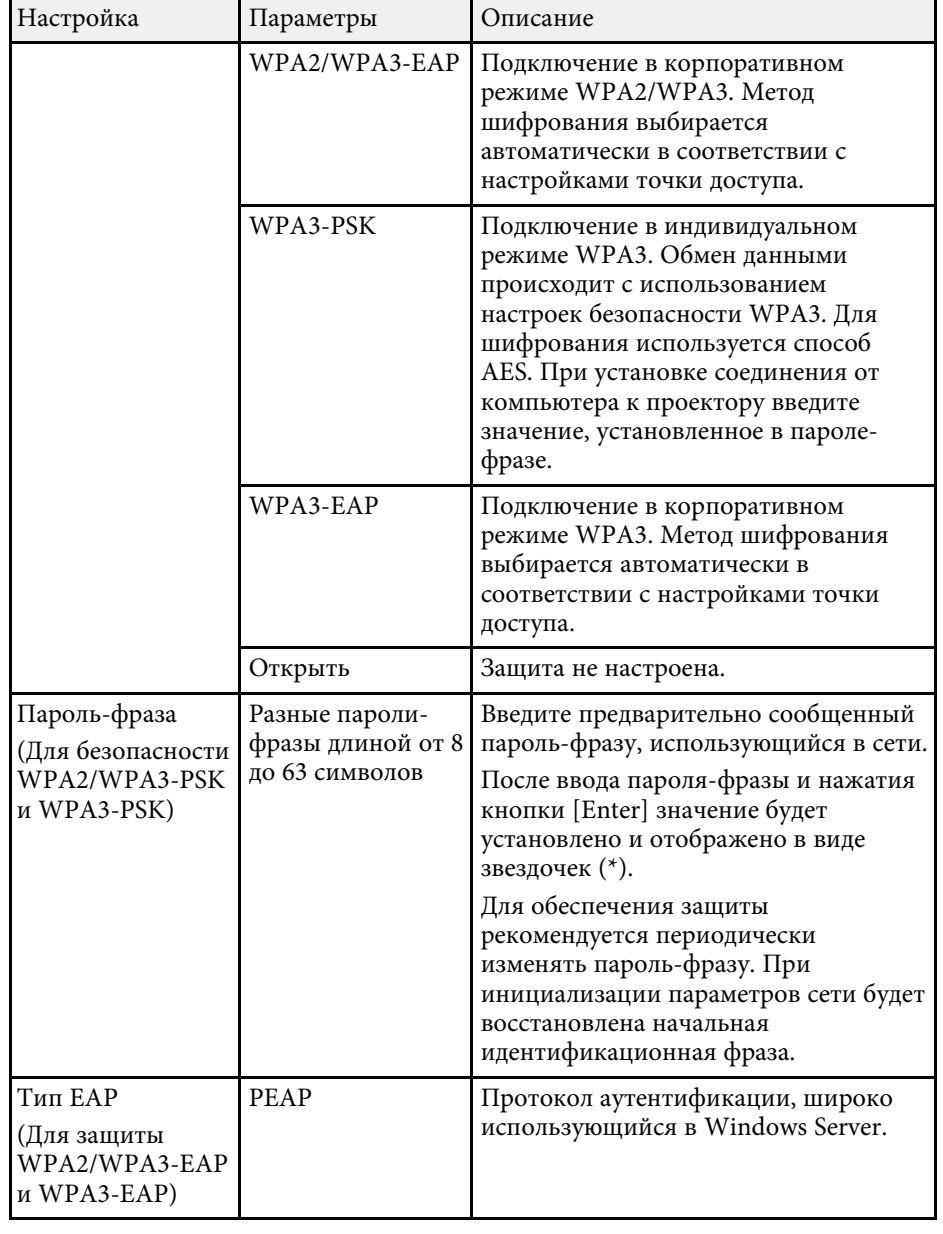

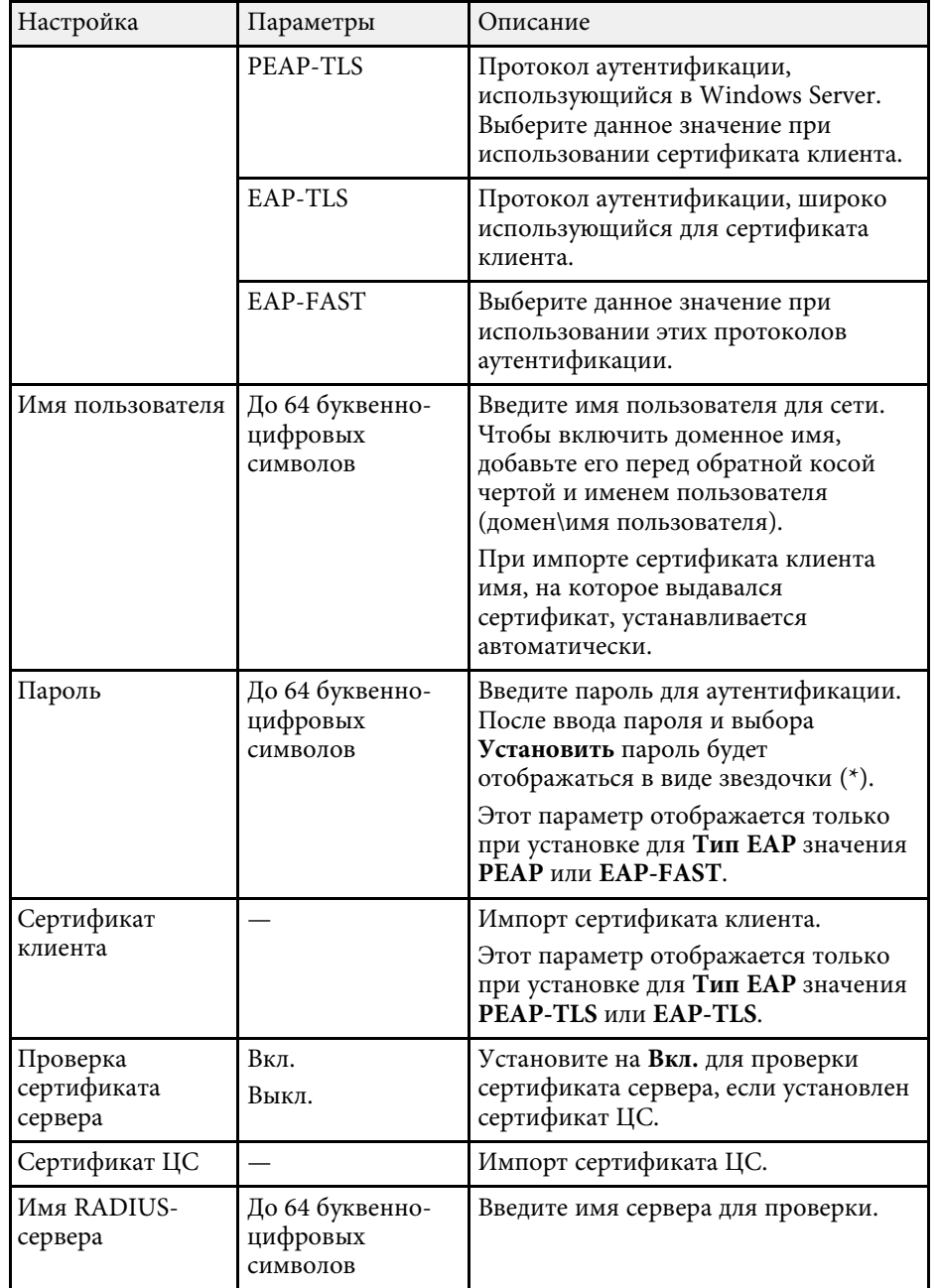

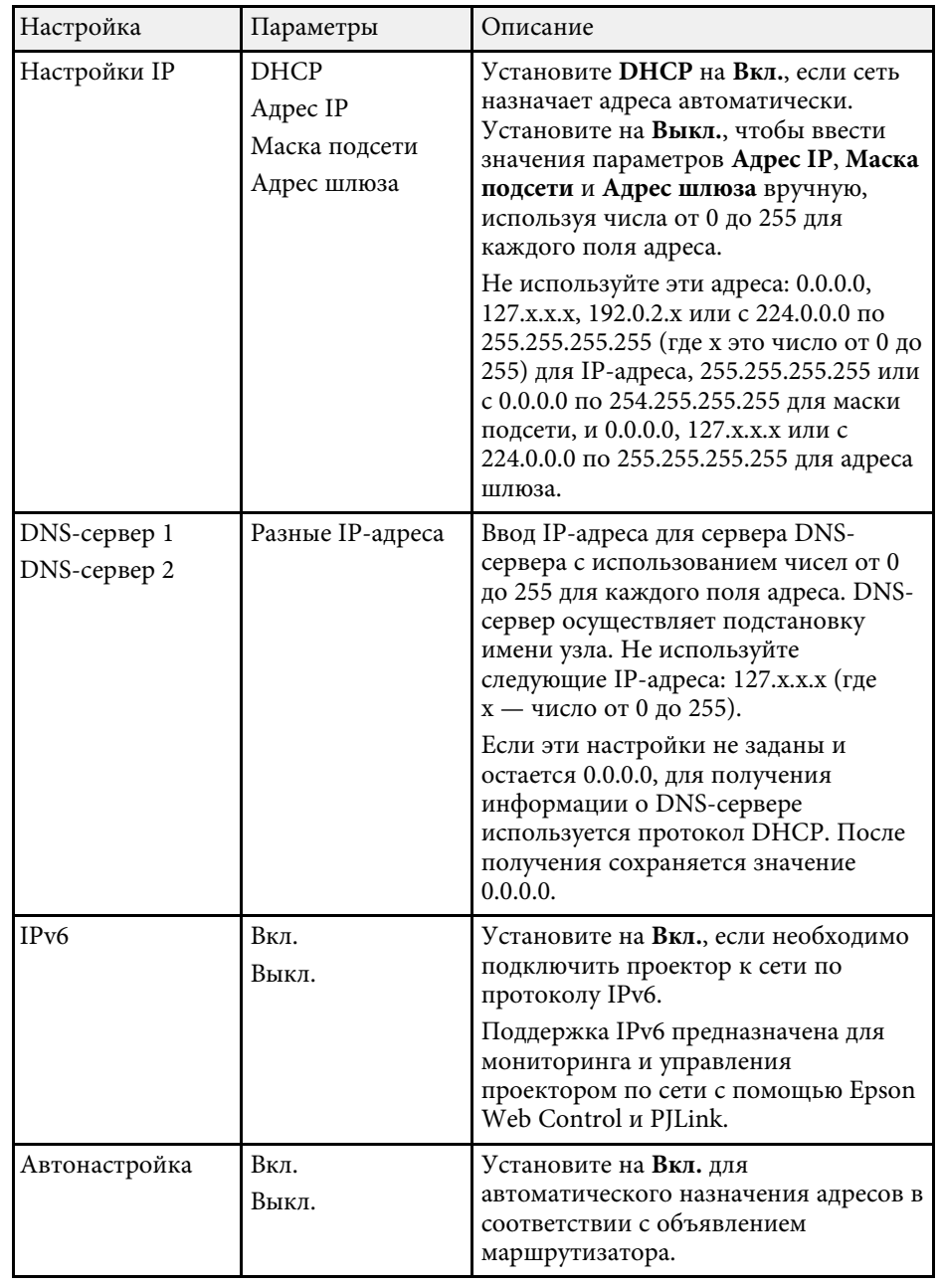

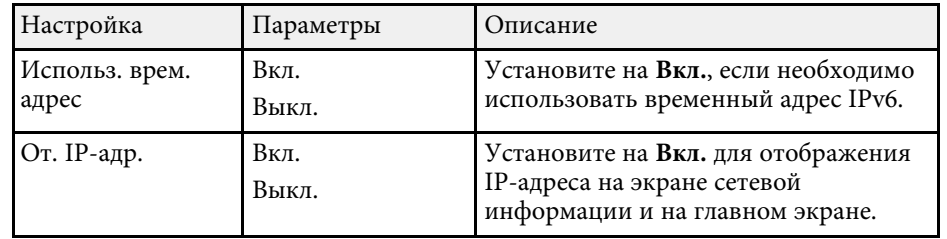

### **Меню "Сеть" – меню "Проводная ЛВС"**

Параметры меню **Проводная ЛВС** позволяют выбирать настройки проводной локальной сети.

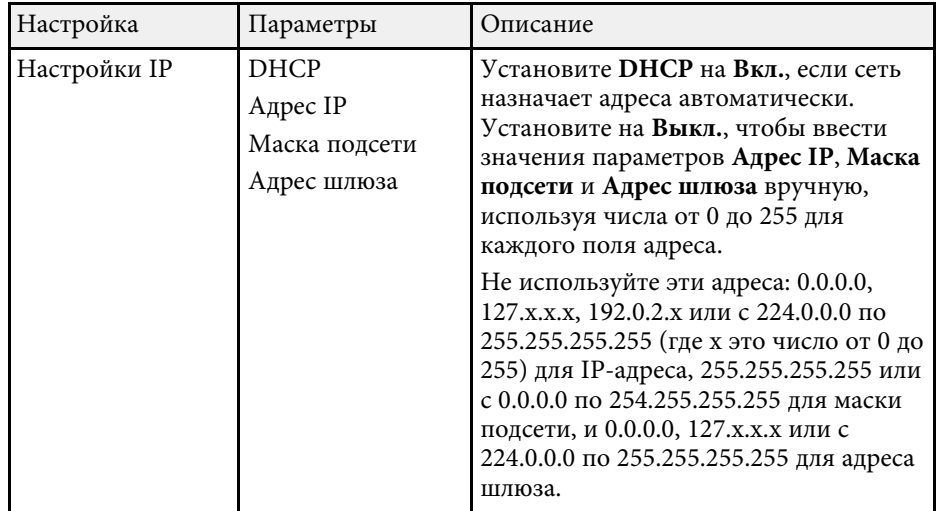

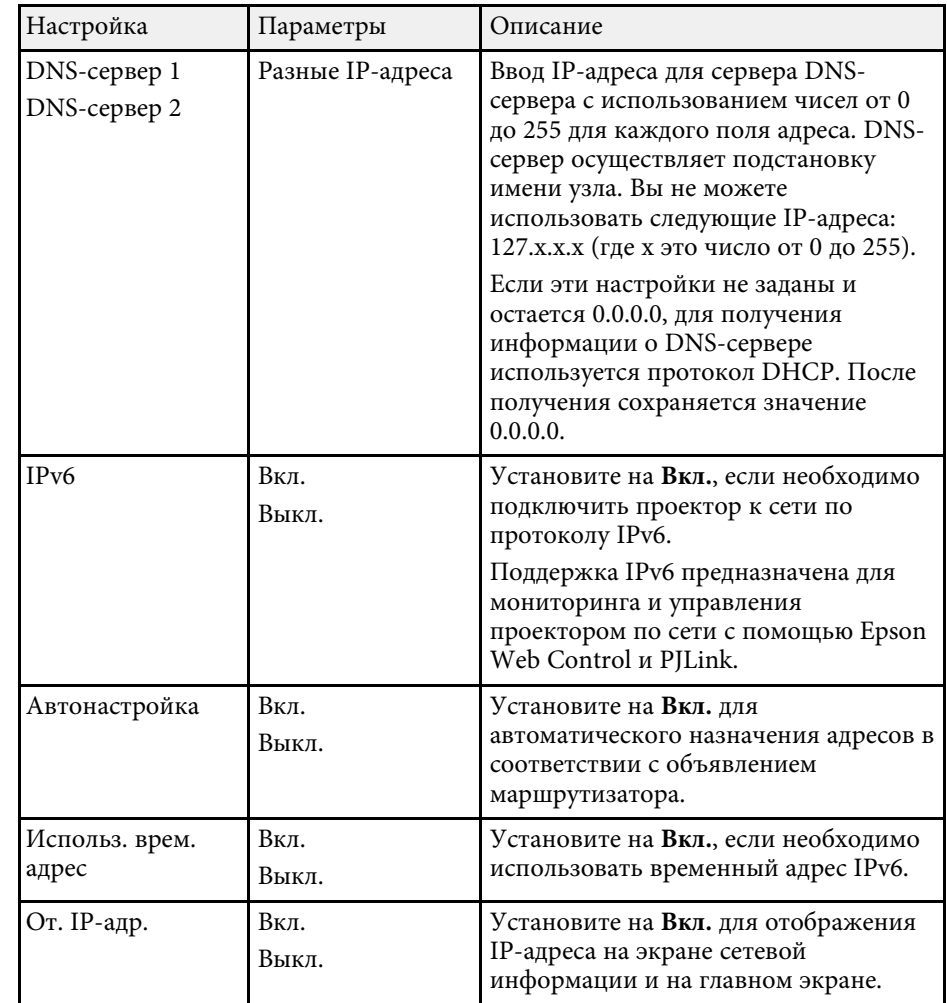

### **Меню "Сеть" — меню "Уведом. по почте"**

Параметры меню **Уведом. по почте** позволяют получать уведомления по эл. почте, если с проектором возникают проблемы или имеются предупреждения.

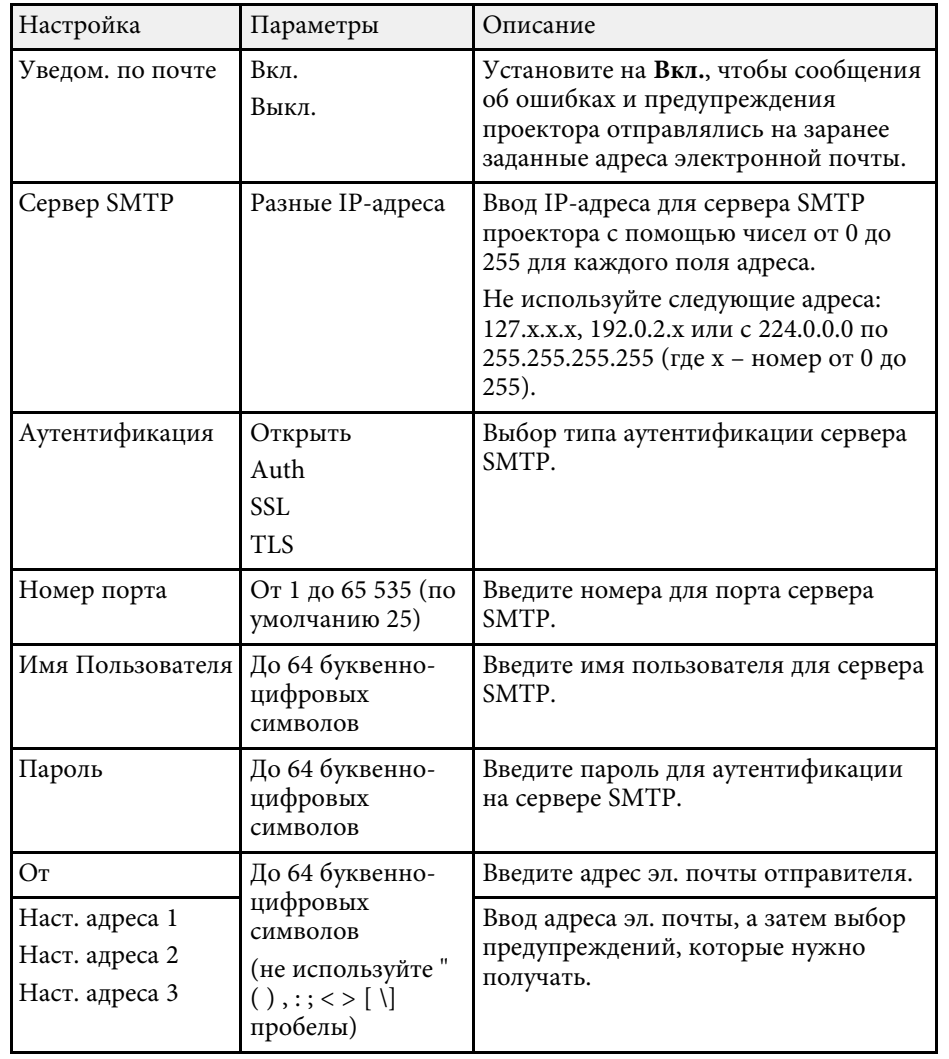

### **Меню "Сеть" — меню "Управление проектором"**

С помощью параметров настроек меню **Управление проектором** можно выбирать настройки управления проектором по сети.

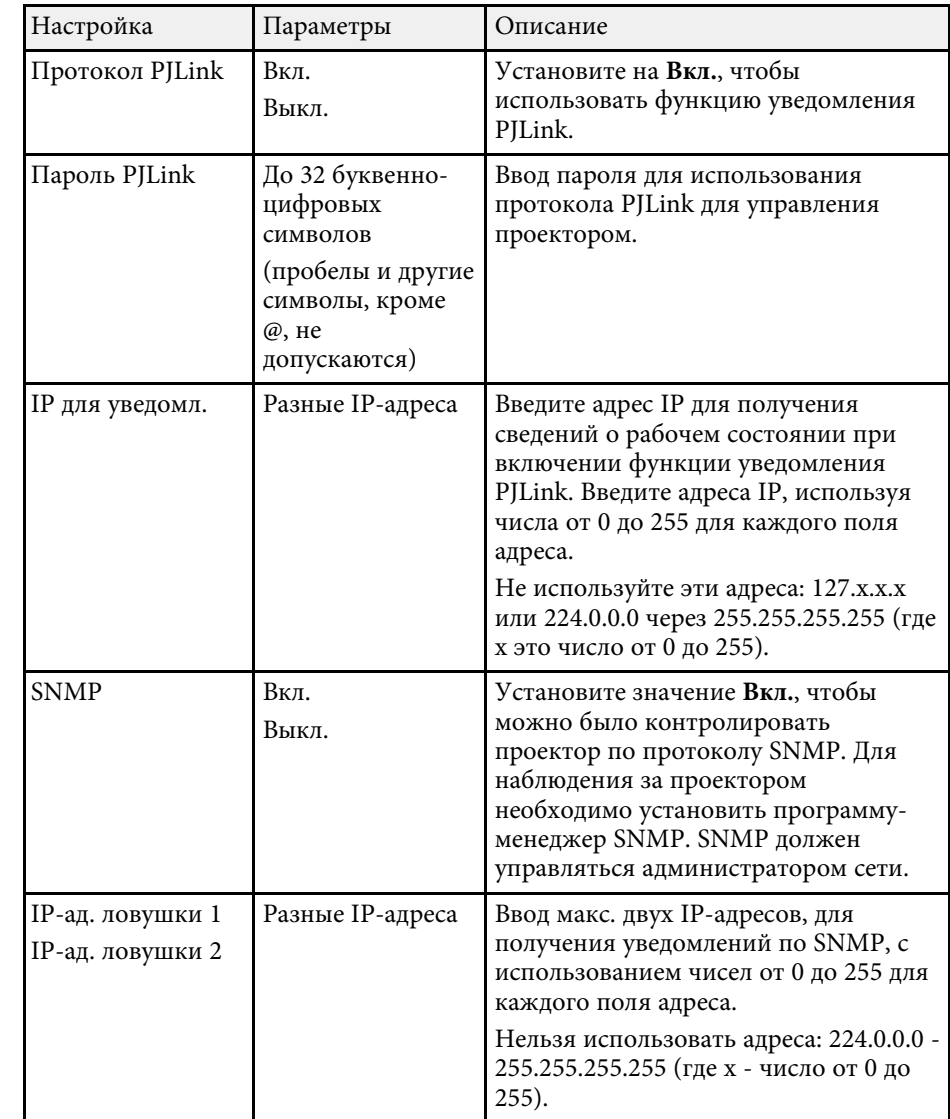

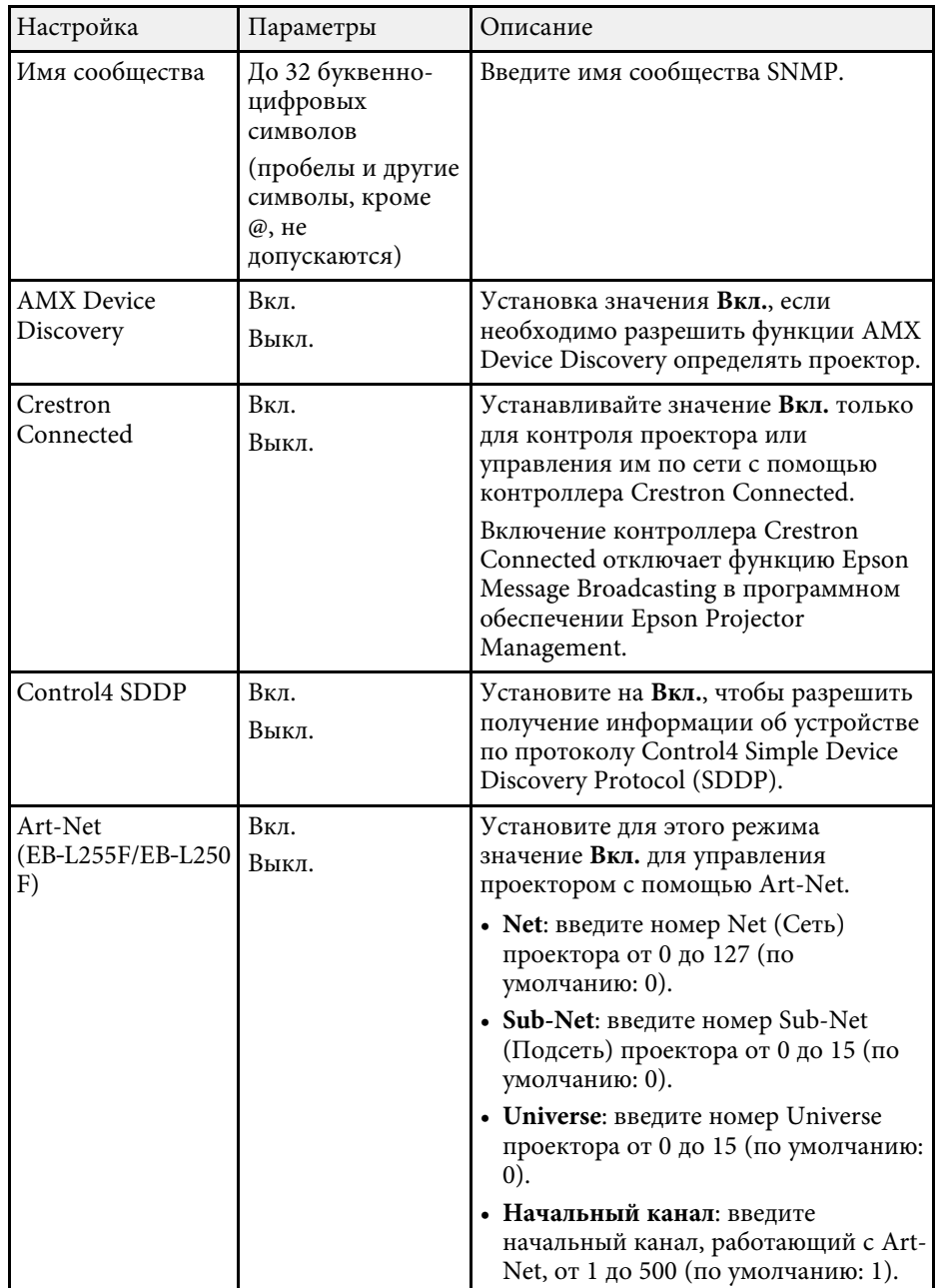

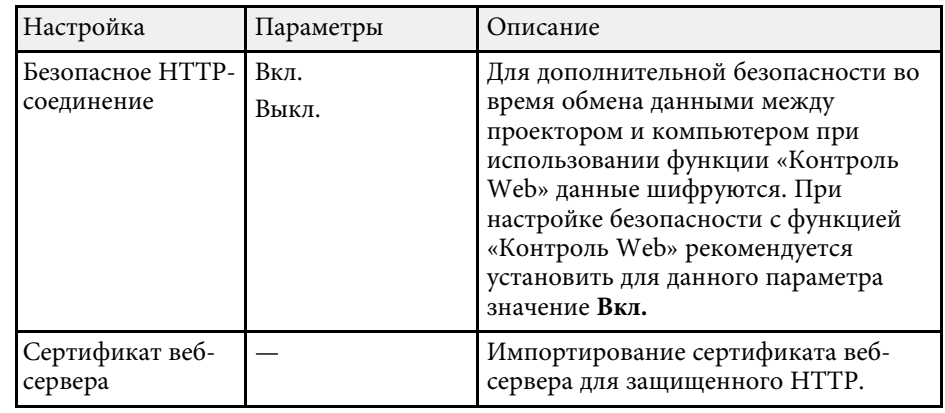

### **Меню "Сеть" — меню "Проецирование по сети"**

Параметры меню **Проецирование по сети** позволяют выбирать настройки, относящиеся к сетевому проецированию.

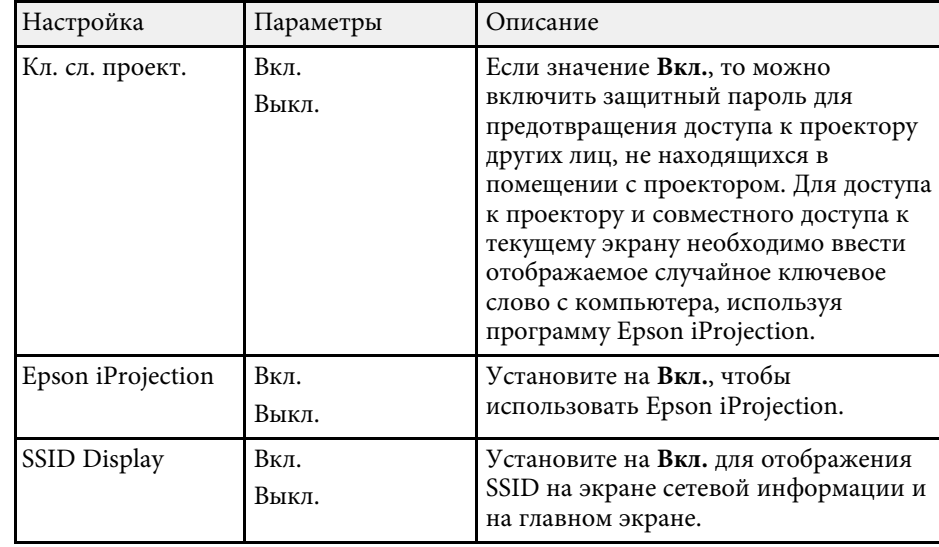

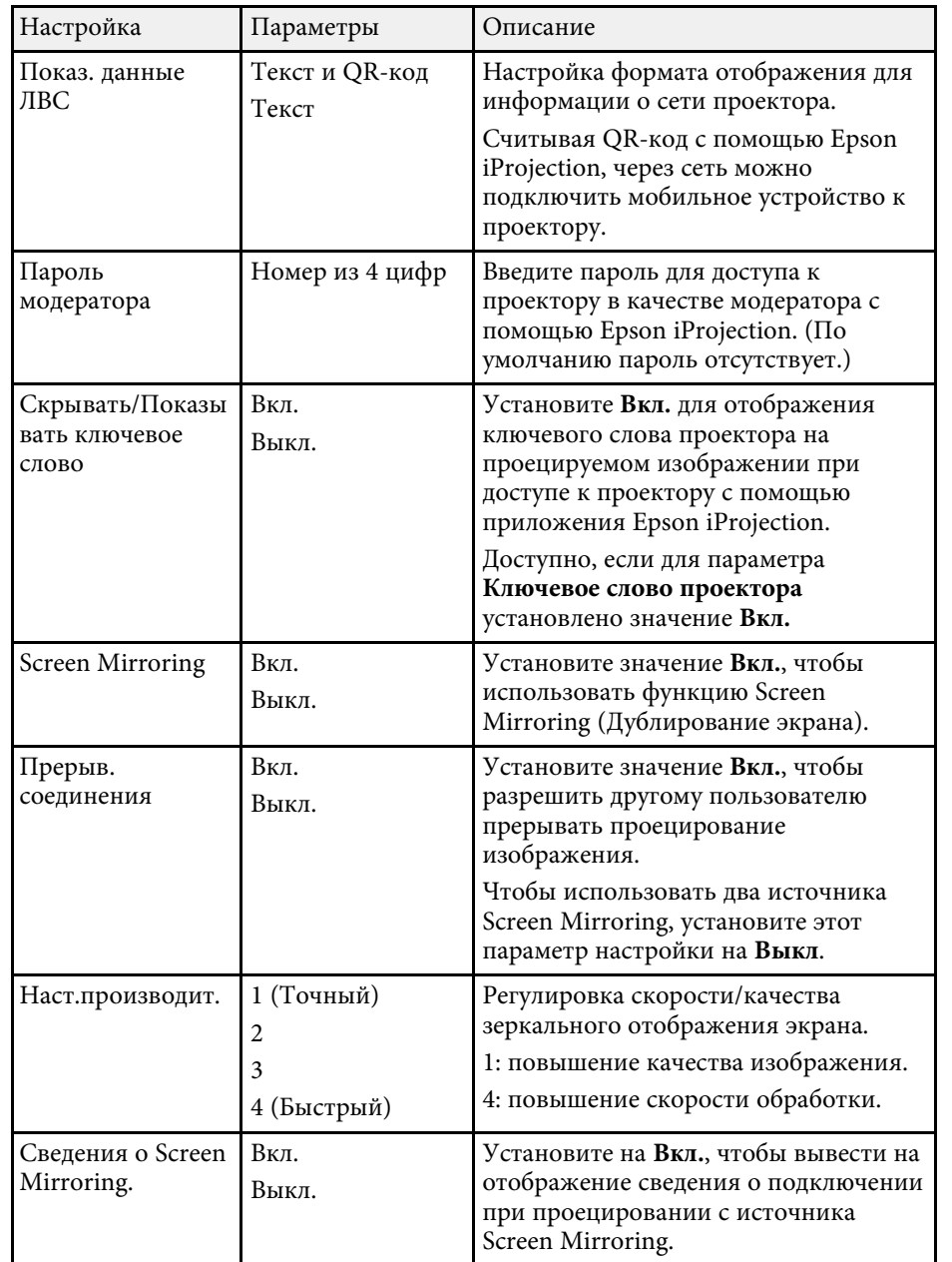

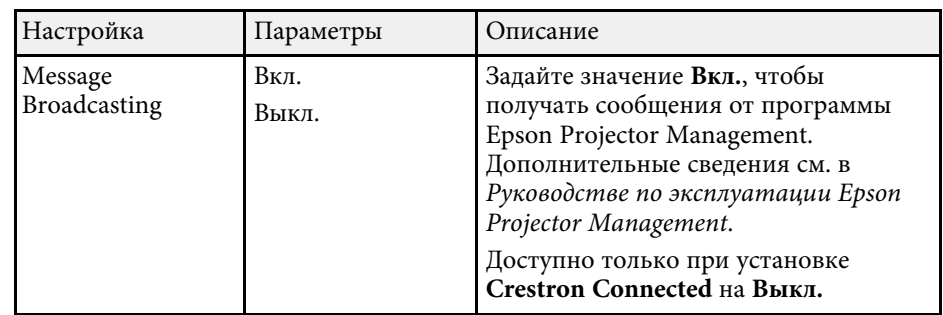

### g **Дополнительная информация**

• "Получение последней версии документов" стр.11

## **Параметры настройки работы с несколькими проекторами — меню "Мультипроекция"**

С помощью параметров настроек меню **Мультипроекция** можно настраивать несколько проекторов на проецирование единого объединенного изображения.

Это меню есть только в EB-L255F/EB-L250F.

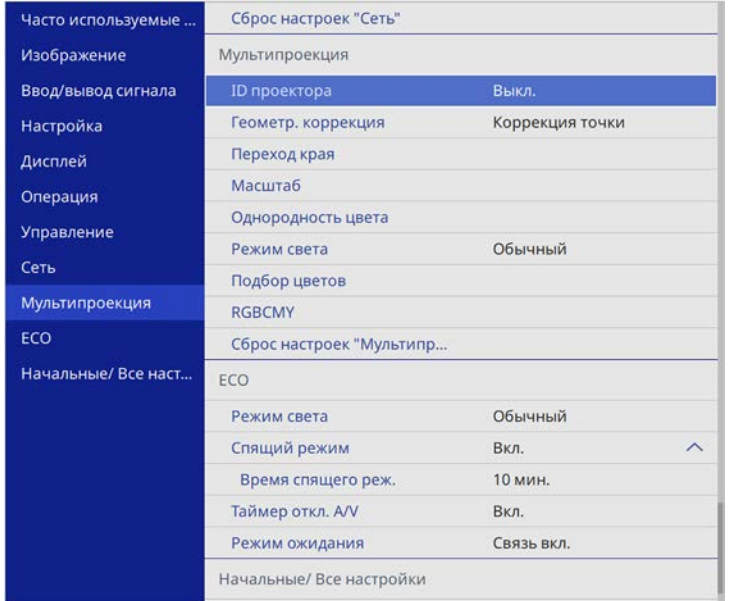

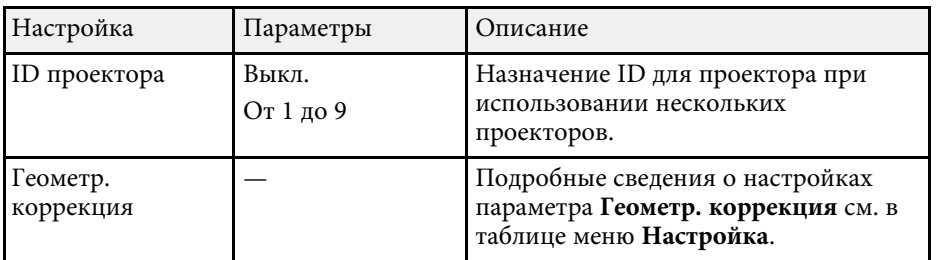

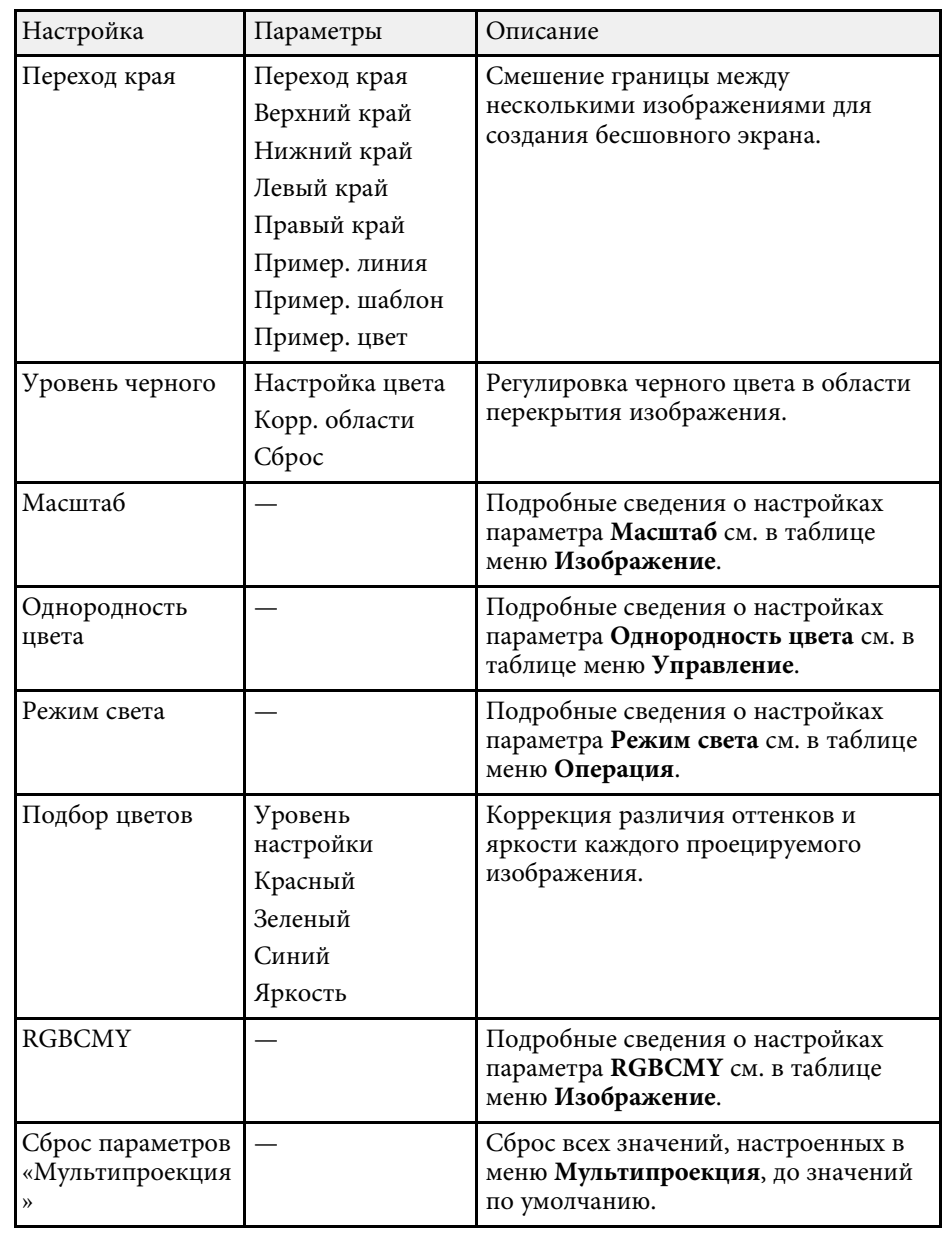

# **Параметры настройки работы с несколькими проекторами — меню "Мультипроекция"**

### g **Дополнительная информация**

- "Система идентификации проектора для управления несколькими проекторами" стр.111
- "Параметры настройки установки меню "Настройка"" стр.186
- "Настройки качества изображения Меню "Изображение"" стр.180
- "Параметры настройки администратора проектора меню "Управление"" стр.193
- "Параметры настройки функций проектора меню "Oперация"" стр.190
- "Переход краев изображения" стр.115
- "Регулировка уровня черного" стр.118
- "Подбор цветов изображения" стр.116

Параметры меню **ECO** позволяют настраивать функции проектора, экономящие энергопотребление.

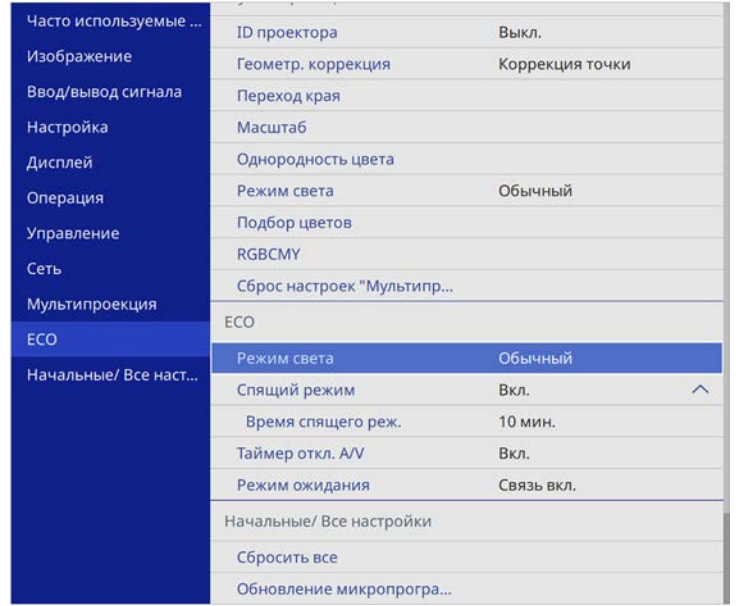

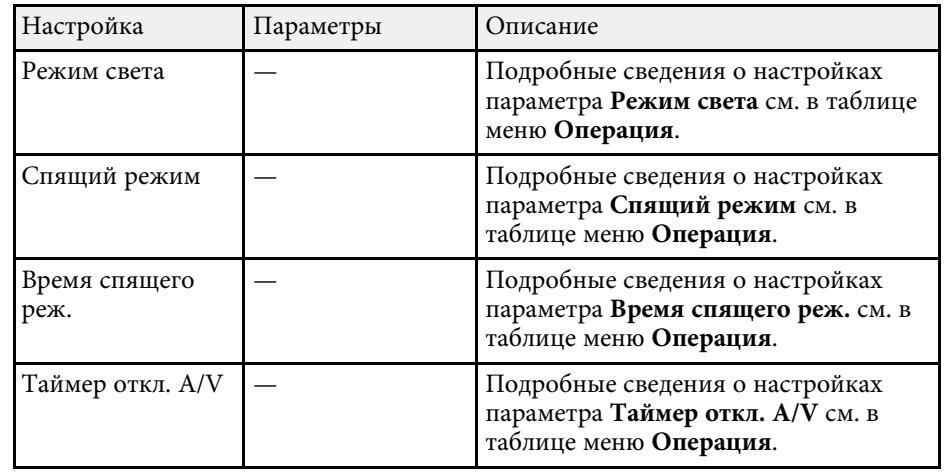

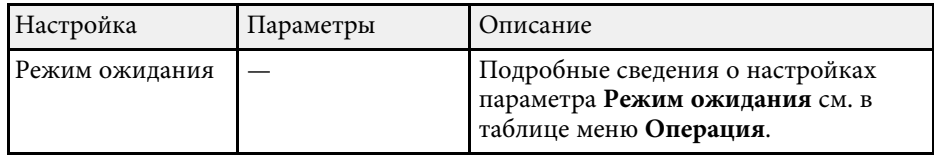

### g **Дополнительная информация**

• "Параметры настройки функций проектора — меню "Oперация"" стр.190

# **Начальные параметры настройки проектора и сброс параметров — меню "Начальные/Все настройки"**

Настройки в меню **Начальные/ Все настройки** позволяют сбросить определенные настройки проектора на значения по умолчанию и перевести проектор в режим обновления микропрограммы для ее обновления.

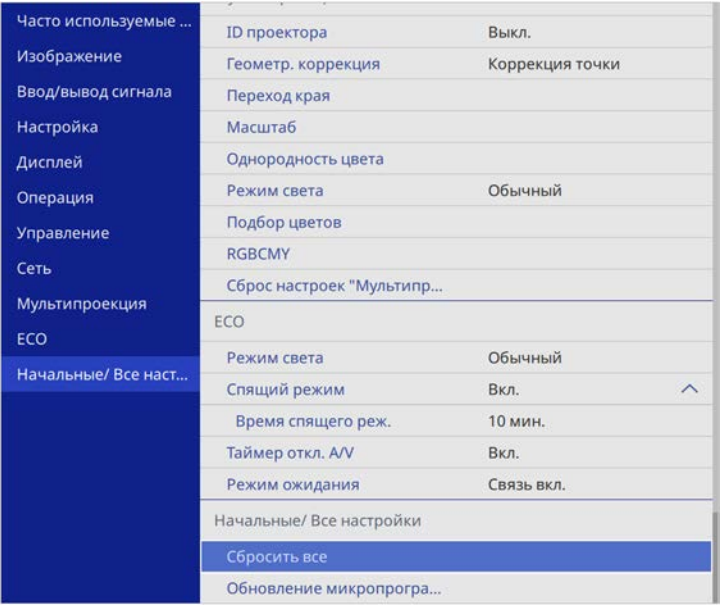

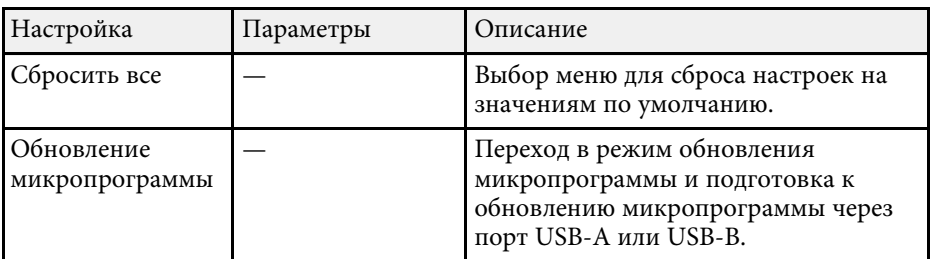

### **Сброс всех настроек**

При выборе **Сбросить все** появляется следующий экран.

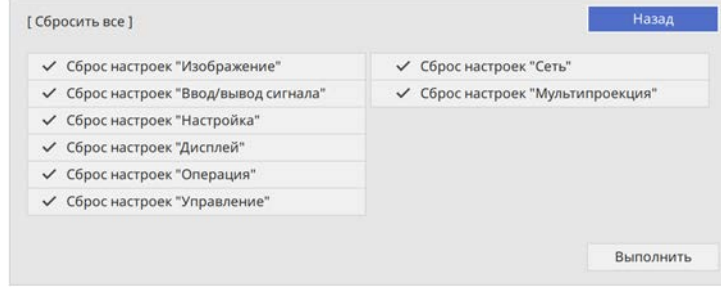

Чтобы не сбрасывать значения в определенных меню, снимите флажок рядом с названием меню. Нажмите **Выполнить**, когда будете готовы к сбросу настроенных значений.

Следующие настройки сбросить нельзя:

- **E-Zoom**
- **Пользов. шаблон**
- **Язык**

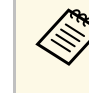

**В меню Сеть** настройки не возвращаются к значениям по<br>Умолчанию с помощью функции **Сбросить все**, если включена настройка **Защита меню**.

#### g **Дополнительная информация**

• "Обновление микропрограммы" стр.218

После выбора настроек меню проектора для одного проектора можно использовать следующие методы для копирования настроек на другие проекторы такой же модели.

- С использованием флеш-накопителя USB
- С подключением компьютера и проектора кабелем USB
- С использованием Epson Projector Management

Копировать данные, уникальные для отдельного проектора, например **Нараб. ист. света** или **Состояние**, невозможно.

- Выполните пакетную настройку перед тем, как регулировать<br>параметры изображения, такие как корр-ия трапецеидальных искажений. Кроме того, значения регулировки изображения копируются на другой проектор, а регулировки, выполненные перед пакетной настройкой, переписываются.
	- При копировании настроек меню из одного проектора на другой логотип пользователя также копируется. Не регистрируйте информацию, которую не нужно передавать на другие проекторы, например, логотип пользователя.
	- Убедитесь, что для параметра **Диапаз.пакет.наст.** установлено значение **Ограниченный**, если вы не хотите копировать следующие настройки:
	- Настройки **Защита паролем**
	- **EDID** в меню **Ввод/вывод сигнала**
	- Настройки меню **Сеть**
	- s **Управление** > **Диапаз.пакет.наст.**

## **<sup></sub>** Предостережение</sup>

Компания Epson не несет ответственности за ошибки пакетной настройки и связанные с ними расходы на ремонт вследствие сбоя питания, ошибок связи или других проблем, вызвавших такие ошибки.

#### g **Дополнительная информация**

- "Настройки передачи с флеш-накопителя USB" стр.209
- "Настройки передачи от компьютера" стр.210

## **Настройки передачи с флеш-накопителя USB**

Настройки меню можно скопировать с одного проектора на другой той же модели с помощью флеш-накопителя USB.

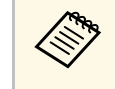

a Флеш-накопитель USB должен иметь формат FAT и не должен иметь защиты. Перед использованием накопителя для пакетной настройки удалите с него все файлы, иначе настройки могут сохраниться неправильно.

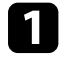

a Отсоедините шнур питания проектора и проверьте, чтобы все индикаторы проектора были выключены.

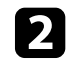

**В Присоедините пустой флеш-накопитель USB к порту проектора** USB-A.

- Удержите кнопку [Esc] на пульте дистанционного управления или на панели управления и присоедините шнур питания к проектору.
- d Когда все индикаторы проектора загорятся, отпустите кнопку [Esc].

Индикаторы начинают мигать, и файл пакетной настройки записывается на флеш-накопитель USB. После окончания записи проектор выключается.

# **А Предостережение**

Во время записи файла не отсоединяйте шнур питания и не вынимайте флеш-накопитель USB из проектора. В случае отсоединения шнура питания или извлечения флеш-накопителя USB проектор может не запуститься правильно.

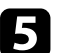

Извлеките флеш-накопитель USB.

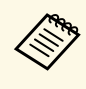

**Альда** Имя файла пакетной настройки PJCONFDATA.bin. Если необходимо изменить имя файла, введите текст после слова PJCONFDATA, используя буквенно-цифровые символы. Если изменить слово PJCONFDATA в имени файла, проектор может неправильно распознать файл.

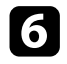

f Отсоедините шнур питания от проектора, на который копируются настройки, и проверьте, чтобы все индикаторы проектора были выключены.

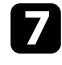

Присоедините флеш-накопитель USB с сохраненным файлом пакетной настройки к порту проектора USB-A.

- $\bullet$  Удержите кнопку [Menu] на пульте дистанционного управления или на панели управления и присоедините шнур питания к проектору.
	- i Когда все индикаторы проектора загорятся, отпустите кнопку [Menu]. (Индикаторы остаются включенными примерно 75 секунд.)

Когда все индикаторы начинают мигать, настройки записываются. После окончания записи проектор выключается.

## **<u></u> Предостережение**

Во время записи файла не отсоединяйте шнур питания и не вынимайте флеш-накопитель USB из проектора. В случае отсоединения шнура питания или извлечения флеш-накопителя USB проектор может не запуститься правильно.

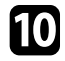

Извлеките флеш-накопитель USB.

## **Настройки передачи от компьютера**

Настройки меню можно скопировать с одного проектора на другой той же модели с помощью кабеля USB.

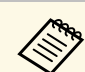

a Это способ пакетной настройки можно использовать со

- следующими версиями операционных систем:
- Windows 7 и более поздние версии
- OS X 10.11.х и более поздние версии

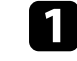

a Отсоедините шнур питания проектора и проверьте, чтобы все индикаторы проектора были выключены.

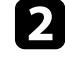

**В Присоедините кабель USB к порту USB компьютера и к порту** проектора USB-B.

Удержите кнопку [Esc] на пульте дистанционного управления или на панели управления и присоедините шнур питания к проектору.

Когда все индикаторы проектора загорятся, отпустите кнопку [Esc].

Компьютер распознает проектор как съемный диск.

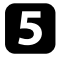

e Откройте пиктограмму или папку съемного диска и сохраните файл пакетной настройки на компьютер.

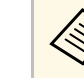

Имя файла пакетной настройки PJCONFDATA.bin. Если<br>необходимо изменить имя файла, введите текст после слова PJCONFDATA, используя буквенно-цифровые символы. Если изменить слово PJCONFDATA в имени файла, проектор может неправильно распознать файл.

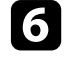

Извлеките устройство USB (Windows) или перетащите пиктограмму съемного диска в корзину (Mac).

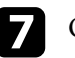

Отсоедините кабель USB.

Проектор выключается.

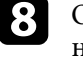

h Отсоедините шнур питания от проектора, на который копируются настройки, и проверьте, чтобы все индикаторы проектора были выключены.

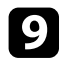

**C** Присоедините кабель USB к порту USB компьютера и к порту проектора USB-B.

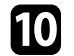

**ј Удержите кнопку [Menu] на пульте дистанционного управления** или на панели управления и присоедините шнур питания к проектору.

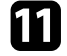

k Когда все индикаторы проектора загорятся, отпустите кнопку [Menu].

Компьютер распознает проектор как съемный диск.

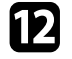

**12** Скопируйте файл пакетной настройки (PJCONFDATA.bin), сохраненный на компьютере, в папку верхнего уровня съемного диска.

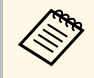

a Не копируйте на съемный диск никакие файлы или папки, кроме файла пакетной настройки.

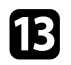

**13** Извлеките устройство USB (Windows) или перетащите пиктограмму съемного диска в корзину (Mac).

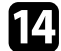

n Отсоедините кабель USB.

Когда все индикаторы начинают мигать, настройки записываются. После окончания записи проектор выключается.

## **Предостережение**

Во время записи файла не отсоединяйте шнур питания от проектора. В случае отсоединения шнура питания проектор может не запуститься правильно.

#### g **Дополнительная информация**

• "Уведомление об ошибке пакетной настройки" стр.211

### **Уведомление об ошибке пакетной настройки**

Индикаторы проектора сообщают об ошибке, произошедшей во время пакетной настройки. Проверьте состояние индикаторов проектора и выполните действия, приведенные в таблице ниже.

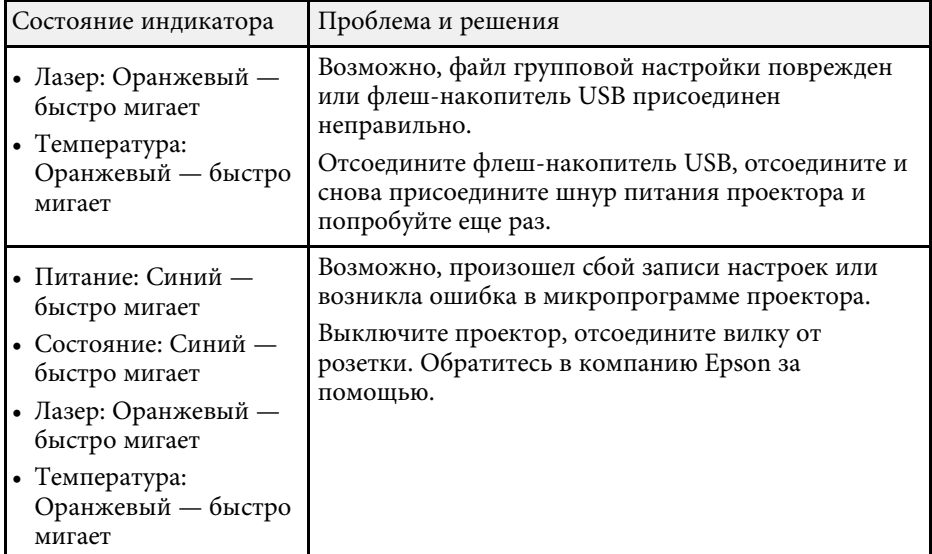

# **Техническое обслуживание проектора**

Ниже приводятся инструкции по техническому обслуживанию проектора.

- g **Дополнительная информация**
- "Техническое обслуживание проектора" стр.213
- "Очистка объектива" стр.214
- "Очистка корпуса проектора" стр.215
- "Техническое обслуживание воздушного фильтра и вентиляционных отверстий" стр.216
- "Обновление микропрограммы" стр.218

Необходимо периодически чистить линзу проектора, воздушный фильтр и вентиляционные отверстия, чтобы предотвратить перегрев проектора вследствие блокировки вентиляционных отверстий.

Единственными деталями, подлежащими замене, являются воздушный фильтр и батарейки пульта дистанционного управления. Если требуется замена каких-либо из этих деталей, обратитесь в компанию Epson или в сертифицированный сервисный центр это компании.

## **А Предупреждение**

Перед чисткой любой детали проектора выключите его и отсоедините шнур питания. Никогда не открывайте крышки проектора за исключением случаев, описанных в этом руководстве. Опасное электрическое напряжение в проекторе может привести к серьезной травме.

# **Очистка объектива <sup>214</sup>**

Чистите объектив проектора периодически или в случаях, когда на его поверхности имеется пыль или пятна.

- Для удаления пыли или пятен осторожно протрите объектив специальной чистящей бумагой.
- Для удаления трудноудаляемых пятен намочите мягкую безворсову ю ткань очистителем для объективов и осторожно протрите объектив. Не распыляйте на объектив никакие жидкости.

## **<u></u> Предупреждение**

Не используйте очиститель для объективов, содержащий горючий газ. Высокое тепловое излучение проектора может стать причиной пожара.

#### **Внимание**

Не используйте для чистки объектива очиститель для стекол или грубые материалы и не подвергайте объектив ударам. В противном случае, он может быть поврежден. Не используйте сжатый воздух или газ, который может оставить огнеопасный осадок.

# **Очистка корпуса проектора <sup>215</sup>**

Перед чисткой корпуса проектора выключите его и отсоедините шнур питания.

- Для удаления пыли или грязи используйте мягкую, сухую, безворсову ю ткань.
- Для удаления трудноудаляемой грязи используйте мягкую ткань, смоченную водой с мягким мылом. Не распыляйте на проектор никакие жидкости.

#### **Внимание**

Не используйте для чистки корпуса проектора воск, спирт, бензин, растворитель для краски или другие химикаты. Они могут повредить корпус. Не используйте сжатый воздух или газ, который может оставить огнеопасный осадок.

Для поддержания проектора в исправном состоянии требуется регулярное техническое обслуживание фильтра. Чистите воздушный фильтр после появления сообщения о том, что внутри проектора высокая температура. Рекомендуется выполнять очистку этих деталей через 20 000 часов работы. При использовании проектора в особенно пыльном помещении их следует чистить чаще. (При условии, что проектор эксплуатируется в атмосфере с взвешенными частицами менее 0,04–0,2 мг/м3.)

#### **Внимание**

Если регулярное техническое обслуживание не проводится, проектор Epson уведомляет о повышении температуры внутри проектора. Не ждите появления этого предупреждения, а регулярно чистите фильтр проектора, так как длительное воздействие высокой температуры может сократить срок службы проектора.

#### g **Дополнительная информация**

- "Очистка воздушного фильтра и вентиляционных отверстий" стр.216
- "Замена воздушного фильтра" стр.216

## **Очистка воздушного фильтра и вентиляционных отверстий**

Чистите воздушный фильтр и вентиляционные отверстия, если они загрязнились или если появляется сообщение, говорящее о необходимости их чистки.

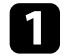

Выключите проектор и отсоедините кабель питания.

b Осторожно удалите грязь специальных пылесосом, разработанным для компьютеров, или очень мягкой кисточкой (напр., кисточкой для рисования).

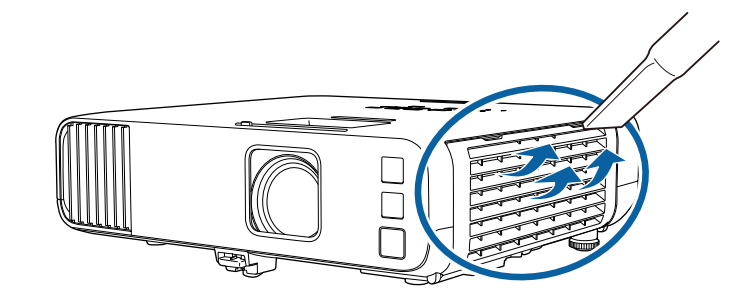

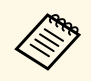

Можно извлечь воздушный фильтр, чтобы почистить его обе стороны. Не погружайте воздушный фильтр в воду и не используйте для его очистки моющее средство или растворитель.

#### **Внимание**

Не используйте сжатый воздух. Газы могут оставить огнеопасный осадок или притягивать грязь и мусор к оптике проектора или другим чувствительным зонам.

c Если грязь плохо удаляется или воздушный фильтр поврежден, замените его.

### **Замена воздушного фильтра**

Воздушный фильтр необходимо заменить в следующих случаях:

- После чистки воздушного фильтра появляется сообщение, говорящее о необходимости очистить или заменить его.
- Воздушный фильтр изношен или поврежден.
Воздушный фильтр можно заменить, когда проектор закреплен на потолке или стоит на столе.

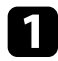

a Выключите проектор и отсоедините кабель питания.

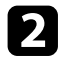

b Откройте крышку воздушного фильтра.

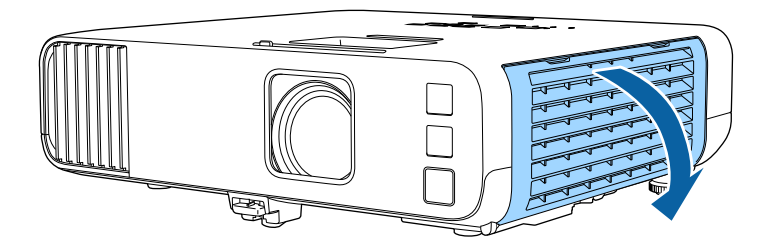

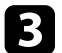

c Вытащите воздушный фильтр из проектора.

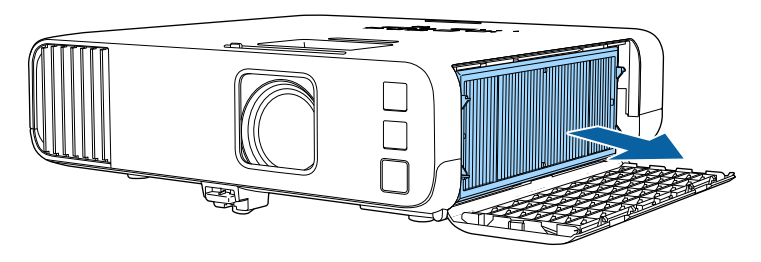

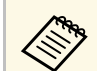

**лем Утилизируйте использованные воздушные фильтры** согласно местным предписаниям. согласно местным предписаниям.

- Рамка фильтрующего элемента: Полипропилен
- Фильтрующий элемент: полипропилен, ПЭТ

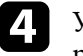

d Установите новый воздушный фильтр в проектор, как показано на рисунке.

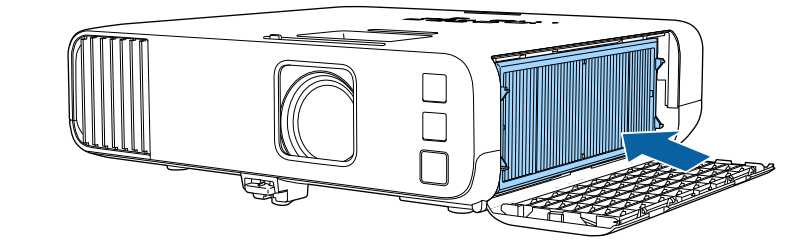

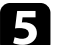

Закройте крышку воздушного фильтра.

При выборе параметра **Обновление микропрограммы** в меню проектора **Начальные / Все настройки** проектор переходит в режим обновления микропрограммы и готов выполнять обновление микропрограммы через порт USB-A или USB-B.

- g **Дополнительная информация**
- "Обновление микропрограммы с помощью USB-накопителя" стр.218
- "Обновление микропрограммы с помощью компьютера и кабеля USB" стр.219

# **Обновление микропрограммы с помощью USBнакопителя**

Можно обновить микропрограмму проектора, используя USBнакопитель.

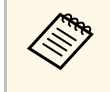

Ответственность за обновление микропрограммы лежит на пользователе. Если в процессе обновления микропрограммы произойдет сбой из-за таких неполадок, как неисправности в системе электропитания или связи, за выполнение ремонта будет взиматься плата.

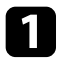

a Загрузите файл микропрограммы проектора с веб-сайта Epson.

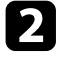

О Скопируйте загруженный файл микропрограммы в корневую папку (верхняя папка в иерархии) USB-накопителя.

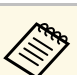

- USB-накопитель должен быть отформатирован в файловой системе FAT файловой системе FAT.
	- Не копируйте на USB-накопитель любые другие файлы.
	- Не изменяйте имя файла микропрограммы. В случае изменения имени файла обновление микропрограммы не запускается.
	- Убедитесь, что скопированный файл микропрограммы подходит для вашей модели проектора. Если используется некорректный файл микропрограммы, обновление микропрограммы не запускается.

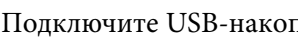

c Подключите USB-накопитель к порту USB-A проектора.

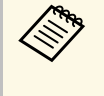

Подключайте USB-накопитель непосредственно к проектору.<br>Если USB-накопитель подключен через USB-концентратор, обновление микропрограммы может выполняться некорректно.

d Нажмите на кнопку [Menu], выберите меню **Начальные / Все настройки** и нажмите на кнопку [Enter].

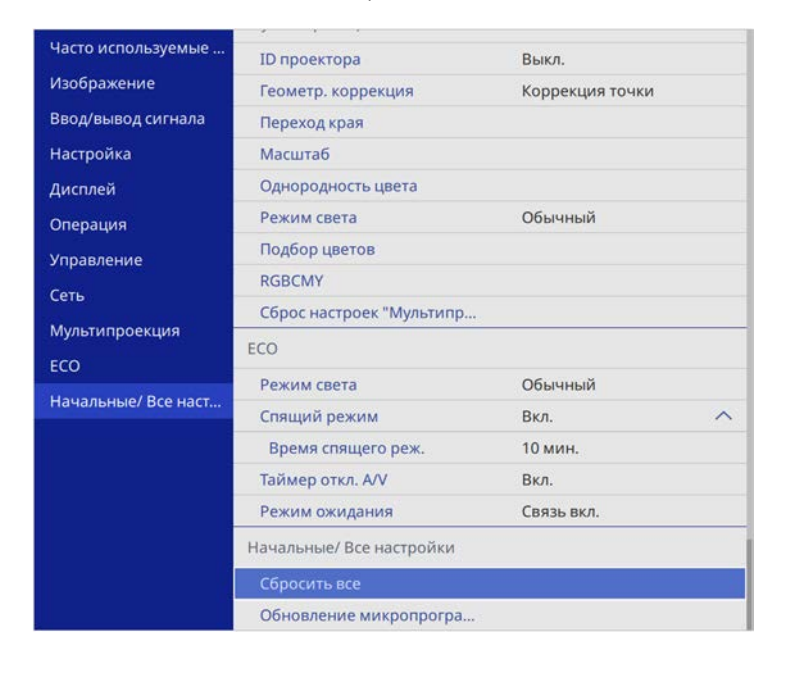

e Выберите **Обновление микропрограммы** и нажмите на кнопку [Enter].

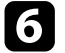

f Выберите **Да**, чтобы запустить обновление микропрограммы.

- Во время обновление микропрограммы не отсоединяйте<br>• Почто питания от проектора. В случае отсоединения шнур шнур питания от проектора. В случае отсоединения шнура питания проектор может не запуститься правильно.
	- Во время обновление микропрограммы не отключайте USB-накопитель от проектора. В случае отключения USBнакопителя обновление может выполняться некорректно.

Все индикаторы проектора начинают мигать, и начинается обновление микропрограммы. После успешного завершения обновления проектор переходит в режим ожидания (только индикатор питания светится синим цветом). Если для параметра **Direct Power On** установлено значение **Вкл.** в меню проектора **Управление**, проектор снова включается.

После завершения обновления проверьте меню **Информация** в меню проектора **Управление**, чтобы убедиться, что сведения о **Версии** микропрограммы были корректно обновлены.

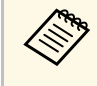

Если все индикаторы быстро мигают, это может означать, что при обновлении микропрограммы произошел сбой. Отсоедините шнур питания от проектора, а затем снова подключите. Если индикаторы продолжают мигать после переподключения шнура питания, выньте вилку из электрической розетки и обратитесь в компанию Epson.

### **Обновление микропрограммы с помощью компьютера и кабеля USB**

Можно обновить микропрограмму проектора, используя компьютер и кабель USB.

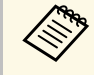

• Ответственность за обновление микропрограммы лежит на пользователе. Если в процессе обновления микропрограммы произойдет сбой из-за таких неполадок, как неисправности в системе электропитания или связи, за выполнение ремонта будет взиматься плата.

- Для обновления микропрограммы в вашем компьютере должна использоваться одна из следующих операционных систем.
- Windows 8.1 (32- и 64-разрядная)
- Windows 10 (32- и 64-разрядная)
- macOS 10.13.x (64-разрядная)
- macOS 10.14.x (64-разрядная)
- macOS 10.15.x (64-разрядная)

a Загрузите файл микропрограммы проектора с веб-сайта Epson.

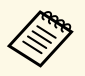

- Не изменяйте имя файла микропрограммы. В случае изменения имени файла обновление микропрограммы не запускается.
	- Убедитесь, что скопированный файл микропрограммы подходит для вашей модели проектора. Если используется некорректный файл микропрограммы, обновление микропрограммы не запускается.
- b Подключите кабель USB к порту USB компьютера и к порту проектора USB-B1 или USB-B.

c Нажмите на кнопку [Menu], выберите меню **Начальные / Все настройки** и нажмите на кнопку [Enter].

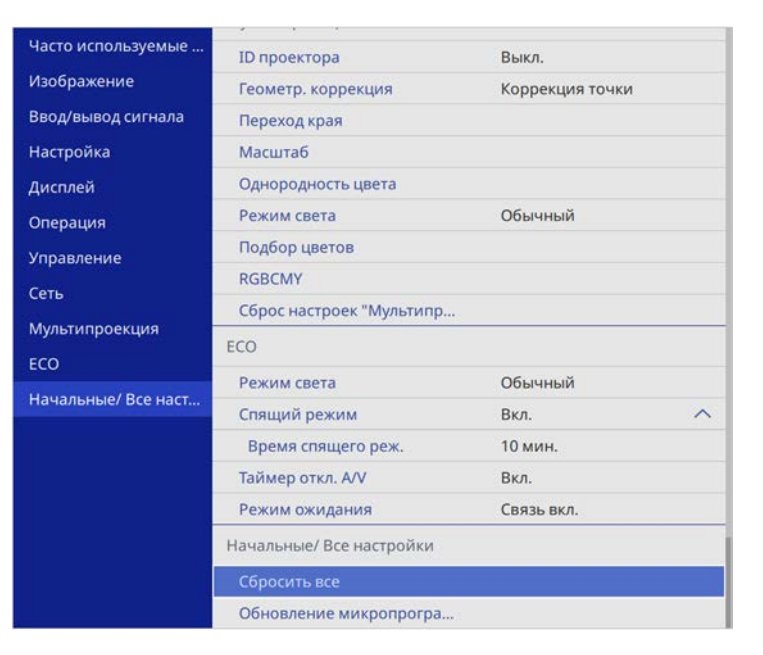

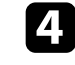

d Выберите **Обновление микропрограммы** и нажмите на кнопку [Enter].

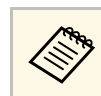

Во время обновление микропрограммы не отсоединяйте<br>шнур питания от проектора. В случае отсоединения шнура питания проектор может не запуститься правильно.

Все индикаторы проектора включаются, и проектор переходит в режим обновления микропрограммы. Компьютер распознает проектор как съемный диск.

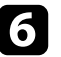

f На компьютере скопируйте файл микропрограммы в корневую папку (верхняя папка в иерархии) съемного диска.

- Не копируйте на съемный диск любые другие файлы или «Вайлы или» и папки могут быть утеряны папки. Иначе файлы или папки могут быть утеряны.
	- Проектор автоматически отключается в случае отсоединения кабеля USB или шнура питания до того, как файл микропрограммы можно будет скопировать на съемный диск. В таком случае выполните эту процедуру заново.
- g Выполните действия для безопасного извлечения USB-накопителя из компьютера и отсоедините кабель USB от проектора.

Все индикаторы проектора начинают мигать, и начинается обновление микропрограммы. После успешного завершения обновления проектор переходит в режим ожидания (только индикатор питания светится синим цветом). Если для параметра **Direct Power On** установлено значение **Вкл.** в меню проектора **Управление**, проектор снова включается.

После завершения обновления проверьте меню **Информация** в меню проектора **Управление**, чтобы убедиться, что сведения о **Версии** микропрограммы были корректно обновлены.

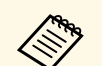

• Если все индикаторы быстро мигают, это может означать, что<br>при обновлении микропрограммы произошел сбой. при обновлении микропрограммы произошел сбой. Отсоедините шнур питания от проектора, а затем снова подключите. Если индикаторы продолжают мигать после переподключения шнура питания, выньте вилку из электрической розетки и обратитесь в компанию Epson.

> • Проектор автоматически выключается, если никакие операции не выполняются в течение 20 минут с момента перехода в режим обновления. В таком случае выполните эту процедуру заново.

# **Решение проблем**

Если при использовании проектора возникли проблемы, найдите решение в этих разделах.

- g **Дополнительная информация**
- "Проблемы с проектором" стр.223
- "Состояние индикаторов проектора" стр.224
- "Решение проблем с изображением или звуком" стр.226
- "Решение проблем при работе проектора и пульта дистанционного управления" стр.234
- "Устранение неполадок в режиме Воспроизведение контента" стр.236
- "Решение проблем с сетью" стр.237
- "Решения, применяемые, когда связь HDMI не работает" стр.240

# **Проблемы с проектором <sup>223</sup>**

Если проектор работает неправильно, выключите его, отсоедините шнур питания, затем снова присоедините его и включите проектор.

Если это не решает проблему, проверьте следующее:

- На проблему могут указывать индикаторы проектора.
- Решения многих проблем имеются в этом руководстве.

Если ни одно из этих решений не помогает, обратитесь за технической поддержкой в компанию Epson.

Индикаторы проектора указывают на состояние проектора и сообщают о возникновении проблемы. Проверьте состояние и цвет индикаторов, а затем обратитесь к таблице за решением.

- 
- **води Если индикаторы отображают шаблон, не приведенный в** Если индикаторы отображают шаблон, не приведенный в таблице ниже, выключите проектор, отсоедините шнур питания и обратитесь за помощью в компанию Epson.
	- Если для параметра **Индикаторы** выбрано значение **Выкл.** в меню **Oперация**, в нормальных условиях работы ни один из индикаторов гореть не будет.

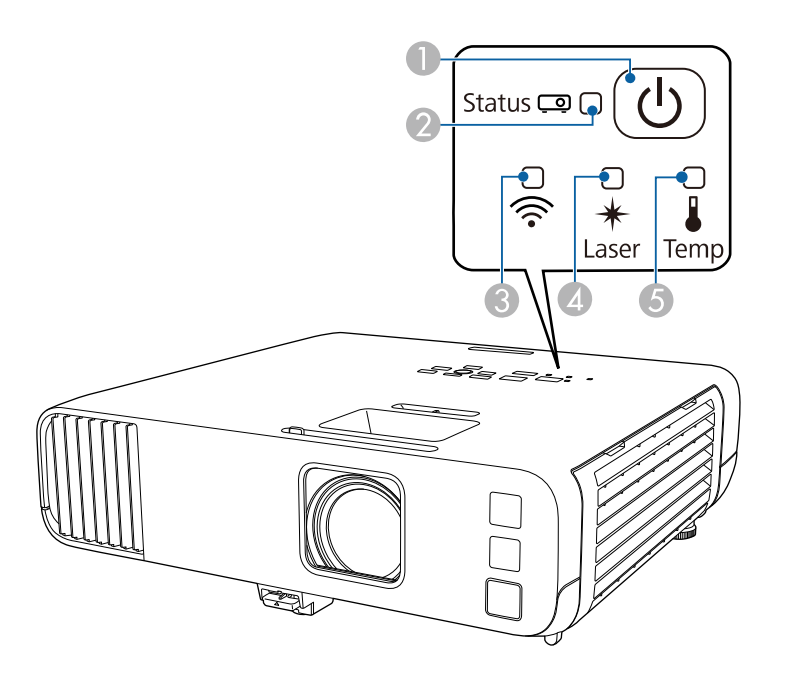

- $\bigcap$  Индикатор Power (Питание)
- **2** Индикатор Status (Состояние)
- C Индикатор беспроводной ЛВС
- **D** Индикатор Laser (Лазер)

E Индикатор Temp (Температура)

#### **Состояние проектора**

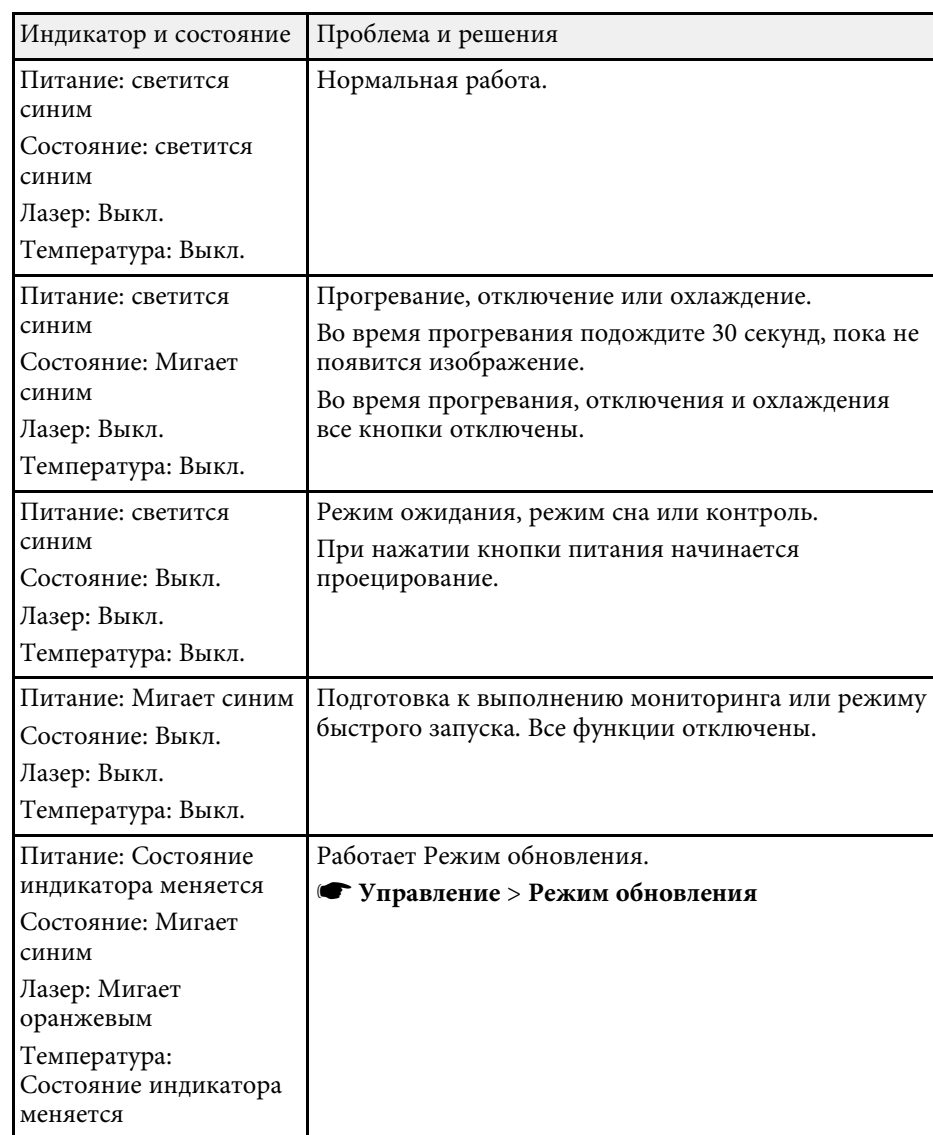

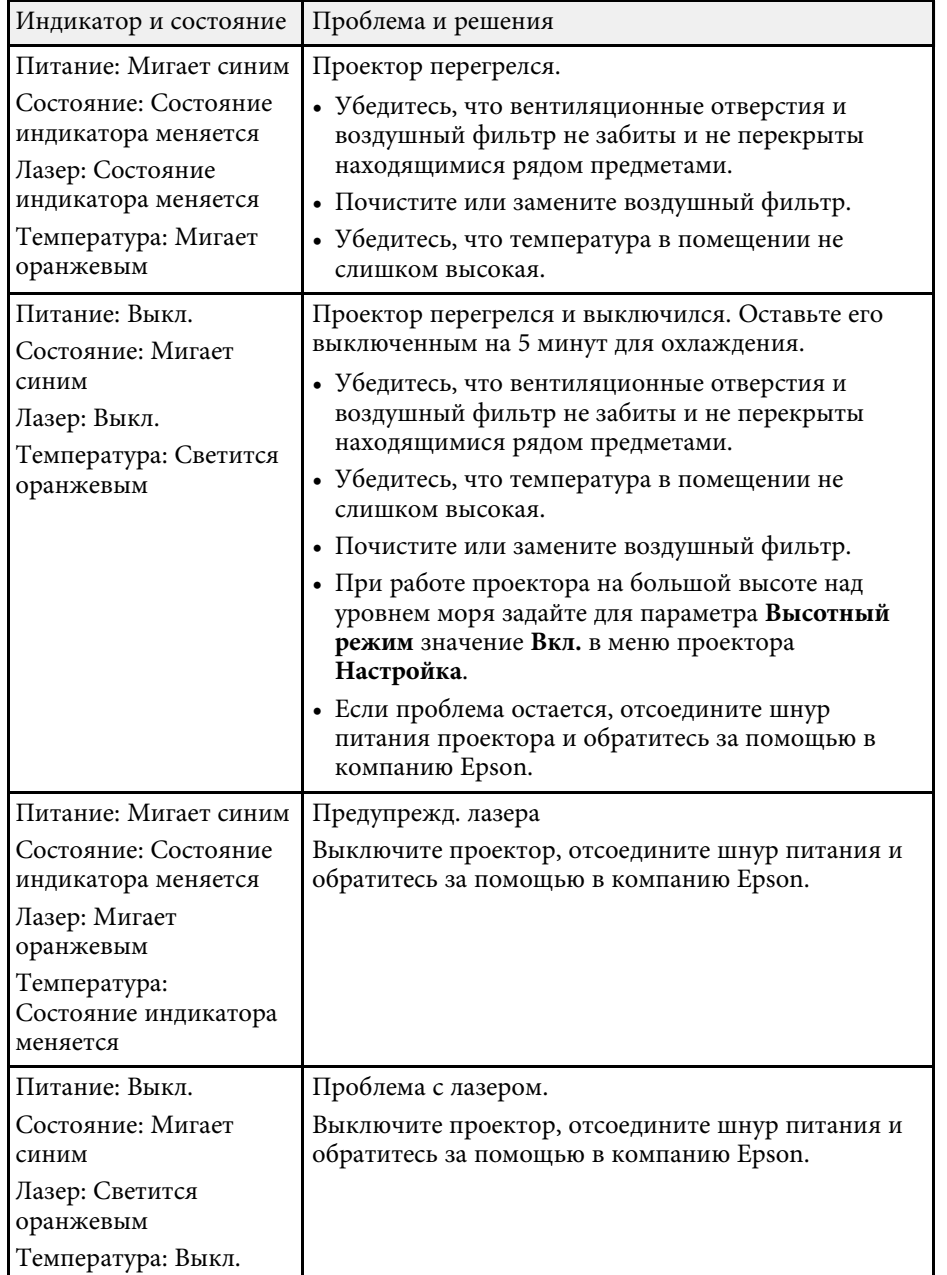

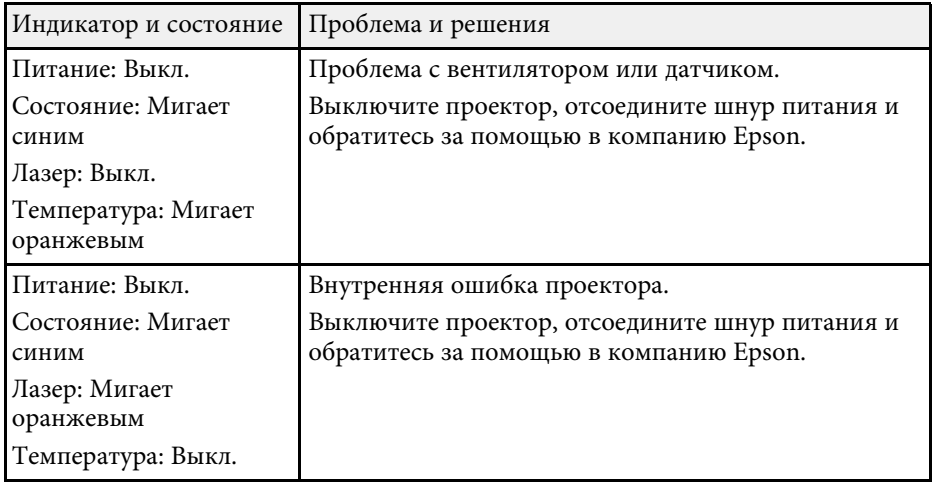

### **Состояние беспроводной ЛВС**

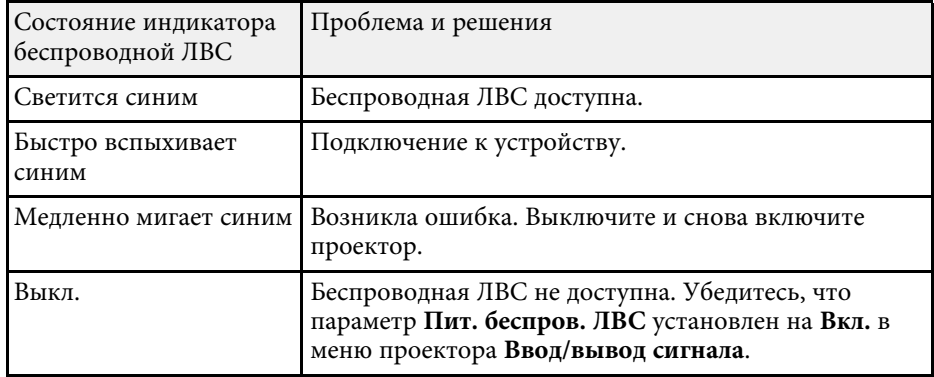

- "Параметры настройки администратора проектора меню "Управление"" стр.193
- "Очистка воздушного фильтра и вентиляционных отверстий" стр.216
- "Замена воздушного фильтра" стр.216

Если появились проблемы с проецируемыми изображениями или звуком, проверьте решения в этих разделах.

#### g **Дополнительная информация**

- "Решения, если изображение не появляется" стр.226
- "Решения, если изображения, проецируемые с помощью функции USB Display, неправильные" стр.227
- "Решения, когда появляется сообщение "Нет сигнала"" стр.227
- "Решения, когда появляется сообщение "Не поддерживается"" стр.228
- "Решения, когда появляется только часть изображения" стр.228
- "Решения, когда изображение не прямоугольное" стр.229
- "Решения, когда изображение имеет шум или помехи" стр.230
- "Решения, когда изображение расплывчатое или смазанное" стр.230
- "Решения, когда яркость или цвета изображения неправильные" стр.231
- "Решение, когда на проецируемом изображении остается остаточное изображение" стр.231
- "Решения проблем со звуком" стр.232
- "Решения проблем с микрофоном" стр.232
- "Решения, когда имена файлов изображений в функции PC Free отображаются неправильно" стр.232
- "Решения при невозможности проецировать изображения с помощью функции PC Free" стр.233

# **Решения, если изображение не появляется**

Если изображение не появляется, попробуйте следующие решения:

- Убедитесь, что крышка линзы открыта полностью.
- Нажмите кнопку [A/V Mute] на пульте дистанционного управления, чтобы увидеть, выключается ли изображение на время.
- Убедитесь, что все кабели присоединены правильно и включено ли питание проектора и присоединенных источников видеосигнала.
- Нажмите кнопку питания проектора, для выхода из режима ожидания или сна. Также проверьте, не находится ли присоединенный компьютер в режиме сна или сохранения экрана.
- Если проектор не отвечает при нажатии кнопок на панели управления, возможно, кнопки заблокированы для безопасности. Разблокируйте кнопки в параметре **Блокир. управл.** в меню проектора **Управление** или воспользуйтесь для включения проектора пультом дистанционного управления.
- Если проектор не отвечает при нажатии ни на какие кнопки на проекторе, возможно, в проекторе произошла внутренняя ошибка. Обратитесь в компанию Epson за помощью.
- При проецировании изображения от источника через порт Computer2/Monitor Out, установите для параметра **Порт Выход на монитор** значение **Компьютер2** в меню проектора **Ввод/вывод сигнала**.
- Отрегулируйте параметр **Яркость** в меню проектора **Изображение**, чтобы улучшить качество цветов отдельного изображения.
- Регулировка яркости источника света проектора.
- s **Oперация** > **Управл. яркостью ист. света**
- Убедитесь, что параметр **Сообщение** установлен на **Вкл.** в меню проектора **Дисплей**.
- Проектор может не проецировать видео с защитой авторского права, воспроизводимые на компьютере. Детальную информацию см. в руководстве, предоставляемом с компьютером.
- Если изображения проецируются с помощью программы Windows Media Center, уменьшите размер экрана (выйдите из полноэкранного режима).
- Если изображения проецируются с помощью приложений, использующих программу Windows DirectX, включите функции DirectX.

- "Параметры настройки администратора проектора меню "Управление"" стр.193
- "Параметры настройки входного сигнала меню "Ввод/вывод сигнала"" стр.183
- "Настройки качества изображения Меню "Изображение"" стр.180
- "Параметры настройки функций проектора меню "Oперация"" стр.190
- "Параметры настройки экрана меню "Дисплей"" стр.188
- "Разблокировка кнопок проектора" стр.127

# **Решения, если изображения, проецируемые с помощью функции USB Display, неправильные**

Если при использовании функции USB Display изображение не появляется или отображается неправильно, попробуйте следующие решения:

- Нажмите кнопку [USB] на пульте дистанционного управления.
- Отсоедините, а затем снова подключите кабель USB.
- Проверьте правильность установки программного обеспечения Epson USB Display.

В зависимости от используемой ОС или настроек компьютера установка ПО может не выполняться автоматически. Загрузите и установите актуальную версию ПО со следующего веб-сайта. epson.sn

- Для Mac: нажмите значок **USB Display** в папке **Dock**. Если значок не появляется в **Dock**, дважды нажмите **USB Display** в папке **Applications**. Если выбрать пункт **Exit** в меню значка **USB Display** в области **Dock**, функция USB Display не будет запускаться автоматически после подключения кабеля USB.
- Если курсор мыши дрожит, выберите параметр **Сгладьте движения указателя мыши** в программе **Настройки Epson USB Display** на компьютере.
- Выключите параметр **Передать многоуровневое окно** в настройках программы **Настройки Epson USB Display** на компьютере.
- При изменении разрешения компьютера во время проецирования может ухудшиться качество выводимого видео.
- Если изображения проецируются с помощью программы Windows Media Center, уменьшите размер экрана (выйдите из полноэкранного режима).

• Если изображения проецируются с помощью приложений, использующих программу Windows DirectX, включите функции DirectX.

#### g **Дополнительная информация**

• "Присоединение к компьютеру для передачи видео- и аудиосигнала через USB" стр.30

# **Решения, когда появляется сообщение "Нет сигнала"**

Если появляется сообщение "Нет сигнала", попробуйте следующие решения:

- Нажмите кнопку [Source Search] и подождите несколько секунд, чтобы появилось изображение.
- Включите присоединенный компьютер или источник видеосигнала и, при необходимости, нажмите кнопку воспроизведения, чтобы начать презентацию.
- Проверьте надежность подключения всех необходимых для проецирования кабелей.
- Если проецирование производится с ноутбука, убедитесь, что для него настроено отображение на внешнем мониторе.
- При необходимости, выключите проектор и присоединенный компьютер или источник видеосигнала, а затем снова выключите.
- Если проекция изображения осуществляется от источника HDMI, замените кабель HDMI на более короткий.

- "Отображение с ноутбука Windows" стр.228
- "Отображение с ноутбука Mac" стр.228

### **Отображение с ноутбука Windows**

Если во время проецирования с ноутбука отображается сообщение "Нет сигнала", необходимо настроить ноутбук Windows на отображение на внешнем мониторе.

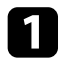

a Удерживая нажатой клавишу Windows, одновременно нажмите на кнопку **P** на клавиатуре, а затем нажмите **Дублировать**.

В Если изображение не отображается одновременно на ноутбуке и проектором, проверьте утилиту **Дисплей** Windows, чтобы убедиться, что порт внешнего монитора активирован, а режим расширенного рабочего стола деактивирован.

c При необходимости проверьте настройки видеокарты и установите для параметра отображения нескольких экранов значение **Зеркало** или **Дублировать**.

### **Отображение с ноутбука Mac**

Если во время проецирования с ноутбука Mac отображается сообщение "Нет сигнала", необходимо настроить ноутбук на зеркальное отображение. (Детальную информацию см. в руководстве к ноутбуку).

a Откройте утилиту **System Preferences** и выберите **Displays**.

b При необходимости, выберите параметр **Дисплей** или **Color LCD**.

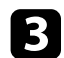

c Нажмите вкладку **Arrange** или **Arrangement**.

### d Выберите **Mirror Displays**.

## **Решения, когда появляется сообщение "Не поддерживается"**

Если появляется сообщение "Не поддерживается.", попробуйте следующие решения:

- Убедитесь, что в меню проектора **Ввод/вывод сигнала** выбран правильный входной сигнал.
- Убедитесь, что разрешение экрана компьютера не превышает разрешение и пределы частоты проектора. При необходимости, выберите другое разрешение экрана компьютера.
- При проецировании от источника HDMI измените параметр **Настройка HDMI EQ** в меню проектора **Ввод/вывод сигнала**. После изменения настройки может потребоваться перезапуск проектора. Следуйте инструкциям на экране.
- При проецировании с использованием портативного устройства потокового видео установите для параметра **Настройка HDMI EQ** значение **1** в меню проектора **Ввод/вывод сигнала**.

#### g **Дополнительная информация**

- "Параметры настройки входного сигнала меню "Ввод/вывод сигнала"" стр.183
- "Разрешение отображения, поддерживаемое монитором" стр.248

# **Решения, когда появляется только часть изображения**

Если появляется только часть изображения, попробуйте следующие решения:

- Если проецирование проводится с компьютера с использованием кабеля VGA для соединения с компьютером, нажмите кнопку [Auto] на пульте дистанционного управления для оптимизации сигнала изображения.
- Убедитесь, что в меню проектора **Настройка** выбрано правильное значение настройки **Тип экрана** для используемого экрана.

Если между краем изображения и рамой проекционного экрана есть зазоры, отрегулируйте положение изображения.

- Убедитесь, что параметр **Масштаб** выключен в меню проектора **Изображение** (EB‑L255F/EB‑L250F).
- Попробуйте отрегулировать положение изображения с помощью параметра **Позиция** в меню проектора **Изображение**.
- s **Изображение** > **Коррекция аналогового сигнала** > **Позиция**
- Нажмите кнопку [Aspect] на пульте дистанционного управления, чтобы выбрать другой формат изображения.
- Измените параметр **Разрешение** в меню проектора **Изображение** в соответствии с сигналом для присоединенного оборудования.
- Если увеличение или уменьшение изображения выполняется кнопками [E-Zoom], нажмите кнопку [Default] для возврата к исходному размеру изображения.
- Проверьте настройки экрана компьютера, чтобы выключить двойной экран и настроить разрешение согласно пределам проектора.
- Проверьте разрешение, назначенное файлам презентации, чтобы увидеть, созданы ли они с другим разрешением.
- Выполняя проецирование в режиме Воспроизв.контента, убедитесь, что используются подходящие настройки **Эффекта наложения** (EB‑L255F/EB‑L250F).
- s **Oперация** > **Воспроизв.контента** > **Эффект наложения**
- Убедитесь, что для параметра **Проецирование** выбрано правильное значение в меню проектора **Настройка**.

#### g **Дополнительная информация**

- "Параметры настройки установки меню "Настройка"" стр.186
- "Настройки качества изображения Меню "Изображение"" стр.180
- "Разрешение отображения, поддерживаемое монитором" стр.248
- "Регулировка положения изображения с помощью положения экрана" стр.50
- "Добавление эффектов к проецируемому изображению" стр.100

### **Решения, когда изображение не прямоугольное**

Если проецируемое изображение не прямоугольное, попробуйте следующие решения:

- Разместите проектор непосредственно перед центром экрана, направив его прямо на экран, если это возможно.
- Установите для параметра **Верт. автокоррекция** значение **Вкл.** в меню проектора. Проектор автоматически корректирует изображение при каждом перемещении проектора.
- s **Настройка** > **Геометр. коррекция** > **Гор/вер.искаж.** > **Верт. автокоррекция**
- Установите для параметра **Рег.гориз.трап.иск.** значение **Вкл.** в меню проектора. Затем отрегулируйте ползунок коррекции трапеции так, чтобы изображение приняло вид правильного прямоугольника.
- s **Настройка** > **Геометр. коррекция** > **Гор/вер.искаж.** > **Рег.гориз.трап.иск.**
- Нажимайте кнопки коррекции трапеции для регулировки формы изображения.
- Отрегулируйте параметр Quick Corner, чтобы скорректировать форму изображения.
	- s **Настройка** > **Геометр. коррекция** > **Quick Corner**
- Отрегулируйте параметр **Коррекция дуги**, чтобы скорректировать форму изображения, проецируемого на искривленной поверхности.
- s **Настройка** > **Геометр. коррекция** > **Коррекция дуги**
- Настройте параметр **Коррекция точки**, чтобы устранить небольшие частичные искажения.
- s **Настройка** > **Геометр. коррекция** > **Коррекция точки**
- g **Дополнительная информация**
- "Корректировка формы изображения с помощью кнопок корректировки трапецеидального искажения" стр.56
- "Корректировка формы изображения с помощью функции Quick Corner" стр.57
- "Коррекция формы изображения с помощью коррекции дуги" стр.59
- "Коррекция формы изображения с помощью коррекции точки" стр.62

### **Решения, когда изображение имеет шум или помехи**

Если проецируемое изображение имеет электронные помехи (шум) или другие помехи, попробуйте следующие решения:

- Проверьте кабели, соединяющие компьютер или источник видеосигнала и проектор. Они должны:
- Быть отделены от шнура питания, чтобы предотвратить помехи
- Быть надежно присоединены на обоих концах
- Не быть присоединены к удлинителю
- Настройте параметры **Шумоподавление**, **Шумоподавл. MPEG** (только для EB‑L255F/EB‑L250F) и **Деинтерлейсинг** в меню проектора **Изображение**.
- s **Изображен.** > **Улучш-е изображ-я** > **Шумоподавление**
- s **Изображен.** > **Улучш-е изображ-я** > **Шумоподавл. MPEG**
- s **Изображен.** > **Улучш-е изображ-я** > **Деинтерлейсинг**
- Установите **Разрешение** на **Авто** в меню проектора **Изображение**.
- Выберите разрешение и частоту обновления компьютерного видеосигнала, совместимые с проектором.
- Если проецирование проводится с компьютера с использованием кабеля VGA для соединения с компьютером, нажмите кнопку [Auto] на пульте дистанционного управления, чтобы отрегулировать параметры **Трекинг** и **Синхронизация** автоматически. Если изображения отрегулированы неправильно, вручную отрегулируйте параметры **Трекинг** и **Синхронизация** в меню проектора **Изображение**.
- s **Изображение** > **Коррекция аналогового сигнала** > **Трекинг**
- s **Изображение** > **Коррекция аналогового сигнала** > **Синхронизация**
- Если форма изображения отрегулирована с помощью элементов управления проектора, попробуйте уменьшить значение параметра **Резкость** в меню проектора **Изображен.**, чтобы улучшить качество изображения.
- Если присоединен удлинитель шнура питания, попробуйте выполнить проецирование без него, чтобы определить, не он ли вызывает помехи сигнала.
- Убедитесь, что для настройки параметра **Формат сигнала** или **EDID** выбрано правильное значение в меню проектора **Ввод/вывод сигнала**, если они доступны для имеющегося источника изображения.
- Если используется функция USB Display, выключите параметр **Передать многоуровневое окно** в настройках программы **Настройки Epson USB Display** на компьютере.

#### g **Дополнительная информация**

- "Настройки качества изображения Меню "Изображение"" стр.180
- "Разрешение отображения, поддерживаемое монитором" стр.248
- "Параметры настройки входного сигнала меню "Ввод/вывод сигнала"" стр.183

### **Решения, когда изображение расплывчатое или смазанное**

Если проецируемое изображение расплывчатое или смазанное, попробуйте следующие решения:

- Выведите на отображение тестовый шаблон и используйте его для настройки фокусировки изображения с помощью фокального кольца.
- Разместите проектор достаточно близко к экрану.
- Разместите проектор так, чтобы угол регулировки трапецеидального искажения не был слишком широким, так как это искажает изображение.
- Почистите линзу проектора.

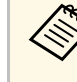

Для предотвращения образования конденсата на объективе после того, как он принесен из холодной среды, перед использованием проектора дайте ему нагреться до комнатной температуры.

- Отрегулируйте параметр **Резкость** в меню проектора **Изображен.**, чтобы улучшить качество изображения.
- Если проецирование проводится с компьютера с использованием кабеля VGA для соединения с компьютером, нажмите кнопку [Auto] на пульте дистанционного управления, чтобы отрегулировать параметры **Трекинг** и **Синхронизация** автоматически. Если на изображении остаются полосы или оно остается смазанным, отобразите на экране равномерно узорчатое изображение и отрегулируйте параметры **Трекинг** и **Синхронизация**.
- s **Изображение** > **Коррекция аналогового сигнала** > **Трекинг**
- s **Изображение** > **Коррекция аналогового сигнала** > **Синхронизация**
- Если проецирование выполняется с компьютера, используйте меньшее разрешение или выберите разрешение, соответствующее родному разрешению проектора.

#### g **Дополнительная информация**

- "Настройки качества изображения Меню "Изображение"" стр.180
- "Параметры настройки входного сигнала меню "Ввод/вывод сигнала"" стр.183
- "Разрешение отображения, поддерживаемое монитором" стр.248
- "Фокусировка изображения с помощью кольца фокусировки" стр.66
- "Очистка объектива" стр.214

### **Решения, когда яркость или цвета изображения неправильные**

Если проецируемое изображение слишком темное или светлое, или его цвета неправильные, попробуйте следующие решения:

- Нажмите кнопку [Color Mode] на пульте дистанционного управления, чтобы испробовать другие цветовые режимы для изображения и окружения.
- Проверьте настройки источника видеосигнала.
- Отрегулируйте в меню проектора **Изображение** доступные настройки для текущего источника входного сигнала, такие как **Яркость**,

**Контраст**, **Оттенок** и **Насыщен. цвета** и **RGBCMY** (только для EB‑L255F/EB‑L250F).

- Убедитесь, что для настройки параметра **Формат сигнала** или **EDID** выбрано правильное значение в меню проектора **Ввод/вывод сигнала**, если они доступны для имеющегося источника изображения.
- Убедитесь, что все кабели надежно присоединены к проектору и источнику видеосигнала. Если используются длинные кабели, попытайтесь присоединить более короткие.
- Разместите проектор достаточно близко к экрану.
- При использовании нескольких проекторов убедитесь, что параметр настройки **Калибр. ист. света** в меню **Управление** установлен на одно и то же значение на всех проекторах, и что все проекторы были недавно откалиброваны. Если какие-то проекторы не были откалиброваны недавно, баланс белого и уровень яркости могут отличаться от других проекторов.

#### g **Дополнительная информация**

- "Настройки качества изображения Меню "Изображение"" стр.180
- "Параметры настройки входного сигнала меню "Ввод/вывод сигнала"" стр.183
- "Параметры настройки администратора проектора меню "Управление"" стр.193
- "Наст. производит. (Цветовой режим)" стр.74

# **Решение, когда на проецируемом изображении остается остаточное изображение**

При появлении на проецируемом изображении остаточного изображения воспользуйтесь функцией **Режим обновления** для очистки. Выберите **Режим обновления** > **Старт** в меню проектора **Управление**.

#### g **Дополнительная информация**

• "Параметры настройки администратора проектора — меню "Управление"" стр.193

# **Решения проблем со звуком**

Если звука нет или громкость очень низкая или высокая, попробуйте следующие решения:

- Отрегулируйте настройки громкости проектора.
- Нажмите кнопку [A/V Mute] на пульте дистанционного управления, чтобы восстановить проецирование и звук, если они были временно отключены.
- Проверьте компьютер или источник видеосигнала, чтобы убедиться, что громкость включена и аудиовыход настроен на нужный источник.
- Проверьте соединения аудиокабеля между проектором и источником видеосигнала.
- Убедитесь, что все присоединенные аудиокабели имеют маркировку "No Resistance" (Нет сопротивления).
- Если используется функция USB Display, включите параметр **Вывод звука с проектора** в настройках программы **Настройки Epson USB Display** на компьютере.
- Выберите правильный порт аудиовхода.
- s **Ввод/вывод сигнала** > **Выход аудио**
- s **Ввод/вывод сигнала** > **Выход аудио HDMI**
- Чтобы звук выводился с подключенного источника звука, когда проектор не проецирует изображения, в меню проектора выберите следующие настройки:
- Выключите **Быстрый запуск** в меню **Oперация**.
- Установите **Выход A/V** на **Всегда вкл** в меню **Ввод/вывод сигнала**.
- Выберите правильный аудиовыход в параметре **Устройс. аудиовых.**
- s **Ввод/вывод сигнала** > **Связь HDMI** > **Устройс. аудиовых.**
- Если не слышно звука с источника HDMI, присоедините подключенное устройство к выходу PCM.
- При подключении проектора к Mac кабелем HDMI убедитесь, что ваше устройство Mac поддерживает передачу звука через порт HDMI. Если это не так, необходимо присоединить аудиокабель.
- Если уровень громкости для компьютера минимальный, в то время как звук для проектора настроен на максимум, шум может смешиваться.

Увеличьте громкость компьютера и уменьшите громкость проектора. (При использовании Epson iProjection (Windows/Mac) или USB Display.)

- g **Дополнительная информация**
- "Соединения проектора" стр.28
- "Параметры настройки входного сигнала меню "Ввод/вывод сигнала"" стр.183
- "Управление громкостью с помощью кнопок громкости" стр.84

# **Решения проблем с микрофоном**

Если звука нет при использовании микрофона, подключенного к проектору, выполните следующие действия (EB‑L200F/EB‑L200W/EB‑L200X):

- Убедитесь, что проектор и компьютер надежно подключены к проектору.
- Проверьте параметр **Вх. громк. микр.** в меню проектора **Ввод/вывод сигнала**. Если значение слишком высокое, звук других подключенных устройств будет слишком тихим.

#### g **Дополнительная информация**

- "Параметры настройки входного сигнала меню "Ввод/вывод сигнала"" стр.183
- "Подключение микрофона" стр.35

# **Решения, когда имена файлов изображений в функции PC Free отображаются неправильно**

Если имена файлов длиннее, чем область отображения или включают неподдерживаемые символы, они могут быть укорочены или изменены в функции PC Free. Укоротите или измените имя файла.

## **Решения при невозможности проецировать изображения с помощью функции PC Free**

Если проецирование изображения с помощью функции PC Free не выполняется, попробуйте выполнить следующие действия:

- Если используется USB устройство с низкой скоростью передачи данных, проецирование фильмов может выполняться некорректно.
- Вы не сможете воспроизводить фильмы, сохраненные с видеокодеком , отличным от H.264 и H.265. (H.265 поддерживает только Главный профиль.)
- Вы не сможете воспроизводить аудио материалы, сохраненные с аудиокодеком, отличным от LPCM и AAC-LC.

Если появились проблемы при работе проектора или пульта дистанционного управления, проверьте решения в этих разделах.

### g **Дополнительная информация**

- "Решения проблем с питанием проектора или его отключением" стр.234
- "Решения проблем с пультом дистанционного управления" стр.234
- "Решения проблем с паролем" стр.235
- "Решение, когда появляется сообщение "Зарядка батареи, обеспечивающей индикацию времени, заканчивается."" стр.235

# **Решения проблем с питанием проектора или его отключением**

Если проектор не включается после нажатия кнопки питания или неожиданно выключается, попробуйте следующие решения:

- Убедитесь в надежности присоединения шнура питания к проектору и рабочей электрической розетке.
- Если кнопка питания на пульте дистанционного управления не включает проектор, проверьте батарейки пульта и убедитесь, что доступен по меньшей мере один из удаленных приемников, указанных в параметре **Удален. приемник** в меню проектора **Настройка**.
- Кнопки проектора могут быть заблокированы для обеспечения безопасности. Разблокируйте кнопки в параметре **Блокир. управл.** в меню проектора **Управление** или воспользуйтесь для включения проектора пультом дистанционного управления.
- Если источник света проектора неожиданно выключается, возможно, он переходит в спящий режим через определенный период бездействия. Чтобы "разбудить" проектор, выполните любое действие. Чтобы выключить спящий режим, установите параметр **Спящий режим** на **Выкл.** в меню проектора **Oперация**.
- Если источник света проектора неожиданно выключается, возможно, активирован таймер отключения A/V. Установите **Таймер откл. A/V** на **Выкл.** в меню проектора **Oперация**.
- Если источник света проектора неожиданно выключается, возможно, включен таймер крыш. линзы. Установите для параметра **Таймер крыш. линзы** значение **Выкл.** в меню проектора **Oперация**.
- Если источник света проектора выключается, индикатор состояния мигает, индикатор температуры светится, значит, проектор перегрелся и выключился.
- В зависимости от настроек проектора вентиляторы охлаждающей системы могут работать в режиме ожидания. Кроме того, в случае выхода проектора из режима ожидания работа вентиляторов может вызвать неожиданный шум. Это не является неисправностью.
- Шнур питания может быть поврежден. Отсоедините шнур и обратитесь за помощью в компанию Epson.

#### g **Дополнительная информация**

- "Параметры настройки администратора проектора меню "Управление"" стр.193
- "Параметры настройки функций проектора меню "Oперация"" стр.190
- "Параметры настройки установки меню "Настройка"" стр.186
- "Разблокировка кнопок проектора" стр.127

# **Решения проблем с пультом дистанционного управления**

Если проектор не отвечает на команды пульта дистанционного управления, попробуйте следующие решения:

- Проверьте правильность установки и заряд батареек пульта дистанционного управления. При необходимости, замените батарейки.
- Убедитесь, что пульт дистанционного управления находится в переделах угла и диапазона приема проектора.
- Убедитесь, что проектор не перегрелся или не отключился.
- Проверьте, не залипла ли кнопка на пульте дистанционного управления, отвечающая за переход пульта в режим сна. Отпустите кнопку, чтобы "разбудить" пульт дистанционного управления.
- Яркий свет флуоресцентных ламп, прямые солнечные лучи или инфракрасные сигналы устройств могут создавать помехи для удаленных приемников проектора. Приглушите свет или переместите проектор подальше от солнца и оборудования, создающего помехи.
- Убедитесь, что доступно не менее одного удаленного приемника в параметре **Удален. приемник** в меню **Настройка** проектора.
- Если параметр **Удален. приемник** деактивирован, нажмите и удерживайте кнопку [Menu] на пульте дистанционного управления в течение 15 секунд, чтобы сбросить настройку до значения по умолчанию.
- Если проектору назначен номер ID для управления несколькими проекторами с пульта дистанционного управления, возможно, потребуется проверить или изменить параметр ID.
- Нажмите на кнопку 0 (нуль) на пульте ДУ, одновременно удерживая нажатой кнопку [ID]. Если с помощью пульта ДУ выбрано значение 0, можно управлять всеми проекторами независимо от настроек ID проектора.
- В случае утери пульта дистанционного управления можно заказать другой в компании Epson.

### g **Дополнительная информация**

- "Работа с пультом дистанционного управления" стр.37
- "Параметры настройки установки меню "Настройка"" стр.186
- "Установка батареек в пульт дистанционного управления" стр.36
- "Выбор проектора, с которым нужно работать" стр.112

# **Решения проблем с паролем**

Если невозможно ввести или запомнить пароль, попробуйте следующие решения:

• Возможно включена защита паролем, а сам пароль не задан. Попробуйте ввести **0000** с помощью пульта дистанционного управления.

- Если много раз введен неправильный пароль и появляется сообщение, отображающее код запроса, запишите код и обратитесь за помощью в компанию Epson. Предоставьте код запроса и подтверждение владения проектором для получения помощи в разблокировке проектора.
- Если вы установили пароль контроля Web Epson и забыли ID пользователя или пароль, выполните следующие действия:
	- ID пользователя: **EPSONWEB**
- Пароль по умолчанию: **admin**
- Если вы установили пароль Remote (в интерфейсе Epson Web Control) и забыли ID пользователя или пароль, выполните следующие действия:
- ID пользователя: **EPSONREMOTE**
- Пароль по умолчанию: **guest**
- В случае утери пульта дистанционного управления пароль ввести невозможно. Закажите новый пульт в компании Epson.

# **Решение, когда появляется сообщение "Зарядка батареи, обеспечивающей индикацию времени, заканчивается."**

Если отображается сообщение "Зарядка батареи, обеспечивающей индикацию времени, заканчивается", обратитесь в компанию Epson за консультацией.

Если невозможно правильно воспроизвести список воспроизведения, попробуйте выполнить следующие действия (EB‑L255F/EB‑L250F):

- Убедитесь, что режим **Воспроизв.контента** находится в состоянии **Вкл.**
- s **Oперация** > **Воспроизв.контента**
- Убедитесь, что флеш-накопитель USB содержит список воспроизведения.
- Убедитесь, что флеш-накопитель USB подключен непосредственно к проектору. Не используйте кард-ридер или концентратор USB для расширения порта USB.
- Если флеш-накопитель USB содержит несколько разделов, воспроизведение списка становится невозможным. Прежде чем записать списки воспроизведения на флеш-накопитель USB, удалите все его разделы.
- Не допускайте совместного использования списка воспроизведения между проекторами с различным разрешением. Эффекты цвета и формы, добавленные с помощью функции **Эффект наложения**, могут воспроизводиться неправильно.
- s **Oперация** > **Воспроизв.контента** > **Эффект наложения**

- "Параметры настройки функций проектора меню "Oперация"" стр.190
- "Получение последней версии документов" стр.11

Если при использовании проектора по сети возникли проблемы, найдите решение в этих разделах.

### g **Дополнительная информация**

- "Решения в случае ошибки беспроводной аутентификации" стр.237
- "Решения, когда невозможно получить доступ к проектору через сеть" стр.237
- "Решения, когда по эл. почте не приходят предупреждения" стр.237
- "Решения, когда изображение во время проецирования по сети имеет помехи" стр.238
- "Решения, когда невозможно соединиться с помощью функции Screen Mirroring" <sub>CTD</sub>.238
- "Решения, применяемые, когда невозможно использовать два источника Screen Mirroring" стр.239
- "Решения, когда изображение или звук во время подключения с помощью функции Screen Mirroring содержит помехи" стр.239

# **Решения в случае ошибки беспроводной аутентификации**

Если с аутентификацией возникают проблемы, выполните следующие действия.

- Если настройки беспроводной сети выполнены верно, но аутентификацию выполнить не удается, возможно, потребуется обновить настройки **Дата и время** в меню проектора **Управление**.
- Проверьте настройки параметра **Безопасность** в меню проектора **Сеть**.
- s **Сеть** > **Параметры сети** > **Беспроводная ЛВС** > **Безопасность**
- Если защиту точки доступа обеспечивает WPA3-EAP, измените параметр настройки точки доступа на WPA2/WPA3-EAP.

#### g **Дополнительная информация**

- "Параметры настройки администратора проектора меню "Управление"" стр.193
- "Меню "Сеть" меню "Беспроводная ЛВС"" стр.199

### **Решения, когда невозможно получить доступ к проектору через сеть**

Если невозможно получить доступ к проектору через веб-браузер, убедитесь, что используется правильный ID и пароль.

- В качестве идентификатора (ID) пользователя введите **EPSONWEB**. (ID пользователя изменять нельзя).
- В качестве пароля введите фразу, заданную в меню проектора **Сеть**. Пароль по умолчанию — **admin**.
- Для режима инфраструктуры убедитесь, что есть доступ к сети, к которой подключен проектор.
- Если веб-браузер настроен на подключение через прокси-сервер, экран **Epson Web Control** отображаться не будет. Удалите в настройках использование прокси-сервера.
- Если для параметра **Режим ожидания** установлено значение **Связь вкл.** в меню проектора **Oперация** в режиме ожидания, убедитесь, что сетевое устройство включено. Сначала включите сетевое устройство, а затем проектор.

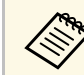

ID пользователя и пароль чувствительны к регистру.

#### g **Дополнительная информация**

- "Меню "Сеть" меню "Параметры сети"" стр.197
- "Параметры настройки функций проектора меню "Oперация"" стр.190

## **Решения, когда по эл. почте не приходят предупреждения**

Если по эл. почте не приходят предупреждения о проблемах с проектором, попробуйте следующие решения:

- Убедитесь, что проектор включен и правильно присоединен к сети. (Если проектор отключается из-за ошибки, он не может отправлять эл. сообщения).
- Убедитесь, что проектор правильно настроен на отправку предупреждений по эл. почте через меню сети проектора **Уведом. по почте** или в программном обеспечении сети.
- Задайте для параметра **Режим ожидания** значение **Связь вкл.** в меню проектора **Oперация**, чтобы программное обеспечение сети могло контролировать проектор в режиме ожидания.

И измените настройку **Порт** в соответствии с условиями сетевой среды.

### g **Дополнительная информация**

- "Меню "Сеть" меню "Уведом. по почте"" стр.201
- "Параметры настройки функций проектора меню "Oперация"" стр.190

# **Решения, когда изображение во время проецирования по сети имеет помехи**

Если проецируемое изображение во время проецирования по сети имеет помехи, попробуйте следующие решения:

- Проверьте, нет ли препятствий между точкой доступа, компьютером, мобильным устройством и проектором, и измените их расположение, чтобы улучшить связь.
- Убедитесь, что точка доступа, компьютер, мобильное устройство и проектор находятся недалеко друг от друга. Придвиньте их ближе друг к другу и повторите попытку соединения.
- Проверьте наличие помех от другого оборудования, например, устройства Bluetooth или микроволновой печи. Отодвиньте устройство, создающее помехи, подальше или расширьте пропускную способность беспроводной сети.
- Если скорость соединения падает, уменьшите количество подключенных устройств.

### **Решения, когда невозможно соединиться с помощью функции Screen Mirroring**

Если невозможно подключиться к проектору с помощью функции Screen Mirroring, выполните следующие действия:

- Проверьте настройки проектора.
- Установите для параметра **Простая точка доступа** значение **Вкл**.
- s **Сеть** > **Параметры сети** > **Простая точка доступа**
- Установите для параметра **Screen Mirroring** значение **Вкл**.
- s **Сеть** > **Параметры сети** > **Проецирование по сети** > **Screen Mirroring**
- Установите **Screen Mirroring** на **Выкл.** и выберите **Вкл.** опять.
- s **Сеть** > **Параметры сети** > **Проецирование по сети** > **Screen Mirroring**
- Проверьте настройки мобильного устройства.
	- Убедитесь в правильности настроек мобильного устройства.
	- Когда повторное соединение выполняется сразу же после отсоединения, до установления соединения может пройти некоторое время. Выполняйте повторное соединение через время.
	- Перезапустите мобильное устройство.
	- Если соединение выполняется с помощью функции Screen Mirroring, информация о соединении проектора может быть записана на мобильном устройстве. Однако, повторное соединение с проектором на основании записанной информации может быть невозможным. Выберите проектор из списка доступных устройств.

- "Меню "Сеть" меню "Параметры сети"" стр.197
- "Меню "Сеть" меню "Проецирование по сети"" стр.203

# **Решение проблем с сетью <sup>239</sup>**

### **Решения, применяемые, когда невозможно использовать два источника Screen Mirroring**

При невозможности использовать два источника Screen Mirroring одновременно установите параметр настройки**Прерыв. Соединения** на **Выкл** .

 $\blacktriangleright$  Сеть > Параметры сети > Проецирование по сети > Screen **Mirroring**

#### g **Дополнительная информация**

• "Меню "Сеть" — меню "Проецирование по сети"" стр.203

## **Решения, когда изображение или звук во время подключения с помощью функции Screen Mirroring содержит помехи**

Если проецируемое изображение или звук во время подключения с помощью Screen Mirroring имеет помехи, попробуйте выполнить следующие действия.

- Не закрывайте антенну Wi-Fi на мобильном устройстве.
- Если одновременно используется подключение с помощью функции Screen Mirroring и через Интернет, возможно прерывание или помехи изображения. Отсоединитесь от Интернета, чтобы расширить пропускную способность беспроводной сети и увеличить скорость соединения мобильного устройства.
- Убедитесь, что проецируемое содержимое соответствует требованиям Screen Mirroring.
- В зависимости от настроек мобильного устройства соединение може т быть прервано, если устройство переходит в режим энергосбережения. Проверьте настройки сохранения электроэнергии мобильного устройства.
- Обновите драйвер или встроенное программное обеспечение беспроводной связи мобильного устройства до последней версии.

При невозможности управления подключенными устройствами с помощью функций Связь HDMI выполните следующие действия.

- Убедитесь, что кабель соответствует стандартам CEC для HDMI.
- Убедитесь, что подключенное устройство соответствует стандартам CEC для HDMI. Дополнительную информацию см. в документации, поставляемой в комплекте с устройством.
- Проверьте надежность подключения всех кабелей, необходимых дл я функции Связь HDMI.
- Убедитесь, что все подключенные устройства включены и находятся в режиме ожидания. Дополнительную информацию см. в документации, поставляемой в комплекте с устройством.
- Динамик должен быть подключен к выходу PCM.
- Подключая новое устройство или изменяя подключение, заново установите функцию CEC для подключенного устройства и перезапустите устройство.
- Не подключайте 4 и более проигрывателей мультимедиа. Одновременно можно подключить не более 3 проигрывателей мультимедиа, отвечающих стандартам CEC для HDMI.
- Если устройство не отображается в списке Подкл. устройств, значит, оно не соответствует стандартам CEC для HDMI. Подключите другое устройство.

#### g **Дополнительная информация**

• "Параметры настройки работы с несколькими проекторами — меню "Мультипроекция"" стр.205

# **Приложение**

Для получения технических характеристик проектора и важных примечаний о нем обратитесь к этим разделам.

- "Дополнительные принадлежности и запасные части" стр.242
- "Размер экрана и расстояние проецирования" стр.244
- "Разрешение отображения, поддерживаемое монитором" стр.248
- "Технические характеристики проектора" стр.253
- "Внешние размеры" стр.255
- "Системные требования для функции USB Display" стр.256
- "Поддерживаемые функции для ПО Epson Projector Content Manager" стр.257
- "Перечень символов и правил техники безопасности" стр.258
- "Инструкции по безопасности при работе с лазерными устройствами" стр.261
- "Глоссарий" стр.263
- "Примечания" стр.265

Доступны следующие дополнительные принадлежности и запасные части. Приобретайте эти изделия по мере необходимости.

Ниже приведен список дополнительных принадлежностей и запасных частей по состоянию на октябрь 2020 г.

Подробная информация о принадлежностях изменяется без предварительного уведомления, а наличие в продаже зависит от страны, в которой совершается покупка.

#### g **Дополнительная информация**

- "Экраны" стр.242
- "Кабели" стр.242
- "Кронштейны" стр.242
- "Внешние устройства" стр.242
- "Запасные части" стр.243
- "Подключение по беспроводной сети" стр.243
- "Совместимые принадлежности от других проекторов" стр.243

### **Экраны**

**Мобильный экран X-типа 80 дюймов ELPSC21** Переносные экраны X-типа (формат изображения 16:9).

### **Мультиэкран ELPSC26/ES3000**

Переносной мультиэкран.

# **Кабели**

**Компьютерный кабель ELPKC02 (1,8 м – для mini D-sub 15 штырькового / mini D-Sub 15-штырькового) Компьютерный кабель ELPKC09 (3 м - для mini D-sub 15 штырькового / mini D-Sub 15-штырькового) Компьютерный кабель ELPKC10 (20 м – для mini D-sub 15 штырькового / mini D-Sub 15-штырькового)**

Используется для подключения к порту Computer.

#### **Кабельный удлинитель USB ELPKC31**

Используется для подключения к короткому кабелю USB.

# **Кронштейны**

#### **Потолочный кронштейн ELPMB23**

Используется при установке проектора на потолке.

#### **Потолочный монтаж/ Напольная стойка ELPMB60W/ELPMB60B**

Используется при установке проектора на потолке, на стене или на полу.

#### **Кронштейн для монтажа на осветительный шинопровод ELPMB61W/ELPMB61B**

Используется при установке проектора на осветительный шинопровод.

# **Потолочная трубка (450 мм) ELPFP13**

### **Потолочная трубка (700 мм) ELPFP14**

Используется при установке проектора на высоком потолке.

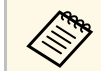

a Для подвешивания проектора к потолку необходим особый опыт. Обратитесь в компанию Epson за помощью.

# **Внешние устройства**

**Камера для документов ELPDC21 Камера для документов ELPDC13**

#### **Камера для документов ELPDC07**

Используется при проецировании книг, документов для OHPпроектора или слайдов.

# **Мягкий футляр для переноски ELPKS71**

Используется для ручной переноски проектора.

#### **Внешний динамик ELPSP02**

Внешний динамик с питанием от собственного источника.

#### **Подключение и пульт управления ELPCB03**

Если проектор прикреплен к стене или подвешен к потолку, установите пульт дистанционного управления для управления проектором.

### **Запасные части**

#### **Воздушный фильтр ELPAF60**

Используется для замены отслуживших воздушных фильтров.

# **Подключение по беспроводной сети**

#### **Модуль беспроводной ЛВС ELPAP11**

Используется для проецирования изображений с компьютера посредством беспроводной связи.

## **Совместимые принадлежности от других проекторов**

Ниже приведены дополнительные совместимые принадлежности.

#### **Внешние устройства**

**Камера для документов ELPDC20 Камера для документов ELPDC12 Камера для документов ELPDC11 Камера для документов ELPDC06** Используется при проецировании книг, документов для OHPпроектора или слайдов.

Воспользуйтесь таблицей, чтобы определить, как далеко следует расположить проектор от экрана, основываясь на размере проецируемого изображения.

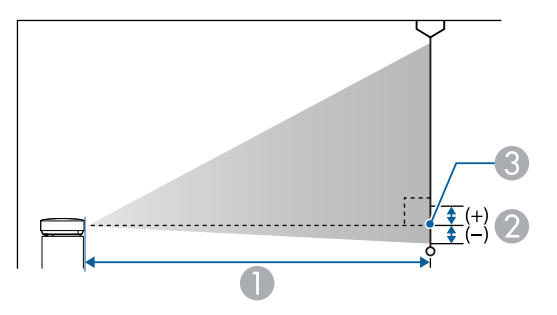

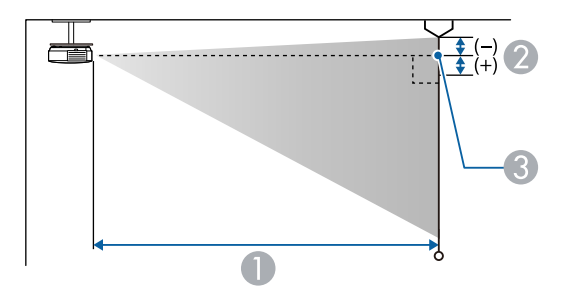

- **Расстояние проецирования (см)**
- B Расстояние от центра объектива до основания экрана (или до верха экрана, если проектор подвешен на потолке) (см)
- C Центр объектива

#### **EB**‑**L255F/EB**‑**L250F/EB**‑**L200F**

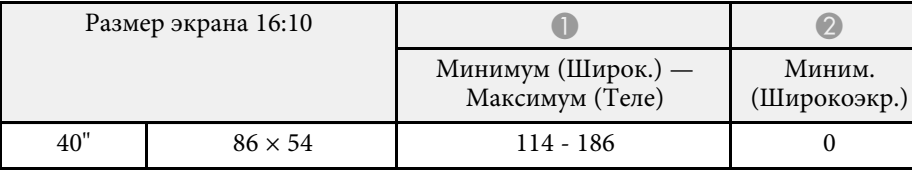

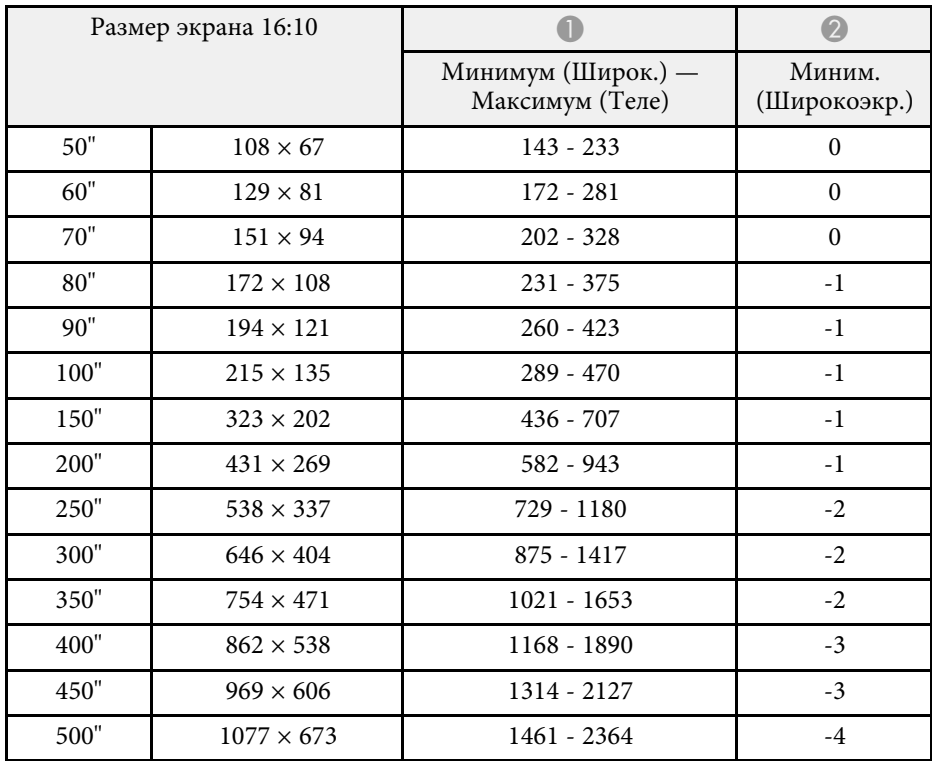

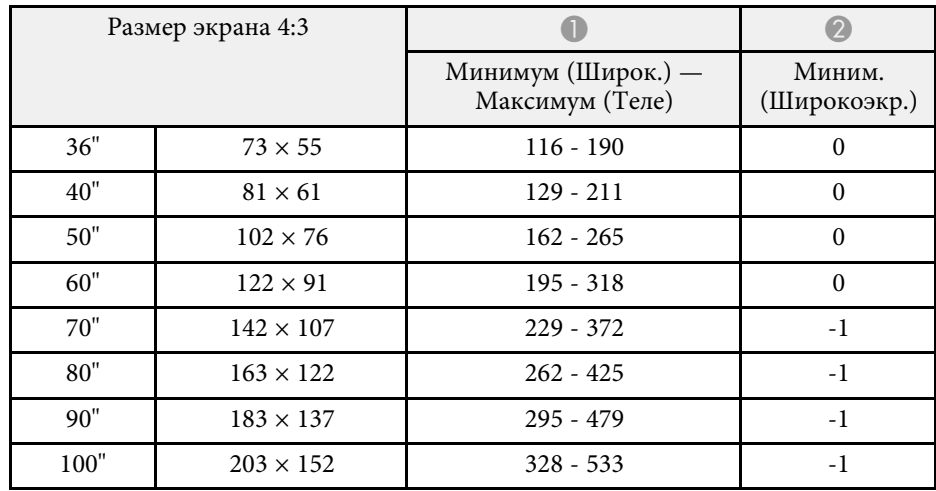

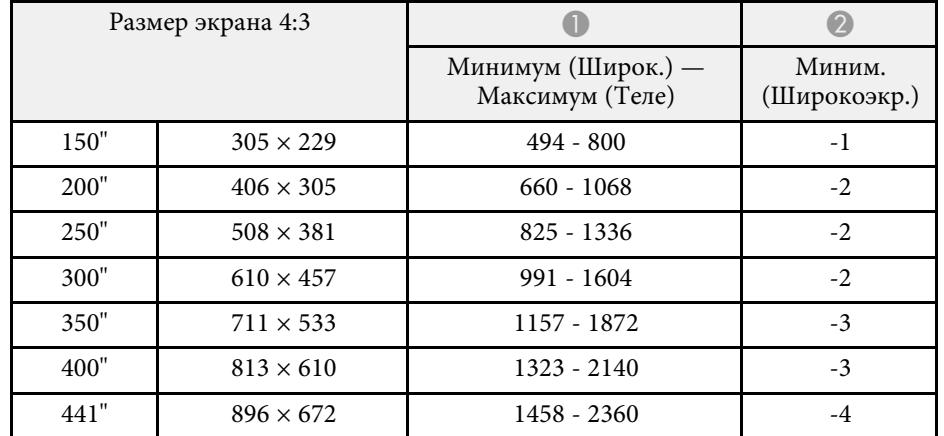

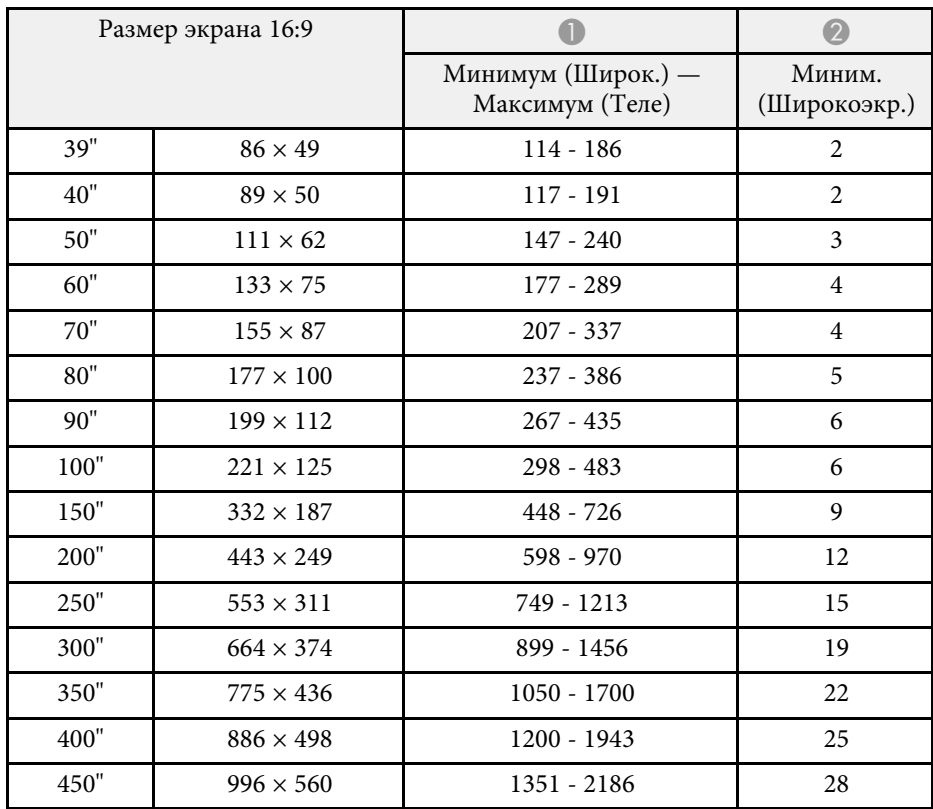

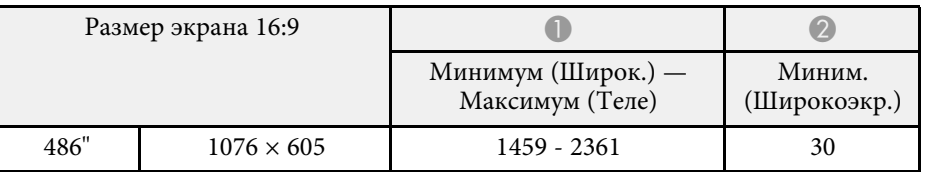

### **EB**‑**L200W**

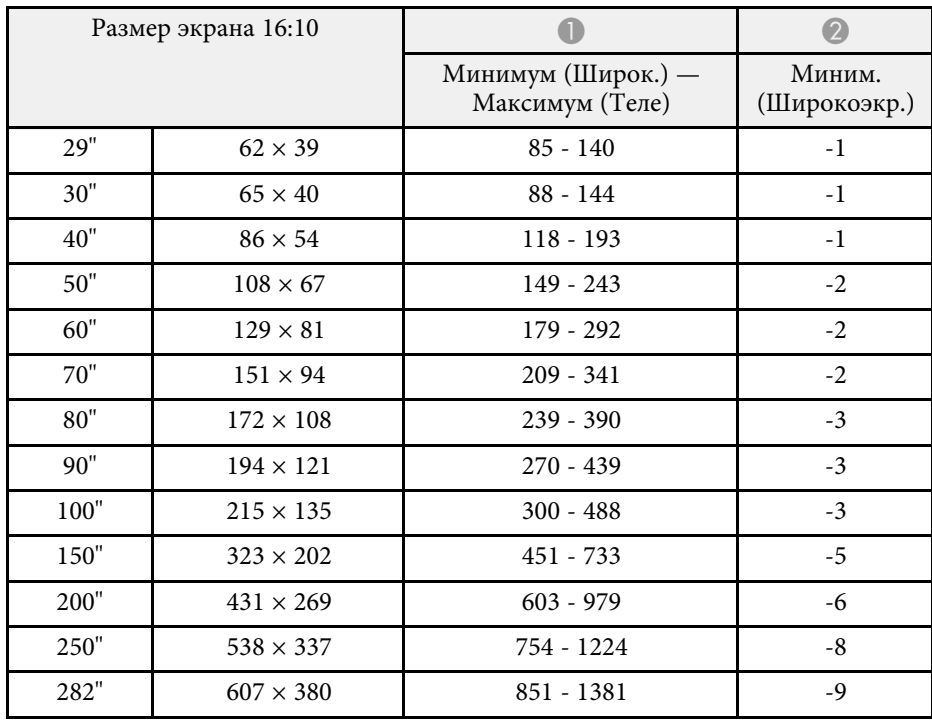

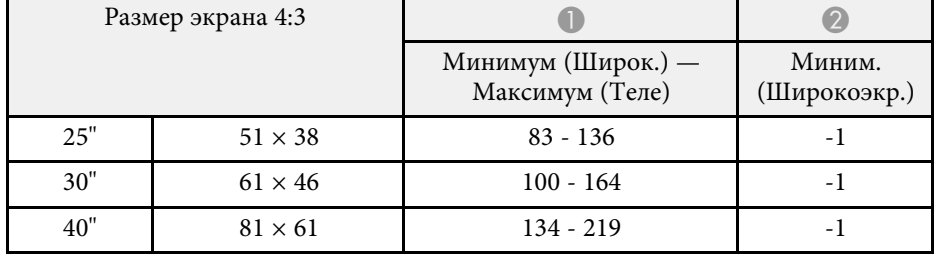

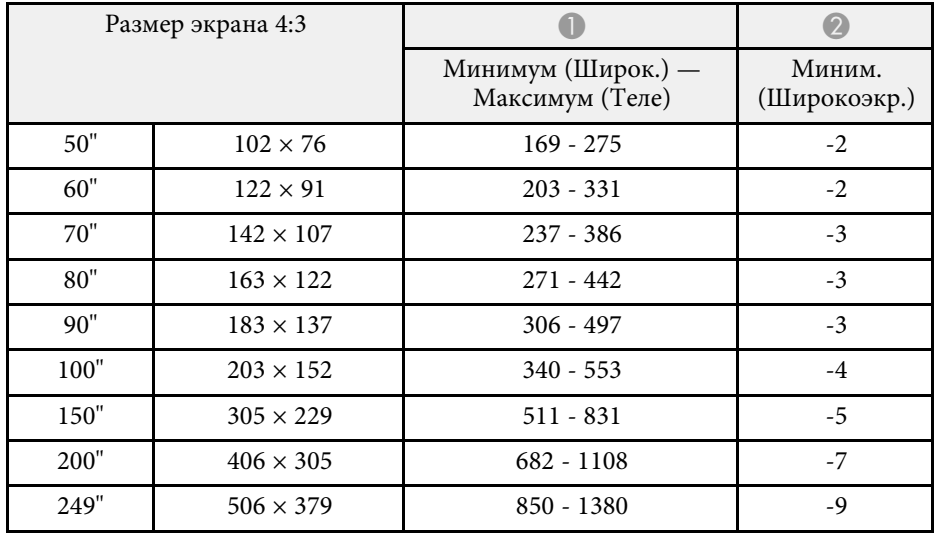

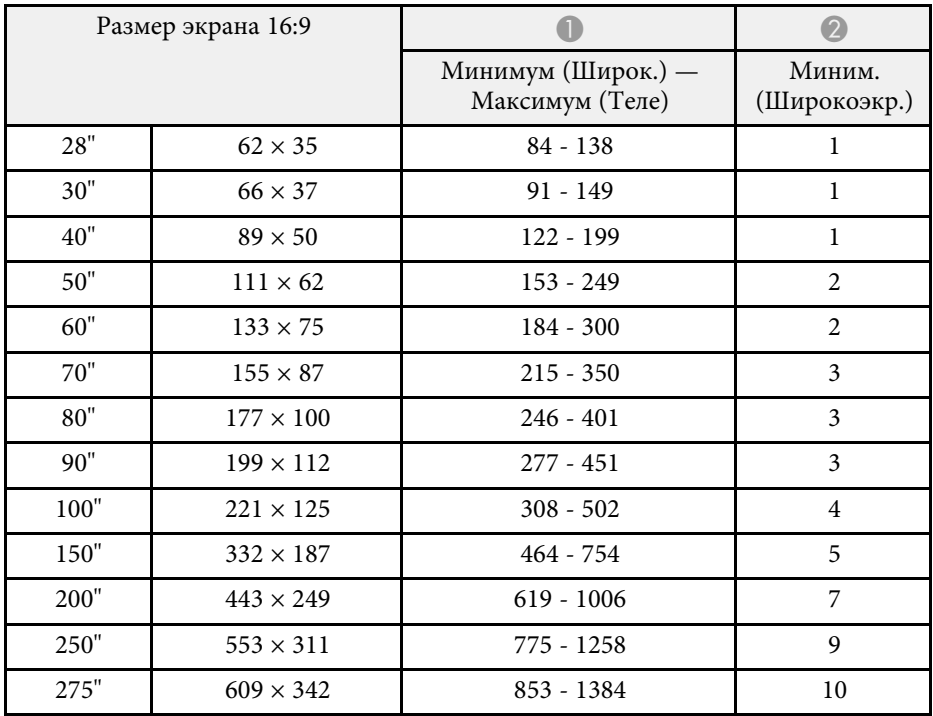

### **EB**‑**L200X**

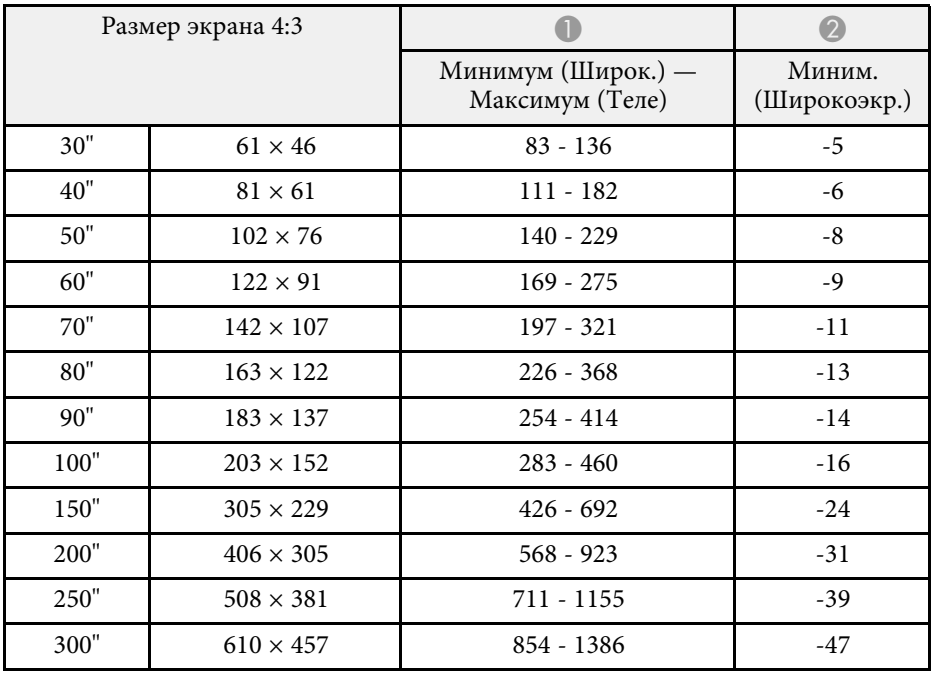

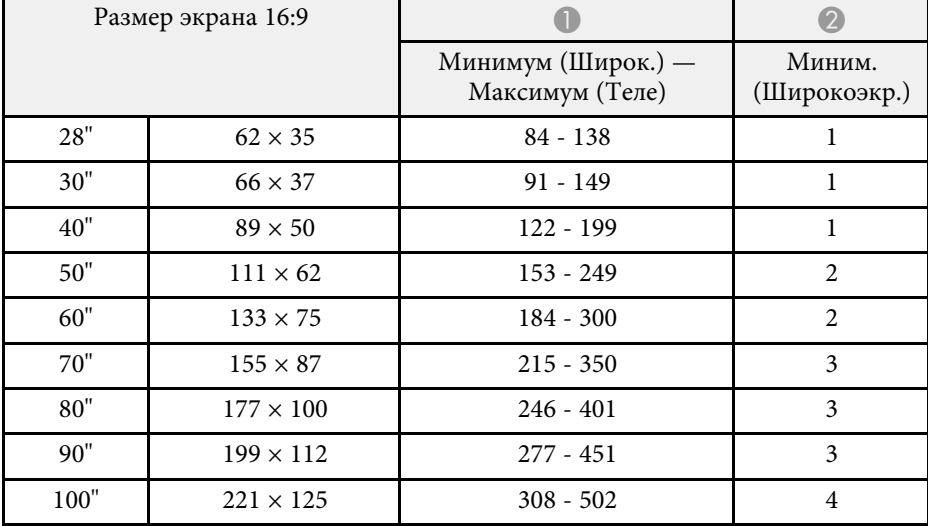

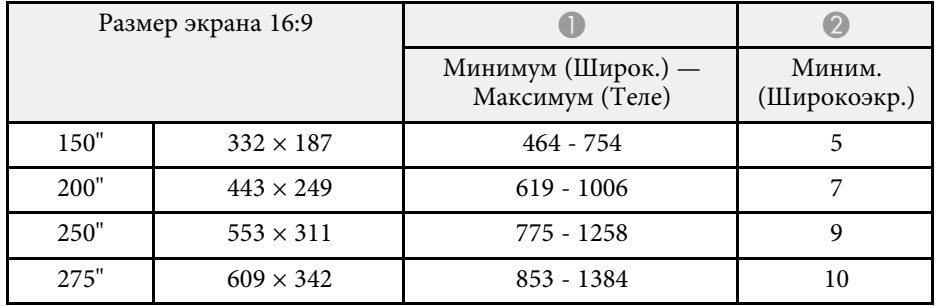

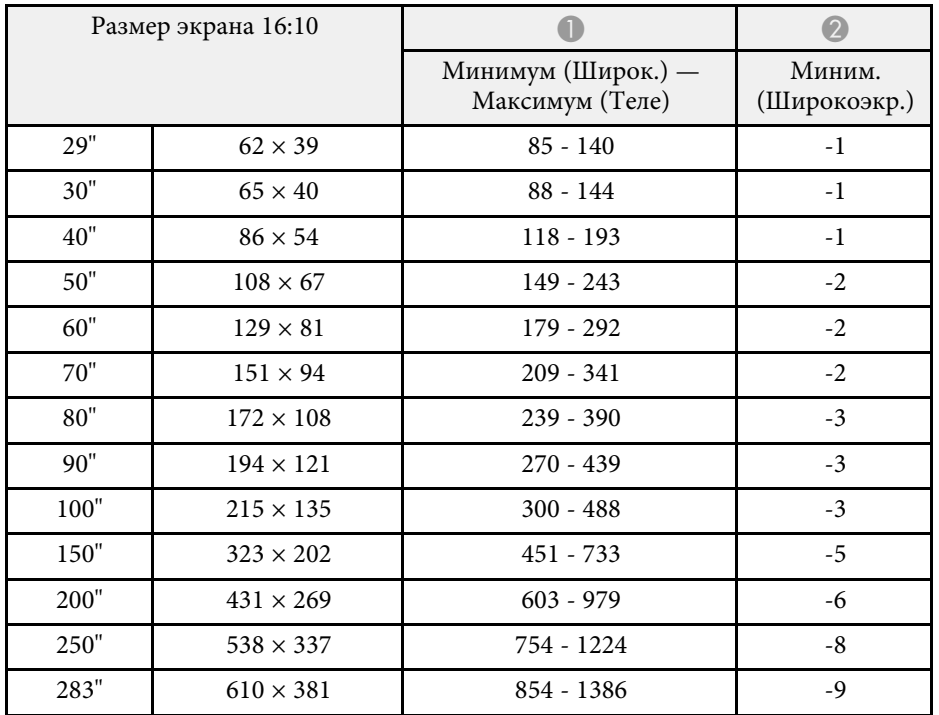

В таблице приведена частота обновления и разрешение для каждого совместимого формата отображения видеосигнала.

#### **PC**

Совместимый режим

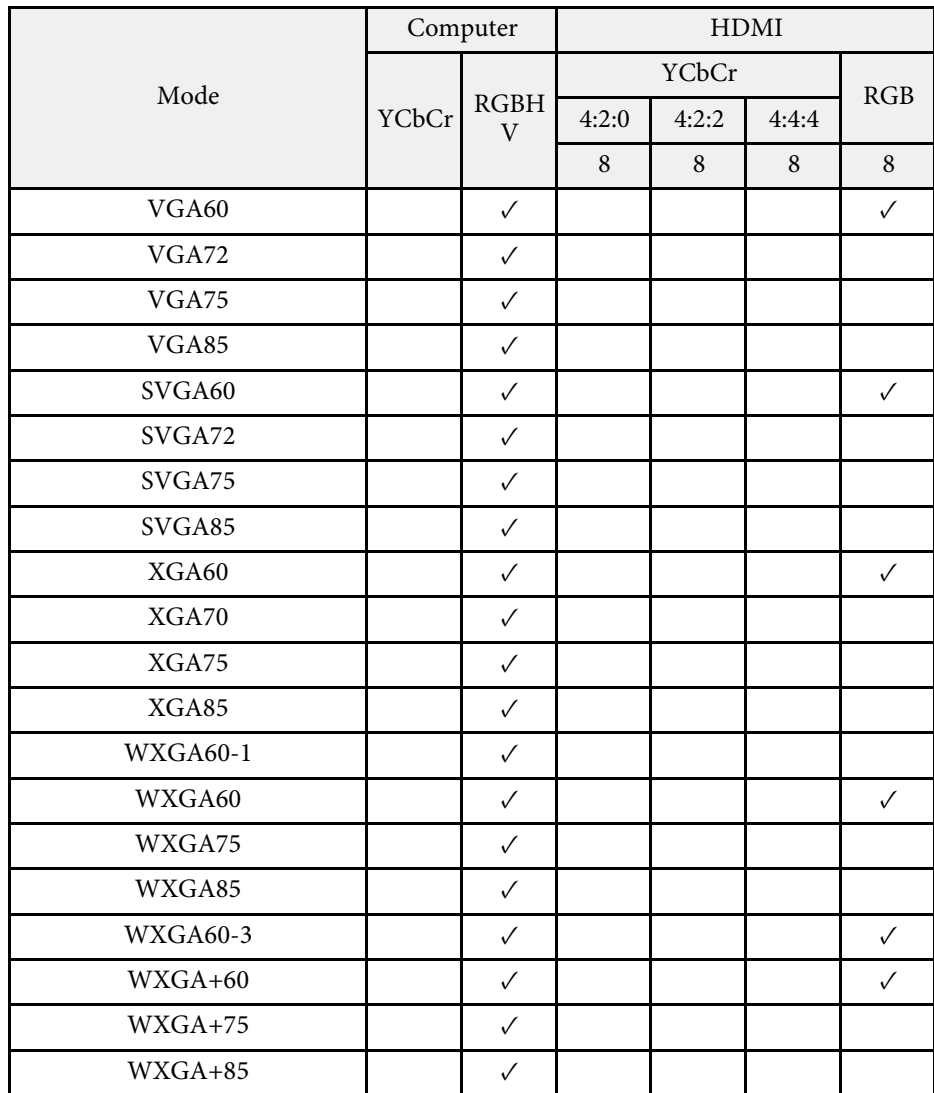

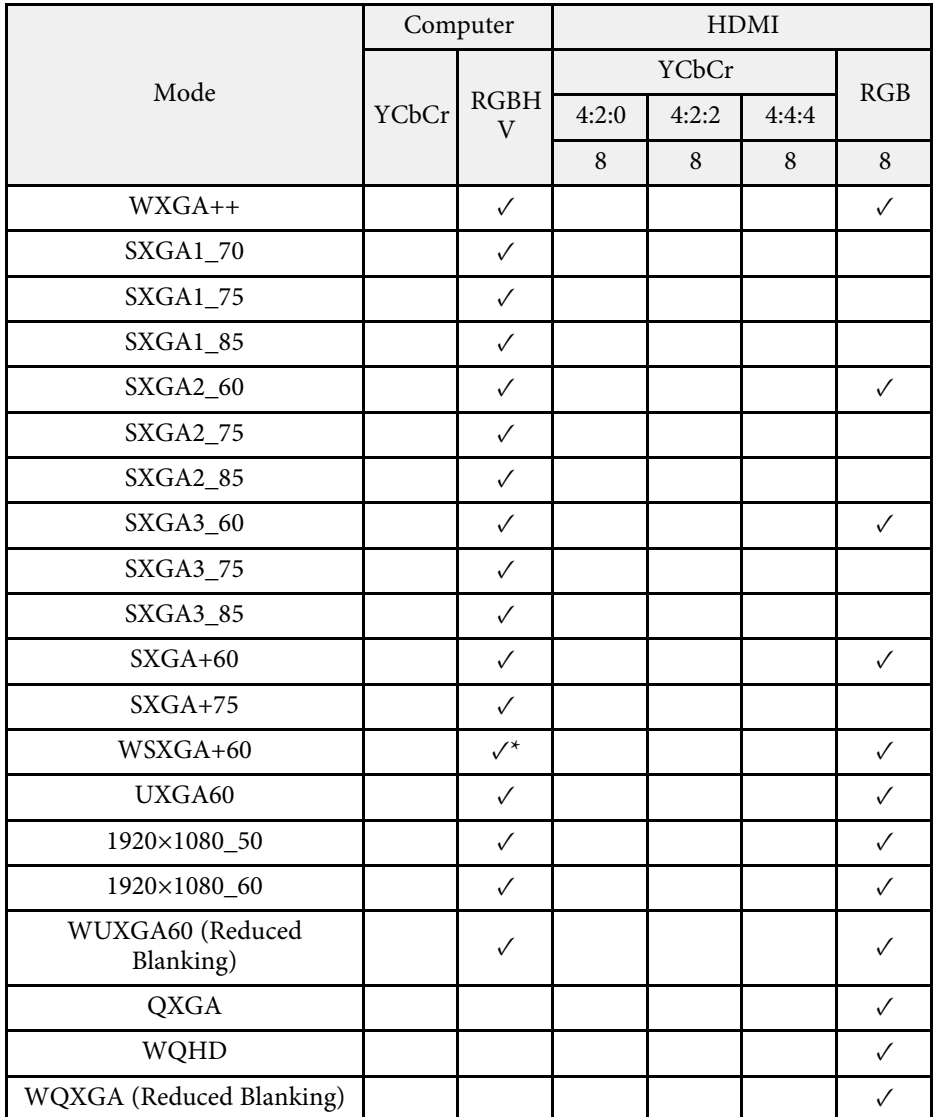

\* Совместимо только при установке значения **Широк.** для параметра **Разрешение** в меню **Изображен.** проектора.

Информация о режиме

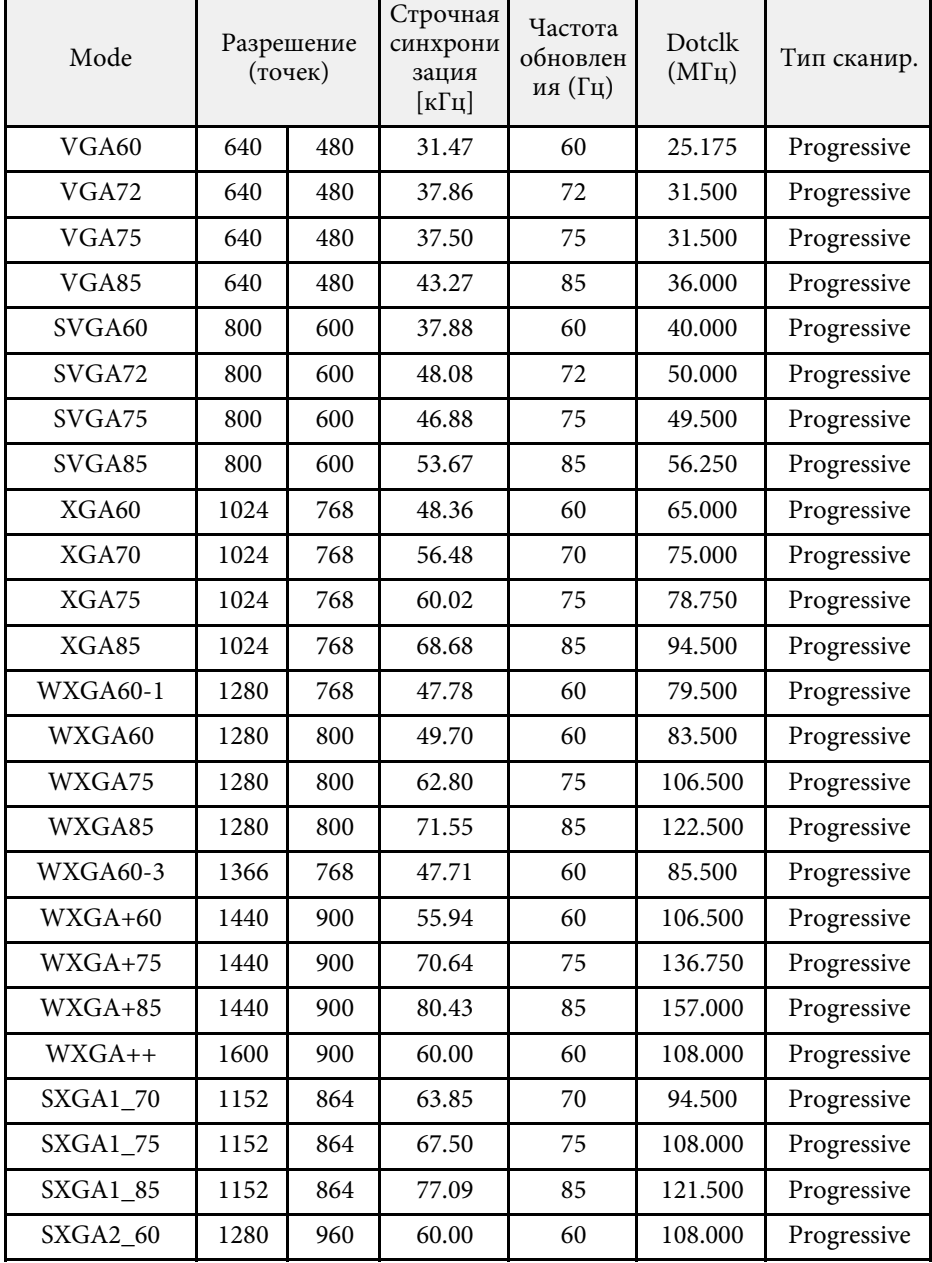

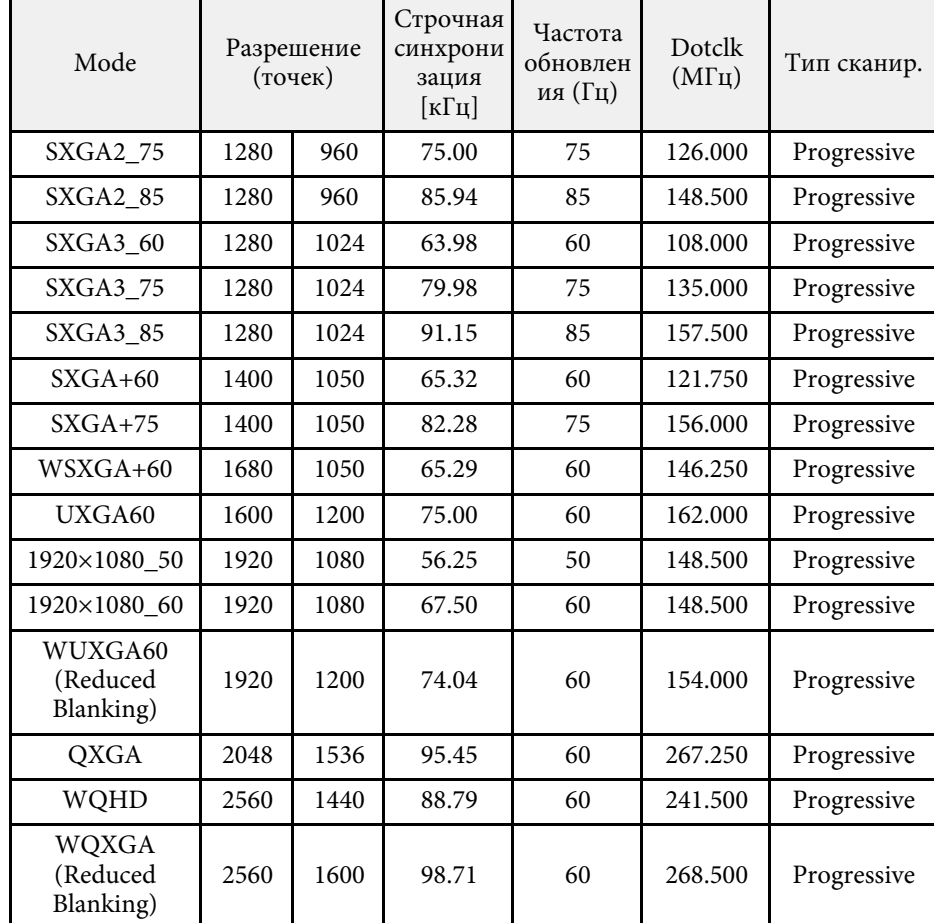

### **Video**

Совместимый режим

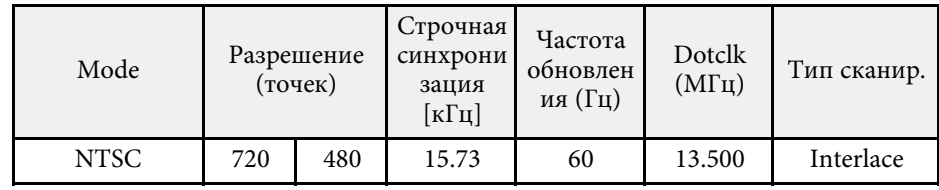

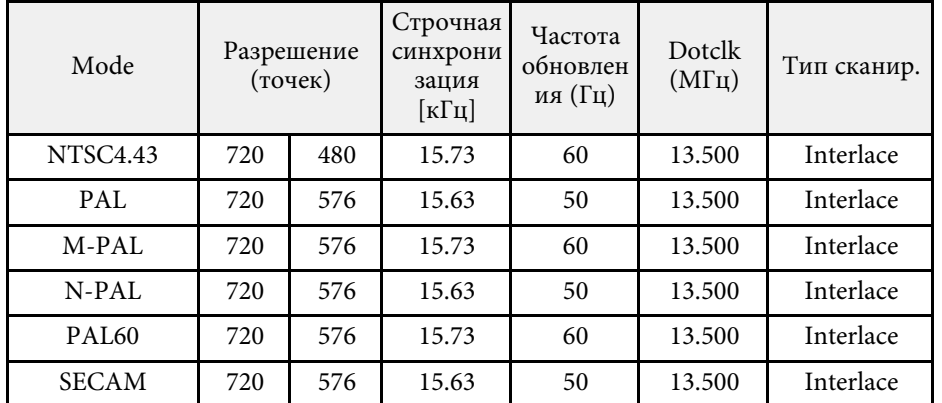

**SD**

Совместимый режим

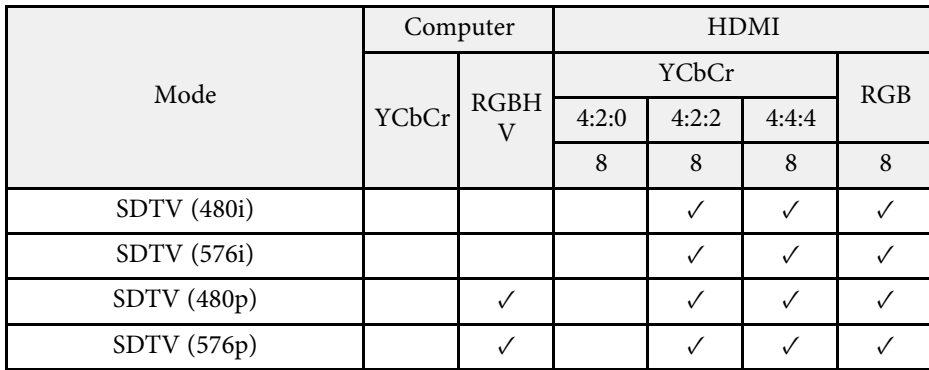

Информация о режиме

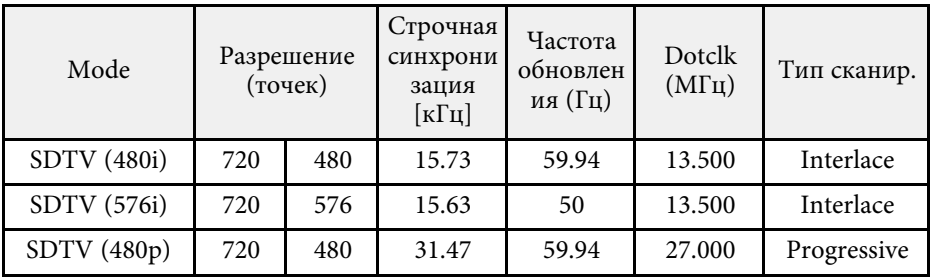

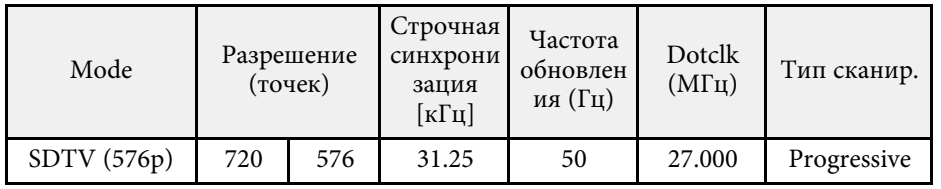

### **HD**

Совместимый режим

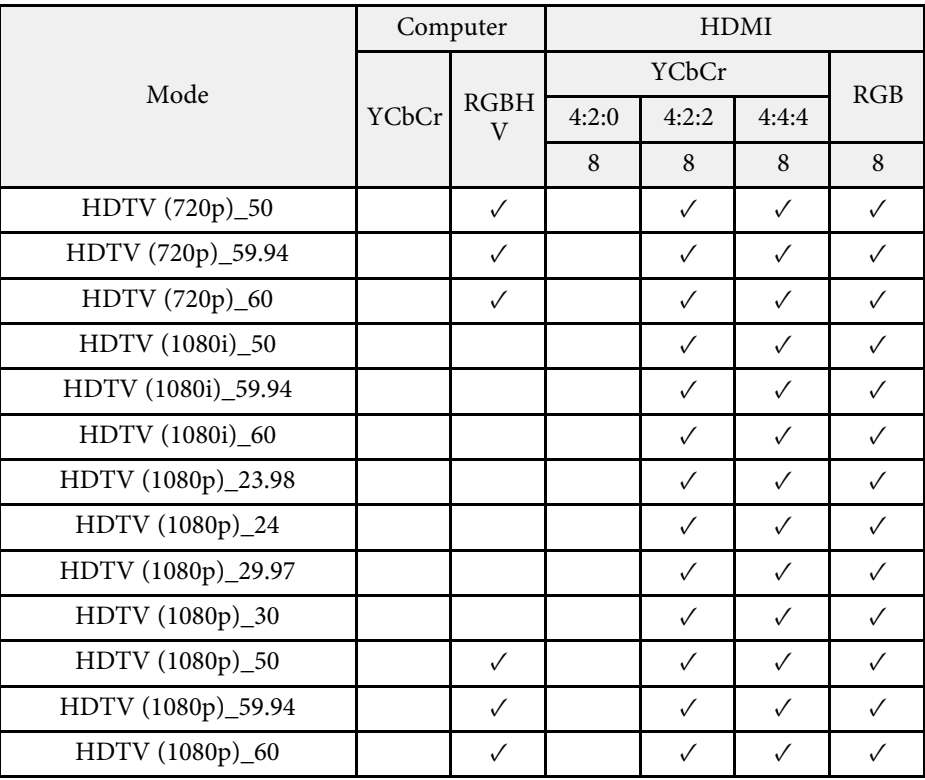

Информация о режиме

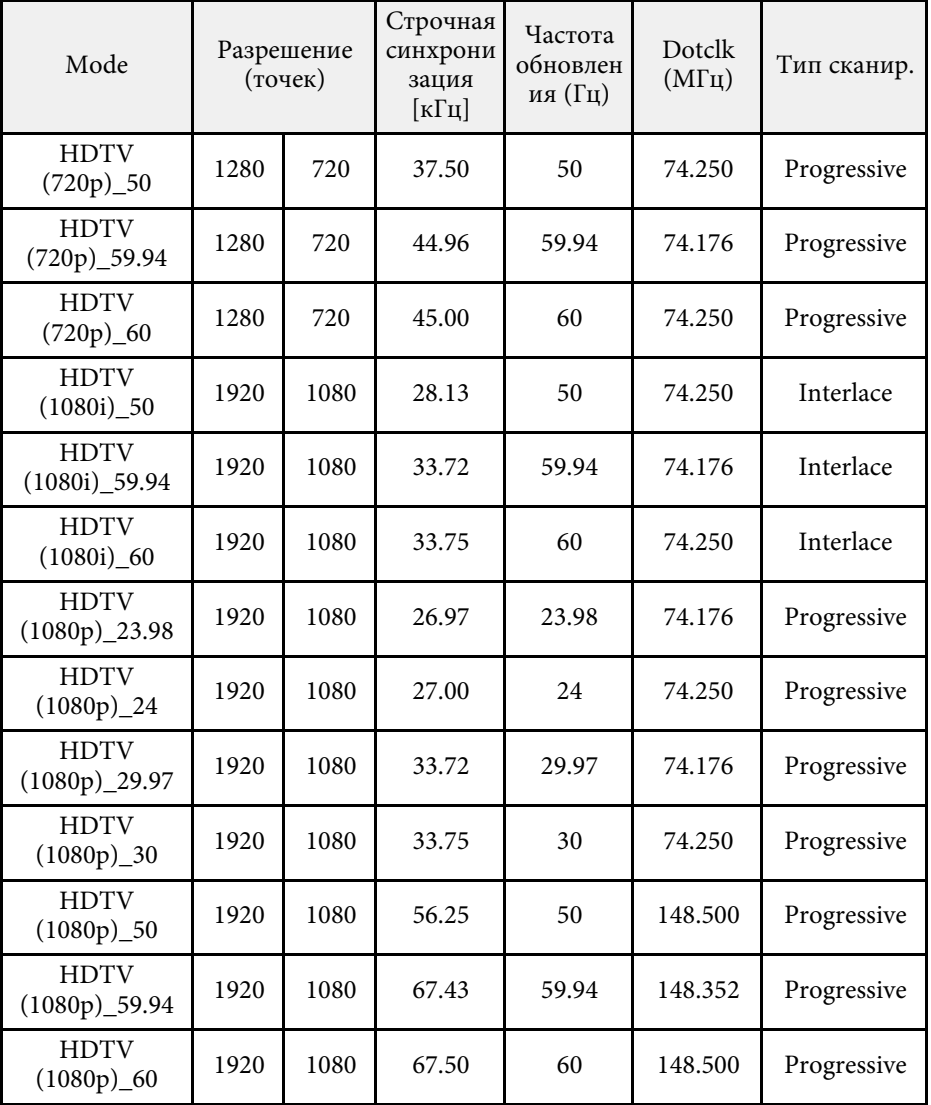

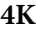

Совместимый режим

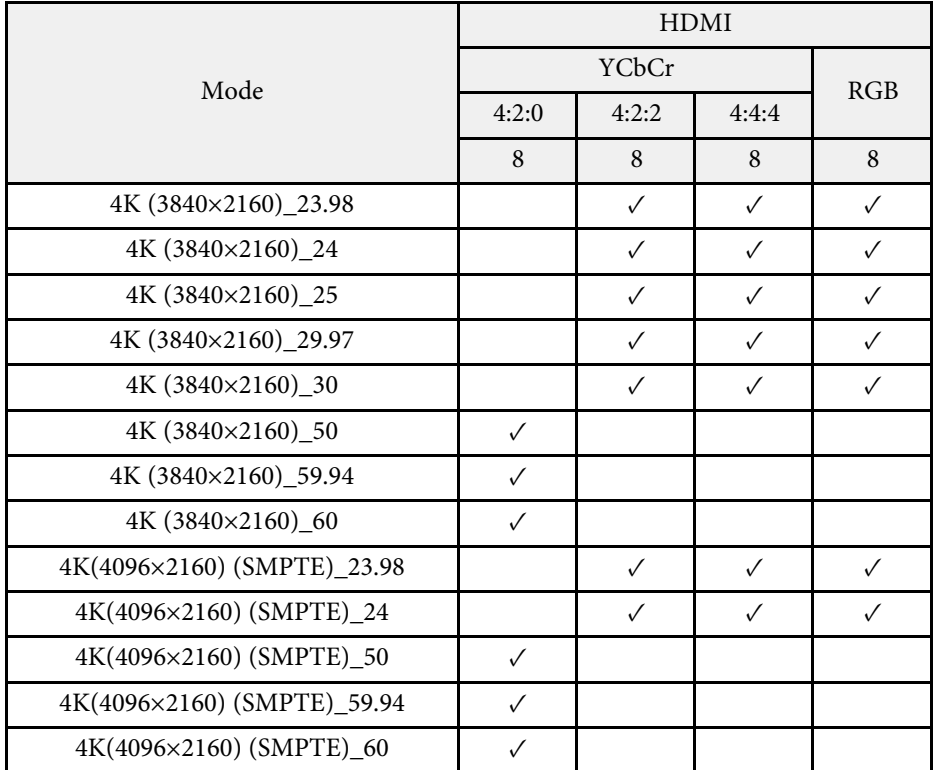

### Информация о режиме

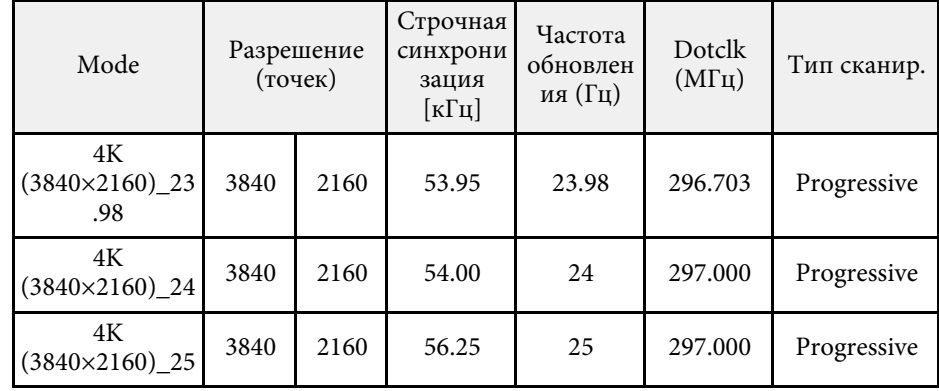

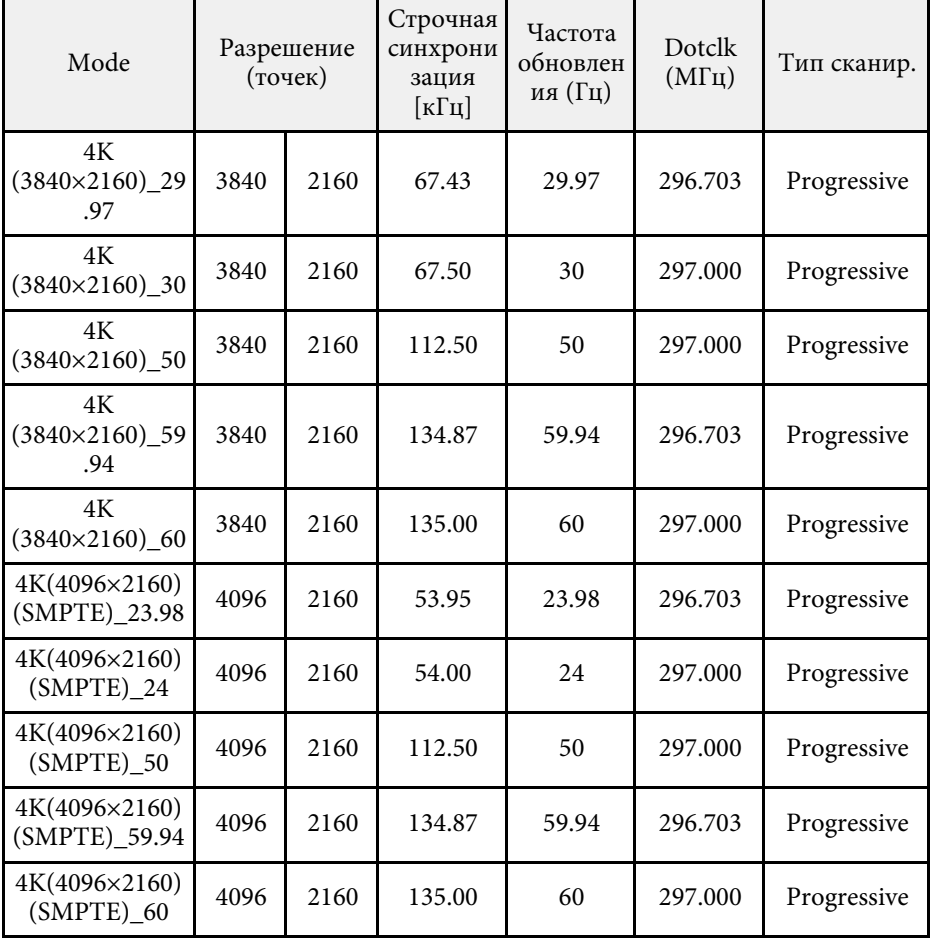
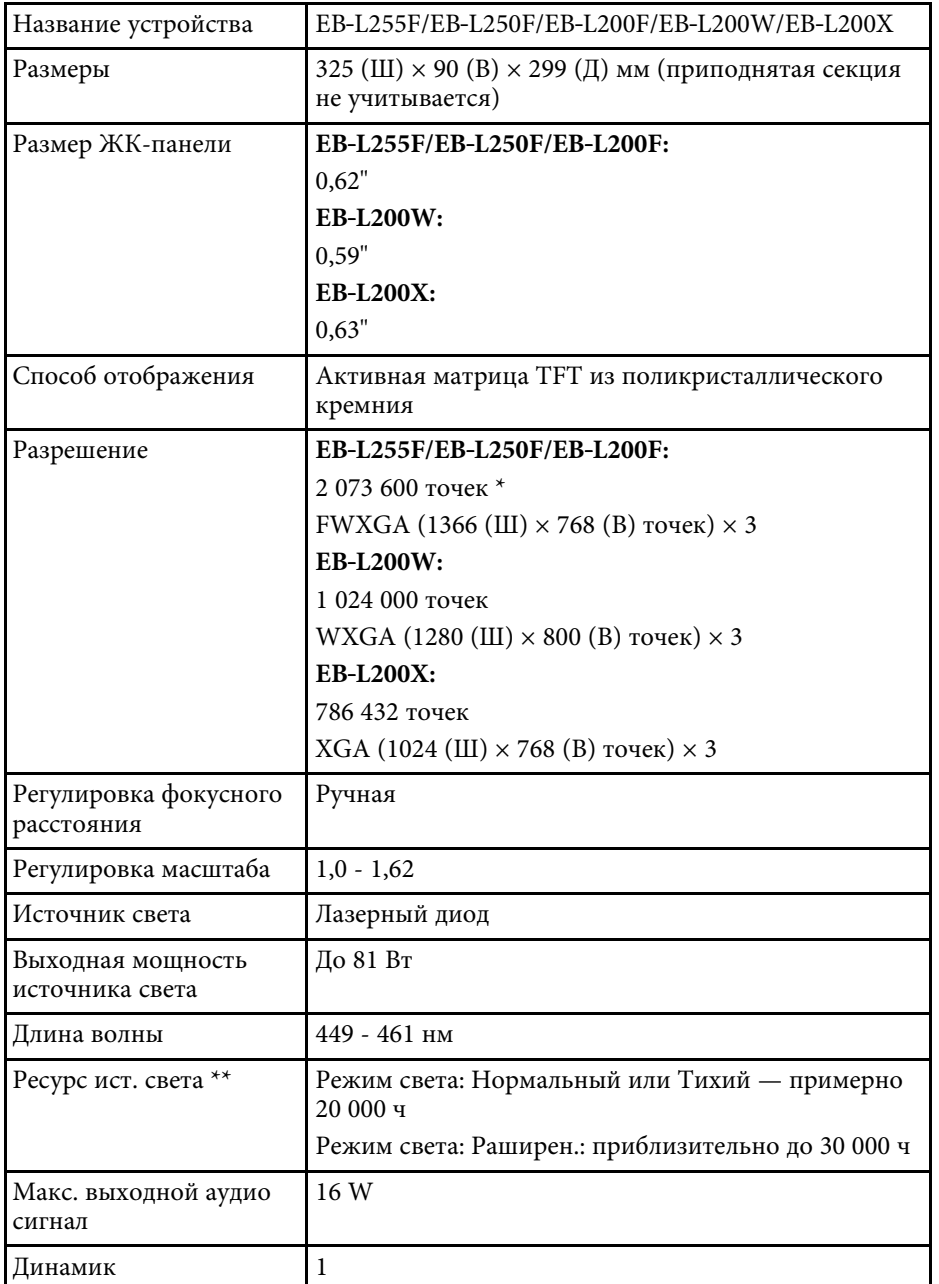

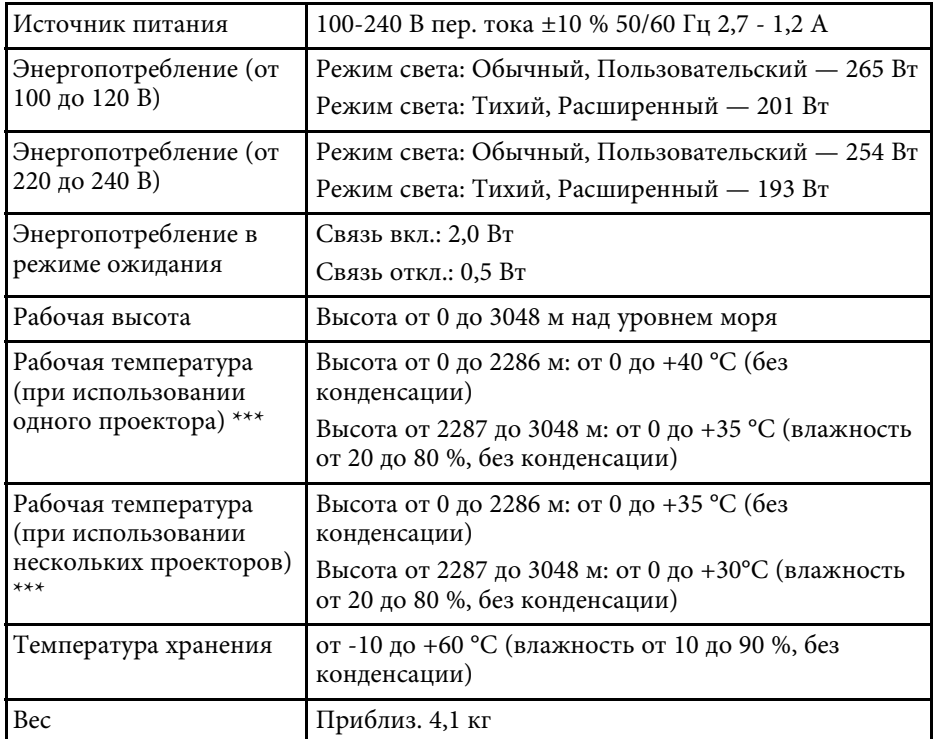

\* Разрешение Full HD достигается на экране за счет технологии Pixel Shift.

\*\* Приблизительное время работы источника света до уменьшения его яркости наполовину от исходного значения. (При условии, что проектор эксплуатируется в атмосфере с взвешенными частицами меньше чем 0,04–0,2 мг/м3. Расчетное время зависит от использования и условий эксплуатации проектора.)

\*\*\* Яркость лампы автоматически уменьшается при сильном повышении температуры воздуха. (Приблизительно 35 °C на высоте от 0 до 2286 м и приблизительно 30 °C на высоте от 2287 до 3048 м; однако эти значения могут варьироваться в зависимости от окружающей среды).

### g **Дополнительная информация**

• "Спецификации соединителя" стр.254

## **Спецификации соединителя**

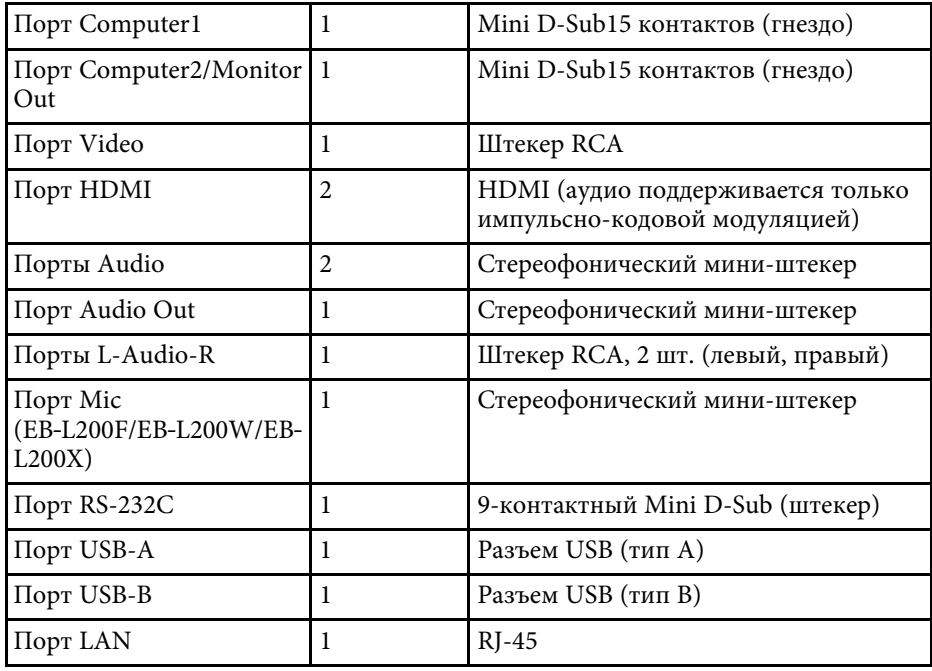

• Порт USB-А и USB-В поддерживает USB 2.0. Однако не гарантируется работа портов USB со всеми устройствами, которые поддерживают USB.

• Порт USB-B не поддерживает USB 1.1.

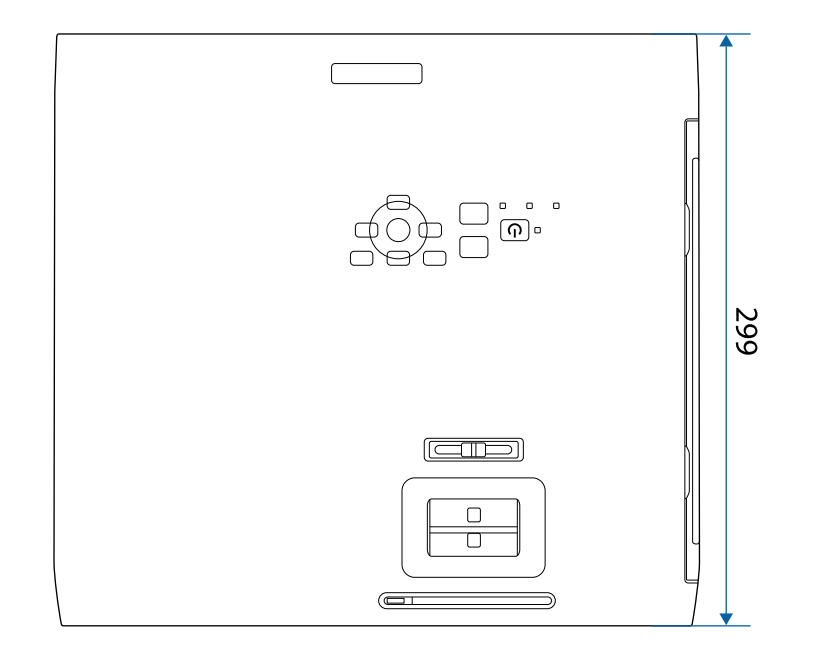

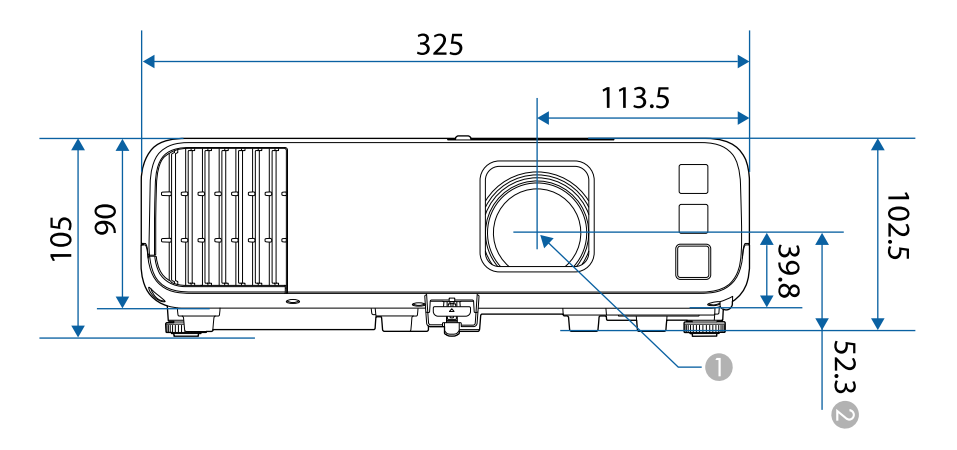

О Расстояние от центра проекционного объектива до точек крепления кронштейнов подвески

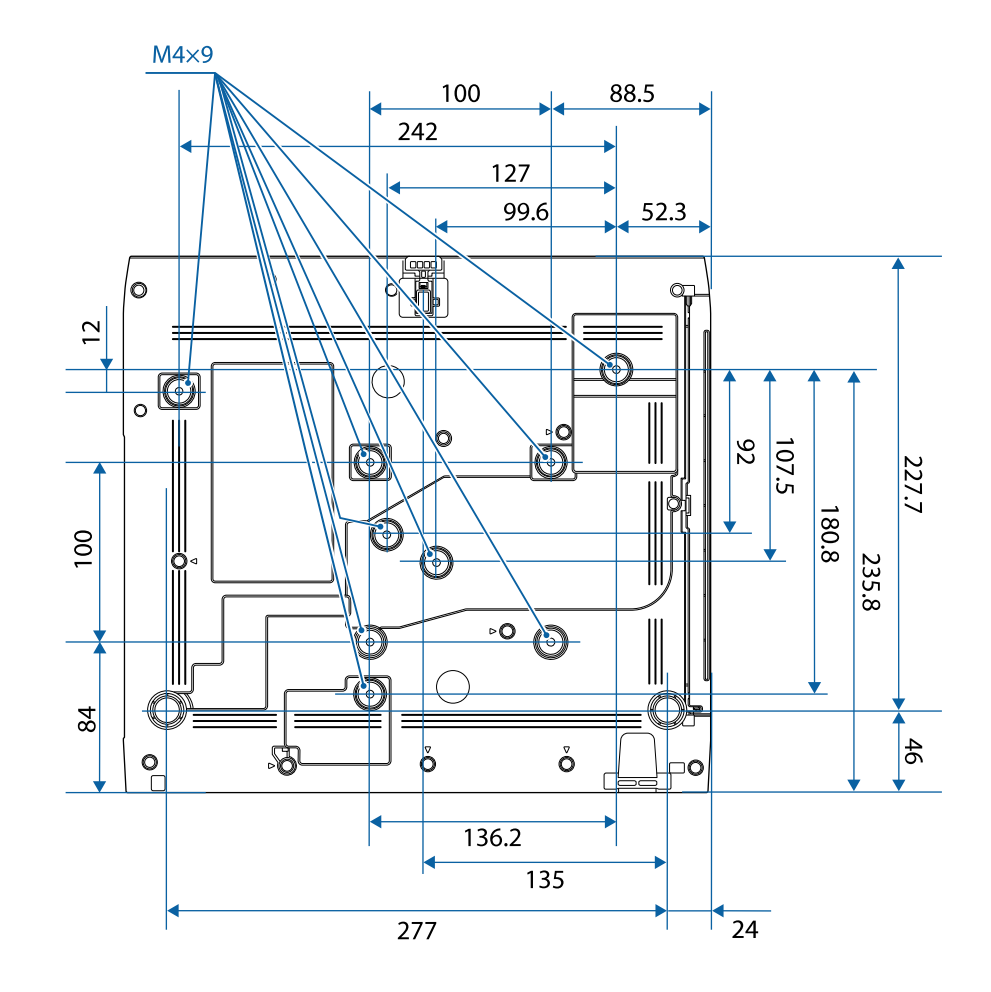

Размеры на рисунках приведены в мм.

A Центр проекционного объектива

Для пользования программным обеспечением Epson USB Display компьютер должен соответствовать следующим системным требованиям.

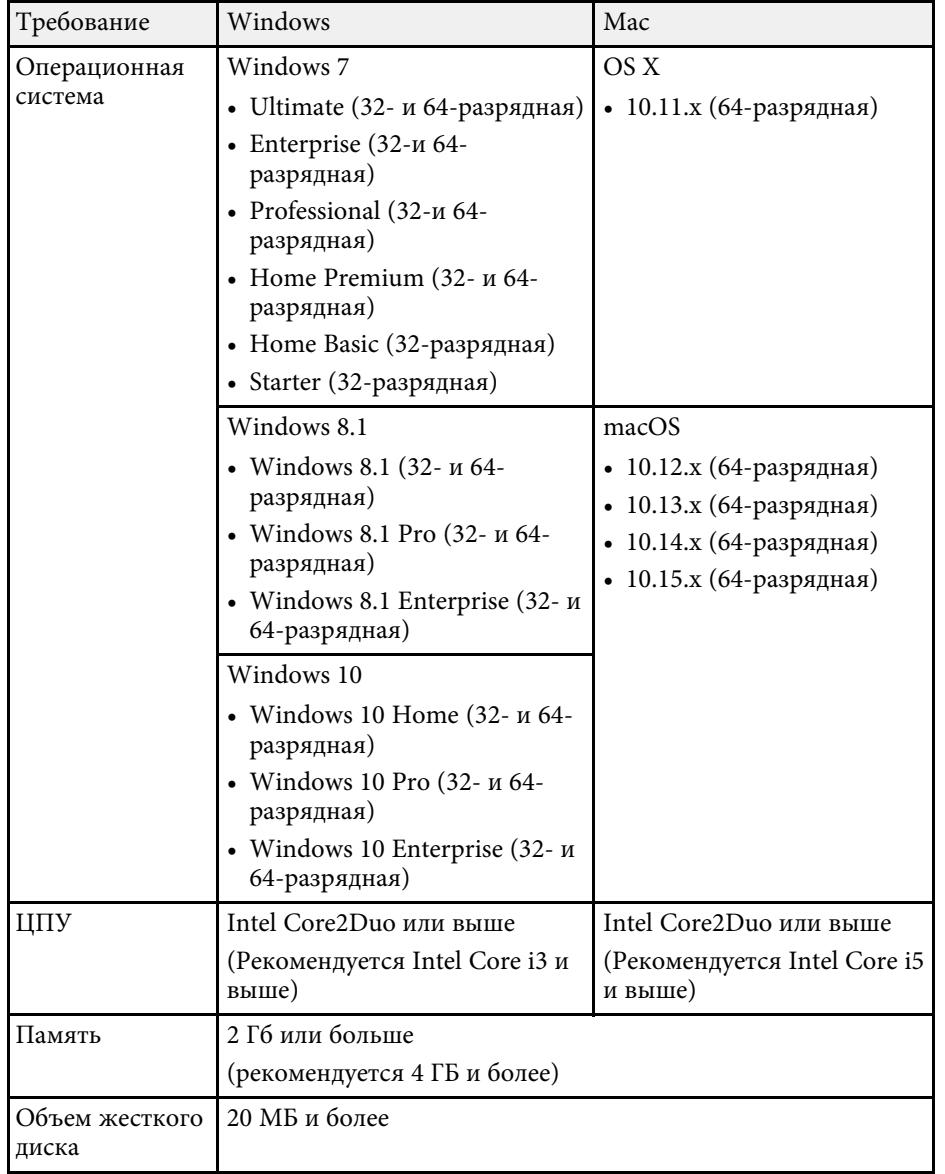

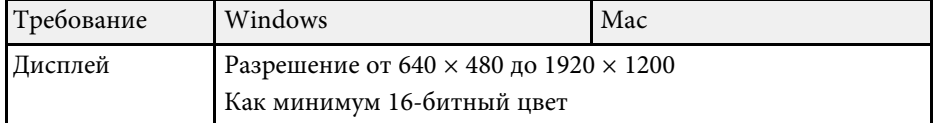

Ваш проектор поддерживает следующие функции и опции<br>программного обеспечения Epson Projector Content Manager.

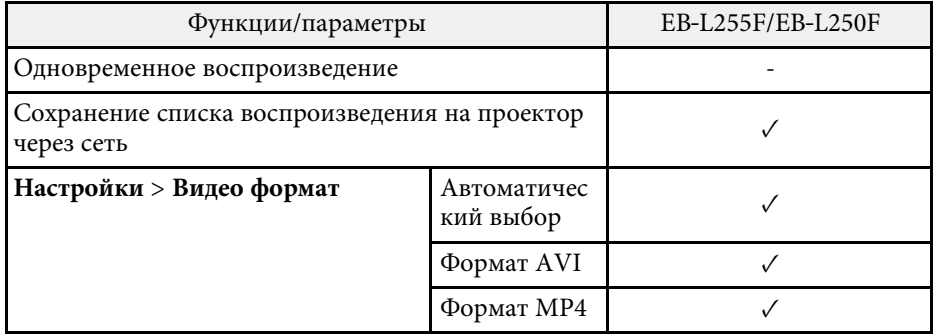

В таблице ниже приведены символы техники безопасности, устанавливаемые на оборудование.

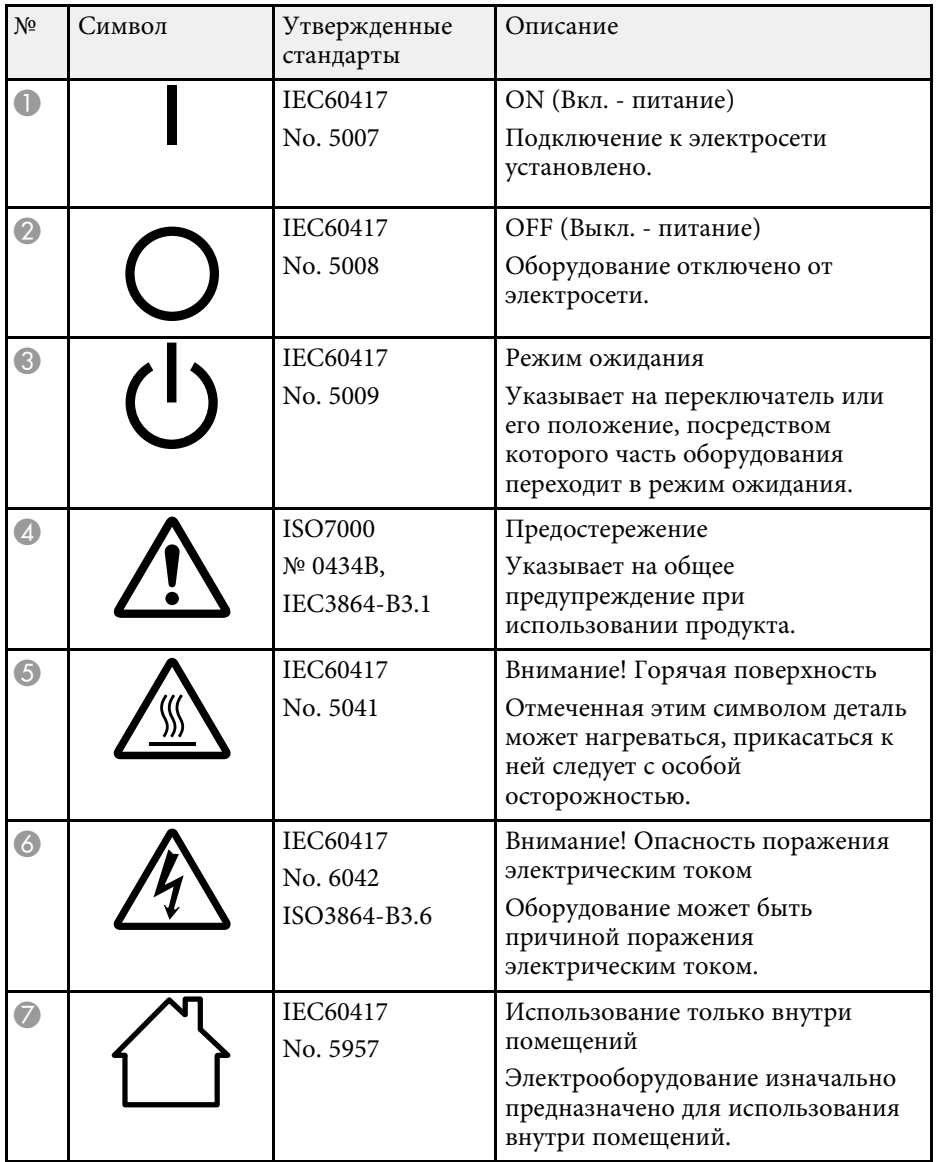

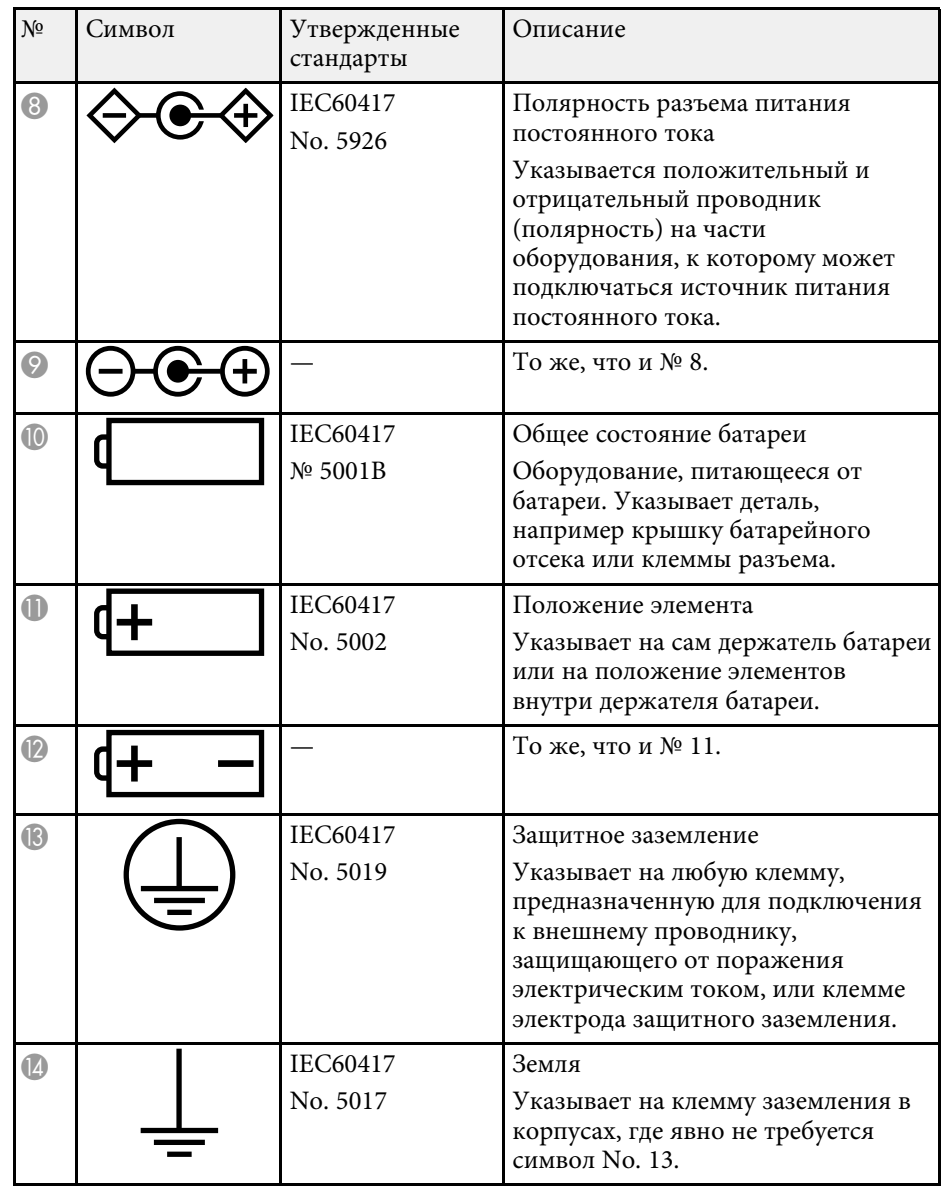

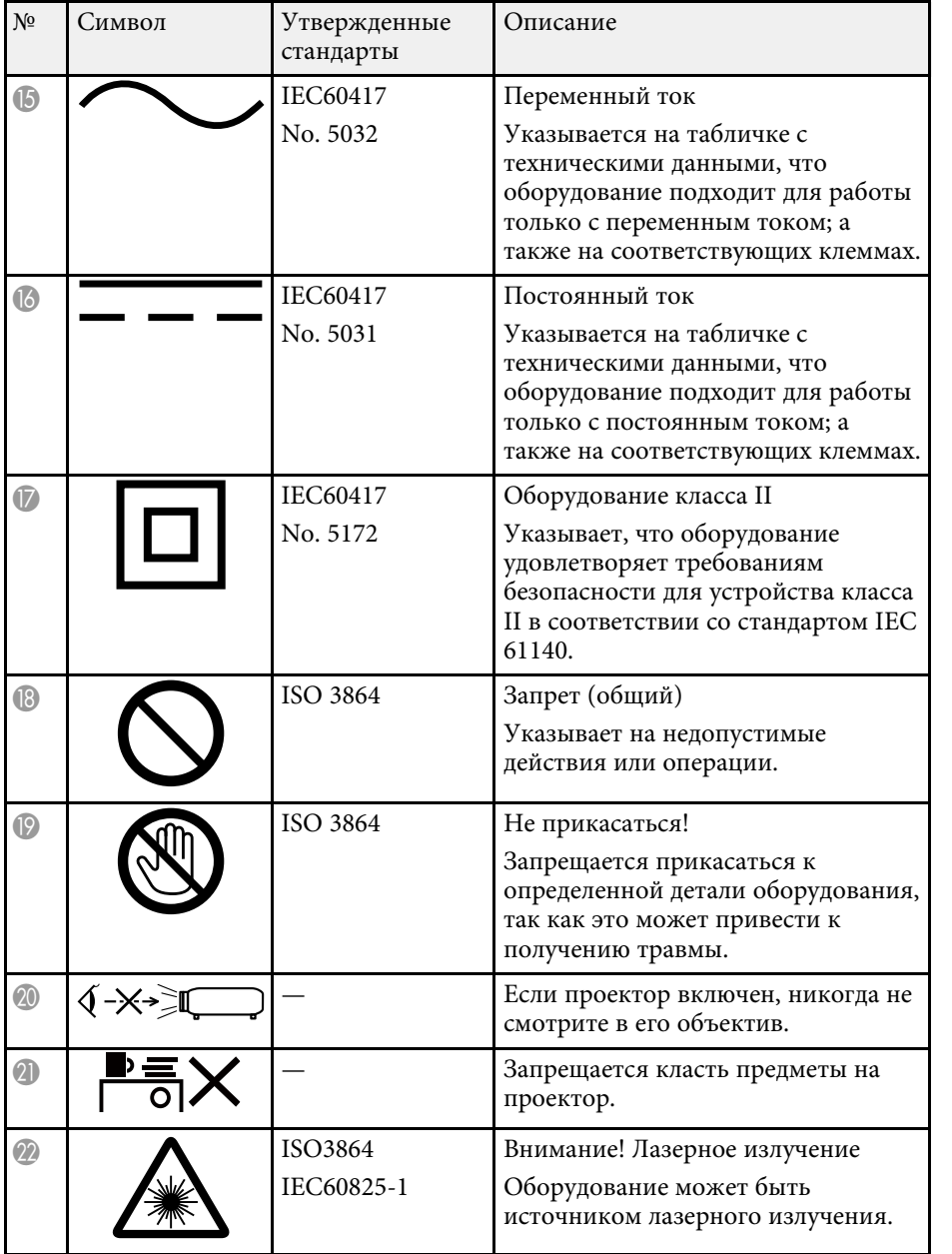

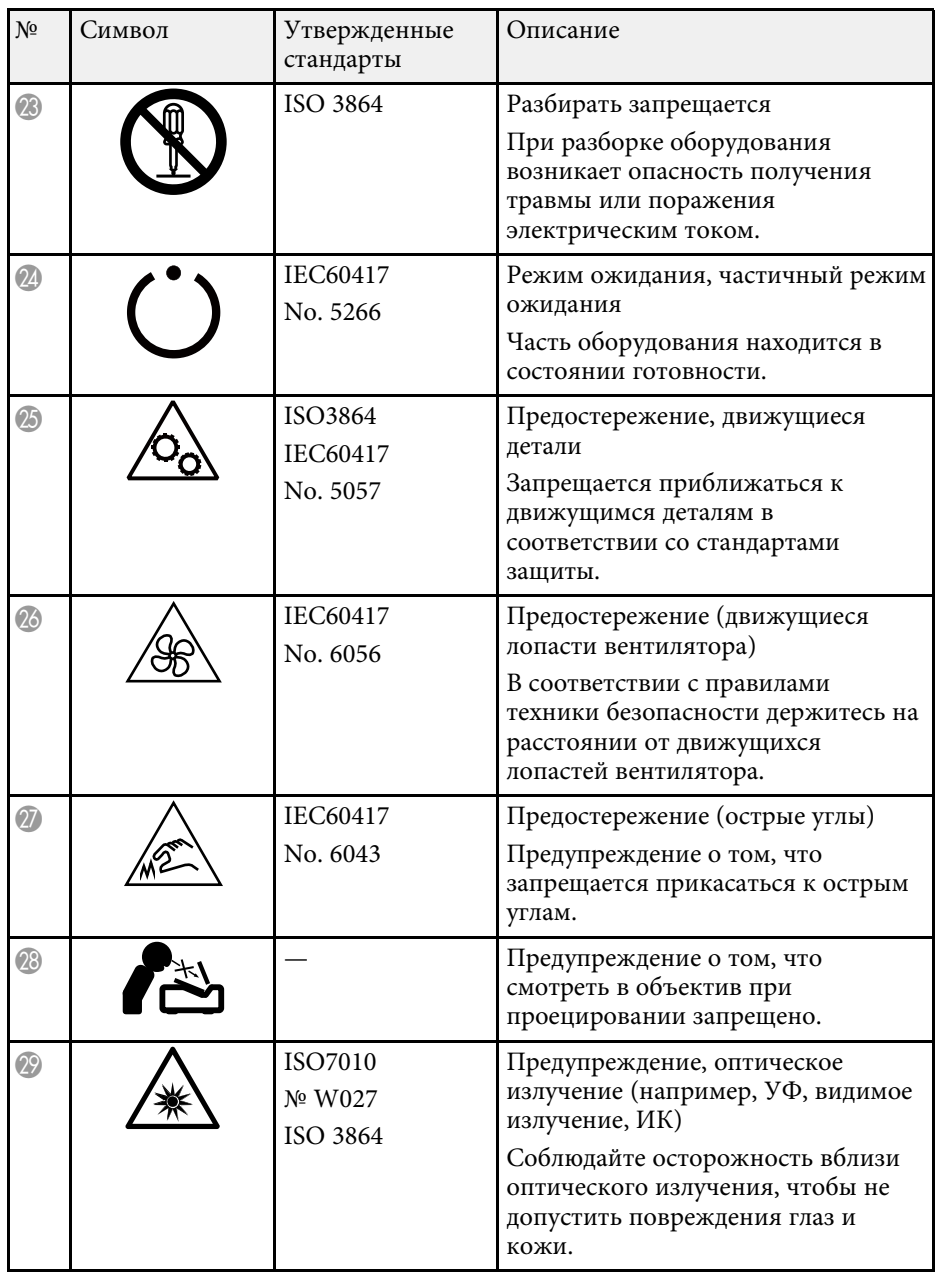

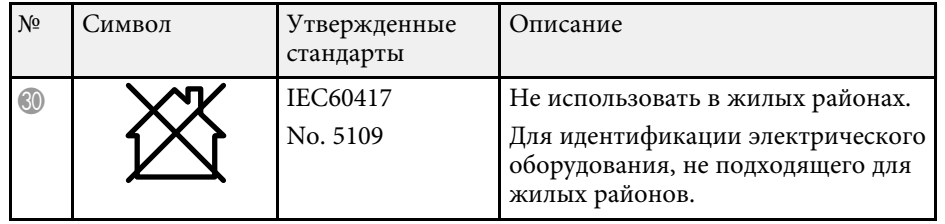

# **Инструкции по безопасности при работе с лазерными устройствами <sup>261</sup>**

Данный проектор является лазерным устройством класса 1, соответствующим международному стандарту IEC/EN60825-1:2014 для лазерных устройств.

При работе с проектором соблюдайте приведенные ниже правила техники безопасности.

## **А Предупреждение**

- Запрещается открывать корпус проектора. В проекторе используется лазер высокой мощности.
- Световое излучение данного прибора может представлять опасность. Запрещается смотреть непосредственно на работающий источник света. Это может привести к повреждению глаз.

## **<u></u> Лредостережение**

Запрещается разбирать данный прибор при его утилизации. Утилизируйте прибор в соответствии с местными и государственными законами и нормами.

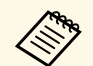

В данном проекторе в качестве источника света используется<br>пазер. Лазер обладает перечисленными ниже характеристиками.

- В зависимости от условий окружающей среды яркость источника света может снижаться. Яркость значительно снижается при слишком высокой температуре.
- Яркость источника света снижается по мере его эксплуатации. Можно уменьшить степень снижения яркости по мере эксплуатации в меню: Парам. Яркость.

### g **Дополнительная информация**

• "Наклейки с предупреждениями о лазерном устройстве" стр.261

### **Наклейки с предупреждениями о лазерном устройстве**

К проектору прикреплены этикетки "Предупрежд. лазера".

#### **Внутри**

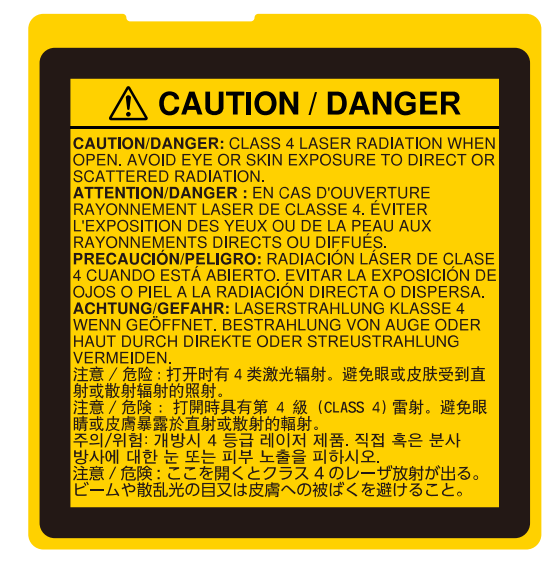

### **Сверху**

Как и при использовании любого другого источника яркого света, запрещается направлять луч в глаза, RG2 IEC/EN 62471-5:2015.

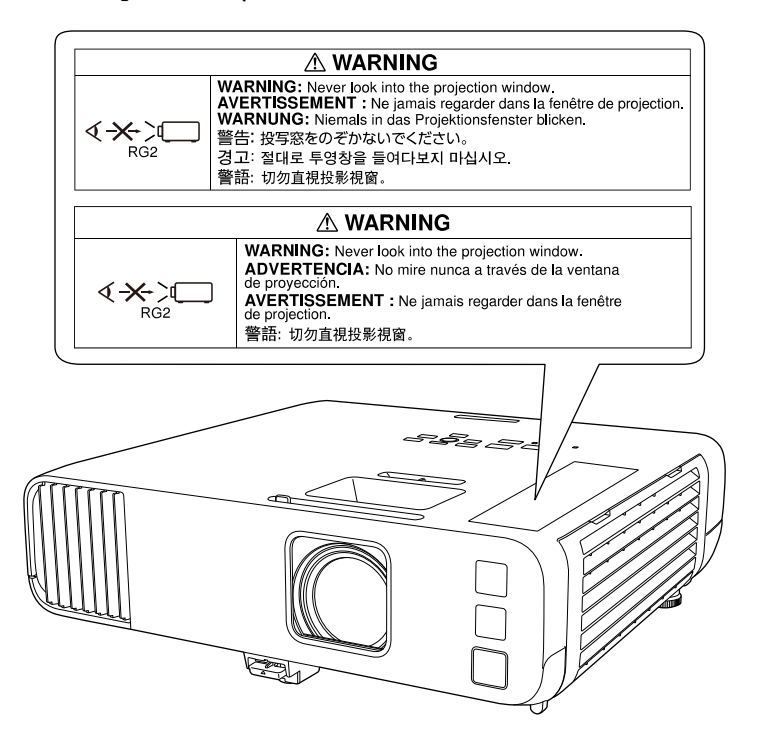

- Если лазер включен, никогда не смотрите в объектив проектора. Можно повредить глаза. Особенно это опасно для детей и домашних животных.
- При включении проектора на расстоянии с помощью пульта ДУ убедитесь, что никто не смотрит в объектив.
- Не разрешайте маленьким детям управлять проектором. Дети должны находиться под наблюдением взрослых.
- Во время проецирования не смотрите в проекционный объектив. Запрещается смотреть в объектив, используя оптические приборы,

такие как лупы или телескопы. Это может стать причиной зрительных расстройств.

Устройство соответствует стандартам производительности FDA для лазерных устройств, кроме соответствия требованиям для Группы риска 2, LIP (проектор с лазерным излучением), согласно определению стандарта IEC 62471-5: Изд. 1.0. Для просмотра дополнительных сведений см. уведомление о лазерах № 57 от 8 мая 2019 г.

В этом разделе даются толкования сложных терминов, смысл которых не раскрыт в тексте этого руководства. За более подробной информацией<br>следует обратиться к имеющимся в продаже изданиям.

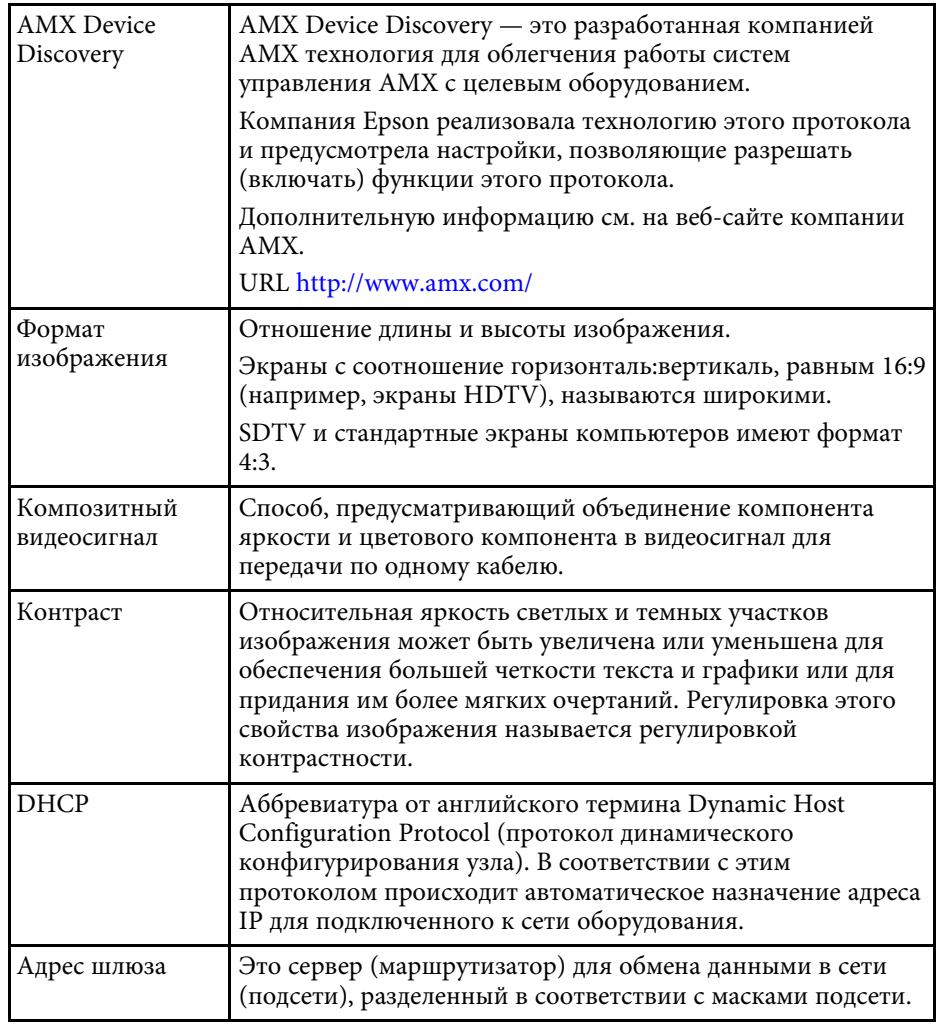

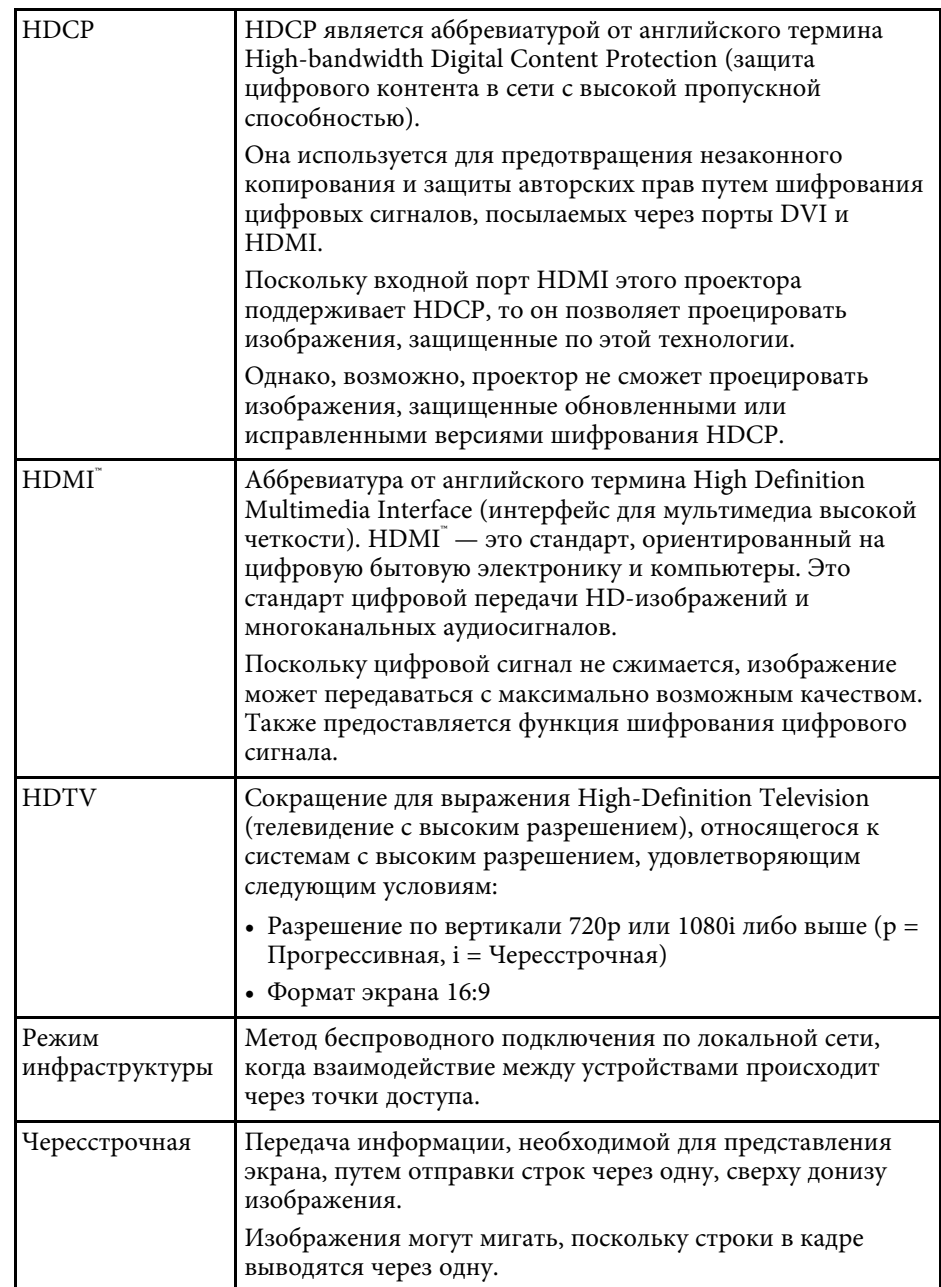

# Глоссарий

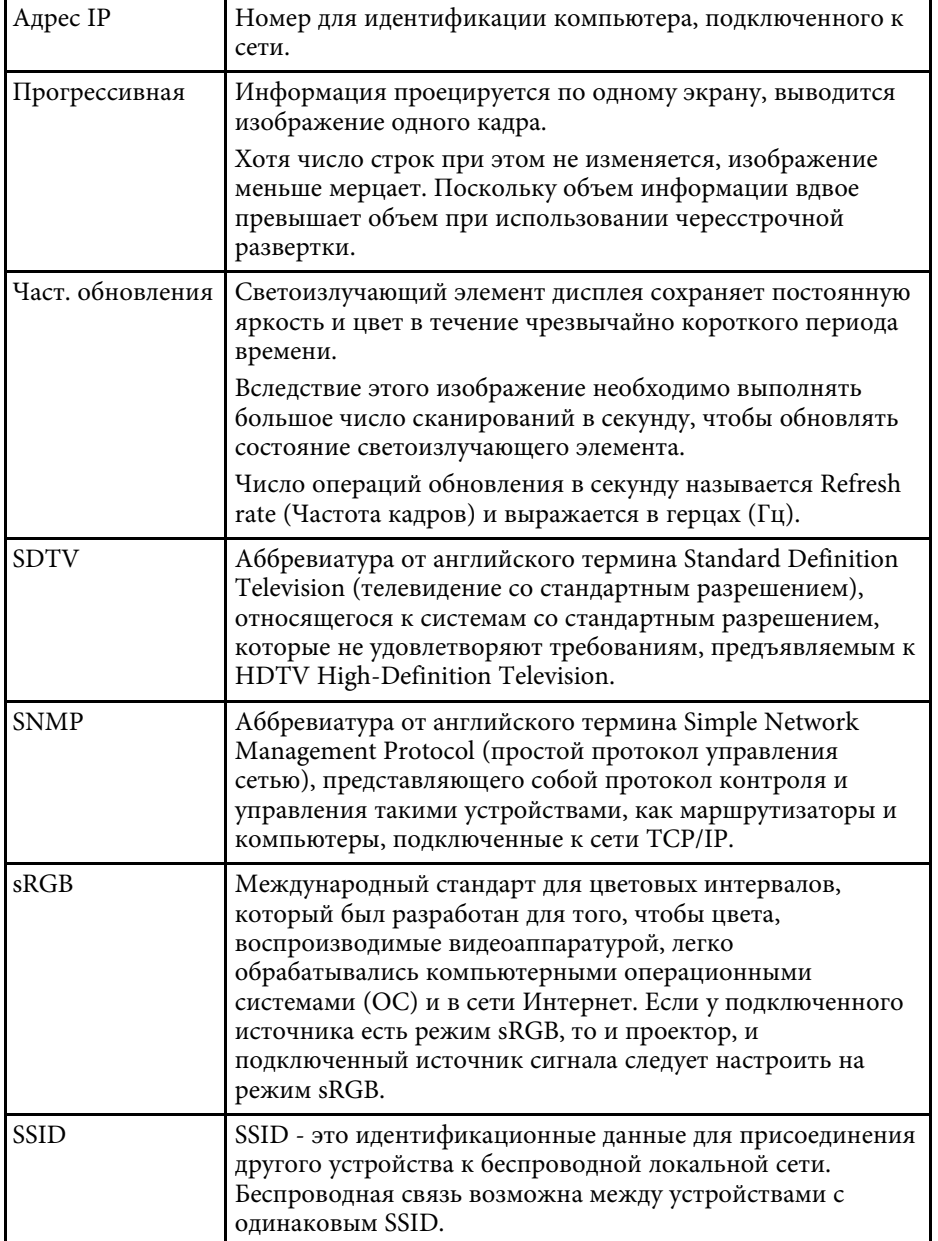

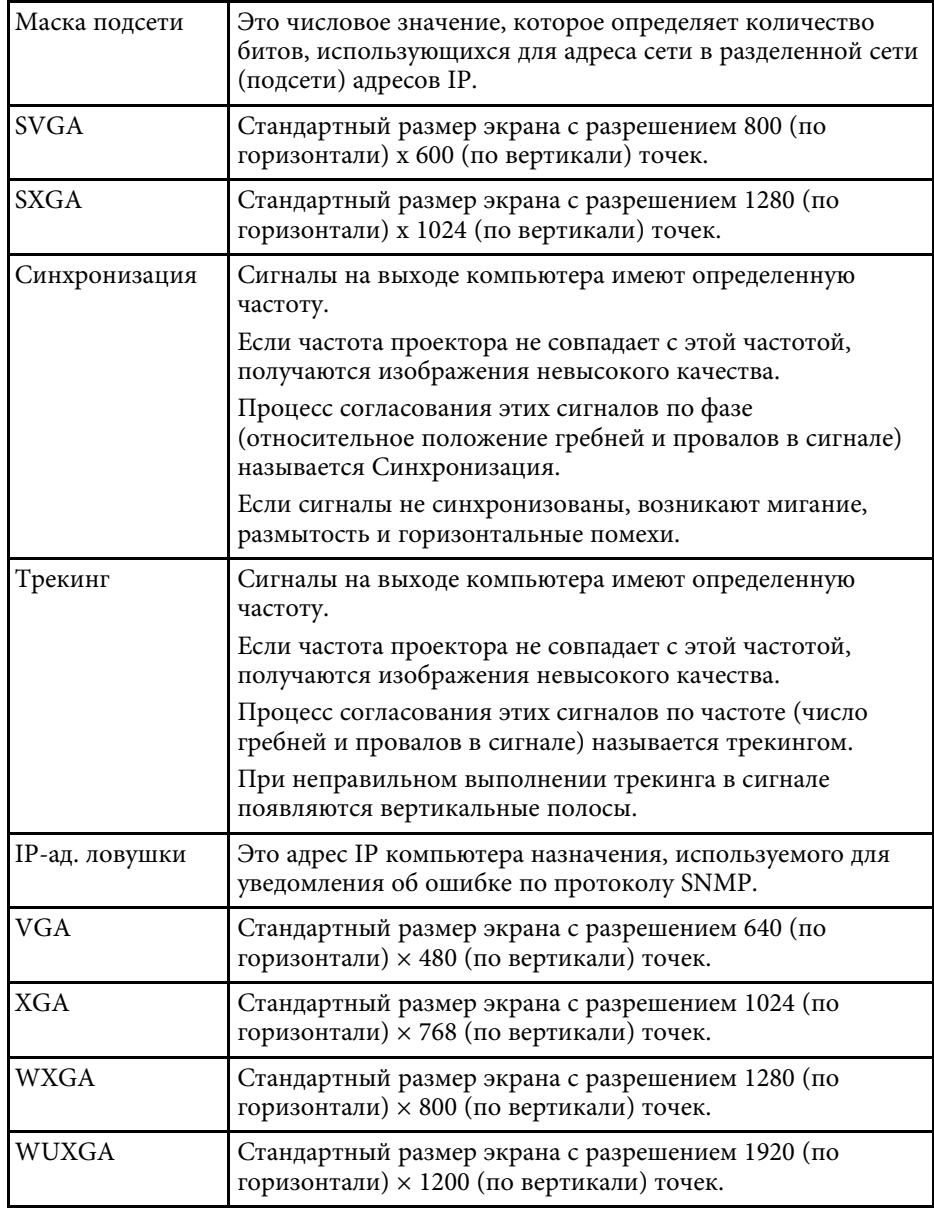

## **Примечания <sup>265</sup>**

В этих разделах приведены важные примечания, касающиеся проектора.

### g **Дополнительная информация**

- "Indication of the manufacturer and the importer in accordance with requirements of EU directive" стр.265
- "Ограниченное применение" стр.265
- "Рекомендации по операционной системе" стр.265
- "Торговые марки" стр.266
- "Уведомление об авторских правах" стр.266
- "Атрибуция авторских прав" стр.266

## **Indication of the manufacturer and the importer in accordance with requirements of EU directive**

Manufacturer: SEIKO EPSON CORPORATION Address: 3-5, Owa 3-chome, Suwa-shi, Nagano-ken 392-8502 Japan Telephone: 81-266-52-3131 http://www.epson.com/

Importer: EPSON EUROPE B.V. Address: Atlas Arena, Asia Building, Hoogoorddreef 5,1101 BA Amsterdam Zuidoost The Netherlands

Telephone: 31-20-314-5000

http://www.epson.eu/

### **Ограниченное применение**

Если эта продукция используется в условиях, требующих обеспечения высокого уровня надежности и (или) безопасности — например, в сочетании с авиационными, железнодорожными, судовыми, автомобильными и прочими транспортными средствами, аварийными устройствами оповещения, различными предохранительными

устройствами или функциональными устройствами, выполняющими прецизионные операции — применение этой продукции рекомендуется только с учетом необходимых средств обеспечения отказоустойчивости и резервирования, поддерживающих достаточно высокий уровень безопасности и надежности всей проектируемой системы. В связи с тем, что эта продукция не предназначена для использования в условиях, требующих обеспечения очень высокого уровня надежности и (или) безопасности — например, в сочетании с авиационно-космическим оборудованием, важнейшим телекоммуникационным оборудованием, оборудованием систем управления атомными электростанциями или медицинским оборудованием, непосредственно используемым в процессе медицинского обслуживания — пожалуйста, не забывайте о том, что вы несете ответственность за всестороннюю оценку соответствия этой продукции конкретным условиям эксплуатации и за ее применение в этих условиях.

### **Рекомендации по операционной системе**

- Операционная система Microsoft Mindows 7
- Операционная система Microsoft Windows 8.1
- Операционная система Microsoft Windows 10

В данном руководстве эти операционные системы именуются Windows 7, Windows 8.1 и Windows 10. Кроме того, для их обозначения используется собирательный термин Windows.

- OS X 10.11.x
- macOS 10.12.x
- macOS 10.13.x
- macOS 10.14.x
- macOS 10.15.x

В данном руководстве эти операционные упоминаются как OS X 10.11.x, macOS 10.12.x, macOS 10.13.x, macOS 10.14.x, и macOS 10.15.x. Кроме того, для их обозначения используется собирательный термин "Mac".

### **Торговые марки**

EPSON является зарегистрированным товарным знаком, EXCEED YOUR VISION и их логотипы — зарегистрированные товарные знаки или товарные знаки Seiko Epson Corporation.

Mac, OS X и macOS являются товарными знаками корпорации Apple Inc.

Microsoft, Windows и Windows Server являются товарными знаками или зарегистрированными товарными знаками корпорации Microsoft в США и (или) других странах.

Wi-Fi", WPA2", WPA3" и Miracast" являются товарными знаками Wi-Fi Alliance<sup>°</sup>.

App Store является сервисной маркой корпорации Apple Inc.

Chrome, Chromebook и Google Play являются товарными знаками Google LLC.

HDMI, логотип HDMI и High-Definition Multimedia Interface являются товарными знаками или охраняемыми товарными знаками HDMI Licensing Administrator, Inc.

QR-код является зарегистрированной торговой маркой корпорации DENSO WAVE INCORPORATED.

Товарный знак PJLink ожидает регистрации или уже зарегистрирован в Японии, Соединенных Штатах Америки и других странах и регионах.

Foxit PDF SDK Copyright ©2011, Foxit Software Company www.foxitsoftware.com, All rights reserved.

Crestron<sup>\*</sup>, Crestron Connected<sup>\*</sup>, Crestron Fusion<sup>\*</sup>, Crestron Control<sup>\*</sup> и Crestron RoomView являются зарегистрированными товарными знаками корпорации Crestron Electronics, Inc.

Art-Net™ Designed by and Copyright Artistic Licence Holdings Ltd.

Intel˚ является зарегистрированной торговой маркой корпорации Intel в США и/или других странах.

Используемые в данном документе названия других изделий также используются исключительно в целях идентификации и могут являться торговыми марками, принадлежащими соответствующим владельцам. Компания Epson отказывается от всех и любых притязаний и прав на эти фирменные марки.

## **Уведомление об авторских правах**

Все права защищены. Воспроизведение, сохранение в информационнопоисковой системе или передача в любой форме или любыми средствами, электронными, механическими, фотокопировальными, записывающими или иными любого из положений настоящей публикации без предварительного письменного разрешения компании Seiko Epson Corporation запрещено. Компания не принимает на себя никакой патентной ответственности в связи с использованием содержащейся здесь информации. Также компания не принимает на себя никакой ответственности за любого рода ущерб, возникший в связи с использованием содержащейся здесь информации.

Ни компания Seiko Epson Corporation, ни ее дочерние предприятия не несут ответственности перед покупателем данного изделия или перед третьими лицами за ущерб, убытки, издержки или расходы, понесенные покупателем или третьими лицами в результате несчастного случая, непредусмотренного или неправильного применения данного изделия или несанкционированных переделок, ремонтов или изменений данного изделия, либо (исключая США) несоблюдения всех требований инструкций по эксплуатации и техническому обслуживанию, предоставленных компанией Seiko Epson Corporation.

Компания Seiko Epson Corporation не несет ответственности за ущерб или затруднения любого рода, явившиеся результатом применения любых дополнительных принадлежностей или расходных материалов, не указанных компанией Seiko Epson Corporation в качестве оригинальной продукции Epson (Original Epson Products) или одобренной продукции Epson (Epson Approved Products).

Содержание этого руководства может быть изменено или обновлено без уведомления.

Приведенные в данном руководстве иллюстрации могут отличаться от фактического вида проектора.

### **Атрибуция авторских прав**

Эта информация может изменяться без предварительного уведомления.

© 2020 Seiko Epson Corporation 2020.10 414023100RU